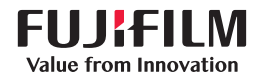

# SonoSite X-PORTE

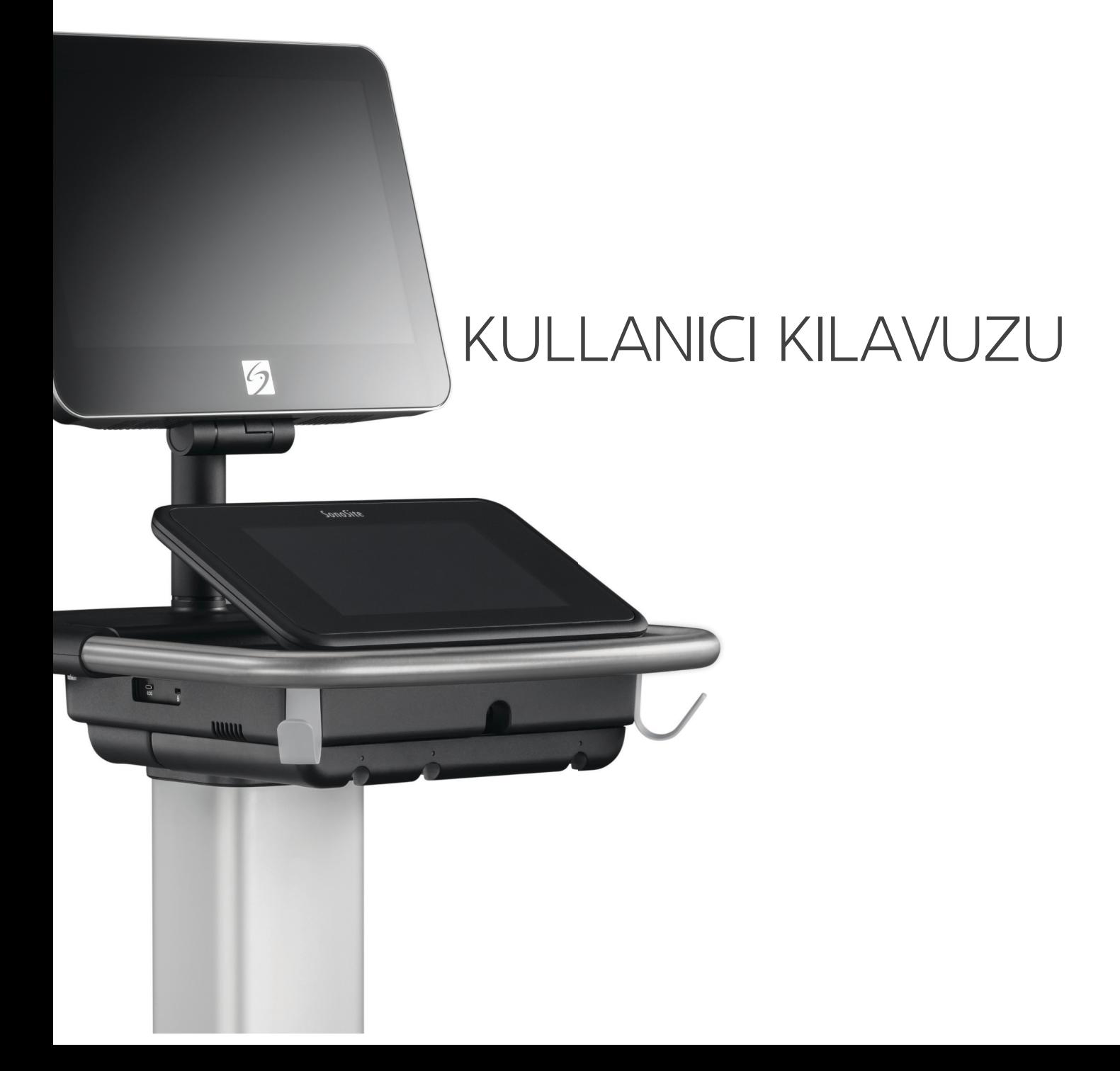

#### **Üretici**

FUJIFILM SonoSite, Inc. 21919 30th Drive SE Bothell, WA 98021 ABD Tel: +1-888-482-9449 veya +1-425-951-1200

Faks: +1-425-951-1201

#### **AB Yetkili Temsilcisi** FUJIFILM SonoSite B.V.

Joop Geesinkweg 140 1114 AB Amsterdam, Hollanda

#### **Avustralya Sponsoru**

FUJIFILM SonoSite Australasia Pty Ltd 114 Old Pittwater Road BROOKVALE, NSW, 2100 Avustralya

**Dikkat** Federal (Amerika Birleşik Devletleri) yasa, bu cihazın ancak bir hekim tarafından veya bir hekimin siparişiyle satılmasına izin verir.

SonoMB, SonoSite Synchronicity, SonoSite, Steep Needle Profiling, X-Porte ve SonoSite logosu, çeşitli yetki bölgelerinde FUJIFILM SonoSite, Inc. firmasının ticari ya da tescilli ticari markalarıdır. FUJIFILM, çeşitli yargı alanlarında FUJIFILM Corporation firmasının tescilli ticari markasıdır. Value from Innovation, FUJIFILM Holdings America Corporation firmasının ticari markasıdır.

DICOM, National Electrical Manufacturers Association'ın tescilli ticari markasıdır.

Diğer tüm ticari markalar ilgili sahiplerine aittir.

Patentler: US 10,716,542; US 9,895,133; US 9,848,851; US 9,671,491; US 9,420,998; US 9,151,832; US 8,876,719; US 8,861,822; US 8,834,372; US 8,568,319; US 8,500,647; US 8,398,408; US 8,213,467; US 8,147,408; US 8,088,071; US 8,066,642; US 7,804,970; US 7,591,786; US 7,588,541; US 7,534,211; US D712,540; US D712,539; US D712,038; US D712,037; US D625,015; US D625,014; JP 1512752; JP 1512753; JP 1512754; JP 1512755; JP 6258367; JP 6227724; JP 5973349; JP 5972258; JP 6322321; JP 6462164; CA 2796067; CN 103237499; CN 102753104; CN 303096693; CN 303034950; CN 101231457; EP 2498683, DE ve FR'de onaylanmıştır; EP 1589878, DE, FR ve GB'de onaylanmıştır; EP 1552792, DE, FR ve GB'de onaylanmıştır; EP 2555683, DE, F[R, CH, NL, IE](#page-415-0) ve GB'de onaylanmıştır; IN 307120; DE 602004023816; ES 2337140

Parça Numarası: P14667-08

Yayın Tarihi: Aralık 2020

Telif Hakkı © 2020 FUJIFILM SonoSite, Inc. Tüm hakları saklıdır.

### 1. Giriş

 $\mathbf{R}$ 

NEXT

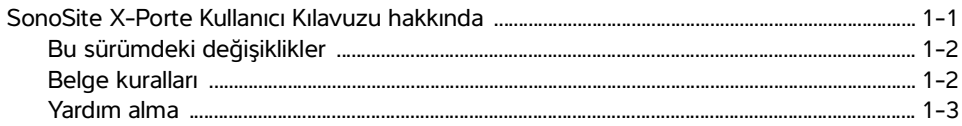

### 2. Başlarken

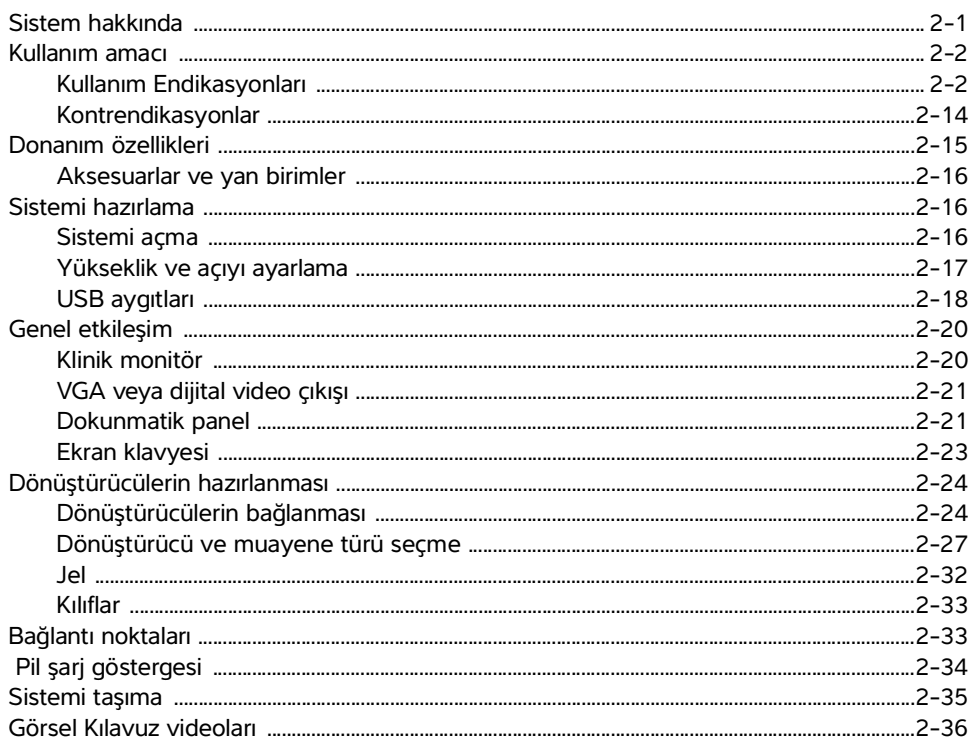

### 3. Sistemi kurma

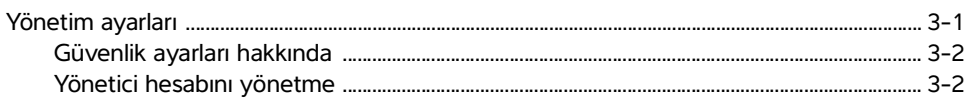

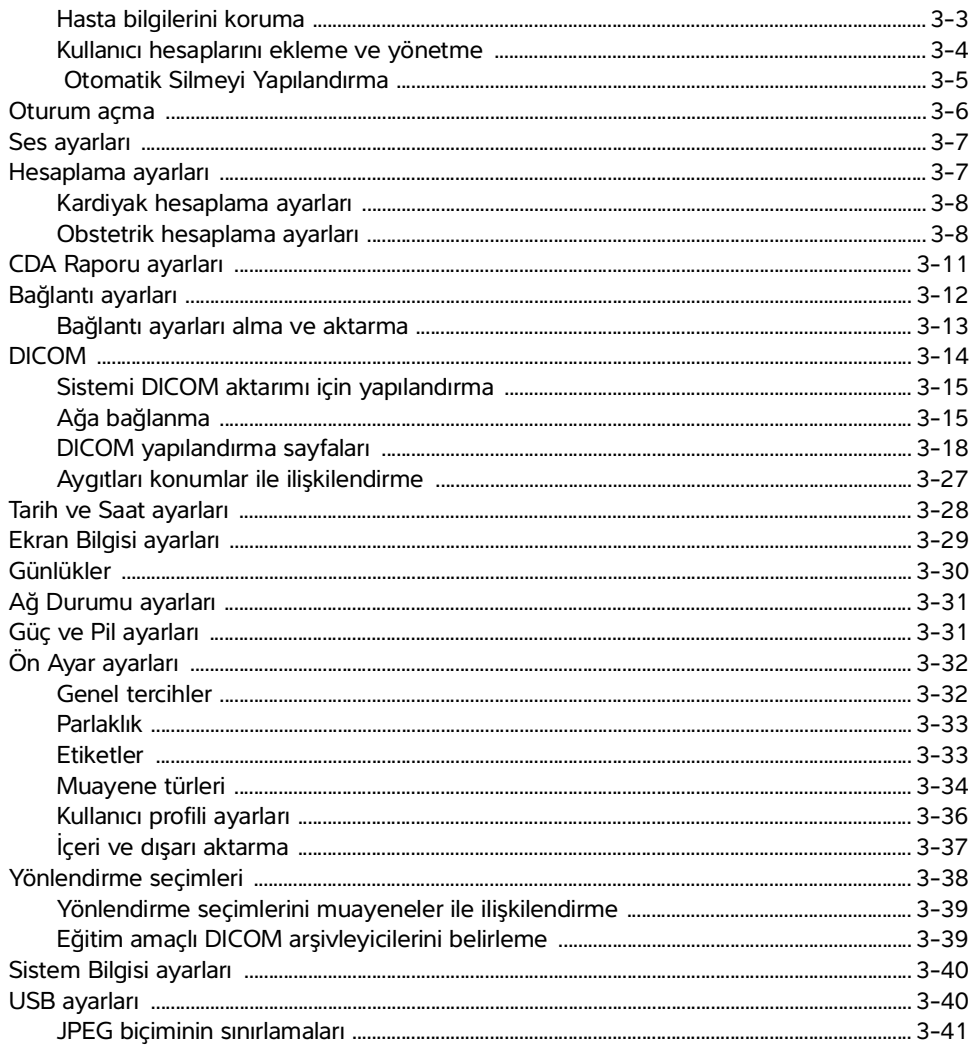

### 4. Görüntüleme

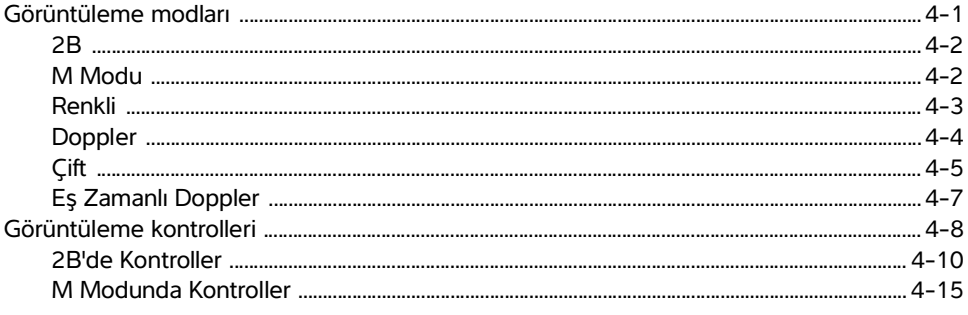

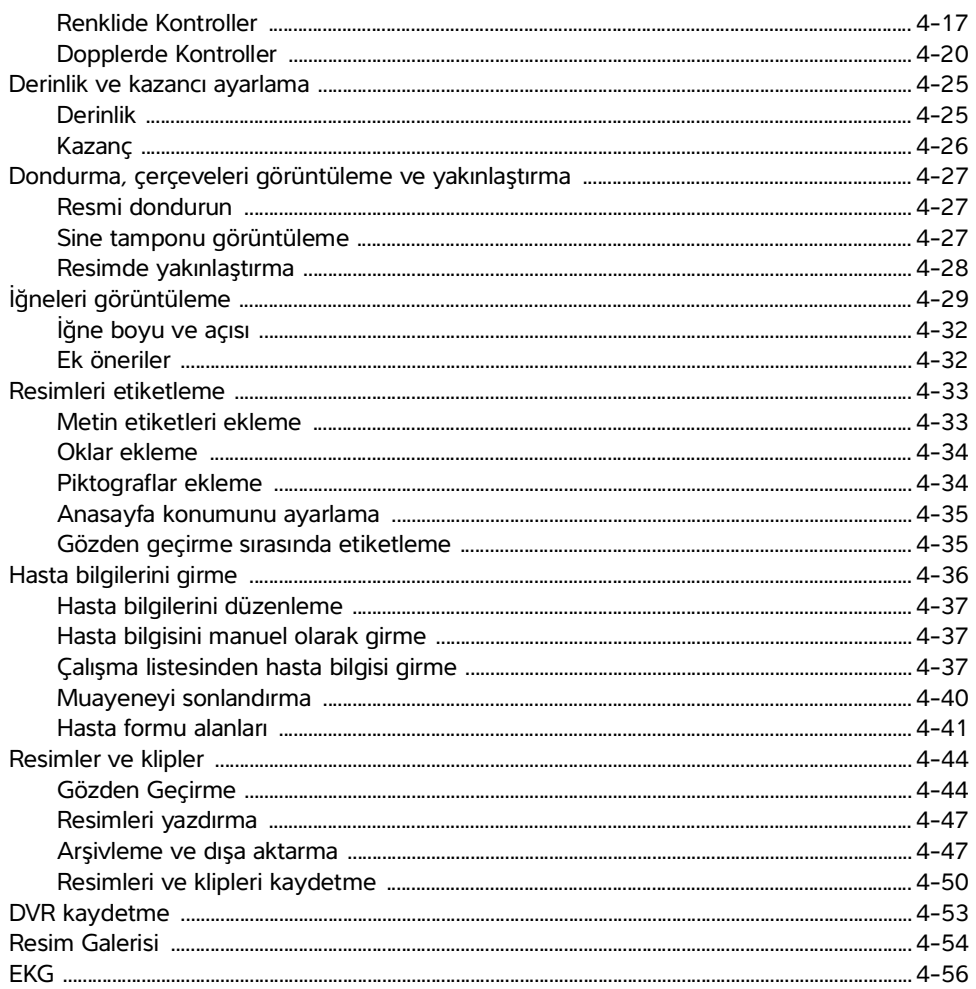

## 5. Ölçümler ve hesaplamalar

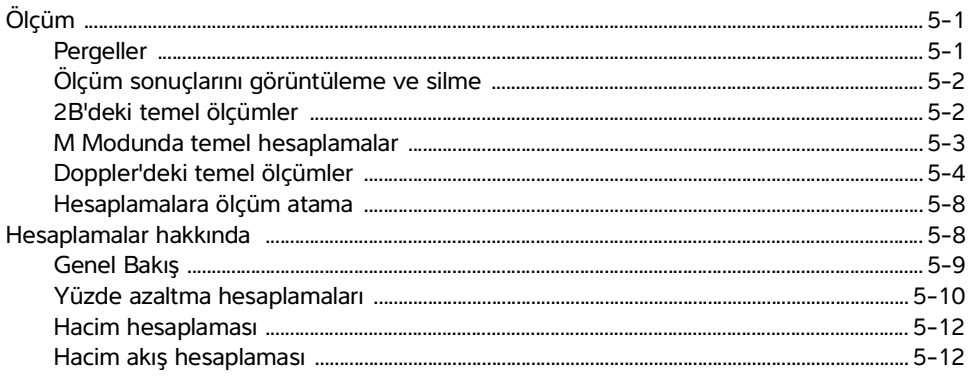

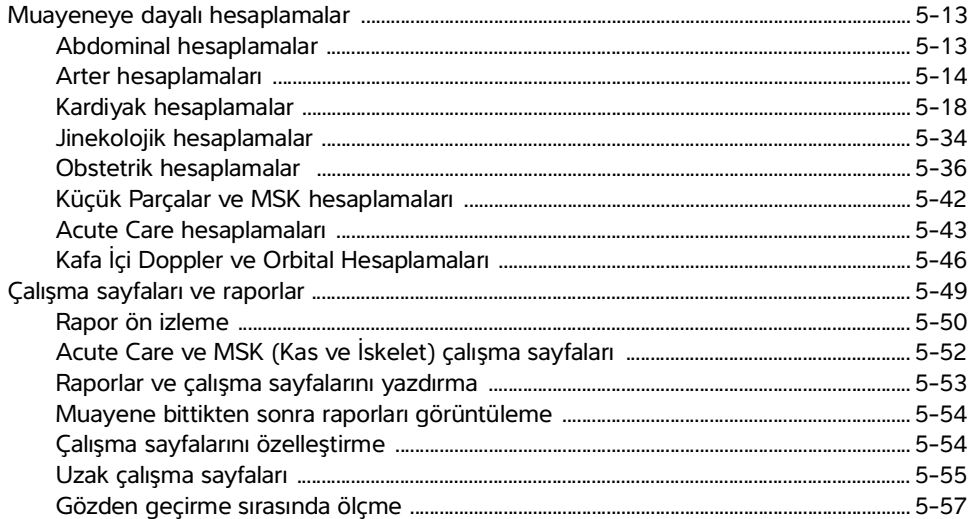

## 6. Ölçüm referansları

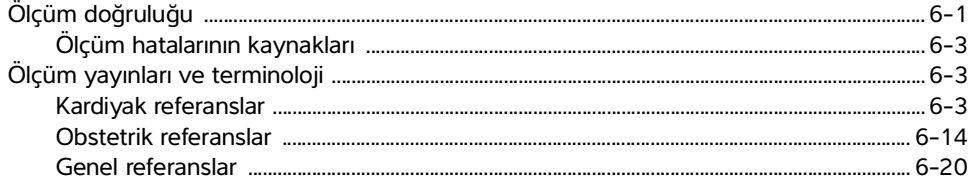

### 7. Sorun giderme ve bakım

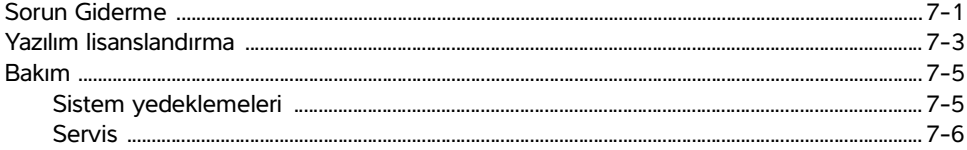

## 8. Temizlik ve dezenfeksiyon

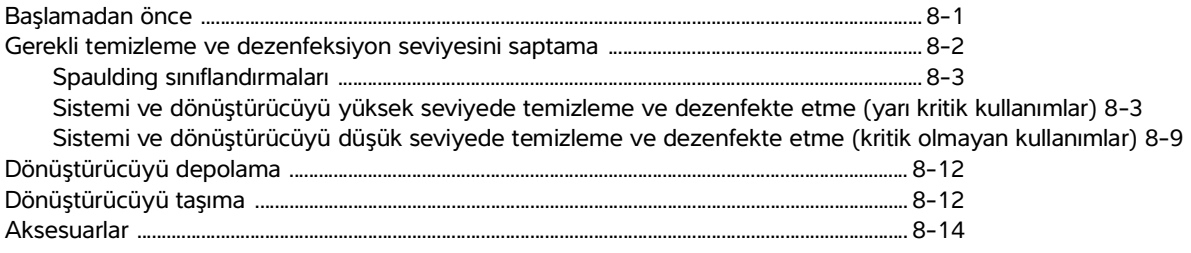

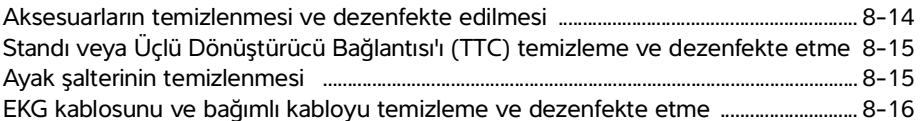

### 9. Güvenlik

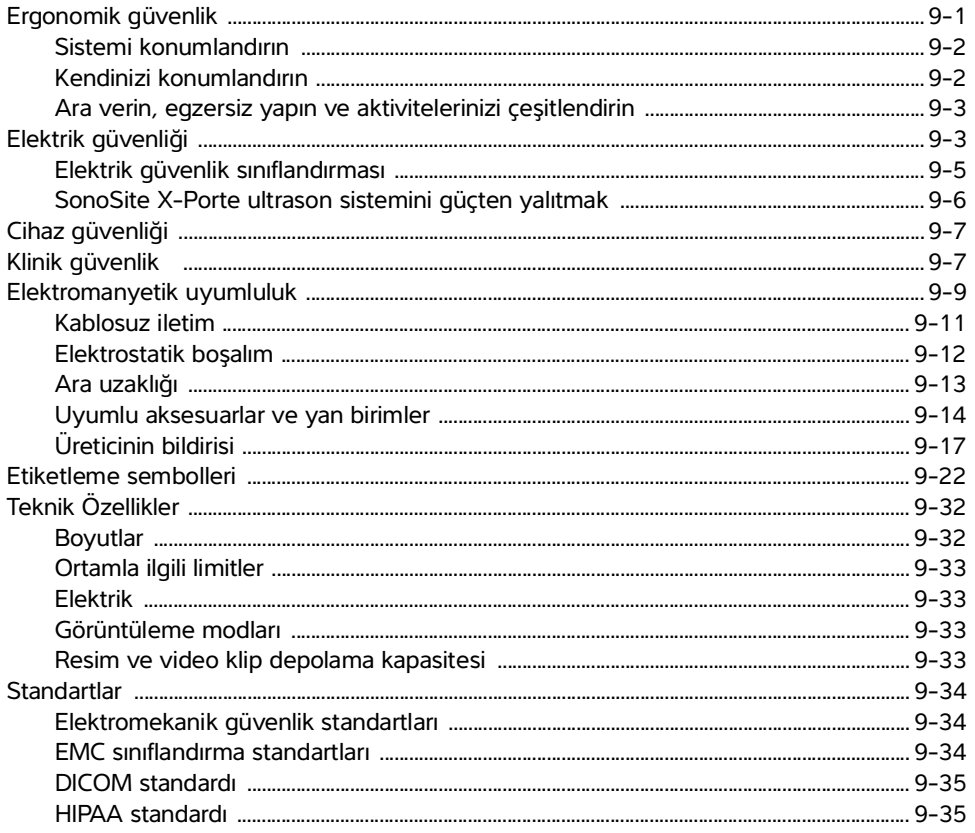

## 10. Akustik çıktı

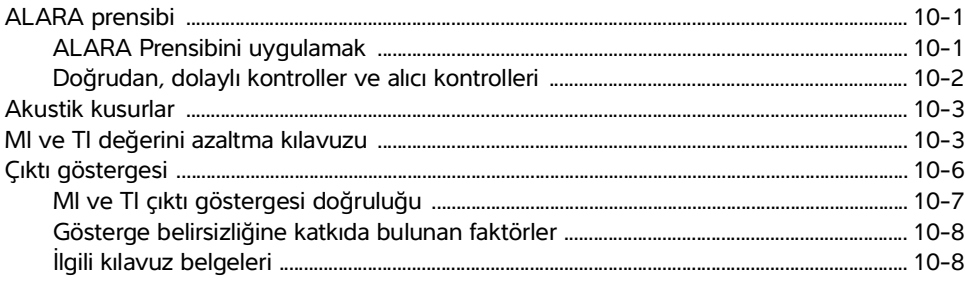

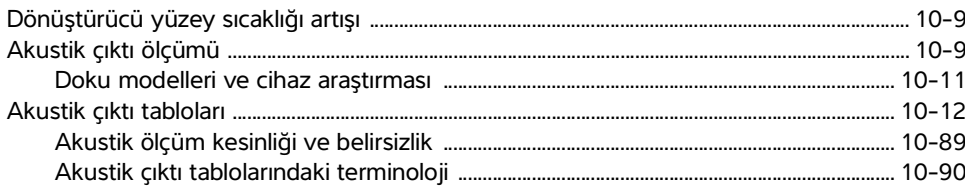

## 11. BT Ağı

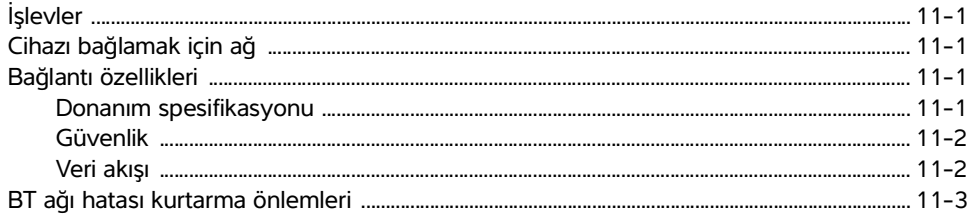

### A. Sözlük

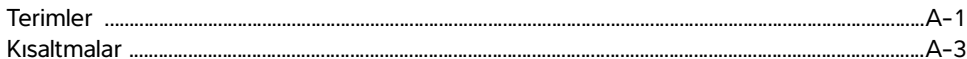

### **B.** Dizin

## <span id="page-8-0"></span>**Giriş**

### <span id="page-8-1"></span> **SonoSite X-Porte Kullanıcı Kılavuzu hakkında**

SonoSite X-Porte Kullanıcı Kılavuzu SonoSite X-Porte ultrason sisteminin hazırlanması, kullanılması ve sistem ve dönüştürücülerin temizlenmesi ve dezenfekte edilmesi hakkında bilgiler sunmaktadır. Ayrıca, sistem teknik özelliklerini ve güvenlik ve akustik çıktı bilgilerini de sağlar.

Kullanınası ve sistem ve dönüştürücülerin temizlenmesi ve dezerlekte edilmesi hakkında<br>
bilgiler sunmaktadır. Ayırca, sistem teknik özelliklerini ve güvenlik ve akustik çıktı bilgilerini<br>
Mottanına (Motumanız önemle tavsiy

**Not** Sistemi kullanmadan önce kullanım kılavuzunun tamamını okumanızı önemle tavsiye ederiz.

Kullanıcı Kılavuzu ultrasona aşinalığı olan kullanıcılar içindir. Sonografi, ultrason ve klinik uygulamalarda eğitim niteliğinde değildir. SonoSite X-Porte ultrason sistemini kullanmadan önce, bu tür bir eğitimi tamamlamış olmanız gerekmektedir.

Aksesuarların ve yan birimlerinin kullanımına ilişkin bilgiler için ilgili FUJIFILM SonoSite aksesuar kullanıcı kılavuzuna bakın. Yan birimlere ilişkin özel bilgiler için üreticinin kullanım talimatlarına bakın.

### <span id="page-9-0"></span>**Bu sürümdeki değişiklikler**

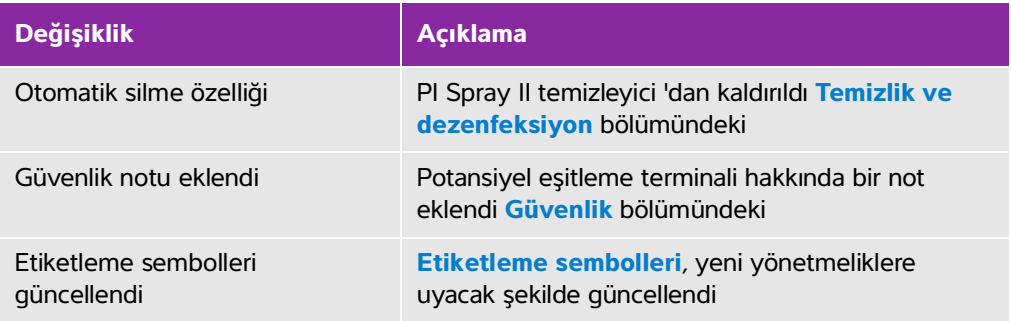

#### <span id="page-9-1"></span>**Belge kuralları**

Bu belgede şu kurallar uygulanır:

- **UYARI**, yaralanmayı veya yaşam kaybını önlemek için gereken önlemleri açıklar.
- **Dikkat**, ürünleri korumak için alınması gereken önlemleri açıklar.
- **Not**, ek bilgiler sağlar.
- Numaralandırılmış ve harflendirilmiş adımlar, belirli bir sırayla gerçekleştirilmelidir.
- Madde imli listeler, bilgileri liste halinde sunar, ancak belirli bir sıra ifade etmez.
- ▶ Tek adımlı prosedürler ◆ ile başlar.

Sistemde kullanılan semboller ve terimler **"Etiketleme sembolleri"** sayfa 9-22 ve **"Sözlük"** [sayfa A-1](#page-388-2) başlıklarında açıklanmıştır.

### <span id="page-10-0"></span>**Yardım alma**

SonoSite X-Porte Kullanıcı Kılavuzu'na ek olarak, aşağıdakiler mevcuttur:

- Görsel Kılavuz videoları. Bkz. **"Görsel Kılavuz videoları"** sayfa 2-36**.**
- Sistem Yardım kısmında: **MORE** (Daha Fazla) seçeneğine ve ardından **Help** (Yardım) seçeneğine dokunun.
- SonoSite X-Porte Başlangıç Kılavuzu.
- Servis kılavuzu.
- FUJIFILM SonoSite Teknik Destek

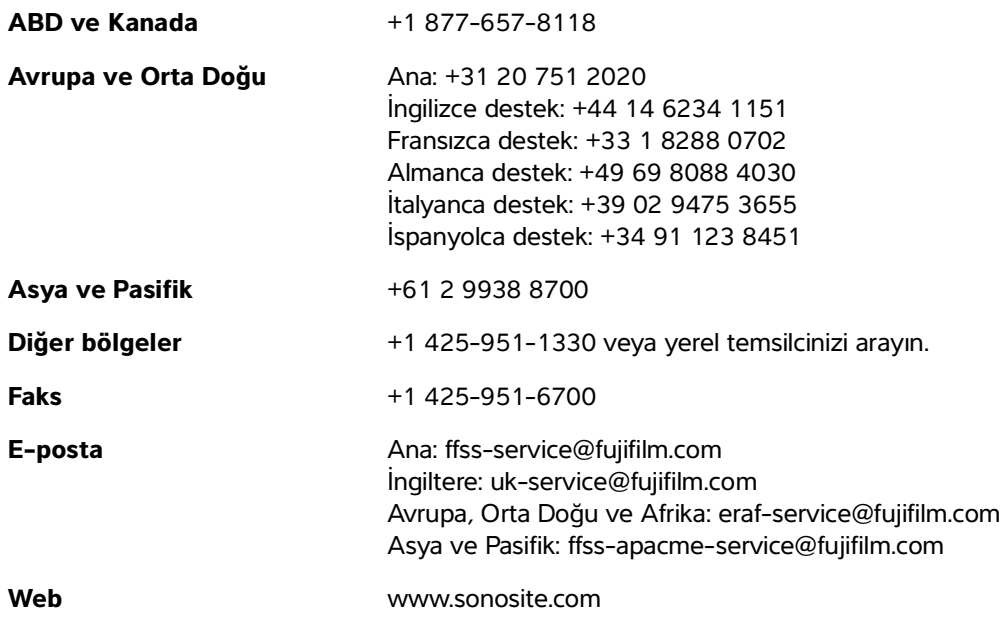

## <span id="page-12-0"></span>**Başlarken**

**UYARI** Hatalı veya tutarsız bir tutum sergileyecek olursa sistemi kullanmayın. Böyle bir davranış bir donanım arızasının işareti olabilir. FUJIFILM SonoSite Teknik Destek ekibiyle irtibata geçin.

### <span id="page-12-1"></span>**Sistem hakkında**

kullismmyin. Böyle bir davanış bir donanım arzasının işareti<br>
diabilir, FUJIFILM SonoSite Teknik Destek édilmiştir.<br>
Sistem hakkında<br>
sonoSite X-Porte yüksek çözünürlüklü, gerçek zamanlı ultrason resimleri alan ve<br>
dönüntü

SonoSite X-Porte yüksek çözünürlüklü, gerçek zamanlı ultrason resimleri alan ve görüntüleyen taşınabilir bir cihazdır. Mevcut özellikler, sistem yapılandırmanıza, dönüştürücünüze ve muayenenin türüne bağlıdır.

### <span id="page-13-0"></span>**Kullanım amacı**

Kullanım amacı Medikal Diyagnostik Ultrasondur. SonoSite X-Porte ultrason sisteminin kullanım amacı insan vücudunun diyagnostik ultrason görüntülemesini veya sıvı akışı analizini gerçekleştirmektir.

#### <span id="page-13-1"></span>**Kullanım Endikasyonları**

#### **Diyagnostik ultrason**

SonoSite X-Porte ultrason sistemi, vasıflı doktorlar ve sağlık uzmanları tarafından klinik bakımda, ultrason görüntüleme veya sıvı akışı analiziyle değerlendirme için kullanıma yönelik genel amaçlı bir ultrason sistemi ve kesintisiz hasta izleme platformudur. Klinik endikasyonlar şunlardır:

- Fetal
- Transvajinal
- Abdominal
- Pediyatrik
- Küçük organ (meme, tiroid, testis, prostat)
- Kas ve iskelet (konvansiyonel)
- ▶ Kas ve iskelet (yüzeysel)
- Kardiyak yetişkin
- Kardiyak pediyatrik
- Transözofajiyal (kardiyak)
- Çevresel damar
- Oftalmik
- Yetişkin sefalik
- Neonatal sefalik

Sistem, dönüştürücü takılı iken ve pil ya da AC elektrik gücü ile çalıştırılırken kullanılır. Hekim hastanın arkasında bulunur ve dönüştürücüyü hastanın vücudunda istenen ultrason resmini elde etmek için gereken yere yerleştirir.

#### **Kullanım endikasyonları listesi**

Aşağıdaki tabloda her bir dönüştürücü için kullanım endikasyonları ve görüntüleme modları gösterilmektedir. Sistemde kullanılabilen muayene türleri **Tablo 2-3** [sayfa 2-28](#page-39-0) içerisinde gösterilmektedir.

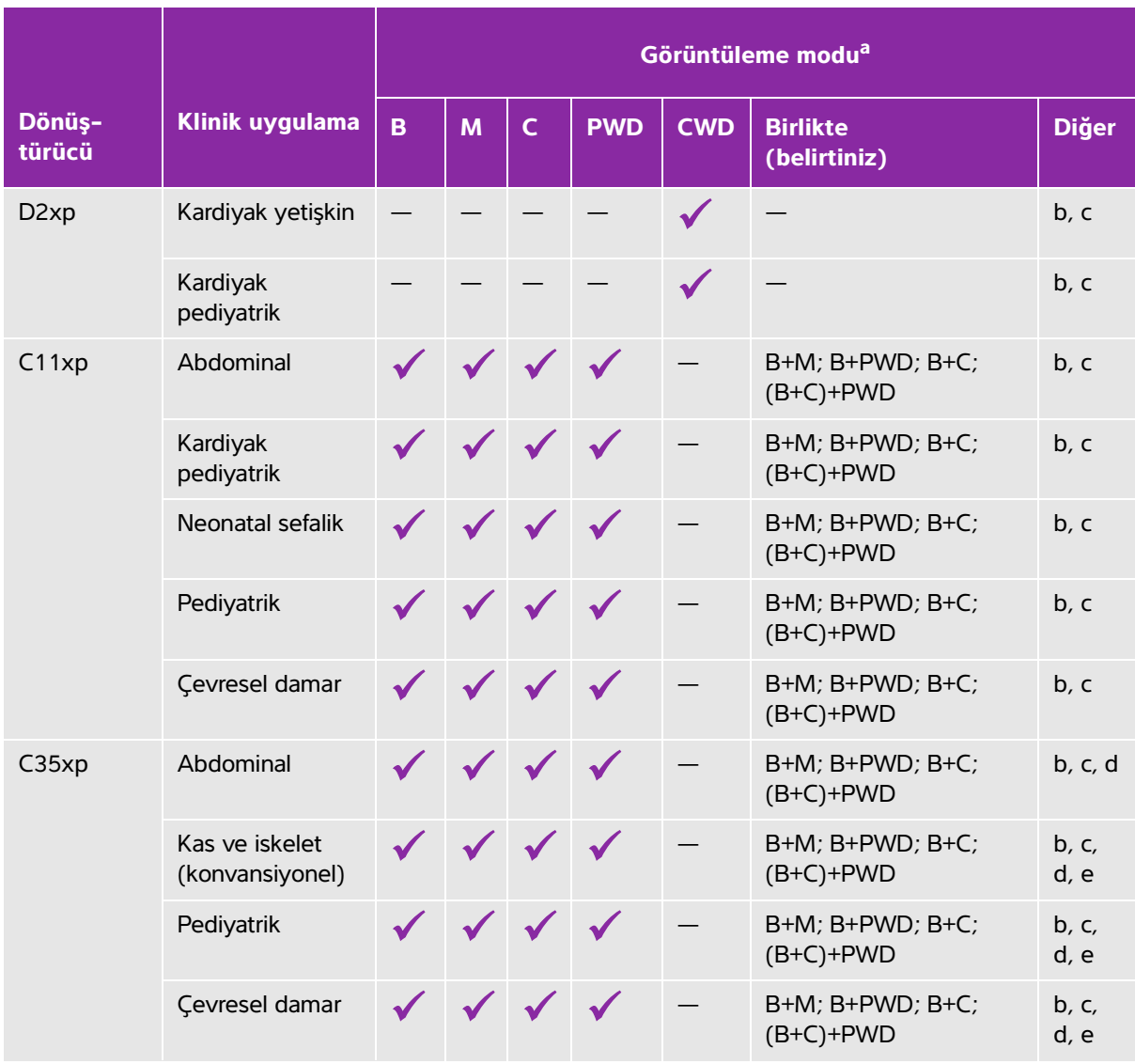

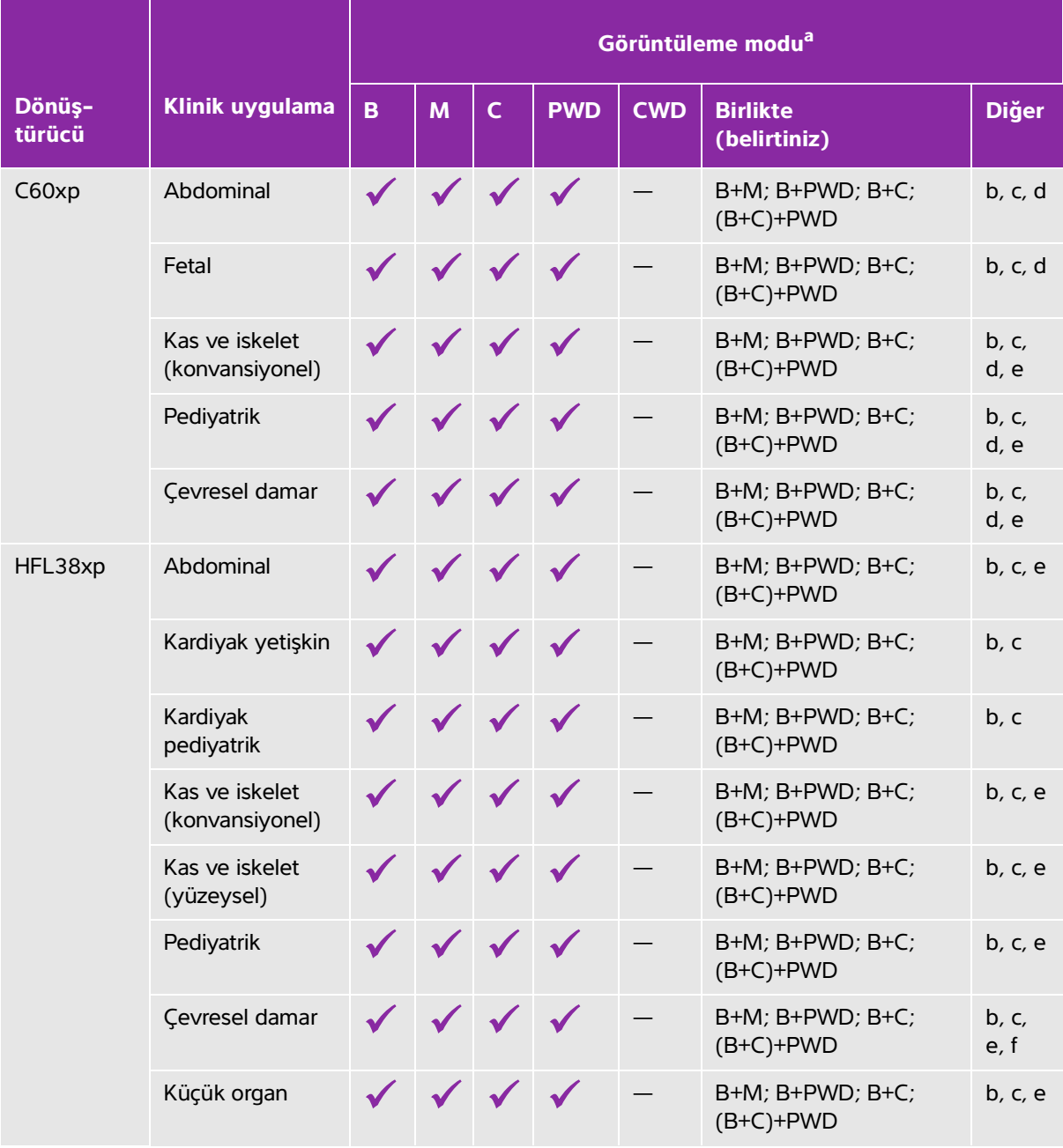

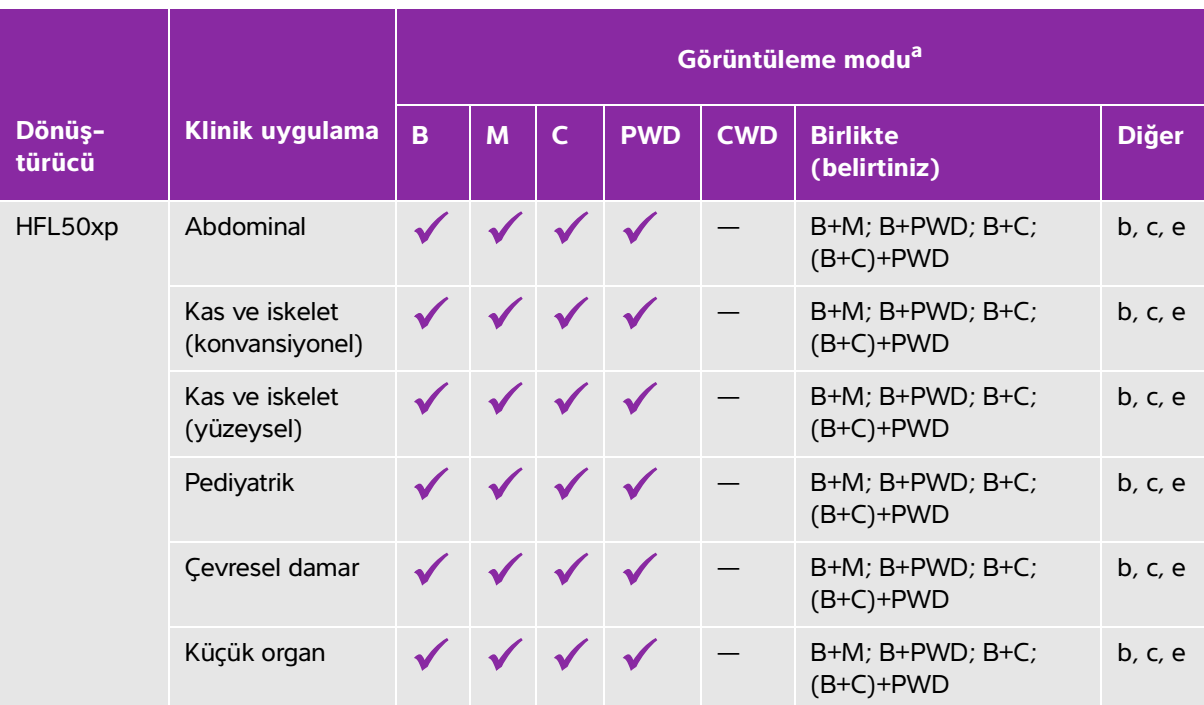

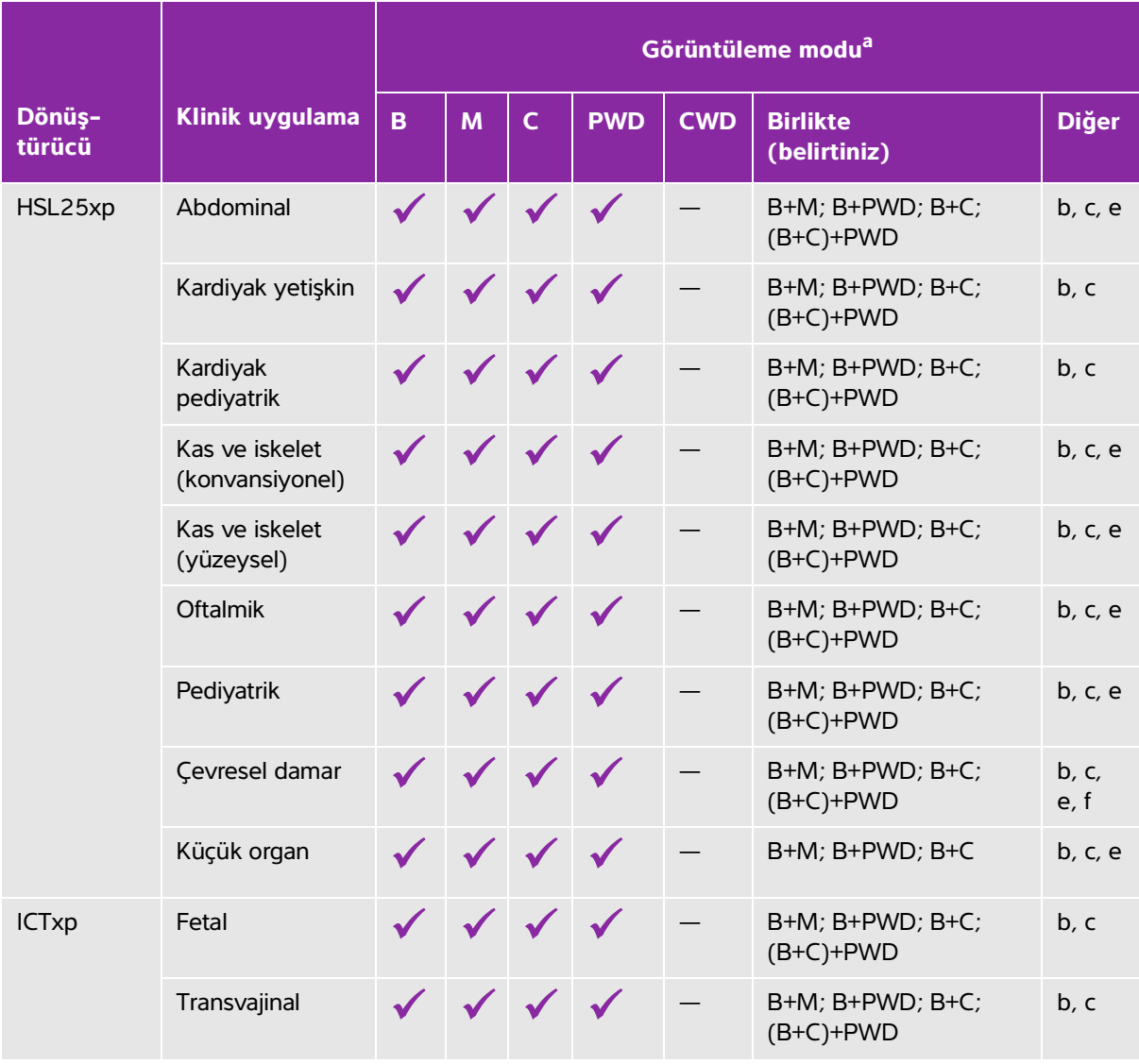

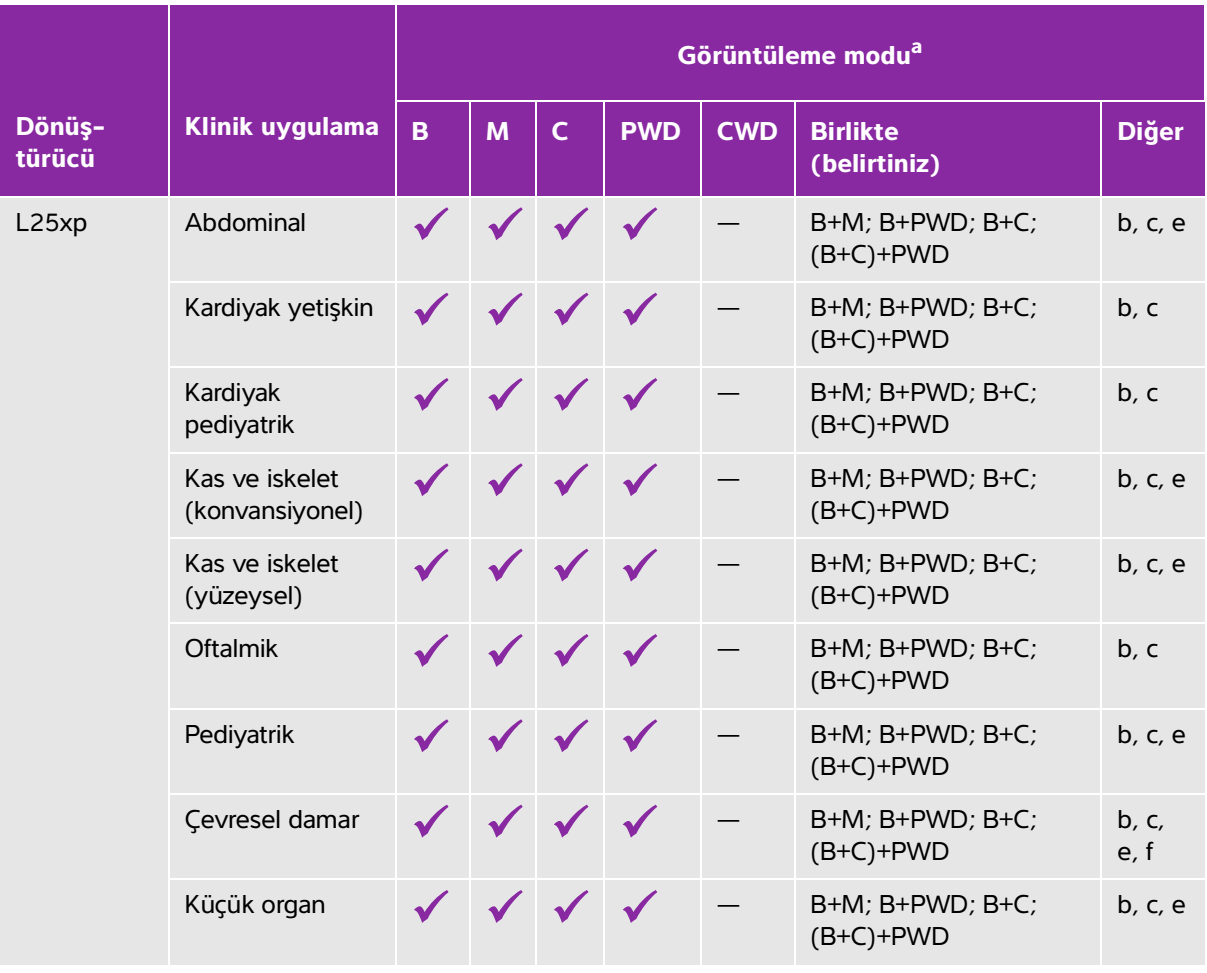

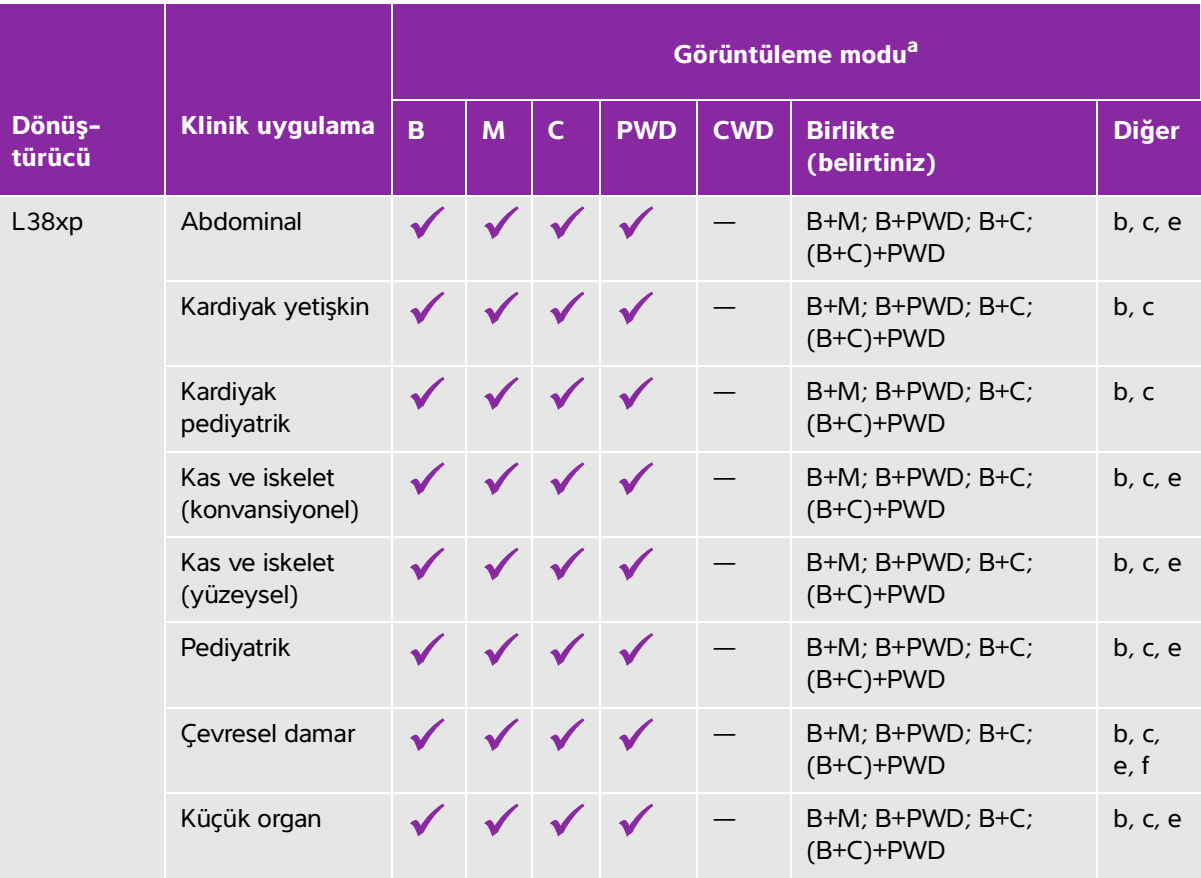

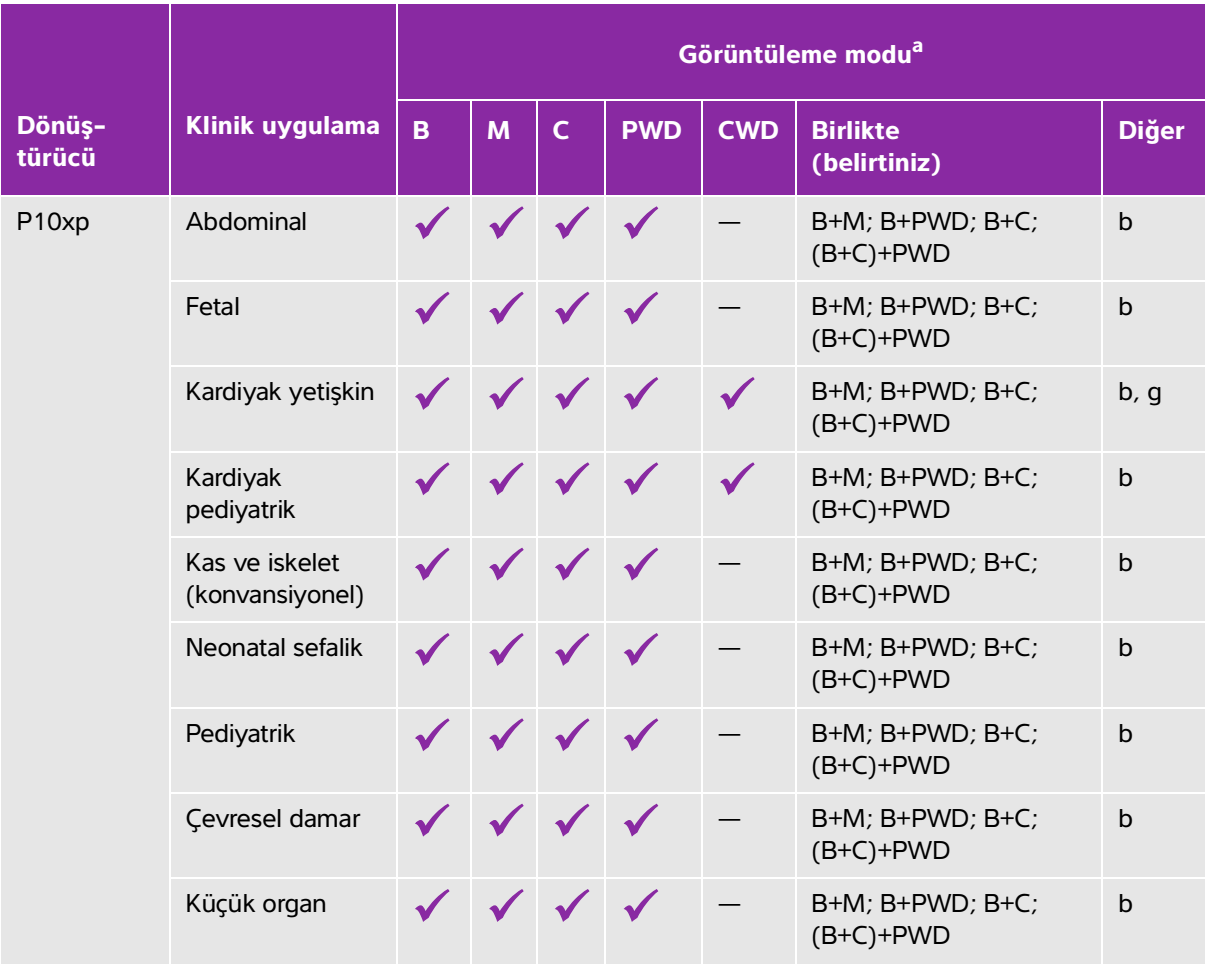

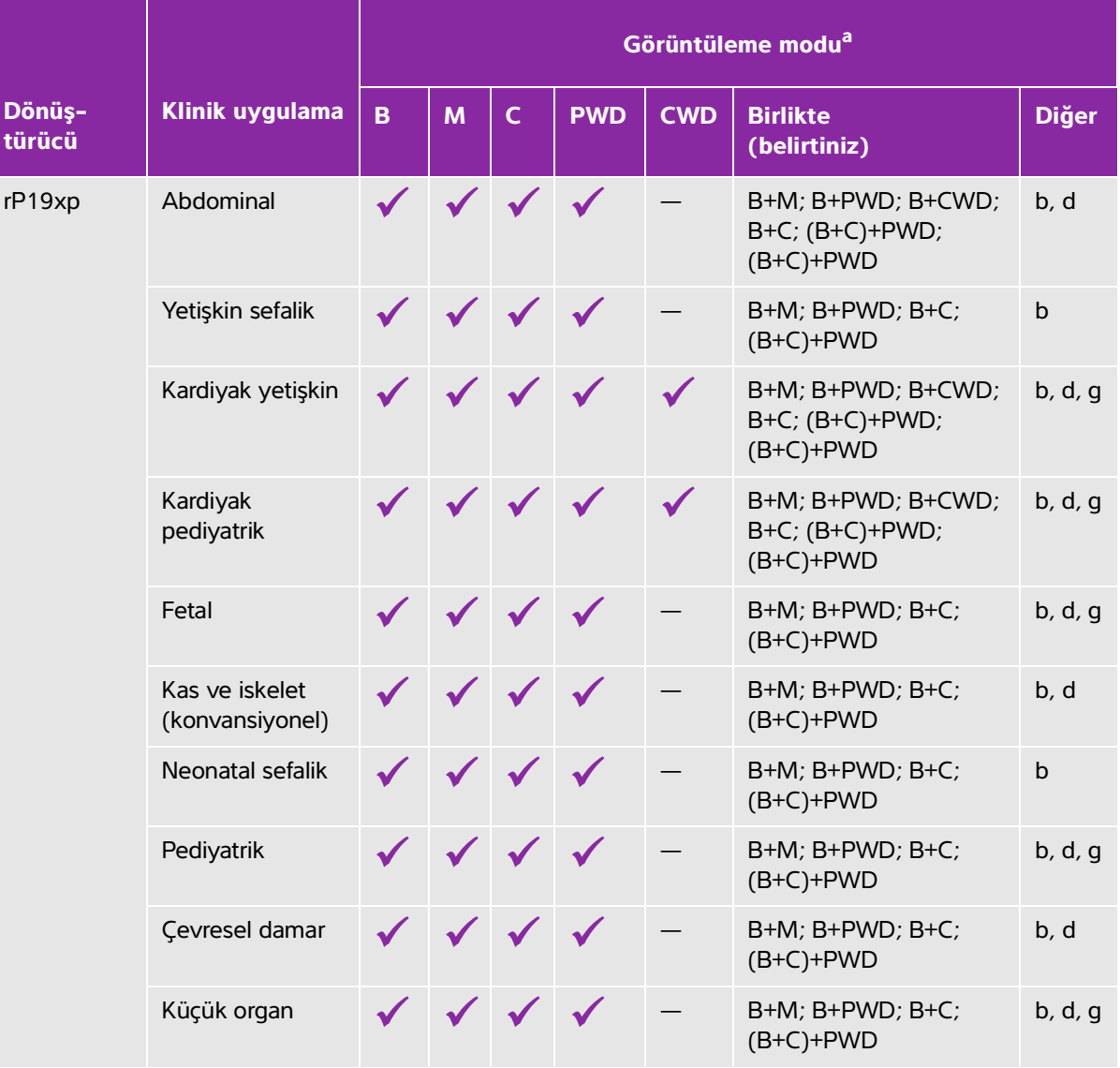

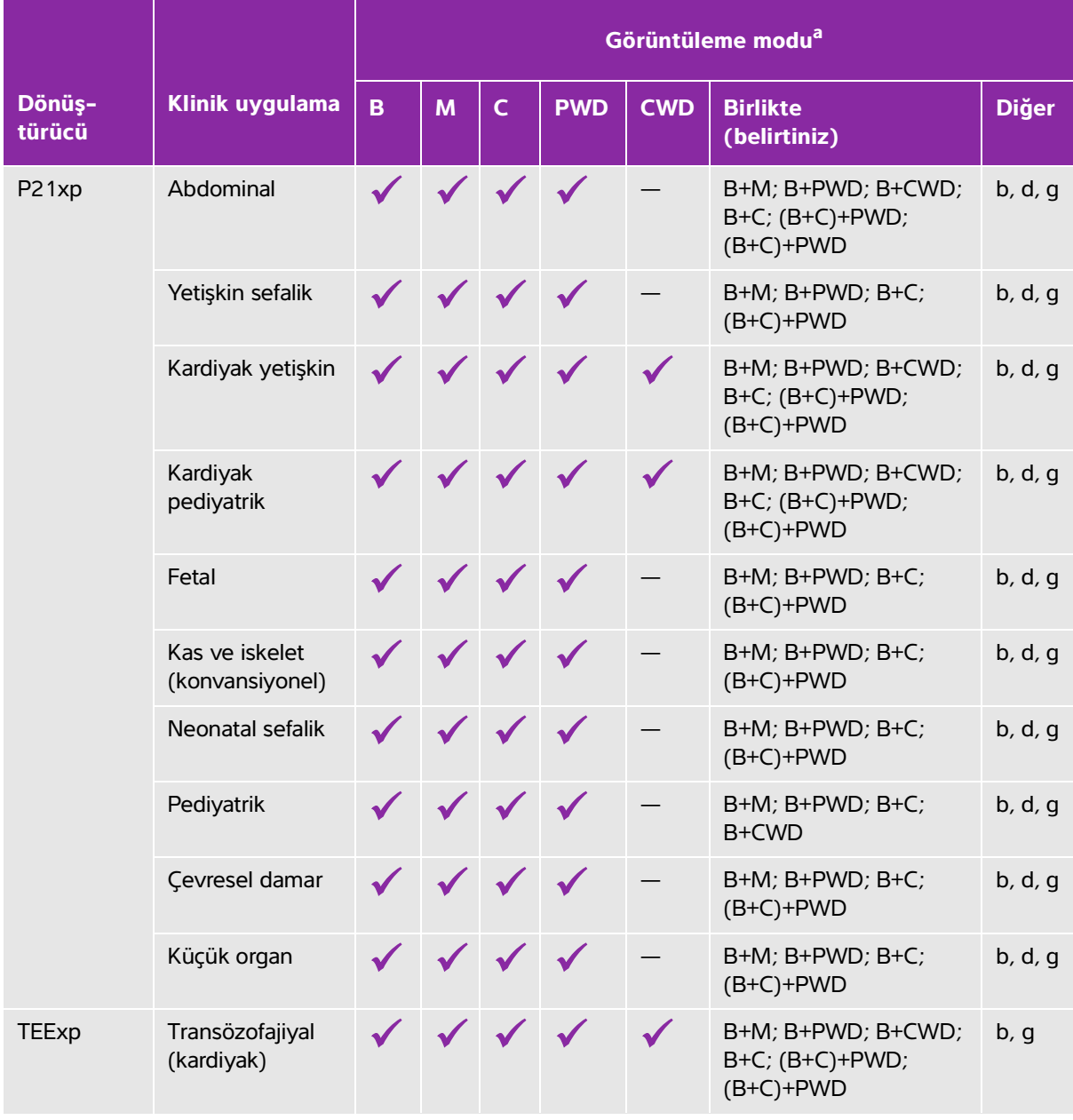

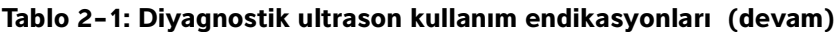

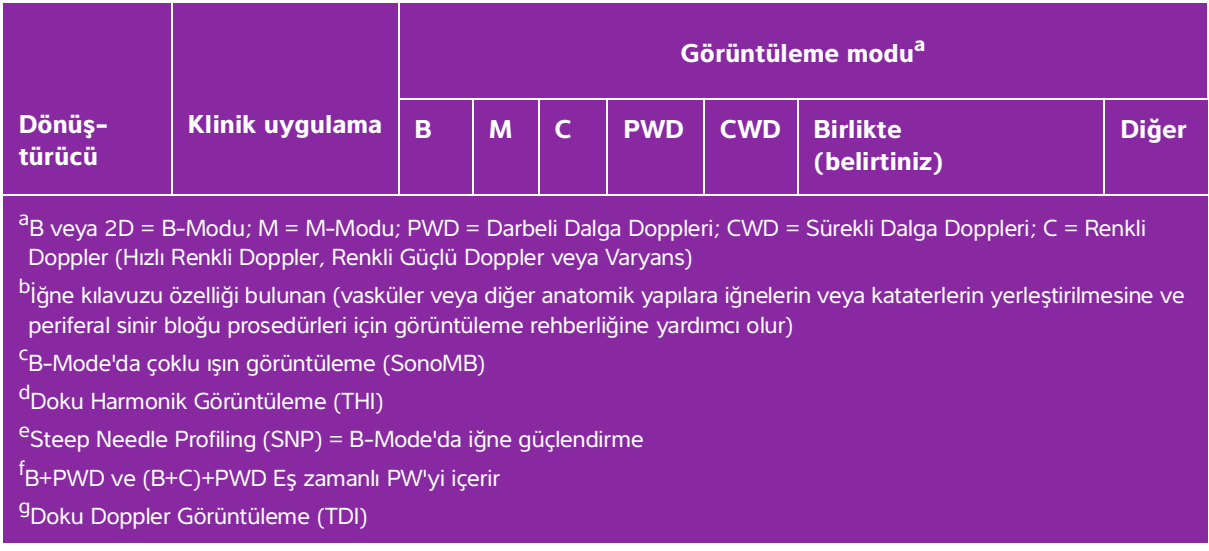

Sistem, aşağıdaki bölümlerde listelenen şekilde ultrason resimleri elde etmek için hastanın vücuduna ultrason enerjisi yayar.

#### **Abdominal görüntüleme uygulamaları**

Karaciğer, böbrek, pankreas, dalak, safra kesesi, safra kanalları, transplant organlar, abdominal damarlar ve bunları çevreleyen anatomik yapıları, içlerinde patoloji bulunup bulunmadığının tespit etmek üzere karın içinden değerlendirebilirsiniz. Girişimsel abdominal prosedürleri değerlendirebilir ve gerçekleştirebilirsiniz ve abdominal organlarda kan akışını değerlendirebilirsiniz.

#### **Arteriyel ve venöz görüntüleme uygulamaları**

Karotis arterleri, kollar ve bacaklardaki derin damarlar ve arterleri, kollar ve damarlardaki yüzeysel damarları, karındaki ana damarları ve organları besleyen çeşitli küçük damarları herhangi bir patolojinin bulunup bulunmadığının tespit etmek amacıyla değerlendirebilirsiniz.

#### **Kardiyak görüntüleme uygulamaları**

Kalp kapakçıklarını, ana damarları, kalp boyutunu, kardiyak fonksiyonu, hemodinamik değerlendirmeyi ve çevreleyen anatomik yapıları herhangi bir patolojinin bulunup bulunmadığını tespit etmek amacıyla değerlendirebilirsiniz.

Lisanslı FUJIFILM SonoSite EKG işlevini hastanın kalp atışı hızını görüntülemek ve ultrason görüntüsünü incelerken kardiyak döngü referansı sağlamak için kullanabilirsiniz.

**UYARI** SonoSite EKG'yi kardiyak aritmileri tanılamak veya uzun süreli kardiyak görüntüleme sağlamak için kullanmayın.

#### **Jinekoloji ve kısırlık görüntüleme uygulamaları**

Uterus, yumurtalıklar, adneksa ve çevreleyen anatomik yapılarda herhangi bir patolojinin bulunup bulunmadığını tespit etmek üzere, karın içi veya vajina içi değerlendirmeler yapabilirsiniz. Pelvik organlardaki kan akışını karın içinden veya vajina içinden değerlendirebilirsiniz.

#### **Müdahaleli departman görüntüleme uygulamaları**

Bu sistemi, biyopsi ve boşaltım prosedürleri, vasküler hat yerleşimi, çevresel sinir tıkanıkları ve spinal sinir engellemeleri ve tıkanıkları için ultrasona rehberlik etmesi amacıyla kullanabilirsiniz.

#### **Obstetrik görüntüleme uygulamaları**

**UYARI** İlk trimester sırasında ultrason görüntülemenin süresini MI/TI oranına göre kısıtlamalısınız. Daha fazla bilgi için, bkz. **Bölüm 10, "Akustik çıktı"**.

Fetal anatomiyi, yaşayabilirliği, beklenen fetal ağırlığı, fetal kalp atım hızını, fetal konumu, gebelik yaşını, amniyotik sıvıyı ve çevreleyen anatomik yapıları, herhangi bir patolojinin bulunup bulunmadığını tespit etmek amacıyla karın içinde veya vajina içinde değerlendirebilirsiniz.

Fetusun kan akışını, plasentayı, umbilikal kordonu ve çevreleyen maternal organları değerlendirebilirsiniz.

Renkli Güçlü Doppler (CPD) ve Renkli Hız Doppler (CVD) görüntüleme araçları fetusun kan akışını, plasentayı, umbilikal kordonu ve çevreleyen maternal yapıları yüksek riskli gebelikler de dahil olmak üzere tüm durumlarda değerlendirmek içindir. Yüksek risk taşıyan hamilelik göstergeleri, çoklu hamilelikler, fetal hidrops, plasenta anormallikleri, maternal hipertansiyon, diyabet ve lupus gibi hastalıkları içerir, ancak bunlarla sınırlı değildir. CPD ve Renkli görüntüleme araçları tek tanı yolu veya yüksek riskli gebeliklerin izlenmesi için tek yöntem değildir.

- **UYARILAR** │ ▶ CPD veya Renkli resimler, fetal kalbinin yapısal anormalliklerinin tespiti için ve rahim içi büyüme gecikmesi (IUGR) durumunun teşhisi için görüntüleme aracı olarak değil birleşik bir yöntem olarak kullanılır.<br>Aracı olarak değil birleşik bir yöntem olarak kullanılır.
	- Yaralanma veya hatalı tanıyı önlemek için, bu sistemi Perkütan Umbilikal Kan Örneklemesi (PUBS) veya in vitro Fertilizasyon (IVF) için kullanmayın. Sistemin bu iki kullanım için etkin olduğu onaylanmamıştır.

#### **Pediatrik ve neonatal görüntüleme uygulamaları**

Neonatal abdominali, pelvik ve kardiyak anatomiyi, neonatal başı ve çevreleyen anatomik yapıları, herhangi bir patoloji bulunup bulunmadığını tespit etmek amacıyla değerlendirebilirsiniz.

#### **Transkranyal görüntüleme uygulamaları**

Beynin vasküler anatomisini ve beyindeki anatomik yapıları, herhangi bir patolojinin bulunup bulunmadığının tespit etmek amacıyla değerlendirebilirsiniz. Görüntülemeyi şakak üzerinden, kafanın arkasından veya göz çukurundan yapabilirsiniz.

**UYARI** Hastanın yaralanmasını önlemek için, göz yoluyla görüntüleme yaparken yalnızca Orbital (Orb) veya Oftalmik (Oph) bir muayene türü kullanın. FDA, oftalmik kullanıma yönelik alt akustik enerji sınırlarını belirlemiştir. Sistem, yalnızca muayene türü olarak Orb veya Oph seçildiğinde bu sınırları aşmayacaktır.

#### **Küçük organlar, göğüs, iskelet-kas, sinir, yüzeysel ve akciğer görüntüleme uygulamaları**

Memeyi, tiroidi, testisleri, lenf nodlarını, fıtıkları, kas ve iskelet sistemi yapılarını, yumuşak doku yapılarını, oftalmik yapıları ve çevreleyen anatomik yapıları herhangi bir patolojinin bulunup bulunmadığını tespit etmek amacıyla değerlendirebilirsiniz. Herhangi bir patolojinin bulunup bulunmadığını tespit etmek amacıyla normal akciğer hareketini tarayabilirsiniz. Yüzeysel anatomik yapılardaki kan akışını gösterebilirsiniz.

Bu sistemi, biyopsi ve boşaltım prosedürleri, vasküler hat yerleşimi ve çevresel sinir tıkanıkları için ultrasona rehberlik etmesi amacıyla kullanabilirsiniz.

#### <span id="page-25-0"></span>**Kontrendikasyonlar**

SonoSite X-Porte ultrason sisteminin bilinen kontrendikasyonları yoktur.

### **Donanım özellikleri**

**Şekil 2-1** ve **Şekil 2-2** SonoSite X-Porte'yi kiosk modunda göstermektedir. Ultrason cihazı masaüstü yapılandırması sunmak üzere kiosktan ayrılabilir.

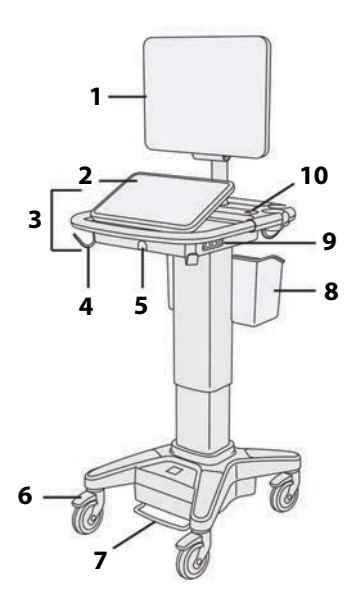

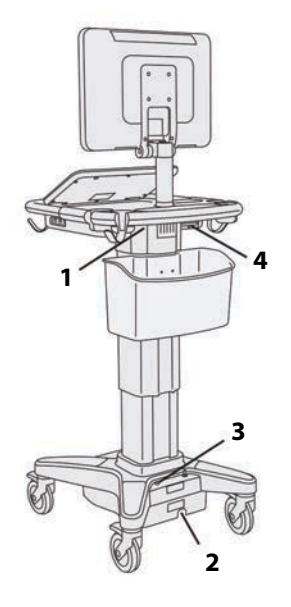

Şekil 2-1 SonoSite X-Porte önden görünüm Şekil 2-2 SonoSite X-Porte

arkadan görünüm

1. Klinik monitör, 2. Dokunmatik panel, 3. Platform, 4. Kanca (4), 5. Dönüştürücü konektörü, 6. Kilitleme tekerleği (4), 7. Yükseklik ayarlama pedalı, 8. Sepet, 9. USB bağlantı noktaları (3), 10. Güç düğmesi

1. Doktaki bağlantı noktaları, 2. Güç kablosu konektörü, 3. Pil şarj göstergesi, 4. Doktaki bağlantı noktaları

Yazılımı etkinleştirmek için bir lisans anahtarı gerekir. Bkz. **["Yazılım lisanslandırma"](#page-234-1)** sayfa 7-3.

#### **Temel çalıştırma adımları**

- **1** Bir dönüştürücü bağlayın. Bkz. **["Dönüştürücülerin bağlanması"](#page-35-1)** sayfa 2-24**.**
- **2** Sistemi açın. Bkz. **["Sistemi açma"](#page-27-2)** sayfa 2-16**.**
- **3** Dönüştürücü ve muayene türünü seçin (veya varsayılan seçimleri kullanın). Bkz. **"Dönüştürücü ve muayene türü seçme"** sayfa 2-27**.**
- **4** (İsteğe bağlı) Hasta bilgisini girin. Bkz. **["Hasta bilgilerini girme"](#page-127-1)** sayfa 4-36**.**
- **5** Tarayın. Bkz. **["Görüntüleme modları"](#page-92-2)** sayfa 4-1**.**

#### <span id="page-27-0"></span>**Aksesuarlar ve yan birimler**

Sistem çeşitli aksesuarları ve yan birimleri desteklemektedir. Bkz. **["Uyumlu aksesuarlar ve yan birimler"](#page-269-1)** [sayfa 9-14](#page-269-1)**.**

### <span id="page-27-1"></span>**Sistemi hazırlama**

#### <span id="page-27-2"></span>**Sistemi açma**

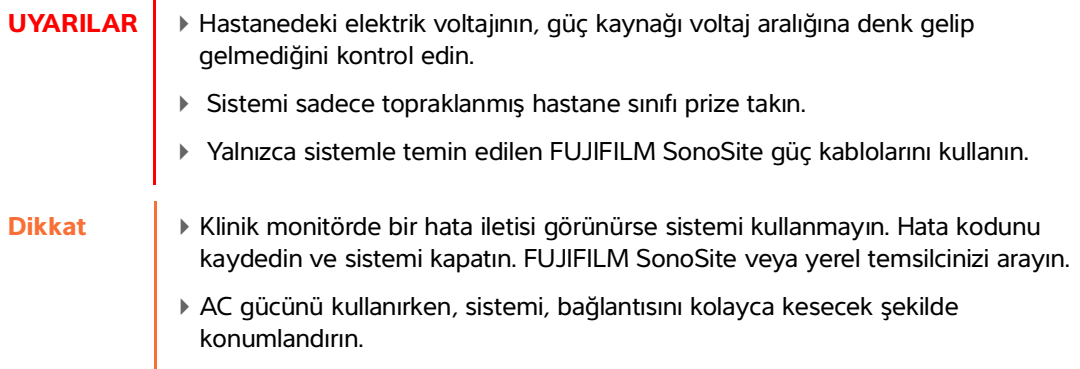

#### **Sistemi açmak için**

Sistem dahili pil veya AC gücü ile çalıştırılabilir.

- **1** Sistemi AC gücü kullanarak çalıştırıyorsanız, AC güç kablosunu standa bağlayın ve ardından AC güç kablosunu hastane sınıfı bir prize takın.
- **2** Güç düğmesine basın.

Güç düğmesi, sistem taramaya hazır olduğunda yeşil renkli olur.

Sistem beklenen pil şarjını sağlamıyorsa veya klinik monitördeki pil simgesi, pil şarj durumunu göstermiyorsa, sistem AC gücünü ayırın ve yeniden bağlayın.

Sistemi AC gücüne bağlayarak, özellikle sistem birkaç gün kullanılmayacaksa, pil şarjı sağlayın.

#### **Sistemi AC gücüne bağlamak için (pil şarjı sağlama)**

- **1** Sistemi kapatın.
- **2** Sistemin AC gücü bağlantısını kesin.

**3** Pil anahtarlarını kontrol edin; üç anahtarın da, Açık konum olan **ʘ** simgesine basıldığından emin olun.

**Not** Pil anahtarları, Kapalı konum olan **·O** simgesine basılırsa, sistem, pilleri şarj etmez ve idame ettirmez.

**4** Sistemi AC gücüne yeniden bağlayın.

Standın tabanındaki pil şarj göstergesi yeşil renkte yanıp söner ve klinik monitöründeki pil simgesi, pil şarj durumunu gösterir.

#### **Sistemi kapatmak için**

- **Not** Sistem yanıt vermezse sistemi yeniden başlatmadan önce birkaç dakika bekleyin. Arka planda, hasta dosyalarının aktarılması gibi, verilerle ilgili yoğun işlemler yapılırken sistemin yeniden başlatılması sonucunda hasta verileri kaybedilebilir. Yanıt vermeyen bir sistemin gücünü kapatmak için güç düğmesini sistem kapanana kadar basılı tutun. Bu prosedürün tamamlanması 5 saniye veya üzeri süre alabilir.
- Güç düğmesine basın.

Verileriniz güvende olduğunda sistem kapanacaktır. Sürmekte olan tüm aktarımlar güç tekrar açıldığında tamamlanacaktır.

#### <span id="page-28-0"></span>**Yükseklik ve açıyı ayarlama**

**UYARILAR** ▶ Sistemin başında kimse yokken veya sistem sabitken tekerlekleri kilitleyin.

Sistemin taşınması sırasında klinik monitörün beklenmedik bir şekilde düşmesinden kaynaklanan olası yaralanmaları önlemek için sistemi taşımadan önce klinik monitörü katlayın (bkz. **"Klinik monitörü katlamak için"** sayfa 2-18).

#### **Platformu yükseltmek veya alçaltmak için**

 Yükseklik ayarlama pedalına basarken platformun her iki yanından tutun ve istediğiniz yüksekliğe indirin ya da kaldırın.

#### **Bir tekerleği kilitlemek için**

Tekerlek üzerindeki kola basın.

Tekerlek kilidini açmak için kolun altından yukarı doğru bastırın.

#### **Klinik monitör açısını ayarlamak için**

Klinik monitörü her iki yanından tutarak monitörü eğin veya döndürün.

#### **Dokunmatik panel açısını ayarlamak için**

Dokunmatik panelin kenarlarından tutarak istenen açı için ileri doğru itin veya geriye doğru çekin.

#### **Klinik monitörü katlamak için**

Sistemi taşımadan önce klinik monitörü daima katlayın.

- **1** Dokunmatik ekran açısını en alçak konuma ayarlayın.
- **2** Klinik monitörü her iki yanından tutarak dokunmatik panelin üzerine kare biçiminde hizalayın.
- **3** Klinik monitörü dokunmatik panelin üzerine aşağı doğru katlayın. Bkz. **Şekil 2-3** sayfa 2-18.

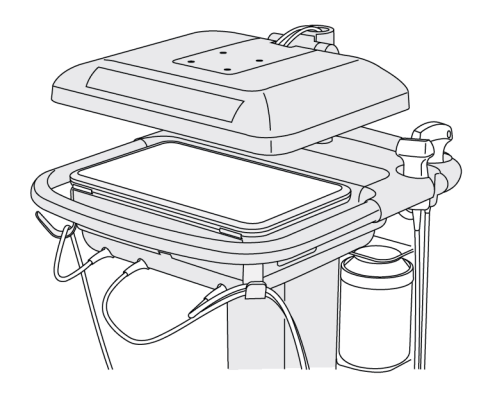

Şekil 2-3 Sistemi taşımak için katlanmış klinik monitör

#### **USB aygıtları**

USB yazıcı veya USB hafıza çubuğu gibi aygıtları bağlamak için sistemdeki USB bağlantı noktalarını kullanabilirsiniz. Desteklenen cihazların bir listesi için, bkz. **["Uyumlu aksesuarlar ve yan birimler"](#page-269-1)** [sayfa 9-14.](#page-269-1)

Sistemin arka tarafındaki USB bağlantı noktalarından biri yalnızca DVR kaydı içindir. Bkz. **"Bağlantı noktaları"** sayfa 2-33 ve **"DVR kaydetme"** sayfa 4-53.

#### **USB bellek çubukları**

Hasta muayenelerini dışa aktarmak, günlükleri ve kurulum yapılandırmalarını içe ve dışa aktarmak ve özel obstetrik hesaplama tablolarını içe aktarmak için USB bellek çubuğu kullanabilirsiniz.

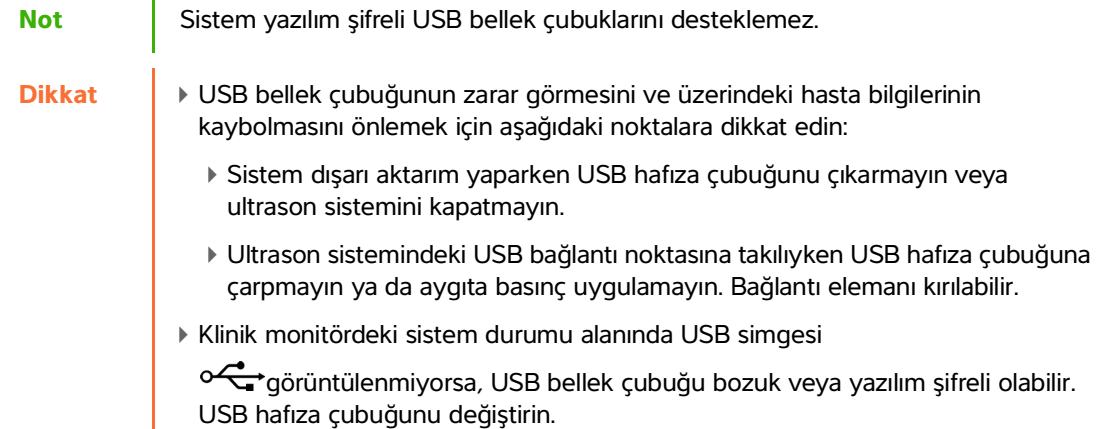

#### **İçe veya dışa aktarmak için USB bellek çubuğunu bağlamak için**

USB bellek çubuğunu bir USB bağlantı noktasına takın (bkz. **["Sistem hakkında"](#page-12-1)** sayfa 2-1).

USB simgesi ekranda görüntülendiğinde USB bellek çubuğu hazırdır.

Aygıt hakkındaki bilgileri görüntülemek için bkz. **"USB ayarları"** sayfa 3-40.

#### **USB bellek çubuğu bağlantısını kesmek için**

Sistem, USB bellek çubuğuna aktarım yaparken çubuğu çıkarmak aktarılan dosyaların bozulmasına ya da eksik kalmasına neden olabilir.

- **1** Dışa aktarıyorsanız, USB animasyonu simgesi  $\overline{\mathcal{L}}$ , durduktan sonra en az beş saniye bekleyin.
- **2** USB hafıza çubuğunu bağlantı noktasından çıkarın.

### <span id="page-31-0"></span>**Genel etkileşim**

### <span id="page-31-1"></span>**Klinik monitör**

- **UYARILAR FUJIFILM SonoSite, FUJIFILM SonoSite tarafından temin edilen klinik monitör** dışında bir monitörün kullanılmasını önermez. Yalnızca klinik monitörde sunulan resimler, cihazın kullanım amacı için doğrulanmıştır.
	- Tıbbi tanı için harici VGA veya dijital video çıkışından bağlanmış bir monitör kullanmayın.

Klinik monitör ultrason resminin yanı sıra muayene ve sistem durumu hakkında ayrıntıları gösterir.

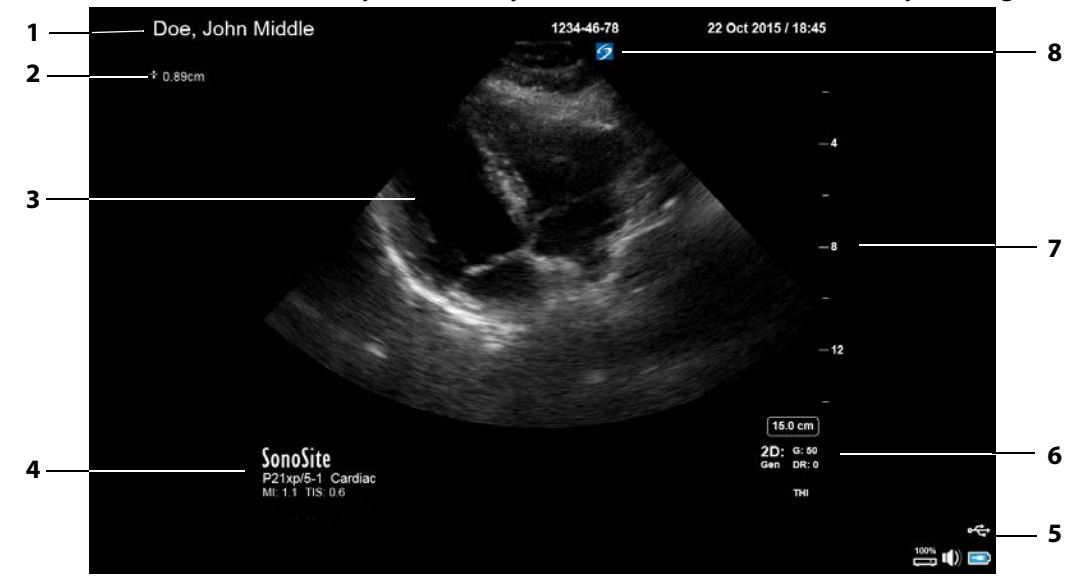

Şekil 2-4 Klinik monitör yerleşimi

- 1 Hasta üst bilgisi 1 Hasta üst bilgisi 1 Hasta üst bilgisi 1 Sistem durumu alanı
- 
- 3 Ultrason resmi 7 Derinlik ölçeği
- 4 Seçili dönüştürücü, muayene türü ve MI ile TI değerleri
- 
- 2 Ölçüm ve hesaplama alanı 6 Görüntüleme modu veya modları, seçili kontroller
	-
	- 8 Yönelim işaretleyicisi

#### <span id="page-32-0"></span>**VGA veya dijital video çıkışı**

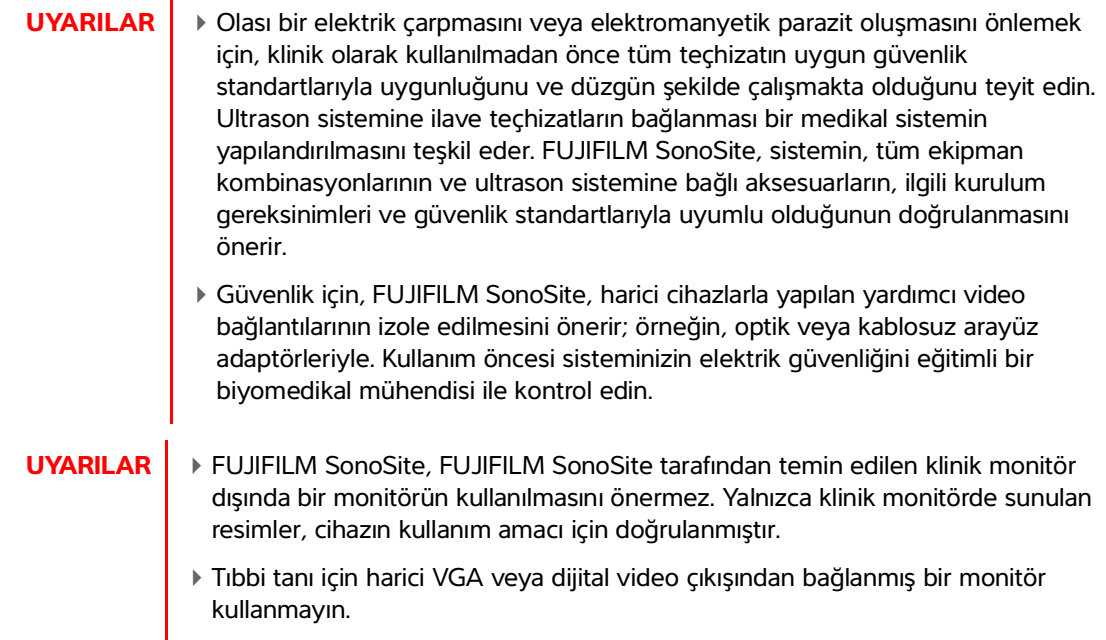

#### **Çözünürlük**

- VGA video çıkışı çözünürlüğü 60 Hz'de 1280 x 800 (titreşimsiz), Azaltılmış Boşluk.
- Dijital video çıkışı çözünürlüğü 60 Hz'de 1920 x 1080'dir.
	-

**Not** Dijital video çıkışı sadece ikinci monitör yapılandırması için mevcuttur. Bkz. **["Klinik monitör"](#page-287-2)** sayfa 9-32.

### <span id="page-32-1"></span>**Dokunmatik panel**

Dokunmatik panel ayarları yaptığınız; muayene türünü, dönüştürücüyü ve görüntüleme modunu seçtiğiniz; hasta bilgisini girdiğiniz ve daha fazlasının bulunduğu yerdir. Resim ayarlarını ve kontrollerini ayarladıkça sonuçlar klinik monitörde görüntülenir. Resim dondurulduğunda dokunmatik ekran resmin bir taslağını görüntüler.

Diğer birçok dokunmatik ekran cihazda olduğu gibi dokunmatik ekranlar etkileşim kurabilirsiniz.

- **Kaydırma**: Panel boyunca hızla parmağınızı hareket ettirin. Sürüklemekten daha hızlı.
- **Sürükleme**: Genellikle bir nesneyi bir konumdan diğerine taşımak için bir veya iki parmağınızı panel boyunca hareket ettirin.
- **Dokunma**: Panele hızla bir kere dokunun; örneğin bir kontrolü etkinleştirmek için.
- **Çift dokunma**: Hızla panele bir veya daha fazla parmağınızla iki kez dokunun.
- **Sıkıştırma veya yayma**: İki parmağınızı panel üzerinde birbirine doğru veya birbirinden uzağa kaydırın.

Aşağıdaki eylemleri gerçekleştirmek için bu hareketleri kullanın:

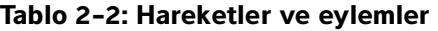

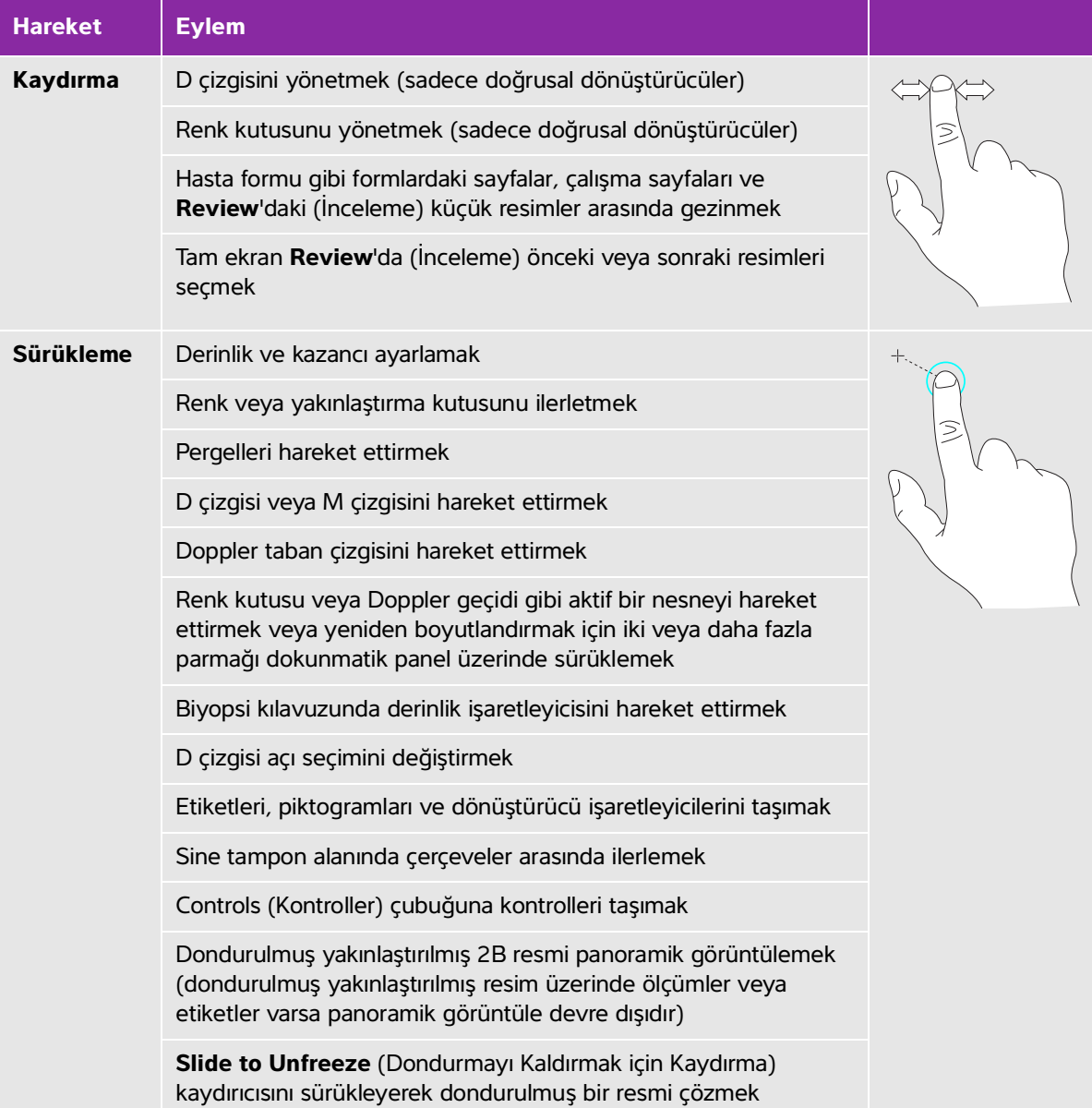

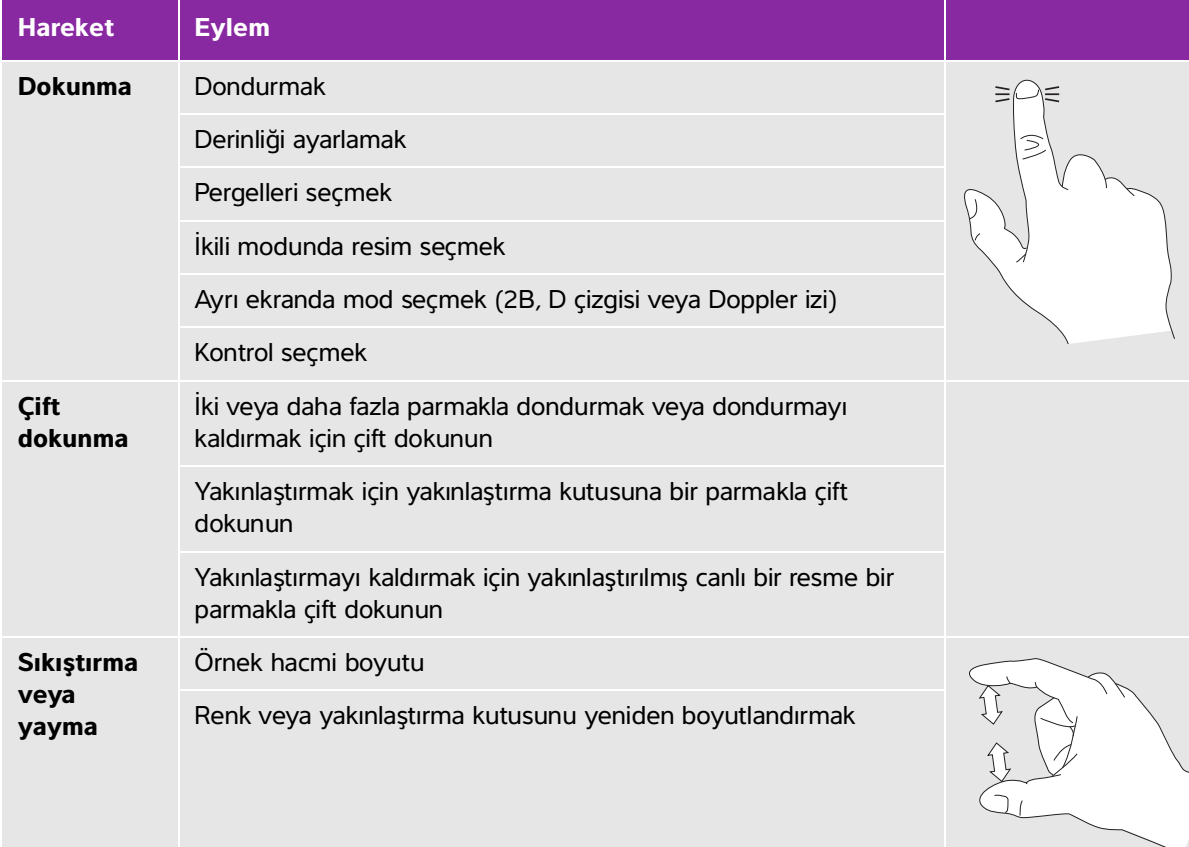

#### **Tablo 2-2: Hareketler ve eylemler (devam)**

### <span id="page-34-0"></span>**Ekran klavyesi**

Ekran üzerindeki klavyeyi kullanarak metin kutularına (örneğin, hasta formu üzerindeki) metin girebilirsiniz.

#### **Ekran üzerindeki klavyeyi kullanarak metin girmek için**

**1** Metin kutusuna dokunmak (örneğin hasta formunda)

Ekran üzerinde klavye görüntülenir.

- **2** Tuşlara gerektiği gibi dokunun.
	- Karakterlerin aksanlı versiyonları seçmek için seçenekleri açmak üzere alfa tuşlarına basılı tutun
	- $\blacktriangleright$  Alfabe tuşlarını büyük harf karakterlere değiştirmek için, shift tuşuna  $\left(\begin{smallmatrix} \cdot \ \cdot \end{smallmatrix}\right)$ dokunun
- Önceki metin kutusuna atlamak için, **Previous** (Geri) öğesine dokunun
- Sonraki metin kutusuna ilerlemek için, **Next** (İleri) öğesine dokunun.
- $\triangleright$  Sayılar, semboller ve özel karakterler için tuşları görüntülemek amacıyla  $\boxed{123\#?}$  öğesine dokunun

**Not** Klavyede uluslararası karakterleri görüntülemek için  $\boxed{123\text{\#?}}$  seçeneğine ve ardından shift tuşuna dokunun.

- $\blacktriangleright$  Klavyeyi kapatmak için,  $\boxed{\overline{\ddots}}$  öğesine dokunun
- ▶ Yeni bir satır başlatmak veya sonraki metin kutusuna ilerlemek için  $\left\lfloor \leftarrow \right\rfloor$  öğesine dokunun
- $\blacktriangleright$  İmlecin sol tarafındaki bir karakteri silmek için,  $\leq \geq$  öğesine dokunun

### <span id="page-35-0"></span>**Dönüştürücülerin hazırlanması**

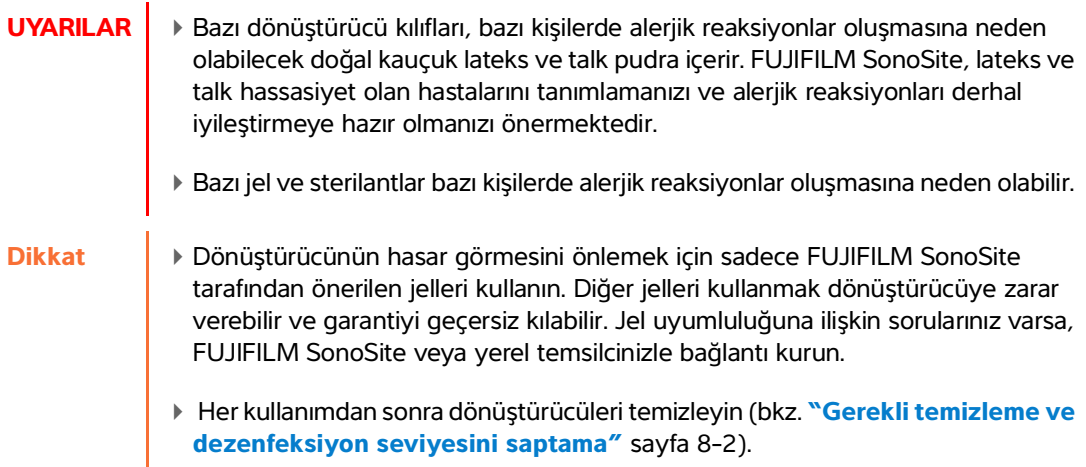

### <span id="page-35-1"></span>**Dönüştürücülerin bağlanması**

Bu bölümde, Üçlü Dönüştürücü Bağlantısı olarak veya olmadan bir dönüştürücüye bağlanma yönergeleri (TTC), ve bir dönüştürücünün çıkarılması yönergeleri sağlanmaktadır.

#### **TTC'ye bir dönüştürücü bağlamak için**

TTC, ultrason sistemine eş zamanlı olarak üç adede kadar dönüştürücü bağlamanıza olanak tanıyan üç dönüştürücülü bir modüldür. TTC, sistemle standarttır.

**1** Dönüştürücü mandallı tutacağını yukarı çekin ve saat yönünde döndürün.
**2** Dönüştürücü konektörünü TTC alt kısmındaki üç TTC konektör bağlantı noktasının birine takın.

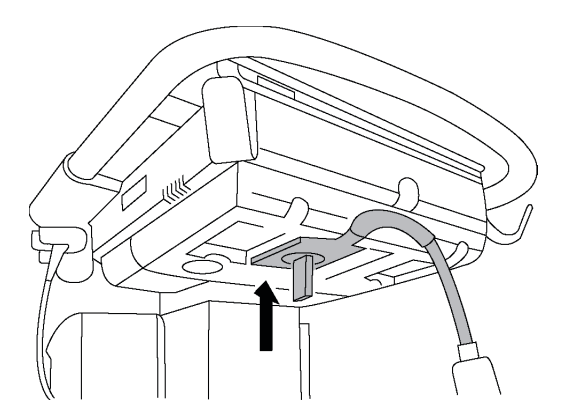

**3** Konektörün yerine sıkıca oturduğundan emin olun ve ardından mandallı tutacağı saat yönünün tersine döndürün.

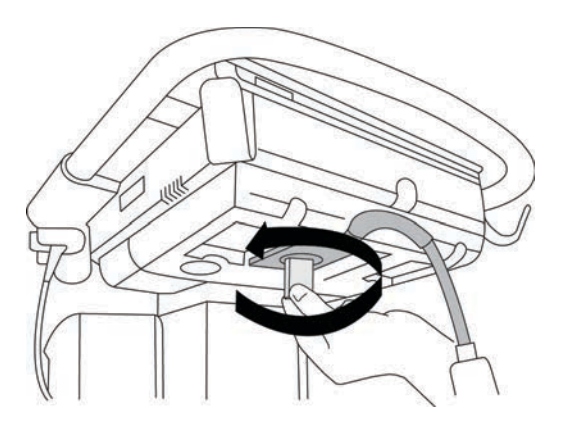

**4** Dönüştürücü konektörünü TTC'ye sabitleyerek mandallı tutacağı yukarı doğru bastırın.

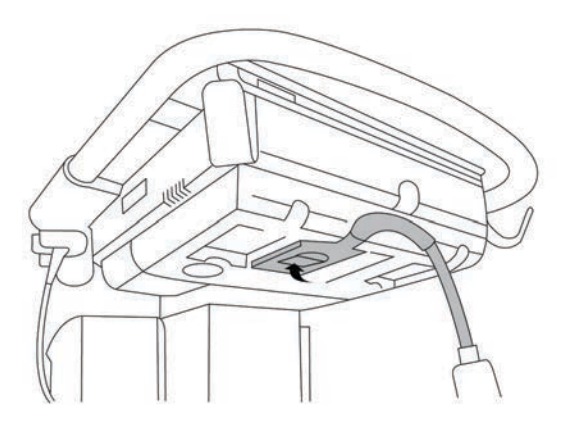

### **Dönüştürücüyü sisteme bağlamak için (TTC olmadan)**

TTC sisteminize kurulu değilse sisteme doğrudan bir dönüştürücü bağlayabilirsiniz.

- **1** Dönüştürücü mandalını yukarı çekin ve saat yönünde döndürün.
- **2** Dönüştürücü konektörünü stand platformunun altındaki dönüştürücü bağlantı noktasına takın.

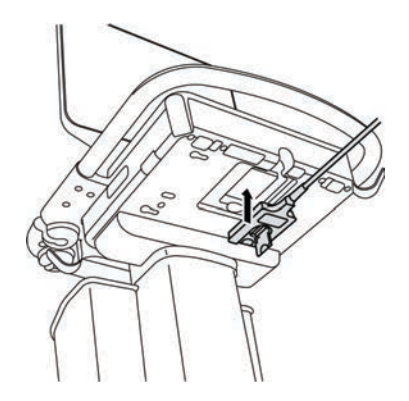

**3** Konektörün yerine sıkıca oturduğundan emin olun ve ardından mandallı tutacağı saat yönünün tersine döndürün.

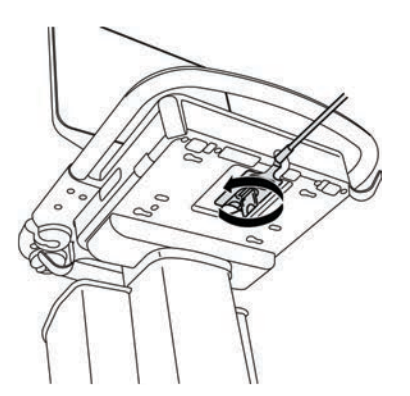

**4** Dönüştürücü konektörünü sisteme sabitleyerek mandalı yukarı doğru bastırın.

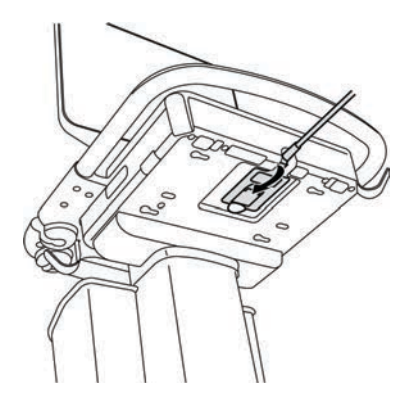

#### **Dönüştürücüyü çıkarmak için**

**Dikkat** Resim kalitesinin bozulmasına yol açacak cihaz hasarını önlemek için, dönüştürücünün bağlantısını dönüştürücü kullanılırken kesmeyin. Bağlantıyı kesmeden önce resmi dondurun veya başka bir dönüştürücüye geçin.

- **1** Dönüştürücü mandalını yukarı çekin ve saat yönünde döndürün.
- **2** Dönüştürücünün konnektörünü sistemden çekin.

## **Dönüştürücü ve muayene türü seçme**

**UYARI** Hatalı tanıyı veya hastaya zarar vermeyi önlemek için uygulama için doğru dönüştürücüyü kullanın. Tanılama yeteneği, her bir dönüştürücü, muayene türü ve görüntüleme modu için farklılık gösterir. Dönüştürücüler, uygulanmalarına bağlı olarak özel kriterlere uygun şekilde geliştirilmiştir. Bu kriterler biyolojik uyumluluk gerekliliklerini içermektedir. Kullanım öncesinde sistemin özelliklerini anlayın.

Taramadan önce, bir dönüştürücü ve muayene türü seçin.

#### **Dönüştürücü ve muayene tipini seçmek için**

- **1** Aşağıdakilerden birini yapın:
	- Seçim başlat ekranında, varsa **SELECT** (Seç) öğesine dokunun. Seçim başlat ekranını ayarlamak için, bkz. **"Kullanıcı profili ayarları"** sayfa 3-36.
	- Dokunmatik panelin üst kısmındaki **TRANSDUCERS & EXAMS** (Dönüştürücüler Ve Muayene) öğesine dokunun.

Mevcut dönüştürücüler için kartlar görüntülenir (bkz. **["Dönüştürücülerin bağlanması"](#page-35-0)** sayfa 2-24).

- **2** Uygun dönüştürücü için kartta aşağıdakilerden birini yapın:
	- Muayene türüne iki kez dokunun.
	- Muayene türüne dokunun ve ardından **SCAN** (Tara) veya iptal etmek için **Cancel** (İptal) öğesine dokunun.

İnceleme tipleri listesini aşağı kaydırmak olası görünmeyen maddeleri görüntüler.

Hasta formundan da muayene türü seçebilirsiniz (bkz. **["Hasta bilgilerini girme"](#page-127-0)** sayfa 4-36).

**Tablo 2-3: Dönüştürücülerde görüntüleme modları ve muayene türleri** 

|                    |                | Görüntüleme modu    |                     |                    |                   |  |
|--------------------|----------------|---------------------|---------------------|--------------------|-------------------|--|
| <b>Dönüştürücü</b> | Muayene türü   | 2D<br><b>M</b> Modu | Renkli <sup>a</sup> | <b>PW Dopplerb</b> | <b>CW Doppler</b> |  |
| $D2xp^c$           | Kardiyak       |                     |                     |                    |                   |  |
| C11xp              | Abdomen        |                     | CVD, CPD            |                    |                   |  |
|                    | Arteriyel      |                     | CVD, CPD            |                    |                   |  |
|                    | Neonatal       |                     | CVD, CPD            |                    |                   |  |
|                    | Sinir          |                     | CVD, CPD            |                    |                   |  |
|                    | Venöz          |                     | CVD, CPD            |                    |                   |  |
| $C35xp^d$          | Abdomen        |                     | CVD, CPD            |                    |                   |  |
|                    | Kas ve İskelet |                     | CVD, CPD            |                    |                   |  |
|                    | Sinir          |                     | CVD, CPD            |                    |                   |  |

|                      |                   | Görüntüleme modu    |                           |                    |                   |  |
|----------------------|-------------------|---------------------|---------------------------|--------------------|-------------------|--|
| <b>Dönüştürücü</b>   | Muayene türü      | 2D<br><b>M</b> Modu | <b>Renkli<sup>a</sup></b> | <b>PW Dopplerb</b> | <b>CW Doppler</b> |  |
| $C60xp^d$            | Abdomen           |                     | CVD, CPD                  | $\checkmark$       |                   |  |
|                      | Jinekoloji        |                     | CVD, CPD                  |                    |                   |  |
|                      | Kas ve İskelet    |                     | CVD, CPD                  |                    |                   |  |
|                      | Sinir             |                     | CVD, CPD                  |                    |                   |  |
|                      | Obstetrik         |                     | CVD, CPD                  | $\checkmark$       |                   |  |
| HFL38xpd             | Arteriye          |                     | CVD, CPD                  | $\checkmark$       |                   |  |
|                      | Göğüs             |                     | CVD, CPD                  |                    |                   |  |
|                      | Akciğer           |                     | CVD, CPD                  |                    |                   |  |
|                      | Kas ve İskelet    |                     | CVD, CPD                  |                    |                   |  |
|                      | Sinir             |                     | CVD, CPD                  |                    |                   |  |
|                      | Küçük Organlar    |                     | CVD, CPD                  |                    |                   |  |
|                      | Venö <sup>z</sup> |                     | CVD, CPD                  |                    |                   |  |
| HFL50xp <sup>d</sup> | Göğüs             |                     | CVD, CPD                  |                    |                   |  |
|                      | Kas ve İskelet    |                     | CVD, CPD                  |                    |                   |  |
|                      | Sinir             |                     | CVD, CPD                  |                    |                   |  |
|                      | Küçük Organlar    |                     | CVD, CPD                  |                    |                   |  |

**Tablo 2-3: Dönüştürücülerde görüntüleme modları ve muayene türleri (devam)**

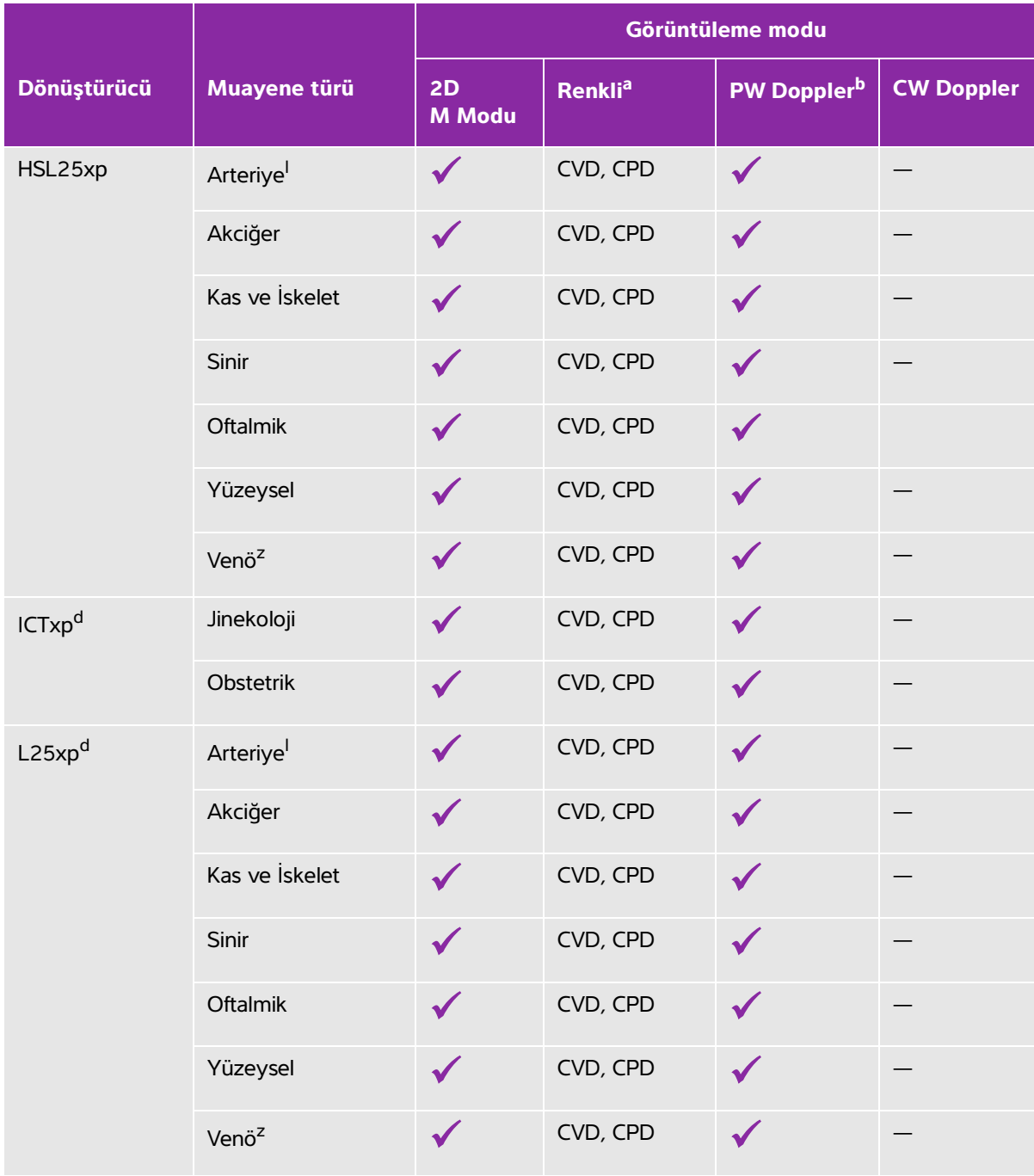

# **Tablo 2-3: Dönüştürücülerde görüntüleme modları ve muayene türleri (devam)**

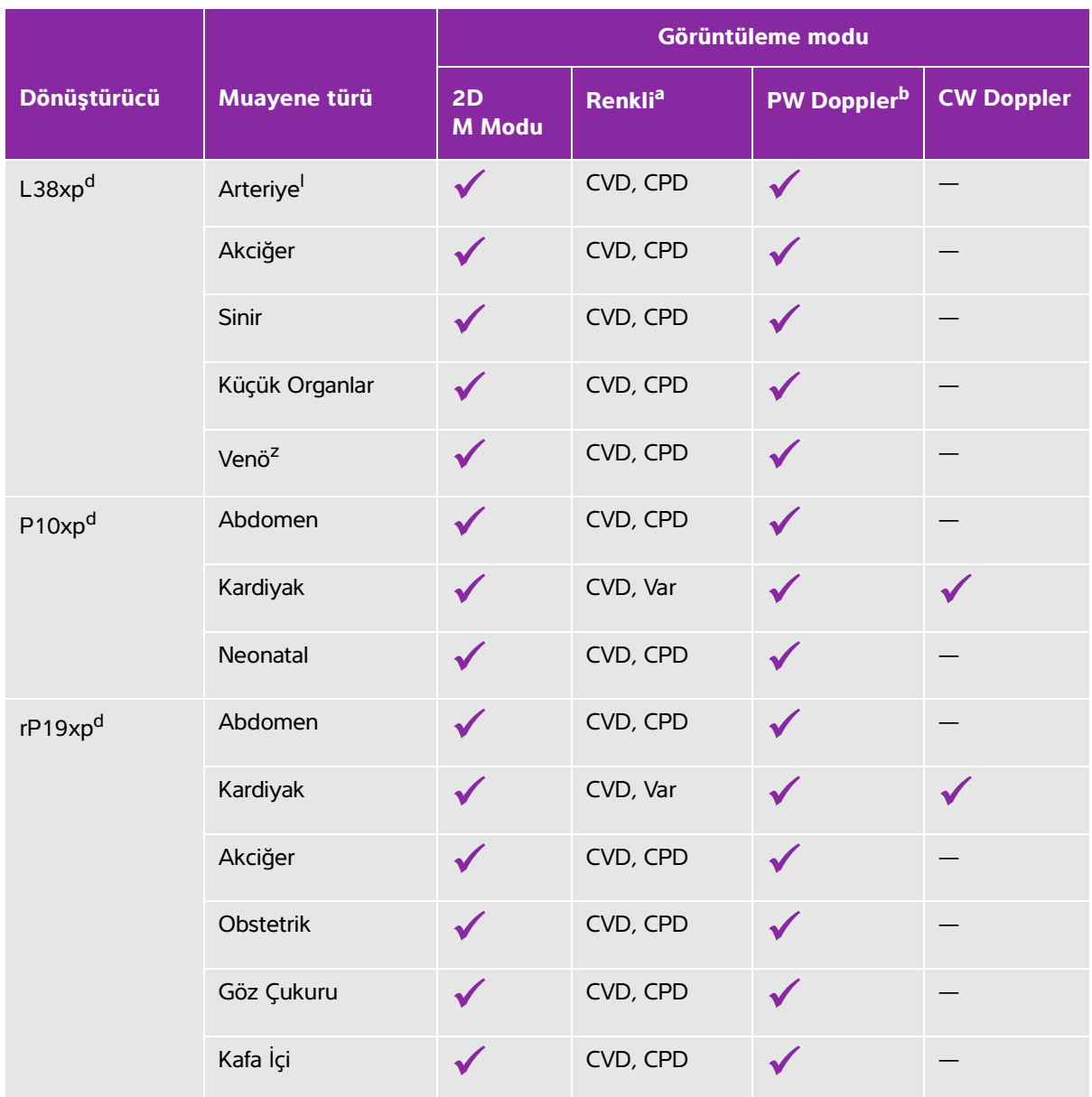

## **Tablo 2-3: Dönüştürücülerde görüntüleme modları ve muayene türleri (devam)**

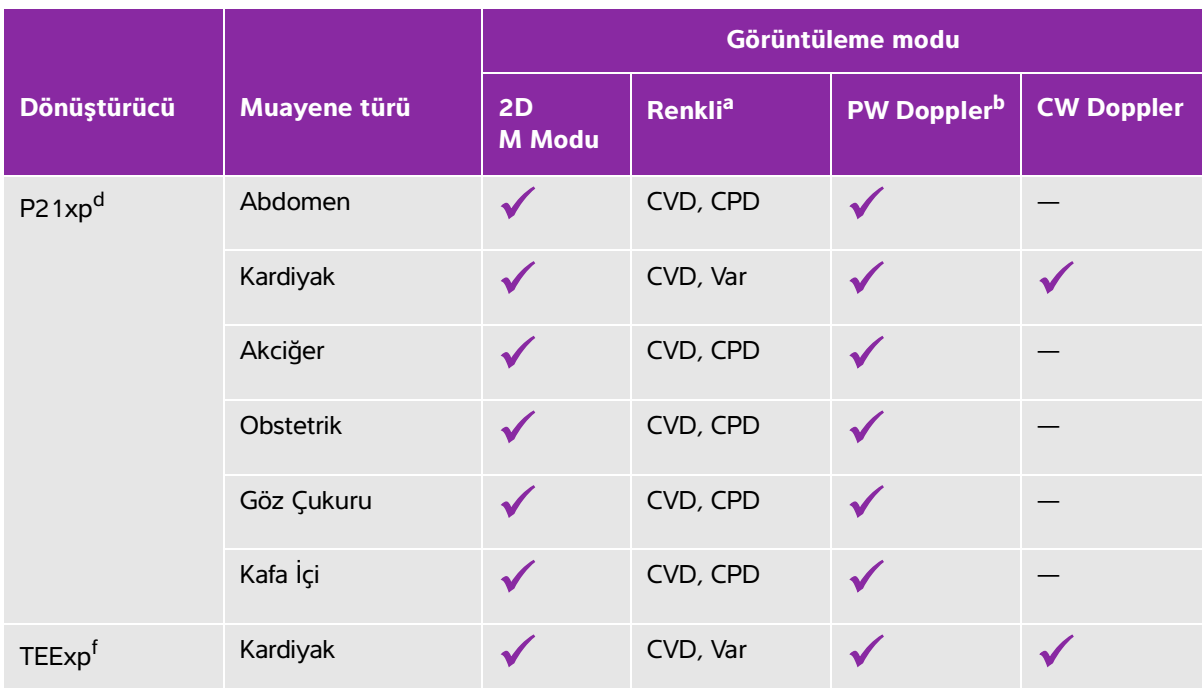

### **Tablo 2-3: Dönüştürücülerde görüntüleme modları ve muayene türleri (devam)**

a<br>Renkli Doppler Varyansı (Var) yalnızca kardiyak muayenede kullanılabilir. Renkli Güç Doppler (CPD) kardiyak muayene türü hariç tüm muayenelerde kullanılabilir Renkli Hız Doppler (CVD) D2xp hariç tüm dönüştürücülerde desteklenir

<sup>lb</sup>Kardiyak muayene türü için, PW TDI da kullanılabilir.

<sup>c</sup>Dönüştürücüyü, park edilmiş konumundan taşımadan önce, D2xp stabilizasyon tutamağını çıkarın.

<sup>d</sup>İğne kılavuzu özellikli. Daha fazla bilgi için, bkz. CIVCO Ürünlerini FUJIFILM SonoSite Sistemleriyle Kullanma.

eEş zamanlı Doppler görüntülemeyle kullanılabilir Bkz. **"Eş Zamanlı Doppler"** sayfa 4-7.

<sup>f</sup>Daha fazla bilgi için, bkz. TEExp dönüştürücüyle verilen *TEExp Dönüştürücü Kullanıcı Kılavuzu*.

## **Jel**

Muayeneler sırasında akustik kuplaj jel kullanın. Çoğu jel uygun akustik kuplaj sağlamasına rağmen, bazı jeller bazı dönüştürücü materyalleriyle uyumlu değildir. FUJIFILM SonoSite, Aquasonic jelin kullanımını tavsiye eder, bu ürünün bir numunesi sistemle birlikte verilmektedir.

Genel kullanım için, dönüştürücü ve gövde arasına bol miktarda jel uygulayın. Girişimsel kullanım için, bir dönüştürücü kılıfı uygulayın.

# **Kılıflar**

**UYARI** Transrektal, transvajinal veya kılavuzlu iğne prosedürleri için piyasada satılan steril dönüştürücü kılıflarını ve steril kuplaj jelini kullanın. Prosedürü gerçekleştirmek için hazır olana dek dönüştürücü kılıfı ve kuplaj jelini uygulamayın. Kullandıktan sonra, tek kullanımlık kılıfı çıkarın ve atın ve FUJIFILM SonoSite tarafından önerilen dezenfektanı kullanarak dönüştürücüyü temizleyip dezenfekte edin. En güncel temizleyiciler ve dezenfektanların tam listesi için, **[www.sonosite.com](http://www.sonosite.com)** adresindeki temizleyiciler ve dezenfeksiyon belgesine bakın.

### **Bir dönüştürücü kılıfı uygulamak için**

- **1** Kılıfın içine jel dökün. Jelin kılıfın ucunda olduğundan emin olun.
- **2** Dönüştürücüyü kılıfın içine yerleştirin.
- **3** Kılıfı tamamen açılana dek dönüştürücü ve kablonun üzerine çekin.
- **4** Kılıfla birlikte verilen bantları kullanarak kılıfı sabitleyin.
- **5** Dönüştürücünün ön yüzü ile kılıf arasında hava kabarcığı kalıp kalmadığını kontrol edin ve kalan kabarcıkları giderin.

Dönüştürücünün ön yüzü ve kılıf arasındaki hava kabarcıkları, ultrason görüntüsünü etkileyebilir.

**6** Herhangi bir delik veya yırtık olmadığından emin olmak için kılıfı kontrol edin.

# **Bağlantı noktaları**

İki dok yapılandırmaları artık mevcuttur. Dok, çeşitli uygulamalar için bağlantı noktaları sağlar (bkz. **Şekil 2-5** sayfa 2-33 ve **Şekil 2-6** sayfa 2-34).

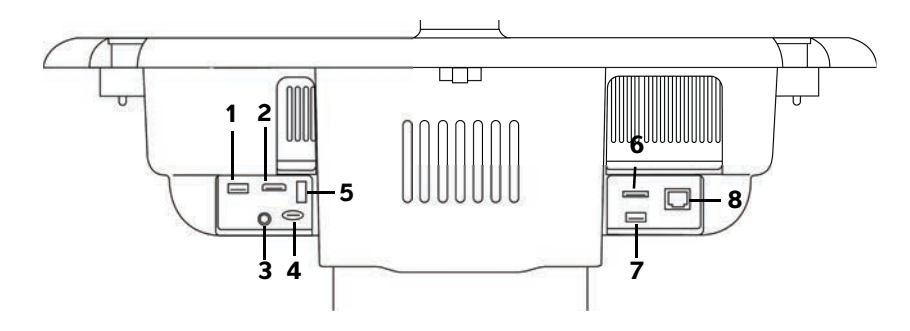

Şekil 2-5 Birinci dok yapılandırmasında sistemin arkası: 1. USB 2. Dijital video girişi 3. Ses girişi 4. MicroSD - DVR yazılım yükseltmesi 5. USB depolama - DVR 6. E-SATA (desteklenmemektedir) 7. USB 8. Ethernet

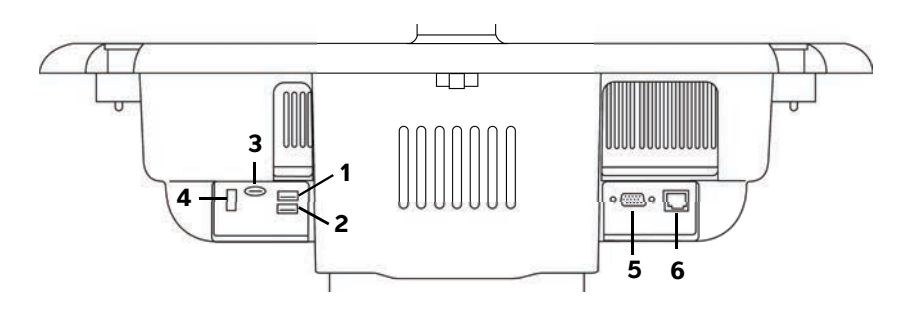

Şekil 2-6 İkinci dok yapılandırmasında sistemin arkası: 1. USB 2. USB 3. MicroSD - DVR yazılım yükseltmesi 4. USB depolama - DVR 5. VGA çıkışı 6. Ethernet

Her konektör, kullanım amacını açıklayan bir sembole sahiptir:

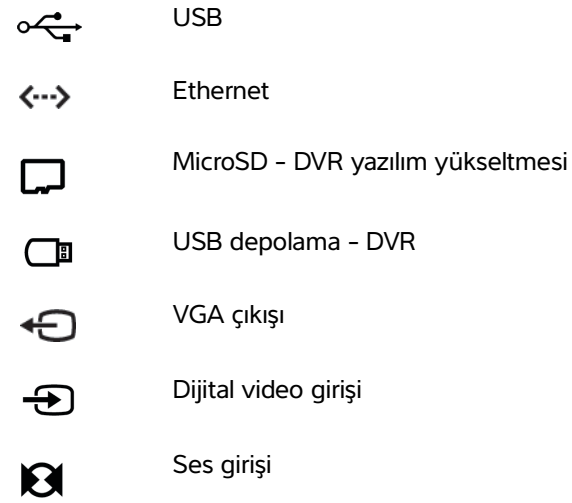

# **Pil şarj göstergesi**

**Dikkat** Pil şarjı düşük olduğunda sistemi AC gücüne bağlayın.

- Pilin tam olarak şarj olduğundan emin olmak için düzenli olarak kontrol edin. Pil tamamen şarj olmuyorsa, FUJIFILM SonoSite Teknik Destek ile iletişim kurun (bkz. **["Yardım alma"](#page-10-0)** sayfa 1-3).
- Sistemle sadece FUJIFILM SonoSite pilleri kullanın.

Pil şarj olurken standın tabanındaki pil şarj göstergesi yanıp söner. Pil tamamen şarj olduğunda pil şarj göstergesi sabittir. Klinik monitördeki bağlantı durumu alanında bulunan simgeler güç ve pil durumunu gösterir:

m

Pil kısmen doludur. Mavi çubuğun uzunluğu pil şarj seviyesini gösterir. Örnek %25 pil şarj seviyesini göstermektedir. Beep Alert (İkazlı Alarm) açıksa (bkz. **"Ses ayarları"** sayfa 3-7), pil şarjı %14'ün altına

düştüğünde sistem bip sesi verir.

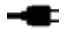

Sistem piller kapalı olduğundan veya takılı pil olmadığından dolayı yalnızca AC gücüyle çalışır.

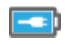

 Sistem sadece AC gücü ile çalışır ve pil dolmuştur. Mavi çubuğun uzunluğu pil şarj seviyesini gösterir.

# **Sistemi taşıma**

Sistemi taşımanız gerekirse, aşağıdakilere uyduğunuzdan emin olun:

- Klinik monitörü katlayın (bkz. **"Klinik monitörü katlamak için"** sayfa 2-18).
- Sistemi tekerlekleri üzerinde yürütmek için, platform üzerinde çubuğu aşağı doğru itmek veya klinik monitörü itmek yerine platform üzerindeki çubuğu ileri doğru itin.

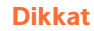

**Dikkat** Sistemi nakliye için taşımadan önce pil düğmelerinin kapalı konuma getirildiğinden emin olun. Standın altında bulunan pil haznesi kapısını açın ve üç pil düğmesini, Kapalı konum olan **·O** simgesine bastırın.

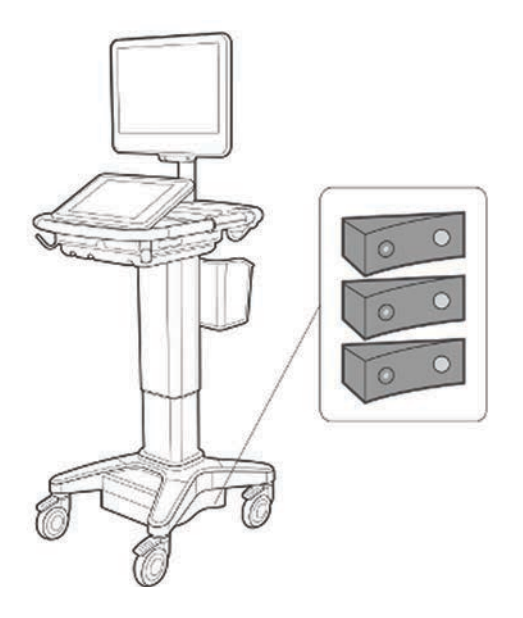

Şekil 2-7 Pil düğmeleri kapalı konumda

# **Görsel Kılavuz videoları**

Görsel Kılavuz kitaplığı, tarama tekniklerini, terminolojiyi ve daha fazlasını açıklayan animasyonlu 3B videolar içerir. Bir video oynatılırken tarama aktiftir, yani görsel kılavuzlarla birlikte tarama tekniklerini pratik edebilirsiniz.

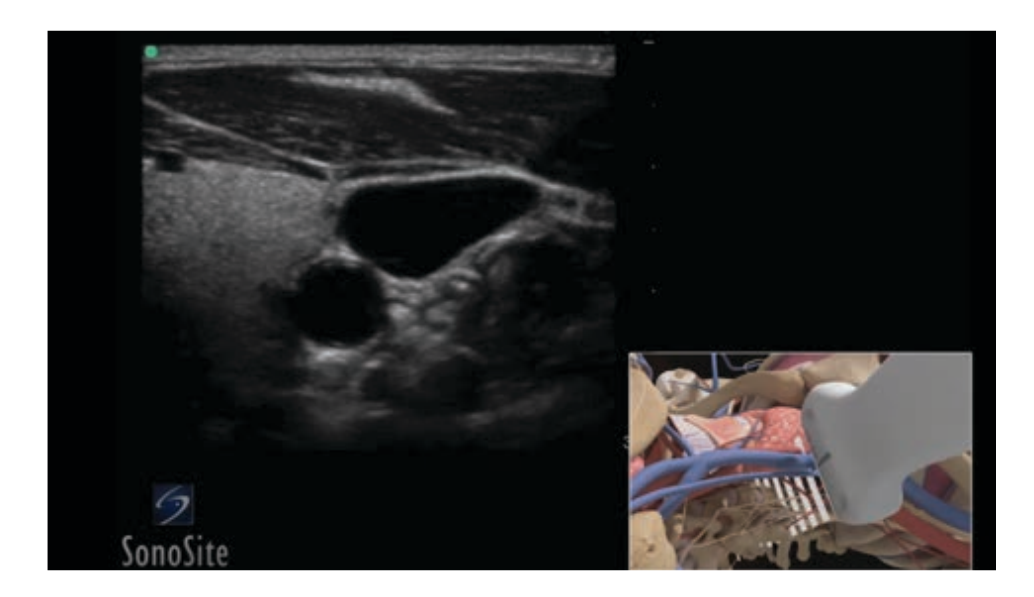

#### Şekil 2-8 Görsel Kılavuz videosu

**Not** Bazı Görsel Kılavuz videoları, farklı yazılım sürümleri kullanılması nedeniyle SonoSite X-Porte kullanıcı arabiriminin hatalı gösterimlerini verebilir.

### **Görsel Kılavuz videosu oynatmak için**

- **1** Aşağıdakilerden birini yaparak Visual Guide (Görsel Kılavuz) ekranını görüntüleyin:
	- Başlangıç ekranında **LEARN** (Öğren) öğesine dokunun.
	- Dokunmatik ekranın sağ üst köşesinde **LEARN** (Öğren) öğesine veya kurulumunuza bağlı olarak **MORE** (Daha Fazla) veya ardından **LEARN** (Öğren) öğesine dokunun.

Bu komutun yerini belirlemek için bkz.**"Ön Ayar ayarları"** sayfa 3-32.

**2** Visual Guide (Görsel Kılavuz) ekranının üst kısmından bir kategoriye dokunun (örneğin **Basics** (Temel Bilgiler)).

Geçerli seçim vurgulanır.

**3** Görüntülenen kartlardan birindeki video seçimine dokunun.

**4** İlave kartları görüntülemek için sol ve sağ kontrollere dokunun.

Video oynatıcı başlar. Seçiminizi oynatmak için, oynat düğmesine dokunun.

- **5** Aşağıdakilerden herhangi birini yapın:
	- Oynatıcının alt kısmındaki kontrolleri kullanarak videoyu duraklatın veya yeniden başlatın.
	- Sesi susturmak için ses kontrolüne dokunun. Sesi açmak için tekrar dokunun.
	- Sesi ayarlamak için ses kaydırıcısını sürükleyin.
	- Oynatıcıyı gizlemek için **Hide** (Gizle) öğesine dokunun. (Oynatıcıyı tekrar göstermek için **LEARN** (Öğren) öğesine dokunabilirsiniz.)
	- Oynatmak için listeden bir başka videoya dokunun.
	- Visual Guide (Görsel Kılavuz) ekranına geri dönmek için **LEARN** (Öğren) öğesine dokunun.

# **Sistemi kurma**

Sistem Ayarları sistemi kişiselleştirdiğiniz ve tercihleri ayarladığınız yerdir.

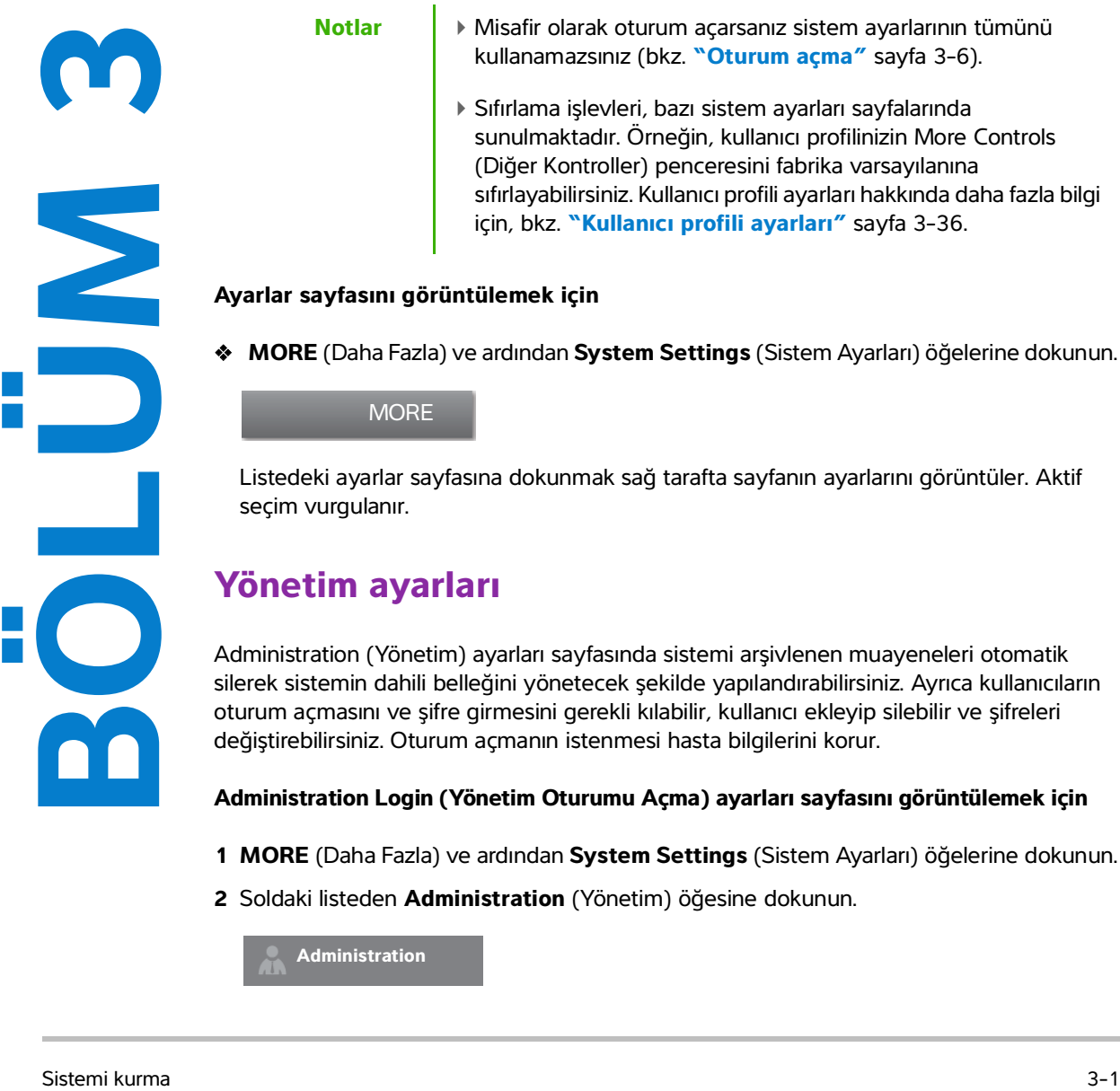

# **Yönetim ayarları**

Administration (Yönetim) ayarları sayfasında sistemi arşivlenen muayeneleri otomatik silerek sistemin dahili belleğini yönetecek şekilde yapılandırabilirsiniz. Ayrıca kullanıcıların oturum açmasını ve şifre girmesini gerekli kılabilir, kullanıcı ekleyip silebilir ve şifreleri değiştirebilirsiniz. Oturum açmanın istenmesi hasta bilgilerini korur.

### **Administration Login (Yönetim Oturumu Açma) ayarları sayfasını görüntülemek için**

- **1 MORE** (Daha Fazla) ve ardından **System Settings** (Sistem Ayarları) öğelerine dokunun.
- **2** Soldaki listeden **Administration** (Yönetim) öğesine dokunun.

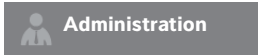

## **Güvenlik ayarları hakkında**

**Dikkat** 1996 tarihli Sağlık Sigortasının Taşınabilirliği ve Güvenilirliği Kanunu (HIPAA) ve Avrupa Birliği Veri Koruma Direktifi (95/46/EC) uyarınca, uygun prosedürlerin uygulamaya konulması için sağlık bilgilerini teyit eden veya ileten sağlık hizmeti sağlayıcılarının aşağıdakileri sağlamalarını gerektirir: bilginin doğruluğunun ve gizliliğinin sağlanması ve bilginin güvenlik veya doğruluğuna veya yetkisiz kullanımına veya bilginin ifşa edilmesine ilişkin her türlü ön görülebilir tehdit veya tehlikeye karşı korunması.

Administration (Yönetim) ayarları sayfası HIPAA standardında sıralanmış, geçerli güvenlik gereksinimlerini karşılamanıza yardımcı olan güvenlik ayarları içerir. Kullanıcılar toplanan, depolanan, gözden geçirilen ve sistem üzerinde iletilen tüm elektronik korumalı sağlık bilgilerinin güvenliğinin ve korunmasının sağlanmasından nihai olarak sorumludur.

# **Yönetici hesabını yönetme**

#### **Yönetici olarak oturum açmak için**

Varsayılan yönetici oturum açma adı **Administrator**'dır (Yönetici). Yönetici şifreniz yoksa, FUJIFILM SonoSite ile irtibata geçin (bkz. **["Yardım alma"](#page-10-0)** sayfa 1-3).

**UYARI** Bir yönetici parolasının geri yüklenmesi, verilerin silinmesine yol açar. Yönetici parolasını sıfırlamadan önce tüm verileri yedekleyin.

Yönetim ayrıcalıkları olan tüm kullanıcılar yönetici olarak oturum açabilir.

- **1 Administration Login** (Yönetim Oturum Açma) ayarları sayfasında, yönetim ayrıcalıklarına sahip kullanıcının oturum açma adını **Name** (Ad) metin kutusuna yazın.
- **2 Password** (Parola) metin kutusuna oturum açma adı için şifreyi girin.
- **3 Login** (Oturum Aç) öğesine dokunun.

#### **Yönetici olarak oturum kapatmak için**

Aşağıdakilerden birini yapın:

- Başka herhangi bir ayarlar sayfasına dokunun.
- Sistemi kapatın ya da yeniden başlatın.

#### **Yönetici şifresini değiştirmek için**

**1 Administration Login** (Yönetim Oturum Açma) ayarları sayfasında, yönetim ayrıcalıkları olan bir kullanıcı olarak oturum açın.

- **2 User List** (Kullanıcı Listesi) altında **Administrator** (Yönetici) öğesine dokunun.
- **3 Password** (Parola) metin kutusuna ve **Confirm** (Onaylama) metin kutusuna yeni şifreyi yazın.
- **4** Parolanın güvenli olması için, büyük harf karakterlerden (A-Z), küçük harf karakterlerden (a-z) ve sayılardan (0-9) oluşan bir şifre seçin. Parolalar büyük-küçük harf duyarlıdır.
- **5 Save** (Kaydet) düğmesine dokunun.

## **Hasta bilgilerini koruma**

#### <span id="page-52-0"></span>**Kullanıcının oturum açmasını istemek için**

Sistemi, başlangıçta kullanıcı adı ve şifre isteyecek şekilde ayarlayabilirsiniz. Kullanıcının oturum açmasını isterseniz, kullanıcı hesapları kurmanız gerekir (bkz. **["Kullanıcı hesaplarını ekleme ve yönetme"](#page-53-0)** [sayfa 3-4](#page-53-0)).

- **1 Administration Login** (Yönetim Oturum Açma) ayarları sayfasında, yönetim ayrıcalıkları olan bir kullanıcı olarak oturum açın.
- **2 User Login** (Kullanıcı Oturum Açma) listesinden **On** (Açık) öğesini seçin.
- **3 Done** (Tamam) öğesine dokunun.

#### **Hasta bilgisini gizlemek için**

Klinik monitörde hasta adı ve kimlik numarasını görüntülememeyi ve bunu dışa aktarılmış resimlerden ve video kliplerden çıkarmayı seçebilirsiniz.

- **1 Administration Login** (Yönetim Oturum Açma) ayarları sayfasında, yönetim ayrıcalıkları olan bir kullanıcı olarak oturum açın.
- **2 User List**'te (Kullanıcı Listesi) **Administrator** (Yönetici) öğesine dokunun.
- **3 Disable Patient Header** (Hasta Üst Bilgisini Devre Dışı Bırak) öğesini seçin.
- **4 Save** (Kaydet) düğmesine dokunun.

#### **Hasta verisinin dışa aktarılmasını ve kaydedilmesini devre dışı bırakmak için**

Kullanıcıların USB bellek çubuklarına hasta verilerini aktarmalarını ve klinik monitörde görüntülenen videoyu DVR'a takılı bir USB hafıza çubuğuna kaydetmesini önleyebilirsiniz (bkz. **"DVR kaydetme"** sayfa 4-53).

- **1 Administration Login** (Yönetim Oturum Açma) ayarları sayfasında, yönetim ayrıcalıkları olan bir kullanıcı olarak oturum açın.
- **2 User List**'te (Kullanıcı Listesi) **Administrator** (Yönetici) öğesine dokunun.
- **3 Disable USB Export** (USB Dışa Aktarımını Devre Dışı Bırak) öğesini seçin.
- **4 Save** (Kaydet) düğmesine dokunun.

# <span id="page-53-0"></span>**Kullanıcı hesaplarını ekleme ve yönetme**

En fazla 20 kullanıcı hesabı yükleyebilirsiniz (varsayılan Yönetici hesabı da dahil).

#### **Yeni kullanıcı eklemek için**

**Not** Yeni kullanıcı eklediğinizde, kullanıcı adını düzenleyemezsiniz.

- **1 Administration Login** (Yönetim Oturum Açma) ayarları sayfasında, yönetim ayrıcalıkları olan bir kullanıcı olarak oturum açın.
- **2 New** (Yeni) öğesine dokunun.
- **3 User Information** (Kullanıcı Bilgisi) altında, **Name** (Ad), **Password** (Parola) ve **Confirm** (Onayla) metin kutularını doldurun.
- **4** Parolanın güvenli olması için, büyük harf karakterlerden (A-Z), küçük harf karakterlerden (a-z) ve sayılardan (0-9) oluşan bir şifre seçin. Parolalar büyük-küçük harf duyarlıdır.
- **5** (İsteğe bağlı) **User** (Kullanıcı) kutusunda kullanıcının adını girin. Bu bilgi hasta formundaki **User** (Kullanıcı) alanında ve klinik monitörde varsayılan olarak görüntülenir.
- **6** (İsteğe Bağlı) Tüm yönetici ayrıcalıklarına erişime izin vermek için **Administration Access** (Yönetim Erişimi) öğesini seçin.
- **7 Save** (Kaydet) düğmesine dokunun.
- **8 Done** (Tamam) öğesine dokunun.

#### **Kullanıcı değiştirmek için**

- **1 Administration Login** (Yönetim Oturum Açma) ayarları sayfasında, yönetim ayrıcalıkları olan bir kullanıcı olarak oturum açın.
- **2 User List** (Kullanıcı Listesi) altında kullanıcıyı seçin.
- **3 Name** (Ad) **User** (Kullanıcı) veya **Administration Access** (Yönetim Erişimi) girişlerinde değişiklikler yapın.
- **4 Save** (Kaydet) düğmesine dokunun.
- **5 Done** (Tamam) öğesine dokunun.

#### **Kullanıcı şifresini değiştirmek için**

- **1 Administration Login** (Yönetim Oturum Açma) ayarları sayfasında, yönetim ayrıcalıkları olan bir kullanıcı olarak oturum açın.
- **2 User List** (Kullanıcı Listesi) altında kullanıcıyı seçin.
- **3 Password** (Parola) ve **Confirm** (Onaylama) metin kutularına yeni şifreyi yazın.
- **4 Save** (Kaydet) düğmesine dokunun.
- **5 Done** (Tamam) öğesine dokunun.

#### <span id="page-54-0"></span>**Kullanıcıların şifrelerini değiştirmelerine izin verme**

- **1 Administration Login** (Yönetim Oturum Açma) ayarları sayfasında, yönetim ayrıcalıkları olan bir kullanıcı olarak oturum açın.
- **2 User List** (Kullanıcı Listesi) altında **Administrator** (Yönetici) öğesine dokunun.
- **3 Password Changes** (Şifre Değişiklikleri) öğesini seçin.
- **4 Save** (Kaydet) düğmesine dokunun.
- **5 Done** (Tamam) öğesine dokunun.

#### **Kullanıcı silmek için**

- **1 Administration Login** (Yönetim Oturum Açma) ayarları sayfasında, yönetim ayrıcalıkları olan bir kullanıcı olarak oturum açın.
- **2 User List** (Kullanıcı Listesi) altından kullanıcıyı seçin.
- **3** Sil simgesine dokunun.
- **4 Yes** (Evet) öğesine dokunun.
- **5 Done** (Tamam) öğesine dokunun.

## **Otomatik Silmeyi Yapılandırma**

#### **Otomatik Silmeyi yapılandırmak için**

- **1 Administration Login** (Yönetim Oturum Açma) ayarları sayfasında, yönetim ayrıcalıkları olan bir kullanıcı olarak oturum açın.
- **2 Auto Delete** (Otomatik Sil) öğesine dokunun.

**Auto Delete Settings** (Otomatik Silme Ayarları) sayfası görüntülenir**.**

- **3 Auto Delete** (Otomatik Sil) altında aşağıdaki seçeneklerden birini seçin:
	- **On (Açık)**
	- **Off (manual) (Kapalı (manuel))**
		- Bu, varsayılan ayardır.
- **4** Silinecek çalışmanın türünü seçin:
	- **Storage Committed studies only (Yalnızca depolanmış çalışmalar)**
	- **Archived studies only (Yalnızca arşivlenmiş çalışmalar)**
	- **All studies (Tüm çalışmalar)**
- **5** Silinecek çalışmaların yaşını seçin:
	- **24 hours old (24 saatlik)**
	- **3 days old (3 günlük)**
	- **7 days old (7 günlük)**
	- **28 days old (28 günlük)**
- **6 Save** (Kaydet) öğesine dokunun ve seçiminizi doğrulayın.

Otomatik Silme günlük olarak gece veya ilk çalıştırmada gerçekleşecektir.

# <span id="page-55-0"></span>**Oturum açma**

Kullanıcının oturum açması gerekiyorsa, sistemi açtığınızda kullanıcı oturum açma ekranı görüntülenir (bkz. **["Kullanıcının oturum açmasını istemek için"](#page-52-0)** sayfa 3-3).

#### **Kullanıcı olarak oturum açmak için**

- **1** Sistemi açın.
- **2** Oturum açma ekranında ad ve şifrenizi yazın ve **OK** (Tamam) öğesine dokunun.

#### **Misafir olarak oturum açmak için**

Misafirler tarama yapabilir, resim ve klip kaydedebilir, çalışma sayfalarını görüntüleyebilir ve Help (Yardım) ve Visual Guide (Görsel Kılavuz) videolarına erişebilir. Misafirler hasta bilgilerine ve sistem ayarlarına erişemez (**Monitor Brightness** (Monitör Parlaklığı) ve **Touch Panel Brightness** (Dokunmatik Panel Parlaklığı) hariç).

Misafir olarak oturum açtığınızda, User Profile (Kullanıcı Profili) ayarlarında hangi başlangıç modunun belirtildiğine bakılmaksızın daima 2D (2B) görüntüleme ekranı görüntülenir (bkz. **"Kullanıcı profili ayarları"** sayfa 3-36).

- **1** Sistemi açın.
- **2** Oturum açma ekranında, **Guest** (Misafir) seçeneğine dokunun.

#### **Parolanızı değiştirmek için**

Parolanızı, ancak yönetici şifre değişikliklerini etkinleştirmişse değiştirebilirsiniz (bkz. **["Kullanıcıların](#page-54-0)  [şifrelerini değiştirmelerine izin verme"](#page-54-0)** sayfa 3-5).

- **1** Sistemi açın.
- **2** Oturum açma ekranında, **Change Password** (Şifre Değiştir) seçeneğine dokunun.
- **3** Eski ve yeni şifrelerinizi yazın, yeni şifreyi onaylayın ve sonra **Change** (Değiştir) düğmesine dokunun.

# **Ses ayarları**

**Audio settings** (Ses ayarları) sayfasında, ses ayarlarını belirleyebilir ve ikazların ve tıklamaların sesini ayarlayabilirsiniz.

#### **Ses ayarları sayfasını görüntülemek için**

- **1 MORE** (Daha Fazla) ve ardından **System Settings** (Sistem Ayarları) öğelerine dokunun.
- **2** Soldaki listeden **Audio** (Ses) öğesine dokunun.

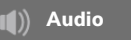

#### **Ses ayarlarını belirlemek için**

- **Audio settings** (Ses ayarları) sayfasında aşağıdakilerden birini veya tümünü yapın:
	- Tuşlara dokunulduğunda tıklaması için **Button Clicks** (Tuş Tıklamaları) öğesini seçin.
	- Sistem ses çalması için **Beep Alerts** (Sesli İkaz) öğesini seçin.

#### **İkazlar ve tıklama seslerini ayarlamak için**

 **Audio settings** (Ses ayarları) sayfasında, **Beeps and Clicks Volume** (İkazlar ve Tıklama Sesi) öğesini sürükleyin. İkazlar ve Tıklamaları sessizleştirmek için, sesi kapatmak üzere ses kontrolüne dokunun. Sesi açmak için tekrar dokunun.

# **Hesaplama ayarları**

**Calculations** (Hesaplamalar) ayarlar sayfasında, Doku Doppler Görüntüleme (TDI) hesaplamaları listesinde ve kardiyak muayeneler için raporlar sayfasında görüntülenen ölçüm adlarını belirleyebilirsiniz.

Obstetrik hesaplama tabloları için yazarlar seçebilir ve özel obstetrik hesaplama tabloları alabilirsiniz.

Obstetrik hesaplama listelerinde ve obstetrik muayeneleri için raporda görünen özel obstetrik ölçümleri ayarlayabilirsiniz.

#### **Calculations (Hesaplamalar) ayarları sayfasını görüntülemek için**

**1 MORE** (Daha Fazla) öğesine dokunun ve ardından **System Settings** (Sistem Ayarları) öğesine dokunun. Soldaki listede **Calculations** (Hesaplamalar) öğesine dokunun.

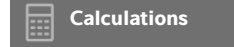

# **Kardiyak hesaplama ayarları**

#### **Kardiyak ölçüm adlarını belirlemek için**

- **1 Calculations** (Hesaplamalar) ayarları sayfasında **Cardiac** (Kardiyak) öğesine dokunun.
- **2 TDI Walls** (TDI Duvarları) altında her bir duvar için bir ad seçin.
- **3 Done** (Tamam) öğesine dokunun.

## **Obstetrik hesaplama ayarları**

#### **Gebelik yaşı ve büyüme analizini belirlemek için**

- **1 Calculations** (Hesaplamalar) ayarları sayfasında **OB** (Obstetrik) öğesine dokunun.
- **2 Gestational Age** (Gebelik Yaşı) ve **Growth Analysis** (Büyüme Analizi) altındaki ölçüm listelerinde, istenen yazarları seçin (veya **None** (Hiçbiri) seçeneğini seçin).
- **3** Gebelik yaşı yazarı seçildiğinde ilgili ölçüm hesaplamalar listesine yerleştirilir.
- **4 Gestational Age** (Gebelik Yaşı) ve **Growth Analysis** (Büyüme Analizi) ölçümü listelerindeki yazarları fabrika varsayılanına sıfırlamak için **Reset** (Sıfırla) öğesine dokunun.

#### **Özel obstetrik ölçümleri ve tabloları oluşturma**

Obstetrik hesaplamalar listesinde, Calculations (Hesaplama) ayarlarındaki özel ölçümler listesinde ve obstetrik raporda görünen en fazla beş özel ölçüm oluşturabilirsiniz.

Sistemde veya **[www.sonosite.com](http://www.sonosite.com)** adresinde bulunan bir Microsoft Excel dosyası olan SonoSite X-Porte OB Custom Table Editor'da özel ölçümler oluşturabilirsiniz. Tablo verilerini ancak OB Custom Table Editor'da ölçüm oluşturduysanız özel bir ölçüm ile ilişkilendirebilirsiniz.

OB Custom Table Editor'da oluşturulan özel ölçümleri ve tabloları bir USB bellek çubuğuna, sonrasında ise sisteminize aktarın.

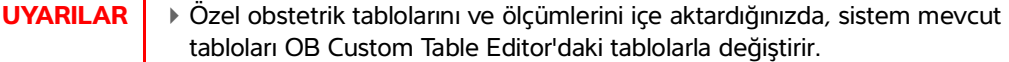

- Özel bir obstetrik ölçüm oluşturduğunuzda, bunu sildiğinizde veya böyle bir ölçümü içeri aktardığınızda sistem geçerli hasta için kaydedilmiş tüm ölçümleri ve hesaplamaları temizler.
- Kullanmadan önce, özel tablo veri girişlerinin doğru olduğundan emin olun. Sistem, kullanıcı tarafından girilen özel tablo verilerinin doğruluğunu teyit etmez.

#### **OB Custom Table Editor'dan özel obstetrik tabloları ve ölçümleri oluşturmak için**

En fazla 120 girdi (yaş tabloları) veya 210 girdi (büyüme tabloları) için özel tablolar oluşturabilirsiniz. SonoSite X-Porte OB Custom Table Editor kullanmadan önce, bilgisayarınızın aşağıdaki minimum gereklilikleri karşıladığından emin olun:

#### **Windows**

- Windows Vista, 32-bit veya 64-bit veya sonrası
- Tüm makroları etkinleştirmek ve VBA proje nesnesi modeline erişimi sağlamak için yapılandırılmış Microsoft Excel 2007 veya sonrası (talimatlar için bkz. Excel Yardım).

#### **Mac OS**

- Mac OS X 10.5 (Leopard) veya sonrası
- Microsoft Excel 2011 veya sonrası

Tablo düzenleyicideki girdiler negatif olamaz ve eğik çizgi, yıldız işareti, parantez, virgül veya noktalı virgül içeremez.

**UYARI** Kullanmadan önce, özel tablo veri girişlerinin doğru olduğundan emin olun. Sistem girdiğiniz özel tablo verilerinin doğruluğunu teyit etmez.

- **1** Düzenleyiciyi Excel'de açın.
- **2** Makroları etkinleştirin:
	- (Windows) Sayfanın üst kısmındaki Security Warning (Güvenlik Uyarısı) sonrasında **Enable Content** (İçerik Etkinleştir) öğesine tıklayın.
	- (Mac OS) **Enable Macros** (Makroları Etkinleştir) öğesine tıklayın.
- **3** Gerekirse, **Setup-First** (Ayarlar-İlk) sekmesinde bulunan **Please Specify Language** (Lütfen Dili Belirtin) listesinden bir dil seçerek, düzenleyicinin dilini belirtin.

Seçilen dil, tabloları içeri aktardığınız SonoSite X-Porte sisteminin dili ile eşleşmelidir.

- **4 Setup-First** (Kurulum-Birinci) sekmesinde düzenlemek istediğiniz Growth (Büyüme) veya Age (Yaş) tablosuna tıklayın.
- **5 Author** (Yazar) alanına en fazla 24 karakterden oluşan benzersiz bir ad girin. Sistem tarafından tanımlanan OB (Obstetrik) hesaplama tablolarında görünen yazar adlarını kullanamazsınız.
- **6** Aşağıdakilerden birini yapın:
	- (Büyüme tabloları) Değerleri **Weeks** (Haftalar), **Min** (Min.), **Mid** (Orta) ve **Max** (Maks.) alanlarına girin.

**Weeks** (Haftalar) sütunundaki değerler artmalıdır.

(Yaş tabloları) **Value** (Değer), **Age (weeks)** (Yaş (hafta)), **Age (days**) (Yaş (gün)), **Range (weeks)** (Aralık (hafta)), **Range (days) (Aralık (gün)), Measurement Name** (Ölçüm Adı) ve **Measurement Type** (Ölçüm Türü) alanlarına değerler girin.

**Value** (Değer) sütunundaki değerler ve **Age (weeks)** (Yaş (hafta)) ve **Age (days)** (Yaş (gün)) sütunlarındaki değerlerin toplamları artmalıdır.

Girdiğiniz değerlerin grafiksel bir sunumu her bir sekmedeki hücrenin sağında belirir.

**Not** Sistemde halihazırda varolan özel bir ölçümün adı ile eşleşen bir adla özel bir ölçüm oluşturursanız, içeri aldığınızda sistem sistemdeki özel ölçümün üzerine yeni özel ölçümü yazar.

- **7** Dosyayı, sabit diskinizdeki bir konuma kaydedin.
- **8** Dosyayı USB bellek çubuğuna aktarın.
	- **a** Düzenleyicideki herhangi bir sekmedeki **Export** (Dışa Aktar) öğesine tıklayın.
	- **b Please Select the Export File Folder** (Lütfen Dosya Dışa Aktarma Klasörü Seçin) penceresinde, USB bellek çubuğuna gidin ve **OK**'e (Tamam) tıklayın. Aktarılan dosyanın dosya adını değiştiremezsiniz.

**Not** Aktarılmış CSV dosyasını değiştirmeyin. Dosyada değişiklik yapılırsa sistem CSV dosyasından veri aktarmayacaktır.

- **9** Dosyayı sisteme aktarın.
	- **a** Gerekirse mevcut muayeneyi sonlandırın.
	- **b** Dışa aktarılmış CSV dosyasını içeren USB hafıza çubuğunu sistemin yanındaki USB portuna yerleştirin.
	- **c** Calculations (Hesaplamalar) ayarları sayfasında **Tables** (Tablolar) öğesine dokunun.
	- **d Import** (İçeri Aktar) öğesine dokunun.
	- **e** CSV dosyasını içeren USB hafıza çubuğunu seçin ve ardından **Import** (İçe Aktar) öğesine dokunun. Sistem yeniden başlatılır.

#### **Sistemde özel obstetrik ölçümler oluşturmak için**

- **1** Geçerli muayeneyi sonlandırın.
- **2 Calculations** (Hesaplamalar) ayarları sayfasında **OB** (Obstetrik) öğesine dokunun.
- **3 OB Custom Measurements** (OB Özel Ölçümler) alanında, **Add New** (Yeni Ekle) öğesine dokunun.
- **4 Name** (Ad) kutusuna, başka adlarla çakışmayacak bir ad yazın.
- **5 Type** (Tür) listesi alanında, istenen ölçüm tipini seçin.
- **6 Save** (Kaydet) düğmesine dokunun.

#### **Obstetrik hesaplama tablolarını görüntüleme**

OB Custom Table Editor kullanarak içeri aktarmış olduğunuz tablolar da dahil olmak üzere sistemdeki obstetrik hesaplama tablolarını görüntüleyebilirsiniz.

#### **Obstetrik hesaplama tablolarını görüntülemek için**

- **1 Calculations** (Hesaplamalar) ayarları sayfasında **Tables** (Tablolar) öğesine dokunun.
- **2** İstenen tablo türünü ve ölçümü/yazarı seçin.

#### **Özel obstetrik ölçümleri ve tabloları silme**

Sistem tarafından tanımlanmış obstetrik tablolarını değiştiremezsiniz.

#### **Özel bir obstetrik ölçümü silmek için**

- **1** Geçerli muayeneyi sonlandırın.
- **2 Calculations** (Hesaplamalar) ayarları sayfasında **OB** (Obstetrik) öğesine dokunun.
- **3 OB Custom Measurements** (OB Özel Ölçümler) alanında silmek istediğiniz ölçümün yanındaki sil simgesine dokunun.
- **4** Silme işlemini onaylamak için **Yes** (Evet) öğesine dokunun.

Ölçüm ve ilişkili tablosu sistemden silinir.

#### **Özel bir obstetrik tabloyu silmek için**

- **1 Calculations** (Hesaplamalar) ayarları sayfasında **Tables** (Tablolar) öğesine dokunun.
- **2 Gestational Age** (Gebelik Yaşı) veya **Growth Analysis** (Büyüme Analizi) öğesini seçin ve ardından silmek istediğiniz tablo için **Measurement** (Ölçüm) ve **Author** (Yazar) öğesini seçin.
- **3 Delete** (Sil) öğesine dokunun.

# <span id="page-60-0"></span>**CDA Raporu ayarları**

 DICOM **Archivers** (DICOM Arşivleyiciler) yapılandırma sayfasında **Include CDA** (CDA'yı Dahil Et) öğesini seçtiğinizde, ultrason sistemi hasta raporunu DICOM Encapsulated CDA (Klinik Belge Mimarisi) formatında, **CDA Report** (CDA Raporu) ayarları sayfasında belirttiğiniz profili kullanarak arşivler.

Bazı CDA raporu ayarları hasta raporunda görünür (bkz. **["Muayene bittikten sonra raporları](#page-203-0)  [görüntüleme"](#page-203-0)** sayfa 5-54). Örneğin, **Custodian/Provider Organization Name** (Veli/Sağlayıcı Organizasyon Adı), raporun başlığında görünür.

Sistemde en fazla dört CDA profili yapılandırabilirsiniz.

#### **CDA Raporu ayarları sayfasını görüntülemek için**

- **1 MORE** (Daha Fazla) ve ardından **System Settings** (Sistem Ayarları) öğelerine dokunun.
- **2** Soldaki listeden **CDA Report** (CDA Raporu) öğesine dokunun.

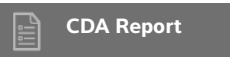

#### **CDA profili yapılandırmak için**

Zorunlu alanlar yıldız işaretleriyle işaretlenmiştir.

- **1 CDA Report** (CDA Raporu) ayarları sayfasında **Config.** (Yapılandır) öğesine dokunun.
- **2 CDA Report** (CDA Raporu) sayfasında **New** (Yeni) öğesine dokunun.
- **3** Profil adını değiştirmek için **System/Author ID** (Sistem/Yazar Kimliği) kutusuna yeni bir profil adı girin. Her bir profil adı benzersiz olmalıdır.
- **4 Custodian/Provider Organization** (Veli/Sağlayıcı Organizasyonu) ve **Author/Authenticator Organization** (Yazar/Onaylayıcı Organizasyonu) bölümlerindeki alanları tamamlayın.
- **5** Onaylayıcı hakkında bilgi girmek için **Authentication** (Onaylama) bölümündeki **Include?** (Dahil Edilsin Mi?) öğesini seçin ve **Authenticator** (Onaylayıcı) bölümündeki alanları doldurun.
- **6 Save** (Kaydet) düğmesine dokunun.

#### **CDA profili belirlemek için**

 **CDA Report** (CDA Raporu) ayarları sayfasında **Active Configuration** (Aktif Yapılandırma) listesinden bir profil seçin.

#### **CDA profili silmek için**

- **1 CDA Report** (CDA Raporu) ayarları sayfasında **Config.** (Yapılandır) öğesine dokunun.
- **2 CDA List**'ten (CDA Listesi) silmek istediğiniz CDA profilini seçin ve **Delete** (Sil) öğesine dokunun.

**İlgili konular**

[DICOM .......................................................................................................................................................................... 3-14](#page-63-0)

# **Bağlantı ayarları**

**Connectivity** (Bağlantı) ayarları sayfasında sistemin konumunu ve dahili depolama dolduğundaki ikazlar için seçenekleri belirlersiniz. Ayrıca bağlantı ayarları alabilir ve aktarabilirsiniz.

Kablosuz sertifikaları yönetebilir ve isteğe bağlı bir özellik olan DICOM ayarlarını belirleyebilirsiniz. Bkz. **"DICOM"** [sayfa 3-14](#page-63-0)**.**

#### **Bağlantı ayarları sayfasını görüntülemek için**

- **1 MORE** (Daha Fazla) ve ardından **System Settings** (Sistem Ayarları) öğelerine dokunun.
- **2** Soldaki listeden **Connectivity** (Bağlantı) öğesine dokunun.

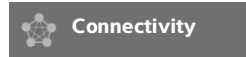

#### **Sistem konumunu belirlemek için**

**Connectivity** (Bağlantı) ayarlarında belirttiğini konum sistemin aktif konumu temsil eder.

**Connectivity** (Bağlantı) ayarları sayfasında **Location** (Konum) listesinde bir konum seçin.

#### **Depolama ikazları almak için**

**Dikkat** Sistem durumu alanında kaydedilebilir simgesi görüntülenmiyorsa, dahili 35%depolama bozuk olabilir. FUJIFILM SonoSite Teknik Destek ekibiyle irtibata geçin (bkz. **["Yardım alma"](#page-10-0)** sayfa 1-3).

 **Connectivity** (Bağlantı) ayarları sayfasında **Internal Storage Capacity Alert** (Dahili Depolama Kapasitesi Uyarısı) seçeneğini belirleyin.

Muayeneyi bitirdiğinizde dahili depolama kapasitesi dolmak üzereyse sistem bir ileti görüntüler.

#### **İlgili konular**

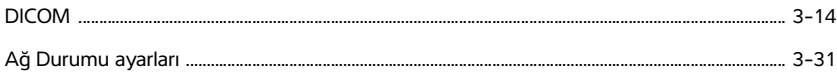

## **Bağlantı ayarları alma ve aktarma**

Bir başka SonoSite X-Porte sisteminden tüm konum ve bağlantı ayarlarını alabilir ve aktarabilirsiniz. Bu ayarlar, konumlar için DICOM yapılandırma verileri, kablosuz ayarlar, arşivleyiciler, yazıcılar, depolama işlemi sunucuları, çalışma listesi sunucuları ve MPPS sunucularını içerir.

Bir başka sistemden yapılandırma verisi alırken sistem IP adreslerini veya AE başlıklarını almaz.

**Dikkat** USB bellek çubuğundaki veri kayıplarının veya çubuğun zarar görmesinin önüne geçmek için, dışa aktarma sırasında USB bellek çubuğunu çıkarmayın veya ultrason sistemini kapatmayın. Ek olarak, sisteme bağlıyken USB bellek çubuğuna çarpmayın ya da cihaza basınç uygulamayın. Bağlantı elemanı kırılabilir.

#### **Bağlantı ayarları almak için**

- **1** Ayarları içeren USB bellek çubuğunu bağlayın (bkz. **"İçe veya dışa aktarmak için USB bellek çubuğunu bağlamak için"** sayfa 2-19).
- **2 Connectivity** (Bağlantı) ayarları sayfasında, **DICOM Setup** (DICOM Ayarları) öğesine dokunun.
- **3 Config** (Yapılandır) öğesine dokunun.
- **4 Import** (İçeri Aktar) öğesine dokunun.
- **5** USB hafıza çubuğunu seçin ve ardından **Import** (İçeri aktar) öğesine dokunun.

Sistem yeniden başlatılır. Sistem üzerinde bulunan tüm yapılandırmalar içeri aktarılan verilerle değiştirilir.

#### **Bağlantı ayarlarını dışa aktarmak için**

- **1** Bir USB bellek çubuğu takın (bkz. **"İçe veya dışa aktarmak için USB bellek çubuğunu bağlamak için"** sayfa 2-19).
- **2 Connectivity** (Bağlantı) ayarları sayfasında, **DICOM Setup** (DICOM Ayarları) öğesine dokunun.
- **3 Config** (Yapılandır) öğesine dokunun.
- **4 Export** (Dışarı Aktar) ögesine dokunun.
- **5** USB hafıza çubuğunu seçin ve ardından **Export** (Dışa aktar) öğesine dokunun.

USB hafıza çubuğu üzerinde bulunan tüm yapılandırmalar dışa aktarılan verilerle değiştirilir. Dışa aktarım tamamlandıktan beş saniye sonra, USB hafıza çubuğu güvenli şekilde çıkarabilir ve verileri başka bir SonoSite X-Porte sistemine aktarmak için kullanabilirsiniz.

# <span id="page-63-0"></span>**DICOM**

Tıp Uygulamalarında Dijital Görüntüleme ve İletişim (DICOM) standardındaki verileri kullanarak ultrason sistemi aşağıdaki işlemleri yapabilir:

- Hasta muayene verilerini bir arşivleyiciye, DICOM yazıcıya veya depolama işlemi sunucusuna aktarın (bkz. **["Arşivleme ve dışa aktarma"](#page-138-0)** sayfa 4-47).
- Bir çalışma listesinden hasta verilerini içeri aktarın (bkz. **["Hasta bilgilerini girme"](#page-127-0)** sayfa 4-36).
- Muayene verilerini DICOMDIR dosyaları olarak bir USB depolama aygıtına aktarma (bkz. **"USB ayarları"** sayfa 3-40).

Sistem, **[www.sonosite.com](http://www.sonosite.com)** adresinden ulaşabileceğiniz SonoSite X-Porte DICOM Uygunluk Beyanı'nda belirtilen DICOM standardı ile uyumludur.

SonoSite X-Porte DICOM Uygunluk Beyanı sistem tarafından desteklenen ağ bağlantılarının amacı, özellikleri, yapılandırması ve teknik özellikleri konusunda bilgi sağlar.

Sistem, bir yerel alan ağı (LAN) üzerinden aşağıdakilere bağlanır:

- Resim Arşivi ve İletişim Sistemleri (PACS) arşivleyicileri
- Çalışma listesi sunucuları
- Modalite Uygulanmış Prosedür Adımı (MPPS) sunucuları
- DICOM yazıcıları
- Depolama işlemi sunucuları

Sistem, yapılandırmasına bağlı olarak, bir veya daha fazla aygıta aktarma yapabilir ve farklı ağlara bağlanabilir. DICOM günlüğü, genellikle tanıyı desteklemek için ağ hatalarını ve olaylarını toplar (bkz. **"Günlükler"** sayfa 3-30).

#### **İlgili konular**

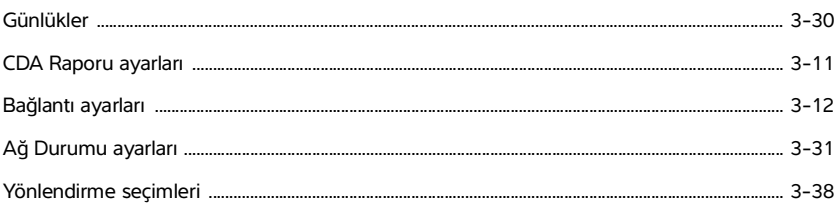

## **Sistemi DICOM aktarımı için yapılandırma**

Sistemi DICOM aktarımı için yapılandırmak üzere aşağıdaki görevleri yapın (genellikle bir ağ yöneticisi veya PACS yöneticisi tarafından yerine getirilir):

- **1** Varsayılan DICOM yapılandırma ayarlarını güvenli bir yerde tutulan USB hafıza çubuğuna yedekleyin. Gerekirse, varsayılan ayarlara geri dönebilirsiniz. Bkz. **"Bağlantı ayarları alma ve aktarma"** sayfa 3-13**.**
- **2** Ağa bağlanın. Bkz. **["Ağa bağlanma"](#page-64-0)** sayfa 3-15**.**
- **3** Konumlar ve aygıtlar için yapılandırma sayfalarını doldurun. Bkz. **["DICOM yapılandırma sayfaları"](#page-67-0)** [sayfa 3-18](#page-67-0)**.**
- **4** Aygıtları konumlar ile ilişkilendirin. Bkz. **["Aygıtları konumlar ile ilişkilendirme"](#page-76-0)** sayfa 3-27**.**

## <span id="page-64-0"></span>**Ağa bağlanma**

DICOM aktarımı için sistemi yapılandırmadan önce ağa bağlanmalısınız. Ethernet ile veya kablosuz olarak bağlanabilirsiniz.

#### **Ağa Ethernet yoluyla bağlanmak için**

SonoSite X-Porte ultrason sistemi standart bir Ethernet 10/100/1000 ağına bağlı olmalıdır.

Sistemin Ethernet bağlantı noktasına bağlı olan aygıtlar IEC 60601-1 veya IEC 60950 standartlarına uyumlu olmalıdır.

**1** Ethernet kablosunu dokun arkasındaki Ethernet bağlantı noktasına takın (bkz. **"Bağlantı noktaları"** sayfa 2-33).

Sistem açık durumdayken, Ethernet bağlantısının yanındaki LAN bağlantı ışığı (yeşil LED) fiziksel ağ bağlantısının kurulu olduğunu gösterir.

**2** Doğru ağ ayarlarıyla yapılandırmak ve bir konum kaydetmek için bkz. **["DICOM yapılandırma sayfaları"](#page-67-0)** [sayfa 3-18](#page-67-0).

#### **Ağa kablosuz olarak bağlanmak için**

Kablosuz bağlantı lisanslı bir özelliktir. Kablosuz yapılandırma alanlarının tam listesi için bkz. **["DICOM](#page-67-0)  [yapılandırma sayfaları"](#page-67-0)** sayfa 3-18.

- **1 MORE** (Daha Fazla) ve ardından **System Settings** (Sistem Ayarları) öğelerine dokunun.
- **2** Soldaki listeden **Connectivity** (Bağlantı) öğesine dokunun.
- **3 Connectivity** (Bağlantı) ayarları sayfasında, **DICOM Setup** (DICOM Ayarları) öğesine dokunun.
- **4 Config** (Yapılandır) öğesine dokunun, ardından **Location** (Konum) öğesini seçin.
- **5** DICOM **Location** (DICOM Konumu) sayfasında, yeni bir kablosuz bağlantı yapılandırmak için **New** (Yeni) öğesine dokunun.
- **6** Bilgi alanlarını gerektiği şekilde düzenleyin.
- **7 Transfer images** (Görüntüleri aktar) ve **JPEG Compression** (JPEG Sıkıştırma) altında istediğiniz ayarları seçin.
- **8 Network** (Ağ) türü kısmından 2,4 GHz, 5 GHz veya her ikisini seçin.
- **9** (İsteğe bağlı) DICOM **Location** (DICOM Konumu) sayfasında, bir Federal Bilgi İşleme Standartları kablosuz bağlantısı yapılandırmak için **FIPS** öğesini seçin.
	- **Notlar** | ▶ FIPS kullanmak için kurulu bir Kablosuz Erişim ve Güvenlik Modülünüzün olması gerekir. Kablosuz ve Güvenlik Modülü kitiyle birlikte gelen Kablosuz ve Güvenlik Adaptörü Kurulum Talimatlarına bakın.
		- FIPS, LAN ile kullanılamaz.
		- FIPS'yi seçmek bir sonraki sayfada yer alan mevcut **Güvenlik İlkesi** seçeneğini **WPA2**, Şifreleme seçeneğini AES, ve Doğrulama Türünü EAP-TLS olarak sınırlar. FIPS seçeneği etkinleştirilmeden önce, bir Konum ile ilişkili tüm Profiller WPA2 Güvenlik İlkesine, AES Şifrelemeye ve EAP-TLS Doğrulama Türüne (Yalnızca WPA2-İşletme için) sahip olmalıdır.
- **10** Yapılandırma bilgilerini otomatik olarak sağlamak için, **DHCP** öğesini seçin.
- **11 Wireless Configuration...** (Kablosuz Yapılandırma...) öğesine dokunun.
- **12** Sonraki sayfada, **New** (Yeni) öğesine dokunun.
- **13** Bilgi alanlarını gerektiği şekilde düzenleyin.
- **14** Açılır menülerden bir **Authentication Type** (Kimlik Doğrulama Türü), **Client Certificate** (İstemci Sertifikası), **Private Key** (Özel Anahtar) ve **Certification Authority** (Sertifika Yetkilisi) seçin.

### **Not** Sisteminize kablosuz sertifikalar aktardıysanız bunlar mevcut olacaktır.

**15** Parolanızı girin.

- **16 Save** (Kaydet) düğmesine dokunun.
- **17** Sistem ayarlarından çıkmak için, **Done** (Tamam) öğesine dokunun.
	-

**Not** Bir kablosuz bağlantı zaten yapılandırılmışsa, DICOM **Location** (DICOM Konumu) sayfasında kablosuz açılır listesinden bunu seçin.

**18** Yeni bağlantıyı etkinleştirmek için sistemi yeniden başlatın.

Kablosuz simgesi **kablosuz bağlantının durumunu belirtir** (beyaz çubukların sayısı bağlantının gücünü ifade eder).

#### **(İsteğe bağlı) Kablosuz sertifikaları aktarmak veya silmek için**

Güvenlik sisteminiz gerektiriyorsa kablosuz sertifikaları alabilirsiniz. Sistem şu dosya türlerini desteklemektedir: CER, PFX ve PVK.

- **Dikkat** USB bellek çubuğundaki veri kayıplarının veya çubuğun zarar görmesinin önüne geçmek için, dışa aktarma sırasında USB bellek çubuğunu çıkarmayın veya ultrason sistemini kapatmayın. Ek olarak, sisteme bağlıyken USB bellek çubuğuna çarpmayın ya da cihaza basınç uygulamayın. Bağlantı elemanı kırılabilir.
- **1 MORE** (Daha Fazla) ve ardından **System Settings** (Sistem Ayarları) öğelerine dokunun.
- **2** Soldaki listeden **Connectivity** (Bağlantı) öğesine dokunun.
- **3 Connectivity** (Bağlantı) ayarları sayfasında, **Wireless Certificates**'a (Kablosuz Sertifikaları) dokunun.

Sistemde sertifikalardan oluşan bir liste görüntülenir.

- **4** Aşağıdakilerden birini yapın:
	- Sertifikaları içeri aktarın: Sertifikaları içeren USB bellek çubuğunu bağlayın (bkz. **"İçe veya dışa aktarmak için USB bellek çubuğunu bağlamak için"** sayfa 2-19). Sistemdeki, artı USB depolama aygıtındaki sertifikaların 20 sertifikadan daha fazla olmadığını doğrulayın. Gerekirse sertifikaları silin. Daha sonra **Import** (İçe Aktar) düğmesine dokunun.

**Not** USB hafıza çubuğundaki sertifikalar sistemdeki sertifikaların yerini alır.

- Sertifikaları silin: Silinecek sertifikaları seçin ve **Delete** (Sil) öğesine dokunun.
- **5 Done** (Tamam) öğesine dokunun.
- **6** Sistemi yeniden başlatın.

# <span id="page-67-0"></span>**DICOM yapılandırma sayfaları**

DICOM yapılandırma sayfaları şunlardır:

- Kablosuz bir ağ bağlantısı için ayarlar da dahil olmak üzere ağ ayarları için **Location** (Konum) Yapılandırması. Ayrıca, söz konusu ağ ile hangi aygıtları ilişkilendirmek istediğinizi belirtir. Örneğin, "Ofis" adında bir konumu yapılandırın ve ardından onu bir yazıcı ve bir arşivleyici ile ilişkilendirin. En fazla sekiz konum yapılandırabilirsiniz (bkz. **["Aygıtları konumlar ile ilişkilendirme"](#page-76-0)** sayfa 3-27).
- Hasta muayenelerini (resim ve klipler) depolamak üzere PACS arşivleyicileri ve aygıtlar için **Archive** (Arşiv) Yapılandırması. Devam etmekte olan görüntü aktarımlarını konum başına sadece bir arşivleyici alabilir. Her konum için maksimum dört arşivleyici ilişkilendirebilirsiniz.
- Resimlerin basılmasında kullanılan DICOM yazıcıları için **Printer** (Yazıcı) Yapılandırması. Her konum için maksimum iki yazıcı ilişkilendirebilirsiniz.
- Ultrason sistemi tarafından gönderilen içeriğin alınmasını sağlayan ve sorumluluğunu üstlenen depolama işlemi sunucuları için **Storage Commit** (Depolama İşlemi) Yapılandırması.
- Çalışma listesi sunucuları, planlanmış hasta prosedür verilerini içeren aygıtlar için **Worklist** (Çalışma Listesi) Yapılandırması. Verileri hasta formuna aktarabilirsiniz (bkz. **["Hasta bilgilerini girme"](#page-127-0)** [sayfa 4-36](#page-127-0)).
- MPPS sunucuları, yapılan muayene ile ilgili ayrıntılı bilgiler gönderen aygıtlar için **MPPS** Yapılandırması. Her konuma bir MPPS sunucusu ilişkilendirebilirsiniz.

#### **Yeni bir konum veya aygıt yapılandırmak için**

**Not** Yapılandırmanın değiştirilmesi sistemin yeniden başlatılmasını gerektirir.

- **1 MORE** (Daha Fazla) ve ardından **System Settings** (Sistem Ayarları) öğelerine dokunun.
- **2** Soldaki listeden **Connectivity** (Bağlantı) öğesine dokunun.
- **3 Connectivity** (Bağlantı) ayarları sayfasında, **DICOM Setup** (DICOM Ayarları) öğesine dokunun.
- **4 Config** (Yapılandır) öğesine dokunun.
- **5 DICOM** listesinden, bir yapılandırma sayfası seçin.
- **6 New** (Yeni) öğesine dokunun.
- **7** Yapılandırma kurulum alanlarını doldurun ve **Save** (Kaydet) öğesine dokunun.

#### **Bir konum ya da aygıtı silmek için**

- **1** Uygun yapılandırma sayfasında, konum veya aygıt listesinden adı seçin.
- **2 Delete** (Sil) öğesine dokunun.
- **3** Silme işlemini onaylamak için **Yes** (Evet) öğesine dokunun.
- **4 Done** (Tamam) öğesine dokunun.

#### **Yapılandırma kurulum alanları**

#### **Konum**

Zorunlu alanlar yıldız işaretleriyle işaretlenmiştir.

#### **Name (Ad)**

Ultrason sistemi için tek ağ adı. Varsayılan SonoSite'dır.

#### **Alias (Diğer Ad)**

Ultrason sisteminin ağ konumunu belirleyen ad.

#### **AE Title (AE Başlığı)**

DICOM Bağımsız Uygulama Başlığı.

#### **Port (Bağlantı Noktası)**

Aygıt bağlantı noktası numarası. DICOM için genel olarak IP bağlantı noktası 104 atanır.

Bir internet protokolünü etkinleştirmek için IPv4 veya IPv6'yı seçin. Aşağıdaki alanları göreceksiniz:

#### **DHCP**

İsterseniz, Dinamik Ana Sistem Yapılandırma Protokolünü etkinleştirmek için seçin. IP Address (IP Adresi), Subnet Mask (Alt Ağ Maskesi) ve Default Gateway (Varsayılan Ağ Geçidi) alanları etkisizleşir.

#### **IP Address (IP Adresi)**

Ultrason sistemi konumunun tek tanımlayıcısı. 127.0.0.0 ile 127.0.0.8 arasında olamaz.

#### **Subnet Mask (Alt Ağ Maskesi)**

Bir ağın alt bölümünü tanımlar. Varsayılan değer 255.255.0.0'dır.

#### **Default Gateway (Varsayılan Ağ Geçidi)**

Ağın bir başka ağa bağlandığı IP adresi. 127.0.0.0 ile 127.0.0.8 arasında olamaz.

#### **DNS Address (DNS Adresi)**

Domain Adı Sunucu adresi.

#### **Transfer Images (Görüntü Transferi)**

Görüntünün ne zaman aktarılacağını belirtin: muayene sırasında veya sonunda.

#### **JPEG Compression (JPEG Sıkıştırma)**

High (Yüksek), Medium (Orta) veya Low (Düşük) seçin. Yüksek sıkıştırmada dosya boyutu küçük iken, ayrıntı daha azdır. En iyi görüntü kalitesi için Düşük öğesini seçin. Bkz. **"JPEG biçiminin sınırlamaları"** sayfa 3-41**.**

#### **Network (Ağ)**

2,4 GHz, 5 GHz veya her ikisini seçin.

#### **Internet Security (İnternet Güvenliği)**

Bu sekmeden bir veya daha fazla internet güvenlik ayarı seçin.

**Wireless Configuration** (Kablosuz Yapılandırma)

Kablosuz konum yapılandırıyorsanız seçin.

Aşağıdaki alanlar kablosuz ağ bağlantıları için mevcuttur:

#### **Profile Name (Profil Adı)**

Bu konum için ayarlanan profilin adı. Her bir kablosuz konum için, en fazla 10 profiliniz olabilir.

#### **Network Name (Ağ Adı) (SSID)**

Yönlendiriciye ait Ağ Adı Hizmet Seti Tanımlayıcısı.

#### **Security Policy (Güvenlik Politikası)**

Ağın kimliğini doğrulayan güvenlik türü:

- **Open** (Açık) Güvenlik yok
- **WEP** ya da **Shared WEP** (Paylaşılan WEP) Aşağıdaki alanlar görüntülenir:
	- **Encryption** (Şifreleme) Şifre anahtarının türü (64 bit ya da 128 bit)
	- **Key index** (Anahtar İndeksi) WEP anahtar indeksi 1-4'tür. Belli bir anahtarın saklandığı ağ konumu.
	- **Key** (Anahtar) Verileri şifrelemek için kullanılan WEP anahtar değeri.
- **RADIUS** Uzaktan Erişim Aramalı Kullanıcı Servisi -802.1x Anahtar Değişimi. Aşağıdaki alanlar görüntülenir:
	- **Authentication Type** (Kimlik Doğrulama Türü) Aşağıdakilerden birini seçin:
		- **EAP-TLS** Genişletilebilir Kimlik Doğrulama Protokolü-İletim Katmanı Güvenliği. Aşağıdaki alanlar görüntülenir:
			- **User Name** (Kullanıcı Adı) Atanan kullanıcının adı.
			- **Client Certificate** (İstemci Sertifikası) Sistemde kurulu istemci sertifikalarının listesinden seçim yapın.
- **Private Key** (Özel Anahtar) Yalnızca talep edene sağlanan ve asla paylaşılmayan bir çift anahtardan (genel ve özel) biri.
- **Private Key Password** (Özel Anahtar Parolası) Kullanıcı erişimine izin veren harfler ve sembollerden oluşan benzersiz kombinasyon.
- **Certification Authority** (Sertifikasyon Yetkilisi) kimlik doğrulama sunucusunu veya sertifika yetkilisini doğrular. Liste, içeri aktardığınız kablosuz sertifikalarla doldurulur (bkz. **"(İsteğe bağlı) Kablosuz sertifikaları aktarmak veya silmek için"** sayfa 3-17). Listeden istenilen sertifikayı seçin.

#### **EAP-PEAPv0**

- **User Name** (Kullanıcı Adı) Atanan kullanıcının adı.
- **Password** (Parola) Kullanıcı erişimine izin veren harfler ve sembollerden oluşan benzeri olmayan bir kombinasyon.
- **Certification Authority** (Sertifikasyon Yetkilisi) kimlik doğrulama sunucusunu veya sertifika yetkilisini doğrular. Liste, içeri aktardığınız kablosuz sertifikalarla doldurulur (bkz. **"(İsteğe bağlı) Kablosuz sertifikaları aktarmak veya silmek için"** sayfa 3-17). Listeden istenilen sertifikayı seçin.
- **WPA veya WPA2** Wi-Fi Korumalı Erişim. Aşağıdaki alanlar görüntülenir:
	- **Authentication** (Doğrulama) **PERSONAL** (Kişisel) seçimi yaparsanız, **Passphrase** (Parola) alanı görüntülenir; yönlendirici yapılandırılırken kullanılan WPA Ortak Şifresi'ni girin.
	- **Encryption** (Şifreleme) Yönlendiriciye ait şifreleme protokolü.
	- **Authentication Type** (Kimlik Doğrulama Türü) Aşağıdakilerden birini seçin:
	- **EAP-TLS** Genişletilebilir Kimlik Doğrulama Protokolü-İletim Katmanı Güvenliği. Aşağıdaki alanlar görüntülenir:
		- **User Name** (Kullanıcı Adı) Atanan kullanıcının adı.
		- **Client Certificate** (İstemci Sertifikası) Sistemde kurulu istemci sertifikalarının listesinden seçim yapın.
		- **Private Key** (Özel Anahtar) Yalnızca talep edene sağlanan ve asla paylaşılmayan bir çift anahtardan (genel ve özel) biri.
		- **Private Key Password** (Özel Anahtar Parolası) Kullanıcı erişimine izin veren harfler ve sembollerden oluşan benzersiz kombinasyon.
		- **Certification Authority** (Sertifikasyon Yetkilisi) kimlik doğrulama sunucusunu veya sertifika yetkilisini doğrular. Liste, içeri aktardığınız kablosuz sertifikalarla doldurulur (bkz. **"(İsteğe bağlı) Kablosuz sertifikaları aktarmak veya silmek için"** sayfa 3-17). Listeden istenilen sertifikayı seçin.
- **EAP-PEAPv0** Genişletilebilir Kimlik Doğrulama Protokolü-Korumalı Genişletilebilir Kimlik Doğrulama Protokolü. Aşağıdaki alanlar görüntülenir:
	- **User Name** (Kullanıcı Adı) Atanan kullanıcının adı.
	- **Password** (Parola) Kullanıcı erişimine izin veren harfler ve sembollerden oluşan benzeri olmayan bir kombinasyon.
	- **Certification Authority** (Sertifikasyon Yetkilisi) kimlik doğrulama sunucusunu veya sertifika yetkilisini doğrular. Liste, içeri aktardığınız kablosuz sertifikalarla doldurulur (bkz. **"(İsteğe bağlı) Kablosuz sertifikaları aktarmak veya silmek için"** sayfa 3-17). Listeden istenilen sertifikayı seçin.

### **Arşivleyici**

Zorunlu alanlar yıldız işaretleriyle işaretlenmiştir.

**Name (Ad)**

Arşivleyici için ağ ana makine adı.

**Alias (Diğer Ad)**

Arşivleyici için kişiselleştirilmiş ad.

**AE Title (AE Başlığı)**

Arşivleyicinin DICOM Bağımsız Uygulama Başlığı.

**Images (Görüntüler)**

Görüntülerin arşivleyiciye nasıl gönderileceklerini belirler: RGB (sıkıştırılmamış), Mono (sıkıştırılmamış) ya da JPEG.

**Image Type (Görüntü Türü)**

Arşivleyici görüntü türlerinin listesi, yakalama moduna dayalıdır.

**IP Address (IP Adresi)**

Arşivleyici için tek tanımlayıcı.

#### **Port (Bağlantı Noktası)**

Aygıt bağlantı noktası numarası. DICOM için genel olarak IP bağlantı noktası 104 atanır.

**Ping**

IP adresinin erişilebilir olup olmadığını belirlemek için dokunun. Sistem OK (Tamam) ya da Failed (Başarısız) mesajını görüntüler.

#### **Exclude Video Clips (Video Kliplerini Dışarıda Bırakma)**

Onay kutusu seçiliyse, sadece görüntüler aktarılır (video klipler aktarılmaz). Yalnızca Resim Türü Ultrason olarak ayarlıysa kullanılabilir.
#### **Include CDA (CDA Dahil Etme)**

CDA raporunu arşivleyiciye göndermek için bu onay kutusunu seçin.

#### **Include SR (SR Dahil Etme)**

Yapılandırılmış Raporu arşivleyiciye göndermek için bu onay kutusunu seçin.

#### **Educational (Eğitim Amaçlı)**

Arşivleyiciyi **Educational** (Eğitim Amaçlı) yönlendirme seçimi ile ilişkilendirmek için bu onay kutusunu seçin. Bkz. **["Yönlendirme seçimleri"](#page-87-0)** sayfa 3-38**.**

- **Include private tags** (Özel etiketler ekle) Arşivleyici bir SonoSite yazılım ürünüyse (örneğin, SonoSite Workflow Solutions), resimlere özel etiketler eklemek için bu onay kutusunu işaretleyin.
	-

**Not** Etiketler bazı eski arşivleyiciler ile uyumsuz olabileceğinden, SonoSite yazılım ürünlerini kullanmıyorsanız bu onay kutusunu işaretlemeyin. Daha fazla bilgi için, ultrason sisteminizin uyumluluk bildirimine göz atın.

#### **Yazıcı**

Zorunlu alanlar yıldız işaretleriyle işaretlenmiştir.

#### **Name (Ad)**

Yazıcı için ağ ana makine adı.

#### **Alias (Diğer Ad)**

Yazıcı için kişiselleştirilmiş ad.

#### **IP Address (IP Adresi)**

Yazıcı için tek tanımlayıcı.

#### **Port (Bağlantı Noktası)**

Aygıt bağlantı noktası numarası. DICOM için genel olarak IP bağlantı noktası 104 atanır.

#### **AE Title (AE Başlığı)**

Yazıcının DICOM Bağımsız Uygulama Başlığı.

#### **Ping**

IP adresinin erişilebilir olup olmadığını belirlemek için seçin. Sistem OK (Tamam) ya da Failed (Başarısız) mesajını görüntüler.

#### **Model**

Agfa, Codonics ve Kodak yazıcı modellerinin listesi. Modeliniz listelenmiş değilse, listenin sonundaki genel bir modeli seçin.

#### **Film Size (Film Boyutu)**

Yazıcı tarafından desteklenen film boyutları.

#### **Film Type (Film Türü)**

Yazıcı tarafından desteklenen film ortamı.

#### **Destination (Hedef)**

Filmin basıldıktan sonra yerleştirildiği konum.

**Format (Biçim)**

Görüntü çıktısındaki sütunların ve satırların sayısı.

#### **Orientation (Yönelim)**

Film düzeni.

#### **Settings (Ayarlar)**

Görüntülerin, Color (Renkli) (RGB) veya Monochrome (Siyah-Beyaz) görüntüler olarak yazıcıya nasıl gönderileceğini tanımlar.

#### **Copies (Kopyalar)**

Her bir görüntünün bastırılacağı kopya sayısı.

#### **Priority (Öncelik)**

Baskı işinin önemi.

#### **Max (Maks)**

Siyah değerin maksimum yoğunluğu (yüzde birlik optik yoğunluk olarak (OD)).

#### **Min**

Beyaz değerin minimum yoğunluğu (yüzde birlik optik yoğunluk olarak (OD)).

#### **Border (Sınır)**

Film resimlerini çevreleyen ve film resimleri arasındaki alanların yoğunluğu (yüzde birlik optik yoğunluk olarak (OD)).

#### **Empty (Boş)**

Boş resim yoğunluğu (yüzde birlik optik yoğunluk (OD) olarak)

#### **Magnification (Büyütme)**

Yazdırma sırasında kullanılan aradeğerleme türü.

#### **Configure (Yapılandır)**

Yazıcıya özel yapılandırma değeri. Genel yazıcı ayarları kullanılıyorsa, yapılanma şeritleri kullanılamaz.

### **Depolama İşlemi**

Zorunlu alanlar yıldız işaretleriyle işaretlenmiştir.

### **Name (Ad)**

Depolama İşlemi sunucusu için benzersiz ağ adı. Varsayılan SonoSite'tır.

### **Alias (Diğer Ad)**

Diğer Depolama İşlemi sunucusunun ağ konumunu belirleyen ad.

#### **AE Title (AE Başlığı)**

DICOM Bağımsız Uygulama Başlığı.

#### **IP Address (IP Adresi)**

Depolama işlemi sunucusunun benzersiz tanımlayıcısı.

#### **Port (Bağlantı Noktası)**

Aygıt bağlantı noktası numarası. DICOM için genel olarak IP bağlantı noktası 104 atanır.

#### **Ping**

IP adresinin erişilebilir olup olmadığını belirlemek için dokunun. Sistem OK (Tamam) ya da Failed (Başarısız) mesajını görüntüler.

### **Çalışma Listesi**

Zorunlu alanlar yıldız işaretleriyle işaretlenmiştir.

#### **Name (Ad)**

Çalışma listesi sunucusu için ağ ana makine adı.

#### **Alias (Diğer Ad)**

Çalışma listesi sunucusu için kişiselleştirilmiş ad.

#### **AE Title (AE Başlığı)**

Bağımsız Uygulama Başlığı.

#### **Worklist (Çalışma Listesi)**

Sorguyu aşağıdakiler için planlanmış hastalarla kısıtlar: Today (Bugün); Yesterday (Dün), today (bugün), tomorrow (yarın); All (Tümü).

#### **This Device Only (Yalnızca bu Aygıt)**

Sorguyu AE Başlığına dayalı olarak sistem için programlanmış hasta prosedürleriyle sınırlandırır.

#### **Modality (Modalite)**

**US** (Ultrason) varsayılan prosedür türüdür.

#### **IP Address (IP Adresi)**

Çalışma listesi sunucusu için tek tanımlayıcı.

### **Port (Bağlantı Noktası)**

Aygıt bağlantı noktası numarası. DICOM için genel olarak IP bağlantı noktası 104 atanır.

#### **Automatic Query (Otomatik Sorgu)**

Otomatik sorgu seçeneğini açık/kapalı konuma getirir.

#### **Occurs Every (Her tanımlanan zaman diliminde)**

Otomatik bir sorguda, otomatik güncellemeler arasındaki zamanın uzunluğu.

#### **Start Time (Başlama Zamanı)**

Otomatik bir sorguda, otomatik güncellemenin başlama zamanı (24 saatlik zamanda görüntülenir).

**Ping**

IP adresinin erişilebilir olup olmadığını belirlemek için dokunun. Sistem OK (Tamam) ya da Failed (Başarısız) mesajını görüntüler.

#### **MPPS**

Zorunlu alanlar yıldız işaretleriyle işaretlenmiştir.

**Name (Ad)**

MPPS sunucusu için ağ ana makine adı.

**Alias (Diğer Ad)**

MPPS sisteminin ağ konumunu belirleyen ad.

**AE Title (AE Başlığı)**

DICOM Bağımsız Uygulama Başlığı.

**IP Address (IP Adresi)**

MPPS sunucusunun benzersiz tanımlayıcısı.

**Port (Bağlantı Noktası)**

Aygıt bağlantı noktası numarası. DICOM için genel olarak IP bağlantı noktası 104 atanır.

**Ping**

IP adresinin erişilebilir olup olmadığını belirlemek için dokunun. Sistem OK (Tamam) ya da Failed (Başarısız) mesajını görüntüler.

# **Aygıtları konumlar ile ilişkilendirme**

Her bir konum için, aktardığınız verileri almak istediğiniz aygıtları (arşivleyicileri ve yazıcıları), MPPS ya da depolama işlemi sunucusu olarak atamak istediğiniz arşivleyicileri ve veri almak istediğiniz çalışma listesi sunucusunu seçin. Bu seçimler tamamlandığında, kullanmak istediğiniz konumu seçin.

**Not** Yapılandırmanın değiştirilmesi sistemin yeniden başlatılmasını gerektirir.

#### **Aygıtları bir konum ile ilişkilendirme**

Aygıtların ilişkilendirilmesi için, önce yapılandırılması gerekir. Bkz. **["Yeni bir konum veya aygıt](#page-67-0)  [yapılandırmak için"](#page-67-0)** sayfa 3-18**.**

- **1 MORE** (Daha Fazla) ve ardından **System Settings** (Sistem Ayarları) öğelerine dokunun.
- **2** Soldaki listeden **Connectivity** (Bağlantı) öğesine dokunun.
- **3 Connectivity** (Bağlantı) ayarları sayfasında, **DICOM Setup** (DICOM Ayarları) öğesine dokunun.
- **4 Location** (Konum) listesinde, sistemin konumunu seçin.
- **5** Aygıtların listesinde, bir veya daha fazla arşivleyici, yazıcı veya çalışma listesi sunucusunun yanındaki kutuyu işaretleyin.

Her bir konumdan en fazla iki yazıcı, dört arşivleyici ve bir çalışma listesi sunucusu seçebilirsiniz. Devam etmekte olan aktarımları almak için sadece bir arşivleyici seçilebilir. Seçilen aygıtların sol tarafındaki sütunda bir onay işareti bulunur.

- **6** MPPS hizmetini kullanmak isterseniz, MPPS sunucusunu arşivleyici ile ilişkilendirin:
	- **a** İstediğiniz MPPS sunucusuna ait kutuyu işaretleyin. (MPPS sunucuları listenin sonuna yakın görüntülenir.)
	- **b** Arşivleyici kutusunu işaretleyin.
	- **c** Arşivleyicinin MPPS sütununa ait kutuyu işaretleyin.
- **7** Depolama işlemi hizmetini kullanmak isterseniz, depolama işlemi sunucusunu arşivleyici ile ilişkilendirin:
	- **a** İstediğiniz depolama işlemi sunucusuna ait kutuyu işaretleyin. (Depolama işlemi sunucuları listenin sonunda görüntülenir.)
	- **b** Arşivleyici için kutuyu işaretleyin.
	- **c** Arşivleyicinin SC sütununa ait kutuyu işaretleyin.
- **8** Herhangi bir ek yapılandırma görevini tamamlayın ve **Done** (Tamam) öğesine dokunun.

#### **Aygıtların bir konum ile olan ilişkisini sonlandırmak için**

- **1 MORE** (Daha Fazla) ve ardından **System Settings** (Sistem Ayarları) öğelerine dokunun.
- **2** Soldaki listeden **Connectivity** (Bağlantı) öğesine dokunun.
- **3 Connectivity** (Bağlantı) ayarları sayfasında, **DICOM Setup** (DICOM Ayarları) öğesine dokunun.
- **4 Location** (Konum) listesinden konumu seçin.
- **5** Aşağıdakilerden herhangi birini yapın:
	- Bir yazıcı, arşivleyici veya çalışma listesi sunucusunun ilişkisini sonlandırmak için, onay kutusunu seçin.
	- Bir MPPS sunucusunun arşivleyici ile olan ilişkisini sonlandırmak için, MPPS sunucusunun onay kutusunu seçin.
	- Bir depolama işlemi sunucusunun arşivleyici ile olan ilişkisini sonlandırmak için, depolama işlemi sunucusunun onay kutusunu seçin.
	- Bir arşivleyicinin tüm sunucularla ilişkisini sonlandırmak için, üzerindeki seçimi kaldırın ve onay kutusunu yeniden seçin.
- **6 Done** (Tamam) öğesine dokunun.

#### **Aygıtların bağlantı durumunu doğrulamak için**

- **1 Connectivity** (Bağlantı) ayarları sayfasında, **DICOM Setup** (DICOM Ayarları) öğesine dokunun.
- **2** İlişkilendirilmiş aygıtların bağlı olduklarını doğrulamak için **Verify** (Doğrula) seçeneğine dokunun. (**Verify** (Doğrula) seçeneği devre dışıysa, kablo bağlantılarını ve kablosuz bağlantıları kontrol edin. Yapılandırmayı değiştirdiyseniz, sistemi yeniden başlatın. Sorun devam ederse, sistem yöneticinizle iletişime geçin.)

Aygıtların bağlantı durumu **Status** (Durum) sütununda görüntülenir:

- **Failed** (Başarısız) DICOM aygıt ile iletişim kuramıyor.
- **Success** (Başarılı) DICOM aygıt ile iletişim kurabiliyor.
- **Unknown** (Bilinmiyor) Aygıt C-ECHO (örneğin, sorgu doğrulama komutu) komutunu desteklemiyor.

# **Tarih ve Saat ayarları**

**UYARI** Hatasız obstetrik hesaplamalar elde etmek için tarih ve saatin doğru olması kritik önemdedir. Sistemin her kullanımından önce tarih ve saatin doğru olduğundan emin olun.

#### **Date and Time (Tarih ve Saat) ayarları sayfasını görüntülemek için**

- **1 MORE** (Daha Fazla) ve ardından **System Settings** (Sistem Ayarları) öğelerine dokunun.
- **2** Soldaki listeden **Date and Time** (Tarih ve Saat) öğesine dokunun.

**Date and Time**

#### **Tarih ve saati ayarlamak için**

- **Date and Time** (Tarih ve Saat) ayarları sayfasında aşağıdakini yapın:
	- **Date** (Tarih) kutularına geçerli yıl, ay ve günü girin.
	- **Time** (Saat) kutularına o anki saati saat ve dakika olarak yazın.
	- Zaman sunucusunda sistem saatini almak için **Use Time on Time Server** (Zaman Sunucusundaki Saati Kullan) öğesini seçin ve **Server Address** (Sunucu Adresi) girin. Bu seçenekler ancak DICOM lisanslı özellik sistemde etkinleştirilmişse kullanılabilir.
		- **Not Use Time on Time Server** (Zaman Sunucusundaki Saati Kullan) öğesini seçerseniz, **Date** (Tarih) ve **Time** (Saat) öğelerini düzenleyemezsiniz. **Date**  (Tarih) ve **Time** (Saat) öğelerini düzenlemek isterseniz ilk önce **Use Time on Time Server** (Zaman Sunucusundaki Saati Kullan) öğesindeki seçimi kaldırın.
	- Sistemin yaz saati/kış saati ayarlamalarına göre otomatik ayarlandığını belirmek için **Daylight Savings Time** (Yaz Saati/Kış Saati) öğesini seçin. Bu seçenek ancak **Use Time on Time Server** (Zaman Sunucusundaki Saati Kullan) öğesini seçerseniz kullanılabilir.
	- **Time Zone** (Saat Dilimi) listesinden saatinizi seçin.

# **Ekran Bilgisi ayarları**

**Display Information** (Ekran Bilgisi) ayarları sayfasında, görüntüleme sırasında hangi ayrıntıların klinik monitörde görüntüleneceğini belirtebilirsiniz.

#### **Display Information (Ekran Bilgisi) ayarları sayfasını görüntülemek için**

- **1 MORE** (Daha Fazla) ve ardından **System Settings** (Sistem Ayarları) öğelerine dokunun.
- **2** Soldaki listeden **Display Information** (Ekran Bilgisi) öğesine dokunun.

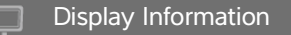

#### **Klinik monitörde beliren ayrıntıları belirlemek için**

- **Display Information** (Ekran Bilgisi) ayarları sayfasında aşağıdaki bölümlerdeki ayarları seçin:
	- **Patient Header** (Hasta Üst Bilgisi) **Patient Name** (Hasta Adı), **Patient ID** (Hasta Kimlik No), **Department ID** (Bölüm No), **User** (Kullanıcı), **Institution** (Kurum) ve **Date and Time** (Tarih ve Saat) öğelerini içeren hasta başlığında görüntülenen bilgiler.
	- **Mode Data** (Mod Verileri) **2D** (2B), **Doppler**, **Color** (Renkli) veya **M Mode** (M Modu) için görüntüleme bilgileri.

# **Günlükler**

**Logs** (Günlükler) ayar sayfasından aşağıdaki günlükleri görüntüleyebilirsiniz:

- **User** (Kullanıcı) Oturum açan kullanıcılar ve oluşturulan kullanıcılar ile günlüğün ne zaman dışarı aktarıldığı ya da silindiği hakkında bilgi toplar.
- **DICOM** Genellikle tanıyı desteklemek için ağ hatalarını ve olaylarını toplar (bkz. **["DICOM"](#page-63-0)** [sayfa 3-14](#page-63-0)).
- **Assert** (Onay) Tanıyı desteklemek için işlemci istisnaları ve yazılımdan kaynaklanan istisnaları toplar. Onay günlüğü sadece yönetici ayrıcalıklarına sahip kullanıcılar tarafından görülebilirdir.
- **System** (Sistem) Tanıyı desteklemek için hatalar ve olayları toplar. Sistem günlüğü sadece yönetici ayrıcalıklarına sahip kullanıcılar tarafından görülebilirdir.

Günlükler, metin düzenleme uygulamasında açabileceğiniz metin dosyalarıdır (örneğin, Notepad veya TextEdit). Günlükleri bir USB hafıza çubuğuna aktarabilir veya bir kişisel bilgisayarda okuyabilirsiniz.

Günlük içerikleri girdiler olarak kaydedilir ve oluşturulur. Günlükler sınırlı boşluğa sahiptir ve mevcut içerik dolduğunda üzerine yazar.

#### **Günlükler ayarları sayfasını görüntülemek için**

- **1 MORE** (Daha Fazla) ve ardından **System Settings** (Sistem Ayarları) öğelerine dokunun.
- **2** Soldaki listeden **Logs** (Günlükler) öğesine dokunun.

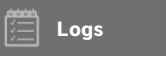

#### **Bir günlüğü dışa aktarmak için**

**Dikkat** USB bellek çubuğundaki veri kayıplarının veya çubuğun zarar görmesinin önüne geçmek için, dışa aktarma sırasında USB bellek çubuğunu çıkarmayın veya ultrason sistemini kapatmayın. Ek olarak, sisteme bağlıyken USB bellek çubuğuna çarpmayın ya da cihaza basınç uygulamayın. Bağlantı elemanı kırılabilir.

- **1** Bir USB bellek çubuğu takın (bkz. **"İçe veya dışa aktarmak için USB bellek çubuğunu bağlamak için"** sayfa 2-19).
- **2 Logs** (Günlükler) ayar sayfasında günlüğe dokunun.
- **3 Export** (Dışarı Aktar) ögesine dokunun.

USB aygıtlarının listesi görüntülenir.

**4** Uygun USB hafıza çubuğunu seçin ve **Export** (Dışarı Aktar) öğesine dokunun.

**5** Aktarma işlemini onaylamak için **Yes** (Evet) öğesine dokunun.

Dışa aktarım tamamlandıktan beş saniye sonra, USB hafıza çubuğu güvenli şekilde çıkarabilirsiniz.

#### **Bir günlüğü temizlemek için**

- **1 Logs** (Günlükler) ayar sayfasında günlüğe dokunun.
- **2** Tüm metni silmek için **Clear** (Temizle) öğesine dokunun.
- **3** Silme işlemini onaylamak için **Yes** (Evet) öğesine dokunun.

#### **İlgili konular**

```
DICOM ........................................................................................................................................................................... 3-14
```
# **Ağ Durumu ayarları**

**Network Status** (Ağ Durumu) ayarları sayfası, sistemin IP adresi, konumu, alt ağ maskesi, varsayılan ağ geçidi, DNS adresi, kablosuz ağ SSID, bağlı BSSID, kablosuz MAC adresi, Ethernet MAC adresi ve bir kablosuz ağa bağlıyken sinyal kuvveti ve bağlı durumu ile ilgili bilgileri görüntüler.

#### **Network Status (Ağ Durumu) ayarları sayfasını görüntülemek için**

- **1 MORE** (Daha Fazla) ve ardından **System Settings** (Sistem Ayarları) öğelerine dokunun.
- **2** Soldaki listeden **Network Status** (Ağ Durumu) öğesine dokunun.

## **Network Status**

#### **İlgili konular**

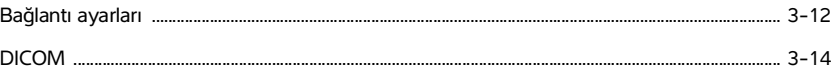

# **Güç ve Pil ayarları**

**Power and Battery** (Güç ve Pil) ayarları sayfasında, sistemin uyku moduna geçmeden veya kapanmadan önceki işlemsizlik süresini belirleyebilirsiniz.

#### **Güç ve Pil ayarları sayfasını görüntülemek için**

**1 MORE** (Daha Fazla) ve ardından **System Settings** (Sistem Ayarları) öğelerine dokunun.

**2** Soldaki listeden **Power and Battery** (Güç ve Pil) öğesine dokunun.

**Power and Battery**

#### **Güç ayarlarını belirlemek için**

- **Power and Battery** (Güç ve Pil) ayarları sayfasında, aşağıdaki listelerden seçim yapın:
	- **Sleep Delay** (Uyku Geciktirme) Sistemin uyku moduna girmeden önceki boşta kalma süresini belirlemek için **Off** (Kapalı) veya **5** veya **10** dakika seçeneklerini seçin.

Uyku modundaysa ve pil şarj seviyesi %14'ün altına düşerse sistem otomatik olarak kapanacaktır.

**Not** Prosedür modundaysanız veya sistem arşivleme yapıyorsa veya dışa muayene aktarıyorsa sistem uykuya geçmeyecektir (bkz. **["2B'de Kontroller"](#page-101-0)** sayfa 4-10).

**Power Delay** (Güç Geciktirme) Sistemin otomatik olarak kapanmadan önceki boşta kalma süresini belirlemek için **Off** (Kapalı) veya **15** veya **30** dakika seçeneklerini seçin.

# **Ön Ayar ayarları**

**Presets** (Ön Ayar) ayarları sayfası genel tercihler, parlaklık, etiketler, muayene türleri ve kullanıcı profili ayarları için ayarlara sahiptir. Bu ayarları dışa ve içe aktarabilirsiniz.

#### **Presets (Ön Ayar) ayarları sayfasını görüntülemek için**

- **1 MORE** (Daha Fazla) ve ardından **System Settings** (Sistem Ayarları) öğelerine dokunun.
- **2** Soldaki listeden **Presets** (Ön Ayarlar) öğesine dokunun.

**Presets**

## **Genel tercihler**

#### **Genel tercihleri ayarlamak için**

- **Presets** (Ön Ayar) ayarları sayfasında, aşağıdaki listelerden seçim yapın:
	-

**Not Doppler Scale** (Doppler Ölçeği) veya **Units** (Birimler) değiştirildiğinde, geçerli muayene için tüm ölçümler ve hesaplamalar temizlenir.

**Doppler Scale** (Doppler Ölçeği) **cm/s** veya **kHz** seçeneğini seçin.

Not Sistem kHz olarak ayarlandıysa bazı hesaplamalar kullanılamaz.

- **Thermal Index** (Termal İndeks) **TIS**, **TIB** veya **TIC** öğesini seçin. Ayar, mevcut oturum için korunur. Muayene sona erdiğinde veya başka bir dönüştürücü veya muayene türü seçildiğinde, muayene türü tabanlı varsayılan ayar kullanılır.
- **Units** (Birimler) Kardiyak muayenelerde hastanın boyu ve kilosu için birimler: **in/ft/lbs** veya **cm/m/kg**.
- **Auto Save Patient Form** (Hasta Formunu Otomatik Kaydet) Bu seçenek açıksa, sistem hasta formunu hastanın muayenesindeki resim olarak kaydeder.
- **Generate Patient ID** (Hasta Kimliği Oluştur) Bu seçenek açıkken, sistem, bir hasta kimliği manuel olarak veya çalışma sayfasından girilmedikçe, hasta formundan bir muayene başlatıldığında otomatik olarak benzersiz bir hasta kimliği oluşturur. Bu seçenek, belirli iş akışlarını karşılamak için kullanılabilir.
- **Prefix** (Önek) Otomatik olarak oluşturulan hasta kimliğinin başlangıcına konmuş bir önek dizesi tanımlar. Böylelikle, resim depolama sisteminde daha sonra hasta kimlik numarasını kolaylıkla arayabilirsiniz. Bu seçenek yalnızca **Generate Patient ID** (Hasta Kimliği Oluştur) seçeneği açıkken kullanılabilir.

## **Parlaklık**

Sistemin bulunduğu odadaki ışığın seviyesine göre ayarlamak için klinik monitörün veya dokunmatik ekranın parlaklığını ayarlayabilirsiniz.

#### **Parlaklığı ayarlamak için**

- **Presets** (Ön Ayar) ayarları sayfasında aşağıdakilerden herhangi birini veya tümünü yapın:
	- **Monitor Brightness** (Monitör Parlaklığı) kaydırıcısını sürükleyin. Aralık **0**-**10**'dur.
	- **Touch Panel Brightness** (Dokunmatik Panel Parlaklığı) kaydırıcısını sürükleyin. Aralık **2**-**10**'dur.

## **Etiketler**

Önceden tanımlanmış etiketleri kişiselleştirebilir, yeni etiketler oluşturabilir, etiketleri silebilir ve resimlerin dondurmasını kaldırırken etiketlerin temizlenmesi için tercihi ayarlayabilirsiniz.

#### **Önceden tanımlı etiketleri yönetmek için**

Her bir muayene önceden tanımlı 35 etiketi destekler

- **1 Presets** (Ön Ayar) ayarları sayfasında **Labels** (Etiketler) öğesine dokunun.
- **2** Bir muayene türüne dokunun ve aşağıdakilerden herhangi birini yapın:
	- Etiketi özelleştirmek için, etikete dokunun ve formun üst kısmındaki metin kutusunda bulunan metni düzenleyin. **Apply** (Uygula) öğesine dokunun.
	- Yeni bir etiket oluşturmak için, boş bir etikete dokunun ve metin kutusuna yeni etiketi yazın. **Apply** (Uygula) öğesine dokunun.
- Bir etiketi silmek için etiketin yanındaki **X** işaretine dokunun.
- Etiketleri fabrika varsayılanına sıfırlamak için **Reset** (Sıfırla) öğesine dokunun.
- Yeni bir muayene türü seçmek için **Exam Type** (Muayene Türü) öğesine dokunun.

#### **Çözerken etiket saklamayı belirlemek için**

Tüm etiketlerin resmin dondurmasını kaldırdığınızda resimden temizlenmesini belirleyebilirsiniz.

- **1 Presets** (Ön Ayar) ayarları sayfasında **Labels** (Etiketler) öğesine dokunun.
- **2 Clear Labels on Unfreeze** (Dondurmayı Kaldırınca Etiketleri Sil) öğesini seçin.

## **Muayene türleri**

Sistem dönüştürücü tarafından organize edilen sistem tarafından tanımlanmış ve kullanıcı tanımlı muayene türlerini görüntüler.

Kullanıcı tanımlı muayene türlerini dönüştürücüler arasında paylaşamazsınız.

#### **Muayene türlerini yönetmek için**

- **1 Presets** (Ön Ayar) ayarları sayfasında **Exam Types** (Muayene Türleri) öğesine dokunun.
- **2** Yönetmek istediğiniz muayene türünü içeren dönüştürücüye dokunun.

**Not** Yönetmek istediğiniz muayene türünü içeren dönüştürücü görünmüyorsa, dönüştürücünün sisteme bağlı olduğundan emin olun.

- **3** Aşağıdakilerden herhangi birini yapın:
	- (Sadece kullanıcı tanımlı muayene türleri) Muayene türünü yeniden adlandırmak için, muayene türüne dokunun ve yeni bir ad girin.
	- (Sadece kullanıcı tanımlı muayene türleri) Bir muayene türünü silmek için, sil simgesine dokunun.
	- $\blacktriangleright$  Dönüştürücü ve muayene türleri listesindeki muayene türünü göstermek veva gizlemek icin  $\heartsuit$ sütunundaki muayene türünün yanındaki onay kutusuna dokunun.
	- Muayene türünü yeniden düzenlemek için, muayene türüne dokunun ve ardından **Up** (Yukarı) veya **Down** (Aşağı) öğesine dokunun.
	- Dönüştürücü ve muayene türleri listesine geri dönmek için **Transducer** (Dönüştürücü) öğesine dokunun.
- **4 Done** (Tamam) öğesine dokunun.

### <span id="page-84-0"></span>**Muayene türlerini kişiselleştirme**

Herhangi bir muayene türünü, favori ayarlarınızı kullanmak üzere özelleştirerek, kullanıcı tanımlı bir muayene türü oluşturabilirsiniz. Yeni muayene türünü seçtiğinizde, sistem belirlediğiniz ayarları otomatik olarak kullanır.

Sistem dönüştürücü seçimi listesindeki orijinal muayene türleri ile birlikte kullanıcı tanımlı muayene türlerini görüntüler.

Her bir fabrika varsayılan muayene türü/dönüştürücü kombinasyonu için beş adede kadar özel muayene türü tanımlayabilirsiniz. Örneğin, P21xp dönüştürücüde Abdomen için beş farklı muayene türü ve C60xp dönüştürücüde Abdomen için beş farklı muayene türü kişiselleştirebilirsiniz.

Kullanıcı tanımlı muayene türlerini yeniden adlandırabilir, silebilir, dışa aktarabilir, gösterebilir, gizleyebilir, yeniden sıralayabilir veya içe aktarabilirsiniz. Bkz. **"Ön Ayar ayarları"** sayfa 3-32**.**

#### **Bir muayene türünü özelleştirmek için**

- **1** Bir dönüştürücü ve muayene türü seçin (bkz. **"Dönüştürücü ve muayene türü seçme"** sayfa 2-27).
- **2** Görüntüleme kontrollerini sık kullandığınız ayarlara ayarlayın.

Kazanç, AutoGain (Otomatik Kazanç) ayarı, derinlik, dinamik aralık, resim yönelmesi, tetkik hızı, renk ayarları, renkli Doppler türü, Doppler tersine çevirme, Doppler açı düzeltme, duvar filtresi seviyesi, ölçek, taban çizgisi, ses seviyesi, optimizasyon, orta çizgi ekranı ve Doppler iz ayarlarını ayarlayabilirsiniz.

**3 Save Exam Type** (Muayene Türünü Kaydet) öğesine dokunun.

Bu kontrol gizliyse, **More Controls** (Daha Fazla Kontrol) öğesine dokunmak kontrolü görüntüler.

- **4 Save User-Defined Exam** (Kullanıcı Tanımlı Muayeneyi Kaydet) penceresinden **New** (Yeni) öğesine dokunun.
- **5** Exam (Muayene) kutusuna muayene türü bir ad girin ve ardından **Save** (Kaydet) öğesine dokunun. Muayene türünün benzersiz bir adı olmalıdır.

#### **Kullanıcı tanımlı bir muayene türünü değiştirmek için**

- **1** Görüntüleme kontrollerini yeni ayarlara ayarlayın.
- **2 Save Exam Type** (Muayene Türünü Kaydet) öğesine dokunun.

Bu kontrol gizliyse, **More Controls** (Daha Fazla Kontrol) öğesine dokunmak kontrolü görüntüler.

**3 Save User-Defined Exam** (Kullanıcı Tanımlı Muayeneyi Kaydet) penceresinden muayene türüne dokunun ve **Update** (Güncelle) öğesine dokunun.

Geçerli ayarlar öncede kaydedilmiş ayarların üzerine yazılır.

# **Kullanıcı profili ayarları**

#### **Başlangıç modunu belirlemek için**

Sistemi başlattığınızda, muayeneyi bitirdiğinizde veya oturum açtığınızda sistemin hangi modda olacağını belirleyebilirsiniz.

- **1 Presets** (Ön Ayar) ayarları sayfasında **User Profile** (Kullanıcı Profili) öğesine dokunun.
- **2 Startup** (Başlangıç) bölümünden bir seçenek seçin.
	- **Start Select Screen** (Seçim Ekranını Başlat) Tarama, hasta bilgisi girme, dönüştürücü veya muayene türü seçme veya görsel kılavuzları görüntüleme seçeneklerini sunan ana ekranı görüntüler.
	- **Scanning** (Tarama) 2B görüntüleme ekranını görüntüler.
	- **Transducer/Exam Select** (Dönüştürücü/Muayene Seçimi) Dönüştürücüleri ve muayene türlerini seçmek için seçenekleri görüntüler.
	- **Patient Info** (Hasta Bilgisi) Hasta formunu görüntüler.

#### **Barkod tarayıcıdan çalışma listesini otomatik olarak sorgulamak için**

**UYARI** Gözlerin hasar görmesinden kaçınmak için, ışına doğrudan bakmayın. Barkod tarayıcı, Sınıf 2 lazer ürünüdür.

Bir hasta kimliği barkodu taradığınızda sistemin hasta bilgisi için çalışma listesi sorguladığını belirtebilirsiniz.

- **1 Presets** (Ön Ayar) ayarları sayfasında **User Profile** (Kullanıcı Profili) öğesine dokunun.
- **2 Bar Code Auto Query** (Barkod Otomatik Sorgu) öğesini seçin.

#### **Ayak şalterini**

Sol ve sağ ayak şalterlerinin işlevini belirleyebilirsiniz: **None** (Hiç), **Save Video Clip** (Video Klibi Kaydet), **Record** (Kaydet), **Freeze** (Dondur), **Save Image** (Resmi Dondur) veya **Print** (Yazdır)

- **1** Presets (Ön Ayar) ayarları sayfasında **User Profile** (Kullanıcı Profili) öğesine dokunun.
- **2 Footswitch (L)** (Ayak Şalteri Sol) ve **Footswitch (R)** (Ayak Şalteri Sağ) listelerinden seçenekleri belirleyin.

#### **Özel kontrolleri yapılandırmak için**

Varsayılan olarak, canlı görüntülemede **Freeze** (Dondur) kontrolünün yanında görünen kontroller **Print** (Yazdır), **Save Image** (Resmi Kaydet), **Save Video Clip** (Video Klibi Kaydet), ve **End Exam** (Muayeneyi

Sonlandır) şeklindedir. **Auto** (Otomatik) kazanç kontrolü, **End Exam** (Muayeneyi Sonlandır) öğesinin hemen üstünde görünür.

Bu kontrollerin işlevlerini belirleyebilirsiniz.

- **1** Presets (Ön Ayar) ayarları sayfasında **User Profile** (Kullanıcı Profili) öğesine dokunun.
- **2 Program Control A** (Program Kontrolü A), **Program Control B** (Program Kontrolü B), **Program Control C** (Program Kontrolü C) ve **Program Control D** (Program Kontrolü D) listelerinden seçenekleri seçin.

**Program Control A** (Program Kontrolü A) ve **Program Control B** (Program Kontrolü B) için seçilen seçenekleri dokunmatik panelde Dondurma kontrolünün solunda görüntülenir. **Program Control C** (Program Kontrolü C) ve **Program Control D** (Program Kontrolü D) için seçilen seçenekleri dokunmatik panelde Dondurma kontrolünün sağında görüntülenir.

#### **Kontrolleri sıfırlamak için**

More Controls (Daha Fazla Kontrol) penceresini fabrika varsayılanlarına sıfırlayabilirsiniz.

More Controls (Daha Fazla Kontrol) penceresinden Controls (Kontroller) çubuğuna kontroller taşıdıysanız, kontrolleri sıfırlamak bunları Controls (Kontroller) çubuğundan kaldırır. Benzer şekilde, kontrolleri sıfırlamak Controls (Kontroller) çubuğundan More Controls (Daha Fazla Kontrol) penceresine taşıdığınız kontrolleri kaldırır.

- **1** Presets (Ön Ayar) ayarları sayfasında **User Profile** (Kullanıcı Profili) öğesine dokunun.
- **2 Reset More Controls** (Fazla Kontrolleri Sıfırla) öğesine dokunun.

#### **Öğren düğmesini göstermek veya gizlemek için**

Sistemin dokunmatik paneldeki Learn (Öğren) düğmesini gizlemesini belirleyebilirsiniz. Learn (Öğren) düğmesini gizlerseniz, yine de **More** (Dahası) menüsünden **Learn** (Öğren) öğesini seçerek görsel kılavuzlara erişebilirsiniz.

- **1** Presets (Ön Ayar) ayarları sayfasında **User Profile** (Kullanıcı Profili) öğesine dokunun.
- **2 Show Learn Button** (Öğren Düğmesini Göster) seçeneğini kaldırın.

# **İçeri ve dışarı aktarma**

**Presets** (Ön Ayar) ayarlar sayfasından içeri veya dışarı aktardığınızda, tüm etiketleri, muayene türlerini, kullanıcı hesaplarını ve bağlantı ayarları hariç sistem ayarlarını içer veya dışa aktarırsınız.

**Not** Etiketleri, muayene türlerini, kullanıcı hesaplarını ve sistem ayarlarını içeri ve dışarı aktarmak için yönetici ayrıcalıklarına sahip olmanız gerekir.

### **İçe veya dışa aktarmak için**

**Presets** (Ön Ayar) ayarlar sayfasından içeri aktardığınızda, sistem üzerindeki tüm sistem tercihleri içeri aktarılan tercihler ile değiştirilir. **Presets** (Ön Ayar) ayarlar sayfasından dışarı aktardığınızda, USB hafıza çubuğu üzerindeki tüm sistem tercihleri dışa aktarılan tercihler ile değiştirilir.

- **1** USB hafıza çubuğunu takın.
- **2 Presets** (Ön Ayar) ayarları sayfasında aşağıdakilerden birini yapın:
	- Etiketler, muayene türleri, kullanıcı hesapları ve sistem ayarlarını içe aktarmak için **Import** (İçe Aktar) ve ardından **Yes** (Evet) öğesine dokunun.

İstediğiniz USB hafıza çubuğunu seçin ve ardından **Import** (İçeri aktar) öğesine dokunun.

Tüm etiketler, muayene türleri, kullanıcı hesapları ve sistem ayarları USB hafıza çubuğundakiler ile değiştirilir.

Etiketler, muayene türleri, kullanıcı hesapları ve sistem ayarlarını dışa aktarmak için **Export** (Dışa Aktar) ve ardından **Yes** (Evet) öğesine dokunun.

İstediğiniz USB hafıza çubuğunu seçin ve ardından **Export** (Dışa aktar) öğesine dokunun.

Tüm etiketlerin, muayene türlerinin, kullanıcı hesaplarının ve sistem ayarlarının bir kopyası USB hafıza çubuğuna kaydedilir. Kullanıcı hesapları için şifreler şifrelenmiştir.

# <span id="page-87-0"></span>**Yönlendirme seçimleri**

Yönlendirme seçimleri hasta muayenelerinin arşivlendiği yeri kontrol etmenizi sağlar. Bir muayene ile bir veya daha fazla yönlendirme seçimini ilişkilendirebilirsiniz.

Sistem üç yönlendirme seçimini destekler:

- $\triangleright$  Tanı
- Eğitim/Akreditasyon
- Prosedürel

Eğitim/Akreditasyon yönlendirme seçeneğini bir DICOM arşiv cihazı ile ilişkilendirebilirsiniz (bkz. **["Eğitim](#page-88-0)  [amaçlı DICOM arşivleyicilerini belirleme"](#page-88-0)** sayfa 3-39).

**İlgili konular**

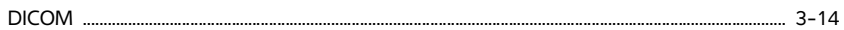

# **Yönlendirme seçimlerini muayeneler ile ilişkilendirme**

Bir veya daha fazla yönlendirme seçimini bir muayeneyle ilişkilendirdiğinizde, sistem yönlendirme seçeneklerini hasta raporunda ve Acute Care çalışma sayfasında (Acute Care Çalışma Sayfaları lisanslı seçeneği yüklüyse) yansıtır. Bkz. **"Çalışma sayfaları ve raporlar"** sayfa 5-49**.**

Bir muayeneyi muayene sırasında veya muayeneyi bitirdikten sonra bir muayene ile ilişkilendirebilirsiniz.

**Not** Bir arşivleyiciyi eğitim amaçlı arşivleyici olarak belirlerseniz (bkz. **"Eğitim amaçlı bir arşivleyici belirtmek için"** sayfa 3-40), yönlendirme seçimi ile ilişkili olmayan muayeneler herhangi bir arşivleyiciye aktarılmayacaktır. Muayene bittikten sonra bir yönlendirme seçimini bir muayene ile ilişkilendirmek için, bkz. **["Muayene](#page-88-1)  [sonrasında bir yönlendirme seçimini ilişkilendirmek için."](#page-88-1)**

#### **Muayene sırasında bir yönlendirme seçimini ilişkilendirmek için**

- **1 PATIENT** (Hasta) öğesine dokunun.
- **2** Hasta formunun **Routing Selection** (Yönlendirme Seçimi) öğesinden bir veya daha fazla yönlendirme seçimi yapabilirsiniz.

#### <span id="page-88-1"></span>**Muayene sonrasında bir yönlendirme seçimini ilişkilendirmek için**

Muayene bittikten sonra yönlendirme seçeneğini değiştirirseniz, sistem hasta raporunu günceller.

- **1 REVIEW** (Gözden Geçir) öğesine dokunun.
- **2 Patient List** (Hasta Listesi) öğesine dokunun.
- **3** Muayenenin yanındaki onay kutusunu seçin ve ardından **Route Exam** (Muayeneyi Yönlendir) öğesine dokunun.
- **4 Routing Selection** (Yönlendirme Seçimi) bölümünden bir veya daha fazla seçenek seçin.

# <span id="page-88-0"></span>**Eğitim amaçlı DICOM arşivleyicilerini belirleme**

DICOM arşivleyici ile Eğitim/Akreditasyon yönlendirme seçimini ilişkilendirirken, sistem Eğitim/Akreditasyon yönlendirme seçimi ile ilişkili muayeneleri bu arşivleyicide arşivler.

Eğitim amaçlı olarak belirlenmeyen arşivleyiciler prosedürel (faturalama) arşivleyicileridir. Sistem Tanı ve Prosedürel yönlendirme seçimi ile ilişkili muayeneleri bu arşivlerde arşivler.

Bir arşivleyiciyi eğitim arşivleyicisi olarak belirlemezseniz, Eğitim/Akreditasyon yönlendirme seçimi ile ilişkili muayeneler de prosedürel (faturalama) arşivleyicisine gönderilir.

Birden fazla yönlendirme seçimi ile ilişkili bir muayene ise sistem hem prosedürel (faturalama) arşivleyicisinde hem de eğitim amaçlı arşivleyicide arşivler.

#### **Eğitim amaçlı bir arşivleyici belirtmek için**

- **Not** Bir arşivleyiciyi eğitim amaçlı arşivleyici olarak belirlerseniz, yönlendirme seçimi ile ilişkili olmayan muayeneler herhangi bir arşivleyiciye aktarılmayacaktır. Muayene bittikten sonra bir yönlendirme seçimini bir muayene ile ilişkilendirmek için, bkz. **["Muayene sonrasında bir yönlendirme seçimini ilişkilendirmek için"](#page-88-1)** [sayfa 3-39](#page-88-1).
- **1** Sistemin DICOM aktarması için yapılandırıldığından emin olun. Bkz. **["DICOM"](#page-63-0)** sayfa 3-14**.**

**MORE** (Daha Fazla) ve ardından **System Settings** (Sistem Ayarları) öğelerine dokunun.

- **2 Connectivity** (Bağlantı) öğesine dokunun.
- **3 Connectivity** (Bağlantı) sistemi kurulum sayfasında, **DICOM Setup** (DICOM Ayarları) öğesine dokunun.
- **4 Config** (Yapılandır) öğesine dokunun.
- **5 DICOM** listesinden, arşivleyici için **Archive** (Arşiv) yapılandırma sayfasını seçin.
- **6 Educational** (Eğitim Amaçlı) öğesini seçin.
- **7 Done** (Tamam) öğesine dokunun.

# **Sistem Bilgisi ayarları**

**System Information** (Sistem Bilgisi) ayarları sayfasında, sistem donanım ve yazılım sürümleri, patentler ve lisans bilgileri görüntülenir.

Ayrıca bkz. **["Yazılım lisanslandırma"](#page-234-0)** sayfa 7-3**.**

#### **System Information (Sistem Bilgisi) ayarları sayfasını görüntülemek için**

- **1 MORE** (Daha Fazla) ve ardından **System Settings** (Sistem Ayarları) öğelerine dokunun.
- **2** Soldaki listeden **System Information** (Sistem Bilgisi) öğesine dokunun.
	- System Information

# **USB ayarları**

USB ayarları sayfasında kullanılabilir alan da dahil olmak üzere bağlı olan USB aygıtları hakkındaki bilgileri görüntüleyebilirsiniz.

Ayrıca USB hafıza çubuğuna aktardığınız hasta muayenelerindeki resimler ve video klipler için dosya biçimi ve seçenekler belirleyebilirsiniz ve tamamlanmış muayenelerin otomatik aktarımını etkinleştirebilirsiniz.

#### **USB ayarları sayfasını görüntülemek için**

- **1 MORE** (Daha Fazla) ve ardından **System Settings** (Sistem Ayarları) öğelerine dokunun.
- **2** Soldaki listeden **USB** öğesine dokunun.

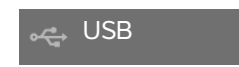

#### **Dışa aktarma seçeneklerini belirlemek için**

- **1 USB** ayarları sayfasında, bir **Export Type** (Aktarma Türü) seçin:
	- **DICOM Export** (DICOM Aktarma), DICOM okuyucusu tarafından okunabilen DICOMDIR dosyaları oluşturur. DICOM isteğe bağlı bir özelliktir.
	- Multimedia Export (Multimedya Aktarma), dosyaları standart bir klasör yapısında düzenler. MJPEG video olarak aktarılan video klipler AVI olarak kaydedilir. Bunları görüntülemek için, FUJIFILM SonoSite, Windows Media Player veya QuickTime 7.0 veya daha sonrasını tavsiye etmektedir.
- **2** Aktarma türünüz için bir **Image Format** (Resim Biçimi) seçin. JPEG resim biçimi için, ayrıca bir JPEG sıkıştırması seçin. Yüksek sıkıştırmada dosya boyutu küçük iken, ayrıntı daha azdır (bkz. **"JPEG biçiminin sınırlamaları"** sayfa 3-41). Resim biçimi hem sabit resimleri hem de video klipleri etkiler.

En iyi DICOM görüntü kalitesi için, RGB görüntü formatını ve düşük sıkıştırmayı seçin.

- **3** [Sadece **Multimedia Export** (Multimedya Aktarma)] **Sort By** (Sıralama Şekli) listesinden bir sıralama düzeni seçin.
- **4** Tamamlanan muayenelerin otomatik aktarımını etkinleştirmek için **Auto Export** (Otomatik Aktarma) öğesini seçin. Ayrıca bkz. **"Hasta muayenelerini otomatik olarak USB hafıza çubuğuna aktarmak için"** sayfa 4-50**.**
- **5** [Sadece **DICOM Export** (DICOM Aktarma)] Aşağıdakilerden herhangi birini seçin:
	- CDA raporunu aktarmak için **Include CDA** (CDA'yı Dahil Et). Bkz. **["CDA Raporu ayarları"](#page-60-0)** sayfa 3-11**.**
	- Yapılandırılmış Raporu aktarmak için **Include SR** (SR Dahil Et).
- **6 Done** (Tamam) öğesine dokunun.

## **JPEG biçiminin sınırlamaları**

JPEG formatındaki resimler aktarılırken, sistem kayıplı sıkıştırma kullanır. Kayıplı sıkıştırma BMP biçiminden daha az mutlak ayrıntıya sahip resimler oluşturabilir ve orijinal resimlerle tamamen aynı olan resimler oluşturmaz.

## JPEG ayarları:

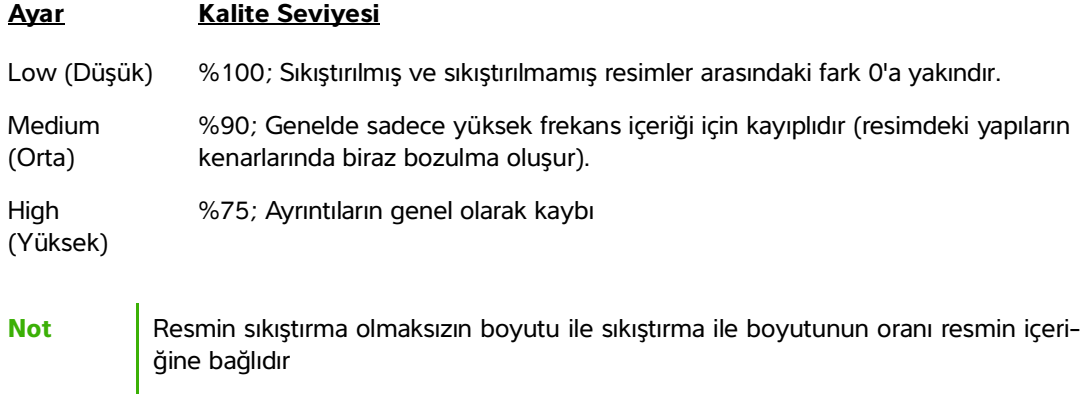

Bazı durumlarda, kayıplı sıkıştırılmış resimler klinik kullanıma uygun olmayabilir.

Kayıplı sıkıştırılmış resimler konusunda daha fazla bilgi edinmek için, endüstri literatürüne başvurun.

# **Görüntüleme**

Bu bölümde, SonoSite X-Porte ultrason sistemiyle görüntüleme açıklanmaktadır.

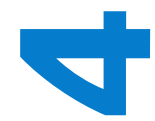

# <span id="page-92-0"></span>**Görüntüleme modları**

SonoSite X-Porte sisteminde kullanılabilen muayene modları:

- 2B (bkz. **"2B"** sayfa 4-2)
- Renkli, (bkz. **"Renkli"** sayfa 4-3)
- Doppler (bkz. **"Doppler"** sayfa 4-4)
- M Modu (bkz. **"M Modu"** sayfa 4-2)
- Çift (bkz. **"Çift"** sayfa 4-5).
- Eş Zamanlı Doppler (bkz. **"Eş Zamanlı Doppler"** sayfa 4-7).

Kontrollerle çalışma hakkında bilgi için, bkz. **"Görüntüleme kontrolleri"** sayfa 4-8.

**Not** Ekran biçimlerini değiştirdiğinizde (örneğin, tek bir resimden İkiliye veya Ekran Biçimini değiştirerek), resimler üst üste gelebilir. M çizgisi veya D çizgisi, resmin kenarına yakın olduğunda, gizlenebilir. İzi geçirerek M çizgisini veya D çizgisini açığa çıkarın.

Dönüştürücü ve muayene türlerine göre kullanılabilir görüntüleme modlarının bir listesi için, bkz. **"Dönüştürücü ve muayene türü seçme"** sayfa 2-27.

#### **İlgili konular**

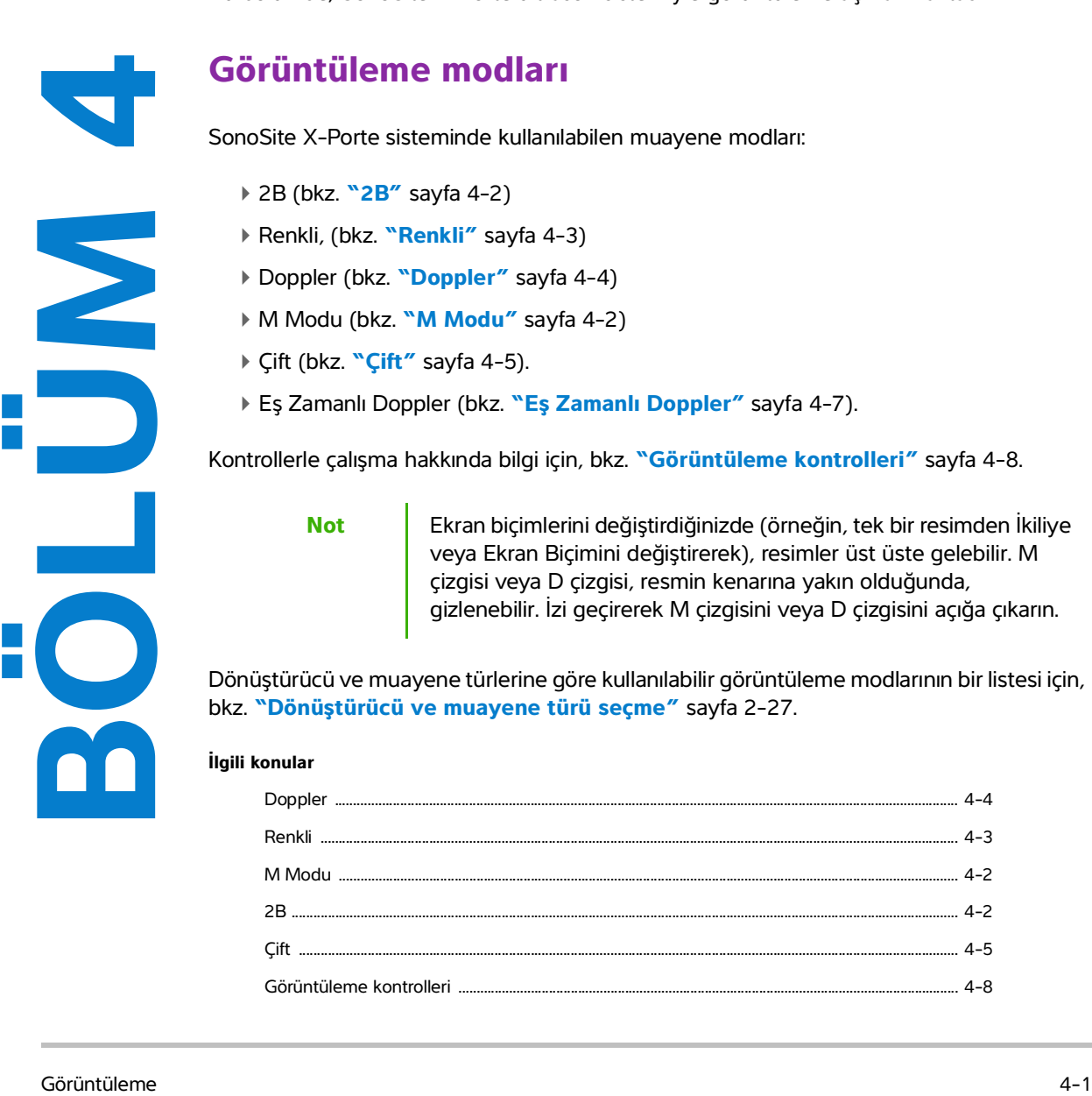

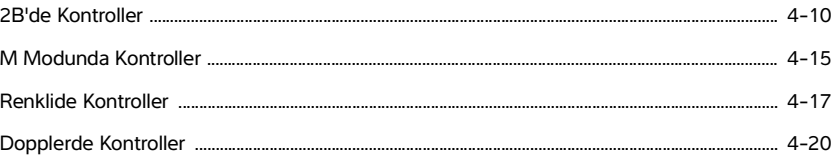

## **2B**

2B, sistemin varsayılan görüntüleme modudur. Sistem, eko sinyal büyüklüğüne dayalı bir parlaklık seviyesi belirleyerek iki boyutlu görünümde ekoları görüntüler. Olabilecek en iyi görüntü kalitesini elde etmek için, kazancı, derinlik ayarlarını, görüntüleme açısını, muayene türünü ve ekran parlaklığını düzgün şekilde ayarlayın. Ayrıca, ihtiyaçlarınıza en iyi uyacak optimizasyon ayarını da seçin.

#### **2B'de taramak için**

**1** Aşağıdakilerden birini yapın:

- **2D** (2B) öğesine dokunun.
- Transducers & Exams'de (Dönüştürücüler ve Muayeneler), **SCAN** (Tara) öğesine dokunun.

**2** Kontrolleri gerektiği gibi ayarlayın. Bkz. **["2B'de Kontroller"](#page-101-1)** sayfa 4-10**.**

#### **İlgili konular**

[2B'de Kontroller ........................................................................................................................................................ 4-10](#page-101-1)

## **M Modu**

Hareket modu (M Modu) 2B'nin bir uzantısıdır. Zaman içinde görüntülenen 2B resmin izini sağlar. Tek bir ultrason ışını iletilir ve yansıyan sinyaller ekran üzerinde çizgiler oluşturan farklı yoğunlukta noktalar halinde görüntülenir.

#### **M Modunda taramak için**

**1 M Mode** (M Modu) öğesine dokunun.

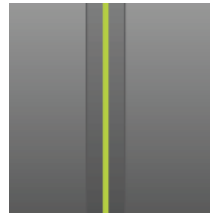

M çizgisi görüntülenir.

**2** M çizgisini istenen anasayfa konumuna sürükleyin.

- **3** M Modu tetkikini görüntülemek için aşağıdakini yapın:
	- **a** Derinliği gereken şekilde ayarlayın. Bkz. **["Derinlik ve kazancı ayarlama"](#page-116-0)** sayfa 4-25**.**
	- **b Start** (Başlat) veya **Update** (Güncelle) öğesine dokunun.

**Update** (Güncelle) gizliyse, **More Controls** (Daha Fazla Kontrol) öğesine dokunmak onu görüntüler.

- **c** Aşağıdakilerden herhangi birini yapın:
	- M Modu tetkikini durdurmak ve başlatmak için **Stop** (Durdur) ve **Start** (Başlat) öğesine dokunun.
	- **Sweep Speed** (Tarama Hızı) öğesine dokunun ve ardından bir tarama hızına dokunun: **Fast** (Hızlı), **Medium** (Orta) veya **Slow** (Yavaş).

Bu kontrol gizliyse, **More Controls** (Daha Fazla Kontrol) öğesine dokunmak kontrolü görüntüler.

M Modu tetkiki ve 2D resim, dondurulana kadar etkindir. 2B ve M Modu kontrolleri ve hesaplamalarının görüntüsünü geçirmek için, **Update** (Güncelle) öğesine dokunun.

**4** Kontrolleri gerektiği gibi ayarlayın. Bkz. **["Dopplerde Kontroller"](#page-111-0)** sayfa 4-20**.**

#### **İlgili konular**

[Dopplerde Kontroller .............................................................................................................................................. 4-20](#page-111-0)

## **Renkli**

Renkli görüntüleme dönüştürücüye doğru veya dönüştürücüden uzağa kan akışının varlığını, hızını ve yönünü gösterir. Renkli modda, vurgulanmış kutu içerisindeki alan kan akışını renkli olarak gösterir.

#### **Renkli taramak için**

**1 Color** (Renkli) öğesine dokunun.

Renkli kutu görüntülenir.

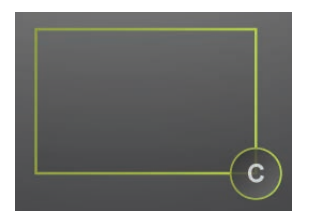

- **2** Renkli kutuyu gerektiği gibi konumlandırın ve yeniden boyutlandırın:
	- Konumlandırmak için kutuyu sürükleyin.
	- Yeniden boyutlandırmak için aşağıdakilerden birini yapın:
		- Kutuyu daraltın veya yayın.

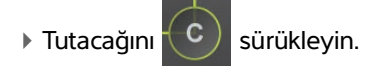

Yeşil bir ana hat değişiklik durumunun aktif olduğunu gösterir. Klinik monitörde, geçerli ana hat parmağınızı hareket ettirmeyi durdurana dek veya parmağınızı çekene kadar gri renkte kalır.

- Yönlendirmek için (sadece doğrusal dönüştürücüler) aşağıdakilerden birini yapın:
	- ▶ Sola veya sağa kaydırın.
	- **Steering** (Yönlendirme) öğesine dokunun ve bir açı seçin.
- **3** Kontrolleri gerektiği gibi ayarlayın. Bkz. **["Renklide Kontroller"](#page-108-0)** sayfa 4-17**.**

#### **İlgili konular**

```
Renklide Kontroller ................................................................................................................................................. 4-17
```
# **Doppler**

Doppler görüntüleme zaman içerisinde akış hızlarının spektrumunun bir gösterimidir. Sinyalin büyüklüğü gri bir gölge olarak belirtilir. Doppler görüntüleme, kan akışı ve doku hareketi de dahil olmak üzere her türlü hareketi görüntülemek için kullanılabilir. Darbeli dalga (PW), darbeli dalga Doku Doppler Görüntüleme (PW TDI) ve sürekli dalga (CW) Doppler mevcuttur. CW Doppler aralığa özel değildir.

#### **Doppler'de taramak için**

**1 Doppler** öğesine dokunun.

D çizgisi görüntülenir.

**2** Gerektiğinde aşağıdakilerden herhangi birini yapın:

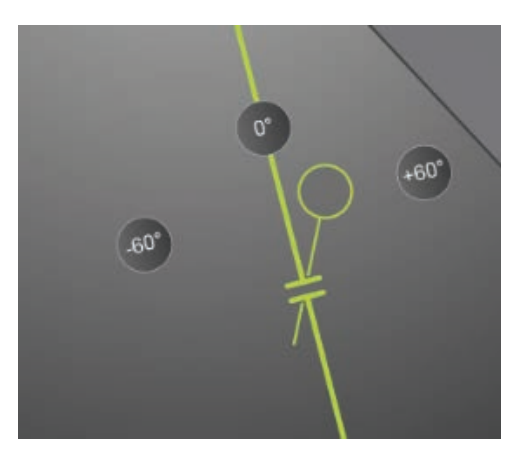

- D çizgisini sola ya da sağa sürükleyerek konumlayın.
- Aşağıdaki yöntemlerin birini kullanarak geçit boyutunu ayarlayın
- Geçidi parmaklarınızla daraltın veya genişletin.
- **Gate Size** (Geçit Boyutu) öğesine dokunun:
- Bu kontrol gizliyse, **More Controls** (Daha Fazla Kontrol) öğesine dokunmak kontrolü görüntüler.
- **3** Aşağıdaki yöntemlerin birini kullanarak açıyı ayarlayın:
	- Açı imlecini sürükleyerek açıyı düzeltin.
	- Ekrandaki ön ayarlı açılardan birine dokunun: **+60°**, **0°** veya **-60°**.
	- **Angle Correct** (Açı Düzeltme) öğesine dokunun:

Bu kontrol gizliyse, **More Controls** (Daha Fazla Kontrol) öğesine dokunmak kontrolü görüntüler.

**4** Yalnızca Kardiyak muayene türünde, aşağıdaki modların birini seçin:

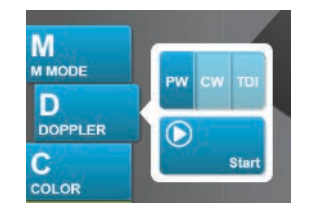

- **PW**  Darbeli dalga Doppleri
- **CW**  Sürekli dalga Doppleri
- **TDI**  Doku Doppler Görüntüleme
- **5 Start** (Başlat) veya **Update** (Güncelle) öğesine dokunun.

#### Spektral iz görünür.

**6** Başka ayarlamalar yapmak için, 2D görüntüye veya spektral ize dokunarak etkinleştirin ya da aralarında geçiş yapmak için **Update** (Güncelle) öğesine dokunun.

#### **İlgili konular**

[Dopplerde Kontroller .............................................................................................................................................. 4-20](#page-111-0)

# **Çift**

Çift, yan yana 2B ve Renkli resimleri gösterir. Sistem, her bir çift taraf için bağımsız resim bilgisini görüntüler, örneğin, derinlik ve yönelim işaretleyicileri. İki resim arasında değişiklik yapabilir ve bazı kontrolleri bağımsız olarak işaretleyebilirsiniz (örneğin, derinlik, mod ve kazanç). Her iki çift taraf için sine tamponda çerçeveleri bağımsız olarak görüntüleyebilirsiniz.

#### **Çift'te taramak için**

**1 Dual** (Çift) öğesine dokunun. **Dual** (Çift) açık olduğunda kontrol vurgulanır.

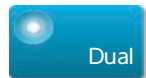

Bu kontrol gizliyse, **More Controls** (Daha Fazla Kontrol) öğesine dokunmak kontrolü görüntüler.

- **2** Resmi aktif hale getirmek için aşağıdakilerden birini yapın.
	- Sağ veya sol taraftaki resme dokunun.
	- Sağ taraf ve sol taraftaki resimler arasında değişiklik yapmak için **Update** (Güncelle) öğesine dokunun. Bu kontrol gizliyse, **More Controls** (Daha Fazla Kontrol) öğesine dokunmak kontrolü görüntüler. Canlı görüntülemeye geçtiğinizde, ayarlar, son görüntüleme durumundaki ayarlardır.
- **3** Kontrolleri gerektiği gibi ayarlayın. Bkz. **["2B'de Kontroller"](#page-101-1)** sayfa 4-10 ve **["Renklide Kontroller"](#page-108-0)** [sayfa 4-17](#page-108-0).

Kapatmak için tekrar **Dual** (Çift) öğesine dokunun.

#### **Çift modda sine tamponda çerçeveleri görüntülemek için**

Dual'de (Çift) yan yana resimler için bağımsız sine tamponlar görüntüleyebilirsiniz.

- **1 Dual** (Çift) öğesine dokunun. **Dual** (Çift) açık olduğunda kontrol vurgulanır.
- **2** Resmi aktif hale getirmek için aşağıdakilerden birini yapın.
	- Sağ veya sol taraftaki resme dokunun.
	- Sağ taraf ve sol taraftaki resimler arasında değişiklik yapmak için **Update** (Güncelle) öğesine dokunun.

Bu kontrol gizliyse, **More Controls** (Daha Fazla Kontrol) öğesine dokunmak kontrolü görüntüler.

- **3 FREEZE** (Dondur) öğesine dokunun.
- **4** Aşağıdakilerden herhangi birini yapın:
	- Kaydırıcıyı sürükleyin. Sağ ileri, sol ise geri hareket eder.
	- Equilibution arasında her seferinde bir tane ileri veya geri hareket etmek için veya simgesine dokunun.

Geçerli çerçeve sayısı dokunmatik panelde görüntülenir. Çerçeve numarası, ileri ya da geri hareket ettikçe değişir.

Sağ taraftaki veya sol taraftaki resme dokunun ya da sağ taraftaki ve sol taraftaki resim arasında değişiklik yapmak için **Update** (Güncelle) öğesine dokunun.

#### **İlgili konular**

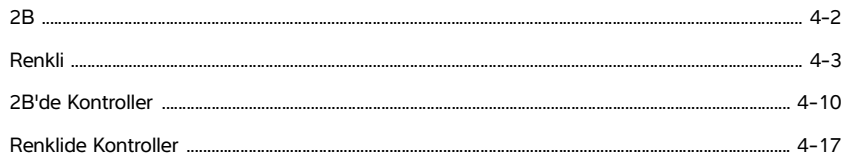

# **Eş Zamanlı Doppler**

Eşzamanlı Doppler görüntüleme vücut yapısını aynı anda iki modda: 2B ve PW Doppler ya da üç modda: 2B, Renkli ve PW Doppler değerlendirir. Uyumlu muayene türleri ve dönüştürücüler için bkz. **Tablo 2-3, "Dönüştürücülerde görüntüleme modları ve muayene türler"** sayfa 2-28.

#### **Eş zamanlı Doppler'de taramak için**

- **1** Doppler görüntülemeyi başlatmak için **Doppler** seçeneğine dokunun.
- **2** D hattını ve geçidi yerleştirip ayarlayın.
- **3** Spektral izi görüntülemek için **Start** (Başlat) veya **Update** (Güncelle) seçeneğine dokunun.

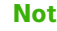

**Not Update** (Güncelle) seçeneğine dokunulduğunda, 2D, Renkli ve Doppler kontrolleri ve hesapları arasında geçiş yapılır.

**4 Simultaneous** (Eşzamanlı) seçeneğine dokunun. **Simultaneous** (Eşzamanlı) uygun olduğunda kontrol vurgulanır.

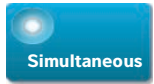

Bu kontrol gizliyse, **More Controls** (Daha Fazla Kontrol) öğesine dokunmak kontrolü görüntüler.

- **Not Simultaneous** (Eşzamanlı) kontrolü sadece Doppler kontrollerinde bulunabilir.
- **5** Üç modun her biri için belirli kontrolleri görüntülemek ve ayarlamak üzere **More Controls** (Daha Fazla Kontrol) seçeneğine dokunun.

**Not** Tam ekran görüntüsü eş zamanlı Doppler modunda kullanılamaz.

**UYARI** Eşzamanlı Doppler'deki PW Doppler hassasiyeti ve dalga biçimi görüntüsü, eşzamanlı olmayan (güncel) Doppler görüntüleme modlarındakilerden daha düşük olabilir. Doppler dalga biçimi özelliklerini onaylamak için eşzamanlı görüntülemeyi kapatabilirsiniz.

#### **Eşzamanlı Doppler'de, cine arabelleğinde kareleri görüntülemek için**

- **1** Resmi dondurun.
- **2** Aşağıdakilerden birini yapın:
	- Kaydırıcıyı sürükleyin. Sağ ileri, sol ise geri hareket eder.

Kaydırma çubuğu toplanan görüntü verilerinin eksiksiz setini sunarken kayan ekranda her seferinde tek bir görüntü döngüsü gösterilir. Yeşil SİNE işaretçisi ( ) kaydırma ekranında tek bir sütunu belirtir, bu da görüntülenen resme zamana karşılık gelir.

 $\triangleright$  Cerceveler arasında her seferinde bir tane ileri veya geri hareket etmek için simgesine simgesine dokunun.

Bu kontrollere dokunulduğunda yeşil CINE işareti (A) hareket eder, kayan ekranda bir sütun ve karşılık gelen görüntüsünü gösterilir.

**Not Simultaneous** (Eşzamanlı) kontrol düğmesini varsayılan olarak görüntülemek için bir muayene türünü özelleştirebilirsiniz. Bkz. **["Muayene türlerini](#page-84-0)  [kişiselleştirme"](#page-84-0)** sayfa 3-35.

#### **İlgili konular**

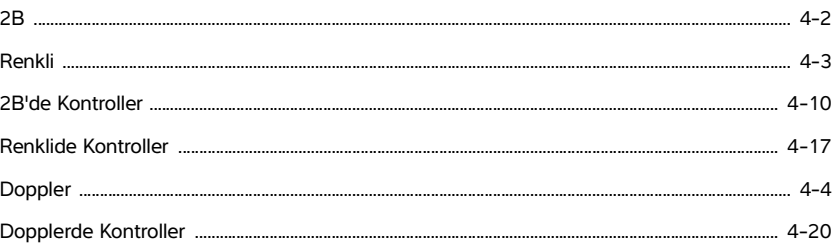

# **Görüntüleme kontrolleri**

Görüntüleme kontrolleri resmi ve ilgili parametreleri, etiketi, yakınlaştırmayı ve daha fazlasını ayarlamanızı sağlar.

Her bir görüntüleme modu için dokunmatik ekranın sağ tarafında bulunan Controls (Kontroller) çubuğuna sevdiğiniz ve sık kullandığınız kontrolleri yerleştirebilirsiniz. Dondurulmuş resim ve canlı resim için kontroller yerleştirebilirsiniz. Diğer kontrollere **More Controls** (Daha Fazla Kontrol) penceresinden erişilebilir.

 Kullanılabilir kontroller görüntüleme moduna, sistem yapılandırmasına ve resmin canlı mı dondurulmuş mu olduğuna bağlıdır.

#### **More Controls (Daha Fazla Kontrol) penceresinden bir kontrole erişmek için**

**1 More Controls** (Daha Fazla Kontrol) öğesine dokunun.

**2** Gerekirse, **More Controls** (Daha Fazla Kontrol) penceresinin üst kısmındaki görüntüleme moduna dokunun (örneğin **2D** (2B)). (Aktif görüntüleme modu için kontrol mavidir.)

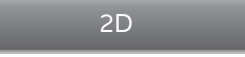

Bir tanesi diğerini içeriyorsa, birden fazla görüntüleme modu kullanılabilir. Örneğin, 2B, M Modunun bir alt grubu olduğundan, M Modunda tararken hem 2B hem de M Modu kontrollerinden seçim yapabilirsiniz.

- **3** Kontrole dokunun.
- **4** Gerekirse, kontrolü kapatın: kontrolün sol üst köşesindeki X imine dokunun veya **More Controls** (Daha Fazla Kontrol) penceresinde herhangi bir yere dokunun.

**More Controls** (Daha Fazla Kontrol) penceresini kapatmak için, **More Controls** (Daha Fazla Kontrol) öğesine dokunun veya **More Controls** (Daha Fazla Kontrol) penceresinin dışında herhangi bir yere dokunun.

#### **Kontroller çubuğuna kontroller yerleştirmek için**

- **1** Kontrollerini yerleştirmek istediğiniz görüntüleme modunu başlatın.
- **2** Dondurulmuş görüntüleme için kontroller yerleştiriliyorsa, resmi dondurun (bkz. **["Resmi dondurmak](#page-118-0)  için"** [sayfa](#page-118-0) 4-27).
- **3 More Controls** (Daha Fazla Kontrol) öğesine dokunun.

**More Controls** (Daha Fazla Kontrol) penceresi belirir.

- **4** Mevcut her bir görüntüleme modunda aşağıdakini yapın:
	- Pencerenin üst kısmında görüntüleme moduna dokunun (örneğin **2D** (2B)).
	- Her bir kontrolü Controls (Kontroller) çubuğuna istediğiniz konuma sürükleyin.

Kontrolü yukarı veya aşağı başka bir konuma sürükleyebilirsiniz veya geri **More Controls** (Daha Fazla Kontrol) penceresine sürükleyebilirsiniz.

Controls (Kontroller) çubuğuna en fazla yedi kontrol yerleştirebilirsiniz.

**5 More Controls** (Daha Fazla Kontrol) penceresini kapatmak için, **More Controls** (Daha Fazla Kontrol) öğesine dokunun veya **More Controls** (Daha Fazla Kontrol) penceresinin dışında herhangi bir yere dokunun.

#### **İlgili konular**

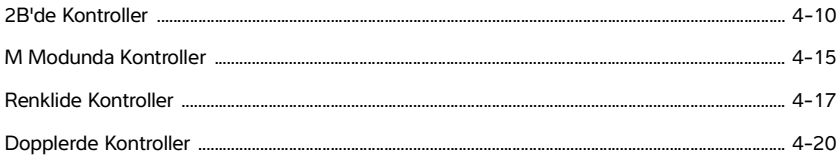

# <span id="page-101-1"></span><span id="page-101-0"></span>**2B'de Kontroller**

Kontroller çubuğunda hangi kontrollerin görüneceğini belirlemek için, bkz. **"Görüntüleme kontrolleri"** sayfa 4-8. Bazı kontroller sadece resim dondurulduğunda görüntülenir.

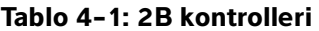

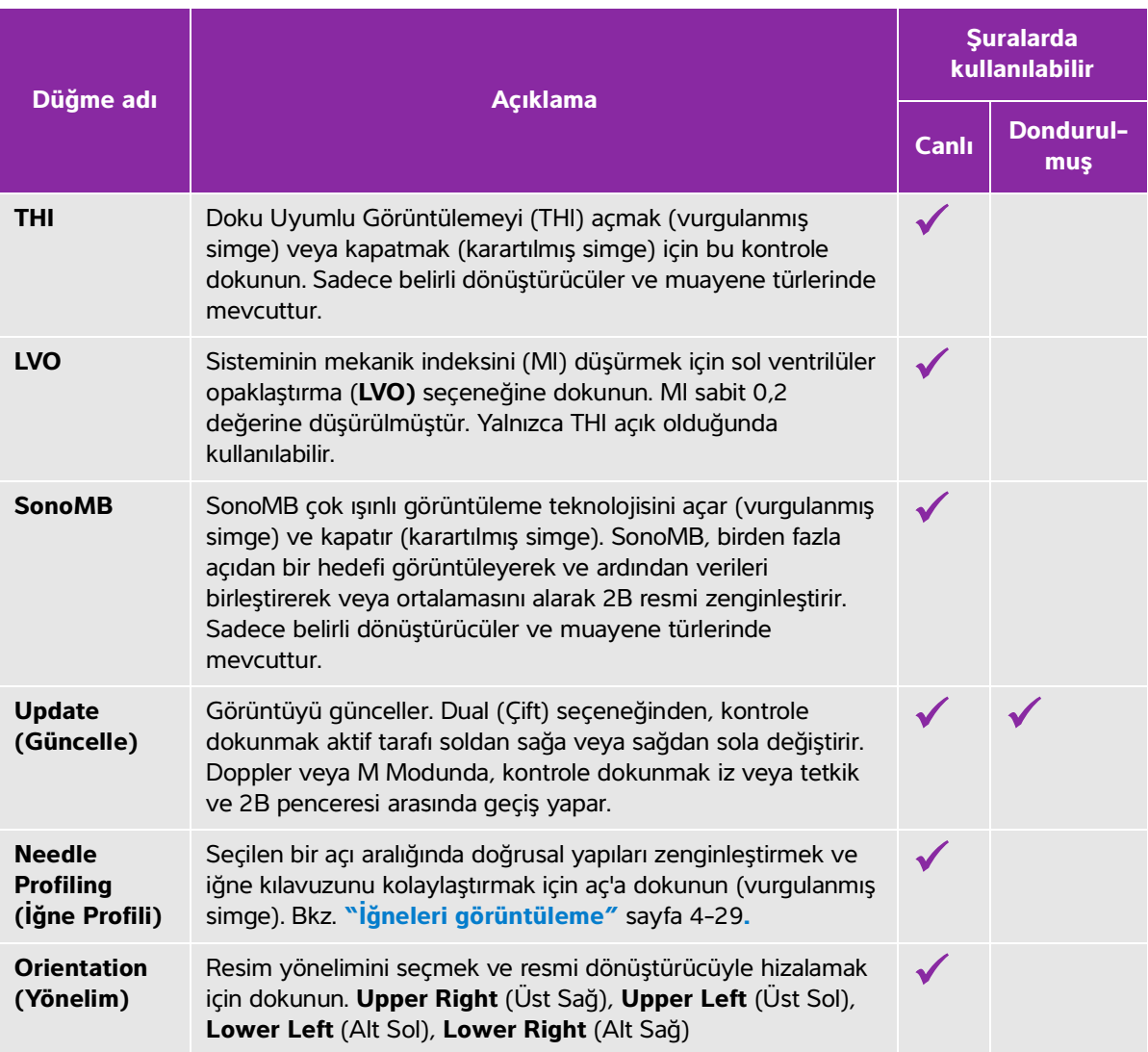

# **Tablo 4-1: 2B kontrolleri (devam)**

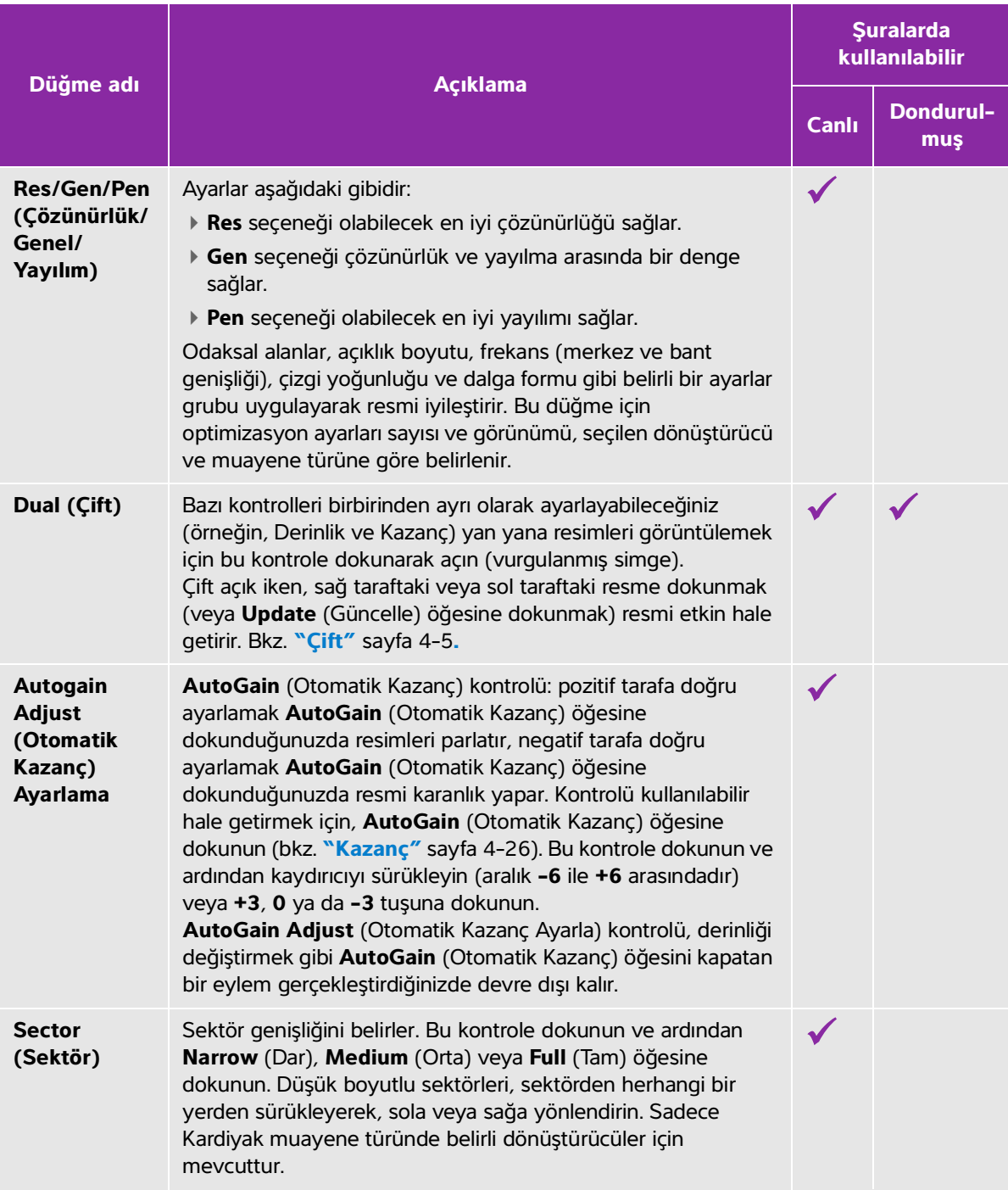

# **Tablo 4-1: 2B kontrolleri (devam)**

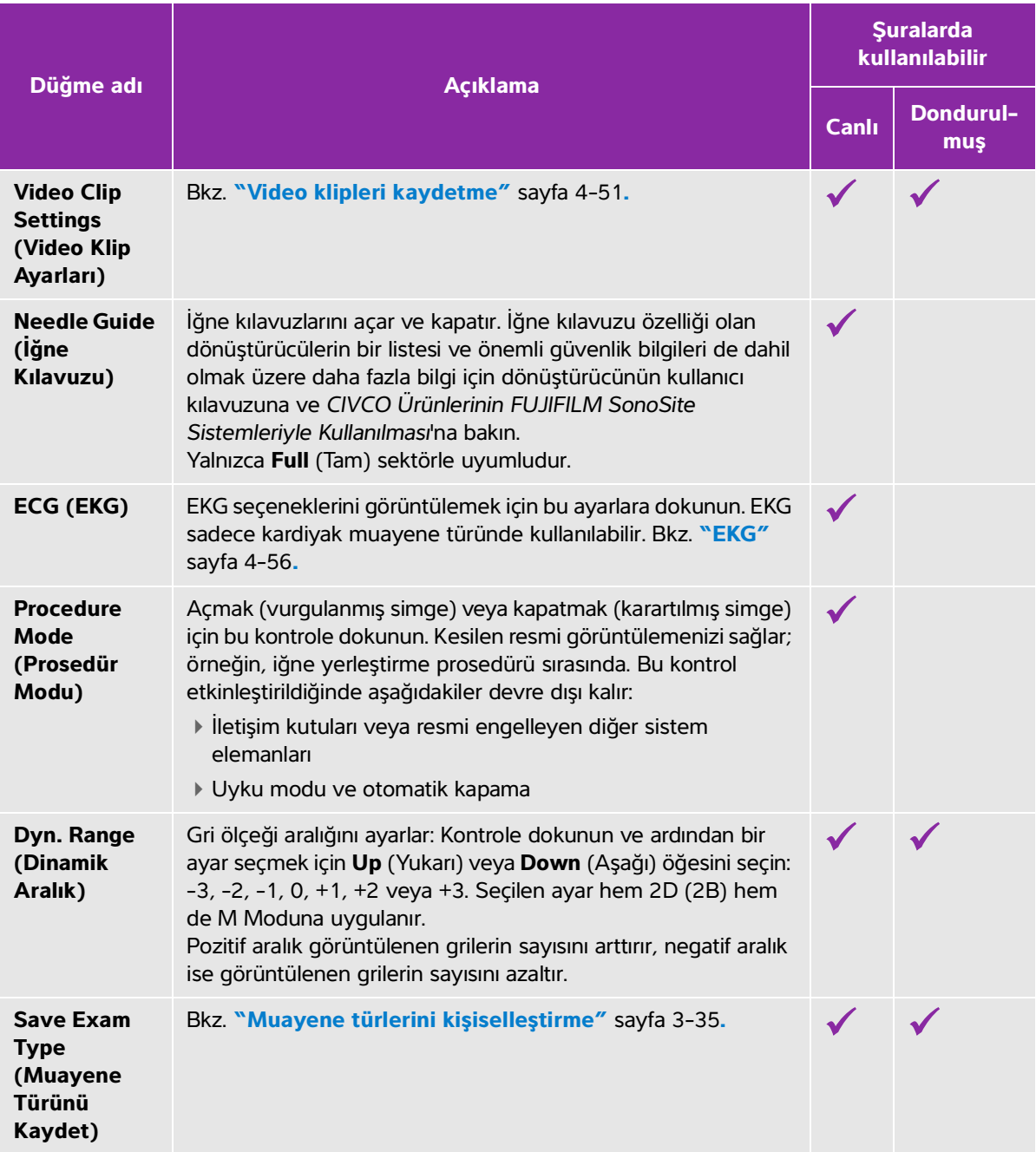

## **Tablo 4-1: 2B kontrolleri (devam)**

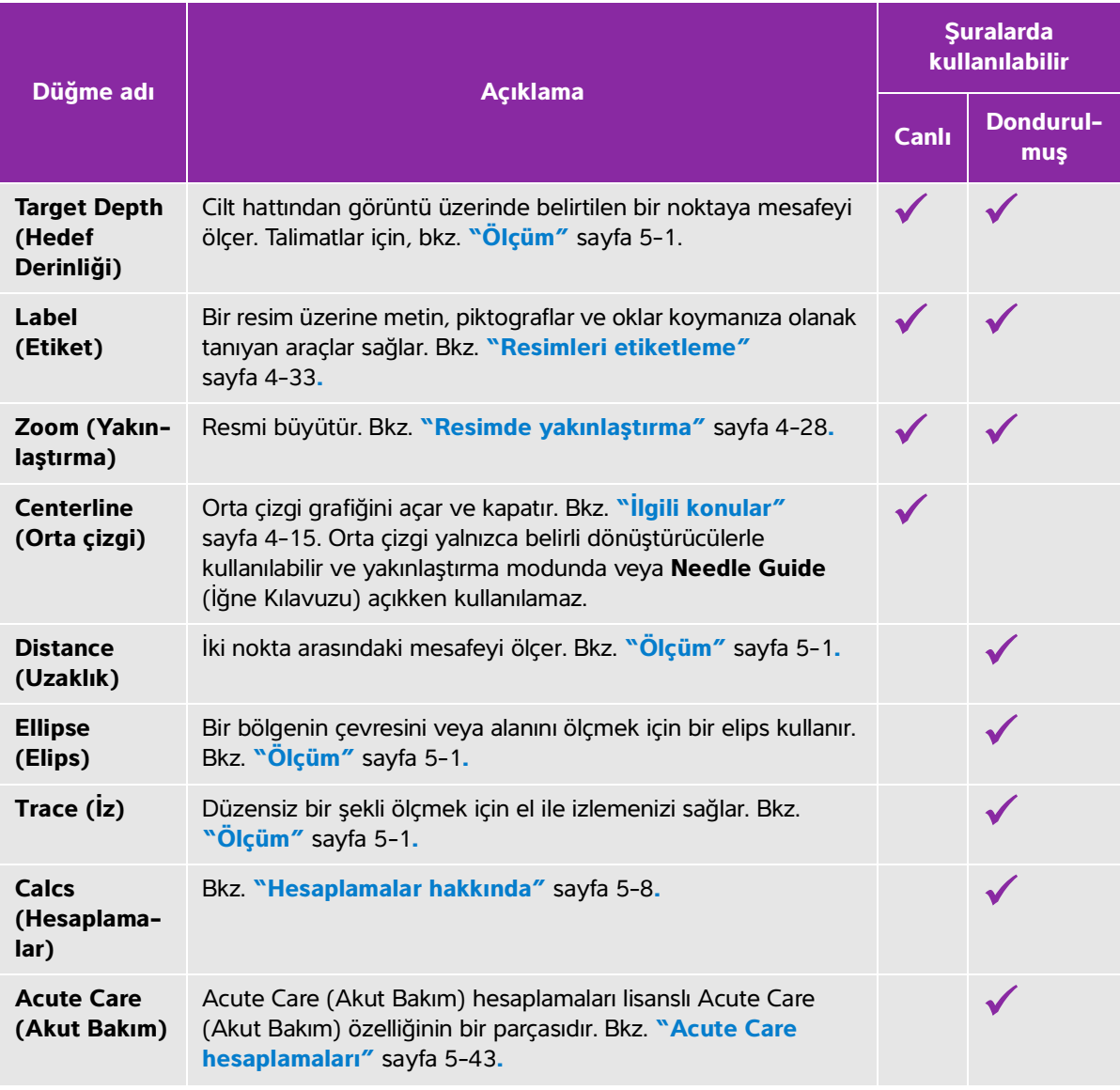

## **Orta çizgi**

Orta çizgi grafiği, dönüştürücünün ortadaki işaretiyle hizalanır ve görüntülenen resmin ortası için bir referans işareti işlevi görür.

Prob kullanılmayan prosedür sırasında Orta çizgi özelliği referans olarak kullanıldığında, orta çizginin yalnızca ultrason görüntüsünün ortasını belirttiğini ve iğnenin alacağı yolun doğru bir tahmini olmadığına dikkat edin.

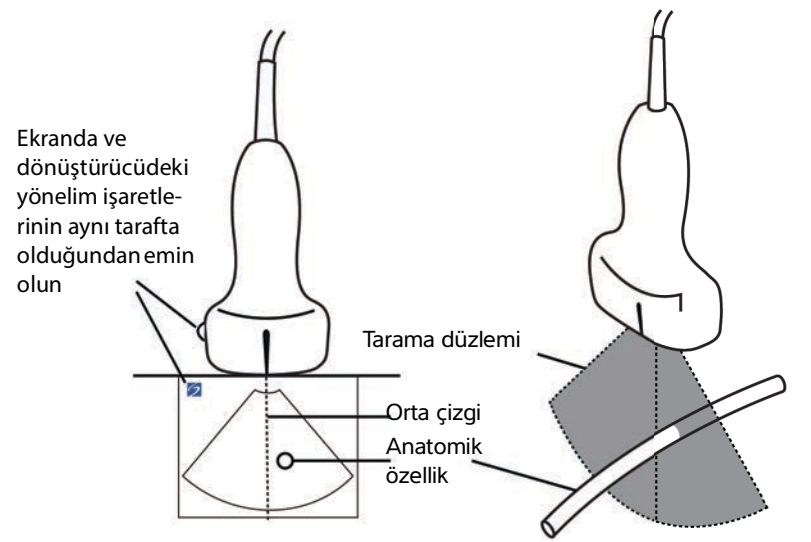

Şekil 4-1 Orta çizgi grafiğinin dönüştürücüyle ve ultrason görüntüsüyle ilişkisi

Dönüştürücünün küçük eğimleri veya dönüşleri, herhangi bir dış referans noktası ile ultrason görüntüsünde gözüken anatomi arasındaki ilişkiyi etkileyebilir.

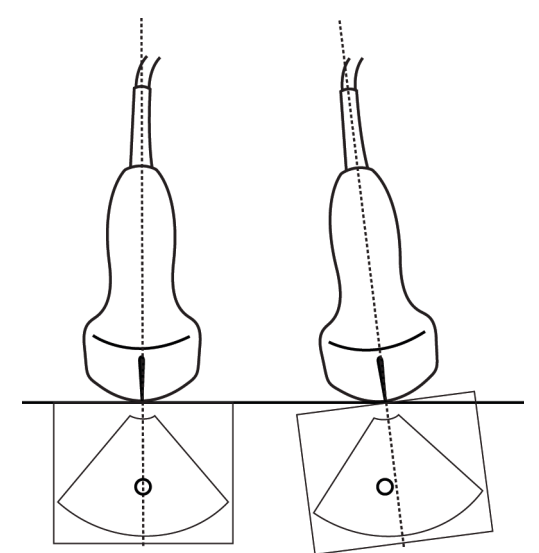

Şekil 4-2 Ultrason görüntüsünün dönüştürücü açısı veya eğimiyle ilişkisi.

#### <span id="page-106-1"></span>**İlgili konular**

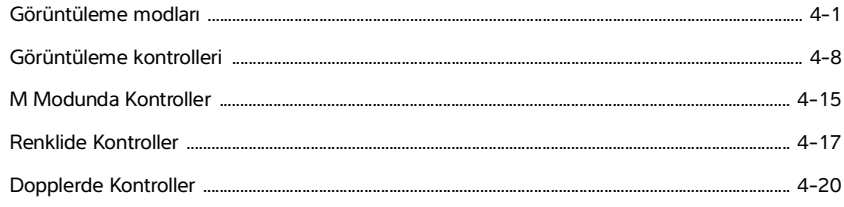

# <span id="page-106-0"></span>**M Modunda Kontroller**

M Modu görüntülemede, çoğu 2B kontrole ek olarak aşağıdaki kontrolleri ayarlayabilirsiniz (bkz. **["2B'de](#page-101-1)  [Kontroller"](#page-101-1)** sayfa 4-10). Kontroller çubuğunda hangi kontrollerin görüneceğini belirlemek için, bkz. **"Görüntüleme kontrolleri"** sayfa 4-8. Bazı kontroller sadece resim dondurulduğunda görüntülenir.

#### **Tablo 4-2: M Modu kontrolleri**

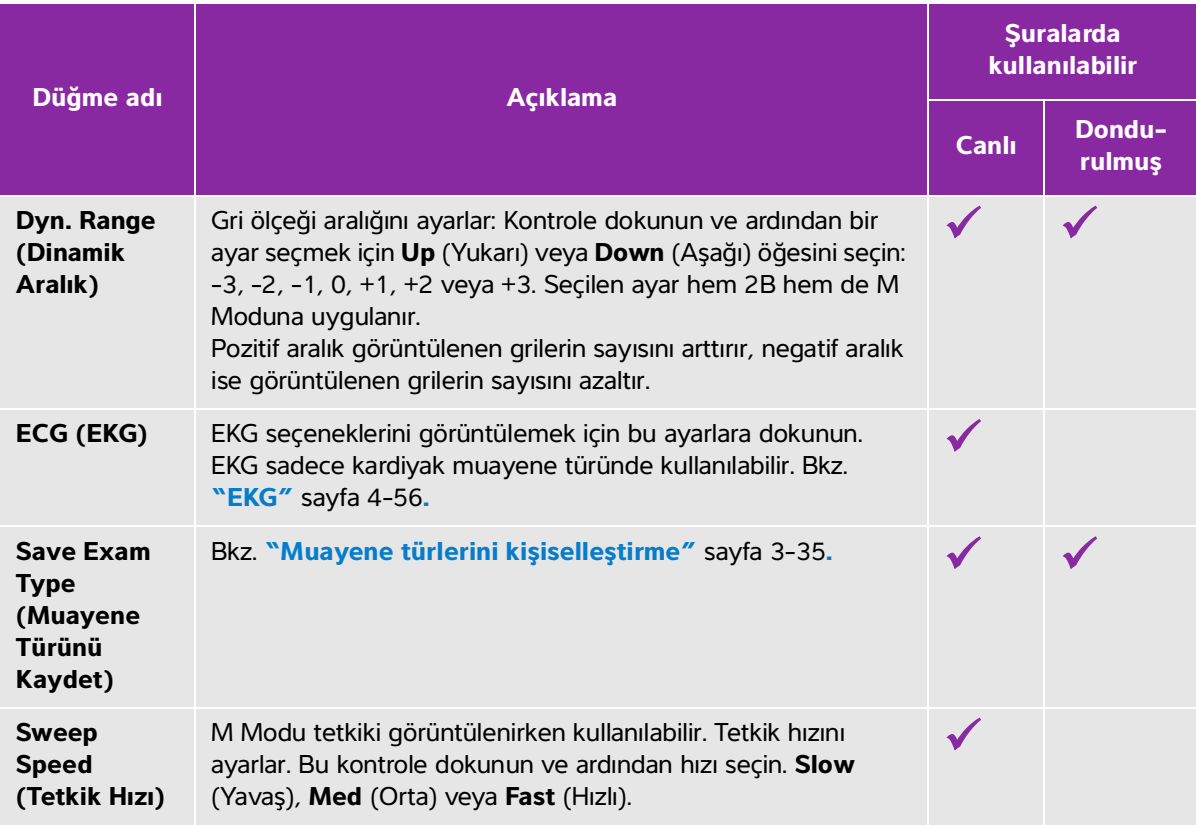

**Tablo 4-2: M Modu kontrolleri (devam)**

| Düğme adı                                             | <b>Açıklama</b>                                                                                                    | <b>Şuralarda</b><br>kullanılabilir |                  |
|-------------------------------------------------------|----------------------------------------------------------------------------------------------------|------------------------------------|------------------|
|                                                       |                                                                                                    | Canlı                              | Dondu-<br>rulmuş |
| <b>Display</b><br><b>Format</b><br>(Ekran<br>Biçimi)  | 2B ve tetkik resimlerinin biçimini kontrol etmenizi sağlar. Bu<br>kontrole dokunun ve ardından belirtilen biçime dokunun.<br>▶ 1/3 2D, 2/3 Sweep (1/3 2B, 2/3 Tetkik)<br>▶ 1/2 2D, 1/2 Sweep (1/2 2B, 1/2 Tetkik)<br>▶ 2/3 2D, 1/3 Sweep (2/3 2B, 1/3 Tetkik)<br>$\blacktriangleright$ Yan Yana<br>Resimleri birbirlerinden bağımsız olarak ayarlayabilirsiniz. Bir<br>resmi etkin hale getirmek için, onu dokunun veya Update<br>(Güncelle) öğesine dokunun. |                                    |                  |
| Label<br>(Etiket)                                     | Bir resim üzerine metin, piktograflar ve oklar koymanıza olanak<br>tanıyan araçlar sağlar. Bkz. "Resimleri etiketleme"<br>sayfa 4-33.                                                                                                    |                                    |                  |
| <b>Update</b><br>(Güncelle)                           | 2B ve M Modu kontrolleri ve hesaplamalarının görüntüsünü<br>geçirmek için dokunun.                                                                                                    |                                    |                  |
| <b>Distance</b><br><b>Time</b><br>(Uzaklık<br>Süresi) | M Modu tetkiki görüntülenirken kullanılabilir. Mesafeyi<br>santimetre cinsinden ölçmek ve zamanı saniye cinsinden<br>ölçmek için pergeller sağlar. Bkz. "M Modunda temel<br>hesaplamalar" sayfa 5-3.                                                                                                    |                                    |                  |
| <b>Heart Rate</b><br>(Kalp Atım<br>H <sub>izi</sub> ) | M Modu tetkiki görüntülenirken kullanılabilir. Kalp atım hızını<br>ölçmek için pergeller sağlar. Bkz. "M Modunda temel<br>hesaplamalar" sayfa 5-3.                                                                                                    |                                    |                  |
| İlgili konular                                        |                                                                                                    |                                    |                  |

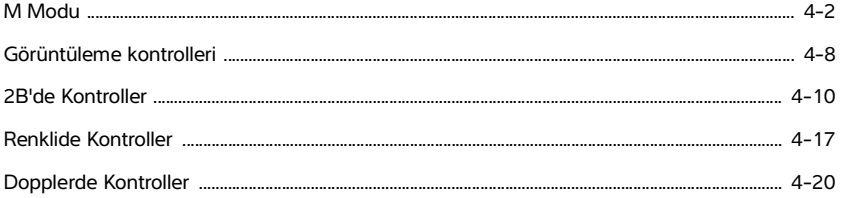
## <span id="page-108-0"></span>**Renklide Kontroller**

Kontroller çubuğunda hangi kontrollerin görüneceğini belirlemek için, bkz. **"Görüntüleme kontrolleri"** sayfa 4-8. Bazı kontroller sadece resim dondurulduğunda görüntülenir.

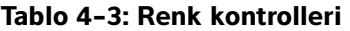

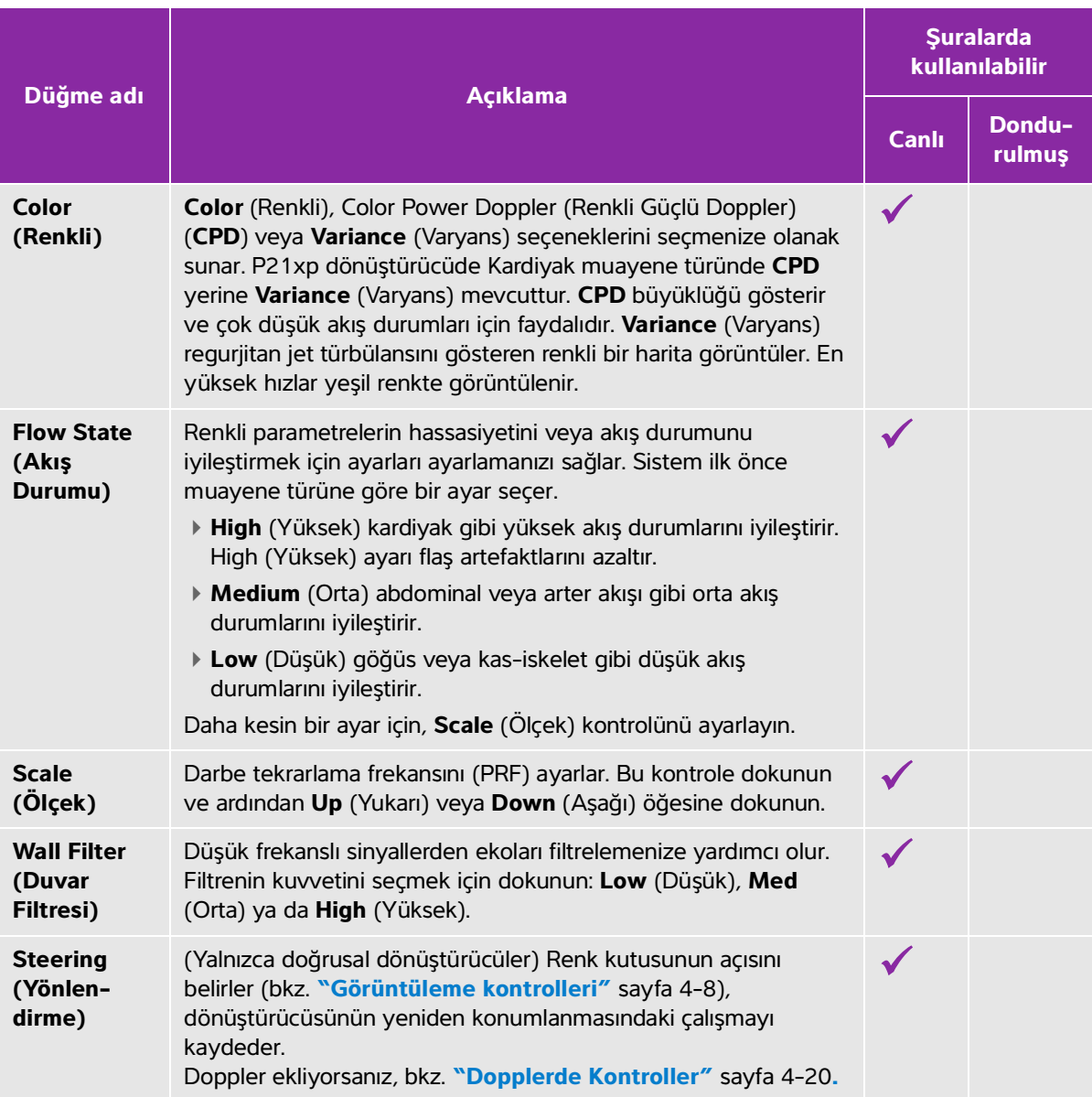

**Tablo 4-3: Renk kontrolleri (devam)**

| Düğme adı                                                            |                                                                                                    | <b>Şuralarda</b><br>kullanılabilir |                  |
|----------------------------------------------------------------------|----------------------------------------------------------------------------------------------------|------------------------------------|------------------|
|                                                                      | <b>Açıklama</b>                                                                                                    | <b>Canlı</b>                       | Dondu-<br>rulmuş |
| Dual (Çift)                                                          | Bazı kontrolleri birbirinden ayrı olarak ayarlayabileceğiniz<br>(örneğin, Derinlik ve Kazanç) yan yana resimleri görüntülemek<br>için bu kontrole dokunarak açın (vurgulanmış simge).<br>Çift açık iken, sağ taraftaki veya sol taraftaki resme dokunmak<br>(veya Update (Güncelle) öğesine dokunmak) resmi etkin hale<br>getirir. Bkz. "Cift" sayfa 4-5. |                                    |                  |
| <b>Invert</b><br>(Tersine<br>Çevir)                                  | Görüntülenen akış yönünü değiştirmek için açık'a dokunun<br>(vurgulanan simge), bu, dönüştürücünün yeniden konumlanma<br>gereksiniminin azaltılmasına yardımcı olur.<br>Color (Renkli) CPD olarak ayarlandığında Invert (Tersine Çevir)<br>kullanılamaz.                                                                                                  |                                    |                  |
| Hide Color/<br><b>Show Color</b><br>(Rengi<br>Gizle/Rengi<br>Göster) | Rengi gösterir ve gizler.                                                                                                    |                                    |                  |
| Zoom<br>(Yakınlaş-<br>tırma)                                         | Resmi büyütür. Bkz. "Resimde yakınlaştırma" sayfa 4-28.                                                                                                    |                                    |                  |
| <b>Save Exam</b><br><b>Type</b><br>(Muayene<br>Türünü<br>Kaydet)     | Bkz. "Muayene türlerini kişiselleştirme" sayfa 3-35.                                                                                                    |                                    |                  |
| <b>Video Clip</b><br><b>Settings</b><br>(Video Klip<br>Ayarları)     | Bkz. "Video klipleri kaydetme" sayfa 4-51.                                                                                                    |                                    |                  |
| <b>Target</b><br><b>Depth</b><br>(Hedef<br>Derinliği)                | Cilt hattından görüntü üzerinde belirtilen bir noktaya mesafeyi<br>ölçer. Talimatlar için, bkz. "Ölçüm" sayfa 5-1.                                                                                                    |                                    |                  |

## **Tablo 4-3: Renk kontrolleri (devam)**

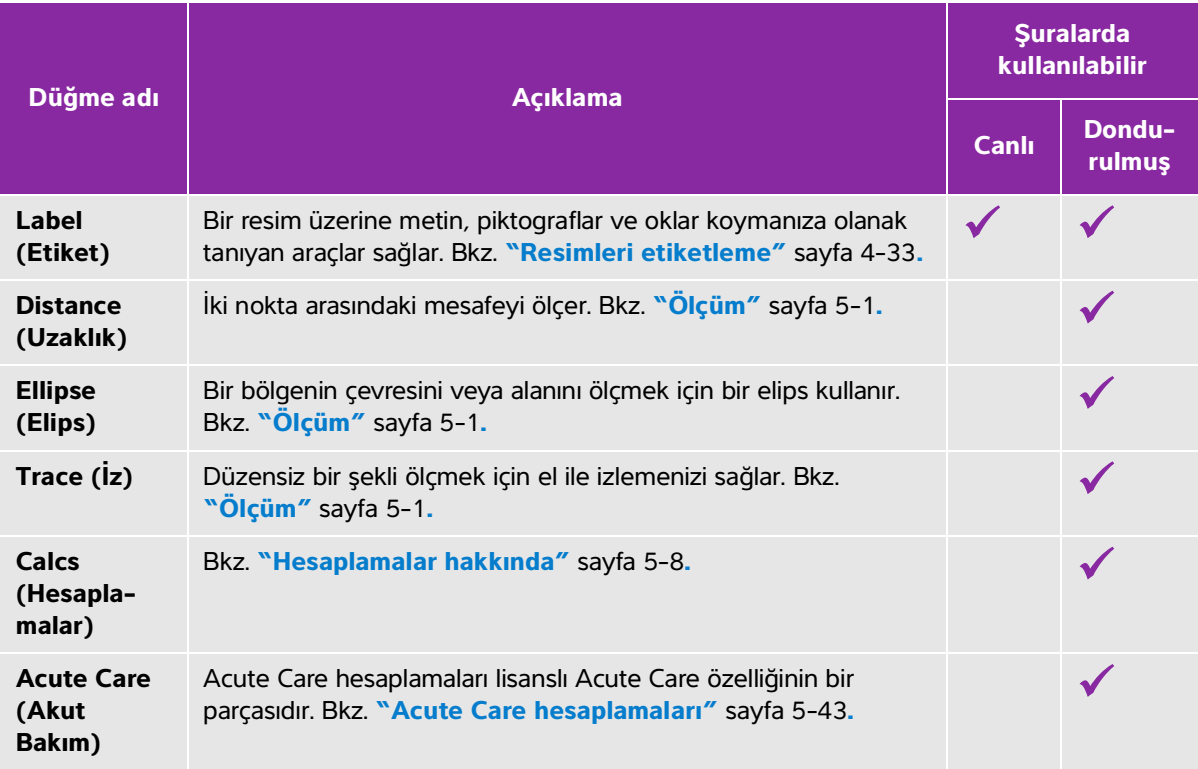

**İlgili konular**

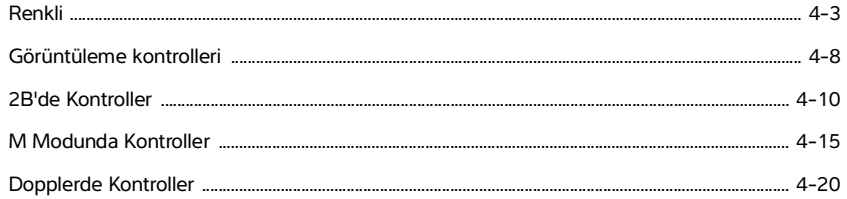

## <span id="page-111-0"></span>**Dopplerde Kontroller**

Doppler görüntülemede, D çizgisinde (bkz. **Tablo 4-4** [sayfa 4-20](#page-111-1)) ve kayan Doppler'de (bkz. **[Tablo 4-5](#page-113-0)** [sayfa 4-22\)](#page-113-0) kontrolleri ayarlayabilirsiniz. Kontroller çubuğunda hangi kontrollerin görüneceğini belirlemek için, bkz. **"Görüntüleme kontrolleri"** sayfa 4-8. Bazı kontroller sadece resim dondurulduğunda görüntülenir.

<span id="page-111-1"></span>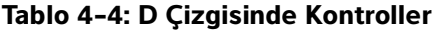

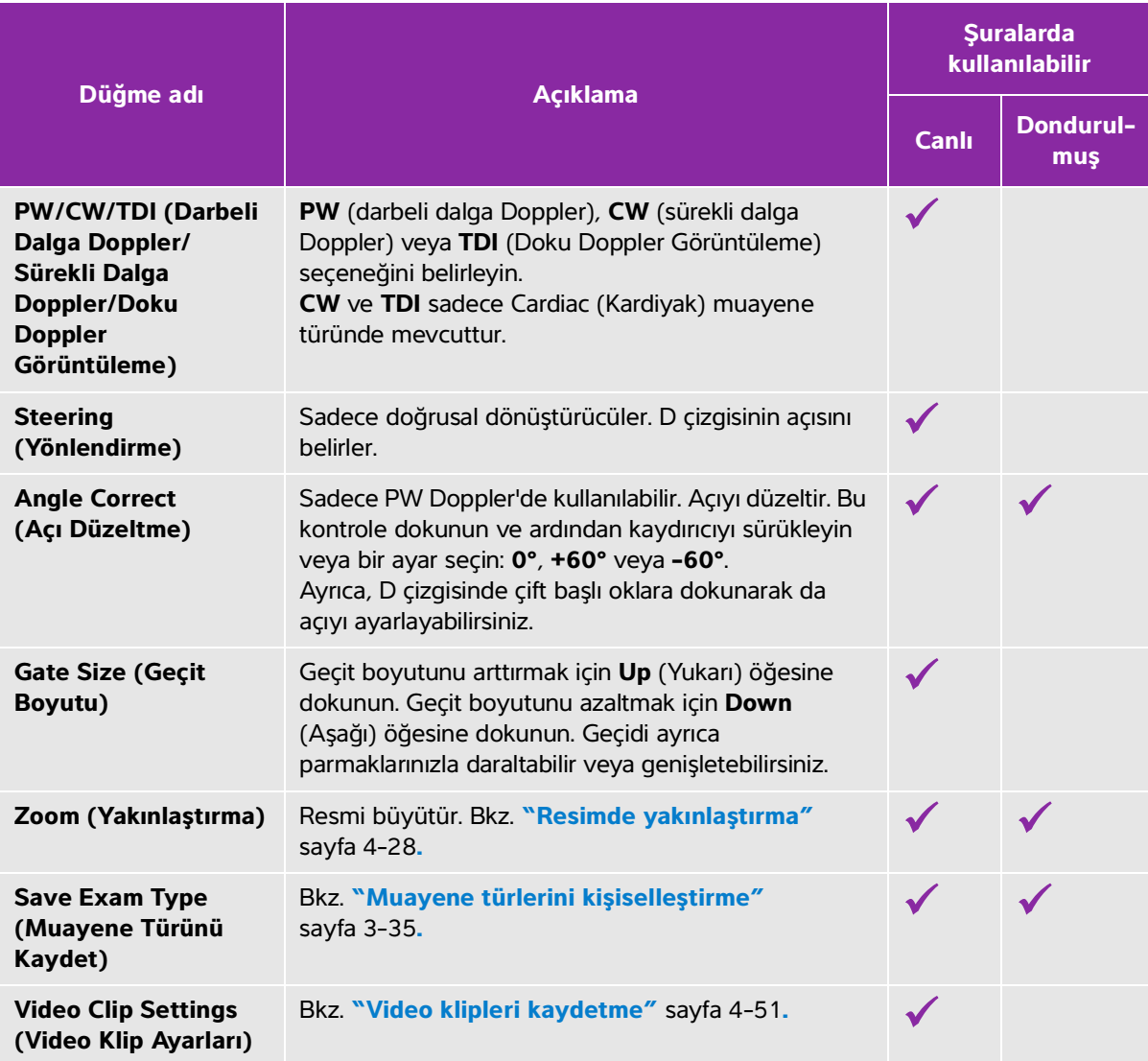

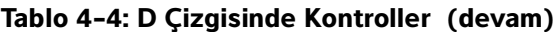

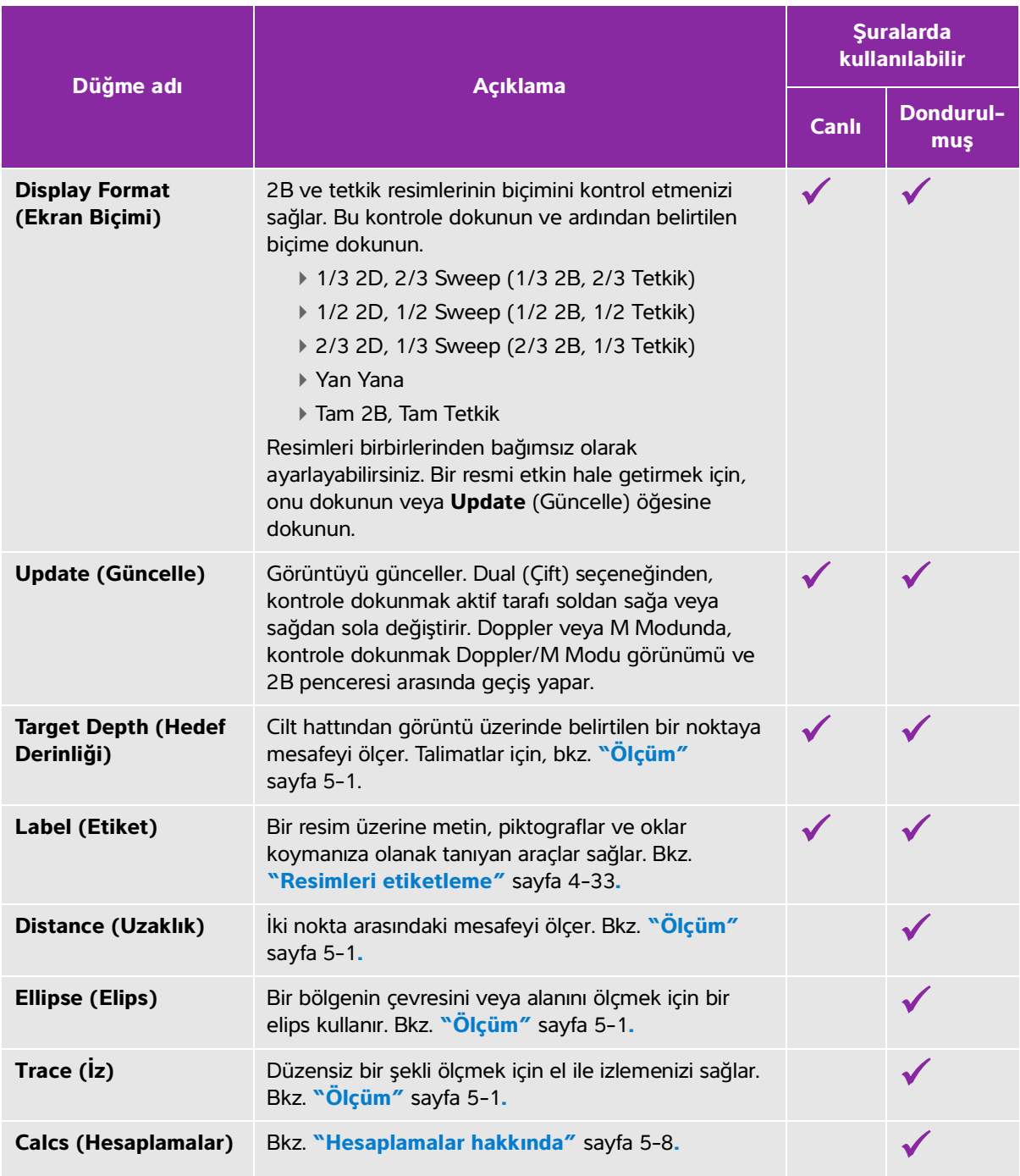

## **Tablo 4-4: D Çizgisinde Kontroller (devam)**

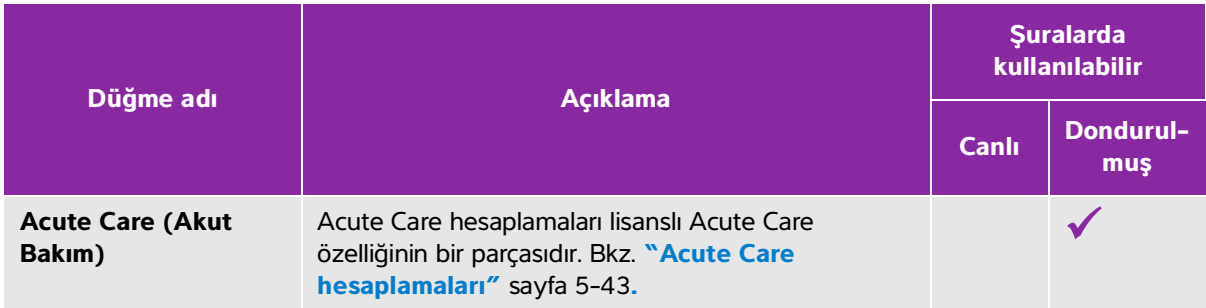

## <span id="page-113-0"></span>**Tablo 4-5: Kayan Dopplerde Kontroller**

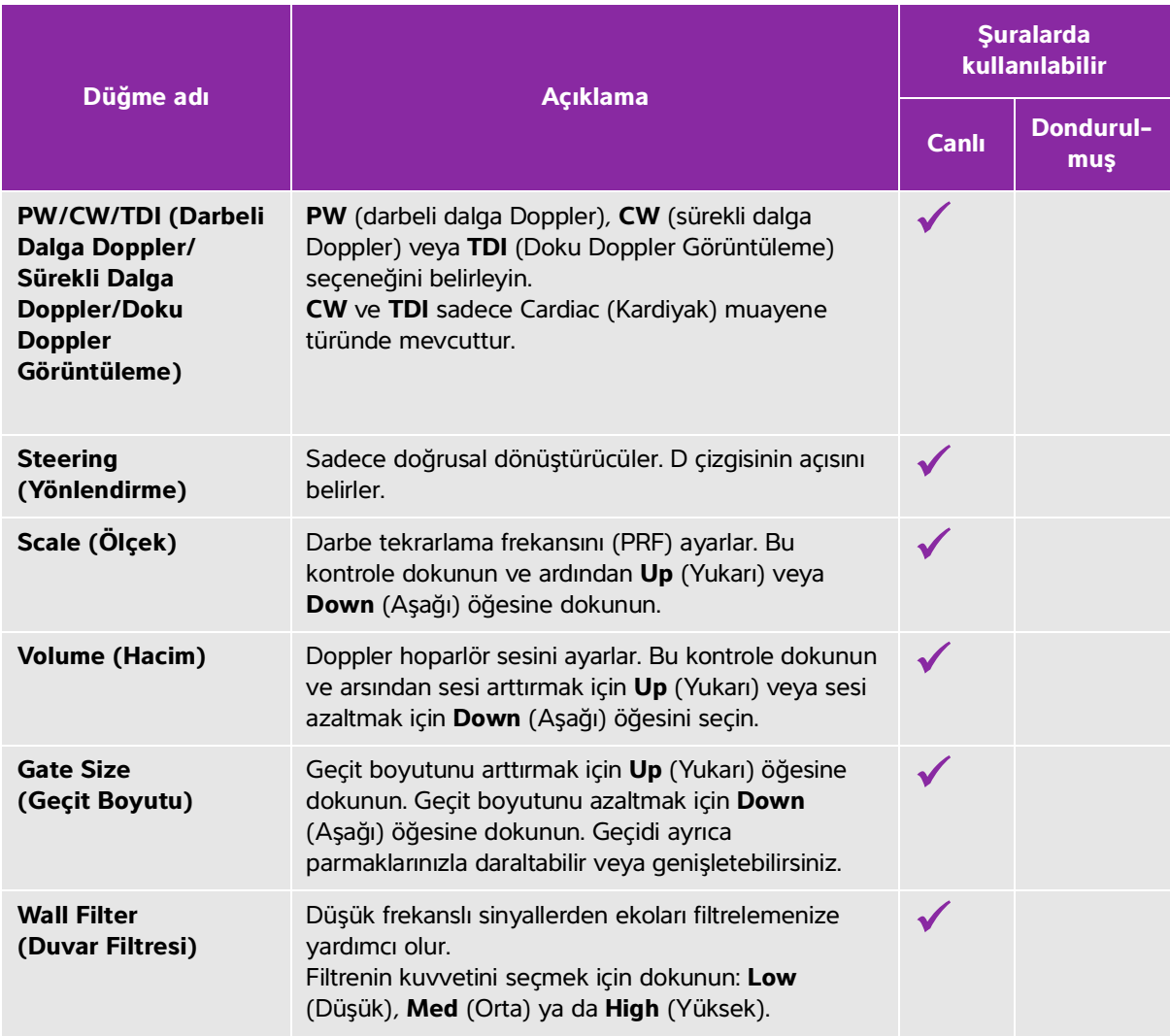

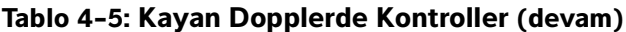

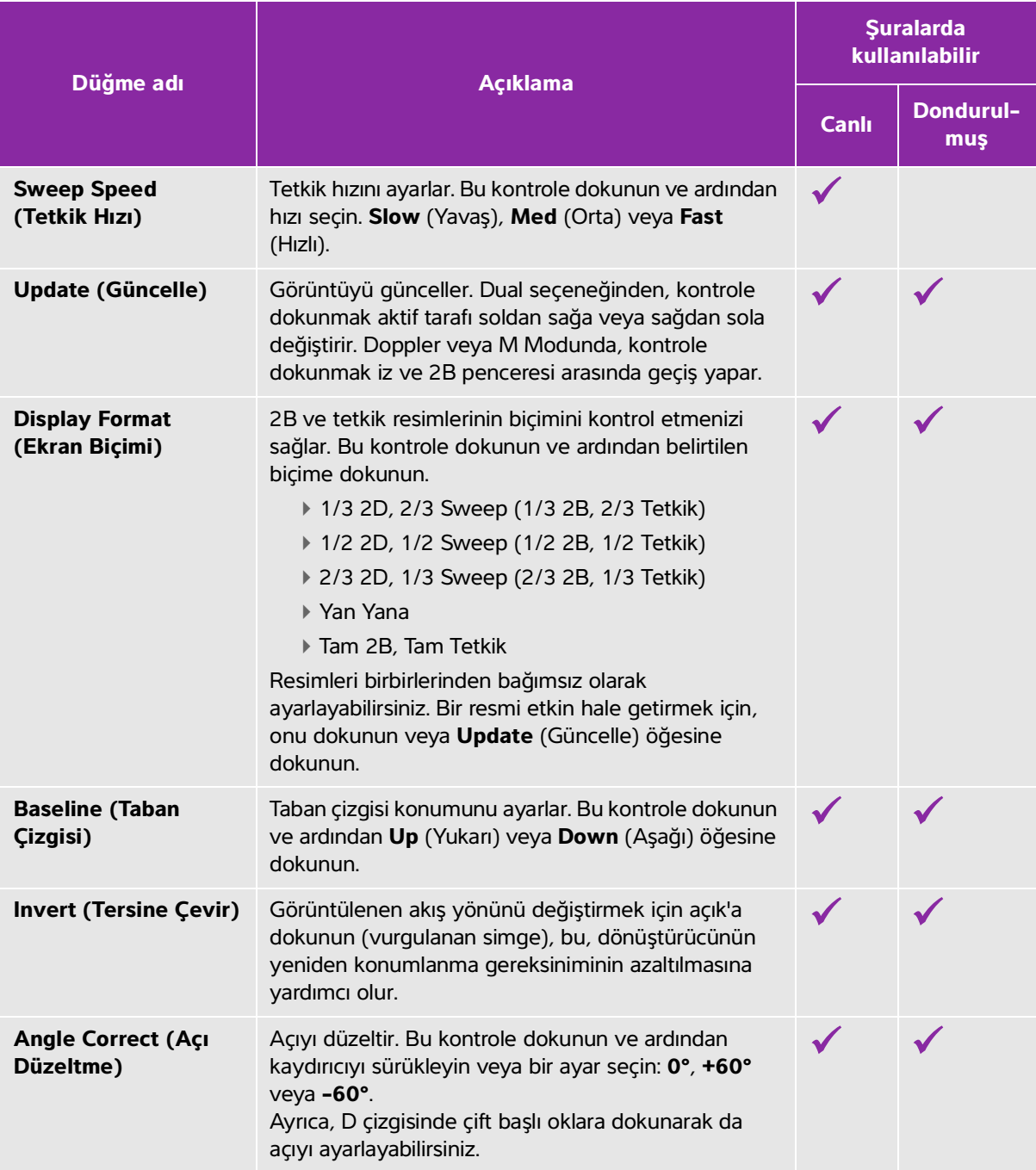

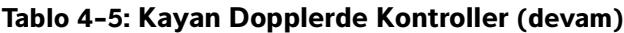

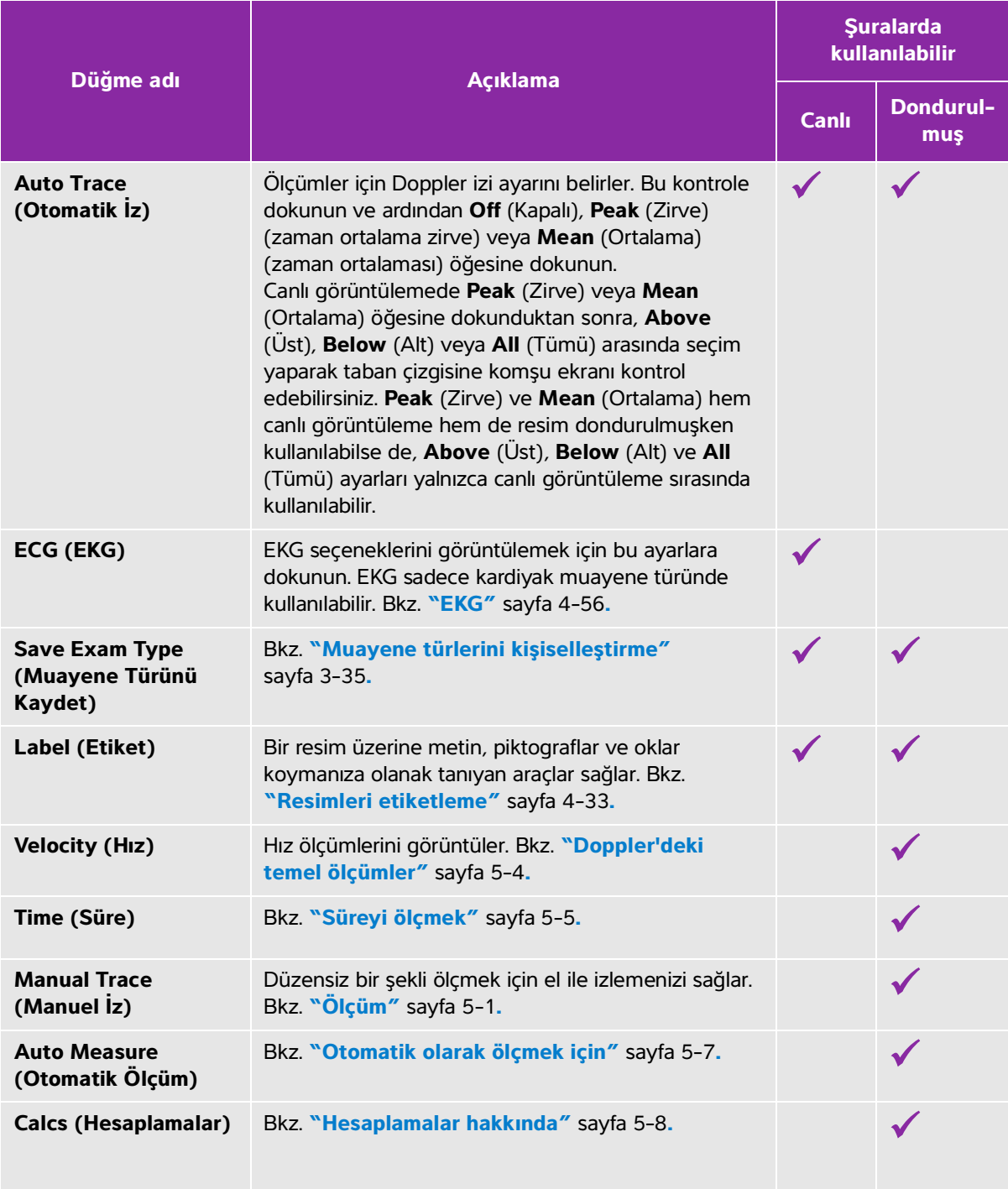

## **Tablo 4-5: Kayan Dopplerde Kontroller (devam)**

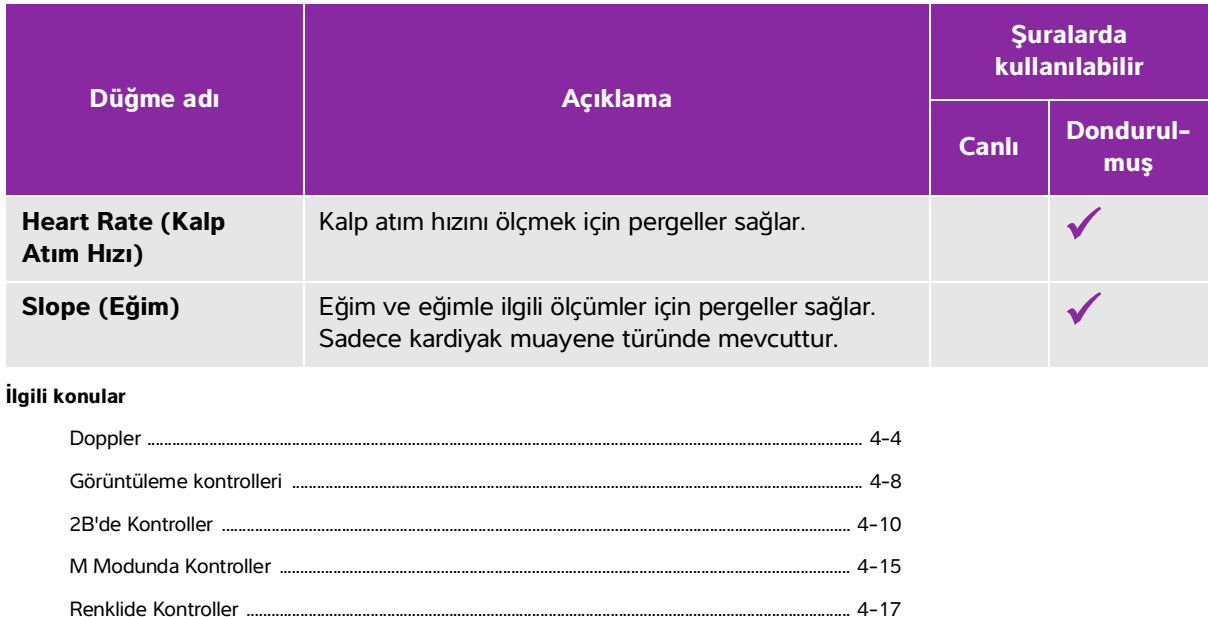

# **Derinlik ve kazancı ayarlama**

## **Derinlik**

Derinlik göstergenin derinliğiyle ilgilidir. M Modu tetkiki ve Doppler izi hariç tüm görüntüleme modlarında ayarlayabilirsiniz. Dokunmatik paneldeki dikey derinlik ölçeği geçerli dönüştürücü için mevcut tüm derinlik seviyelerini listeler. Aralıklar aktif dönüştürücüye bağlıdır.

## **Derinliği ayarlamak için**

Derinliği ayarladığınızda, derinlik değeri resim alanının alt sağ köşesindeki veya resim yönlenmesi ters ise üst sağ köşedeki dikdörtgende görülür.

**Not** Klinik monitörün alt sağ köşesindeki derinlik değeri daima yakınlaştırılmamış resmin toplam alınan derinliğidir. Yakınlaştırdığınızda, bu değer aynı kalır.

- Dokunmatik panelde aşağıdakilerden birini yapın:
	- Derinlik ölçeğinde bir işaretleyiciye dokunun.

Derinlik ölçeğini sürükleyin.

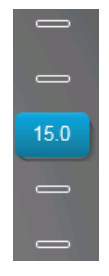

## **Kazanç**

Kazanç ekrandaki geri dönen ses dalgalarının artan yoğunluğu ile ilgilidir. Kazanç yükseltildiğinde görüntü parlaklaşır. Kazanç düşürüldüğünde görüntü kararır.

Kazancı ayarlamanın iki yolu vardır: otomatik olarak ve kazanç kaydırıcılarını kullanarak.

## **Kazancı otomatik olarak ayarlamak için**

**AutoGain** (Otomatik Kazanç) öğesine dokunun.

Sistem, bu kontrole her dokunduğunuzda kazancı otomatik olarak dengeler. Bu sürekli bir fonkisyon değildir ve görüntüde ve dönüştürücü konumunda değişiklikler yapıldığında gerekli şekilde uygulanabilir. **AutoGain Adjust** (Otomatik Kazanç Ayarı) kontrolünü kullanarak Auto Gain (Otomatik Kazanç) seviyesini özelleştirebilirsiniz: (bkz. **["2B'de Kontroller"](#page-101-0)** sayfa 4-10). Bu özelleştirme diğer optimize edilebilir parametrelerle birlikte bir özel muayene türüne kaydedilebilir.

## **Kazanç kaydırıcılarını kullanarak kazanı ayarlamak için**

- Bir kaydırıcıyı sola veya sağa sürükleyerek sırasıyla kazancı azaltın ve arttırın:
	- Renkli veya Dopplerde, dokunmatik panelin altındaki **C** (Renkli) veya **D** (Doppler) kazanç kaydırıcısını sürükleyin.
	- 2B veya M Modunda, kazanç kaydırıcısına veya dokunmatik panelin altındaki **M** (M Modu) kazanç kaydırıcısına dokunun. İki ilave kaydırıcı belirir.
		- Üst kaydırıcı yakındaki (dönüştürücüye en yakın olan) alanın ekran yoğunluğunu kontrol ederek 2B resmin yakın kazancını ayarlar.
		- Orta kaydırıcı uzaktaki (dönüştürücüye en uzak olan) alanın ekran yoğunluğunu kontrol ederek 2B resmin uzak kazancını ayarlar.
		- Alt kaydırıcı genel kazancı ayarlar.

**Not** Near (Yakın) ve Far (Uzak), bazı diğer ultrason sistemlerindeki zaman kazanç denkleştirmesi (TGC) kontrollerine karşılık gelir.

# **Dondurma, çerçeveleri görüntüleme ve yakınlaştırma**

## **Resmi dondurun**

Sine tamponunu görüntüleme veya ölçüm gibi bir takım görevleri gerçekleştirmeden önce canlı görüntülemeyi durdurur veya resmi dondurursunuz.

Resmi dondurduğunuzda, hesaplamaları gerçekleştirebilirsiniz. Bkz. **"Hesaplamalar hakkında"** sayfa 5-8**.**

#### **Resmi dondurmak için**

- **1** Aşağıdakilerden birini yapın:
	- **FREEZE** (Dondur) öğesine dokunun.
	- $\blacktriangleright$  İki veya daha fazla parmakla dokunmatik panele çift dokunun.

Resimde ilave özellikler görüntülenir.

**Not** Dondurmak için ayak şalterini de yapılandırabilirsiniz (bkz. **"Kullanıcı profili ayarları"** sayfa 3-36).

#### **Resmin dondurmasını kaldırmak için**

- Aşağıdakilerden birini yapın:
	- **Slide to Unfreeze** (Dondurmayı Kaldırmak için Kaydır) kaydırıcısını sağa doğru sürükleyin veya kaydırın.
	- İki veya daha fazla parmakla dokunmatik panele çift dokunun.

#### **İlgili konular**

Ölçüm ................................................................................................................................................................................ 5-1

## <span id="page-118-0"></span>**Sine tamponu görüntüleme**

Görüntülerken, daima belirli sayıda çerçeveyi SonoSite X-Porte içerisinde tutar*.* Sine tampon alanında ileri ve geri hareket ettirebilirsiniz.

Resmin dondurmasını kaldırdığınızda sistem sine tamponu siler.

Çift modunda sine tamponda çerçeveleri görüntüleyebilirsiniz. Bkz. **"Çift"** sayfa 4-5**.**

#### **Sine tamponda çerçeveleri görüntülemek için**

**1** Resmi dondurun.

- **2** Aşağıdakilerden birini yapın:
	- Kaydırıcıyı sürükleyin. Sağ ileri, sol ise geri hareket eder.

 M Modu: Kaydırma çubuğu toplanan görüntü verilerinin eksiksiz setini sunarken kayan ekranda her seferinde tek bir görüntü döngüsü gösterilir. Yeşil SİNE işaretçisi (A) kaydırma ekranında tek bir sütunu belirtir, bu da görüntülenen resme zamana karşılık gelir.

Equilibut arasında her seferinde bir tane ileri veya geri hareket etmek için  $\mathbb{R}$  veya kaydırma okuna dokunun.

M Modu: Bu kontrollere dokunulduğunda yeşil CINE işareti (A) hareket eder, kayan ekranda bir sütun ve karşılık gelen görüntüsünü gösterilir.

Diğer modlar: Geçerli çerçeve sayısı dokunmatik panelde görüntülenir. Çerçeve numarası, ileri ya da geri hareket ettikçe değişir.

## **Resimde yakınlaştırma**

2B, M Modu, Doppler ve Renkli Görüntülemede 2B resimde yakınlaştırma yapabilirsiniz. Yakınlaştırırken resmi dondurabilir ya da çözdürebilir veya görüntüleme modunu değiştirebilirsiniz.

Bir resmi yakınlaştırdığınızda, resim üzerinde **Zoom** (Yakınlaştırma) @ simgesi belirir.

## **Canlı görüntülemede yakınlaştırmak için**

**1 Zoom** (Yakınlaştır) öğesine dokunun.

Bir yakınlaştırma kutusu görüntülenir.

Bu kontrol gizliyse, **More Controls** (Daha Fazla Kontrol) öğesine dokunmak kontrolü görüntüler.

- **2** Yakınlaştırma kutusunu yakınlaştırma istediğiniz alan üzerinde boyutlandırın ve konumlandırın:
	- $\blacktriangleright$  Boyutlandırmak için kutuyu daraltın veya yayın ya da $\left(\mathbb{Q}\right)$ simgesini sürükleyin.
	- Konumlandırmak için kutuyu sürükleyin.
- **3** Yakınlaştırma kutusuna çift tıklayın veya **Zoom** (Yakınlaştır) öğesine dokunun.

Yakınlaştırmadan çıkmak için yakınlaştırma kutusuna çift tıklayın veya **Unzoom** (Yakınlaştırmayı Kaldır) öğesine dokunun.

## **Renklide yakınlaştırma**

- **1** Renk kutusunu yakınlaştırmak istediğiniz alan üzerinde konumlandırın.
- **2 Zoom** (Yakınlaştır) öğesine dokunun.

Bu kontrol gizliyse, **More Controls** (Daha Fazla Kontrol) öğesine dokunmak kontrolü görüntüler.

Kutu içerisindeki alan büyütülür.

Yakınlaştırmadan çıkmak için yakınlaştırma kutusuna çift tıklayın veya **Unzoom** (Yakınlaştırmayı Kaldır) öğesine dokunun.

#### **Dondurulmuş resmi yakınlaştırma**

**1 Zoom** (Yakınlaştır) öğesine dokunun.

Bu kontrol gizliyse, **More Controls** (Daha Fazla Kontrol) öğesine dokunmak kontrolü görüntüler.

- **2** Aşağıdakilerden herhangi birini yapın:
	- Yakınlaştırmayı kaldırmak için **Off** (Kapat) öğesine dokunun.
	- Kaydırıcıyı sürükleyin. Yakınlaştırmayı kaldırmak için kaydırıcıyı **1,0** değerine sürükleyin.
- **3** (İsteğe bağlı) Sola, sağa, yukarı veya aşağı sürükleyerek resimde pan yapın.
	-

**Not** Resim üzerinde ölçümler, metinler, oklar veya etiketler varsa, resimde pan yapamazsınız.

# **İğneleri görüntüleme**

**UYARI** İğne Profili açıkken hatalı iğne yerleşimini önlemek için:

- Hareket ve sıvı enjeksiyonunu kullanarak, iğne ucu konumunu ve yolunu doğrulayın. Needle Profiling ultrason düzlemi üzerinde seçilen açı aralığı içindeki doğrusal yapıları artırır. Seçilen açı aralığı veya ultrason düzlemi dışındaki doğrusal yapılar -bükülmüş iğne gibi- daha az görünür olabilir.
- Doğrusal yapıların görüntünün sadece anahatları çizilmiş kesiminde artırıldığına dikkat edin. Anahat dışında kalan alan değişmez.
- Kavisli dizi dönüştürücüsünün ışın sapmasının iğne milinin bir bölümünün görüntüde gösterilmesini engelleyebileceğine dikkat edin. Tüm görüntüleme koşullarında iğne ucu görünmeyebilir.

SonoSite X-Porte, kateter yerleştirme ve sinir bloğu prosedürleri sırasında iğne kılavuzunu kolaylaştırabilen Steep Needle Profiling (Tetkik İğne Profili) teknolojisi içerir. Bu teknoloji ekranda anahatları çizili bir alan içerisindeki doğrusal yapıları iyileştirir. Doğrusal yapılar en iyi açı kılavuzuna dikey olduğunda iyileştirilir (**Şekil 4-3** sayfa 4-30).

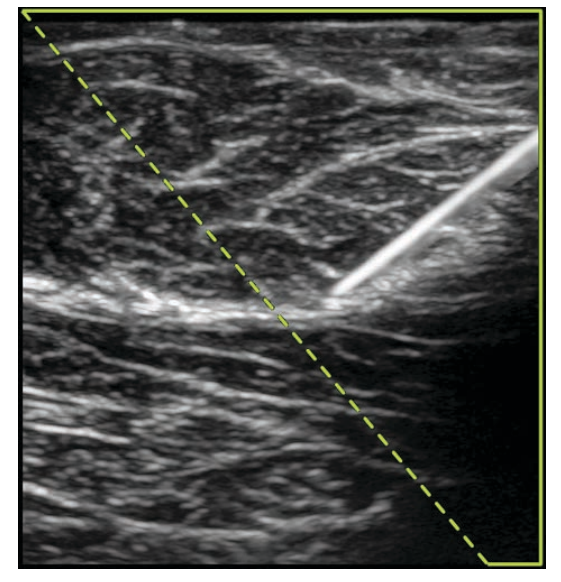

Şekil 4-3 Steep Needle Profiling açıkken resim. Yeşil trapezoidal ana hat içerisindeki alan iyileştirme alanıdır.

Görüntüde yalnızca iğne milinin segmentleri gösterilebilse de, kavisli dizi dönüştürücüleri için, Steep Needle Profiling teknolojisi iğnenin yönünün belirlenmesine yardımcı olabilir. Bkz. **Şekil 4-4** sayfa 4-30. İğne ucu konumunu doğrulamak için hareket ve sıvı enjeksiyonunu kullanın.

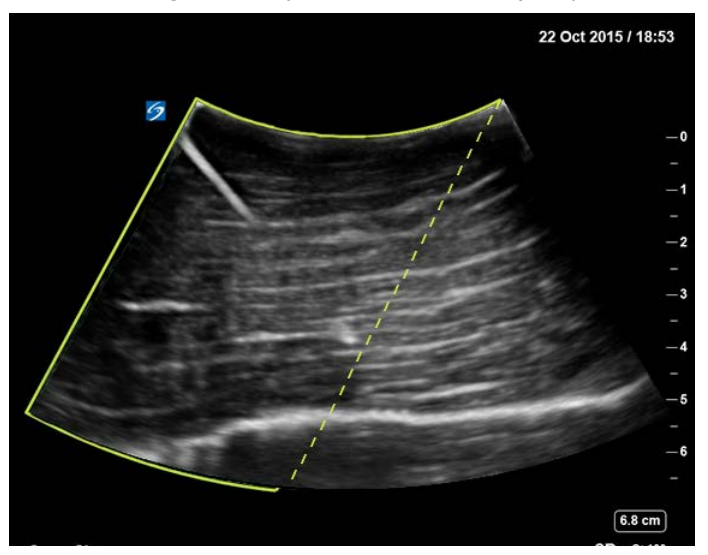

Şekil 4-4 Kavisli bir dizi ile Steep Needle Profiling

Steep Needle Profiling sadece 2B tam ekran görüntülemede ve aşağıdaki muayenelerde kullanılabilir.

| Dönüştü-<br>rücü | <b>Arteriyel</b> | Göğüs        | <b>Kas ve İskelet</b> | <b>Sinir</b> | Küçük<br><b>Organlar</b> | <b>Venöz</b> |
|------------------|------------------|--------------|-----------------------|--------------|--------------------------|--------------|
| C35xp            |                  |              |                       |              |                          |              |
| C60xp            |                  |              |                       |              |                          |              |
| HFL38xp          | $\checkmark$     | $\checkmark$ |                       |              | $\sqrt{}$                |              |
| HFL50xp          |                  |              |                       |              |                          |              |
| HSL25xp          |                  |              |                       | $\sim$       |                          |              |
| L25xp            |                  |              |                       |              |                          |              |
| L38xp            |                  |              |                       |              |                          |              |

**Tablo 4-6: Steep Needle Profiling uyumlu muayene türleri**

#### **Steep Needle Profiling kullanmak için**

**1** 2B görüntülemede **Needle Profiling** (İğne Profili) ögesine dokunun.

Bu kontrol gizliyse, **More Controls** (Daha Fazla Kontrol) öğesine dokunmak kontrolü görüntüler.

- **2** Hedefin geliştirme bölgesi (ana hat içindeki bölge) içinde olduğundan ve yerleştirildiğinde iğnenin açı kılavuzuna (kesikli çizgi) dikey yaklaşacağından emin olun.
	- Geliştirme bölgesini resmin bir yanından diğerine değiştirmek için, **Left** (Sol) veya **Right**'a (Sağ) dokunun.

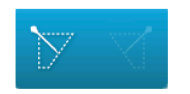

Bir iğne açısı seçmek için **Shallow** (Yüzeysel), **Medium** (Orta) veya **Steep** (Dik) öğesine dokunun.

İğne açısı açı kılavuzunu ayarlar (kesik açılı çizgi).

Doğrusal dönüştürücü: Açı kılavuzu en iyi dikey kesmeyi sağlayan ayarı kullanın. Geliştirme alanı içinde, doğrusal bir yapı açı kılavuzuna ne kadar dikey olursa, o kadar artırılır. Aynı şekilde, doğrusal bir yapı açı kılavuzuna ne kadar az dikey (ve ne kadar çok paralel) olursa, o kadar az artırılır.

Kavisli dönüştürücü: Kullanılacak iğne açısı ayarını belirlemek için aşağıdaki tabloyu kullanın. İğne açıkları, dönüştürücünün yüzeyine nispeten ölçülür.

**Tablo 4-7: Yüzeysel, Orta ve Dik ayar açıları**

| <b>Dönüştürücü</b> | Yüzeysel ayarı aralığı | Orta ayarı aralığı    | Dik ayarı aralığı    |
|--------------------|------------------------|-----------------------|----------------------|
| C35xp              | $30^\circ$ altinda     | $30^\circ - 40^\circ$ | $40^{\circ}$ üstünde |
| C60xp              | $40^{\circ}$ altinda   | $40^\circ - 50^\circ$ | $50^\circ$ üstünde   |

**3** İğneyi açı kılavuzuna doğru yerleştirin.

**4** (İsteğe bağlı) Needle Profiling özelliğini kapatmak için **Off** (Kapalı) ögesine dokunun.

Needle Profiling'i geçici olarak kapatmak artefaktları ve ilgili olmayan diğer yapıları tanımlamanıza yardımcı olabilir. Tekrar açmak için **On** (Açık) öğesine dokunun.

## **İğne boyu ve açısı**

17 numara ile 25 numara arası iğne kullanın (önerilir). Geliştirme sonuçları kullanılan iğnenin tipine ve markasına bağlı olabilir. Daha fazla bilgi için, ultrason yardımıyla yapılan prosedürlerdeki iğne görünürlüğüne ilişkin tıp literatürüne başvurun.

İğneyi dönüştürücü yüzeyinden 50° açılı ayarlayabilirsiniz. 50° ilerisinde, iğne daha az artırılabilir. (İğne Profili'nin düzlem dışı prosedürlerde çok az faydası vardır veya hiç yoktur. İğne Profili yalnızca düzlem içi prosedürler için tasarlanmıştır.)

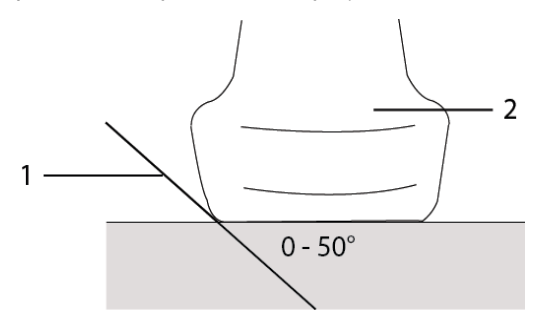

Şekil 4-5 İğne boyu ve açısı: 1. İğne, 2. Dönüştürücü

En iyi sonuç için, iğneyi dönüştürücü yüzeyinden yalnızca 50° açılı ayarlayın:

## **Ek öneriler**

Needle Profiling'i kullanırken gereksiz derecede yüksek kazanç değeri resimde artefaktlara neden olabildiğinden, kazancı çok yüksek ayarlamaktan kaçının. Ayrıca, resimdeki respiratuar ve kardiyak hareket, titreşen parlak artefaktlara neden olabilir.

# **Resimleri etiketleme**

Canlı, dondurulmuş veya kaydedilmiş resimleri etiketleyebilirsiniz. Tam ekran 2B'de, tam ekran izde, çift modda veya çiftli modda etiketleyebilirsiniz. Metin (önceden tanımlanmış etiketler dahil), ok ve piktograf yerleştirebilirsiniz.

Önceden tanımlanmış metin etiketleri de dahil olmak üzere etiketler için tercihleri ayarlamak amacıyla, bkz. **["Etiketler"](#page-82-0)** sayfa 3-33.

**Not** Presets setup (Önayar kurulumu) sayfasından **Clear Labels on Unfreeze** (Dondurmayı Kaldırınca Etiketleri Sil) seçeneğini seçerseniz, resmin dondurmasını kaldırdığınızda sistem tüm etiketleri siler.

## **Metin etiketleri ekleme**

Metni el ile ekleyebilir ya da önceden tanımlanmış bir etiket ekleyebilirsiniz.

**Not** Bir resmi yakınlaştırır veya pan yaparsanız, sistem resimden metin etiketlerini ve okları kaldırır.

## **Resme bir metin yerleştirmek için**

**1 Label** (Etiket) öğesine dokunun.

Bu kontrol gizliyse, **More Controls** (Daha Fazla Kontrol) öğesine dokunmak kontrolü görüntüler.

- **2 Text** (Metin) öğesine dokunun ve aşağıdakilerden herhangi birini yapın:
	- Metin ve önceden tanımlı etiketlerin ayrı ayrı yerleştirilmeleri yerine bunları girdiğinizde bağlandığını belirtmek için  $\bullet\bullet$  simgesine dokunun. Metin veya önceden tanımlanmış etiketleri ayrı ayrı girmek için  $\bullet$  simgesine dokunun.
	- Metni manuel olarak girmek için formun altındaki alana dokunun, metni yazın ve ardından **Done** (Tamam) öğesine dokunun.
	- Bir veya daha fazla önceden tanımlı etiket eklemek için, bunlara dokunun ve ardından **Done** (Tamam) öğesine dokunun.
		- **Not** Eklemiş olduğunuz etiketi bir başka etiketle değiştirmek için, formun alt kısmındaki alanda eklenen etikete dokunun ve ardından, eklenen etiketi değiştirmek istediğiniz etikete dokunun.
	- Metni manuel olarak girmek ve önceden tanımlanmış bir etiket eklemek için formun altındaki alana metni girin, alana tekrar dokunun ve ardından bir veya daha fazla önceden tanımlı etikete dokunun.

Klavye alanının dışına veya öğesine dokunarak ekran klavyesini kapatın. **Done** (Tamam) öğesine dokunun.

- Metni veya önceden tanımlı etiketleri silmek için **Clear** (Temizle) öğesine dokunun.
- Değişiklikleri geri almak ve resme dönmek için **Cancel** (İptal) öğesine dokunun.
- Değişiklikleri geri almak ve 2B görüntülemeye dönmek için **2D** (2B) öğesine dokunun.
- **3** Metin etiketini istenen konuma sürükleyin.
- **4** Gerekli değişiklikleri yapın:
	- Metni düzenlemek için **Label** (Etiket) listesinden seçin ve **Edit** (Düzenle) öğesine dokunun.
	- Metni kaldırmak için **Label** (Etiket) listesinden seçin ve **Delete** (Sil) öğesine dokunun.
	- Tüm metin etiketlerini kaldırmak için **Label** (Etiket) listesinde **Remove All Text** (Tüm Metni Kaldır) öğesine dokunun.

## **Oklar ekleme**

Resmin belirli bir bölümünü işaret etmek için bir ok grafiği ekleyebilirsiniz. Resmi yakınlaştırdığınızda, pan yaptığınızda veya resimdeki dondurmayı kaldırdığınızda sistem resimden okları siler.

## <span id="page-125-0"></span>**Resme bir ok yerleştirmek için**

**1 Label** (Etiket) öğesine dokunun.

Bu kontrol gizliyse, **More Controls** (Daha Fazla Kontrol) öğesine dokunmak kontrolü görüntüler.

- **2 Arrow** (Ok) öğesine dokunun.
- **3** Oku konumlandırın ve yönlendirin:
	- Oku konumlandırmak için sürükleyin.
	- Oku yönlendirmek için dairenin kenarını sürükleyin.

Oku kaldırmak için, oku seçin ve ardından **Arrow** (Ok) listesinde **Delete** (Sil) öğesine dokunun.

## **Piktograflar ekleme**

Kullanılabilir piktograf dizisi, dönüştürücüye ve muayene türüne bağlıdır. Yerleştirdiğiniz her bir piktograf bir dönüştürücü yönlendirme simgesi içerir.

## <span id="page-125-1"></span>**Resme bir piktograf yerleştirmek için**

**1 Label** (Etiket) öğesine dokunun.

Bu kontrol gizliyse, **More Controls** (Daha Fazla Kontrol) öğesine dokunmak kontrolü görüntüler.

- **2 Picto** (Piktograf) öğesine dokunun.
- **3** İstenen piktografa dokunun ve sonra **Done** (Tamam) öğesine dokunun.
- **4** Piktografı istenen konuma sürükleyin.
- **5** Dönüştürücü yönlendirme simgesini konumlandırın ve yönlendirin:
	- Simgeyi konumlandırmak için sürükleyin.
	- Simgeyi yönlendirmek için dairenin kenarını sürükleyin.

Piktogramı kaldırmak için, oku seçin ve ardından **Picto** (Piktograf) listesinde **Delete** (Sil) öğesine dokunun.

## **Anasayfa konumunu ayarlama**

Anasayfa konumu sistemin etiketleri varsayılan olarak yerleştirdiği konumdur.

## **Anasayfa konumunu sıfırlamak için**

- **1** Resme bir metin yerleştirin.
- **2** Etiketi istenen anasayfa konumuna sürükleyin.
- **3 Label** (Etiket) listesinde **Set Home** (Anasayfa Ayarla) öğesine dokunun.

## <span id="page-126-0"></span>**Gözden geçirme sırasında etiketleme**

Gözden geçirme sırasında resimleri etiketleyebilirsiniz. Gözden geçirme sırasında bir video klipten bir çerçeveyi de etiketleyebilirsiniz.

## **Resimleri ve klipleri gözden geçirmek için**

- **REVIEW** (Gözden Geçir) öğesine dokunun ve aşağıdakilerden herhangi birini yapın:
	- Geçerli muayeneyi gözden geçirin.
	- Tamamlanmış bir muayeneyi gözden geçirin: **Patient List** (Hasta Listesi) öğesine dokunun. Hasta listesinde muayeneyi seçin ve ardından **Thumbnails** (Küçük Resim) öğesine dokunun.

## **Gözden geçirmede etiketlemek için**

**1 Review**'da (Gözden Geçirme) etiketlemek istediğiniz resme veya video klibe dokunun:

Önceki veya sonraki resmi ya da video klibi görüntülemek için **Prev** (Önceki) veya **Next** (Sonraki) öğesine dokunun.

- **2** (Sadece video klipler) Duraklatma düğmesine dokunun ve ardından kaydırıcıyı etiketlemek istediğiniz çerçeveye sürükleyin.
- **3 Labels** (Etiketler) öğesine dokunun.
- **4** Aşağıdakilerden birini yapın:
	- Etiketi yerleştirin:
		- Metin için, bkz. **"Resme bir metin yerleştirmek için"** sayfa 4-33.
		- Ok için, bkz. **["Resme bir ok yerleştirmek için"](#page-125-0)** sayfa 4-34.
		- Piktograf için, bkz. **["Resme bir piktograf yerleştirmek için"](#page-125-1)** sayfa 4-34.

**Not** Bir video klip oynatırsanız, sistem geçerli çerçeveye uygulanan etiketleri kaldırır.

- Mevcut bir etiketi kaplayın: **Labels** (Etiketler) öğesine dokunun ve ardından **Mark Out** (İşaretle). Sistem resim üzerine siyah bir dikdörtgen yerleştirir.
	- $\blacktriangleright$  Isaretleme Kutusunu yeniden konumlandırmak için kutuyu sürükleyin.
	- $\blacktriangleright$  İşaretleme kutusunu yeniden boyutlandırmak için İşaretleme kutusunun köşesindeki yuvarlak tutacağı sürükleyin.
	- İşaretleme kutusunu silmek için, **Mark Out** (İşaretleme) listesindeki İşaretleme kutusunu seçin ve ardından **Delete** (Sil) öğesine dokunun.

Sistem resmi veya video klibi tam ekran modunda görüntüler.

**5 Save** (Kaydet) düğmesine dokunun.

Sistem etiketli resmi muayeneye kaydeder.

**6** Etiketlerden çıkıp gözden geçirmeye geri dönmek için **Done** (Tamam) öğesine dokunun.

# <span id="page-127-0"></span>**Hasta bilgilerini girme**

Hasta formu, hasta kimliğini, muayeneyi ve hasta muayenesinin klinik ayrıntılarını girmenizi sağlar. Bu bilgi hasta raporunda görüntülenir.

Yeni bir hasta formuna başladıktan sonra muayene sırasında kaydettiğiniz tüm resimler, video klipler ve diğer bilgiler hastayla ilişkilendirilir.

Aşağıdaki şekilde hasta bilgisi girebilirsiniz:

- Bilgiyi manuel olarak girerek (bkz. **["Hasta bilgisini manuel olarak girme"](#page-128-0)** sayfa 4-37).
- DICOM çalışma listesi sunucusundan bilgiyi içeri aktararak (bkz. **["Çalışma listesinden hasta bilgisi](#page-128-1)  girme"** [sayfa 4-37](#page-128-1)).
- Hasta barkodunu tarayarak ve bir çalışma listesi sunucusundan hasta bilgisi alarak (bkz. **["Barkod](#page-129-0)  [okuyucuyla çalışma listesinden hasta bilgisi girme"](#page-129-0)** sayfa 4-38).
- Hasta ID'sini almak için hasta barkodunu tarayarak (bkz. Barkod Tarayıcı Kullanıcı Kılavuzu).

## **Hasta bilgilerini düzenleme**

Muayene arşivlenmemiş ya da dışarı aktarılmamış ise ve bilgiler çalışma listesinden alınmamışsa, hasta bilgilerini değiştirebilirsiniz.

## **Hasta bilgisini düzenlemek için**

- **1 PATIENT** (Hasta) öğesine dokunun.
- **2** İstenilen değişiklikleri yapın.
- **3** Klavye alanının dışına veya öğesine dokunarak ekran klavyesini kapatın.
- **4 Done** (Tamam) öğesine dokunun.
- **5** Aşağıdakilerden herhangi birini yapın:
	- Geçerli hastaya değişiklikleri kaydetmek için **Modify** (Değiştir) öğesine dokunun.
	- Yeni bir hasta muayenesi başlatmak için **New** (Yeni) öğesine dokunun.
	- Değişikliklerinizi silmek için **Cancel** (İptal) öğesine dokunun.

## <span id="page-128-0"></span>**Hasta bilgisini manuel olarak girme**

## **Hasta bilgilerini manuel olarak girmek için**

- **1** Önceki muayeneyi sonlandırın (bkz. **["Muayeneyi sonlandırma"](#page-131-0)** sayfa 4-40).
- **2 PATIENT** (Hasta) öğesine dokunun.
- **3** Bir metin kutusuna dokunun ve alanları doldurun (bkz. **["Hasta formu alanları"](#page-132-0)** sayfa 4-41).
- **4 Done** (Tamam) öğesine dokunun.

## <span id="page-128-1"></span>**Çalışma listesinden hasta bilgisi girme**

Çalışma listesini kullanarak, hasta bilgilerini Hastane Bilgi Sisteminden veya Radyoloji Bilgi Sisteminden içeri aktarabilirsiniz. (DICOM çalışma listesi lisanslı bir özelliktir.)

Çalışma listesi aşağıdaki işlemleri yaptığınızda kullanılabilir:

- Sistemi ağa bağlanın
- DICOM aktarımı için sistemi yapılandırın
- Etkin konum için bir çalışma listesi sunucusu seçin

Bkz. **"DICOM"** [sayfa 3-14](#page-63-0)**.**

## <span id="page-129-0"></span>**Barkod okuyucuyla çalışma listesinden hasta bilgisi girme**

- **UYARI** Gözün hasar görmesinden kaçınmak için, ışına doğrudan bakmayın. Barkod tarayıcı, Sınıf 2 lazer ürünüdür.
- **Not** Barkod tarayıcıyı hastalarda kullanmadan önce özel programlamanın beklenen şekilde çalıştığını doğrulayın.

Bir hasta kimliği barkodu taradığınızda sistemin hasta bilgisi için çalışma listesi sorguladığını belirtebilirsiniz.

- **1** User Profile (Kullanıcı Profili) ayar sayfasında, **Bar Code Auto Query** (Barkod Otomatik Sorgu) öğesini seçin (bkz. **"Kullanıcı profili ayarları"** sayfa 3-36).
- **2** Hastanın barkodunu tarayın.

Sistem çalışma listesini sorgular ve bilgiyi hasta formuna aktarır.

#### **Çalışma listesinden hasta bilgisi girme**

- **1 PATIENT** (Hasta) öğesine dokunun.
- **2 Worklist** (Çalışma Listesi) öğesine dokunun.
- **3** Çalışma listesini sıralamak için, sıraya sokmak istediğiniz sütunun başlığına dokunun. Varsayılan olarak, çalışma listesi artan bir sıra halinde düzenlenir.
- **4** Aşağıdakilerden herhangi birini yapın:
	- Hasta için bir veya daha fazla prosedür seçmek için prosedüre veya prosedürlere dokunun. Yalnızca aynı hasta için birden fazla prosedür seçebilirsiniz.
	- Güncel bir çalışma listesi için sunucuyu tekrar sorgulamak için **Update** (Güncelle) öğesine dokunun.
- **5 Select** (Seç) öğesine dokunun.

Sistem hasta formunu oluşturur. (Çalışma listesinden gelen hasta bilgisi düzenlenemez.)

Bir prosedür seçmeden hasta formuna geri dönmek için **Back** (Geri) öğesine dokunun.

#### **Planlanan prosedürleri görüntülemek için**

Çalışma listesinden içeri aktardığınız hasta bilgileri planlanan prosedürleri içerir.

- Hasta formunda **Scheduled Procedures** (Planlanan Prosedürler) altında aşağıdaki listelere bakın:
	- **Name** (Ad) Planlı prosedürleri
	- **Protocol** (Protokol) Seçilen prosedüre ait protokol.
	- **Meaning** (Anlam) Seçilen prosedürün tanımı.

## **Prosedürü değiştirmek için**

Planlanan prosedürden farklı bir prosedür seçebilirsiniz.

**1** Hasta formundaki **Performed Procedure** (Uygulanmış Prosedür) altında, **Code** (Kod) listesinden istediğiniz prosedürü seçin.

Prosedürün tanımı **Meaning** (Anlamı) alanında görüntülenir.

- **2 Code** (Kod) listesini değiştirmek isterseniz, **Edit** (Düzenle) öğesine dokunun ve aşağıdakilerden birini yapın:
	-

**Not** Zorunlu alanlar yıldız işaretleriyle işaretlenmiştir.

- Bir öğe ekleyin: **Add New** (Yeni Ekle) öğesine dokunun ve sonra **Code** (Kod), **Code Scheme Name** (Kod Şeması Adı) ve **Meaning** (Anlamı) alanlarını doldurup **Save** (Kaydet) öğesine dokunun.
- Bir öğeyi silin: Öğeyi seçin ve ardından sil simgesine dokunun.

## **Çalışma listesini güncelleme ve sorgulama**

Otomatik çalışma listesi sorgusu için ayarlanmış ise, çalışma listesi otomatik olarak güncellenir (bkz. **"DICOM"** [sayfa 3-14\)](#page-63-0). Ayrıca, çalışma listesini el ile de güncelleyebilirsiniz ve çalışma listesini eşleşen bir hasta prosedürü için sorgulayabilirsiniz.

Aşağıdaki tabloda çalışma listesi sorguları için kullanılan parametreler gösterilmektedir. Bu parametreleri sizin çalışma listesi yapılandırma sayfasında ayarlamanız gerekmektedir (bkz. **"DICOM"** [sayfa 3-14\)](#page-63-0).

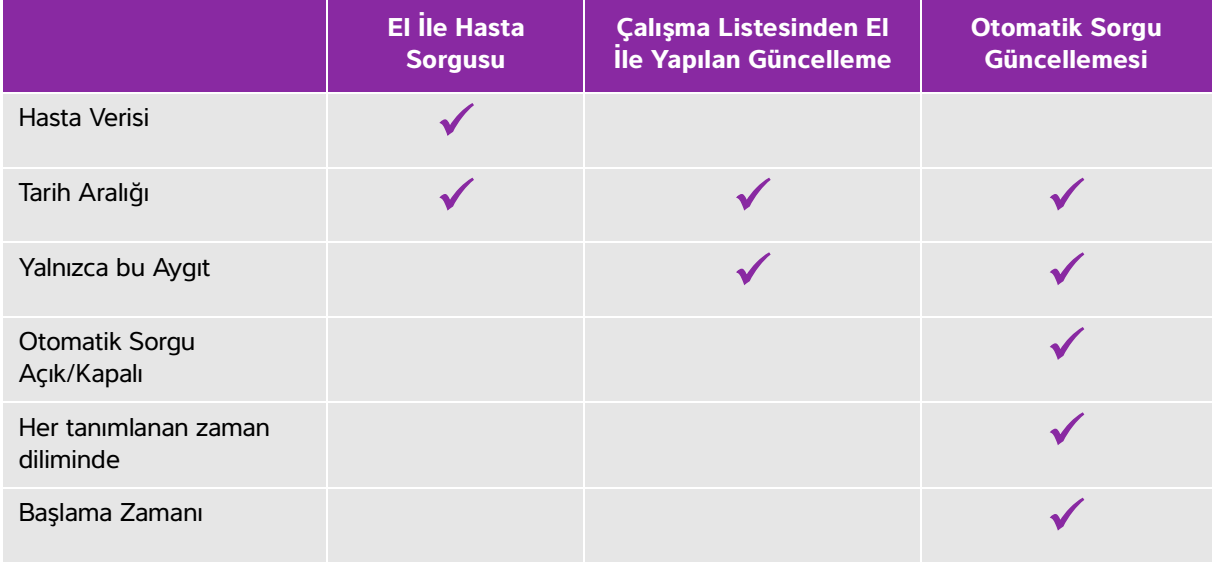

## **Tablo 4-8: Sorgu parametreleri**

## **Çalışma listesini el ile güncellemek için**

- **1** Hasta formunda, **Worklist** (Çalışma Listesi) öğesine dokunun.
- **2 Update** (Güncelle) öğesine dokunun.

#### **El ile sorgu yapmak için**

- **1** Yeni hasta formu üzerinde, aşağıdakilerden herhangi birini yapın:
	- Aşağıdaki alanların herhangi birini sorgu için doldurun: **Last** (Soyadı), **First** (İlk Ad), **Middle** (İkinci Ad); **Accession** (Erişim Numarası) veya **ID** (Hasta Kimlik Numarası).

Sorgu girdiğiniz karakterler üzerinden yapılır. Örneğin, Smith sorgusu Smith, Smithson, Smithy sonuçlarını verir.

- **Additional Worklist Query Parameters** (Ek Çalışma Listesi Sorgu Parametreleri) altında, aşağıdakilerden herhangi birini belirtin:
	- **Modality** (Modalite) Listeden bir prosedür tipi seçin. US (Ultrason) varsayılan ayardır.
	- **Requested Procedure ID** (İstenen Prosedür Kimliği) Bir prosedür kimliği yazın.
- **2 Query** (Sorgu) öğesine dokunun.

Çalışma listesi sorgu sonuçlarıyla görüntülenir. Sağ alt ekranda sonuç sayısı bulunur. Son sorgu zamanı çalışma listesinin altında görüntülenir.

**3** İstediğiniz hasta prosedürünü vurgulayın ve **Select**'e (Seç) dokunun.

Sistem bilgiyi hasta formuna aktarır.

## <span id="page-131-0"></span>**Muayeneyi sonlandırma**

**Not** Her ne kadar sonlandırılan bir hasta muayenesine resim ve video klip ekleyemeseniz de, aynı hasta bilgilerine sahip yeni bir hasta muayenesini otomatik olarak başlatabilirsiniz. Bkz. **["Hasta muayenesine resim ve klip](#page-136-0)  ekleme"** [sayfa 4-45](#page-136-0)**.**

Bir muayeneyi bitirdiğinizde, sistem görüntüleme ayarlarını seçili muayene türü için varsayılan ayarlara sıfırlar.

- **1** Saklamak istediğiniz resimleri ve diğer bilgileri kaydettiğinizden emin olun (bkz. **"Resimleri ve klipleri kaydetme"** sayfa 4-50).
- **2** Aşağıdakilerden birini yapın:
	- Önce **PATIENT** (Hasta), ardından da **End Exam** (Muayeneyi Bitir) öğesine dokunun.

Görüntülemede, gözden geçirmede veya çalışma sayfalarında **End Exam** (Muayeneyi Bitir) öğesine dokunun. Sistem User Profile (Kullanıcı Profili) ayarlarında belirtilen başlangıç konumuna geri döner (bkz. **"Kullanıcı profili ayarları"** sayfa 3-36).

**End Exam** (Muayeneyi Bitir) öğesi görüntülemede görünmüyorsa, dört özel kontrolden biri olarak göründüğünü belirtin. Bkz. **"Kullanıcı profili ayarları"** sayfa 3-36**.**

## <span id="page-132-0"></span>**Hasta formu alanları**

## **Alan açıklamaları**

Kullanılabilir hasta formu alanları muayene türüne bağlıdır. Bazı alanlarda, sembol ve özel karakterler girebilirsiniz (bkz. **["Ekran üzerindeki klavyeyi kullanarak metin girmek için"](#page-34-0)** sayfa 2-23).

#### **Hasta**

- **Last**, **First**, **Middle** (Soyadı, İlk ve İkinci) Hasta adı
- **ID** Hasta kimlik numarası
	-

**Not Generate Patient ID** (Hasta Kimlik Numarası Oluştur) seçeneği, sistemin belirli iş akışlarını karşılamak için otomatik olarak benzersiz bir hasta kimlik numarası oluşturmasını sağlar. Daha fazla bilgi için, bkz. **"Genel tercihler"** sayfa 3-32.

- **Date of Birth (Doğum tarihi)**
- **Gender (Cinsiyet)**
- **Accession** (Erişim) Varsa, numarayı girin
- **Indications** (Endikasyonlar) İstediğiniz metni girin.

## **Muayene**

**Exam (Muayene)**

Kullanılabilir muayene türleri dönüştürücüye bağlıdır (bkz. **"Dönüştürücü ve muayene türü seçme"** sayfa 2-27). Muayene türü yanındaki yıldız imi bunun sistem tanımlı bir muayene türü olduğunu ifade eder (bkz. **["Muayene türlerini kişiselleştirme"](#page-84-0)** sayfa 3-35).

**BP (Kan basıncı)**

(Kardiyak veya Arteriyel muayene) Kan Basıncı

**HR** (Kalp Atım Hızı)

(Kardiyak veya Arteriyel muayene) Kalp Atım Hızı. Dakikalık atım sayısını girin. Bir ölçüm kullanarak kalp atım hızının kaydedilmesi bu verinin üzerine yazar.

**Height (Boy)**

(Kardiyak muayene) Fit ve inç ya da metre ve santimetre cinsinden hastanın boyu. Birimleri değiştirmek için bkz. **"Ön Ayar ayarları"** sayfa 3-32**.**

## **Weight (Ağırlık)**

Kardiyak muayene). Libre veya kilogram cinsinden hastanın kilosu. Birimleri değiştirmek için bkz. **"Ön Ayar ayarları"** sayfa 3-32**.**

## **BSA (Vücut Yüzey Alanı)**

(Kardiyak muayene) Vücut Yüzey Alanı. Boy ve kiloyu girdikten sonra otomatik olarak hesaplanır.

## **Twins (İkizler)**

(Obstetrik muayenesi) Hesaplamalar menüsünde Twin A ve Twin B (İkiz A ve İkiz B) ölçümlerini görüntülemek için ve bir önceki muayene verilerinin Twin A ve Twin B (İkiz A ve İkiz B) ekranlarına erişmek için Twins (İkizler) onay kutusunu seçin.

## **LMP (Son Menstruasyon Tarihi) veya EDD (Beklenen Doğum Tarihi)**

(Obstetrik veya Jinekolojik muayene) Obstetrik muayenesinde LMP(Son Menstruasyon Tarihi) veya EDD (Beklenen Doğum Tarihi) seçeneğini seçin ve ardından son menstruasyon tarihini (LMP) veya beklenen doğum tarihini (EDD) girin. Jinekolojik muayenede son menstruasyon tarihini girin. LMP (Son Menstruasyon Tarihi) tarihi geçerli sistem tarihinden önce olmalıdır.

## **Previous Exams (Önceki Muayeneler)**

(Obstetrik muayene) Beş adet önceki muayene için alanları görüntüler. Önceki muayene tarihi mevcut sistem tarihinden önce olmalıdır. İkizler için Twin A (İkiz A) ve Twin B (İkiz B) ekranları arasında geçiş yapmak için Twin A/B (İkiz A/B) öğesini seçin. (Twin A/B (İkiz A/B) kontrolü görüntülenmezse, **Back** (Geri) seçeneğine dokunun ve Twins (İkizler) onay kutusunun seçildiğinden emin olun.)

## **NT Credential (NT Kimlik Bilgisi)**

(Obstetrik muayene) Nükal Yarı Saydamlık (NT) kimlik numarasını temsil eden harfler ve sayılar kombinasyonudur. Örneğin, P12345.

## **Tesis**

- **Institution (Kurum)**
- **Department ID (Departman Kimliği)**
- **User (Kullanıcı)**
- **Reading Doctor (Okuyan Doktor)**
- **Referring Doctor (Yönlendiren Doktor)**

## **Acute Care Çalışma sayfaları**

Acute Care Çalışma Sayfaları lisanslı seçenek kurulu ise, hasta formu hastanın Acute Care çalışma sayfasında da görüntülenen şu alanları gösterir:

## **MR #**

Tıbbi kayıt numarası.

**Clinical Category (Klinik Kategori)**

Muayenenin klinik kategorisi.

- **Exam Visit (Muayene Ziyareti)** İlk veya Tekrar.
- **Primary Obtaining/Interpreting (İlk Alım/Yorumlama)** Resimleri alan veya yorumlayan ilk kişi.
- **Secondary Obtaining/Interpreting (İkinci Alım/Yorumlama)** Resimleri alan veya yorumlayan ikinci kişi.
- **Additional Obtaining/Interpreting (Ek Alım/Yorumlama)**

Resimleri alan veya yorumlayan tüm ek kişiler.

## **Routing Selection (Yönlendirme Seçimi)**

Bir veya daha fazla yönlendirme seçimini bir muayeneyle ilişkilendirdiğinizde, sistem yönlendirme seçeneklerini hasta raporunda ve Acute Care çalışma sayfasında (Acute Care Çalışma Sayfaları lisanslı seçeneği yüklüyse) yansıtır. Bkz. **"Çalışma sayfaları ve raporlar"** sayfa 5-49**.**

Bir DICOM arşivleyiciyi eğitim amaçlı arşivleyici olarak belirlediyseniz, hasta formuna yönlendirme seçimleri ayarlamak muayenelerin nasıl arşivleneceğini etkiler. Daha fazla bilgi için, bkz. **["Yönlendirme seçimleri"](#page-87-0)** [sayfa 3-38.](#page-87-0)

- **Prosedürel**
- **Tanı**
- **Eğitim/Akreditasyon**

## **Planlanmış Prosedürler**

Bu Prosedür alanları, sadece DICOM çalışma listesi özelliği lisanslı ve yapılandırılmış olduğunda kullanılabilir. Bkz. **"DICOM"** [sayfa 3-14](#page-63-0)**.**

- **Scheduled Procedure (Planlanmış Prosedür): Name (Ad)**
- **Scheduled Procedure (Planlanmış Prosedür): Protocol (Protokol)** Seçilen prosedüre ait protokol.
- **Scheduled Procedure (Planlanmış Prosedür): Meaning (Anlamı)** Seçilen prosedürün tanımı.
- **Performed Procedure (Gerçekleştirilen Prosedür): Code (Kod)** İstenen prosedür
- **Performed Procedure (Gerçekleştirilen Prosedür): Edit (Düzenle)**  Kod listesini değiştirmenizi sağlar

**Performed Procedure (Gerçekleştirilen Prosedür): Meaning (Anlamı)**

Uygulanan prosedürün tanımı.

**Additional Worklist Query Parameters (İlave Çalışma Listesi Sorgu Parametreleri): Modality (Modalite)**

Prosedür Türleri

**Additional Worklist Query Parameters (İlave Çalışma Listesi Sorgu Parametreleri): Requested Procedure ID (İstenen Prosedür Kimlik Numarası)**

Prosedür Kimlik Numarası

# **Resimler ve klipler**

## **Gözden Geçirme**

Hem geçerli hem de tamamlanmış muayenelerden resimleri ve video klipleri gözden geçirebilirsiniz.

Gözden geçirme sırasında ölçmek için, bkz. **["Gözden geçirme sırasında ölçme"](#page-206-0)** sayfa 5-57.

## **Hasta listesi**

Hasta listesi hasta muayenelerindeki kaydedilen resim ve video kliplerini düzenler. Hasta listesini sıralayabilir, muayeneleri görüntüleyebilir ve silebilir, hasta bilgisini düzenleyebilir ve mevcut bir muayeneye resimler ve video klipler ekleyebilirsiniz.

Hasta listesinden muayeneleri USB hafıza çubuğuna aktarabilir, bir muayene ile ilişkilendirmek için bir yönlendirme seçimi yapabilir veya muayeneleri bir DICOM arşiv sunucusunda arşivleyebilirsiniz. Daha fazla bilgi için, bkz. **"İçe veya dışa aktarmak için USB bellek çubuğunu bağlamak için"** sayfa 2-19, **["Muayene sonrasında bir yönlendirme seçimini ilişkilendirmek için"](#page-88-0)** sayfa 3-39 ve **"Muayeneleri arşivleme"** sayfa 4-48.

Hasta listesindeki sütun başlıkları şunları belirtir:

- **Name** (Ad) Hasta adı
- **ID** (Hasta Kimliği) Hasta kimlik no
- **Date/Time** (Tarih/Saat) Muayenenin tarihi ve saati
- Muayeneyi gerçekleştiren kullanıcı
- $\blacktriangleright$   $\Box$  Muayene ile kaydedilen resimlerin ve video kliplerin sayısı
- $\blacksquare$ Muavenenin arsiv durumu
- $\blacktriangle$ Muayenenin dışa aktarma durumu

## **Hasta listesini görüntülemek için**

- **1** Aşağıdakilerden birini yapın:
	- **REVIEW** (Gözden Geçir) öğesine dokunun ve ardından **Patient List** (Hasta Listesi) öğesine dokunun.
	- **Patient** (Hasta) öğesine ve ardından da **Patient List** (Hasta Listesi) öğesine dokunun.

## **Hasta listesini sıralamak için**

Varsayılan olarak en son hasta ilk sırada listelenecek şekilde hasta listesi tarih ve saate göre sıralanır. Hasta listesini yeniden düzenleyebilirsiniz.

Sıralamak istediğiniz sütun başlığına dokunun. Ters sıralamak için tekrar dokunun.

## **Hasta listesinde tüm muayeneleri seçmek için**

**Select All** (Tümünü Seç) öğesine dokunun.

Tüm muayenelerin seçimini kaldırmak için **Clear All** (Tümünü Temizle) öğesine dokunun.

#### **Bir muayeneyi silmek için**

- **1** Hasta listesinde, bir veya daha fazla muayenenin yanındaki onay kutusunu seçin.
- **2 Delete** (Sil) öğesine dokunun.

## **Muayene bilgisini görüntülemek için**

- **1** Hasta listesinde muayeneye dokunun.
- **2 Info** (Bilgi) öğesine dokunun.

## **Hasta listesinden hasta bilgilerini değiştirmek için**

Muayene bitirilmiş ancak dışarı aktarılmamış ya da arşivlenmemiş ise, hasta bilgilerini hasta formu yerine hasta listesinden değiştirebilirsiniz.

- **1** Hasta listesinde muayeneye dokunun.
- **2 Edit** (Düzenle) öğesine dokunun.
- **3** Metin kutularını doldurun ve **Done** (Tamam) düğmesine dokunun.

#### <span id="page-136-0"></span>**Hasta muayenesine resim ve klip ekleme**

Her ne kadar sonlandırılan bir hasta muayenesine resim ve video klip ekleyemeseniz de, aynı hasta bilgilerine sahip yeni bir hasta muayenesini otomatik olarak başlatabilirsiniz. Arşivleyicinize bağlı olarak, dışarı aktarılan ya da arşivlenen iki muayene tek tetkik olarak görüntülenir.

- **1** Hasta listesinde muayeneye dokunun.
- **2 Append** (Ekle) öğesine dokunun.

Yeni bir hasta formu görüntülenir. Bu form seçmiş olduğunuz muayene ile aynı bilgilere sahiptir.

## **Resimleri ve klipleri gözden geçirme**

Bir seferde yalnızca tek bir hasta muayenesindeki resim ve video klipleri gözden geçirebilirsiniz. Sistem resimleri ve video klipleri kaydedildikleri sırada görüntüler.

Video klipler yüklemeden sonra otomatik olarak oynatılacaktır. Yükleme süresi video klip uzunluğuna bağlıdır.

#### **Resimleri ve klipleri gözden geçirmek için**

- **1 REVIEW** (Gözden Geçir) öğesine dokunun ve aşağıdakilerden herhangi birini yapın:
	- Geçerli muayeneyi gözden geçirin.
	- Tamamlanmış bir muayeneyi gözden geçirin: **Patient List** (Hasta Listesi) öğesine dokunun.

Hasta listesinde muayeneye dokunun ve ardından **Thumbnails** (Küçük Resim) öğesine dokunun.

- **2** Aşağıdakilerden herhangi birini yapın:
	- Önceki veya sonraki resmi ya da video klibi görüntülemek için **Prev** (Önceki) veya **Next** (Sonraki) öğesine dokunun.
	- Resimleri ve video klipleri tam ekran görüntülemek için **Full Screen** (Tam Ekran) öğesine dokunun. Önceki veya sonraki öğeyi görüntülemek için sola veya sağa kaydırın.
	- Çoklu resim görünümüne geri dönmek için **Thumbnails** (Küçük Resimler) öğesine dokunun.
- **3** (Sadece video klipler) Aşağıdakilerden herhangi birini yapın:
	- Video klipi duraklatmak için, duraklat simgesine dokunun.
	- Video klipi oynatmak için, oynat simgesine dokunun.
	- Geri oynatma hızını seçmek için  $\mathbb{R}^N$  simgesine dokunun.
	- Her seferinde bir tane olmak üzere çerçeveler boyunca ileri gitmek için,  $\Box$  öğesine dokunun.
	- Her seferinde bir tane olmak üzere çerçeveler boyunca geri gitmek için, öğesine dokunun.
- **4** (İsteğe bağlı) Aşağıdakilerden herhangi birini yapın:
	- Bir resmi veya video klipten bir çerçeveyi etiketleyin (bkz. **["Gözden geçirme sırasında etiketleme"](#page-126-0)** [sayfa 4-35](#page-126-0)).
	- Raporu görüntüleyin (bkz. **"Çalışma sayfaları ve raporlar"** sayfa 5-49).
	- Bir resmi veya video klipi silin: resmi veya video klipi seçin ve ardından **Delete** (Sil) öğesine dokunun.

**5 Patient List** (Hasta Listesi) öğesine dokunarak hasta listesine geri dönün veya **Exit Review** (Gözden Geçirmeden Çık) öğesine dokunarak görüntülemeye geri dönün.

## **Resimleri yazdırma**

Çalışma sayfalarını ve raporları yazdırma hakkında veya DICOM yazdırma hakkında bilgi için bkz **["Raporlar](#page-202-0)  [ve çalışma sayfalarını yazdırma"](#page-202-0)** sayfa 5-53 ve **"Muayeneleri arşivleme"** sayfa 4-48.

**Dikkat** Bir resmi yazdırmak, resmin klinik monitörde görüntülenen tüm özelliklerini yakalayamayabilir. Yazıcı çıktısı sadece belgeleme amaçlıdır ve tanı için uygun olmayabilir. Yazdırılan resim eskilik ve ortam ışık koşulları nedeniyle bozulabilir.

## **Görüntülemeyi yazdırmak için**

- **1** Yazıcının güç düğmesinin Açık konumda olduğundan emin olun.
- **2** Resim görüntülenirken, **Print** (Yazdır) öğesine dokunun.
	-

**Not** Yazdırmak için ayak şalterini de yapılandırabilirsiniz (bkz. **"Kullanıcı profili ayarları"** sayfa 3-36).

#### **Geçerli veya sonlandırılmış bir muayeneden kaydedilmiş bir resmi yazdırmak için**

- **1** Yazıcının güç düğmesinin Açık konumda olduğundan emin olun.
- **2 REVIEW** (Gözden Geçir) öğesine dokunun.
- **3** Aşağıdakilerden birini yapın:
	- Geçerli bir muayeneden bir resim için onay kutusunu seçin.
	- Sonlandırılmış bir muayeneden bir resim seçin: **Patient List** (Hasta Listesi) öğesine dokunun, muayeneye dokunun, **Thumbnails** (Küçük Resim) öğesine dokunun ve ardından resmin onay kutusunu seçin.
- **4 Full Screen** (Tam Ekran) dokunun.
- **5 Print** (Yazdır) öğesine dokunun.

## **Arşivleme ve dışa aktarma**

Hasta listesi hasta muayenelerindeki kaydedilen resim ve video kliplerini düzenler.

Hasta listesindeki muayeneleri bir DICOM arşiv sunucusunda arşivleyebilir veya bir DICOM yazıcıdan yazdırabilirsiniz. Muayeneleri bir USB bellek çubuğuna aktarabilirsiniz.

**Not** Sistem yazılım şifreli USB bellek çubuklarını desteklemez.

## **Muayeneleri arşivleme**

Sistemi DICOM aktarması için yapılandırdıysanız, sistem kaydedilen resimleri ve video klipleri hasta raporu ile birlikte DICOM cihazlarda otomatik olarak arşivler. Sistemi bir DICOM yazıcıya bağlamak üzere yapılandırdıysanız, muayeneler arşivlendiğinde ayrıca yazdırılır.

**Location** (Konum) yapılandırma sayfasındaki **Transfer Images** (Resimleri Aktar) ayarından seçtiğiniz ayarlara bağlı olarak, sistem resimleri ve video klipleri muayene sırasında veya muayene sonunda arşivler. Muayeneler sadece muayene sonunda yazdırılır.

Muayeneleri manuel olarak da arşivleyebilirsiniz.

Hasta muayeneleri arşivlendiğinde Arşivleme Devam Ediyor simgesi **hareketlenir. Beklemedeki** muayeneler hasta listesinin üstünden başlayarak arşivlenir.

## **Muayenelerin aktarıldığını doğrulamak için**

- **1 REVIEW** (Gözden Geçir) öğesine dokunun.
- **2 Patient List** (Hasta Listesi) öğesine dokunun.
	- sütunu muayene aktarımının durumu gösterir.
	- Hasta muayenesi arşivlenmiştir.
	- Hasta muayenesi arşivlemesi askıya alınmıştır. Ağ bağlantı ayarları hatalı olabilir (bkz. **["Ağa](#page-64-0)  [bağlanma"](#page-64-0)** sayfa 3-15) veya bir ağ ya da sunucu sorunu olabilir. Muayenenin el ile arşivlenmesi gerekir (bkz. **"Muayeneleri el ile arşivlemek için"** sayfa 4-49).
	- Depolama işlemi başarılı olmuştur. の
	-
	- Bu muayeneye ait depolama işlemi askıdadır.

Onay işareti olmayan muayenelerin arşivlemesi beklemededir.

## **Bir muayeneye ait bilgileri görüntülemek için**

Aktarım ayrıntıları dahil olmak üzere bir muayeneye ait bilgileri görüntüleyebilirsiniz.

- **1 REVIEW** (Gözden Geçir) öğesine dokunun.
- **2 Patient List** (Hasta Listesi) öğesine dokunun.
- **3** Hasta listesinden, muayeneyi seçin.
- **4 Info** (Bilgi) öğesine dokunun.

## **Muayeneleri el ile arşivlemek için**

- **1** Aşağıdakileri doğrulayın:
	- Doğru konum seçilidir (bkz. **"Sistem konumunu belirlemek için"** sayfa 3-13).
	- Sitem Ethernet bağlantısı ile ağa bağlıysa, Ethernet bağlantısının yanındaki LAN bağlantı ışığı (yeşil LED) yanar.
	- Kablosuz bağlantı varsa, klinik monitörde sistem durumu alanında kablosuz bağlı simgesi görüntülenir.
- 

- **2 REVIEW** (Gözden Geçir) öğesine dokunun.
- **3 Patient List** (Hasta Listesi) öğesine dokunun.
- **4** Bir veya daha fazla muayenenin yanındaki onay kutusunu seçin.
- **5 Archive** (Arşivle) öğesine dokunun. (Sistem tüm durum işaretleyicileri kaldırır.)

## **Bir muayeneye ait MPPS'yi sonlandırmak için**

Muayeneyi tamamlamadan önce o muayeneye ait MPPS'yi sonlandırabilirsiniz.

Hasta formunda, **Discontinue** (Sonlandır) öğesine dokunun.

## **Muayeneleri dışa aktarma**

**Dikkat** USB bellek çubuğundaki veri kayıplarının veya çubuğun zarar görmesinin önüne geçmek için, dışa aktarma sırasında USB bellek çubuğunu çıkarmayın veya ultrason sistemini kapatmayın. Ek olarak, sisteme bağlıyken USB bellek çubuğuna çarpmayın ya da cihaza basınç uygulamayın. Bağlantı elemanı kırılabilir.

Hasta muayeneleri tamamlandıysa ve sistem yöneticisi USB dışa aktarımını devre dışı bırakmadıysa muayeneleri aktarabilirsiniz. Bkz. **["Muayeneyi sonlandırma"](#page-131-0)** sayfa 4-40 ve **"Yönetim ayarları"** sayfa 3-1. Muayeneler resimleri, video klipleri ve hasta raporunu içerir.

USB hafıza çubuğu resim ve klipler için geçici bir depolama yeridir. Hasta muayenelerini düzenli olarak arşivleyin.

## **Hasta muayenelerini manuel olarak USB hafıza çubuğuna aktarmak için**

- **1** Dışarı aktarılan resimler için bir dosya biçimini belirleyin (bkz. **"USB ayarları"** sayfa 3-40).
- **2 REVIEW** (Gözden Geçir) öğesine dokunun.
- **3 Patient List** (Hasta Listesi) öğesine dokunun.
- **4** Bir USB bellek çubuğu takın (bkz. **"İçe veya dışa aktarmak için USB bellek çubuğunu bağlamak için"** sayfa 2-19).
- **5** Hasta listesinde, bir veya daha fazla muayenenin yanındaki onay kutusunu seçin.
- **6 Export USB** (USB'ye Aktar) ögesine dokunun. USB aygıtlarının listesi görüntülenir.
- **7** USB hafıza çubuğunu seçin. Hasta bilgilerini gizlemek istiyorsanız, **Include patient information on images and clips** (Hasta bilgilerini resim ve video kliplerde görüntüle) seçimini kaldırın.
- **8 Export** (Dışarı Aktar) ögesine dokunun.

USB animasyonu durduktan sonra dosyaların dışarı aktarılması yaklaşık beş saniyede sona erer. Aktarım yaparken USB hafıza çubuğunun çıkarılması ya da sistemin kapatılması aktarılan dosyaların bozulmasına ya da eksik kalmasına neden olabilir. Devam eden dışarı aktarımı durdurmak için, **Cancel** (İptal) seçeneğine dokunun.

Hasta listesinin  $\|\cdot\|$  sütunu sistemin muayeneyi aktarıp aktarmadığını belirtir.

#### **Hasta muayenelerini otomatik olarak USB hafıza çubuğuna aktarmak için**

- **1** Otomatik dışa aktarmanın etkinleştirildiğinden emin olun. Bkz. **"Dışa aktarma seçeneklerini belirlemek için"** sayfa 3-41.
- **2** Sistemin yanındaki USB portuna bir USB hafıza çubuğu yerleştirin.
- **3** Muayeneyi sonlandırın.

## **Resimleri ve klipleri kaydetme**

Resimleri ve video klipleri dahili depolamaya kaydedebilirsiniz. Beep Alert (Sesli İkaz) açıksa sistem bir ses

çalar (bkz. "Ses ayarları" sayfa 3-7) ve klinik monitörde Kaydediyor simgesi **kaya k**ısa bir süre görüntülenir.

Sistem, bir muayene için kaydedebileceğiniz resim ve video kliplerin maksimum sayısını sınırlandırır ve sınıra ulaşıldığında sizi uyarır.

Bir video klipten bir çerçeveyi de kaydedebilirsiniz. Bkz. **["Gözden geçirme sırasında etiketleme"](#page-126-0)** [sayfa 4-35](#page-126-0)**.**

Geçerli hasta için kaydedilmiş resimleri ve video klipleri gözden geçirmek için **REVIEW** (Gözden Geçir) öğesine dokunun. Muayeneleri biten hastalar için **REVIEW** (Gözden Geçir) ve ardından **Patient List** (Hasta Listesi) öğesine dokunarak Hasta Listesine gitmelisiniz. Bkz. **"Gözden Geçirme"** sayfa 4-44**.** Sine tamponu görüntüleme hakkında bilgi için, bkz. **["Sine tamponu görüntüleme"](#page-118-0)** sayfa 4-27.

Sistem dondurulmuş haldeyken sineden de resimleri kaydedebilirsiniz.

## **Resimleri kaydetme**

Birden çok hastadan kaydedilmiş resimlerin karışmasını önlemek için, resmi kaydetmeden önce hasta kimlik numarasının görüntülendiğinden emin olun. Bkz. **["Hasta bilgilerini girme"](#page-127-0)** sayfa 4-36 ve **"Ekran Bilgisi ayarları"** sayfa 3-29.

## **Bir resim kaydetmek için**

**Save Image** (Resmi Kaydet) veya **Save Image & Calcs** (Resmi ve Hesaplamaları Kaydet) kontrol kullanılamıyorsa, sistemi bunu gösterecek şekilde yapılandırın. Bkz. **"Özel kontrolleri yapılandırmak için"** sayfa 3-36**.**

- Aşağıdakilerden birini yapın:
	- Sadece resmi kaydetmek için **Save Image** (Resmi Kaydet) öğesine dokunun.
	- Hasta raporuna resmi ve geçerli hesaplamayı kaydetmek için **Save Image & Calcs** (Resmi ve Hesaplamaları Kaydet) öğesine dokunun.
		-

**Not** Kaydetmek için ayak şalterini de yapılandırabilirsiniz (bkz. **"Kullanıcı profili ayarları"** sayfa 3-36).

## <span id="page-142-0"></span>**Video klipleri kaydetme**

#### <span id="page-142-1"></span>**Video klip kontrollerini ayarlama**

**1 Video Clip Settings** (Video Klip Ayarları) öğesine dokunun.

Bu kontrol gizliyse, **More Controls** (Daha Fazla Kontrol) öğesine dokunmak kontrolü görüntüler.

- **2** Aşağıdakileri istediğiniz gibi ayarlayın:
	- **Clip Method (Klip Yöntemi)**
		- **Prospective** (İleriye Dönük) **Save Video Clip** (Video Klibi Kaydet) öğesine dokunduktan sonraki çerçeveleri yakalar. Sistem **Time** (Süre) veya **ECG** (EKG) listesinde belirttiğiniz saniye veya vuruş sayısı boyunca çerçeveleri yakalar. Sistem durum alanında bir ileri klip simgesi görüntülenir.

**Retrospective** (Geçmişe Dönük) **Save Video Clip** (Video Klibi Kaydet) öğesine dokunmadan önce, daha önce kaydedilmiş mevcut verilerden çerçeveleri yakalar. Sistem, **Time** (Süre) veya **ECG** (EKG) listesinde belirttiğiniz saniye veya vuruş sayısı boyunca önceden kaydedilmiş çerçeveleri yakalar. Sistem durum alanında bir geri klip simgesi görüntülenir.

## **Clip Type (Klip Türü)**

- **Time** (Süre) saniye sayısına göre yakalar. **Time** (Süre) listesinden süreyi seçin.
- **ECG** (EKG) kalp atış sayısına göre yakalar. **R-Wave Count** (R-Dalgası Sayısı) öğesini seçin.

## **Preview Video Clip (Video Klibi Ön İzleme)**

Yakalanmış bir video klibi otomatik olarak oynatmak ve isteğe bağlı olarak kırpmak için bu seçeneği seçin (video klip dahili depolamaya otomatik olarak kaydedilmez). Bu seçenekteki seçim kaldırılırsa, video klip dahili depolamaya kaydedilir ve kırpma kontrolleri kullanılamaz.

**3 Done** (Tamam) öğesine dokunun.

## **Bir video klip yakalamak ve kaydetmek için**

- **1** Video klip ayarlarının istendiği gibi ayarlandığından emin olun. Bkz. **["Video klip kontrollerini ayarlama"](#page-142-1)** [sayfa 4-51](#page-142-1)**.**
- **2 Save Video Clip** (Video Klibi Kaydet) öğesine dokunun.
	-

**Not** Bir video klibi kaydetmek için ayak şalterini de yapılandırabilirsiniz (bkz. **"Kullanıcı profili ayarları"** sayfa 3-36).

**Clip Method** (Klip Yöntemi) **Retrospective** (Geriye Dönük) olarak ayarlandıysa, Beep Alert (Sesli İkaz) açıksa sistem sesli ikaz verir (bkz. **"Ses ayarları"** sayfa 3-7) ve ardından **Time** (Süre) listesinde belirttiğiniz saniyelerin sayısı boyunca çerçeveleri yakalar.

**Clip Method** (Klip Yöntemi) **Prospective** (İleriye Dönük) olarak ayarlandıysa, Sesli İkaz açıksa sistem sesli ikaz verir (bkz. **"Ses ayarları"** sayfa 3-7) ve ardından **Time** (Süre) listesinde belirttiğiniz saniyelerin sayısı boyunca çerçeveleri yakalar ve ardından tekrar ikaz eder. **Time** (Süre) listesinde belirtilen saniyelerden önce yakalamayı bitirmek için **Stop Video Clip** (Video Klibi Durdur) öğesine dokunun.

**Video Clip Settings**'de (Video Klip Ayarları) **Preview Video Clip** (Video Klibi Öz İzle) seçili ise, video klip otomatik olarak klinik monitörde oynamaya başlar.

- **3** (İsteğe bağlı, sadece Video Klibi Ön İzle) Video Klibi kırpın:
	- **a** Makas simgesine dokunun.
	- **b** Video klibin sol ve sağ tarafından çerçeveleri kaldırmak için kırpma kaydırıcılarını sürükleyin.
- **4 Save** (Kaydet) düğmesine dokunun.

**Not Done** (Tamam) öğesine dokunmak video klibi atar.
#### **Dahili depolama alanını yönetme**

Sistem yöneticiniz, sistemi arşivlenmiş veya dışa aktarılmış olan muayeneleri otomatik silmek üzere yapılandırabilir (bkz. **["Otomatik Silmeyi Yapılandırma"](#page-54-0)** sayfa 3-5). Aksi takdirde, muayeneler elle silinmelidir.

Sistem durumu alanındaki kaydedilebilir simgesi (bkz. **Şekil 2-4** [sayfa 2-20](#page-31-0)) dahili depolamada mevcut alanın yüzdesini gösterir.

Depolama kapasitesine yaklaşıldığında uyarı almak için bkz. **"Depolama ikazları almak için"** sayfa 3-13**.**

Alan düşük olduğunda bir resmi veya video klibi kaydetmeyi denediğinizde, sistem dahili depolamanın düşük olduğuna dair ikaz eder ve arşivlenmiş ya da depolanmış hasta muayenelerini silmeniz için uyarır.

Hafıza doluysa, sistem Hafıza Dolu simgesini görüntüler  $\mathbb{X}$ 

## **DVR kaydetme**

Klinik monitörde görüntülenen videoyu DVR USB bağlantı noktasına yerleştirilen bir USB hafıza çubuğuna kaydedebilirsiniz. Klipler MP4 dosyaları olarak kaydedilir. Kayıtları başka bir aygıta kopyalayabilirsiniz.

**Not** Sistem yazılım şifreli USB bellek çubuklarını desteklemez.

Bir USB bellek çubuğuna kaydettiğinizde, bellek çubuğunu sisteme takmadan önce içinde başka veriler, dosyalar veya klasörler olmadığından emin olun. X-Porte sistemi, ilgisiz klasör ya da dosyalar içeren bir USB bellek çubuğunu algılamayabilir.

**Not** USB bellek çubuğunun FAT32 biçimlendirmesine sahip olması gerekir.

Sistem yöneticisi Administration (Yönetim) ayarlarında **Disable USB Export** (USB Dışa Aktarımını Devre Dışı Bırak) öğesini seçmişse video kaydedemezsiniz (bkz. **"Yönetim ayarları"** sayfa 3-1).

#### **DVR'a kayıt yapmak için**

**1** Bir USB hafıza çubuğunun DVR USB bağlantı noktasına takılı olduğundan emin olun.

DVR USB bağlantı noktası, stand dokunun arkasında bulunur (bkz. **"Bağlantı noktaları"** sayfa 2-33).

**Not** USB bellek çubuğunu DVR USB bağlantı noktasından çıkarıp tekrar takarken en az beş saniye bekleyin. Sistemin USB bellek çubuğunu algılaması iki dakika kadar alabilir.

**2** Dokunmatik panelin üst sağ kısımındaki **Rec** (Kaydet) öğesine dokunun.

**Not** Kaydetmek için ayak şalterini de yapılandırabilirsiniz (bkz. **"Kullanıcı profili ayarları"** sayfa 3-36).

Sistem DVR bağlantı noktasındaki USB hafıza çubuğuna kaydetmeye başlar ve kayıt göstergesi yanıp söner.

**Not Rec** (Kaydet) öğesi kullanılamıyorsa, USB bellek çubuğunun DVR'a takılı olduğundan ve USB hafıza çubuğunun dolu olmadığından emin olun.

**3** Kaydı durdurmak için **Rec** (Kaydet) öğesine dokunun veya muayeneyi sonlandırın.

#### **DVR kayıtlarını başka bir cihaza kopyalamak için**

- **1** Kaydı durdurduktan sonra USB hafıza çubuğunu DVR'dan çıkarın.
- **2** USB hafıza çubuğunu bir başka aygıta takın (örneğin bir kişisel bilgisayar).
- **3** USB hafıza çubuğunun içeriğini görüntüleyin ve kayıtları (MP4 dosyaları) aygıta kopyalayın.
	- **Not** Kişisel bir bilgisayarda görüntülerken DVR'den kaydedilen video çok parlaksa, PC monitöründe video renk ayarlarını ayarlayabilirsiniz. Örneğin Dinamik Aralığı Tam olarak değiştirin. Mevcut video renk ayarları hakkında bilgi için bilgisayarınızın Yardım kısmına bakın.

## **Resim Galerisi**

Resim Galerisi, bir USB hafıza çubuğundan görüntüler ve video klipler görüntülemenize olanak tanır.

**UYARI** Resim Galerisi içindeki görüntüler, tanı amacıyla kullanılmamalıdır.

**Not** Sistem yazılım şifreli USB bellek çubuklarını desteklemez.

#### **Resim Galerisi kullanarak görüntüleri görüntülemek için**

- **1** X-Porte sistemindeki USB portuna bir USB hafıza çubuğu yerleştirin.
	-

**Not** Resim Galerisi'nin erişebilmesi için görüntülemek istediğiniz görüntü ve klip dosyaların USB hafıza çubuğunun kök dizin seviyesinde depolanmış olması gerekir.

- **2 MORE** (Daha Fazla) ve ardından **USB Image Gallery** (USB Resim Galerisi) ögelerine dokunun.
- **3 Image Gallery** (Resim Galerisi) sayfasında listeden istediğiniz depolama aygıtını seçin. Mevcut görüntülerin ve kliplerin olduğu bir galeri ekrana gelecektir.
- **4** Bir görüntünün veya klibin tam ekran görünümünü açmak için küçük resmine dokunun.
- **5** Birden çok görüntü veya klip seçmek için istediğiniz her görüntünün işaret kutusunu seçin veya **Select All** (Hepsini Seç) ögesine dokunun.
- **6** Seçilen görüntüleri silmek için **Delete** (Sil) ögesine dokunun.

#### **Bağımsız görüntüleri ve klipleri dışarı aktarma**

USB Resim Galerisi'nde görüntülemek üzere bağımsız görüntüleri ve klipleri bir USB hafıza çubuğuna aktarabilirsiniz. Birbirinden bağımsız olarak dışarıya aktarılan görüntüler ve klipler, .jpg ve .avi dosyaları olarak kaydedilir ve başka bir tetkik bilgisi içermez.

**Not** Sadece bağımsız görüntü ve klip dosyaları üretmek için bu dışarı aktarma yöntemini kullanın. Bu dışarı aktarma yöntemi, hasta tetkikinin tamamını dışarı aktarmayacak ve tetkiki hasta listesinde **Exported** (Dışarı Aktarıldı) olarak işaretlemeyecektir.

#### **Görüntüleri dışarı aktarmak için**

- **1** X-Porte sistemindeki USB portuna bir USB hafıza çubuğu yerleştirin.
- **2** Aktif muayene üzerinde, **REVIEW** (Gözden Geçir) sekmesine dokunun.
- **3** (Seçenek) Kapalı bir muayeneden görüntü ya da klip dışarı aktarmak için:
	- **a Review** (Gözden Geçir) sayfasında, **Patient List** (Hasta Listesi) öğesine dokunun.
	- **b Patient List** (Hasta Listesi) sayfasında bir hasta kaydı seçin ve **Thumbnails** (Küçük Resimler) öğesine dokunun.
- **4 Review** (Gözden Geçir) sayfasında dışarı aktarmak istediğiniz her görüntünün veya klibin yanındaki işaret kutusunu seçin.
- **5 Export USB** (USB'ye Aktar) ögesine dokunun.
- **6** Dosya adını değiştirmek için, **Please enter a file name** (Lütfen bir dosya adı girin) kutusuna dokunun. Klavye ekrana geldiğinde sadece büyük ve küçük harfler ve de rakamlar kullanarak yeni dosya adını yazın. Özel karakterler ve boşluklar, dosya adı içinde kullanılamaz.
	-

**Not** USB hafıza çubuğuna aktarılan tüm görüntüler ve klipler, sürücünün kök dizin seviyesinde depolanır. Bu Resim Galerisi'nde görüntülemeyi kolaylaştırmak içindir. Aynı isme sahip dosyalar, otomatik olarak artırılmış ismi alacaktır.

**7** Birden fazla depolama aygıtı takılıysa, aktarımı yapmak istediğiniz depolama aygıtını seçmek için dokunun.

- **8** Varsayılan olarak adlar, kimlikler gibi hasta bilgileri, dışarı aktarımdan önce görüntülerden ve kliplerden çıkarılır. **Include patient information on images and video clips** (Hasta bilgilerini görüntülere ve video kliplerine dahil et) seçeneği seçilerek hasta bilgileri dışarı aktarım sırasında dâhil edilebilir.
	- **Dikkat** Hasta bilgileri, ülkeye özel güvenlik yönergelerine tabi koruma altındaki hasta verileri sınıfında olabilir. Görüntüleri ve klipleri dışarı aktarırken hasta bilgilerini dâhil etmeyi seçiyorsanız, bilgi depolama ve taşıma uygulamalarınızın ülkeye özel güvenlik yönergelerine uygun olduğundan emin olun.
- **9 Export** (Dışarı Aktar) ögesine dokunun.

## **EKG**

EKG bir seçenektir ve FUJIFILM SonoSite EKG kablosu gerektirir.

EKG sadece kardiyak muayene türünde kullanılabilir.

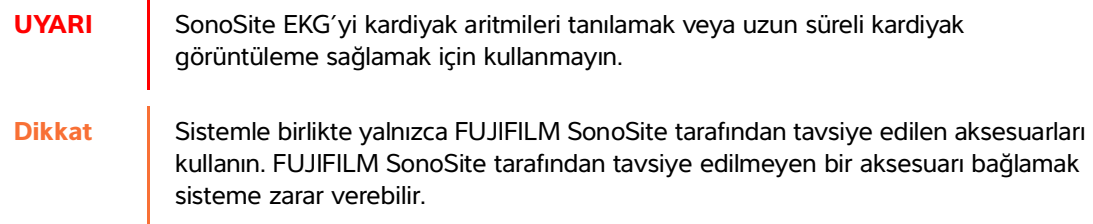

#### **EKG'nin kullanılması**

- **1** P10xp, P21xp veya TEExp dönüştürücüde kardiyak muayene türünü seçin (bkz. **"Dönüştürücü ve muayene türü seçme"** sayfa 2-27).
- **2** EKG kablosunu, ultrason sistemi üzerindeki EKG bağlantı noktasına bağlayın.

EKG otomatik olarak açılır.

**Not** Hasta üzerinde defibrilatör kullanıldıktan sonra EKG sinyalinin yeniden dengeye gelmesi bir dakika sürebilir.

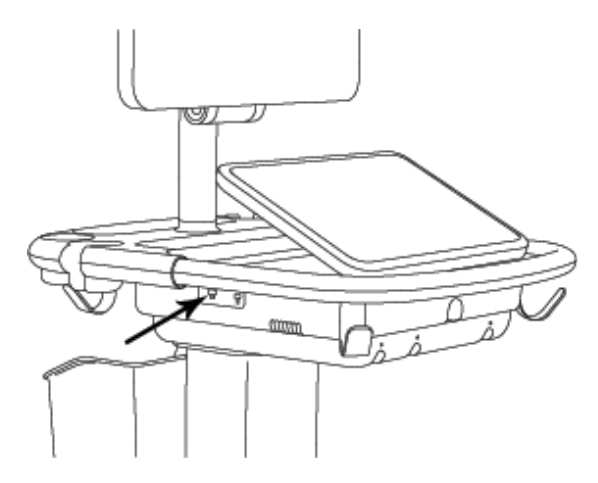

Şekil 4-6 EKG bağlantı noktası

**3 ECG** (EKG) öğesine dokunun.

Bu kontrol gizliyse, **More Controls** (Daha Fazla Kontrol) öğesine dokunmak kontrolü görüntüler.

- **4 ECG Settings** (EKG Ayarları)penceresinde aşağıdakilerden herhangi birini yapın:
	- EKG siny alinigörüntülemek için **Show** (Göster) öğesini seçin.
	- EKG kazancının değerini ayarlamak için **Gain** (Kazanç) kaydırıcıyı sürükleyin.
	- EKG kaydırma hızını ayarlamak için **Sweep Speed** (Tetkik Hızı) altından **Slow** (Yavaş), **Medium** (Orta) veya **Fast** (Hızlı) öğesini seçin.

Doppler veya M Modu izi etkinse, EKG kaydırma hızı iz için tetkik hızı ile eşleşir.

- EKG sinyalini resim üzerinde dikey olarak yukarı veya aşağı hareket ettirmek için, **Position** (Konumlandır) altındaki **Up** (Yukarı) veya **Down** (Aşağı) öğesine dokunun.
- **5 Done** (Tamam) öğesine dokunun.

# **Ölçümler ve hesaplamalar**

Bu bölüm; ölçümler, hesaplamalar, çalışma sayfaları ve raporlar hakkında bilgiler sağlar.

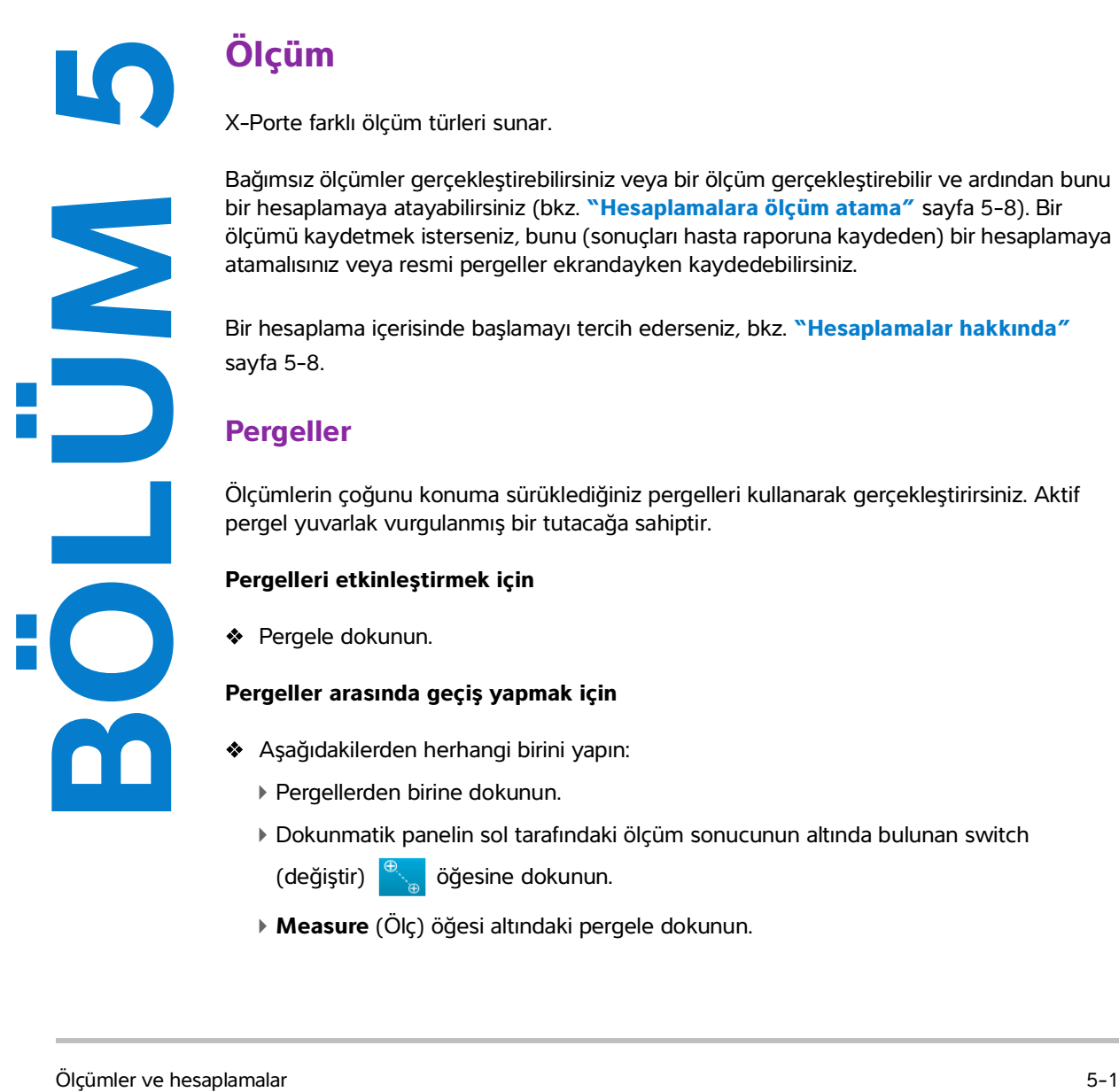

# **Ölçüm**

X-Porte farklı ölçüm türleri sunar.

Bağımsız ölçümler gerçekleştirebilirsiniz veya bir ölçüm gerçekleştirebilir ve ardından bunu bir hesaplamaya atayabilirsiniz (bkz. **"Hesaplamalara ölçüm atama"** sayfa 5-8). Bir ölçümü kaydetmek isterseniz, bunu (sonuçları hasta raporuna kaydeden) bir hesaplamaya atamalısınız veya resmi pergeller ekrandayken kaydedebilirsiniz.

Bir hesaplama içerisinde başlamayı tercih ederseniz, bkz. **"Hesaplamalar hakkında"** sayfa 5-8.

## **Pergeller**

Ölçümlerin çoğunu konuma sürüklediğiniz pergelleri kullanarak gerçekleştirirsiniz. Aktif pergel yuvarlak vurgulanmış bir tutacağa sahiptir.

### **Pergelleri etkinleştirmek için**

**◆ Pergele dokunun.** 

#### **Pergeller arasında geçiş yapmak için**

- Aşağıdakilerden herhangi birini yapın:
	- Pergellerden birine dokunun.
	- Dokunmatik panelin sol tarafındaki ölçüm sonucunun altında bulunan switch

(değiştir) öğesine dokunun.

**Measure** (Ölç) öğesi altındaki pergele dokunun.

## **Ölçüm sonuçlarını görüntüleme ve silme**

Geçerli ölçüm sonucu **Measure** (Ölç) öğesinin altında dokunmatik ekranın sol tarafında görüntülenir. Onu bir hesaplama atamak için, bkz. **"Hesaplamalara ölçüm atama"** sayfa 5-8.

Birden çok ölçüm gerçekleştirirseniz, **Measure** (Ölç) öğesi altındaki bir girişe dokunmak resim üzerindeki ilgili pergelleri vurgular.

#### **Bir ölçümü silmek için**

**Measure** (Ölç) öğesi altındaki ölçüme dokunun ve ardından **Delete** (Sil) öğesine dokunun.

## **2B'deki temel ölçümler**

**Not** Yalnızca İkilide bir doğrusal dönüştürücüyle ve yalnızca resimler aynı derinlik ve büyütmeye sahip olduğunda resimlerde ölçüm yapabilirsiniz.

#### **İki nokta arasındaki mesafeyi ölçme**

- **1** Dondurulmuş bir resim üzerinde, **Distance** (Mesafe) öğesine dokunun.
	- Bir pergel görüntülenir.

Bu kontrol gizliyse, **More Controls** (Daha Fazla Kontrol) öğesine dokunmak kontrolü görüntüler.

- **2** Etkin pergeli ilk noktaya sürükleyin.
- **3** Diğer pergeli ikinci noktaya sürükleyin.
- **4** Gerektiği gibi, her bir pergele kesin bir şekilde konumlanana dek dokunun ve pergelleri sürükleyin.

#### **Bir elips kullanarak çevre veya alan ölçmek için**

**1** Dondurulmuş bir resim üzerinde, **Ellipse** (Elips) öğesine dokunun.

Bu kontrol gizliyse, **More Controls** (Daha Fazla Kontrol) öğesine dokunmak kontrolü görüntüler.

- Üç pergelle bir elips belirir.
- **2** Elipsi konumlandırın ve yeniden boyutlandırın:
	- Konumlandırmak için pergelleri, boş tutacağı veya her ikisini birden sürükleyin.
	- Yeniden boyutlandırmak için pergelleri, tutacağı ve her ikisini birden sürükleyin.

#### **İz kullanarak çevre veya alan ölçmek için**

**1** Dondurulmuş bir resim üzerinde, **Trace** (İz) öğesine dokunun.

Bu kontrol gizliyse, **More Controls** (Daha Fazla Kontrol) öğesine dokunmak kontrolü görüntüler.

Bir pergel görüntülenir.

**2** Pergeli başlangıç noktasına sürükleyin.

Parmağınızı ekrandan kaldırdıktan sonra, bir kalem simgesi görünerek, başlangıç konumunun ayarlandığını ve ize başlayabileceğinizi belirtir.

**3** Pergeli işaretlemek istediğiniz alanın etrafında sürükleyin.

Düzeltme yapmak için noktalı çizgi üzerinden geri doğru ilerleyin.

**4** Ölçümü tamamlamak için, parmağınızı ekrandan kaldırın.

İz otomatik olarak kapanır ve ölçüm sonuçları görünür.

**Not** İzi tamamlandıktan sonra dahi, imleci sürükleyerek ölçümü ayarlayabilirsiniz. İzinizi silmek için imleci geri sürükleyin ya da uzatmak için ileri sürükleyin.

#### **Hedef Derinlik ölçümü gerçekleştirmek için**

Cilt hattından görüntü üzerinde belirtilen bir noktaya mesafeyi ölçebilirsiniz.

**1** 2B resmi üzerinde, **Target Depth** (Hedef Derinliği) öğesine dokunun.

Bu kontrol gizliyse, **More Controls** (Daha Fazla Kontrol) öğesine dokunmak kontrolü görüntüler.

Cilt çizgisinden uzayan ve sonunda bir tek bir pergele gelen noktalı bir çizgi belirir.

**2** Pergeli istenen konuma sürükleyin.

## <span id="page-152-0"></span>**M Modunda temel hesaplamalar**

#### **Mesafe ve süre ölçmek için**

Mesafeyi santimetre cinsinden ölçebilirsiniz ve zamanı saniye cinsinden ölçebilirsiniz.

- **1** Dondurulmuş bir M Modu tetkik, **Distance Time** (Mesafe Süresi) tuşuna dokunun. Bu kontrol gizliyse, **More Controls** (Daha Fazla Kontrol) öğesine dokunmak kontrolü görüntüler. Bir pergel görüntülenir.
- **2** Pergeli istenen konuma sürükleyin. İkinci bir pergel görüntülenir.

Ölçümler ve hesaplamalar 5-3

**3** İkinci pergeli istenen konuma sürükleyin.

#### <span id="page-153-0"></span>**Kalp atım hızını ölçmek için**

**1** Dondurulmuş bir M Modu tetkikte, **Heart Rate** (Kalp Atım Hızı) tuşuna dokunun.

Dikey bir pergel görüntülenir.

Bu kontrol gizliyse, **More Controls** (Daha Fazla Kontrol) öğesine dokunmak kontrolü görüntüler.

**2** Pergeli kalp atımının zirvesine sürükleyin.

İkinci bir dikey pergel görüntülenir.

**3** İkinci pergeli bir sonraki kalp atımının zirvesine sürükleyin.

Kalp atım hızı ölçümünü hasta raporuna kaydetmek hasta formuna girilen tüm kalp atım hızlarının üzerine yazar.

## **Doppler'deki temel ölçümler**

Doppler'de aşağıdaki temel ölçüm araçları vardır: Kalp Atım Hızı, Hız (cm/s), Manuel İz, Otomatik Ölçüm ve Eğim.

Bu araçları aşağıdakileri ölçmek için kullanabilirsiniz:

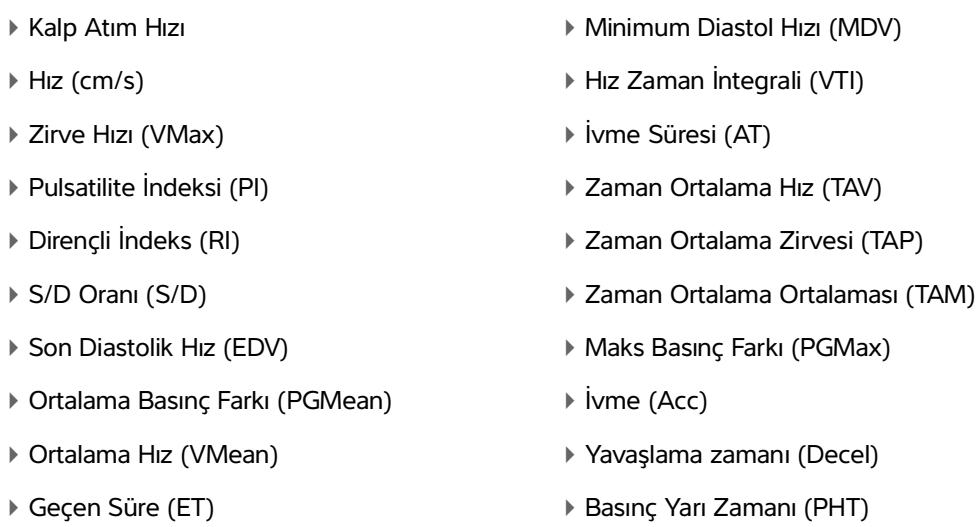

#### **Kalp atım hızını ölçmek için**

Bkz. **["M Modunda temel hesaplamalar"](#page-152-0)** altında **["Kalp atım hızını ölçmek için"](#page-153-0)** sayfa 5-4, ancak donmuş bir Doppler spektral izden başlayın.

#### **Hız (cm/s) ve Basınç Farkını ölçmek için**

Bu ölçüm, taban çizgisinden tekli bir pergeli içerir.

**1** Dondurulmuş bir Doppler spektral izi üzerinde **Velocity** (Hız) tuşuna dokunun.

Tek bir pergel görüntülenir.

- Bu kontrol gizliyse, **More Controls** (Daha Fazla Kontrol) öğesine dokunmak kontrolü görüntüler.
- **2** Pergeli hız dalga formunun zirve noktasına sürükleyin.

#### **Hızlar, Geçen Süre, Oran ve Dirençli İndeks (RI) ya da İvme ölçmek için**

**1** Dondurulmuş bir Doppler spektral izi üzerinde **Velocity** (Hız) tuşuna dokunun.

Tek bir pergel görüntülenir.

Bu kontrol gizliyse, **More Controls** (Daha Fazla Kontrol) öğesine dokunmak kontrolü görüntüler.

- **2** Pergeli sistolik dalga formunun zirve noktasına sürükleyin.
- **3 Velocity** (Hız) öğesine dokunun.

İkinci bir pergel görüntülenir.

**4** İkinci pergeli dalga formu üzerindeki diyastol sonuna sürükleyin.

İki pergel tarafından gösterilen zamanlar arasında geçen süre hesaplanır.

Ölçülen hızlar, sonuçlar olarak verilir ve iki pergel arasında gösterilen hızlar arasındaki bir özel oran hesaplanır.

Önceki hızın mutlak değeri, pergeller tarafından belirlenen sonraki hızdan düşükse, İvme hesaplanır; aksi halde RI hesaplanır.

#### **Süreyi ölçmek**

**1** Dondurulmuş bir Doppler spektral izi üzerinde **Time** (Süre) tuşuna dokunun.

Dikey bir pergel görüntülenir.

- Bu kontrol gizliyse, **More Controls** (Daha Fazla Kontrol) öğesine dokunmak kontrolü görüntüler.
- **2** Pergeli istediğiniz yere sürükleyin.
- **3** İkinci pergeli istediğiniz yere sürükleyin.

### **Doppler iz hesaplamaları yapma**

İz hesaplamaları, muayene türü ve ölçüm aracına bağlıdır.

| Araç                     | Muayene türü          |                      |                       |                                     |                |                       |
|--------------------------|-----------------------|----------------------|-----------------------|-------------------------------------|----------------|-----------------------|
|                          | <b>Kardiyak</b>       | OB/Gyn/Venöz         | <b>Arteriyel</b>      | <b>TCD/Orbital</b>                  | <b>Akciğer</b> | <b>Diğer</b>          |
| Manuel<br>İz             | $\triangleright$ VMax | ▶ VMax               | $\triangleright$ VMax | $\triangleright$ VMax               | <b>VMax</b>    | $\triangleright$ VMax |
|                          | $\triangleright$ VTI  | $\triangleright$ PI  | $\triangleright$ PI   | $\triangleright$ PI                 |                | $\triangleright$ PI   |
|                          | ▶ PGMax               | $\triangleright$ RI  | $\triangleright$ RI   | $\triangleright$ RI                 |                | $\triangleright$ RI   |
|                          | ▶ PGMean              | $\triangleright$ SD  | $\triangleright$ SD   | $\triangleright$ SD                 |                | $\triangleright$ SD   |
|                          | ▶ VMean               | $\triangleright$ EDV | $\triangleright$ EDV  | $\triangleright$ EDV                |                | $\triangleright$ EDV  |
|                          |                       | ▶ MDV                | $\triangleright$ MDV  | ▶ MDV                               |                | ▶ MDV                 |
|                          |                       | $\triangleright$ TAV | $\triangleright$ TAV  | $\triangleright$ TAV                |                | $\triangleright$ AT   |
|                          |                       |                      | $\triangleright$ VTI  | $\triangleright$ Geçit<br>Derinliği |                | $\triangleright$ TAV  |
| <b>Otomatik</b><br>Ölçüm | $\triangleright$ VMax | ▶ VMax               | $\triangleright$ VMax | $\triangleright$ VMax               | <b>VMax</b>    | $\triangleright$ VMax |
|                          | $\triangleright$ VTI  | $\triangleright$ PI  | $\triangleright$ PI   | $\triangleright$ PI                 |                | $\triangleright$ PI   |
|                          | ▶ PGMax               | $\triangleright$ RI  | $\triangleright$ RI   | $\triangleright$ RI                 |                | $\triangleright$ RI   |
|                          | ▶ PGMean              | $\triangleright$ SD  | $\triangleright$ SD   | $\triangleright$ SD                 |                | $\triangleright$ SD   |
|                          | ▶ VMean               | $\triangleright$ EDV | $\triangleright$ EDV  | $\triangleright$ EDV                |                | $\triangleright$ EDV  |
|                          |                       | $\triangleright$ MDV | $\triangleright$ MDV  | $\triangleright$ MDV                |                | $\triangleright$ MDV  |
|                          |                       | $\triangleright$ TAP | $\triangleright$ TAP  | $\triangleright$ TAP                |                | $\triangleright$ AT   |
|                          |                       |                      | $\triangleright$ VTI  | $\triangleright$ TAM                |                | $\triangleright$ TAP  |
|                          |                       |                      |                       | $\triangleright$ Geçit<br>Derinliği |                |                       |

**Tablo 5-1: Doppler iz hesaplamaları**

#### **Manuel iz ölçümleri yapma**

**1** Dondurulmuş bir Doppler spektral izi üzerinde **Manual Trace** (Manuel İz) tuşuna dokunun. Bu kontrol gizliyse, **More Controls** (Daha Fazla Kontrol) öğesine dokunmak kontrolü görüntüler. Tek bir pergel görüntülenir.

**2** Pergeli istediğiniz dalga formunun başlangıcına sürükleyin.

Parmağınızı ekrandan kaldırdıktan sonra, bir kalem simgesi görünerek, başlangıç konumunun ayarlandığını ve ize başlayabileceğinizi belirtir.

**3** Dalga formunu izlemek için pergeli sürükleyin.

Düzeltme yapmak için noktalı çizgi üzerinden geri doğru ilerleyin.

**4** Ölçümü tamamlamak için, parmağınızı ekrandan kaldırın.

İz otomatik olarak kapanır ve ölçüm sonuçları görünür.

**Not** İzi tamamlandıktan sonra dahi, imleci sürükleyerek ölçümü ayarlayabilirsiniz. İzinizi silmek için imleci geri sürükleyin ya da uzatmak için ileri sürükleyin.

#### **Otomatik olarak ölçmek için**

Otomatik olarak ölçüldükten sonra, sistemin ürettiği sınırın doğru olduğunu onaylayın. İzden memnun olmazsanız, yüksek kalitede bir Doppler spektral iz resmi elde edin veya el ile izleyin.

**1** Dondurulmuş bir Doppler spektral izi üzerinde, **Auto Measure** (Otomatik Ölç) öğesine dokunun.

Bu kontrol gizliyse, **More Controls** (Daha Fazla Kontrol) öğesine dokunmak kontrolü görüntüler.

Dikey bir pergel görüntülenir.

**2** Pergeli dalga formunun başlangıcına sürükleyin.

Pergeller doğru yerleştirilmezse hesaplama sonucu yanlış olur.

**3** İkinci pergeli dalga formunun sonuna sürükleyin ve parmağınızı kaldırın.

Ölçüm sonuçları görüntülenir.

#### **Eğim, VMax, Decel ve PHT ölçmek için**

**Slope** (Eğim) kontrolü yalnızca kardiyak muayene türünde kullanılabilir.

**1** Dondurulmuş bir Doppler spektral izi üzerinde, **Slope** (Eğim) öğesine dokunun.

Dikey bir pergel görüntülenir.

Bu kontrol gizliyse, **More Controls** (Daha Fazla Kontrol) öğesine dokunmak kontrolü görüntüler.

- **2** Pergeli istediğiniz yere sürükleyin.
- **3** İkinci pergeli istediğiniz yere sürükleyin.

Pergeller arasındaki mutlak eğim hesaplanır. Önceki pergelin mutlak hızı, sonraki pergelden yüksekse (ve taban çizginin aynı tarafındalarsa), yavaşlama zamanı (Decel) ve Basınç Yarı Zamanı (PHT) hesaplanır.

## **Hesaplamalara ölçüm atama**

Bir ölçümü, ölçüm türünü içeren bir hesaplamaya atayabilirsiniz.

Bir ölçümü hesaba kaydettiğinizde, ölçümün yanında değerin başarılı bir biçimde kaydedildiğini belirtir bir onay işareti görüntülenir.

#### **Bir hesaplamaya ölçüm atamak için**

**1** Ölçümü gerçekleştirdikten sonra, ölçümü seçin ve **Calcs** (Hesaplamalar) öğesine dokunun.

Bu kontrol gizliyse, **More Controls** (Daha Fazla Kontrol) öğesine dokunmak kontrolü görüntüler.

**Not Calcs** (Hesaplamalar) kullanılamıyorsa, ölçüm bir hesaplamaya kaydetmeye uygun değildir.

Kullanılabilir ilave listelere ek olarak bir hesaplama listesi belirir.

- **2** İstediğiniz hesaplama listesine dokunun.
- **3** Hesaplama listesindeki istediğiniz ölçüm adına dokunun.
- 4 Ölçümü kaydedin: Ölçüm adı altında v öğesine dokunun.

Ölçüm seçilen hesaplamaya kaydedilemiyorsa bu kontrol kullanılamaz.

## **Hesaplamalar hakkında**

- **UYARILAR** → Yanlış hesaplamaları önlemek için hasta bilgilerinin, tarih ve saat ayarlarının hatasız olduğundan emin olun.
	- Yanlış teşhisten veya hasta sonucuna zarar vermekten kaçınmak için, yeni bir hasta muayenesi başlatmadan ve hesaplama yapmadan önce yeni bir hasta formu başlatın. Yeni bir hasta formunun başlatılması önceki hasta verilerini temizler. İlk olarak form temizlenmezse önceki hasta verileri geçerli hastayla birleştirilir. Bkz. **["Hasta bilgilerini girme"](#page-127-0)** sayfa 4-36.
	- Yanlış teşhisten veya hasta çıktısına zarar vermekten kaçınmak için, tek tanı ölçütü olarak tekli hesaplamaları kullanmayın. Hesaplamaları diğer klinik bilgiler ile birlikte kullanın.

X-Porte içinde, hesaplamalar yapabilirsiniz ve bunların sonuçları hasta raporuna kaydedilir (bkz.**"Çalışma sayfaları ve raporlar"** sayfa 5-49).

Üç çeşit hesaplama vardır:

- Çoklu muayene türlerinde bulunan temel hesaplamalar:
	- Hacim hesaplamaları
	- Hacim Akış hesaplamaları (yalnızca abdominal ve arteriyel muayene türlerinde kullanılabilir)
	- Yüzde azaltma hesaplamaları
- Bir muayene türüne özgü özel hesaplamalar:
	- Abdominal hesaplamalar
	- Arter hesaplamaları
	- Kardiyak hesaplamalar
	- Jinekoloji hesaplamaları
	- Obstetrik hesaplamaları
	- Küçük Parçalar ve MSK (kas-iskelet) hesaplamaları
- Akut Bakım çalışma sayfaları lisanslı özellikle bulunan Akut Bakım hesaplamaları

#### **İlgili konular**

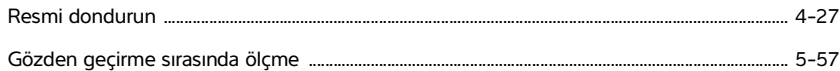

## **Genel Bakış**

Hesaplamalara, **Calcs** (Hesaplamalar) kontrolüne (temel ve özel hesaplamalar için) veya **Acute Care** (Akut Bakım) kontrolüne (Acute Care hesaplamaları için) dokunarak görüntülenen hesaplama listelerinden erişilir.

Bu kontroller gizliyse, **More Controls** (Daha Fazla Kontrol) öğesine dokunmak bu kontrolleri görüntüler.

Kontrole dokunduktan sonra dokunmatik panelin sol tarafında bir hesaplama listesi görüntülenir.

Listeden çıkmak için, **Calcs** (Hesaplamalar) veya **Acute Care** (Akut Bakım) öğesine tekrar dokunun.

Seçilen ölçüm, kaydet  $\sqrt{\mathbf{v}}$ e sil  $\overline{\mathbf{w}}$  kontrolleriyle vurgulanır. Doppler izi kullanan bazı ölçümlerde ve

hesaplamalarda, iz türünü seçmeyi kolaylaştıran bir  $\ddot{\mathbb{Q}}$ : düğmesi eklenmiştir. Resimde pergeller görünür.

Pergelleri sürükleyerek konumlandırın. Ölçüm sonucu ölçüm adının yanında görüntülenir. Ölçümleri kaydettikten sonra hesaplama klinik monitörde görüntülenir.

Bir hesaplama için kaydedilmiş birden çok ölçüm varsa, sistem bunları dokunmatik panelin sol tarafındaki hesaplama listesinde tamamlanma sıralarına göre numaralandırır.

#### **Hesaplama ölçümleri**

Bir ölçümü kaydettiğinizde, ölçümün yanında değerin kaydedildiğini belirtir bir onay işareti görüntülenir.

- Ekranda bir veya daha fazla ölçüm varken, aşağıdakilerden herhangi birini yapın:
	- $\triangleright$  Seçili ölçümü kaydedin: Ölçüm adı altında  $\triangleright$  öğesine dokunun.
	- Hesaplamada gerçekleştirilen tüm ölçümleri kaydedin: **Save All** (Tümünü Kaydet) öğesine dokunun.
	- Hem seçili ölçümü hem de resmi kaydedin: **Save Image & Calcs** (Resmi ve Hesaplamaları Kaydet) öğesine dokunun. (**Save Image & Calcs** (Resmi ve Hesaplamaları Kaydet) kontrolü kullanılamıyorsa, sistemi onu görüntülemek üzere yapılandırın (bkz. **"Kullanıcı profili ayarları"** sayfa 3-36)).

#### **Kaydedilen bir ölçümü yeniden yapmak veya silmek için**

**1** Dondurulmuş resimde **Calcs** (Hesaplamalar) öğesine dokunun veya Akut Bakım hesaplamaları için **Acute Care** öğesine dokunun.

Bu kontroller gizliyse, **More Controls** (Daha Fazla Kontrol) öğesine dokunmak bu kontrolleri görüntüler.

- **2** Ölçümün bulunduğu hesaplama listesinde aşağıdakilerden birini yapın:
	- Yeniden yapmak için ölçümü tekrarlayın.

Yeni ölçümü kaydetmek için ölçüm adının altındaki vilyi öğesine dokunun. Yeni ölçüm hasta raporuna kaydedilir ve yeni ölçümü hesaplama listesine ekler.

 $\triangleright$  Silmek için, ölçüm adının altındaki  $\overline{\mathbf{m}}$  öğesine dokunun.

Son kaydedilen ölçüm hasta raporundan silinir. Bu tek ölçümse, sonuç rapordan silinir.

Bazı ölçümler doğrudan rapor önizlemelerinden silinebilir. Bkz. **"Çalışma sayfaları ve raporlar"** sayfa 5-49**.**

### **Yüzde azaltma hesaplamaları**

**UYARILAR** │ ▶ Yanlış hesaplamaları önlemek için hasta bilgilerinin, tarih ve saat ayarlarının hatasız olduğundan emin olun.

> Yanlış teşhisten veya hasta sonucuna zarar vermekten kaçınmak için, yeni bir hasta muayenesi başlatmadan ve hesaplama yapmadan önce yeni bir hasta formu başlatın. Yeni bir hasta formunun başlatılması önceki hasta verilerini temizler. İlk olarak form temizlenmezse önceki hasta verileri geçerli hastayla birleştirilir. Bkz. **["Hasta bilgilerini girme"](#page-127-0)** sayfa 4-36.

Yüzde azaltma hesaplamaları aşağıdaki muayene türlerinde mevcuttur: Abdomen, Arter, Kas-İskelet ve Küçük Organlar.

Her bir dönüştürücüdeki muayene türlerinin bir listesi için, bkz. **"Dönüştürücü ve muayene türü seçme"** sayfa 2-27.

#### **Alan küçültme yüzdesini hesaplamak için**

**1** Dondurulmuş bir 2B resim üzerinde, **Calcs** (Hesaplamalar) öğesine dokunun.

Bu kontrol gizliyse, **More Controls** (Daha Fazla Kontrol) öğesine dokunmak kontrolü görüntüler.

- **2** Area Reduction (Alan Küçültme) hesaplama listesinde, **A1** için ve ardından **A2** için aşağıdakileri yapın:
	- **a** Ölçüm adına dokunun.
	- **b** Pergeli iz başlangıç noktasına sürükleyin ve parmağınızı kaldırın.
	- **c** İstenen alanı işaretleyin.

Düzeltme yapmak için noktalı çizgi üzerinden geri doğru ilerleyin.

- **d** Parmağınızı kaldırarak izi tamamlayın.
- **e** Ölçümü kaydetmek ve izi kapatmak için v öğesine dokunun.

Yüzde alan küçültme sonucu klinik monitörde görüntülenir ve hasta raporuna kaydedilir.

#### **Çap küçültme yüzdesini hesaplamak için**

**1** Dondurulmuş bir 2B resim üzerinde, **Calcs** (Hesaplamalar) öğesine dokunun.

Bu kontrol gizliyse, **More Controls** (Daha Fazla Kontrol) öğesine dokunmak kontrolü görüntüler.

- **2** Diameter Reduction (Çap Küçültme) hesaplama listesinde, **D1** için ve ardından **D2** için aşağıdakileri yapın:
	- **a** Ölçüm adına dokunun.
	- **b** Pergelleri sürükleyerek konumlandırın.
	- **c** Ölçümü kaydedin.

Yüzde çap küçültme sonucu klinik monitörde görüntülenir ve hasta raporuna kaydedilir.

## <span id="page-161-0"></span>**Hacim hesaplaması**

- **UYARILAR**  $\rightarrow$  Yanlış hesaplamaları önlemek için hasta bilgilerinin, tarih ve saat ayarlarının hatasız olduğundan emin olun.
	- Yanlış teşhisten veya hasta sonucuna zarar vermekten kaçınmak için, yeni bir hasta muayenesi başlatmadan ve hesaplama yapmadan önce yeni bir hasta formu başlatın. Yeni bir hasta formunun başlatılması önceki hasta verilerini temizler. İlk olarak form temizlenmezse önceki hasta verileri geçerli hastayla birleştirilir. Bkz. **["Hasta bilgilerini girme"](#page-127-0)** sayfa 4-36.

Hacim hesaplaması üç 2B mesafe ölçümünden oluşur: Yükseklik, Genişlik ve Uzunluk. Hacmi bir, iki veya üç mesafe ölçümünün tümünde hesaplayabilirsiniz. Herhangi bir ölçüm kaydedildikten sonra, sonuç klinik monitör üzerinde ve hasta raporunda görüntülenir.

Hacim hesaplaması aşağıdaki muayene türlerinde mevcuttur: Abdomen, Arter, Göğüs, Jinekoloji, Kas-İskelet, Sinir, Küçük Organlar, Yüzeysel ve Venöz.

Her bir dönüştürücüdeki muayene türlerinin bir listesi için, bkz. **"Dönüştürücü ve muayene türü seçme"** sayfa 2-27.

#### **Hacmi hesaplamak için**

Ölçmeniz gereken her resim için aşağıdakini yapın:

**1** Dondurulmuş bir 2B resim üzerinde, **Calcs** (Hesaplamalar) öğesine dokunun.

Bu kontrol gizliyse, **More Controls** (Daha Fazla Kontrol) öğesine dokunmak kontrolü görüntüler.

- **2 Volume 1** (Hacim 1), **Volume 2** (Hacim 2) veya **Volume 3** (Hacim 3) hesaplama listesinde almak istediğiniz her bir ölçüm için aşağıdakini yapın:
	- **a** Ölçüm adına dokunun.
	- **b** Pergelleri sürükleyerek konumlandırın.
	- **c** Ölçümü kaydedin.

### <span id="page-161-1"></span>**Hacim akış hesaplaması**

Abdominal muayene türünde hacim akışını hesaplamak için, bkz. sayfa 14.

Arteriyel muayene türünde hacim akışını hesaplamak için, bkz. sayfa 16.

### <span id="page-162-0"></span>**Değerlendirmeler**

Hacim akış ölçümlerini yaparken aşağıdaki faktörleri değerlendirin:

- Hacim akış hesaplama uygulamaları için mevcut tıbbi uygulamaları izlemelisiniz.
- Hacim akışı hesaplamasının doğruluğu büyük ölçüde kullanıcının ölçüm tekniğine bağlıdır.
- Literatürde tanımlanmış doğruluğu etkileyen faktörler şunlardır:
	- 2D alanlar için çap metodunun kullanılması
	- Pergelin yerleştirilmesindeki hassasiyet
	- Damarın muntazam şekilde ultrason dalgalarına maruz bırakılmasını sağlamakta zorluk.

Hacim akış ölçümleri ve hesaplamalar için değerlendirmeler ve doğruluk derecesi hakkında daha fazla bilgi için aşağıdaki başvuru kaynağına bakın:

Allan, Paul L. et al. Clinical Doppler Ultrasound, 4th Ed., Harcourt Publishers Limited, (2000) p.36-38.

## **Muayeneye dayalı hesaplamalar**

## **Abdominal hesaplamalar**

- **UYARILAR** → Yanlış hesaplamaları önlemek için hasta bilgilerinin, tarih ve saat ayarlarının hatasız olduğundan emin olun.
	- Yanlış teşhisten veya hasta sonucuna zarar vermekten kaçınmak için, yeni bir hasta muayenesi başlatmadan ve hesaplama yapmadan önce yeni bir hasta formu başlatın. Yeni bir hasta formunun başlatılması önceki hasta verilerini temizler. İlk olarak form temizlenmezse önceki hasta verileri geçerli hastayla birleştirilir. Bkz. **["Hasta bilgilerini girme"](#page-127-0)** sayfa 4-36.

#### **Tablo 5-2: Abdominal hesaplamalar**

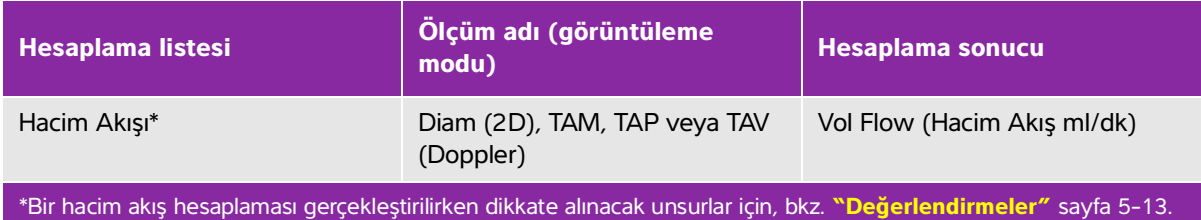

#### **Hacim akışını hesaplamak için**

- **1** Dondurulmuş bir 2B veya Doppler izi üzerinde, **Calcs** (Hesaplamalar) öğesine dokunun. Bu kontrol gizliyse, **More Controls** (Daha Fazla Kontrol) öğesine dokunmak kontrolü görüntüler.
- **2** Hesaplama listesinde, **Volume Flow** (Hacim Akışı) öğesine dokunun.

Adım 3 ve 4, istenen sırada yapılabilir.

- **3** Kan damarı çapını ölçün:
	- **a** Dondurulmuş bir 2B görüntüde, **Volume Flow** (Hacim Akışı) menüsünde, **Diam** (Çap) öğesine dokunun.
	- **b** Pergelleri sürükleyerek konumlandırın.
	- **c** Ölçümü kaydetmek için, öğesine dokunun.
- **4** Kan hızını hesaplayın.
	- **a** Dondurulmuş bir Doppler izinde, **Volume Flow** (Hacim Akışı) menüsünde, **TAP** (pik) öğesine dokunun. Farklı bir hız ölçümü kullanmak için, öğesine dokunun ve ardından **Mean** (Ortalama) ya da **Manual** (Manuel) öğesini seçin.
	- **b Manual** (Manuel) için, pergelleri sürükleyerek dalga formunu izleyin.

Düzeltme yapmak için noktalı çizgi üzerinden geri doğru ilerleyin.

- **c Peak** (Pik) veya **Mean** (Ortalama) için, sürükleyerek dikey pergelleri konumlayın.
- **d** Ölçümü kaydetmek için, v öğesine dokunun.
- **5** Sonuçları görüntülemek için, **WORKSHEET** (Çalışma Sayfası) öğesine dokunun.

### **Arter hesaplamaları**

- **UYARILAR** > Yanlış hesaplamaları önlemek için hasta bilgilerinin, tarih ve saat ayarlarının hatasız olduğundan emin olun.
	- Yanlış teşhisten veya hasta sonucuna zarar vermekten kaçınmak için, yeni bir hasta muayenesi başlatmadan ve hesaplama yapmadan önce yeni bir hasta formu başlatın. Yeni bir hasta formunun başlatılması önceki hasta verilerini temizler. İlk olarak form temizlenmezse önceki hasta verileri geçerli hastayla birleştirilir. Bkz. **["Hasta bilgilerini girme"](#page-127-0)** sayfa 4-36.

Gerçekleştirebileceğiniz Arter hesaplamaları **Tablo 5-3** [sayfa](#page-164-0) 5-15 içinde listelenmektedir.

Arter muayenesinde ayrıca ICA/CCA oranı, hacim, hacim akışı ve yüzde azaltma hesaplamaları da yapabilirsiniz. Bkz. **["Hacim hesaplaması"](#page-161-0)** sayfa 5-12, **["Hacim akış hesaplaması"](#page-161-1)** sayfa 5-12 ve **"Yüzde azaltma hesaplamaları"** sayfa 5-10.

#### <span id="page-164-0"></span>**Tablo 5-3: Arter hesaplamaları**

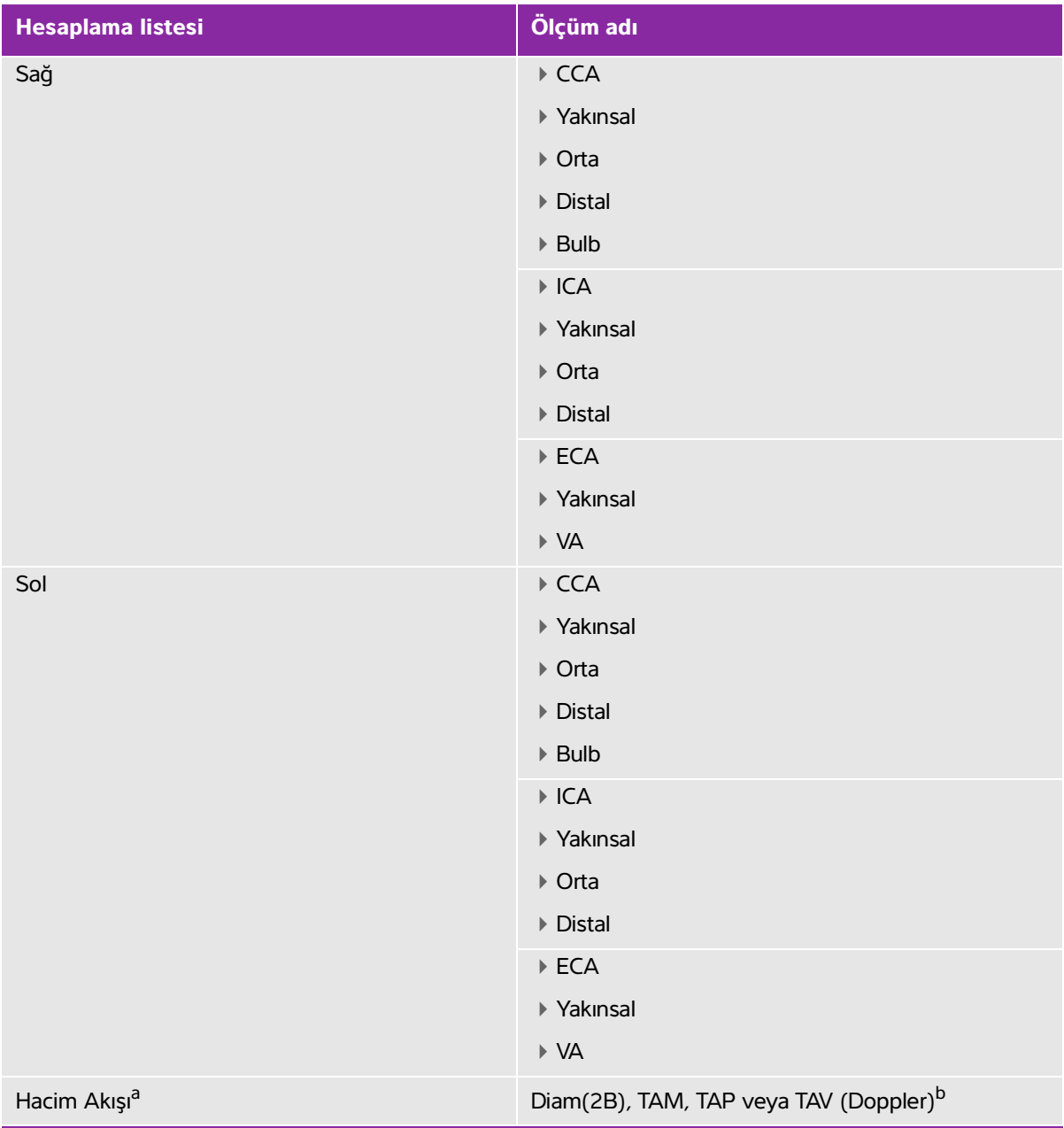

<span id="page-164-2"></span><span id="page-164-1"></span>a Bir hacim akış hesaplaması gerçekleştirilirken dikkate alınacak unsurlar için, bkz. **["Değerlendirmeler"](#page-162-0)** sayfa 5-13. b<sub>Doppler</sub> izi ölçüldüğünde, sonuç, iz türüne bağlı olarak hız zaman integralini ve zaman ortalamalı hız hesaplamalarını içerir. Dalga formu manuel olarak izlendiğinde, TAV ve VTI görüntülenir. Dalga formu Pik kullanılarak otomatik olarak izlendiğinde, Zaman Ortalamalı Pik (TAP) ve VTI görüntülenir. Dalga formu Ortalama kullanılarak otomatik olarak izlendiğinde, Zaman Ortalamalı Ortalama (TAM) görüntülenir ve VTI görüntülenmez.

- **UYARILAR** │ ▶ Yalnızca tek bir kalp atışını izleyin. Birden fazla kalp atışıyla ölçülürse VTI hesaplaması geçerli olmaz.
	- Yalnızca VTI değerine göre kan akışı hakkında tanılama sonuçları, yanlış tedaviye yol açabilir. Doğru kan akış hacmi hesaplamaları, damar bölgesini ve kan akışının hızını gerektirir. Ek olarak, doğru kan akışı hızı, insidansın doğru bir Doppler açısına bağımlıdır.

Her bir ölçüm için hesaplama sonuçları s (sistolik) ve d (diyastolik) içerir.

#### **Arter hesaplaması yapmak için**

- **1** Dondurulmuş bir Doppler spektral izi üzerinde **Calcs** (Hesaplamalar) tuşuna dokunun.
- **2** Almak istediğiniz her ölçüm için aşağıdakini yapın:
	- **a** Ölçüm adını içeren hesaplama listesini seçin.
	- **b** Pergeli zirve sistolik dalga formuna sürükleyin ve **Next** (İleri) öğesine dokunun.

İkinci bir pergel görüntülenir.

- **c** Pergeli dalga formu üzerindeki diyastol sonu noktasına sürükleyin.
- **d** Ölçüm adı altında v öğesine dokunun.

#### **Hacim akışını hesaplamak için**

**1** Dondurulmuş bir 2B veya Doppler izi üzerinde, **Calcs** (Hesaplamalar) öğesine dokunun.

Bu kontrol gizliyse, **More Controls** (Daha Fazla Kontrol) öğesine dokunmak kontrolü görüntüler.

- **2** Hesaplama listesinde, **Volume Flow** (Hacim Akışı) öğesine dokunun.
- **3** Hacim Akışı 1'yi hesaplayın.
	- **a** Kan damarı çapını ölçün:
		- i Dondurulmuş bir 2B görüntüde, **Volume Flow** (Hacim Akışı) menüsünde, **Diam** (Çap) öğesine dokunun.
		- ii Pergelleri sürükleyerek konumlandırın.
		- iii Ölçümü kaydetmek için,  $\sqrt{ }$  öğesine dokunun.
- **b** Kan hızını hesaplayın:
	- i Dondurulmuş bir Doppler izinde, **Volume Flow 1** (Hacim Akışı 1) menüsünde, **TAP** (pik) öğesine dokunun. Farklı bir hız ölçümü kullanmak için, öğesine dokunun ve ardından **Mean** (Ortalama) ya da **Manual** (Manuel) öğesini seçin.
		-

**Not Mean** (Ortalama) seçeneğinin kullanılması, bir VTI ölçümü sağlamaz.

- ii **Manual** (Manuel) için, pergelleri sürükleyerek dalga formunu izleyin. Düzeltme yapmak için noktalı çizgi üzerinden geri doğru ilerleyin.
- iii **Peak** (Pik) veya **Mean** (Ortalama) için, sürükleyerek dikey pergelleri konumlayın.
- iv Ölçümü kaydetmek için, v öğesine dokunun.
- **4** Hacim Akışı 2'yi hesaplayın.
	- **a** Kan damarı çapını ölçün
		- i Dondurulmuş bir 2B görüntüde, **Volume Flow 2** (Hacim Akışı 2) menüsünde, **Diam** (Çap) öğesine dokunun.
		- ii Pergelleri sürükleyerek konumlandırın.
		- iii Ölçümü kaydetmek için, v öğesine dokunun.
	- **b** Kan hızını hesaplayın.
		- i Dondurulmuş bir Doppler izinde, **Volume Flow** (Hacim Akışı) menüsünde, **TAP** (pik) öğesine dokunun. Farklı bir hız ölçümü kullanmak için, öğesine dokunun ve ardından **Mean** (Ortalama) ya da **Manual** (Manuel) öğesini seçin.
			-

**Not Mean** (Ortalama) seçeneğinin kullanılması, bir VTI ölçümü sağlamaz.

- ii **Manual** (Manuel) için, pergelleri sürükleyerek dalga formunu izleyin. Düzeltme yapmak için noktalı çizgi üzerinden geri doğru ilerleyin.
- iii **Peak** (Pik) veya **Mean** (Ortalama) için, sürükleyerek dikey pergelleri konumlayın.
- iv Ölçümü kaydetmek için, öğesine dokunun.
- **5** Sonuçları görüntülemek için, **WORKSHEET** (Çalışma Sayfası) öğesine dokunun.

## **Kardiyak hesaplamalar**

- **UYARILAR** → Yanlış hesaplamaları önlemek için hasta bilgilerinin, tarih ve saat ayarlarının hatasız olduğundan emin olun.
	- Yanlış teşhisten veya hasta sonucuna zarar vermekten kaçınmak için, yeni bir hasta muayenesi başlatmadan ve hesaplama yapmadan önce yeni bir hasta formu başlatın. Yeni bir hasta formunun başlatılması önceki hasta verilerini temizler. İlk olarak form temizlenmezse önceki hasta verileri geçerli hastayla birleştirilir. Bkz. **["Hasta bilgilerini girme"](#page-127-0)** sayfa 4-36.
	- Dondurulmuş haldeyken taban çizgisini hareket ettirmek, izi kaydırmak veya tersine çevirmek görüntülenen sonuçları siler.

Kardiyak muayenede aşağıdaki hesaplamaları gerçekleştirebilirsiniz.

#### **Kardiyak hesaplamaları tamamlamak için gerekli ölçümler**

**Not** Aşağıdaki tabloda, klinik monitörde görüntülenen temsili hesaplama sonuçları listelenmektedir. Çalışma sayfalarında ve raporlarda daha fazla sonuç bulunabilir.

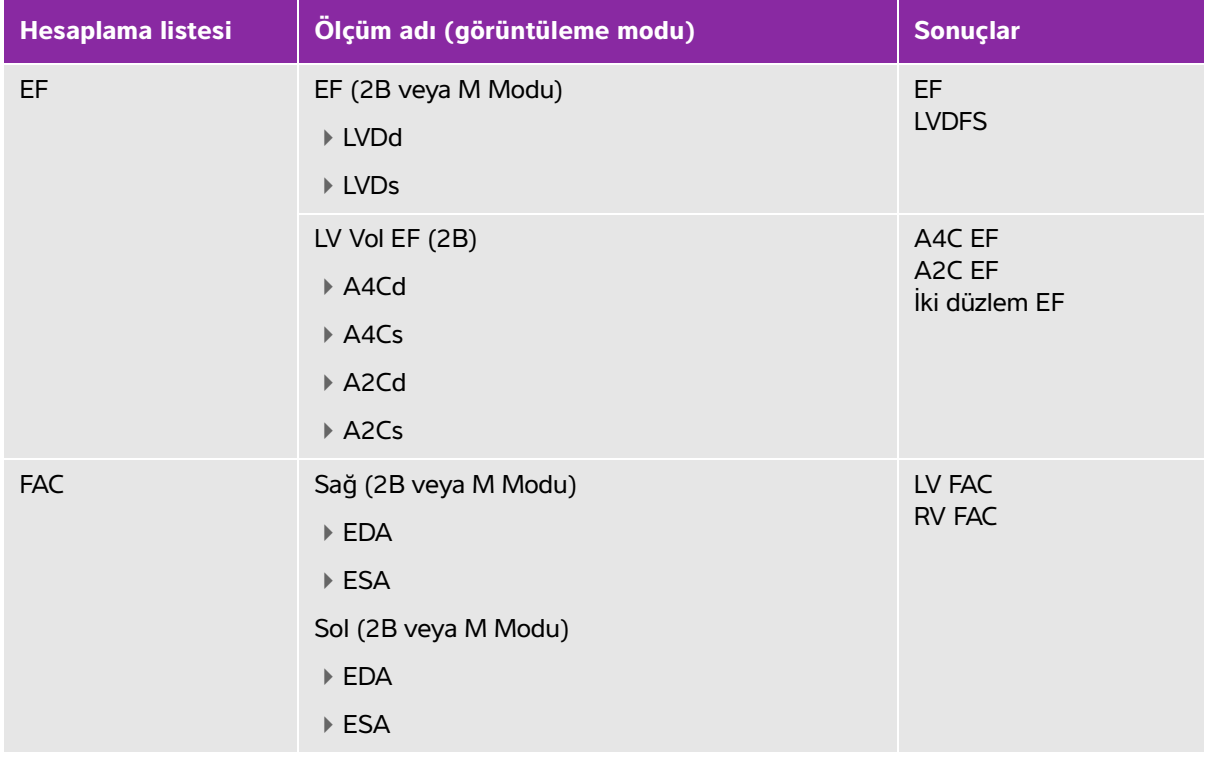

#### **Tablo 5-4: Kardiyak hesaplamaları ve sonuçları**

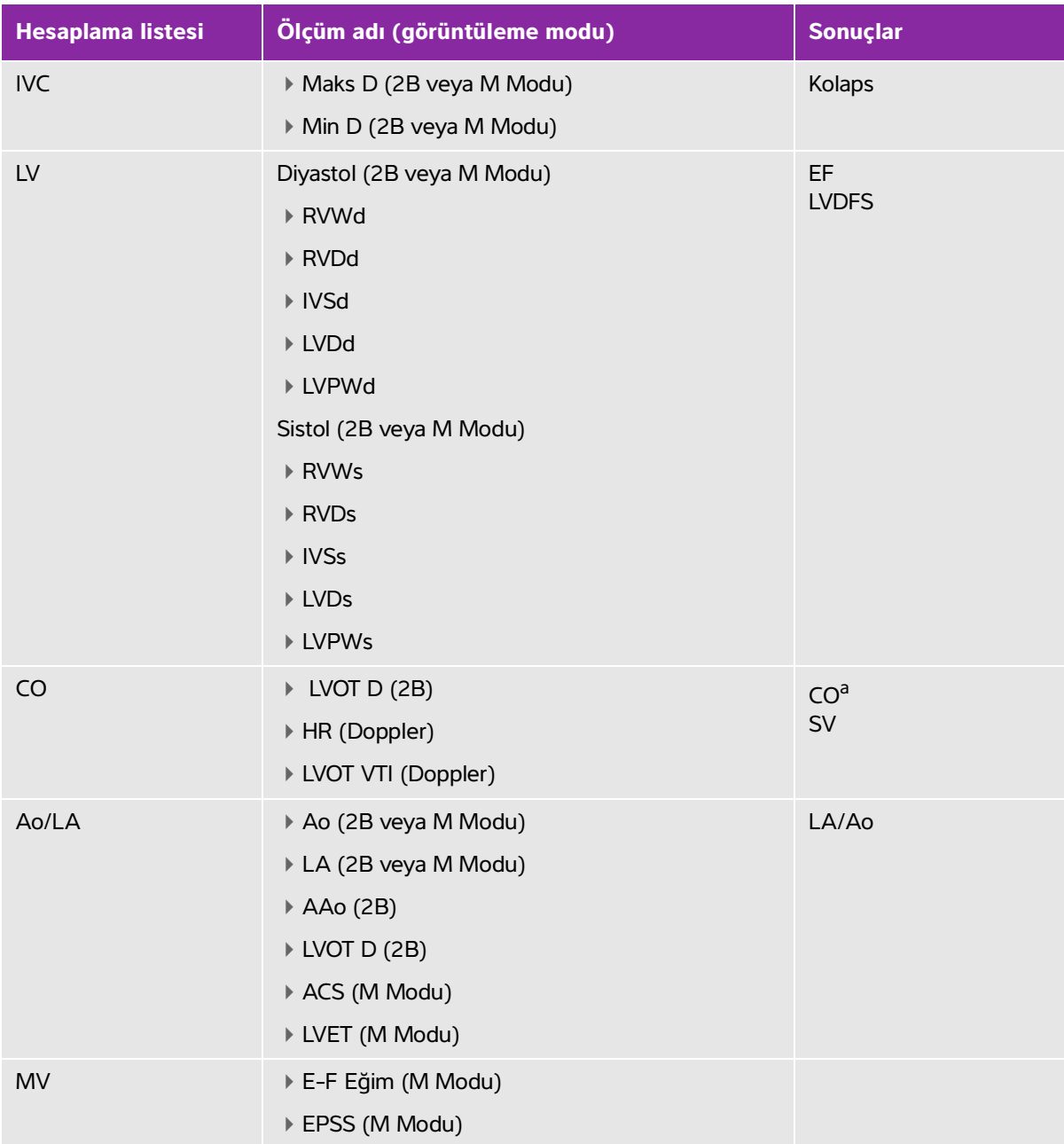

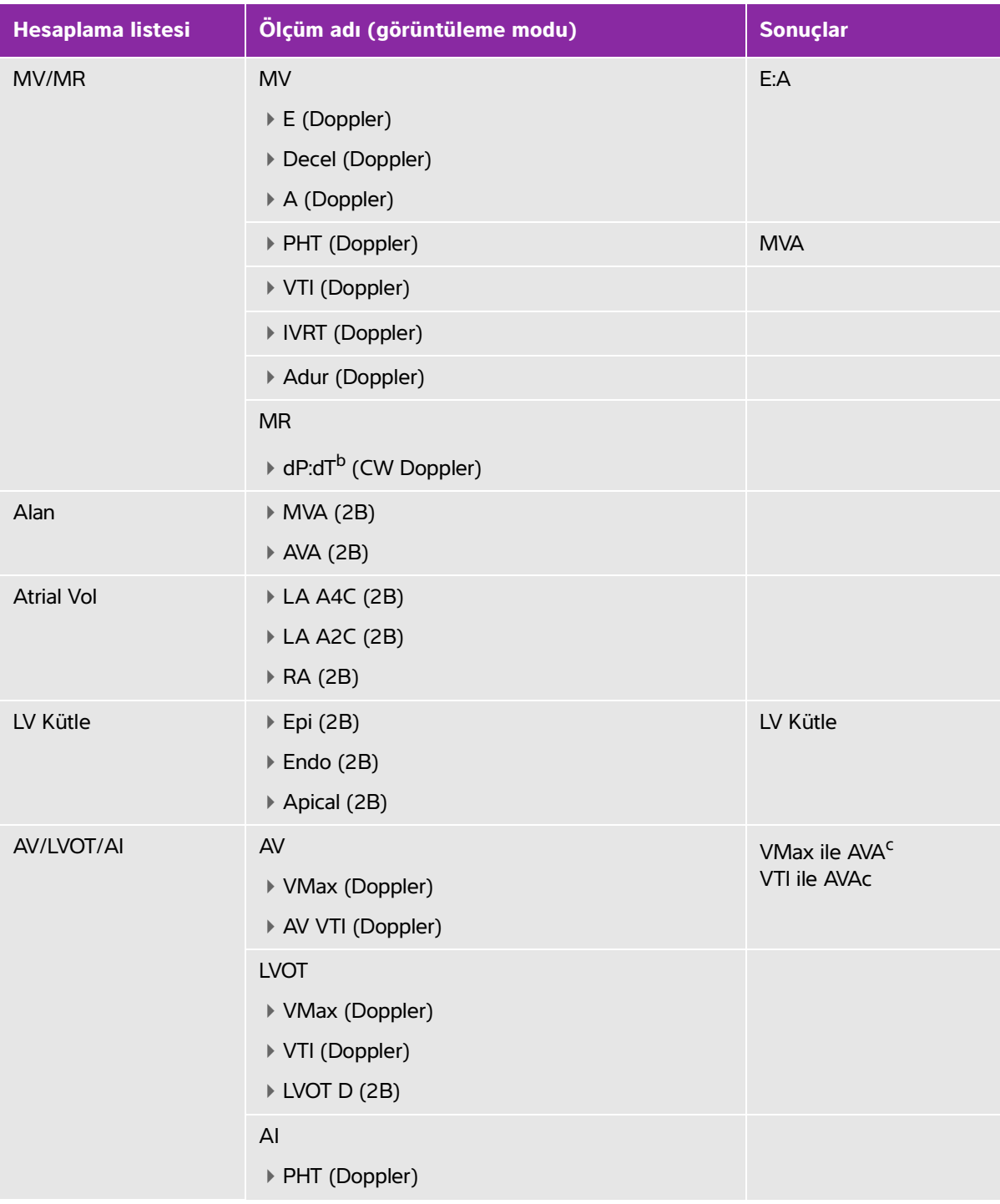

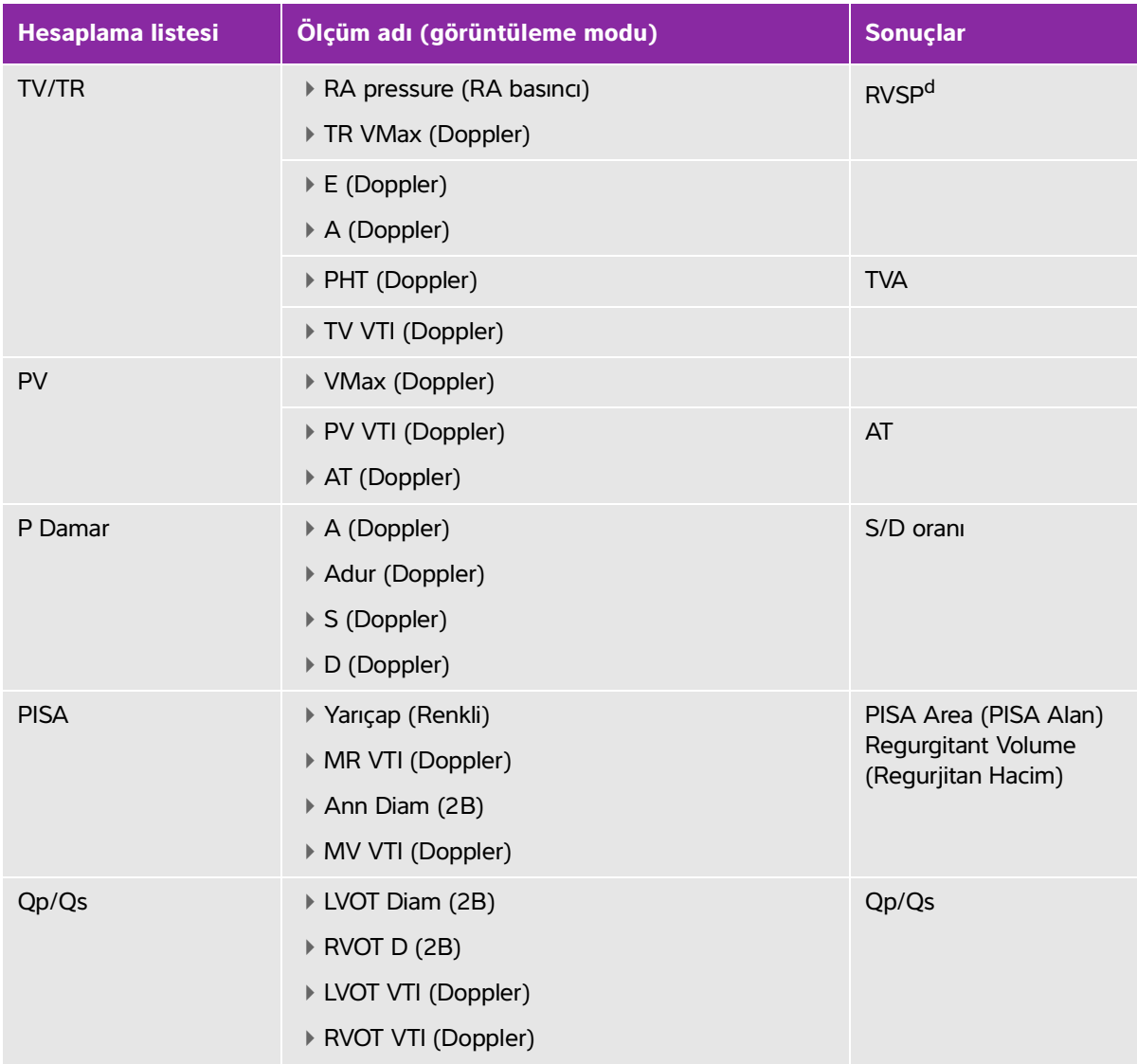

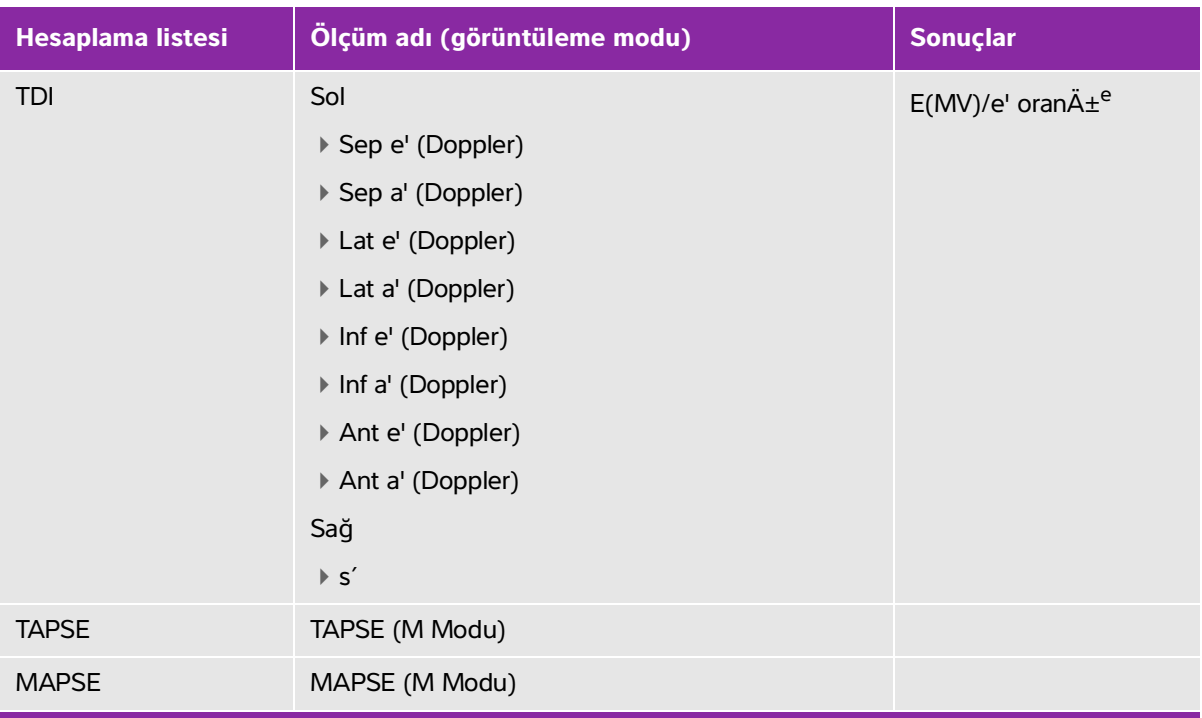

<sup>a</sup>CO için gerekli HR. HR ölçümünü hasta formuna veya M Modunda veya Doppler'de ölçerek girebilirsiniz (bkz. [sayfa](#page-153-0) 4).

bTaban çizgisinin negatif tarafında 300 cm/s'de gerçekleştirilmiştir.

<sup>c</sup>VMax ile AVA ölçümü, LVOT D, LVOT VMax ve AV VMax ölçümlerini gerektirir. VTI ile AVA ölçümü, LVOT D, LVOT VTI ve AV VTI ölçümlerini gerektirir.

<sup>d</sup>Temin edilmemişse varsayılan RA basıncını kullanır.

eE/e' oranını almak için E ölçmek için gerekir (MV ölçümü).

#### **Yakınsal İzovelosite Yüzey Alanını (PISA) hesaplamak için**

PISA hesaplaması için 2B'de bir ölçüm, Renklide bir ölçüm ve Doppler spektral izde alınmış iki ölçüm gerekir. Tüm ölçümler kaydedildikten sonra, sonuç hasta raporunda görüntülenir.

#### **1** Ann D'den Ölçüm:

**a** Dondurulmuş bir 2B resim üzerinde, **Calcs** (Hesaplamalar) öğesine dokunun.

Bu kontrol gizliyse, **More Controls** (Daha Fazla Kontrol) öğesine dokunmak kontrolü görüntüler.

- **b PISA** hesaplama listesinde **Ann D** öğesine dokunun.
- **c** Pergelleri sürükleyerek konumlandırın.
- **d** Hesaplamayı kaydedin. Ölçüm adı altında v öğesine dokunun.
- **2** Yarıçaptan ölçüm:
	- **a** Dondurulmuş bir Renkli resim üzerinde, **Calcs** (Hesaplamalar) öğesine dokunun.
	- **b PISA** hesaplama listesinde **Radius** (Yarıçap) öğesine dokunun.
	- **c** Pergelleri sürükleyerek konumlandırın.
	- **d** Hesaplamayı kaydedin. Ölçüm adı altında v öğesine dokunun.
- **3** Dondurulmuş bir Doppler spektral izi üzerinde **Calcs** (Hesaplamalar) tuşuna dokunun.
- **4** MR VTI'dan ölçmek ve tekrar MV VTI'dan ölçmek için aşağıdakini yapın:
	- **a PISA** hesaplama listesinden **MR VTI** veya **MV VTI** öğesine dokunun.
	- **b** Pergeli dalga formunun başlangıcına sürükleyin ve izlemeyi başlatmak için parmağınızı kaldırın. Bir kalem simgesi görünür.
	- **c** Parmağınızı kullanarak dalga formunu izleyin.

Düzeltme yapmak için noktalı çizgi üzerinden geri doğru ilerleyin.

**d** İzi tamamlamak için parmağınızı kaldırın.

**Not** İz tamamlandıktan sonra dahi, imleci noktalı çizgi üzerinde geri sürükleyerek izi ayarlayabilirsiniz.

**e** Hesaplamayı kaydedin. Ölçüm adı altında v öğesine dokunun.

#### **LVDd ve LVDs ölçümü**

Bu ölçümler, LV hacmi ve ejeksiyon fraksiyonunu (EF) hesaplamak için kullanabilirsiniz.

- **1** Dondurulmuş bir 2B resimde veya M Modu tetkiki üzerinde, **Calcs** (Hesaplamalar) öğesine dokunun. Bu kontrol gizliyse, **More Controls** (Daha Fazla Kontrol) öğesine dokunmak kontrolü görüntüler.
- **2 EF** veya **LV** hesaplama listesinde, almak istediğiniz ilk ölçümün adına dokunun.
- **3** Pergelleri sürükleyerek konumlandırın.
- **4** İlave ölçümler almak isterseniz aşağıdakilerden birine dokunun ve ardından pergelleri konumlandırın:
	- Hesaplama listesinde sonraki öğeye ilerlemek için **Next** (Sonraki)
	- Hesaplama listesindeki ölçüm adı.

Ölçümü yeniden yapmanız gerekirse, ölçüm adını seçin ve  $\blacksquare$  öğesine dokunun.

**5** Ölçümü kaydetmek için, ölçüm adının altında v öğesine dokunun.

#### **Diyastol Sonu ve Sistol Sonu Alanlarını ölçmek için (EDA ve ESA)**

Bu ölçümleri, fraksiyonel alan değişimini (FAC) hesaplamak için kullanabilirsiniz.

**1** Dondurulmuş bir 2B resim üzerinde, **Calcs** (Hesaplamalar) öğesine dokunun.

Bu kontrol gizliyse, **More Controls** (Daha Fazla Kontrol) öğesine dokunmak kontrolü görüntüler.

- **2** Hesaplama listesinde, **FAC** öğesine dokunun.
- **3** Her ölçüm için aşağıdakini yapın:
	- **a** Pergeli istenen başlangıç noktasına sürükleyin.

Parmağınızı ekrandan kaldırdıktan sonra, bir kalem simgesi görünerek, başlangıç konumunun ayarlandığını ve ize başlayabileceğinizi belirtir.

**b** Alanı izlemek için parmağınızı kullanın.

Düzeltme yapmak için noktalı çizgi üzerinden geri doğru ilerleyin.

**c** Parmağınızı ekrandan kaldırarak izi tamamlayın.

İz otomatik olarak kapanır.

**Not** <sup>iz tamamlandıktan sonra dahi, imleci noktalı çizgi üzerinde geri sürükleyerek izi</sup> ayarlayabilirsiniz.

- **d** İzi gereken şekilde ayarlayın.
- **e** Hesaplamayı kaydetmek için, ölçüm adının altındaki v öğesine dokunun.

#### **Ao, LA, AAo veya LVOT Diam ölçmek için**

- **1** Dondurulmuş bir 2B resimde veya M Modu tetkiki üzerinde, **Calcs** (Hesaplamalar) öğesine dokunun. Bu kontrol gizliyse, **More Controls** (Daha Fazla Kontrol) öğesine dokunmak kontrolü görüntüler.
- **2 Ao/LA** hesaplama listesinde ölçüm adına dokunun.
- **3** Pergelleri sürükleyerek konumlandırın.
- **4** Hesaplamayı kaydedin. Ölçüm adı altında va öğesine dokunun.

#### **Atriyal Hacimlerini (Simpson Kuralı) hesaplamak için**

**1** Dondurulmuş bir 2B resim üzerinde, **Calcs** (Hesaplamalar) öğesine dokunun.

Bu kontrol gizliyse, **More Controls** (Daha Fazla Kontrol) öğesine dokunmak kontrolü görüntüler.

- **2** Hesaplama listesinde, **Atrial Vol** (Atriyal Hacim) öğesine dokunun.
- **3** Her ölçüm için aşağıdakini yapın:
	- **a** Ölçümler listesinde, istediğiniz görünüme ve faza dokunun.

**b** Pergeli annulusta başlangıç konumuna sürükleyin.

Parmağınızı ekrandan kaldırdıktan sonra, bir kalem simgesi görünerek, başlangıç konumunun ayarlandığını ve ize başlayabileceğinizi belirtir.

**c** Parmağınızı kullanarak atriyal kaviteyi izleyin (LA veya RA).

Düzeltme yapmak için noktalı çizgi üzerinden geri doğru ilerleyin.

**d** Parmağınızı ekrandan kaldırarak izi diğer annulusta tamamlayın.

İz otomatik olarak kapanır.

- **Notlar İ** kiz tamamlandıktan sonra dahi, imleci noktalı çizgi üzerinde geri sürükleyerek izi ayarlayabilirsiniz.
	- Önerilen yöntem, annulustan annulusa izlemek ve sistemin izi otomatik olarak kapatmasına izin vermektir.
- **e** İmleci sürükleyerek atriyal uzunluğu ayarlayabilirsiniz.
	-

**Not** | İki düzlemli hacim, 2- ve 4-odacıklı görünümlerde ölçüldüğü şekilde kavite uzunluğu 5 mm'den az farklı olduğunda görüntülenir.

**f** Hesaplamayı kaydetmek için, ölçüm adının altındaki v öğesine dokunun.

**Not** LAVI ve/veya RAVI hesaplamak için, BSA gerekir.

#### **LV Hacmini (Simpson Kuralı) hesaplamak için**

**Not** İki düzlemli EF'yi hesaplamak için, dört ölçümün hepsini yapmanız gerekir.

**1** Dondurulmuş bir 2B resim üzerinde, **Calcs** (Hesaplamalar) öğesine dokunun.

Bu kontrol gizliyse, **More Controls** (Daha Fazla Kontrol) öğesine dokunmak kontrolü görüntüler.

- **2 EF** hesaplama listesine dokunarak **LV Vol EF** ölçümlerine erişin.
- **3** Her bir ölçümü el ile izlemek için:
	- **a** Ölçüm adı altında, dişli simgesine dokunun ve **Manual Trace** (Manuel İz) öğesini seçin.
	- **b** Pergeli mitral annulusa yerleştirin ve izi başlatmak için parmağınızı kaldırın. Bir kalem simgesi görünür.
	- **c** Parmağınızı kullanarak sol ventriküler (LV) oyuğu izleyin.

Düzeltme yapmak için noktalı çizgi üzerinden geri doğru ilerleyin.

- **d** Parmağınızı ekrandan kaldırarak izi diğer annulusta tamamlayın. İz otomatik olarak kapanır.
- **e** Ventrikül uzunluğunu gereken şekilde ayarlayın.
- **f** Hesaplamayı kaydedin. Ölçüm adı altında v öğesine dokunun.
- **4** Her bir ölçümü otomatik olarak izlemek için:
	- **a** Ölçüm adı altında, dişli simgesine dokunun ve **Border Assist** (Sınır Yardımı) öğesini seçin.
	- **b** Pergelleri, biri mitral annulusta ve öbürü diğer annulusta ve üçüncüsü sol ventrikül (LV) kavitesinin en yüksek noktasında (uç) olacak şekilde ayarlayın.
	- **c Trace** (İz) öğesine dokunun.
	- **d** İz tamamlandığında, sınır noktalarını seçerek ve sürükleyerek şekli ayarlayabilirsiniz.
	- **e** İmleçleri sürükleyerek ventrikül uzunluğunu ayarlayın.

**Not** Sınırı ayarlamak için, ventrikül uzunluğunun ucu da hareket ettirilebilir.

#### **MV veya AV alanını hesaplamak için**

**1** Dondurulmuş bir 2B resim üzerinde, **Calcs** (Hesaplamalar) öğesine dokunun.

Bu kontrol gizliyse, **More Controls** (Daha Fazla Kontrol) öğesine dokunmak kontrolü görüntüler.

- **2 Area** (Alan) hesaplama listesinde, **MVA** veya **AVA** öğesine dokunun.
- **3** Pergeli ize başlamak istediğiniz yere sürükleyin ve izi başlatmak için parmağınızı kaldırın.
- **4** Parmağınızı kullanarak, istenen alanı izleyin.

Düzeltme yapmak için noktalı çizgi üzerinden geri doğru ilerleyin.

- **5** Aşağıdakilerden birini yapın:
	- $\triangleright$  Ölçümü kaydetmek ve izi kapatmak için  $\triangleright$  öğesine dokunun.
	- $\blacktriangleright$  İzi kapatmak için, parmağınızı kaldırın.

#### **LV Kütle hesaplamak için**

**1** Dondurulmuş bir 2B resim üzerinde, **Calcs** (Hesaplamalar) öğesine dokunun.

Bu kontrol gizliyse, **More Controls** (Daha Fazla Kontrol) öğesine dokunmak kontrolü görüntüler.

- **2** Epi ve daha sonra Endo için aşağıdakini yapın:
	- **LV Mass** (LV Kütle) hesaplama listesinde ölçüm adına dokunun.
	- Pergeli ize başlamak istediğiniz yere sürükleyin ve izi başlatmak için parmağınızı kaldırın.
	- Parmağınızı kullanarak, istenen alanı izleyin.

Düzeltme yapmak için noktalı çizgi üzerinden geri doğru ilerleyin.

- **3** Hesaplamayı kaydetmek ve izi kapatmak için, ölçüm adının altında v öğesine dokunun.
- **4 LV Mass** (LV Kütle) hesaplama listesinde **Apical** (Apikal) öğesine dokunun.
- **5** Pergellerin yerleştirilmesi dikey uzunluğu ölçer.
- **6** Hesaplamayı kaydedin. Ölçüm adı altında v öğesine dokunun.

#### **İnferior Vena Kava (IVC) Kolapsını ölçmek için**

- **1** Dondurulmuş bir 2B veya M Modu tetkiki üzerinde, **Calcs** (Hesaplamalar) öğesine dokunun. Bu kontrol gizliyse, **More Controls** (Daha Fazla Kontrol) öğesine dokunmak kontrolü görüntüler.
- **2** Hesaplama listesinde, **IVC** öğesine dokunun.
- **3** Maksimum çapı ölçün:
	- **a** Görüntüye sine uygulayarak maksimum genişlemeyi gösterin.
	- **b** Ölçümler listesinde, **Max D** (Maks D) öğesine dokunun.
	- **c** Pergellerle çapı ölçün.
	- **d** Hesaplamaları kaydetmek için, ölçüm adının altındaki v öğesine dokunun.
- **4** Minimum çapı ölçün:
	- **a** Minimum kasılmayı göstermek için görüntüye sine uygulayın.
	- **b** Ölçümler listesinde, **Min D** (Min D) öğesine dokunun.
	- **c** Pergellerle çapı ölçün.
	- **d** Hesaplamaları kaydetmek için, ölçüm adının altındaki v öğesine dokunun.

#### **Yavaşlama süresini (Decel) ölçmek için**

**1** Dondurulmuş bir Doppler spektral izi üzerinde **Calcs** (Hesaplamalar) tuşuna dokunun.

Bu kontrol gizliyse, **More Controls** (Daha Fazla Kontrol) öğesine dokunmak kontrolü görüntüler.

**2 MV/MR** hesaplama listesinde, **Decel** öğesine dokunun.

Bir pergel görüntülenir.

- **3** Etkin pergeli ilk noktaya sürükleyin.
- **4** Diğer pergeli ikinci noktaya sürükleyin.
- **5** Hesaplamaları kaydetmek için, ölçüm adının altındaki v öğesine dokunun.

#### **Zirve hızı ölçmek için**

Her bir kardiyak ölçüm için, sistem beş adete kadar ayrı ölçümü kaydeder ve bunların ortalamasını hesaplar. Beşten fazla ölçüm alırsanız, en son ölçüm en eski ölçümün yerine geçer. Kaydedilmiş bir ölçümü rapordan silerseniz, alınan bir sonraki ölçüm hasta raporundan silinen ölçümün yerine geçer.

**1** Dondurulmuş bir Doppler spektral izi üzerinde **Calcs** (Hesaplamalar) tuşuna dokunun.

Bu kontrol gizliyse, **More Controls** (Daha Fazla Kontrol) öğesine dokunmak kontrolü görüntüler.

- **2** Yapmak istediğiniz her hesaplama için, hesaplama listesinde, **MV/MR**, **TV/TR**, **TDI** veya **P Vein** (P Damar) öğesini seçin ve ardından aşağıdakileri yapın:
	- **a** Ölçüm adına dokunun.
	- **b** Pergelleri yerleştirin.

Düzeltme yapmak için noktalı çizgi üzerinden geri doğru ilerleyin.

Bazı ölçümlerde, sonraki ölçüme değiştirmek için **Next** (İleri) öğesine tıklayabilirsiniz.

**c** Hesaplamayı kaydetmek için: öğesine dokunun**.**

#### **Hız Zaman İntegralini (VTI) hesaplamak için**

Bu hesaplama, VTI'ya ek olarak, Vmax, PGmax, Vmean ve PGmean dahil diğer sonuçları hesaplar.

**1** Dondurulmuş bir Doppler spektral izi üzerinde **Calcs** (Hesaplamalar) tuşuna dokunun.

Bu kontrol gizliyse, **More Controls** (Daha Fazla Kontrol) öğesine dokunmak kontrolü görüntüler.

- **2 MV/MR**, **AV/LVOT/AI**, **TV/TR** veya **PV** hesaplama listesinde **VTI** öğesine dokunun.
- **3** El ile izlemek için:
	- **a** Ölçüm adı altında, dişli simgesine dokunun ve **Manual Trace** (Manuel İz) öğesini seçin.
	- **b** Pergeli dalga formunun başlangıcına sürükleyin ve izlemeyi başlatmak için parmağınızı kaldırın.
	- **c** Parmağınızı kullanarak dalga formunu izleyin.

Düzeltme yapmak için noktalı çizgi üzerinden geri doğru ilerleyin.

- **d** İzi tamamlamak için parmağınızı kaldırın.
- **e** Hesaplamayı kaydedin. Ölçüm adı altında v öğesine dokunun.
- **4** Otomatik olarak izlemek için:
	- **a** Ölçüm adı altında, dişli simgesine dokunun ve **Auto Measure** (Otomatik Ölçüm) öğesini seçin. Dikey bir pergel görüntülenir.
	- **b** Pergeli dalga formunun başlangıcına sürükleyin.
	- **c** İkinci pergeli dalga formunun sonuna sürükleyin ve parmağınızı kaldırın.
		- Ölçüm sonuçları görüntülenir.

#### **Sağ Ventriküler Sistolik Basıncı (RVSP) hesaplamak için**

**1** Dondurulmuş bir Doppler spektral izi üzerinde **Calcs** (Hesaplamalar) tuşuna dokunun.

Bu kontrol gizliyse, **More Controls** (Daha Fazla Kontrol) öğesine dokunmak kontrolü görüntüler.

- **2 TV/TR** hesaplama listesinde **TR VMax** öğesine dokunun.
- **3** Pergeli sürükleyerek konumlandırın.
- **4** Hesaplamayı kaydedin. Ölçüm adı altında v öğesine dokunun.
	-

**Not** Bu hesaplama, RA basıncını gerektirir. RA basıncı ayarlanmamışsa, varsayılan değer kullanılır.

#### **RA basıncını ayarlamak için (RAP)**

**1** Dondurulmuş bir Doppler spektral izi üzerinde **Calcs** (Hesaplamalar) tuşuna dokunun.

Bu kontrol gizliyse, **More Controls** (Daha Fazla Kontrol) öğesine dokunmak kontrolü görüntüler.

- **2 TV/TR** hesaplama listesinde **RAP** öğesine dokunun.
- **3** RA listesinden istenilen değeri seçin.
	-

**Not** RA basıncı için varsayılan 5 MmHG değerinin değiştirilmesi RVSP hesaplamasını etkiler.

#### **MV, AI veya TV'de Basınç Yarı Zamanını (PHT) hesaplamak için**

- **1** Dondurulmuş bir Doppler spektral izi üzerinde **Calcs** (Hesaplamalar) tuşuna dokunun. Bu kontrol gizliyse, **More Controls** (Daha Fazla Kontrol) öğesine dokunmak kontrolü görüntüler.
- **2 MV/MR**, **AV/LVOT/AI** veya **TV/TR** hesaplama listesinde **PHT** öğesine dokunun.
- **3** İlk pergeli zirveye sürükleyin.

İkinci bir pergel görüntülenir.

- **4** İkinci pergeli yerleştirin:
	- **a** MV için, ikinci pergeli E-F eğimi boyunca sürükleyin.
	- **b** AV için, pergeli son diyastole sürükleyin.
- **5** Hesaplamayı kaydedin. Ölçüm adı altında v öğesine dokunun.

#### **İzovolümik Gevşeme Zamanı (IVRT) hesaplaması**

**1** Dondurulmuş bir Doppler spektral izi üzerinde **Calcs** (Hesaplamalar) tuşuna dokunun.

Bu kontrol gizliyse, **More Controls** (Daha Fazla Kontrol) öğesine dokunmak kontrolü görüntüler.

- **2 MV/MR** hesaplama listesinde **IVRT** öğesine dokunun. Dikey bir pergel görüntülenir.
- **3** Pergeli aort kapakçığının kapanış yerine sürükleyin. İkinci bir dikey pergel görüntülenir.
- **4** İkinci pergeli mitral içeri akışın başladığı yere sürükleyin.
- **5** Hesaplamayı kaydedin. Ölçüm adı altında ve öğesine dokunun.

### **Delta Basıncını hesaplamak için: Delta Süresi (dP:dT)**

dP:dT ölçümleri gerçekleştirmek için, CW Doppler ölçeğinin taban çizgisinin negatif tarafında 300 cm/s veya daha büyük hızlar içermesi gerekir (bkz. **["Dopplerde Kontroller"](#page-111-0)** sayfa 4-20).

**1** Dondurulmuş bir CW Doppler spektral izi üzerinde, **Calcs** (Hesaplamalar) tuşuna dokunun.

Bu kontrol gizliyse, **More Controls** (Daha Fazla Kontrol) öğesine dokunmak kontrolü görüntüler.

**2 MV/MR** hesaplama listesinde **dP:dT** öğesine dokunun.

100 cm/s'de etkin bir pergelle yatay noktalı bir çizgi görüntülenir.

**3** İlk pergeli 100 cm/s'de dalga formu boyunca sürükleyin.

300 cm/s'de etkin bir pergelle ikinci yatay noktalı bir çizgi görüntülenir.

- **4** İkinci pergeli 300 cm/s'de dalga formu boyunca sürükleyin.
- **5** Hesaplamayı kaydedin. Ölçüm adı altında v öğesine dokunun.

#### **Aort Kapakçık Alanı'nı (AVA) hesaplamak için**

AVA hesaplaması 2B'de bir ölçüm ve Doppler'de iki ölçüm gerektirir. Ölçümler kaydedildikten sonra, sonuç hasta raporunda görüntülenir.

- **1** 2B'de:
	- **a** Dondurulmuş bir 2B resim üzerinde, **Calcs** (Hesaplamalar) öğesine dokunun.

Bu kontrol gizliyse, **More Controls** (Daha Fazla Kontrol) öğesine dokunmak kontrolü görüntüler.

- **b AV/LVOT/AI** hesaplama listesinde **LVOT D** öğesine dokunun.
- **c** Pergelleri sürükleyerek konumlandırın.
- **d** Hesaplamayı kaydedin. Ölçüm adı altında ve öğesine dokunun.
- **2** Doppler'de, LVOT VMax veya LVOT VTI'yı ölçün.
	- **VMax AV/LVOT/AI** hesaplama listesinde, **LVOT VMax** öğesine dokunun, sürükleyerek pergeli konumlayın ve ardından ölçümü kaydetmek için ve öğesine dokunun.
- **VTI AV/LVOT/AI** hesaplama listesinde, **LVOT VTI** öğesine dokunun, sürükleyerek Doppler dalga formunu izleyin ve ardından ölçümü kaydetmek için ve öğesine dokunun.
- **3** Doppler'de, AV VMax veya AV VTI'yı ölçün
	- **VMax AV/LVOT/AI** hesaplama listesinde, **AV VMax** öğesine dokunun, sürükleyerek pergeli konumlayın ve ardından ölçümü kaydetmek için ve öğesine dokunun.
		- **Not** VTI seçilirse, izden türetilen VMax değeri, AVA hesaplamasına giriş olarak kullanılır.
	- **VTI AV/LVOT/AI** hesaplama listesinde, **AV VTI** öğesine dokunun, sürükleyerek Doppler dalga formunu izleyin ve ardından ölçümü kaydetmek için ve öğesine dokunun.
		- **Notlar** VTI seçilirse, izden türetilen VMax değeri, AVA hesaplamasına giriş olarak kullanılır.
			- VTI ölçümleri LVOT ve AV için yapıldıysa, ikinci bir AVA sonucu sağlanır.

### **Qp/Qs hesaplamak için**

Qp/Qs hesaplaması için 2B'de iki ölçüm ve Doppler'de iki ölçüm gerekir. Ölçümler kaydedildikten sonra, sonuç hasta raporunda görüntülenir.

**1** Dondurulmuş bir 2B resim üzerinde, **Calcs** (Hesaplamalar) öğesine dokunun.

Bu kontrol gizliyse, **More Controls** (Daha Fazla Kontrol) öğesine dokunmak kontrolü görüntüler.

- **2** LVOT D'den ölçmek ve tekrar RVOT D'den ölçmek için aşağıdakini yapın:
	- **a Qp/Qs** hesaplama listesinden **LVOT D** veya **RVOT D** öğesini seçin.
	- **b** Pergelleri sürükleyerek konumlandırın.
	- **c** Hesaplamayı kaydedin. Ölçüm adı altında v öğesine dokunun.
- **3** Dondurulmuş bir Doppler spektral izi üzerinde **Calcs** (Hesaplamalar) tuşuna dokunun.
- **4** LVOT VTI'dan ölçmek ve tekrar RVOT VTI'dan ölçmek için aşağıdakini yapın:
	- **a Qp/Qs** hesaplama listesinden **LVOT VTI** veya **RVOT VTI** öğesini seçin.
	- **b** Başlangıç pozisyonunu seçin, ardından izi başlatmak üzere parmağınızı kaldırın.
	- **c** Parmağınızı kullanarak dalga formunu izleyin.

Düzeltme yapmak için noktalı çizgi üzerinden geri doğru ilerleyin.

- **d** İzi tamamlamak için parmağınızı kaldırın.
- **e** Hesaplamayı kaydedin. Ölçüm adı altında v öğesine dokunun.

Otomatik iz aracı hakkında bilgi için, bkz. **["Otomatik olarak ölçmek için"](#page-156-0)** sayfa 5-7.

### **Atım Hacmi (SV) veya Atım İndeksini (SI) hesaplamak için**

SV ve SI hesaplaması 2B'de bir ölçüm ve Doppler'de bir ölçüm gerektirir. Ayrıca SI, Vücut Yüzey Alanı'nı (BSA) da gerektirir. Ölçümler kaydedildikten sonra, sonuç hasta raporunda görüntülenir.

- **1** (Sadece SI) Hasta formunda **Height** (Boy) ve **Weight** (Kilo) alanlarını doldurun. BSA değeri otomatik olarak hesaplanır (bkz. **["Hasta bilgilerini düzenleme"](#page-128-0)** sayfa 4-37).
- **2** LVOT çapını ölçün:
	- **a** Dondurulmuş bir 2B resim üzerinde, **Calcs** (Hesaplamalar) öğesine dokunun.

Bu kontrol gizliyse, **More Controls** (Daha Fazla Kontrol) öğesine dokunmak kontrolü görüntüler.

- **b** Kardiyak Debisi (CO) hesaplama listesinden, **LVOT D** öğesine dokunun.
- **c** Pergelleri sürükleyerek LVOT'a konumlandırın.
- **d** Hesaplamayı kaydedin. Ölçüm adı altında v öğesine dokunun.
- **3** Aşağıdaki yöntemlerin birini kullanarak LVOT VTI'yı ölçün:
	- **a AV/LVOT/AI** hesaplama listesinden, **LVOT** altındaki **VTI** öğesine dokunun. **"Hız Zaman İntegralini (VTI) hesaplamak için"** sayfa 5-28 kısmındaki iz yönergelerini izleyin.
	- **b** Kardiyak Debisi (CO) hesaplama listesinden LVOT VTI ölçmek için:
		- i Dondurulmuş bir Doppler spektral izi üzerinde **Calcs** (Hesaplamalar) tuşuna dokunun. Bu kontrol gizliyse, **More Controls** (Daha Fazla Kontrol) öğesine dokunmak kontrolü görüntüler.
		- ii CO hesaplama listesinden, **LVOT VTI** öğesine dokunun. **"Hız Zaman İntegralini (VTI) hesaplamak için"** sayfa 5-28 kısmındaki iz yönergelerini izleyin.

### **Kardiyak Çıktısı (CO) veya Kardiyak İndeksini (CI) hesaplamak için**

CO ve CI hesaplamaları için Vuruş Hacmi ve Kalp Atım Hızı hesaplamaları gerekir. Ayrıca CI, Vücut Yüzey Alanı'nı (BSA) da gerektirir. Ölçümler kaydedildikten sonra, sonuç hasta raporunda görüntülenir.

- **1** (Sadece CI) Hasta formunda **Height** (Boy) ve **Weight** (Kilo) alanlarını doldurun. BSA değeri otomatik olarak hesaplanır (bkz. **["Hasta bilgilerini düzenleme"](#page-128-0)** sayfa 4-37).
- **2** LVOT çapını hesaplayın:
	- **a** Dondurulmuş bir 2B resim üzerinde, **Calcs** (Hesaplamalar) öğesine dokunun.

- **b** CO hesaplama listesinden, **LVOT D** öğesine dokunun.
- **c** Pergelleri sürükleyerek LVOT boyunca konumlandırın.
- **d** Hesaplamayı kaydetmek için, ölçüm adının altındaki v öğesine dokunun.
- **3** LVOT VTI'yı ölçün:
	- **a** Dondurulmuş bir Doppler spektral izi üzerinde **Calcs** (Hesaplamalar) tuşuna dokunun. Bu kontrol gizliyse, **More Controls** (Daha Fazla Kontrol) öğesine dokunmak kontrolü görüntüler.
	- **b** CO hesaplama listesinden, **LVOT VTI** öğesine dokunun. **"Hız Zaman İntegralini (VTI) hesaplamak için"** sayfa 5-28 kısmındaki iz yönergelerini izleyin.
- **4** HR'yi hesaplayın:
	- **a** Dondurulmuş bir Doppler görüntüsü üzerinde, **Calcs** (Hesaplamalar) öğesine dokunun.

Bu kontrol gizliyse, **More Controls** (Daha Fazla Kontrol) öğesine dokunmak kontrolü görüntüler.

- **b** CO hesaplama listesinde **HR** öğesine dokunun.
- **c** Birinci dikey pergeli bir sonraki kalp atımının zirvesine sürükleyin.

İkinci bir dikey pergel görüntülenir. Aktif pergel yeşil renkli olarak vurgulanır.

- **d** İkinci dikey pergeli bir sonraki kalp atımının zirvesine sürükleyin.
- **e** Hesaplamayı kaydetmek için, ölçüm adının altındaki v öğesine dokunun.

### **Triküspid veya Mitral Anüler Düzlem Sistolik Ekskürsiyonu (TAPSE veya MAPSE) hesaplama**

TAPSE, sağ ventriküler sistolik işlevinin durumunu belirlemek ve bu ölçümü sağ ventriküler ejeksiyon fraksiyonuyla ilişkilendirmek için kullanılır. MAPSE sol ventriküler fonkisyonu değerlendirmek için kullanılan benzer bir ölçümdür.

Dondurulmuş bir M Modu tetkiki, **Calcs** (Hesaplamalar) öğesine dokunun.

Bu kontrol gizliyse, **More Controls** (Daha Fazla Kontrol) öğesine dokunmak kontrolü görüntüler.

- **5** Hesaplama veya ölçüm listesinden **TAPSE** veya **MAPSE** öğesine dokunun.
- **6** Pergelleri sürükleyerek konumlandırın.
- **7** Hesaplamaları kaydetmek için, ölçüm adının altındaki v öğesine dokunun.

### **Doku Doppler Görüntüleme (TDI) dalga biçimi ölçümü yapmak için**

- **1** TDI'nin açık olduğundan emin olun (bkz. **["Dopplerde Kontroller"](#page-111-0)** sayfa 4-20).
- **2** Dondurulmuş bir Doppler spektral izi üzerinde **Calcs** (Hesaplamalar) tuşuna dokunun.

- **3** Almak istediğiniz her ölçüm için aşağıdakini yapın:
	- **a** TDI hesaplama listesinde ölçüm adına dokunun.
	- **b** Pergelleri sürükleyerek konumlandırın.
	- **c** Hesaplamayı kaydedin. Ölçüm adı altında v öğesine dokunun.

### **Jinekolojik hesaplamalar**

**UYARILAR** > Yanlış hesaplamaları önlemek için hasta bilgilerinin, tarih ve saat ayarlarının hatasız olduğundan emin olun. Yanlış teşhisten veya hasta sonucuna zarar vermekten kaçınmak için, yeni bir hasta muayenesi başlatmadan ve hesaplama yapmadan önce yeni bir hasta formu başlatın. Yeni bir hasta formunun başlatılması önceki hasta verilerini temizler. İlk olarak form temizlenmezse önceki hasta verileri geçerli hastayla birleştirilir. Bkz. **["Hasta bilgilerini düzenleme"](#page-128-0)** sayfa 4-37.

Jinekolojik hesaplamalar uterus, yumurtalıklar ve foliküller için ölçümleri içerir.

Jinekolojik incelemede ayrıca hacmi de hesaplayabilirsiniz (bkz. **["Hacim hesaplaması"](#page-161-0)** sayfa 5-12).

### **Uterusu ölçme**

Uterus uzunluğunu (L), genişliğini (W), yüksekliğini (H) ve endometriyal kalınlığı ölçebilirsiniz. Uzunluk, genişlik ve yüksekliği ölçerseniz, sistem hacmi de hesaplar.

### **Uterusu ölçmek için**

**1** Dondurulmuş bir 2B resim üzerinde, **Calcs** (Hesaplamalar) öğesine dokunun.

Bu kontrol gizliyse, **More Controls** (Daha Fazla Kontrol) öğesine dokunmak kontrolü görüntüler.

- **2** Uterus listesinde almak istediğiniz her ölçüm için aşağıdakini yapın:
	- **a** Uterus listesinde ölçüm adına dokunun.
	- **b** Pergelleri sürükleyerek konumlandırın.
	- **c** Ölçümü kaydedin.

### **Yumurtalıkları ölçme**

Her bir yumurtalıktan maksimum üç mesafe (D) ölçümü alabilirsiniz. Sistem ayrıca üç ölçüme dayanarak hacmi de hesaplar.

### **Yumurtalıkları ölçmek için**

**1** Dondurulmuş bir 2B resim üzerinde, **Calcs** (Hesaplamalar) öğesine dokunun.

- **2 Ovary** (Yumurtalık) listesinde almak istediğiniz her ölçüm için aşağıdakini yapın:
	- **a Right Ovary** (Sağ Yumurtalık) veya **Left Ovary** (Sol Yumurtalık) altındaki ölçüm adına dokunun.
	- **b** Pergelleri sürükleyerek konumlandırın.
	- **c** Ölçümü kaydedin.

### **Folikülleri ölçme**

Her iki yanda, toplamda on foliküle kadar, her bir folikülde üç adede kadar mesafe (D) ölçümünü kaydedebilirsiniz. Sistem tek seferde en fazla sekiz ölçüm görüntüleyebilir.

Bir folikülü iki kez ölçerseniz, raporda ortalaması görünür. Bir folikülü üç kez ölçerseniz, raporda ortalama ve hacim hesaplaması görünür. Hacimler bir mesafe, iki mesafe ve üç mesafe ölçümüne göre türetilir.

### **Folikülü ölçmek için**

**1** Dondurulmuş bir 2B resim üzerinde, **Calcs** (Hesaplamalar) öğesine dokunun.

Bu kontrol gizliyse, **More Controls** (Daha Fazla Kontrol) öğesine dokunmak kontrolü görüntüler.

- **2 Follicle Right** (Sağ Folikül) (sağ taraf ölçülüyorsa) veya **Follicle Left** (Sol Folikül) (sol taraf ölçülüyorsa) hesaplama listesinde, almak istediğiniz her bir ölçüm için aşağıdakini yapın:
	- **a** Folikül sayısına dokunun. Bu ölçtüğünüz ilk folikülse, **1** öğesine dokunun.
	- **b** Pergelleri sürükleyerek konumlandırın.
	- **c** Aynı folikülün ikinci bir boyutunu ölçmek için, **Next** (İleri) öğesine dokunun veya yalnızca ilk ölçümü kaydedin, folikül sayısı altında v öğesine dokunun.

Folikül sayısının ardından, ölçülmekte olan boyutu göstermek üzere bir ölçüm sayısı görünür.

- **d** Pergelleri sürükleyerek konumlandırın.
- **e** Folikül sayısının alt kısmındaki v öğesine dokunarak ilk iki ölçümünü kaydedin.
- **f** Aynı folikülün üçüncü bir boyutunu ölçmek için, folikülün yeni bir görüntüsünü alın ve ardından aynı folikül sayısına dokunun.

Folikül sayısının ardından, ölçülmekte olan boyutu göstermek üzere bir ölçüm sayısı görünür.

- **g** Pergelleri sürükleyerek konumlandırın.
- **h** Üçüncü ölçümü kaydetmek için, folikül sayısının altındaki v öğesine dokunun.

### <span id="page-185-0"></span>**Obstetrik hesaplamalar**

- **UYARILAR** | Kullanmak istediğiniz Obstetrik hesaplama tablosu için Obstetrik muayene türünü ve OB author (yazarını) seçtiğinizden emin olun. Bkz. **["Obstetrik](#page-57-0)  [hesaplama ayarları"](#page-57-0)** sayfa 3-8.
	- Yanlış obstetrik hesaplamaları önlemek için sistemin her kullanımından önce yerel bir saat ve takvimle sistem tarih ve saatinin doğruluğunu kontrol edin. Sistem, yaz saati/kış saati ayarlamalarına göre kendini otomatik olarak ayarlamaz.
	- Kullanmadan önce, Obstetrik özel tablo veri girişlerinin doğru olduğundan emin olun. Sistem, kullanıcı tarafından girilen özel tablo verilerinin doğruluğunu teyit etmez.
	- Yanlış hesaplamaları önlemek için hasta bilgilerinin, tarih ve saat ayarlarının hatasız olduğundan emin olun.
	- Yanlış teşhisten veya hasta sonucuna zarar vermekten kaçınmak için, yeni bir hasta muayenesi başlatmadan ve hesaplama yapmadan önce yeni bir hasta formu başlatın. Yeni bir hasta formunun başlatılması önceki hasta verilerini temizler. İlk olarak form temizlenmezse önceki hasta verileri geçerli hastayla birleştirilir. Bkz. **["Hasta bilgilerini düzenleme"](#page-128-0)** sayfa 4-37.

X-Porte'de gebelik yaşı, fetal kalp atım hızı, orta serebral arter ve umbilikal arter kan akım hızlarını hesaplayabilirsiniz. Obstetrik hesaplamalar için yazar seçebilirsiniz. Bkz. **["Obstetrik hesaplama ayarları"](#page-57-0)** [sayfa 3-8](#page-57-0) ve **["Ölçüm yayınları ve terminoloji"](#page-210-0)** sayfa 6-3. Beklenen Fetal Ağırlığı (EFW), aralık içindeki biparyetal çap (BPD), baş çevresi (HC) abdominal çevre (AC) ve femur uzunluğu (FL) değerleri kullanılarak hesaplanır. BPD ve HC değerleri aralık dışındaysa, sistem yalnızca AC ve FL değerlerini kullanarak EFW hesaplaması yapar.

**Not** Muayene sırasında hesaplama yazarını değiştirirseniz, ortak ölçümler muhafaza edilecektir.

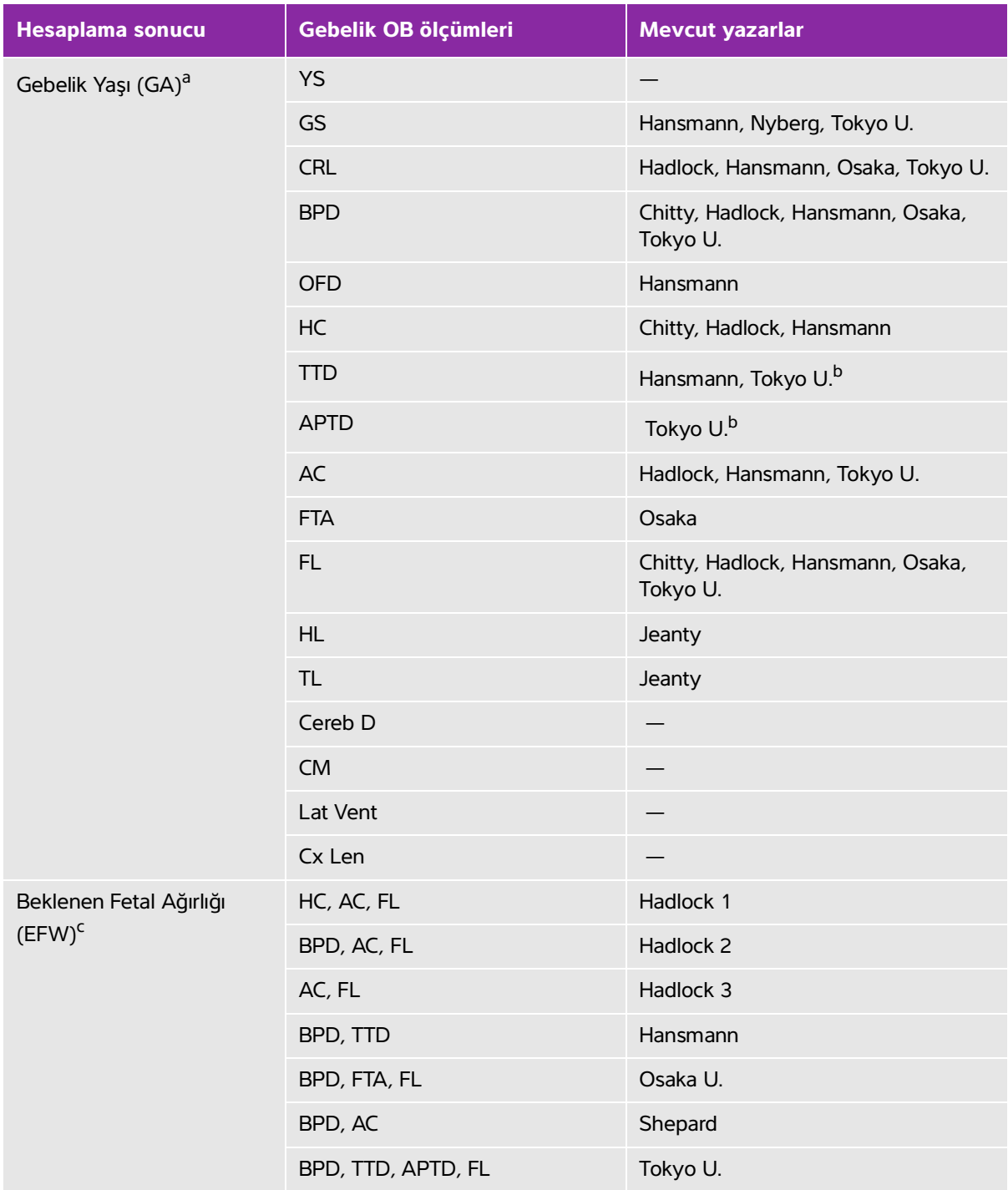

### **Tablo 5-5: Sistem tanımlı obstetrik ölçümleri ve tablo yazarlarından alınan sonuçlar**

| <b>Hesaplama sonucu</b>               | Gebelik OB ölçümleri          | Mevcut yazarlar          |
|---------------------------------------|-------------------------------|--------------------------|
| EFW Yüzdesi <sup>d</sup>              | EFW, GA                       | Hadlock                  |
| <b>Oranlar</b>                        | HC/AC                         | Campbell                 |
|                                       | FL/AC                         | <b>Hadlock</b>           |
|                                       | FL/BPD                        | Hohler                   |
|                                       | FL/HC                         | <b>Hadlock</b>           |
| Amniyotik Sıvı İndeksi                | $Q^1$ , $Q^2$ , $Q^3$ , $Q^4$ | Jeng                     |
| Sefalik Indeks                        | <b>CI</b>                     | Hadlock                  |
| Büyüme Analizi Tabloları <sup>e</sup> | <b>BPD</b>                    | Chitty, Hadlock, Jeanty  |
|                                       | HC                            | Chitty, Hadlock, Jeanty  |
|                                       | AC                            | Chitty, Hadlock, Jeanty  |
|                                       | FL.                           | Chitty, Hadlock, Jeanty  |
|                                       | <b>EFW</b>                    | Brenner, Hadlock, Jeanty |
|                                       | HC/AC                         | Campbell                 |

**Tablo 5-5: Sistem tanımlı obstetrik ölçümleri ve tablo yazarlarından alınan sonuçlar (devam)**

<span id="page-187-0"></span><sup>a</sup>Gebelik Yaşı otomatik olarak hesaplanır ve seçtiğiniz Obstetrik ölçümünün yanında görüntülenir. Sonuçların ortalaması AUA değeridir. Sadece aynı türden ölçümlerin ortalaması alınır.

<span id="page-187-1"></span><sup>b</sup>Tokyo U. için, APTD ve TTD yalnızca EFW hesaplamak için kullanılır. Bu ölçümlerle hiçbir yaş veya büyüme tablosu ilişkili değildir.

<span id="page-187-2"></span><sup>c</sup>Beklenen Fetal Ağırlık (EFW) hesaplaması bir veya daha fazla fetal biyometri ölçümünden oluşan bir denklem kullanır. Obstetrik tabloları için sistem ayarlar sayfasında seçtiğiniz yazar, EFW hesaplamasını elde etmek için gerçekleştirmeniz gereken ölçümleri belirler. Hadlock'un EFW denklemleri 1, 2 ve 3 için ayrı seçimler kullanıcı tarafından belirlenmez. Seçilen denklem yukarıda listelenmiş sıraya öncelik verilerek hasta raporuna kaydedilen ölçümler tarafından belirlenir.

<sup>d</sup>Gebelik Yaşı girdi aralığı, 10 ila 40 haftadır.

eBüyüme Analizi tabloları Rapor Grafikleri özelliği tarafından kullanılır. Seçilen büyüme parametreleri ve yayınlanan yazar için tablo verileri kullanılarak üç büyüme eğrisi çizilir. Büyüme tabloları yalnızca kullanıcı tarafından girilen LMP veya EDD (Beklenen Doğum tarihi) ile kullanılır.

### **Gebelik büyümesini ölçmek için (2B)**

Her bir 2D Obstetrik ölçümü için (AFI hariç), sistem üç adede kadar ayrı ölçümü ve bunların ortalamasını saklar. Üçten fazla ölçüm yaparsanız, en eski ölçüm silinir.

**1** Obstetrik muayene türünün seçildiğinden emin olun.

- **2** Hasta formunda, **LMP** veya **EDD** seçin. İkizse **Twins** (İkizler) öğesini seçin.
- **3** Dondurulmuş bir 2B resim üzerinde, **Calcs** (Hesaplamalar) öğesine dokunun.

Bu kontrol gizliyse, **More Controls** (Daha Fazla Kontrol) öğesine dokunmak kontrolü görüntüler.

- **4** Almak istediğiniz her ölçüm için aşağıdakini yapın:
	- **a** Ölçümü içeren hesaplama listesini seçin.

İkizler için, iki hesaplama listesi seti vardır: Bir setteki her bir liste **Twin A** (İkiz A) ve diğer setteki her bir liste **Twin B** (İkiz B) olarak etiketlenir.

**b** Ölçüm adına dokunun.

Pergel aracı, seçilen ölçüme bağlı olarak değişebilir ama konum sabit kalır.

- **c** Pergelleri sürükleyerek konumlandırın.
- **d** Ölçüm adı altında v öğesine dokunun.

### **Kalp atım hızını ölçmek için (M Modu veya Doppler)**

- **1** Obstetrik muayene türünün seçildiğinden emin olun.
- **2** Dondurulmuş bir M Modu tetkikinde veya Doppler izinde, **Calcs** (Hesaplamalar) tuşuna dokunun.

Bu kontrol gizliyse, **More Controls** (Daha Fazla Kontrol) öğesine dokunmak kontrolü görüntüler.

- **3** Aşağıdaki hesaplama listesinde **HR** öğesine dokunun.
	- M Modu için, **HR** hesaplama listesi (veya, ikizse **Twin A HR** (İkiz A HR) listesi veya **Twin B HR** (İkiz B HR) listesi).
	- Doppler için **Doppler Measurements** (Doppler Ölçümleri) listesi (veya ikizse, **Twin A Doppler Measurements** (İkiz A Doppler Ölçümleri) listesi veya **Twin B Doppler Measurements** (İkiz B Doppler Ölçümleri) listesi).

Dikey bir pergel görüntülenir.

**4** Dikey pergeli bir sonraki kalp atımının zirvesine sürükleyin.

İkinci bir dikey pergel görüntülenir.

- **5** İkinci dikey pergeli bir sonraki kalp atımının zirvesine sürükleyin.
- **6** Ölçüm adı altında v öğesine dokunun.

### **S/D oranını, Orta Serebral Arterin (MCA) veya Umbilikal Arterin (UmbA) RI veya PI'sını ölçmek için (Doppler)**

- **1** Obstetrik muayene türünün seçildiğinden emin olun.
- **2** Hasta formunda **LMP** veya **EDD** seçin. İkizse **Twins** (İkizler) öğesini seçin.

**3** Dondurulmuş bir Doppler spektral izi üzerinde **Calcs** (Hesaplamalar) tuşuna dokunun.

Bu kontrol gizliyse, **More Controls** (Daha Fazla Kontrol) öğesine dokunmak kontrolü görüntüler.

- **4** Almanız gereken her ölçüm için aşağıdakini yapın:
	- **a Doppler Measurements** (Doppler Ölçümleri) hesaplamaları listesinde **MCA** veya **UmbA** altındaki ölçüm adına dokunun.
	- **b** Pergelleri yerleştirin:
		- **S/D, RI** için ilk pergeli zirvedeki sistolik dalga formuna sürükleyin. **Next** (İleri) öğesine dokunun ve ardından ikinci pergeli dalga formu üzerindeki diyastol sonuna sürükleyin.
		- **S/D, RI, PI** için, pergeli istenen dalga formunun başlangıcına sürükleyin ve izlemeyi başlatmak için parmağınızı kaldırın. İstenen alanı işaretleyin. İzi tamamlamak için parmağınızı tekrar kaldırın.

**UYARI** Pergeller dikkatsiz biçimde yerleştirilirse hesaplama sonucu yanlış olur.

**5** Hesaplamayı kaydedin.

Yalnızca bir hesaplama (**S/D, RI** veya **S/D, RI, PI**) kaydedilebilir.

### **MCA veya UmbA için gerekli ölçümler**

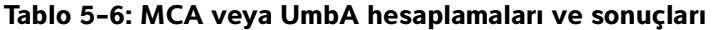

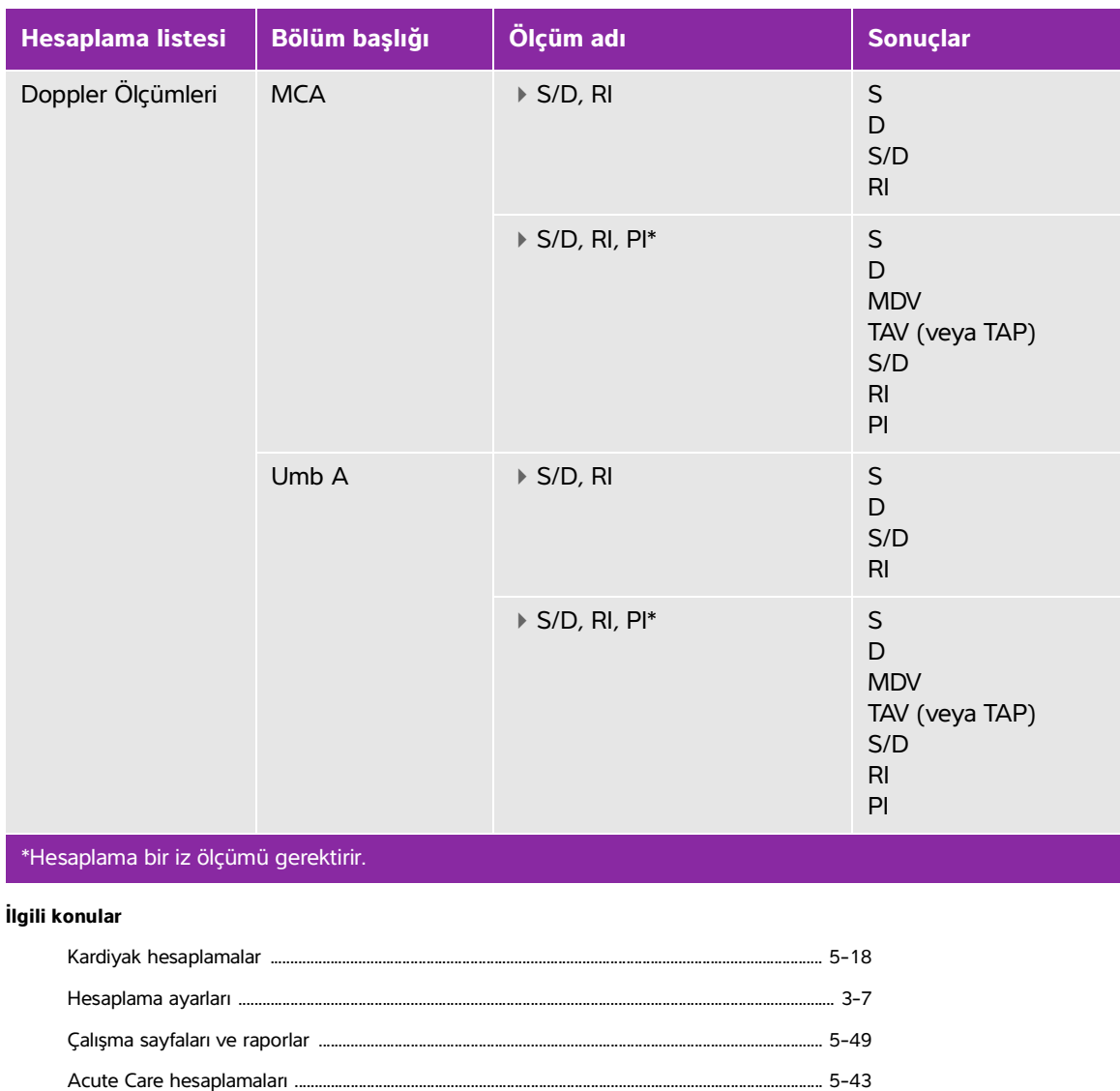

### **Gebelik keselerini ölçme**

Aynı donmuş resim üzerinde birden fazla Gebelik Kesesi ölçümü yapabilirsiniz: **Next** (İleri) seçeneğine dokunun, ek bir ölçüm yapın ve v öğesine dokunun.

Tek bir Gebelik Kesesi ölçümü yapmak için, ölçümden sonra vu öğesine dokunun.

### **Küçük Parçalar ve MSK hesaplamaları**

### **UYARILAR** | ▶ Yanlış hesaplamaları önlemek için hasta bilgilerinin, tarih ve saat ayarlarının hatasız olduğundan emin olun.

Yanlış teşhisten veya hasta sonucuna zarar vermekten kaçınmak için, yeni bir hasta muayenesi başlatmadan ve hesaplama yapmadan önce yeni bir hasta formu başlatın. Yeni bir hasta formunun başlatılması önceki hasta verilerini temizler. İlk olarak form temizlenmezse önceki hasta verileri geçerli hastayla birleştirilir. Bkz. **["Hasta bilgilerini düzenleme"](#page-128-0)** sayfa 4-37.

Küçük Parçalar ve MSK hesaplamaları, kalça açısı ve kalça oranını içerir.

Küçük Organ muayenesinde ayrıca hacim ve yüzde azaltma hesaplaması da yapabilirsiniz. Bkz. **["Hacim](#page-161-0)  [hesaplaması"](#page-161-0)** sayfa 5-12 ve **"Yüzde azaltma hesaplamaları"** sayfa 5-10.

### **Kalça açısını hesaplamak için**

**1** Dondurulmuş bir 2B resim üzerinde, **Calcs** (Hesaplamalar) öğesine dokunun.

Bu kontrol gizliyse, **More Controls** (Daha Fazla Kontrol) öğesine dokunmak kontrolü görüntüler.

- **2 Right Hip** (Sağ Kalça) öğesi altında ve tekrar **Left Hip** (Sol Kalça) öğesi altında aşağıdakini yapın:
	- **a Hip Angle** (Kalça Açısı) öğesinin altında **Baseline** (Taban Çizgisi) öğesine dokunun. Pergeller ile bir taban çizgisi belirir.
	- **b** Pergelleri sürükleyerek taban çizgisini konumlandırın.
	- **c Line A** (Çizgi A) (alfa çizgisi) öğesine dokunun.
		- Çizgi A için pergeller belirir.
	- **d** Pergelleri sürükleyerek Çizgi A'yı konumlandırın ve vile öğesine dokunun.
	- **e Line B** (Çizgi B) (beta çizgisi) öğesine dokunun. Çizgi B için pergeller belirir.
	- **f** Pergelleri sürükleyerek Çizgi B'yi konumlandırın ve ve öğesine dokunun.

### **Kalça oranını hesaplamak için**

**1** Dondurulmuş bir 2B resim üzerinde, **Calcs** (Hesaplamalar) öğesine dokunun.

- **2 Right Hip** (Sağ Kalça) öğesi altında ve tekrar **Left Hip** (Sol Kalça) öğesi altında aşağıdakini yapın:
	- **a d:D Ratio** (d:D Oranı) altında **Fem Hd** (femoral baş) öğesine dokunun. Pergeller ile bir elips belirir.
- **b** Pergellerini sürükleyerek elipsi konumlandırın ve yeniden boyutlandırın.
- **c Baseline** (Taban Çizgisi) öğesine dokunun.

Taban çizgisi otomatik olarak belirir.

**d** Pergelini sürükleyerek taban çizgisini konumlandırın.

### <span id="page-192-0"></span>**Acute Care hesaplamaları**

- **UYARILAR**  $\blacktriangleright$  Yanlış hesaplamaları önlemek için hasta bilgilerinin, tarih ve saat ayarlarının hatasız olduğundan emin olun.
	- Yanlış teşhisten veya hasta sonucuna zarar vermekten kaçınmak için, yeni bir hasta muayenesi başlatmadan ve hesaplama yapmadan önce yeni bir hasta formu başlatın. Yeni bir hasta formunun başlatılması önceki hasta verilerini temizler. İlk olarak form temizlenmezse önceki hasta verileri geçerli hastayla birleştirilir. Bkz. **["Hasta bilgilerini düzenleme"](#page-128-0)** sayfa 4-37.

Acute Care hesaplamaları lisanslı Acute Care özelliğinin bir parçasıdır. Acute Care hesaplamalarının sonuçları Acute Care çalışma sayfalarında görüntülenir (bkz. **"Çalışma sayfaları ve raporlar"** sayfa 5-49).

Herhangi bir muayene türünde aşağıdaki hesaplamalardan herhangi birini gerçekleştirebilirsiniz. Mesafe ölçümleri mm cinsindendir.

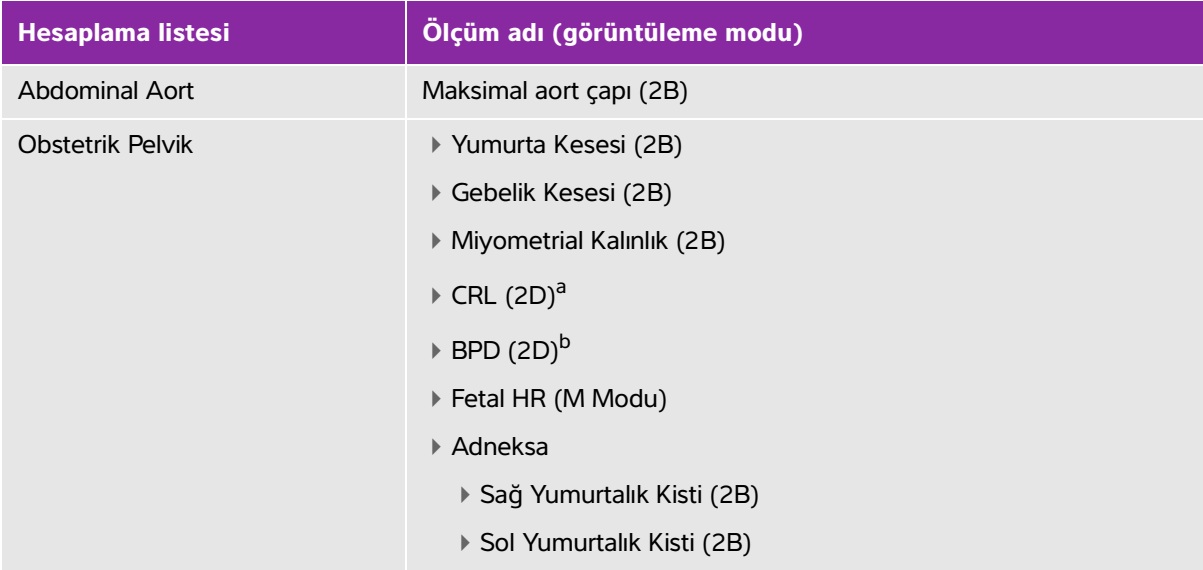

### **Tablo 5-7: Akut Bakım hesaplamaları**

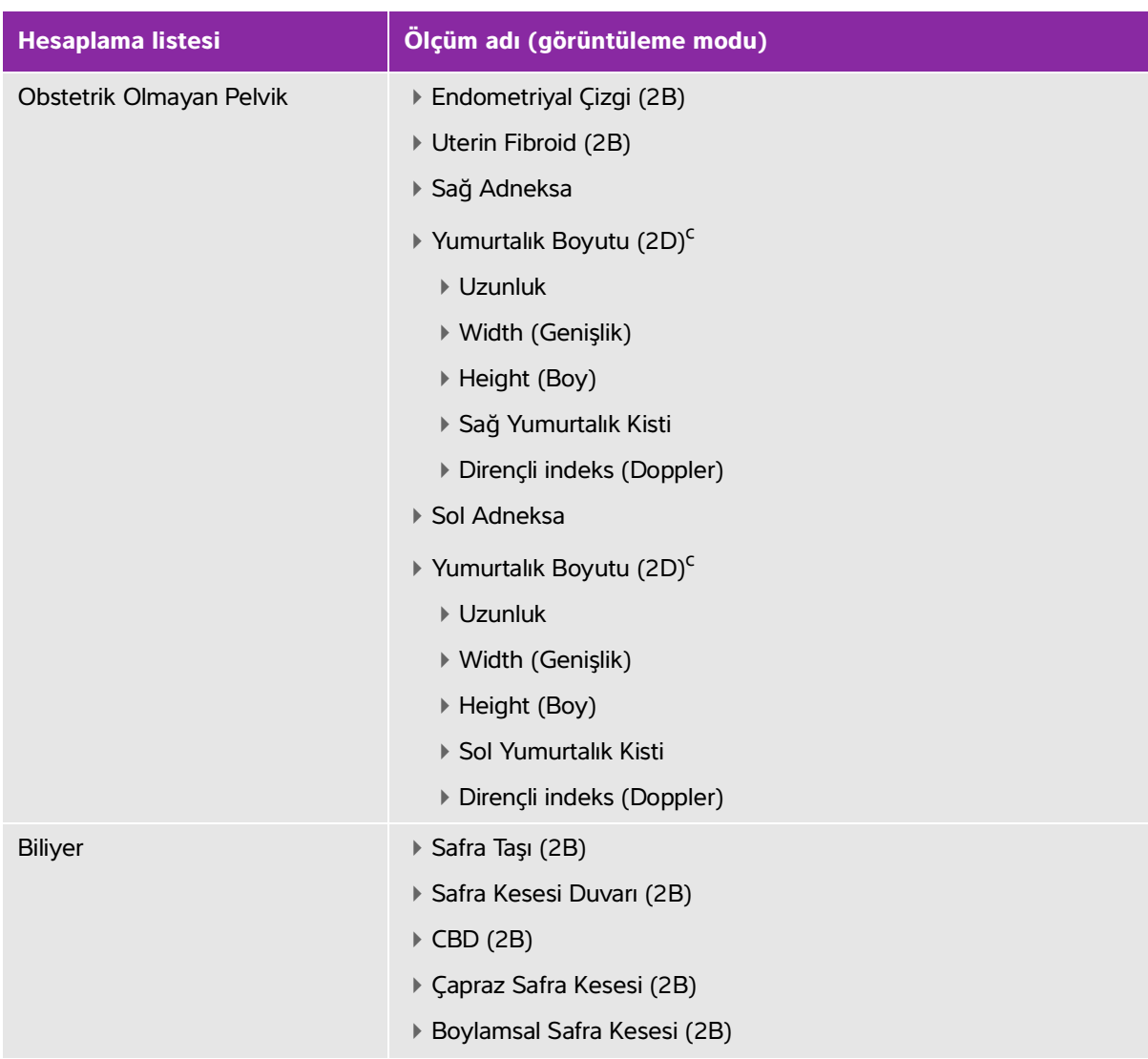

### **Tablo 5-7: Akut Bakım hesaplamaları (devam)**

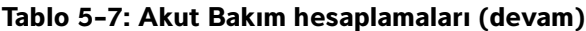

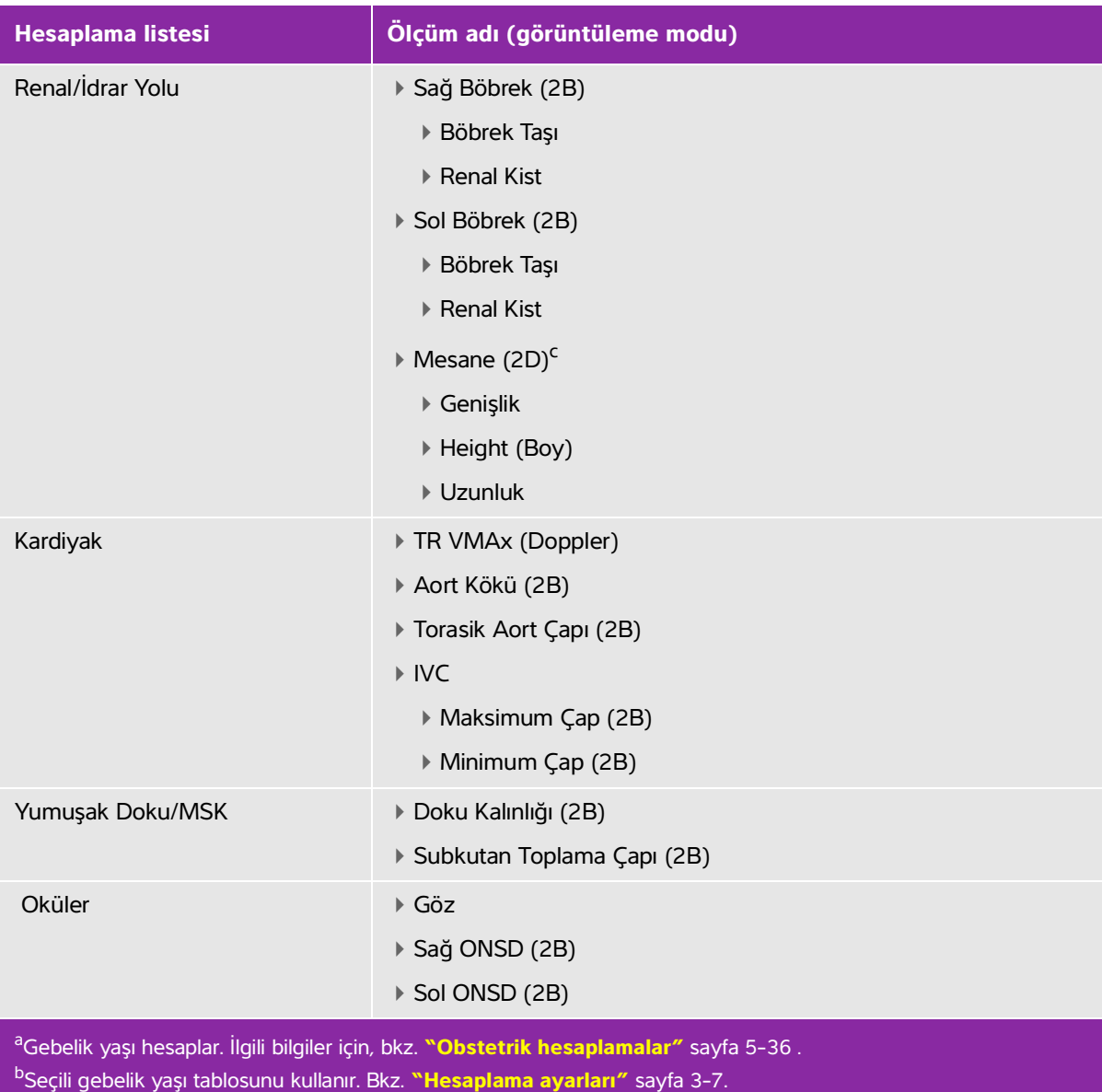

<span id="page-194-2"></span><span id="page-194-1"></span><span id="page-194-0"></span><sup>c</sup>Hacim, Uzunluk, Genişlik ve Yükseklik ölçümleri alındıktan sonra ML cinsinden hesaplanır.

### **Acute Care hesaplaması yapmak için**

**1** Dondurulmuş bir resim üzerinde, **Acute Care** (Akut Bakım) öğesine dokunun.

Bu kontrol gizliyse, **More Controls** (Daha Fazla Kontrol) öğesine dokunmak kontrolü görüntüler.

- **2** Almak istediğiniz her ölçüm için aşağıdakini yapın:
	- **a** Ölçümü içeren hesaplama listesini seçin.
	- **b** Ölçüm adına dokunun.
	- **c** Pergelleri sürükleyerek konumlandırın.

Doppler ölçümü ise, pergeli zirve sistolik dalga formuna sürükleyin ve **Next** (İleri) öğesine dokunun. İkinci bir pergel görüntülenir. İkinci pergeli dalga formu üzerindeki diyastol sonuna sürükleyin.

**d** Ölçümü kaydedin: Ölçüm adı altında va öğesine dokunun.

**İnferior Vena Kava (IVC) Kolapsını ölçmek için**

Bkz. **"İnferior Vena Kava (IVC) Kolapsını ölçmek için"** sayfa 5-27.

### **Kafa İçi Doppler ve Orbital Hesaplamaları**

**UYARILAR** Bastanın yaralanmasını önlemek için, göz yoluyla görüntüleme yaparken yalnızca Orbital (Orb) veya Oftalmik (Oph) bir muayene türü kullanın. FDA, oftalmik kullanıma yönelik alt akustik enerji sınırlarını belirlemiştir. Sistem, yalnızca muayene türü olarak Orbital veya Oftalmik muayene türü seçildiğinde bu sınırları aşmayacaktır.

- Hasta bilgilerinin, tarih ve saat ayarlarının hatasız olduğundan emin olun.
- Yanlış teşhisten veya hasta sonucuna zarar vermekten kaçınmak için, yeni bir hasta muayenesi başlatmadan ve hesaplama yapmadan önce yeni bir hasta formu başlatın. Yeni bir hasta formunun başlatılması önceki hasta verilerini temizler. İlk olarak form temizlenmezse önceki hasta verileri geçerli hastayla birleştirilir. Bkz. **["Hasta bilgilerini düzenleme"](#page-128-0)** sayfa 4-37.

Aşağıdaki tabloda Kafa İçi Doppler (TCD) ve Orbital (Orb) hesaplamalarını tamamlamak için mevcut ölçümler gösterilmektedir.

**Not** Sistem aşağıdaki hız ölçümlerinin oranlarını gösterir:

▶ MCA Prox / ECICA

- TICA / ECICA
- ▶ Siphon / ECICA

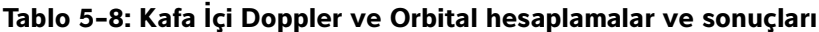

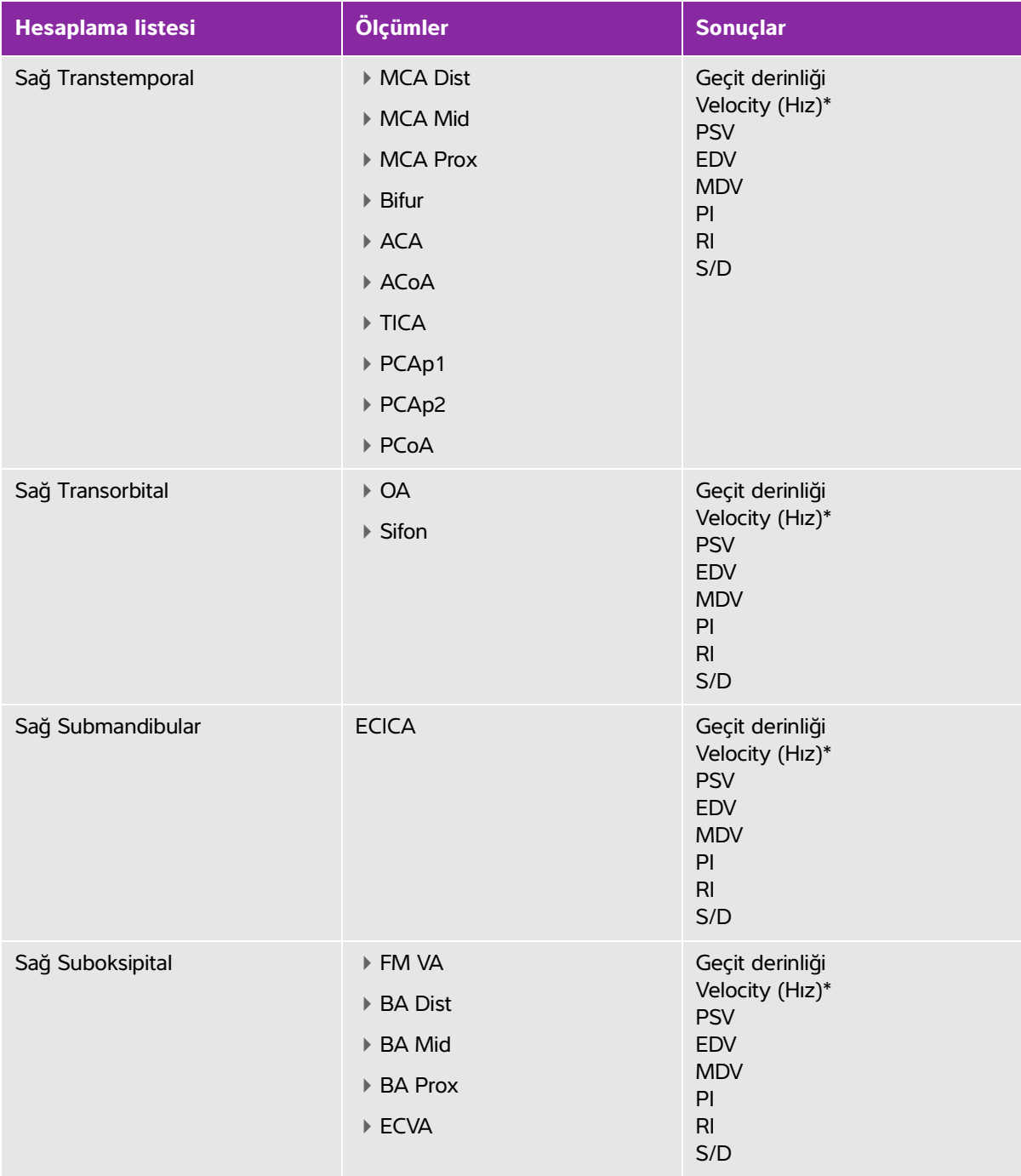

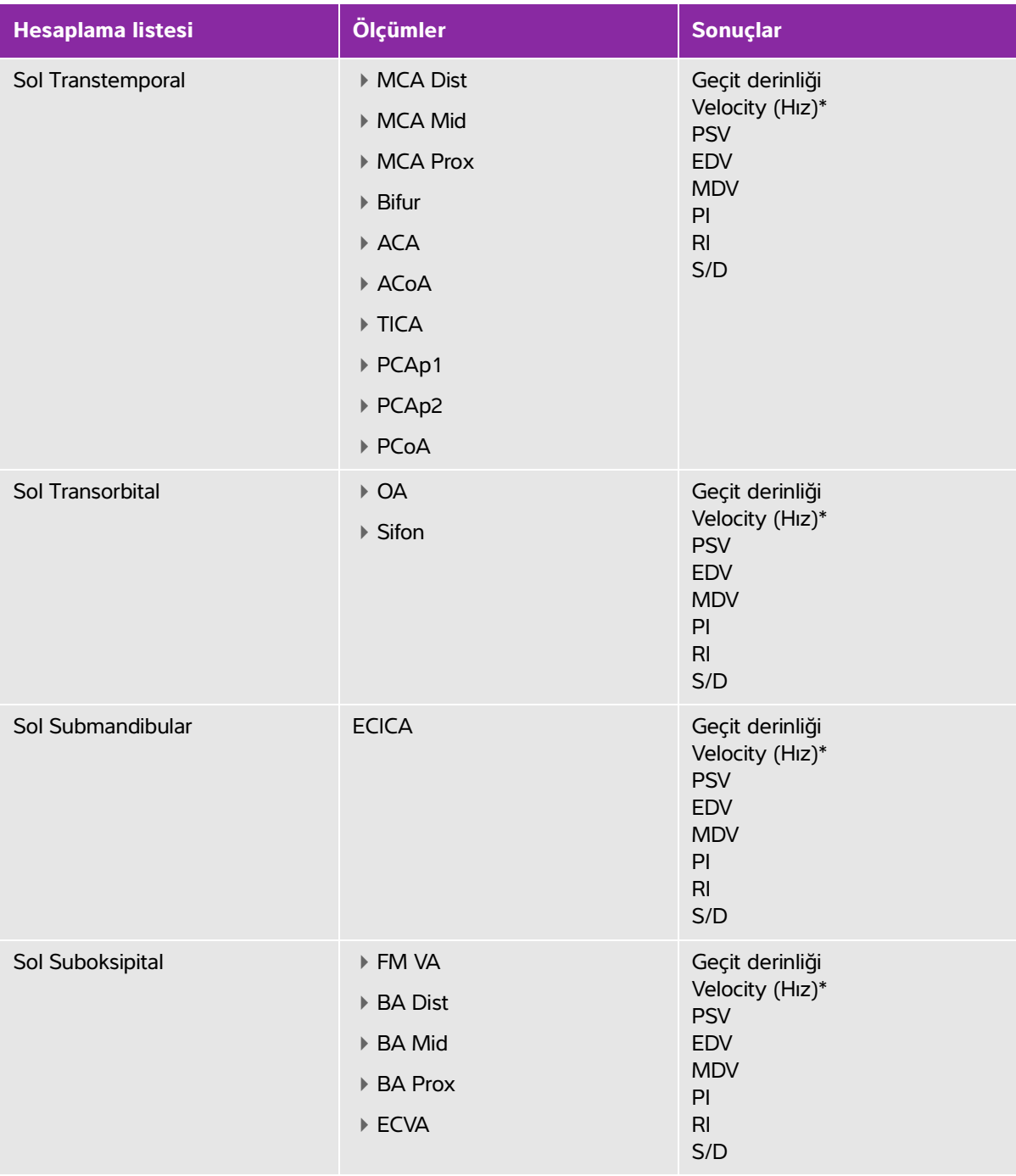

### **Tablo 5-8: Kafa İçi Doppler ve Orbital hesaplamalar ve sonuçları (devam)**

\*Hız ölçümü, manuel iz için TAM veya otomatik iz için TAP olarak etiketlenmiştir.

### **UYARI** Hastanın yaralanmasını önlemek için, göz yoluyla görüntüleme yaparken yalnızca Orbital (Orb) veya Oftalmik (Oph) bir muayene türü kullanın. FDA, oftalmik kullanıma yönelik alt akustik enerji sınırlarını belirlemiştir. Sistem, yalnızca muayene türü olarak Orbital veya Oftalmik muayene türü seçildiğinde bu sınırları aşmayacaktır.

### **Kafa İçi Doppler veya Orbital hesaplaması yapmak için**

- **1** Orbital veya Kafa İçi muayene türünü seçin.
	-

**Not** Bu muayene türleri hakkında bilgi için, bkz. **["Kullanım amacı"](#page-13-0)** sayfa 2-2

**2** Dondurulmuş bir Doppler spektral izi üzerinde **Calcs** (Hesaplamalar) tuşuna dokunun.

Bu kontrol gizliyse, **More Controls** (Daha Fazla Kontrol) öğesine dokunmak kontrolü görüntüler.

- **3** Almak istediğiniz her ölçüm için aşağıdakini yapın:
	- **a** Hesaplamalar listesinden ölçümü seçin.
	- **b** Pergelleri sürükleyerek konumlandırın.

**c** Hesaplamayı kaydetmek için, ölçüm adının altındaki v öğesine dokunun.

#### **İlgili konular**

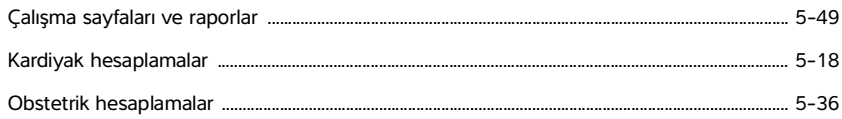

# **Çalışma sayfaları ve raporlar**

Sistem hasta bilgisini, hesaplama sonuçlarını ve çalışma sayfasını bulgularını bir hasta raporuna toplar. Muayene bitene kadar herhangi bir zamanda rapor ön izlemeyi ve çalışma sayfalarını görüntüleyebilir ve düzenleyebilirsiniz. Muayene sona erdikten sonra, hasta raporunu görüntüleyebilirsiniz (bkz. **["Muayene](#page-203-0)  [bittikten sonra raporları görüntüleme"](#page-203-0)** sayfa 5-54).

Hesaplamanın değeri yalnızca hesaplama kaydedilirse raporda görüntülenir. Pound sembolü (#) değerin aralık dışında (örneğin, çok büyük veya küçük) olduğunu gösterir. Aralık dışında kalan hesaplama değerleri türetilen hesaplamalara (örneğin, ortalama) dahil edilmezler. Hesaplamalar kaydedildikleri sırada görüntülenir.

Muayeneyi arşivlediğinizde veya dışa aktardığınızda, rapor muayenenin içine dahil olur.

Sisteminizde lisanslı ise, Acute Care çalışma sayfaları ve MSK çalışma sayfaları kullanılabilir. Bkz. **["Acute Care](#page-201-0)  [ve MSK \(Kas ve İskelet\) çalışma sayfaları"](#page-201-0)** sayfa 5-52**.**

#### **İlgili konular**

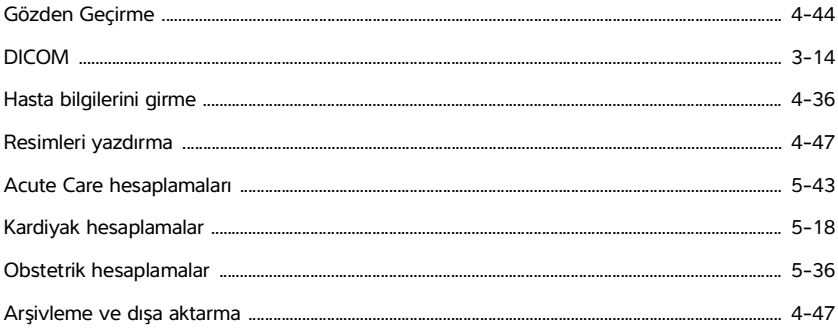

### **Rapor ön izleme**

### **Rapor ön izlemeyi görüntülemek için**

- **1 WORKSHEETS** (Çalışma Sayfaları) öğesine dokunun.
- **2** (Arter muayenesi ve Kardiyak muayene) **Report Preview** (Rapor Ön İzleme) listesindeki **Summary** (Özet) veya **Calculations** (Hesaplamalar) öğesine dokunun. Özette ayrıntılı girişlerin ortalaması kullanılır.

Bu görüntüler arasında gerekirse değişiklik yapabilirsiniz.

Rapor ön izlemeden çıkmak ve görüntülemeye geri dönmek için, **Done** (Tamam) öğesine dokunun.

### **Rapor ön izlemesinden hesaplama değerlerini silmek için**

- **1** Rapor ön izlemeyi görüntüleyin.
- **2** (Arter muayenesi ve Kardiyak muayene) **Calculations** (Hesaplamalar) öğesine dokunun.
- **3** Değeri seçin ve sonra **Delete** (Sil) öğesine dokunun.

Bazı ölçümler silindiğinde, bununla ilgili diğer ölçümler de silinir. Silinen ölçümler özet bilgilerde yer almaz.

### **Çalışma sayfalarını resimler olarak kaydetmek için**

- **1 WORKSHEETS** (Çalışma Sayfaları) öğesine dokunun ve rapor önizlemeyi görüntüleyin.
- **2** Çalışma sayfasını kaydetmek için:
	- Ekranda görüntülenen bilgilerin bir resmini kaydetmek için, **Save Image** (Resmi Kaydet) öğesine dokunun.
	- Tüm çalışma sayfalarının resimlerini kaydetmek için, **Save Images** (Resimleri Kaydet) öğesine dokunun.

### **Arteriyal raporlar**

### **ICA/CCA oranını değiştirmek için**

- **1** Arter raporu ön izlemesini görüntüleyin.
- **2 Summary** (Özet) öğesine dokunun.
- **3** Hem sağ hem de sol taraflara ICA/CCA oranı için **Ratio** (Oran) listesinden ölçümleri seçin.

### **Obstetrik raporlar**

Obstetrik hesaplama raporlarında, basılı raporları imzalamak için bir alan bulunur.

### **Obstetrik İkiz raporu ön izlemesini görüntülemek için**

- Obstetrik raporu ön izlemesinde, aşağıdakilerden birini yapın:
	- Bağımsız ikiz raporu ön izlemesini görüntülemek için **Twin A** (İkiz A) veya **Twin B** (İkiz B) öğesine dokunun.
	- Tüm ikiz raporlarını bir rapor ön izlemesinde görüntülemek için **Compare** (Karşılaştır) öğesine dokunun.

#### **Obstetrik anatomi onay listesini doldurmak için**

Gözden geçirilen anatomiyi belgeleyebilirsiniz.

- **1** Obstetrik raporu ön izlemesinde **Anatomy Checklist** (Anatomi Kontrol Listesi) öğesine dokunun.
- **2** Aşağıdakilerden herhangi birini yapın:
	- Onay kutularını seçin.
	- **Fetal Lie** (Fetal Duruş) girin.
	- **Plac Location** (Plak Konumu) girin ve ilgili listeden derecelendirme yöntemini (**0**, **I**, **II** veya **III**) seçin.
	- **Gender** (Cinsiyet) seçin.

### **Obstetrik biyofiziksel profilini doldurmak için**

 Obstetrik raporu ön izlemesinde, **Biophysical Profile** (Biyofiziksel Profil) öğesi altından değerleri seçin. Değerler seçildiğinde toplam sonuç hesaplanır. NST (baskı taşımayan test) seçeneği isteğe bağlıdır.

### **Obstetrik grafikler**

Hasta formunda **LMP** veya **EDD** metin kutuları doldurulduysa e ölçüm için Büyüme Analizi yazarı seçilmişse, Obstetrik grafiklerini görüntüleyebilirsiniz, (bkz. **["Obstetrik hesaplama ayarları"](#page-57-0)** sayfa 3-8).

### **Obstetrik grafiklerini görüntülemek için**

- **1 WORKSHEETS** (Çalışma Sayfaları) öğesine dokunun.
- **2 Graphs** (Grafikler) öğesine dokunun.
- **3 Graphs** (Grafikler) listesinde, istenen ölçümü ve yazarı seçin.

Seçilen ölçüm için grafik görüntülenir.

İkizler için, her iki ölçüm seti de aynı grafik üzerinde işaretlenir.

- **4** (İsteğe bağlı) Muayenenin bir parçası olarak gözden geçirebileceğiniz bir resim olarak mevcut grafik sayfasını kaydetmek için **Save** (Kaydet) öğesine dokunun (bkz. **"Gözden Geçirme"** sayfa 4-44).
- **5** (İsteğe bağlı) Mevcut grafik sayfasını yazdırmak için **Print Page** (Sayfayı Yazdır) öğesine dokunun.
- **6** Canlı görüntülemeye geri dönmek için **Done** (Tamam) öğesine dokunun.

## <span id="page-201-0"></span>**Acute Care ve MSK (Kas ve İskelet) çalışma sayfaları**

Acute Care ve MSK (Kas-İskelet) çalışma sayfaları hasta bilgisi, metin kutuları ve ultrason sisteminden gelen prosedür bilgisini içeren lisanslı özelliklerdir. Acute Care çalışma sayfaları Acute Care hesaplama listelerinde gerçekleştirdiğiniz ölçümlerden ve hesaplamalardan alınan sonuçları içerir.

### **Acute Care veya MSK çalışma sayfasını görüntülemek için**

- **1 WORKSHEETS** (Çalışma Sayfaları) öğesine dokunun.
- **2 Acute Care Worksheets** (Akut Bakım Çalışma Sayfaları) veya **MSK Worksheets** (MSK Çalışma Sayfaları) öğesine dokunun.
- **3** Listedeki bir çalışma listesine dokunun.

Çalışma sayfasından çıkmak ve görüntülemeye geri dönmek için, **Done** (Tamam) öğesine dokunun.

### **Acute Care veya MSK çalışma sayfasını düzenlemek için**

Muayene sona erene kadar sistem üzerinden çalışma sayfalarını düzenleyebilirsiniz.

- **1** Çalışma sayfasına bilgileri girin:
	- **Indications (Endikasyonlar)**
		- (Acute Care çalışma sayfaları) Birden çok endikasyon seçin veya ilave bilgi girmek için **Other Indications** (Diğer Endikasyonlar) öğesini seçin.
		- (MSK çalışma sayfaları) **Indications** (Endikasyonlar) metin kutusuna endikasyonları girin.
	- (Sadece Acute Care çalışma sayfaları) **Views** (Görüntüler) Alınan görüntüleri yansıtmak için seçenekleri seçin. İlave bilgi girmek için **Other Views** (Diğer Görüntüler) öğesini seçin.
- (Sadece Acute Care çalışma sayfaları) **Findings** (Bulgular) Findings (Bulgular) kısmında birden çok seçim yapabilirsiniz. İlave bilgi girmek için **Other Findings** (Diğer Bulgular) öğesini seçin.
- (Sadece Acute Care çalışma sayfaları) **Interpretation** (Yorum) Interpretation (Yorum) kısmında birden çok seçim yapabilirsiniz. İlave bilgi girmek için **Other Interpretations** (Diğer Yorumlar) öğesini seçin.
- (Sadece MSK çalışma sayfaları) **Procedure Details and Conclusions** (Prosedür Ayrıntıları ve Sonuçlar). **Procedure Details ve Conclusions** (Prosedür Ayrıntıları ve Sonuçları) öğesinden birden çok seçimler yapabilirsiniz. Yorumları **Comments** (Yorumlar) metin kutusuna girin.
- **2** (Sadece Acute Care çalışma sayfaları) Bir hesaplama değerini silmek için değeri seçin ve **Delete** (Sil) öğesine dokunun.
- **3 Done** (Tamam) öğesine dokunun.

#### **Acute Care çalışma sayfası özelleştirme**

Akut Bakım çalışma sayfalarını, mevcut alanları gösterecek veya gizleyecek şekilde özelleştirebilirsiniz.

- **1 More** (Daha fazla) öğesine dokunun ve ardından **System Settings** (Sistem Ayarları) öğesini seçin.
- **2 Presets** (Ön Ayarlar) öğesine dokunun ve **Customize Worksheets** (Çalışma Sayfalarını Özelleştir) öğesini seçin.
- **3 Acute Care Worksheets** (Akut Bakım Çalışma Sayfaları) listesini açın ve belirli bir çalışma sayfası seçin.
- **4** Öğelerin seçimini kaldırarak onları bir prosedür sırasında çalışma sayfasından kaldırın. Çalışma sayfasına eklemek için öğeleri işaretleyin.
- **5** Değişiklikleri kaydetmek için **Done** (Tamam) öğesine dokunun.

### **Raporlar ve çalışma sayfalarını yazdırma**

Rapor ön izlemesinin veya çalışma sayfasının geçerli sayfasını ya da tüm rapor ön izlemesini ya da çalışma sayfasını yazdırabilirsiniz.

#### **Rapor ön izlemesi veya çalışma sayfası yazdırmak için**

- **1** Rapor ön izlemeyi veya çalışma sayfasını görüntüleyin.
- **2** Aşağıdakilerden birini yapın:
	- Tüm rapor ön izlemesini veya çalışma sayfasını yazdırmak için, **Print All** (Tümünü Yazdır) öğesine dokunun.
	- Geçerli sayfayı yazdırmak için **Print Page** (Sayfayı Yazdır) öğesine dokunun.

### <span id="page-203-0"></span>**Muayene bittikten sonra raporları görüntüleme**

Bir muayeneyi bitirdiğinizde, sistem, varsa Acute Care (Akut Bakım) veya MSK (Kas ve İskelet) çalışma sayfası da dahil olmak üzere muayene sırasında gerçekleştirilen tüm ölçümler ve hesaplamalar ile birlikte hasta raporunu kaydeder.

### **Muayene bittikten sonra raporu görüntüleme**

- **1 REVIEW** (Gözden Geçir) öğesine dokunun.
- **2 Patient List** (Hasta Listesi) öğesine dokunun.
- **3** Bir muayene seçin.
- **4 Thumbnails** (Küçük resimler) öğesine dokunun.
- **5 View Report** (Rapor Görüntüle) öğesine dokunun.

Sistem salt okunur raporu görüntüler.

- **6 Next** (İleri) öğesine ve **Prev** (Geri) öğesine dokunarak birden fazla sayfa görüntüleyin.
- **7** Hasta listesine dönmek için **Done** (Tamam) öğesine dokunun.

## **Çalışma sayfalarını özelleştirme**

12 adede kadar özelleştirilebilir çalışma sayfası oluşturabilirsiniz. Her bir çalışma sayfasında, her biri üç özel metin kutusuyla 20 adede kadar başlık bulunabilir. Özel çalışma sayfaları silinemez, ancak üzerlerine yazılabilir.

### **Özel çalışma sayfası oluşturmak için**

- **1 More** (Daha fazla) öğesine dokunun ve ardından **System Settings** (Sistem Ayarları) öğesini seçin.
- **2 Presets** (Ön Ayarlar) öğesine dokunun ve **Customize Worksheets** (Çalışma Sayfalarını Özelleştir) öğesini seçin.
- **3 Custom Worksheets** (Özel Çalışma Sayfaları) listesini açın ve boş bir çalışma sayfasını seçin.
- **4** Yeni çalışma sayfası için bir ad girin.
- **5** 20 adede kadar başlık girin (örneğin, prosedürler).
- **6** Her bir başlık altında onay kutusu öğeleri girin.
- **7** Değişiklikleri kaydetmek için **Save Changes** (Değişiklikleri Kaydet) öğesine veya çıkmak için **Done**  (Tamam) öğesine dokunun.

### **Uzak çalışma sayfaları**

Uzak Çalışma Sayfaları bazı ülkelerde lisansla kullanılmaktadır. SonoSite X-Porte ultrason sistemi, SonoSite Synchronicity İş Akışı Yöneticisi veya Telexy QPath E gibi bir ultrason iş akışı uygulaması kullanılarak oluşturulan veya düzenlenen müşteri uzak çalışma sayfalarını destekler. Sunucunuzdan sisteminize 30'a kadar uzak çalışma sayfasını dışa aktarabilir, sistemdeki çalışma sayfalarını doldurabilir ve imzalayabilir ve uzak çalışma sayfaları verilerini yeniden sunucuya iletebilirsiniz. Girdiğiniz herhangi bir çalışma sayfası verisi, iş akışı uygulamanız ile birlikte çalışması için ayarladığınız DICOM arşivleyiciye aktarılabilir.

Aşağıdaki adımlar bir ağ yöneticisi tarafından uygulanmalıdır. Yerel bir DICOM konumu ayarlamak ve sisteminizde sunucuya erişmek için bkz. **"DICOM"** [sayfa 3-14.](#page-63-0) Sunucuyu ayarlamak için ultrason iş akışı uygulamasına ait dokümantasyona bakınız.

### **Uzak çalışma sayfası sunucusuna erişimi yapılandırmak için**

- **1** Ultrason sisteminizde yerel bir DICOM konumu oluşturun ve **Transfer images** (Görüntüleri aktar) öğesini **End of Exam** (Muayene Sonu) olarak belirleyin.
	- **Notlar** | ▶ Uzak çalışma sayfası özelliğinin statik IP yapılandırmalarıyla çalışması için ağın DNS adresi ile yapılandırılmış olması gereklidir.
		- **Transfer images** (Görüntüleri aktar) öğesi **During Exam** (Muayene Sırasında) olarak belirlendiğinde, muayene bitimi öncesinde ek resim veya klip kaydedilmediyse uzak çalışma sayfası verileri DICOM cihazına aktarılmayacaktır.
- **2** Sisteminizde, sunucuyu DICOM arşivleyici olarak kurun ve Uzak Çalışma Sayfası verilerini arşivleyiciye göndermek için **Include Private Tags** (Özel Etiketler Ekle) öğesini seçin.
- **3** Sunucuyu güvenli bir HTTPS adresi olarak ayarlayın. Güvenli olmayan bir adres kullanamazsınız.
	- **a MORE** (Daha Fazla) ve ardından **System Settings** (Sistem Ayarları) öğelerine dokunun.
	- **b** Soldaki listeden **Administration** (Yönetim) öğesine dokunun.
	- **c Administration Login** (Yönetim Oturum Açma) sayfasında, yönetici kullanıcı adınızı ve parolanızı girin.
	- **d Login** (Oturum Aç) öğesine dokunun.
	- **e Remote Worksheets** (Uzak Çalışma Sayfaları) öğesine dokunun.

**Remote Worksheets** (Uzak Çalışma Sayfaları) sayfası ekrana gelir.

- **f** Uzak sunucunun adresini (URL) girin.
- **g** Adresi doğrulamak için **Verify** (Doğrula) veya alanı temizlemek için **Clear** (Temizle) öğesine dokunun.
- **h Administration** (Yönetim) sayfasına dönmek için **Back** (Geri) öğesine dokunun.
- **i** Çıkmak için **Done** (Tamam) öğesine dokunun.

### **Uzak çalışma sayfalarını içe aktarmak için**

- **Not** Bir QPath E sunucusu kullanıyorsanız, bir uzak çalışma sayfasını ilk defa indirmeden önce Qpath E sunucusuna kayıtlı bir resim veya klip göndermeniz gerekir. Resim veya klip göndermemişseniz, sistem, çalışma sayfasının başarıyla indirildiğini gösterecek ancak çalışma sayfası indirilmeyecektir.
- **1 Administration Login** (Yönetim Oturum Açma) ayarları sayfasında, yönetim ayrıcalıkları olan bir kullanıcı olarak oturum açın.
- **2 Remote Worksheets** (Uzak Çalışma Sayfaları) öğesine dokunun.

**Remote Worksheets** (Uzak Çalışma Sayfaları) sayfası ekrana gelir.

**3** Uzak çalışma sayfalarının indirmek için **Synchronize** (Eşitle) öğesine dokunun.

- **Notlar** | ▶ Uzak çalışma sayfaları başarılı şekilde eşitlendiğinde, mevcut uzak çalışma sayfaları grubu tamamen değiştirilir.
	- Sunucu bağlantısını ve ayarlarını test etmek için **Verify** (Doğrula) öğesine dokunun.
- **4** Güncelleme tamamlandığında **OK** (Tamam) öğesine dokunun. **Remote Worksheets** (Uzak Çalışma Sayfaları) sayfasına döneceksiniz**.**
- **5 Administration** (Yönetim) sayfasına dönmek için **Back** (Geri) öğesine dokunun.
- **6** Çıkmak için **Done** (Tamam) öğesine dokunun.

### **Bir uzak çalışma sayfasına erişmek ve sayfayı tamamlamak için**

- **1 WORKSHEETS** (Çalışma Sayfaları) öğesine dokunun ve ardından ekranın alt kısmındaki **Remote Worksheets** (Uzak Çalışma Sayfaları) öğesine dokunarak uzak çalışma sayfaları listesini görüntüleyin.
- **2** Listeden bir çalışma sayfasını seçin ve verilerinizi girin.

**Not** Aktif çalışma sayfaları, bir ünlem işareti görüntüler.

**3** Bir çalışma sayfasını imzalamak için, çalışma sayfasının üst kısmındaki **Not Signed** (İmzalanmamış) öğesine dokunun.

**WORKSHEETS** (Çalışma Sayfaları) sayfasında, çalışma sayfasının imzalandığını belirten bir onay işareti görünür.

**Not** Bir çalışma sayfasını imzalayabilmek için, çalışma sayfası bir imza içerecek şekilde yapılandırılmalıdır ve hasta bilgileri formunda **Facility** (Tesis) altında hekim **Kullanıcı** Kimliği doldurulmalıdır.

### **4 Done** (Tamam) öğesine dokunun.

**Notlar** Her uzak çalışma sayfasını ayrı olarak imzalamalısınız.

Bir QPath E sunucusu kullanıyorsanız, çalışma sayfası verilerinin sunucuya aktarılması için en az bir resim veya video klip kaydedilmelidir.

### **Gözden geçirme sırasında ölçme**

Bir muayene sırasında veya muayene bittikten sonra gözden geçirme sırasında resimleri ölçebilirsiniz. Gözden geçirmede eklenen ölçümlerle bir resim elde etmek için kaydetmeniz gerekir. Sistemin **Save Image**  (Resmi Kaydet) veya **Save Image & Calcs** (Resim ve Hesaplamaları Kaydet) kontrolünü görüntülemesini etkinleştirin. Bkz. **"Özel kontrolleri yapılandırmak için"** sayfa 3-36**.**

**Not** Doppler Açı Düzeltme, gözden geçirmede gerçekleştirilemez.

### **Gözden geçirmede ölçmek için**

**1 Review**'de (Gözden geçirme), Ölçmek istediğiniz resme veya video klibe dokunun. Yalnızca tam ekranda ölçümler yapabilirsiniz:

Önceki veya sonraki resmi ya da video klibi görüntülemek için **Prev** (Önceki) veya **Next** (Sonraki) öğesine dokunun.

(Yalnızca video klipler) Kaydırma oklarını kullanın veya duraklat düğmesine dokunun ve ardından kaydırıcıyı, ölçmek istediğiniz çerçeveye sürükleyin.

- **2 Calcs** (Hesaplamalar) veya **Acute Care** (Akut Bakım) menülerinden bir ölçüm seçin veya bir temel ölçüm seçin.
	-

**Not** Yalnızca, orijinal resim yakalanırken kullanılan muayene türü için kullanılabilecek hesaplamaları alabilirsiniz.

- **3** Bir ölçüm yapmak için:
	- Temel bir ölçüm yapmak için, bkz. **"Ölçüm"** sayfa 5-1.
	- **Calcs** (Hesaplamalar) menüsünden bir ölçüm yapmak için, bkz. **["Muayeneye dayalı hesaplamalar"](#page-162-0)** [sayfa 5-13](#page-162-0).
	- Bir akut bakım ölçümü yapmak için, bkz. **["Acute Care hesaplamaları"](#page-192-0)** sayfa 5-43.
- **4** Resmi ölçümlerinizle kaydetmek için, **Save Image** (Resmi Kaydet) veya **Save Image & Calcs** (Resmi ve Hesaplamaları Kaydet) öğesine dokunun. Orijinal resim kalacaktır.

Çalışma sayfaları, rapor oluşturulana kadar düzenlenebilir.

**Not** Gözden geçirmede yapılan ölçümler her zaman ayrı bir rapor oluşturur. Gözden geçirme ölçümleri, bir muayene sırasında yapılan herhangi bir ölçüme eklenmez.

# **Ölçüm referansları**

Bu bölümde, ölçüm doğruluğu, yayınlar ve terminoloji hakkında bilgiler sağlanır.

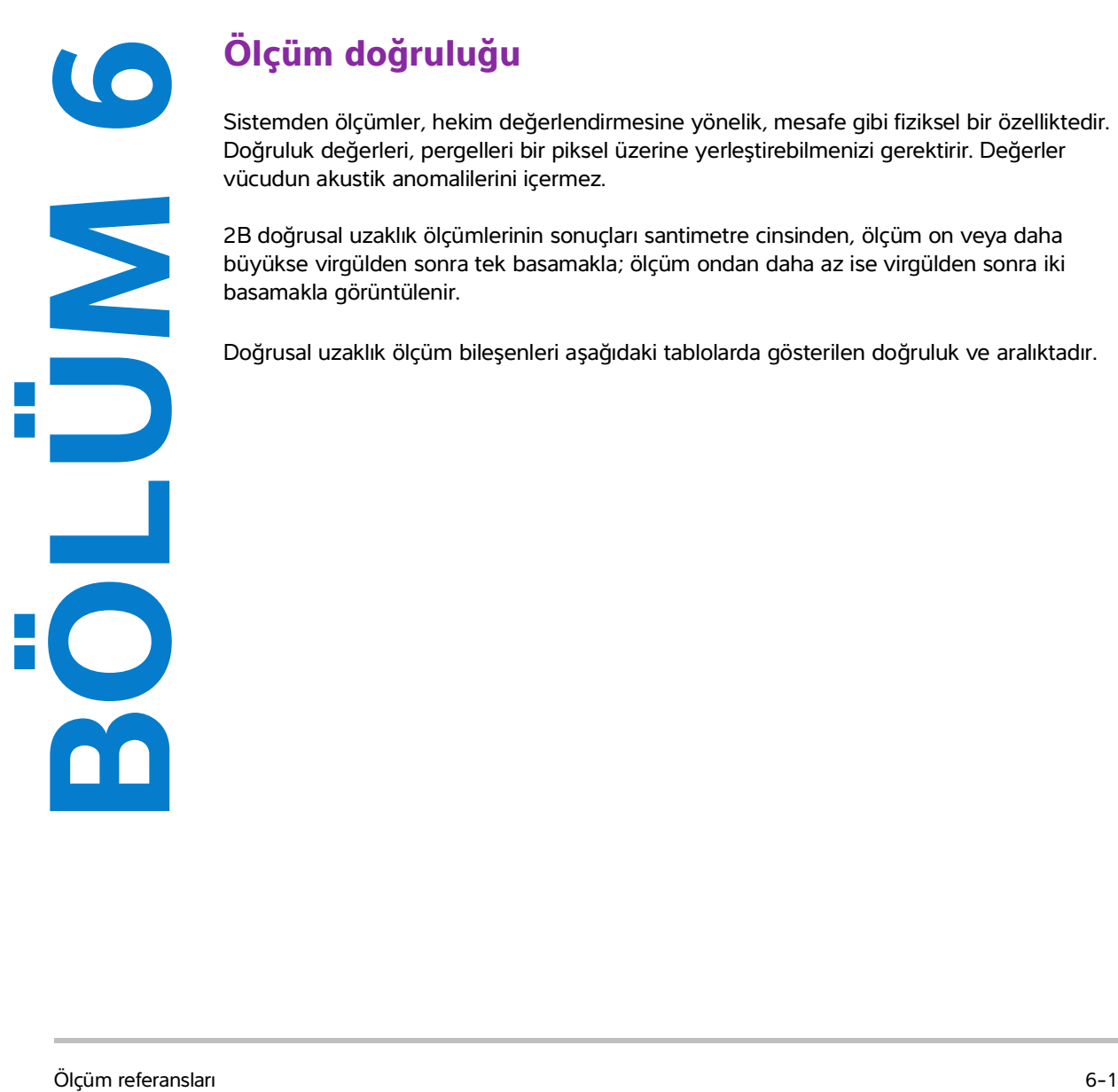

# **Ölçüm doğruluğu**

Sistemden ölçümler, hekim değerlendirmesine yönelik, mesafe gibi fiziksel bir özelliktedir. Doğruluk değerleri, pergelleri bir piksel üzerine yerleştirebilmenizi gerektirir. Değerler vücudun akustik anomalilerini içermez.

2B doğrusal uzaklık ölçümlerinin sonuçları santimetre cinsinden, ölçüm on veya daha büyükse virgülden sonra tek basamakla; ölçüm ondan daha az ise virgülden sonra iki basamakla görüntülenir.

<span id="page-208-0"></span>Doğrusal uzaklık ölçüm bileşenleri aşağıdaki tablolarda gösterilen doğruluk ve aralıktadır.

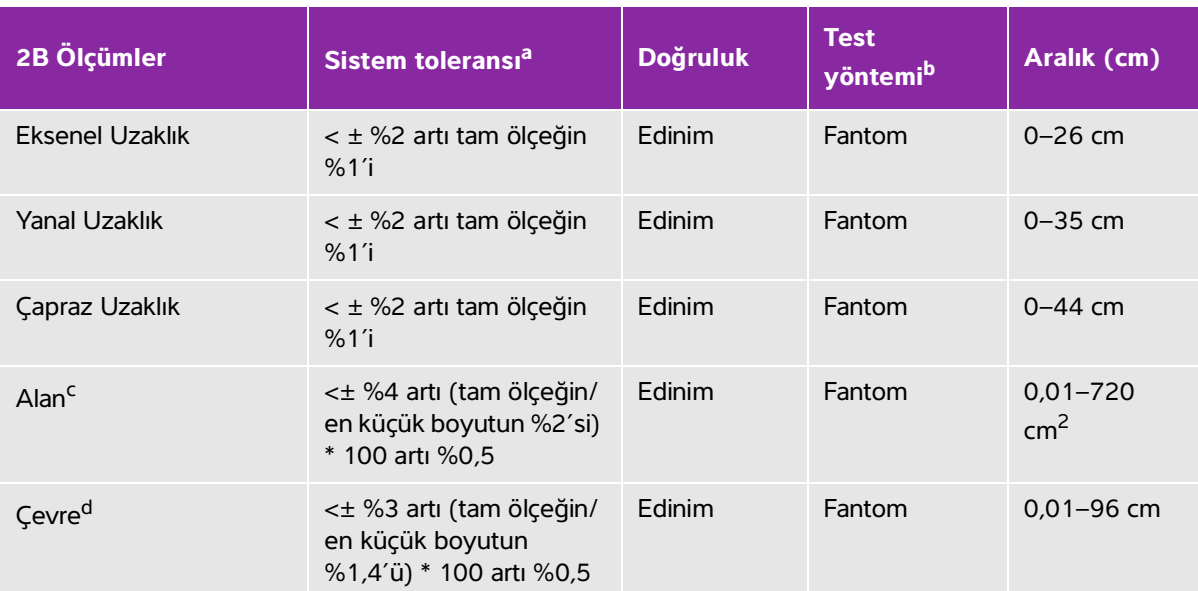

### **Tablo 6-1: 2B ölçüm ve hesaplama doğruluğu ve aralığı**

<sup>a</sup>Uzaklık için tam ölçek, resmin maksimum derinliğini ifade eder.

<sup>b</sup>0,7 dB/cm MHz atenüasyon değerine sahip RMI 413a modeli fantom kullanılmıştır.

<sup>c</sup>Alan doğruluğu aşağıdaki denklem kullanılarak tanımlanır:

%tolerans =  $((1 + \text{yanal hata}) * (1 + \text{eksenel hata}) - 1) * 100 + %0.5$ .

dÇevre doğruluğu yanal veya eksenel doğruluğun büyük olanı olarak veya aşağıdaki denklemle tanımlanır: % tolerans =  $(\sqrt{2})$  (en fazla 2 hata) \* 100) + %0,5

### **Tablo 6-2: M Modu ölçüm ve hesaplama doğruluğu ve aralığı**

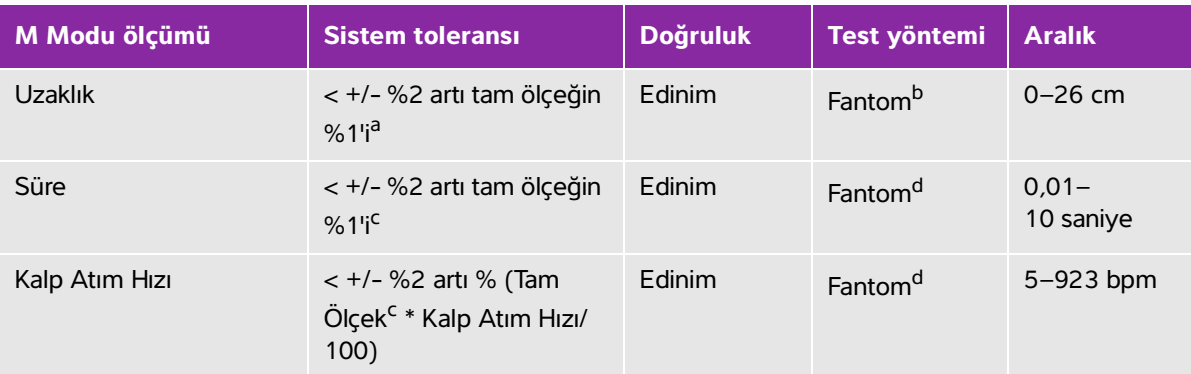

<sup>a</sup>Uzaklık için tam ölçek, resmin maksimum derinliğini ifade eder.

b0,7 dB/cm MHz atenüasyon değerine sahip RMI 413a modeli fantom kullanılmıştır.

<sup>c</sup>Zaman için tam ölçek, kaydırılan grafik resmin üzerinde görüntülenen toplam süreyi ifade eder.

dFUJIFILM SonoSite Özel test cihazı kullanılmıştır.

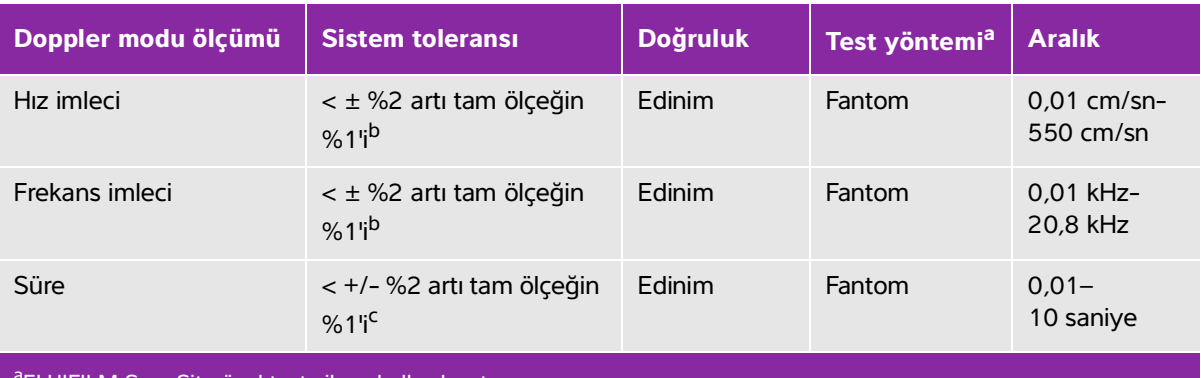

### **Tablo 6-3: PW Doppler modu ölçüm ve hesaplama doğruluğu ve aralığı**

aFUJIFILM SonoSite özel test cihazı kullanılmıştır.

b<sub>Frekans</sub> veya ivme için tam ölçek, kayan grafik resim üzerinde görüntülenen toplam frekans veya ivme büyüklüğünü ifade eder.

<sup>c</sup>Zaman için tam ölçek, kaydırılan grafik resmin üzerinde görüntülenen toplam süreyi ifade eder.

## **Ölçüm hatalarının kaynakları**

Genel olarak, ölçümlerde iki türde hata oluşabilir:

- **Edinim Hatası:** Gösterge için sinyal edinimi, sinyal değişimi ve sinyal işlemesiyle ilişkili ultrason sistem elektroniği hatalarını içermektedir. Buna ek olarak, piksel ölçek faktörünün üretilmesi, bu faktörün ekran üzerindeki pergel pozisyonlarına uygulanması ve ölçüm görüntülemesiyle ilişkili hesaplama ve görüntüleme hataları da bulunmaktadır.
- **Algoritmik Hata:** Daha sonraki hesaplamalara giriş olan ölçümler tarafından yapılan hatadır. Bu hata, hesaplamada belirgin bir basamağın belirtilen seviyesinin görüntülenmesi için yukarı veya aşağı yuvarlama tekniği nedeniyle oluşan kayan noktaya karşı tam sayı matematiğiyle ilişkilidir.

# <span id="page-210-0"></span>**Ölçüm yayınları ve terminoloji**

Aşağıdakiler, her hesaplama sonucu için kullanılan yayın ve terminolojiyi listeler.

Terminoloji ve ölçümler, Amerikan Tıpta Ultrason Enstitüsü (AIUM) tarafından yayınlanan standartlara uygundur

### **Kardiyak referanslar**

### **İvme (ACC) cm/s<sup>2</sup>**

Zwiebel, W. J. Introduction to Vascular Ultrasonography. 4th ed., W. B. Saunders Company, (2000), p.52.

ACC = abs (delta hız/delta zaman)

### **Milisaniye cinsinden İvme Süresi (AT)**

Oh, J.K., Seward, J.B., Tajik, A.J. The Echo Manual. 3rd ed., Lippincott, Williams, and Wilkins, (2007), p.147-148.

[zaman a - zaman b]

bu denklemde:

zaman a = erken zaman; zaman  $b =$  daha geç zaman;

yalnızca [a] > [b] olduğunda geçerlidir

### **Devamlılık Denklemiyle cm2 cinsinden Aort Kapakçık Alanı (AVA)**

Oh, J.K., Seward, J.B., Tajik, A.J. The Echo Manual. 3rd ed., Lippincott, Williams, and Wilkins, (2007), p.73 and p.191-195.

 $A_2 = A_1 * V_1/V_2$ 

bu denklemde:

 $A_2 = A_0$  kapakçık alanı  $A_1$  = LVOT alanı;  $V_1$  = Zirve LVOT hızı (VMax) veya LVOT VTI  $V_2$  = Zirve A<sub>o</sub> kapakçık hızı (VMax) veya A<sub>o</sub>VTI LVOT = Sol Ventrikül Çıkış Yolu

### **m2 cinsinden Vücut Yüzey Alanı (BSA)**

Grossman, W. Cardiac Catheterization and Angiography. Philadelphia: Lea and Febiger, (1980), p.90.

BSA = 0,007184 \* Ağırlık0,425 \* Boy0,725

Ağırlık = kilogram

Boy = santimetre

### **l/dak/m2 cinsinden Kardiyak İndeks (CI)**

Oh, J.K., Seward, J.B., Tajik, A.J. The Echo Manual. 3rd ed., Lippincott, Williams, and Wilkins, (2007), p.69-70.

 $CI = CO/BSA$ 

bu denklemde:

CO = Kardiyak Debisi BSA = Vücut Yüzey Alanı

### **l/dak cinsinden Kardiyak Debisi (CO)**

Oh, J.K., Seward, J.B., Tajik, A.J. The Echo Manual.3rd ed., Lippincott, Williams, and Wilkins, (2007), p.69-70.

 $CO = (SV * HR)/1000$ 

bu denklemde:

CO = Kardiyak Debisi SV = Atım Volümü (ml) HR = Kalp Atım Hızı

### **cm2 cinsinden Kesit Alanı (CSA)**

Oh, J.K., Seward, J.B., Tajik, A.J. The Echo Manual. 3rd ed., Lippincott, Williams, and Wilkins, (2007), p.70-71.

 $CSA = 0.785 * D<sup>2</sup>$ 

bu denklemde:  $D =$  ilgili anatominin çapı

### **msan cinsinden Yavaşlama Zamanı**

Oh, J.K., Seward, J.B., Tajik, A.J. The Echo Manual. 3rd ed., Lippincott, Williams, and Wilkins, (2007), p.73-74.

[zaman a - zaman b]

bu denklemde:

zaman a = VMax ile ilişkili zaman; zaman b = çizgi zarfa teğet olduğunda ve VMax üzerinden taban çizgisini geçtiğinde

### **Delta Basıncı: mmHg/s cinsinden Delta Süresi (dP:dT)**

Otto, C. M. Textbook of Clinical Echocardiography. 2nd ed., W. B. Saunders Company, (2000), p.117-118.

saniye cinsinden 32 mmHg/zaman aralığı

### **cm/san cinsinden E:A Oranı**

E:A= hız E/hız A

### **E/Ea Oranı**

Reynolds, Terry. The Echocardiographer's Pocket Reference. 2nd ed., School of Cardiac Ultrasound, Arizona Heart Institute, (2000), p.225.

E Hızı/Ea hızı

bu denklemde:

E hızı = Mitral Kapakçık E hızı Ea = dairesel E hızı, E prime olarak da bilinir.

### **mm2 cinsinden Etkin Regurjitan Orifis (ERO)**

Oh, J.K., Seward, J.B., Tajik, A.J. The Echo Manual. 3rd ed., Lippincott, Williams, and Wilkins, (2007), p.73-76, p.210.

ERO = MV Akış Hızı/MR Vel \* 100

### **Ejeksiyon Fraksiyonu (EF), yüzde**

Schiller, N.B., Shah, P.M., Crawford, M., et al. "Recommendations for Quantification of the Left Ventricle by Two-Dimensional Echocardiography." J Am Soc Echocardiography. September-October (1989), 2: p.364.

 $EF = [(LVEDV - LVESV)/LVEDV] * %100$ 

bu denklemde:

EF = Ejeksiyon Fraksiyonu LVEDV = Sol Ventriküler Diyastol Sonu Hacmi LVESV = Sol Ventriküler Sistol Sonu Hacmi

### **msan cinsinden Geçen Süre (ET)**

ET = milisaniye cinsinden hız imleçleri arasındaki zaman

### **FAC (LV)**

Dennis, A.T. et al. "Haemodynamics in women with untreated pre-eclampsia." Anaesthesia. (2012), 67: p.1105-1118.

LV FAC (%) = (LV EDA – LV ESA) / LV EDA \* 100

bu denklemde:

LV FAC = Sol Ventriküler Fraksiyonel Alan Değişimi (%)

LV EDA = Sol Ventriküler Diyastol sonu alan (cm^2)

LV ESA = Sol Ventriküler Sistol sonu alan (cm^2)

### **FAC (RV)**

Lang, R. et al. "Recommendations for Cardiac Chamber quantification by Echocardiography in Adults: An update from the American Society of Echocardiography and European Association of Cardiovascular Imaging." Journal of the American Society of Echocardiograph. January (2015), 28: p.1-39.

RV FAC (%) = (RV EDA – RV ESA) / RV EDA \* 100

bu denklemde:

RV FAC = Sağ Ventriküler Fraksiyonel Alan Değişimi (%) RV EDA = Sağ Ventriküler Diyastol sonu alan (cm^2) RV ESA = Sağ Ventriküler Sistol sonu alan (cm^2)

### **bpm cinsinden Kalp Atım Hızı (HR)**

HR = bir kalp siklüsünde M Mode ve Doppler resmi üzerinde ölçülen veya kullanıcı tarafından girilen 3 basamaklı değer

#### **Interventriküler Septum (IVS) Fraksiyonel Kalınlaşma, yüzde**

Laurenceau, J. L., Malergue, M.C. The Essentials of Echocardiography. Le Hague: Martinus Nijhoff, (1981), p.71.

IVSFT = ((IVSS – IVSD)/IVSD) \* %100

bu denklemde:

IVSS = Sistolde İnterventriküler Septal Kalınlık

IVSD = Diyastolde İnterventriküler Septal Kalınlık

#### **msan cinsinden İzovolümik Gevşeme Zamanı (IVRT)**

Oh, J.K., Seward, J.B., Tajik, A.J. The Echo Manual. 3rd ed., Philadelphia: Lippincott, Williams, and Wilkins, (2007), p.123-124.

[zaman a - zaman b]

bu denklemde:

zaman a = mitral kapakçık açılması; zaman b = aort kapakçığı kapanması

#### **IVC Yüzde Kolaps**

Lyon, M., Verma, N. "Ultrasound guided volume assessment using inferior vena cava diameter." The Open Emergency Medicine Journal. 2010, 3: p.22-24.

(IVCd exp – IVCd insp)/IVCd exp

bu denklemde:

soluk verme (exp) = maksimum çap (Max D) soluk alma (insp) = minimum çap (Min D)

### **Sol Atriyum/Aort (LA/Ao)**

Feigenbaum, H. Echocardiography. Philadelphia: Lea and Febiger, (1994), p.206, Figure 4-49.

#### **Sol Atriyal Alan**

Lopez, L. et al. "Recommendations for quantification methods during the performance of a pediatric echocardiogram: A report from the pediatric measurements writing group of the American Society of Echocardiography pediatric and congenital heart disease council."Journal of the American Society of Echocardiograph. 2010, 23: p.465-495.

Lang, R. et al. "Recommendations for Cardiac Chamber Quantification by Echocardiography in Adults: An Update from the American Society of Echocardiography and the European Association of Cardiovascular Imaging." *Journal of the American Society of Echocardiography.* (2015), 28: syf. 25-26.

### **Sol Atriyal Hacim**

Lang R. et al. "Recommendations for Cardiac Chamber Quantification: A report from the American Society of Echocardiography's Guidelines and Standards Committee and the Chamber Quantification Writing Group, Developed in Conjunction with the European Association of Echocardiography, a Branch of the European Society of Cardiology." Journal of the American Society of Echocardiography. (2005), 18: p.1440-1463.

Lang, R. et al. "Recommendations for Cardiac Chamber quantification by Echocardiography in Adults: An update from the American Society of Echocardiography and European Association of Cardiovascular Imaging." Journal of the American Society of Echocardiography. January (2015), 28: p.1-39.

LA Vol =  $p/4(h) \Sigma(D1)(D2)$ 

bu denklemde:

LA Vol = ml cinsinden Sol Atriyal Hacim

h = LA'yı oluşturan istifli oval disklerin yüksekliği

D1 = Ortogonal minör eksen

D2 = Ortogonal majör eksen

### **Sol Atriyal Hacim İndeksi**

Lang, R., Bierig, M., Devereux, R., et al. "Recommendations for chamber quantification: a report from the American Society of Echocardiography's guidelines and standards committee and the chamber quantification writing group, Developed in conjunction with the European Association of Echocardiography, a branch of the European Society of Cardiology." Journal of the American Society of Echocardiograph. 2005, 18: p.1440-1463.

### **ml cinsinden Sol Ventriküler Son Hacimleri (Teichholz)**

Teichholz, L.E., Kreulen, T., Herman, et al, M.V."Problems in echocardiographic volume determinations: echocardiographic-angiographic correlations in the presence or absence of asynergy." American Journal of Cardiology. (1976), 37: p.7.

LVESV =  $(7.0 * LVDS<sup>3</sup>)/(2.4 + LVDS)$ 

bu denklemde:

LVESV = Sol Ventriküler Sistol Sonu Hacmi

LVDS = Sistolde Sol Ventriküler Boyut

LVEDV =  $(7,0 * LVDD<sup>3</sup>)/(2,4 + LVDD)$ 

bu denklemde:

LVEDV = Sol Ventriküler Diyastol Sonu Hacmi LVDD = Diyastolde Sol Ventriküler Boyut
#### **2B için gm cinsinden Sol Ventriküler Kütle**

Oh, J.K., Seward, J.B., Tajik, A.J. The Echo Manual. 3rd ed., Philadelphia: Lippincott, Williams, and Wilkins, (2007), p.113-114.

LV Kütle = 1,05  $*$  {[(5/6)  $*$  A1  $*$  (a + d + t)] - [(5/6)  $*$  A2  $*$  (a + d)]}

bu denklemde:

1,05 = Miyokardiyumun özgül ağırlığı

A1 = Kısa eksen alanı, diyastol (Epi)

A2 = Kısa eksen alanı, diyastol (Endo)

a = Uzun ya da yarı majör eksen

d = En geniş kısa eksen çapından mitral annulus düzlemine kesilmiş yarı majör eksen

t = Miyokardiyal kalınlık

#### **M Modu için Sol Ventriküler Kütle**

Oh, J.K., Seward, J.B., Tajik, A.J. The Echo Manual. 3rd ed., Philadelphia: Lippincott, Williams, and Wilkins, (2007), p.115.

LV Kütle = 1,04 [(LVID + PWT + IVST)<sup>3</sup> – LVID<sup>3</sup>] \* 0,8 + 0,6

bu denklemde:

 $LVID = IC$  Bovut PWT = Arka Duvar Kalınlığı IVST = İnterventriküler Septal Kalınlığı 1,04 = Miyokardiyumun özgül ağırlığı 0,8 = Düzeltme faktörü

#### **Sol Ventriküler Hacim: ml cinsinden İki Düzlem Metodu**

Schiller, N.B., Shah, P.M., Crawford, M., et al. "Recommendations for Quantitation of the Left Ventricle by Two-Dimensional Echocardiography." Journal of American Society of Echocardiography. September-October 1989, 2: p.362.

$$
V = \left(\frac{\pi}{4}\right) \sum_{i=1}^{n} a_i b_i \left(\frac{L}{n}\right)
$$

Simpson yöntemi, odacığı bir elips diskler yığını olarak modellemek için kullanılır.

bu denklemde:

```
V = ml cinsinden Hacim
```
- a<sub>i</sub> = mm cinsinden elips diskin ana ekseni çapı *i*
- $\mathsf{b}_\mathsf{i}$  = mm cinsinden elips diskin minör ekseni çapı *i*
- n = Disklerin sayısı (n = 20)

L = Odacık uzunluğu

i = Disk indeksi

#### **Sol Ventriküler Hacim: ml cinsinden Tek Düzlem Metodu**

Schiller, N.B., Shah, P.M., Crawford, M., et al. "Recommendations for Quantitation of the Left Ventricle by Two-Dimensional Echocardiography." Journal of American Society of Echocardiography. September-October 1989, 2: p.362.

$$
V = \left(\frac{\pi}{4}\right) \sum_{i=1}^{n} a_i^2 \left(\frac{L}{n}\right)
$$

Simpson yöntemi, odacığı bir dairesel diskler yığını olarak modellemek için kullanılır.

bu denklemde:

 $V = Hacim$ 

a<sub>i</sub> = mm cinsinden diskin çapı *i* 

n = Disklerin sayısı (n = 20)

L = Odacık uzunluğu, mitral halkanın iki aksi yanını bağlayan çizginin orta noktasından ve odacık dış çizgisinin en uzak noktasından (uç) ölçülür

i = Disk indeksi

### **Sol Ventriküler Boyut (LVD) Fraksiyonel Kısaltma, yüzde**

Oh, J.K., Seward, J.B., Tajik, A.J. The Echo Manual. 3rd ed., Philadelphia: Lippincott, Williams, and Wilkins, (2007), p.115.

LVDFS =  $[(LVDD - LVDS)/LVDD] * %100$ 

bu denklemde:

LVDD = Diastolde Sol Ventrikül Boyutu LVDS = Sistolde Sol Ventrikül Boyutu

### **LV Ejeksiyon Fraksiyonu**

Schiller, N.B., Shah, P.M., Crawford, M., et al. "Recommendations for Quantification of the Left Ventricle by Two-Dimensional Echocardiography." Journal of American Society of Echocardiography. September-October 1989, 2: p.364.

EF = ((Diyastol Sonu Hacim - Sistol Sonu Hacim)/Diyastol Sonu Hacim) \* 100 (%).

#### **Sol Ventriküler Arka Duvar Fraksiyonel Kalınlaşması (LVPWFT), yüzde**

Laurenceau, J. L., Malergue, M.C. The Essentials of Echocardiography. Le Hague: Martinus Nijhoff, (1981), p.71.

LVPWFT = [(LVPWS – LVPWD)/LVPWD] \* %100

bu denklemde:

LVPWS = Sistolde Sol Ventriküler Arka Duvar Kalınlığı LVPWD = Diastolde Sol Ventriküler Arka Duvar Kalınlığı

#### **MAPSE**

Matos, J., Kronzon, I., et al. "Mitral Annular Plane Systolic Excursion as a Surrogate for Left Ventricular Ejection Fraction." Journal of the American Society of Echocardiograph. (2012), p.969-974.

Sol ventrikülün sistolik ekskürsiyonunun M Modu mesafe ölçümü

#### **cm/s cinsinden Ortalama Hız (VMean)**

VMean = ortalama hız

#### **cm2 cinsinden Mitral Kapakçık Alanı (MVA)**

Oh, J.K., Seward, J.B., Tajik, A.J.The Echo Manual. 3rd ed., Philadelphia: Lippincott, Williams, and Wilkins, (2007), p.73-74.

MVA = 220/PHT

bu denklemde: PHT = basınç yarı zamanı

220 ampirik olarak türetilmiş bir sabittir ve mitral prostetik kalp kapakçıklarındaki mitral kapakçık alanını doğru şekilde öngöremeyebilir. Etkin orifis alanını öngörmek için prostetik kalp kapakçıklarında mitral kapakçık alan devamlılığı denklemi kullanılabilir.

#### **cc/sn cinsinden MV Akış Hızı**

Oh, J.K., Seward, J.B., Tajik, A.J. The Echo Manual. 3rd ed., Philadelphia: Lippincott, Williams, and Wilkins, (2007), p.73-76, p.210.

Akış = PISA \* Va

bu denklemde:

PISA = Proksimal İzovelosite Yüzey Alanı Va = örtüşen Hız

#### **mmHG cinsinden Basınç Farkı (PG)**

Baumgartner, H., Hung, J., Bermejo, J., et al. "Echocardiographic Assessment of Valve Stenosis: EAE/ASE Recommendations for Clinical Practice". Journal of American Society of Echocardiography. January 2009, p. 4-5.

 $PG = 4 * (H\vert z)^2$  (hiz birimleri metre/sanive cinsinden olmalıdır)

Zirve E Basınç Farkı (E PG)

 $E P G = 4 * PF<sup>2</sup>$ 

Zirve A Basınç Farkı (A PG)

 $\Delta$  PG =  $4 * PA^2$ 

Zirve Basınç Farkı (PGMax)

PGMax =  $4 * V$ Max  $^2$ 

Ortalama Basınç Farkı (PGMean)

PGMean = Akış dönemi sırasında ortalama basınç farkı

#### **msan cinsinden Basınç Yarı Zamanı (PHT)**

Oh, J.K., Seward, J.B., Tajik, A.J. The Echo Manual. 3rd ed., Philadelphia: Lippincott, Williams, and Wilkins, (2007), p.73-74.

Reynolds, Terry. The Echocardiographer's Pocket Reference. 2nd ed., School of Cardiac Ultrasound, Arizona Heart Institute, (2000), p. 391.

PHT = DT \* 0,29 (basınç farkının, maksimum düzeyinin yarısına düşmesi için gereken süre)

bu denklemde:

DT = yavaşlama zamanı

### **cm2 cinsinden Yakınsal İzovelosite Yüzey Alanı (PISA)**

Oh, J.K., Seward, J.B., Tajik, A.J. The Echo Manual. 3rd ed., Philadelphia: Lippincott, Williams, and Wilkins, (2007), p.74-76.

PISA =  $2 \pi r^2$ 

bu denklemde:

 $r = \ddot{o}$ rtüşen çap

#### **Qp/Qs**

Oh, J.K., Seward, J.B., Tajik, A.J. The Echo Manual. 3rd ed., Philadelphia: Lippincott, Williams, and Wilkins, (2007), p.70-72.

Qp/Qs = SV Qp bölgesi/SV Qs bölgesi = RVOT SV/LVOT SV

bu denklemde:

RVOT SV = RVOT CSA\* RVOT VTI =  $\pi/4$  \* RVOT cap<sup>2</sup> \* RVOT VTI LVOT SV = LVOT CSA \* LVOT VTI =  $\pi/4$  \* LVOT  $\text{cap}^2$  \* LVOT VTI

#### **Yüzde olarak Regurjitan Fraksiyonu (RF)**

Oh, J.K., Seward, J.B., Tajik, A.J. The Echo Manual. 3rd ed., Philadelphia: Lippincott, Williams, and Wilkins, (2007), p.215-217.

 $RF = RV / MV$  SV

bu denklemde:

RV = Regurjitan Hacmi MV SV = Mitral Atım Hacmi (Mitral CSA \* Mitral VTI)

Mitral CSA = annulus çapı kullanılarak hesaplanan çapraz kesit alanı

#### **cc cinsinden Regurjitan Hacim (RV)**

Oh, J.K., Seward, J.B., Tajik, A.J. The Echo Manual. 3rd ed., Lippincott, Williams, and Wilkins, (2007), p.215-217.

 $RV = ERO * MR VTI/100$ 

#### **Sağ Atriyal Hacim**

Lang, R., Bierig, M., Devereux, R., et al. "Recommendations for chamber quantification: a report from the American Society of Echocardiography's guidelines and standards committee and the chamber quantification writing group, Developed in conjunction with the European Association of Echocardiography, a branch of the European Society of Cardiology." Journal of the American Society of Echocardiograph. 2005, 18: p.1440-1463.

RA Vol =  $\pi$ /4(h)  $\Sigma$ (D1)<sup>2</sup>

bu denklemde:

RA Vol = ml cinsinden Sağ Atriyal Hacim h = RA'yı oluşturan istifli sirküler disklerin yüksekliği D1 = Ortogonal minör eksen

#### **Sağ Atriyal Hacim İndeksi**

Wang, Y., Gutman, J., et al. "Atrial volume in a normal adult population by two-dimensional echocardiography." Chest. (1984), 86: p.595-601.

RA Vol İndeksi = RA Vol/BSA (ml/L2)

#### **mmHg cinsinden Sağ Ventriküler Sistolik Basınç (RVSP)**

Oh, J.K., Seward, J.B., Tajik, A.J. The Echo Manual. 3rd ed., Philadelphia: Lippincott, Williams, and Wilkins, (2007), p.66.

 $RVSP = 4 * (VMax TR)<sup>2</sup> + RAP$ 

bu denklemde:

RAP = Sağ Atriyal Basınç

#### **S/D**

Reynolds, Terry. The Echocardiographer's Pocket Reference. 2nd ed., School of Cardiac Ultrasound, Arizona Heart Institute, (2000), p.217.

S hızı/D hızı

bu denklemde:

S hızı = Pulmoner damar S dalgası D hızı = Pulmoner damar D dalgası

### **cc/m2 cinsinden Atım İndeksi (SI)**

Mosby's Medical, Nursing, & Allied Health Dictionary, 4th ed., (1994), p.1492.

 $SI = SV/BSA$ 

bu denklemde:

SV = Atım Volümü BSA = Vücut Yüzey Alanı

#### **ml cinsinden Vuruş Hacmi (Doppler)**

Oh, J.K., Seward, J.B., Tajik, A.J. The Echo Manual. 3rd ed., Philadelphia: Lippincott, Williams, and Wilkins, (2007), p.69-71.

 $SV = (CSA * VTI)$ 

bu denklemde:

CSA = Orifisin Çapraz Kesitsel Alanı (LVOT alanı)

VTI = Orifisin Hız Zaman İntegrali

#### **ml cinsinden Atım Hacmi (2B ve M Modu)**

Oh, J.K., Seward, J.B., Tajik, A.J. The Echo Manual. 2nd ed., Boston: Little, Brown and Company, (1994), p.44.

SV = (LVEDV – LVESV)

bu denklemde:

SV = Atım Volümü LVEDV = Diyastol Sonu Hacim LVEDSV = Sistol Sonu Hacim

### **TAPSE**

Rudski, L., Lai, W., et al. "Guidelines for the echocardiographic assessment of the right heart in adults: a report from the American Society of Echocardiography." Journal of the American Society of Echocardiograph. (2010), p.685-713.

Sağ ventrikülün sistolik ekskürsiyonunun M Modu mesafe ölçümü.

### **Triküspid Kapakçık Alanı (TVA)**

Oh, J.K., Seward, J.B., Tajik, A.J. The Echo Manual. 3rd ed., Philadelphia: Lippincott, Williams, and Wilkins, (2007), p.73-74.

TVA = 220 / PHT

### **cm cinsinden Hız Zaman İntegrali (VTI)**

Reynolds, Terry. The Echocardiographer's Pocket Reference. 2nd ed., School of Cardiac Ultrasound, Arizona Heart Institute, (2000), p.383.

VTI = cm birimi cinsinden ifade edilen, zaman içinde iki nokta arasında entegre mutlak zirve hızlar.

**Auto Measure** (Otomatik Ölçüm) kullanıldığında, VTI her zaman zirve ize dayanır ve kanın, sınırlayıcılarla belirtilen (tahminen bir ejeksiyon süresi) zaman aralığında gittiği mesafeyi (cm) temsil eder.

## **Obstetrik referanslar**

### **Amniyotik Sıvı İndeksi (AFI)**

Jeng, C. J. et al. "Amniotic Fluid Index Measurement with the Four Quadrant Technique During Pregnancy." The Journal of Reproductive Medicine, 35:7 (July 1990), p.674-677.

#### **Ortalama Ultrason Yaşı (AUA)**

Sistem, ölçüm tablolarındaki bileşen ölçümlerinden türetilmiş bir AUA sağlar.

#### **Sefalik İndeks (CI)**

Hadlock, F.P., Deter, R.L., Carpenter, R.J., and Park, S.K. "Estimating Fetal Age: Effect of Head Shape on BPD," AJR, 137 (1981), p. 83-85.

#### **Ortalama Ultrason Yaşı (AUA) ile Beklenen Doğum Tarihi (EDD)**

Sonuçlar ay/gün/yıl olarak görüntülenir.

EDD = sistem tarihi + (280 gün – AUA gün olarak)

#### **Son Adet Dönemi (LMP) ile Beklenen Doğum Tarihi (EDD)**

LMP için hasta bilgilerine girilen tarihin o günkü tarihten önce olması gerekir.

Sonuçlar ay/gün/yıl olarak görüntülenir.

EDD = LMP Tarihi + 280 gün

#### **Beklenen Fetal Ağırlığı (EFW)**

Hadlock, F. et al. "Estimation of Fetal Weight with the Use of Head, Body, and Femur Measurements, A Prospective Study." American Journal of Obstetrics and Gynecology, 151:3 (February 1, 1985), p.333-337.

Hansmann, M. et al. Ultrasound Diagnosis in Obstetrics and Gynecology. New York: Springer-Verlag, (1986), p.154.

Osaka University. Ultrasound in Obstetrics and Gynecology. (July 20, 1990), p.103-105.

Shepard M.J., Richards, V. A., Berkowitz, R. L., et al. "An Evaluation of Two Equations for Predicting Fetal Weight by Ultrasound." American Journal of Obstetrics and Gynecology, 142:1 (January 1, 1982), p.47-54.

University of Tokyo, Shinozuka, N. FJSUM, et al. "Standard Values of Ultrasonographic Fetal Biometry." Japanese Journal of Medical Ultrasonics, 23:12 (1996), p. 880, Equation 1.

#### **EFW Yüzdesi**

Hadlock, F., Harrist R.B., Martinex-Poyer, J.,"In-utero Analysis of Fetal Growth: A Sonographic Weight Standard", Radiology 181 (1991), p. 129-133 (Table1).

#### **Son Adet Dönemi (LMP) ile Gebelik Yaşı (GA)**

Hasta formunda girilen LMP tarihinden türetilmiş gebelik yaşı.

Sonuçlar, hafta ve gün cinsinden görüntülenir ve şu şekilde hesaplanır:

GA (LMP) = Sistem tarihi – LMP tarihi

#### **Beklenen Doğum Tarihinden (EDD) Türetilmiş Son Adet Görme Dönemi (LMPd) ile Gebelik Yaşı (GA)**

EDD ile GA ile aynıdır.

Hasta formuna girilen Beklenen Doğum Tarihi kullanılarak sistem tarafından türetilen LMP tarihinden türetilmiş gebelik yaşı.

Sonuçlar, hafta ve gün cinsinden görüntülenir ve şu şekilde hesaplanır:

GA (LMPd) = Sistem tarihi – LMPd

#### **Beklenen Doğum Tarihinden (EDD) türetilmiş Son Adet Dönemi (LMPd)**

Sonuçlar ay/gün/yıl olarak görüntülenir.

LMPd(Estab. DD) (Beklenen Doğum Tarihi) = Beklenen Doğum Tarihi – 280 gün

### **Gebelik yaşı tabloları**

#### **Abdominal Çevre (AC)**

Hadlock, F., et al. "Estimating Fetal Age: Computer-Assisted Analysis of Multiple Fetal Growth Parameters." Radiology, 152: (1984), p.497-501.

Hansmann, M., et al. Ultrasound Diagnosis in Obstetrics and Gynecology. New York: Springer-Verlag, (1986), p.431.

University of Tokyo, Shinozuka, N. FJSUM, et al. "Standard Values of Ultrasonographic Fetal Biometry." Japanese Journal of Medical Ultrasonics, 23:12 (1996), p.885.

**UYARI** FUJIFILM SonoSite sisteminiz tarafından hesaplanan gebelik yaşı daha önce belirtilen referanstaki 20,0 cm ve 30,0 cm'lik abdominal çevre (AC) ölçümlerindeki ile aynı değildir. Kullanılan algoritma, referans tabloda belirtilen büyük AC ölçümleri için gebelik yaşını azaltmak yerine, tüm tablo ölçümleri eğrisinin eğimini kullanarak gebelik yaşı tahmininde bulunur. Bu sebeple AC arttıkça gebelik yaşı da daima artar.

#### **Biparietal Çap (BPD)**

Chitty, L. S. and Altman, D.G."New charts for ultrasound dating of pregnancy." Ultrasound in Obstetrics and Gynecology 10: (1997), p.174-179, Table 3.

Hadlock, F., et al. "Estimating Fetal Age: Computer-Assisted Analysis of Multiple Fetal Growth Parameters." Radiology, 152: (1984), p.497-501.

Hansmann, M., et al. Ultrasound Diagnosis in Obstetrics and Gynecology. New York: Springer-Verlag, (1986), p.440.

Osaka University. Ultrasound in Obstetrics and Gynecology. (July 20, 1990), p.98.

University of Tokyo, Shinozuka, N. FJSUM, et al. "Standard Values of Ultrasonographic Fetal Biometry." Japanese Journal of Medical Ultrasonics, 23:12 (1996), p.885.

#### **Sisterna Magna (CM)**

Mahony, B., Callen, P., Filly, R., and Hoddick, W. "The fetal cisterna magna." Radiology, 153: (December 1984), p.773-776.

#### **Baş ve Kalça Mesafesi (CRL)**

Hadlock, F., et al. "Fetal Crown-Rump Length: Re-evaluation of Relation to Menstrual Age (5-18 weeks) with High-Resolution, Real-Time Ultrasound." Radiology, 182: (February 1992), p.501-505.

Hansmann, M., et al. Ultrasound Diagnosis in Obstetrics and Gynecology. New York: Springer-Verlag, (1986), p.439.

Osaka University. Ultrasound in Obstetrics and Gynecology. (July 20, 1990), p.20 and p.96.

Tokyo University. "Gestational Weeks and Computation Methods." Ultrasound Imaging Diagnostics, 12:1 (1982-1), p.24-25, Table 3.

#### **Femur Uzunluğu (FL)**

Chitty, L. S. and Altman, D.G. "New charts for ultrasound dating of pregnancy." Ultrasound in Obstetrics and Gynecology 10: (1997), p.174-179, Table 8, 186.

Hadlock, F., et al. "Estimating Fetal Age: Computer-Assisted Analysis of Multiple Fetal Growth Parameters." Radiology, 152: (1984), p.497-501.

Hansmann, M., et al. Ultrasound Diagnosis in Obstetrics and Gynecology. New York: Springer-Verlag, (1986), p.31.

Osaka University. Ultrasound in Obstetrics and Gynecology. (July 20, 1990), p.01-102.

University of Tokyo, Shinozuka, N. FJSUM, et al. "Standard Values of Ultrasonographic Fetal Biometry." Japanese Journal of Medical Ultrasonics, 23:12 (1996), p.886.

### **Fetal Gövdesi Çapraz Kesitsel Alan (FTA)**

Osaka University. Ultrasound in Obstetrics and Gynecology. (July 20, 1990), p.99-100.

#### **Gebelik Kesesi (GS)**

Hansmann, M., et al. Ultrasound Diagnosis in Obstetrics and Gynecology. New York: Springer-Verlag, (1986).

Nyberg, D.A., et al. "Transvaginal Ultrasound." Mosby Yearbook, (1992), p.76.

Gebelik kesesi hesaplamaları bir, iki veya üç ölçümün ortalamasına göre bir fetal yaş sağlar; ancak, Nyberg'in gebelik yaşı denkleminde, isabetli bir hesaplama için üç mesafe ölçümlerinin tümüne ihtiyaç vardır.

Tokyo University. "Gestational Weeks and Computation Methods." Ultrasound Imaging Diagnostics, 12:1 (1982-1).

### **Baş Çevresi (HC)**

Chitty, L. S. and Altman, D.G. "New charts for ultrasound dating of pregnancy." Ultrasound in Obstetrics and Gynecology 10: (1997), 174-191, Table 5, p.182.

Hadlock, F., et al. "Estimating Fetal Age: Computer-Assisted Analysis of Multiple Fetal Growth Parameters." Radiology, 152: (1984), p.497-501.

Hansmann, M., et al. Ultrasound Diagnosis in Obstetrics and Gynecology. New York: Springer-Verlag, (1986), p.431.

#### **Humerus (HL)**

Jeanty, P., Rodesch, F., Delbeke, D., Dumont, J. E. "Estimate of Gestational Age from Measurements of Fetal Long Bones." Journal of Ultrasound in Medicine. 3: (February 1984), p.75-79

### **Oksipito-Frontal Çap (OFD)**

Hansmann, M., et al. Ultrasound Diagnosis in Obstetrics and Gynecology. New York: Springer-Verlag, (1986), p.431.

#### **Tibia**

Jeanty, P., Rodesch, F., Delbeke, D., Dumont, J. E. "Estimate of Gestational Age from Measurements of Fetal Long Bones." Journal of Ultrasound in Medicine. 3: (February 1984), p.75-79.

#### **Çapraz Gövde Çapı (TTD)**

Hansmann, M., et al. Ultrasound Diagnosis in Obstetrics and Gynecology. New York: Springer-Verlag, (1986), p.431.

### **Büyüme analizi tabloları**

### **Abdominal Çevre (AC)**

Chitty, Lyn S. et al. "Charts of Fetal Size: 3. Abdominal Measurements." British Journal of Obstetrics and Gynaecology, 101: (February 1994), p.131, Appendix: AC-Derived.

Hadlock, F., et al. "Estimating Fetal Age: Computer-Assisted Analysis of Multiple Fetal Growth Parameters." Radiology, 152: (1984), p.497-501.

Jeanty P., Cousaert, E., and Cantraine, F. "Normal Growth of the Abdominal Perimeter." American Journal of Perinatology, 1: (January 1984), p.129-135.(Hansmann, Hackeloer, Staudach, Wittman. Ultrasound Diagnosis in Obstetrics and Gynecology. Springer-Verlag, New York, (1986), p.179, Table 7.13 içerisinde de yayınlanmıştır.)

#### **Biparietal Çap (BPD)**

Chitty, Lyn S. et al. "Charts of Fetal Size: 2. Head Measurements." British Journal of Obstetrics and Gynaecology, 101: (January 1994), p.43, Appendix: BPD-Outer-Inner.

Hadlock, F., et al. "Estimating Fetal Age: Computer-Assisted Analysis of Multiple Fetal Growth Parameters." Radiology, 152: (1984), p.497-501.

Jeanty P., Cousaert, E., and Cantraine, F. "A Longitudinal Study of Fetal Limb Growth." American Journal of Perinatology, 1: (January 1984), p.136-144, Table 5.

(Hansmann, Hackeloer, Staudach, Wittman'da da yayımlanmıştır. Ultrasound Diagnosis in Obstetrics and Gynecology. Springer-Verlag, New York, (1986), p.176, Table 7.8 içerisinde de yayınlanmıştır.)

#### **Estimated Fetal Weight (Beklenen Fetal Ağırlığı) (EFW)**

Brenner, William E., Edelman, D. A. Hendricks, C. H. "A standard of fetal growth for the United States of America," American Journal of Obstetrics and Gynecology, 126: 5 (November 1, 1976), p.555-564; Table II.

Hadlock F., et al. "In Utero Analysis of Fetal Growth: A Sonographic Weight Standard." Radiology, 181: (1991), p.129-133.

Jeanty, Philippe, F. Cantraine, R. Romero, E. Cousaert, and Hobbins, J. "A Longitudinal Study of Fetal Weight Growth." Journal of Ultrasound in Medicine, 3: (July 1984), p.321-328, Table 1.(Hansmann, Hackeloer, Staudach, and Wittman. Ultrasound Diagnosis in Obstetrics and Gynecology. Springer-Verlag, New York, (1986), p.186, Table 7.20 içerisinde de yayınlanmıştır)

#### **Femur Uzunluğu (FL)**

Chitty, Lyn S. et al. "Charts of Fetal Size: 4. Femur Length." British Journal of Obstetrics and Gynaecology, 101: (February 1994), p.135.

Hadlock, F., et al. "Estimating Fetal Age: Computer-Assisted Analysis of Multiple Fetal Growth Parameters." Radiology, 152: (1984), p.497-501.

Jeanty P, Cousaert, E., and Cantraine, F."A Longitudinal Study of Fetal Limb Growth." American Journal of Perinatology, 1: (January 1984), p.136-144, Table 5.

(Hansmann, Hackeloer, Staudach, Wittman'da da yayımlanmıştır. Ultrasound Diagnosis in Obstetrics and Gynecology. Springer-Verlag, New York, (1986), p.182, Table 7.17 içerisinde de yayınlanmıştır.)

#### **Baş Çevresi (HC)**

Chitty, Lyn S., et al. "Charts of Fetal Size: 2. Head Measurements." British Journal of Obstetrics and Gynaecology, 101: (January 1994), p.43, Appendix: HC-Derived.

Hadlock, F., et al. "Estimating Fetal Age: Computer-Assisted Analysis of Multiple Fetal Growth Parameters." Radiology, 152: (1984), p.497-501.

Jeanty P, Cousaert, E., and Cantraine, F. "A longitudinal study of Fetal Head Biometry." American J of Perinatology, 1: (January 1984), p.118-128, Table 3.

(Hansmann, Hackeloer, Staudach, Wittman'da da yayımlanmıştır. Ultrasound Diagnosis in Obstetrics and Gynecology. Springer-Verlag, New York, (1986), p.176, Table 7.8 içerisinde de yayınlanmıştır.)

#### **Baş Çevresi (HC)/Abdominal Çevre (AC)**

Campbell S., Thoms Alison. "Ultrasound Measurements of the Fetal Head to Abdomen Circumference Ratio in the Assessment of Growth Retardation," British Journal of Obstetrics and Gynaecology, 84: (March 1977), p.165-174.

### **Oran hesaplamaları**

#### **FL/AC Oranı**

Hadlock F.P., Deter, R. L., Harrist, R. B., Roecker, E., and Park, S.K. "A Date Independent Predictor of Intrauterine Growth Retardation: Femur Length/Abdominal Circumference Ratio," American Journal of Roentgenology, 141: (November 1983), p.979-984.

#### **FL/BPD Oranı**

Hohler, C.W., and Quetel, T.A."Comparison of Ultrasound Femur Length and Biparietal Diameter in Late Pregnancy," American Journal of Obstetrics and Gynecology, 141:7 (Dec. 1 1981), p.759-762.

#### **FL/HC Oranı**

Hadlock F.P., Harrist, R. B., Shah, Y., and Park, S.K."The Femur Length/Head Circumference Relation in Obstetric Sonography." Journal of Ultrasound in Medicine, 3: (October 1984), p.439-442.

#### **HC/AC Oranı**

Campbell S., Thoms Alison. "Ultrasound Measurements of the Fetal Head to Abdomen Circumference Ratio in the Assessment of Growth Retardation," British Journal of Obstetrics and Gynaecology, 84: (March 1977), p.165-174.

### **Genel referanslar**

#### **+/x veya S/D Oranı**

 $+/x = (Hiz A/Hiz B)$ 

bu denklemde:

 $A = hiz$  imleci +  $B = hiz$  imleci x

### **İvme İndeksi (ACC)**

Zwiebel, W. J. Introduction to Vascular Ultrasonography, 4th ed., W. B. Saunders Company, (2000), p.52.

ACC = abs (delta hız/delta zaman)

#### **Geçen Süre (ET)**

ET = milisaniye cinsinden hız imleçleri arasındaki zaman

#### **Kalça Açısı/d:D Oranı**

Graf, R. "Fundamentals of Sonographic Diagnosis of Infant Hip Dysplasia." Journal of Pediatric Orthopedics, Vol. 4, No. 6: p.735-740, 1984.

Morin, C., Harcke, H., MacEwen, G. "The Infant Hip: Real-Time US Assessment of Acetabular Development." Radiology 177: p.673-677, December 1985.

#### **Alan Küçültme Yüzdesi**

Taylor K.J.W., Burns, P.N., Breslau, P. Clinical Applications of Doppler Ultrasound, Raven Press, N.Y., (1988), p.130-136.

Zwiebel W.J., Zagzebski, J.A., Crummy, A.B., et al. "Correlation of peak Doppler frequency with lumen narrowing in carotid stenosis." Stroke, 3: (1982), p.386-391.

Alan Küçültme % =  $[1 - A2$ (cm<sup>2</sup>)/A1(cm<sup>2</sup>)] \* 100

bu denklemde:

A1 = damarın cm kare olarak orijinal alanı

A2 = damarın cm kare olarak küçültülmüş alanı

#### **Çap Küçültme Yüzdesi**

Handa, Nobuo et al., "Echo-Doppler Velocimeter in the Diagnosis of Hypertensive Patients: The Renal Artery Doppler Technique," Ultrasound in Medicine and Biology, 12:12 (1986), p.945-952.

Çap Küçültme % = [1 - D2(cm)/D1(cm)] \* 100

bu denklemde:

D1 = damarın cm olarak orijinal çapı

D2 = damarın cm olarak küçültülmüş çapı

#### **mmHG cinsinden Basınç Farkı (PG)**

Oh, J.K., Seward, J.B.,Tajik, A.J. The Echo Manual. 2nd ed., Lippincott, Williams, and Wilkins, (1999), p.64.

 $PG = 4 * (Hiz)^2$  (hız birimleri metre/sanive cinsinden olmalıdır)

Zirve E Basınç Farkı (E PG)

 $E P G = 4 * PF<sup>2</sup>$ 

Zirve A Basınç Farkı (A PG)

A PG =  $4 * PA<sup>2</sup>$ 

Zirve Basınç Farkı (PGMax)

PGMax =  $4 * V$ Max  $^2$ 

Ortalama Basınç Farkı (PGMean)

PGMean =  $4 * VMax<sup>2</sup>$  (akış dönemi sırasında ortalama basınç farkı)

#### **Pulsatilite İndeksi (PI)**

Kurtz, A.B., Middleton, W.D. Ultrasound-the Requisites. Mosby Year Book, Inc., (1996), p.469.

 $PI = (PSV - EDV)/V$ 

bu denklemde:

PSV = Zirve sistolik hızı EDV = diyastol sonu hız

- V = tüm kardiyak siklüs boyunca ortalama akış hızı
	-

**Not Auto Measure** (Otomatik Ölçüm) kullanırken, ortalama akış hızı TAP'dir (Zaman Ortalama Zirve).

Zwiebel, W. J. Introduction to Vascular Ultrasonography, 6th Edition, W.B. Saunders Company, 2012.

 $PI = (PSV - MDV) / V$  (birim yok)

bu denklemde:

PSV = Zirve sistolik hızı

MDV = Minimum diyastolik hızı

V = Kardiyak siklüs boyunca TAP (Zamana Göre Ortalaması Alınmış Zirve) akış hızı

#### **Dirençli İndeks (RI)**

Kurtz, A.B., Middleton, W.D. Ultrasound-the Requisites. Mosby Year Book, Inc., (1996), p.467.

RI = ((Hız A – Hız B)/Hız A) ölçümlerde

bu denklemde:

 $A = hiz$  imleci +

 $B = hiz$  imleci x

#### **cm/s cinsinden Zaman Ortalamalı Ortalama (TAM)**

TAM = ortalama (ortalama İz)

#### **cm/sn cinsinden Zaman Ortalamalı Pik (TAP)**

TAP = ortalama (pik İz)

#### **Hacim (Vol)**

Beyer, W.H. Standard Mathematical Tables, 28th ed., CRC Press, Boca Raton, FL, (1987), p.131.

#### **İdrar Kesesi Hacmi**

Dicuio, M., et al. "Measurements of urinary bladder volume: comparison of five ultrasound calculation methods in volunteers." Arch. Ital. Urol Androl,(2005) Mar:77(1): p.60-2.

#### **ml/m cinsinden Hacim Akışı (VF)**

Allan, Paul L. et al. Clinical Doppler Ultrasound, 4th ed., Harcourt Publishers Limited. (2000), p.36-38.

Live Trace (Canlı İz) ayarına bağlı olarak, aşağıdakilerden biri:

 $VF = CSA * TAM * 60$ 

 $VF = CSA * TAP * 60$ 

VF = CSA \* TAV \* 60 (Manuel iz kullanıldığında)

#### **Folikül Hacmi**

Raine-Fenning, N. et al. Ultrasound in Obstetrics & Gynecology (2008), Volume 31, Issue 6, John Wiley & Sons, Ltd., p.691–696.

#### **Yumurtalık Hacmi**

Balen, A.H., Laven, J.S., Tan, S.L, Dewailly, D. "Ultrasound assessment of the polycystic ovary: international consensus definitions." Human Reproduction Update, (2003), Vol.9, No.6, p. 505-514.

#### **Uterin Hacmi**

Wiener, J. J. and Newcombe, R. G. "Measurements of uterine volume: a comparison between measurements by ultrasonography and by water displacement." J. Clin. Ultrasound, (1992) 20 (7), p.457–460.

## **Sorun giderme ve bakım**

Bu bölüm sisteminizin çalıştırılmasıyla ilgili sorunlarınızın çözümlenmesinde yardımcı olmak, yazılım lisansı girmek ve sistemin, dönüştürücünün ve aksesuarların düzgün bakımını sağlamak için gerekli bilgiler içermektedir.

## **Sorun Giderme**

Sorun Giderme<br>
Seteme ilişkin bir ördüklü karşılaşırsanız, sorunu gidermenize yardımcı olmak için aşağıdaki<br>
listeyi kullanın, Uyan iletişimi geldiğinde, önerlien eylemi gerçekleştirin, Sorun devam<br>
seteme FUJIELIM SonoSit Sisteme ilişkin bir zorlukla karşılaşırsanız, sorunu gidermenize yardımcı olmak için aşağıdaki listeyi kullanın. Uyarı iletişimi geldiğinde, önerilen eylemi gerçekleştirin. Sorun devam ederse FUJIFILM SonoSite Teknik Destek ekibine başvurun (bkz. **["Yardım alma"](#page-10-0)** [sayfa 1-3\)](#page-10-0).

- **Sistem açılmıyor.** Tüm güç bağlantılarını kontrol edin.
	- Güç besleme AC ve DC güç kablolarını prizden çıkarın ve tekrar prize takın (masaüstü sistemi).
	- Üç pil düğmesinin de AÇIK konumda olduğunu kontrol edin, bu, **ʘ** simgesiyle gösterilir; ve pillerin dolu olduğundan emin olun (stand sistemi).
	- **O** simgesiyle gösterildiği şekilde pil düğmeleri KAPALI konumda olmuşsa sistemi AC gücüne takarak pil işlemini yeniden etkinleştirin (stand sistemi).
- **Sistem resim kalitesi zayıf.** Görüntüleme açısını iyileştirmek için klinik ekranı ayarlayın.
	- Parlaklığı ayarlayın.
	- Kazancı ayarlayın.
- **CPD Resmi yok.** Kazancı ayarlayın. CPD'nin bir gizleme kontrolü vardır. Bu kontrolün etkin olmadığından emin olun.
- **Renkli resim yok.** Kazanç veya PRF ölçeğini ayarlayın. Rengin bir gizleme kontrolü vardır. Bu kontrolün etkin olmadığından emin olun.
- **Ölçüm seçeneği yok.** İstenen muayene türünün seçildiğinden ve resmin donduğundan emin olun. Controls (Kontroller) çubuğundaki veya **More Controls** (Diğer Kontroller) öğesinden **Calcs** (Hesaplamalar) öğesine dokunun.
- **Ses yok.** Masaüstünde sistemi kullandığınızda sistem sesi duymazsanız, ses ayarlarını doğru şekilde yapılandırdığınızdan emin olun (bkz. **"Ses ayarları"** sayfa 3-7). Sistem seslerini hâlâ duymuyorsanız, gücü kapatıp açın: Yalıtım transformatörü güç düğmesini KAPALI konuma çevirin ve ardından AÇIK konuma çevirin.
- **Yazdırma özelliği çalışmıyor.** Bir DICOM yazıcıya yazdırıyorsanız, sistem yöneticinize danışarak DICOM ayarlarının doğru olduğundan ve sisteminizin ağa bağlı olduğundan emin olun.

Yerel bir yazıcıya yazdırıyorsanız, aşağıdakilerden herhangi birini yapın:

Yazıcı bağlantılarını kontrol edin. Sistem yazıcıyı otomatik olarak algılar.

**Not** AC yazıcıyı kullanıyorsanız, sistem AC şebekesine bağlı olmalıdır.

Yerel yazıcının açık ve düzgün şekilde ayarlı olduğundan emin olun. Gerekirse, yazıcının üretici talimatlarına bakın.

Yalnızca kayıtlı resimler ve video klipler ile mevcut hastanın çalışma sayfaları yazdırılabilir.

- **DVR kayıt yapmıyor.** USB bellek çubuğunda yeterince kullanılabilir alan olduğundan emin olun.
- **Sistem dönüştürücüyü tanımıyor.** Dönüştürücünün bağlantısını çıkarın ve yeniden takın.
- **Ekranda bakım simgesi ( ) görünüyor.** Sistemi yeniden başlatın. Sorun tekrarlanırsa, sistem bakımı gerekli olabilir. C: satırında parantez içerisinde görüntülenen sayıyı not alın ve FUJIFILM SonoSite ile veya kendi FUJIFILM SonoSite temsilcinizle bağlantı kurun.
- **Sistem, USB cihazının geçerli olduğundan emin olmanızı sorar.** Sistem ile birlikte verilen USB bellek çubuğunu kullanın.

USB bellek çubuğunun yazılım şifreli ve arızalı olmadığından emin olun.

**Sistem, USB cihazının geçerli veriler içerdiğinden emin olmasını ister.** USB bellek çubuğunda veri olduğundan emin olun.

Özgün verileri USB bellek çubuğuna yeniden aktarın. Sistem yöneticinize başvurun.

- **USB cihazı listede gözükmüyor.** USB cihazının, kullanılabilir bir USB yuvasına düzgün takıldığından emin olun. Sistem ile birlikte verilen USB bellek çubuğunu kullanın.
- **Sistem, "…internal storage device is full" (...dahili depolama cihazı dolu) uyarısını görüntüler.** Mevcut muayeneyi sonlandırarak, hasta muayenelerini arşivleyerek veya dışarı aktararak ve ardından onları sistemden silerek dahili depolama alanını boşaltın.
- **Hasta Formuna erişilemiyor. Hasta Listesine erişilemiyor.** Konuk olarak değil kullanıcı olarak oturum açtığınızdan emin olun.
- **Sistem video kliplerini dışarı aktarmıyor veya aktarmıyor (DICOM).** DICOM Config'in (DICOM Yapılandırması) **Archiver** (Arşivleyici) ayarlarında, **Exclude Video Clips**'in (Video Klipleri Hariç Tut) işaretli olmadığından emin olun.

## **Yazılım lisanslandırma**

FUJIFILM SonoSite yazılımı bir lisans anahtarıyla kontrol edilir. Yeni bir yazılım yüklediğinizde sistem sizden bir lisans anahtarı ister. Yazılımı kullanan her sistem ve dönüştürücü paketi için bir anahtar elde etmelisiniz.

Yazılım bir lisans anahtarı olmadan kısa bir süre ("yetkisiz dönem") çalışır. Yetkisiz dönem boyunca tüm sistem işlevleri kullanılabilir. Yetkisiz dönemden sonra geçerli bir lisans anahtarı girene kadar sistem kullanılamaz. Sistem kapalıyken ya da uykudayken yetkisiz dönem süresi sayılmaz. Kalan yetkisiz dönem süresi lisans güncelleme ekranında görüntülenir.

**Dikkat** Yetkisiz dönemin süresi dolduktan sonra, lisanslandırma haricindeki tüm sistem işlevleri, geçerli bir lisans anahtarı girilene kadar kullanılamaz.

#### **Bir lisans anahtarı edinmek için**

- **1** Sistemi açın.
- **2** Sürüm bilgilerini almak için System Information'a (Sistem Bilgileri) gidin:
	- **a MORE** (Daha Fazla) öğesine dokunun ve ardından **System Settings** (Sistem Ayarları) öğesine dokunun.
	- **b** Soldaki listede **System Information** (Sistem Bilgileri) öğesine dokunun ve kaydırarak Sistem Lisansı ve Tarama Başı Lisansı'nı görüntüleyin.
- **3** FUJIFILM SonoSite Teknik Destek ekibiyle irtibata geçin (bkz. **["Yardım alma"](#page-10-0)** sayfa 1-3). System Information'dan (Sistem Bilgileri) aşağıdaki bilgiler istenir:
	- **a** Adınız
	- **b** Sistem seri numarası.

Seri numarasını stand sütununun arkasında bulabilirsiniz. Standı maksimum yüksekliğe getirerek etiketi açığa çıkarın (bkz. **["Yükseklik ve açıyı ayarlama"](#page-28-0)** sayfa 2-17).

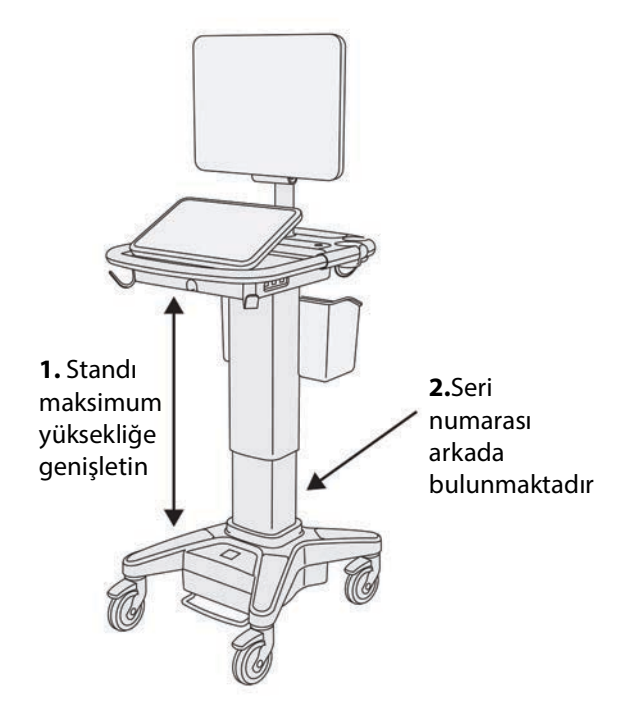

- **c** PCBA seri numarası
- **d** Yazılım sürümü ve dönüştürücü paketi sürümü
- **4** Bir lisans anahtarı edindikten sonra, bunu sisteminize girmelisiniz. Başlangıçta veya Sistem Kurulumunda onu girebilirsiniz.

#### **Başlangıçta lisans anahtarını girme**

**1** Sistemi açın.

Lisans güncelleme ekranı görüntülenir.

- **2** Lisans anahtarını **Enter license number** (Lisans numarasını girin) kutusuna girin.
- **3 Enter**'a (Giriş) dokunun.

**Not Done**'a (Tamam) dokunmayın. Bu, anahtar girilmeden formu kapatır.

**4** Lisans güncelleme ekranı yeniden görünürse, lisans anahtarını doğru şekilde girdiğinizden emin olun. Lisans güncelleme ekranı hâlâ görüntüleniyorsa, FUJIFILM SonoSite Teknik Destek ekibiyle irtibata geçin (bkz. **["Yardım alma"](#page-10-0)** sayfa 1-3).

#### **Sistem Ayarlarında lisans anahtarını girme**

- **1 MORE** (Daha Fazla) ve ardından **System Settings** (Sistem Ayarları) öğelerine dokunun.
- **2** Soldaki listeden **System Information** (Sistem Bilgisi) öğesine dokunun.
- **3 System Licensing** (Sistem Lisansı) veya **Scanhead Licensing** (Tarama Başı Lisansı) bölümünde **Enter license key** (Lisans anahtarını girin) kutularına lisans anahtarını girin.
- **4 ENTER**'a (Giriş) dokunun.

## **Bakım**

- **UYARILAR** | ▶ Bu kılavuzda veya SonoSite X-Porte Servis Kılavuzu içinde açıklananlar dışında bu cihazda bir değişiklik yapılmasına izin verilmez.
	- Bir hastayla kullanılırken, sistemde bakım prosedürleri gerçekleştirmeyin veya sisteme servis vermeyin.

Dönüştürücü veya aksesuarların her kullanımdan sonra temizlenmesi ve dezenfeksiyonu haricinde, sistem için gereken herhangi bir periyodik veya önleyici bakım bulunmamaktadır. Ultrason sisteminizi temizleme ve dezenfekte etmeyle ilgili bilgiler için, bkz. **[Bölüm 8, "Temizlik ve dezenfeksiyon".](#page-240-0)** Dahili bileşenler periyodik test veya kalibrasyon gerektirmez.

Dönüştürücüyü temizleme ve dezenfekte etmeye ek olarak, FUJIFILM SonoSite, pilleri tamamen şarj etmek için, kullanılmadığında sistemin prize takılı olmasını önerir. Şarj ederken, üç pil düğmesinin de AÇIK konumda olması gerekir.

Bu belgede veya servis el kitabında anlatılanlar dışındaki bakım prosedürlerinin gerçekleştirilmesi ürün garantisini geçersiz kılabilir. Bakımla ilgili her türlü sorunuz için FUJIFILM SonoSite Teknik Destek ekibiyle temas kurun (bkz. **["Yardım alma"](#page-10-0)** sayfa 1-3).

### **Sistem yedeklemeleri**

Veri kaybı yaşanmasına karşı koruma sağlamak için, FUJIFILM SonoSite aşağıdakileri rutin şekilde yedeklemenizi önerir:

- ▶ Hasta verisi
- Sistem yapılandırma ayarları

### **Hasta verisi**

Tıpta Dijital Görüntüleme ve İletişim (DICOM), ultrason sisteminizi her hasta muayenesi sonrasında bir yerel ağ (LAN) üzerinden depolama için çeşitli arşivleyicilere bağlayarak hasta verilerini arşivlemek için bir yöntem sağlar. FUJIFILM SonoSite, sistem arızası durumunda veri kaybını önlemek için DICOM aktarımı yapılandırmanızı ve kullanmanızı önerir. Daha fazla bilgi için, bkz. **"DICOM"** [sayfa 3-14](#page-63-0).

DICOM ağı kullanmıyorsanız, FUJIFILM SonoSite, sisteminizin, her muayene sonrasında hasta verilerinin bir USB bellek çubuğuna otomatik olarak dışa aktarılmak üzere yapılandırmanızı öneririz. Daha fazla bilgi için, bkz. **"USB ayarları"** sayfa 3-40.

### **Sistem yapılandırma ayarları**

Hasta verilerine ek olarak, FUJIFILM SonoSite, sistemi tamamen yapılandırdıktan sonra ve bu ayarları değiştirdiğiniz herhangi bir zaman, ultrason sistemi yapılandırma ayarlarınızı, çağrılan ön ayarlarınızı yedeklemenizi önerir. Bu yedekler, sistemde bir arıza yaşanması halinde, özelleştirilmiş ayarlarınızı korur. Daha fazla bilgi için, bkz. **"Ön Ayar ayarları"** sayfa 3-32.

## **Servis**

Ultrason motorunuz, üreticinin takdirinde onarılabilir veya değiştirilebilir. Servis gerekliyse, ultrason motorunu çıkarmanız gerekir. Motor çıkarılmadan ve bir onarım tesisine gönderilmeden önce, hasta verilerini korumak ve özelleştirilmiş ayarlarınızı korumak için önlemler almanız gerekir.

- **Dikkat** │ ▶ Hasta gizliliğini korumak için, tüm hasta prosedürü bilgileri bir USB bellek çubuğuna dışarı aktarılmalı veya DICOM aktarımı aracılığıyla güvenli bir depoya arşivlenmelidir ve ardından Hasta Listesinden silinmelidir.
	- Yapılandırma ayarlarınızı korumak için, Ön ayarlar ve DICOM ayarlarını bir USB bellek çubuğuna aktarın ve çubuğu güvenli bir konumda saklayın.

#### **Sisteminizi servis için hazırlama**

- **1** Devam eden prosedürler varsa sonlandırın.
- **2** Tüm hasta prosedürü bilgilerini bir USB belleğe aktarın veya bir DICOM cihazına arşivleyin. Eksiksiz talimatlar için, bkz. **["Arşivleme ve dışa aktarma"](#page-138-0)** sayfa 4-47.
- **3** Tüm hasta verilerini silmek için, **Patient**'a (Hasta) ve ardından **Patient List**'e (Hasta Listesi) dokunun.
- **4 Select All**'a dokunun (Tümünü Seç) ve ardından **Delete**'e (Sil) dokunun.
- **5** DICOM kullanılıyorsa, **Patient**'ya (Hasta) ve ardından **Worklist**'e (Çalışma listesi) dokunarak çalışma listesi verilerini silin. **Clear** (Temizle) öğesine dokunun.
- **6** Aşağıdaki öğeleri bir USB bellek çubuğuna aktarın.
	- Sistem tercihleri (yani ön ayarlar)
- Sistem günlük dosyası
- Onay günlük dosyası
- Not: Onay günlük dosyasının dışarı aktarılması, yönetici erişimi gerektirir.
- Kullanıcı günlük dosyası
- DICOM günlük dosyası (yalnızca DICOM kullanıcıları)
- DICOM ayarları (yalnızca DICOM kullanıcıları)

İçeri aktarma ve dışarı aktarma hakkında bilgi için, bkz. **["İçeri ve dışarı aktarma"](#page-86-0)** sayfa 3-37 ve **"Bağlantı ayarları alma ve aktarma"** sayfa 3-13.

#### **Dönüştürücüyü çıkarmak için**

- **1** Dönüştürücü kilidini konnektör muhafazasından dışarı çekin ve saat yönüne döndürün.
- **2** Dönüştürücünün konnektörünü sistemden çekin.

#### **Motoru standdan çıkarmak için**

- **Dikkat** │ ▶ Ultrason motorunu standdan çıkarmadan önce sistemi kapatın. Sisteme güç verilmişken ultrason sisteminin standdan çıkarılması, doka zarar verebilir.
	- Ultrason motorunu standdan çıkarmadan önce motora takılı tüm cihazları ayırın (Üçlü Dönüştürücü Bağlantısı, USB bellek çubukları, dönüştürücüler, güç kabloları veya EKG kabloları gibi). Bağlı cihazları ayırmamak sisteme veya aksesuarlara zarar verebilir.
- **1** Stand başlığının sol ve sağ taraflarının altındaki iki gri kilit kolunu bulun.

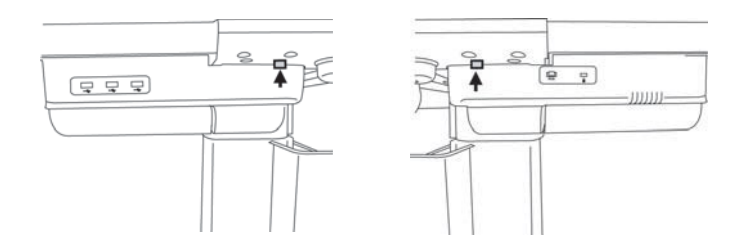

**2** Her bir kilidi aynı anda dışarı, motordan uzağa ve standın dış kenarlarına doğru çekin. Motor, standdan çıkar.

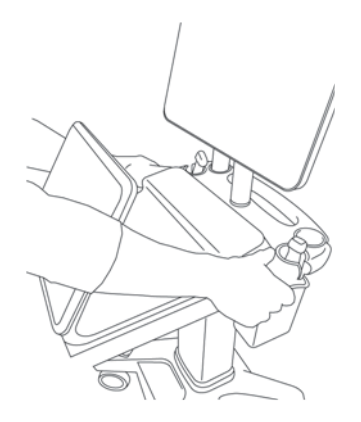

**3** Motoru arka kenardan kaldırın ve ileri ve standın üst kısmının aksi yönüne yukarı doğru kaldırın.

## <span id="page-240-0"></span>**Temizlik ve dezenfeksiyon**

Bu bölüm, ultrason sistemi, dönüştürücüler ve aksesuarlarının temizlik ve dezenfeksiyonuna yönelik talimatları güncellemektedir.

Ultrason sisteminizi, dönüştürücüyü ve aksesuarları temizlerken veya dezenfekte ederken FUJIFILM SonoSite tavsiyelerini kullanın. Yan birimleri temizlerken veya dezenfekte ederken yan birimlerle ilgili üretici talimatlarındaki temizleme tavsiyelerini kullanın.

Sistem ve dönüştürücü, her muayeneden sonra temizlenmeli ve dezenfekte edilmelidir. Bu temizleme ve dezenfekte etme talimatlarının, herhangi bir adım atlanmadan izlenmesi önemlidir.

[Dönüştürücü resimleri için, bkz.](https://www.sonosite.com/transducers) **<www.sonosite.com/products/transducers>**.

## **Başlamadan önce**

- Dezenfektan üreticisinin, koruyucu gözlük ve eldivenler gibi, uygun kişisel koruyucu ekipmanlarla (KKE) ilgili tavsiyelerine uyun.
- Korozyon, renk bozulması, aşınma veya çatlamış sızdırmazlık parçaları gibi kabul edilemez herhangi bir bozulma bulunmadığını saptamak için sistemi ve dönüştürücüyü inceleyin. Gözle görülür bir hasar varsa, cihazı kullanmayı bırakın ve FUJIFILM SonoSite veya yerel temsilcinize başvurun.
- Temizleme ve dezenfeksiyon materyallerinin tesisinizde kullanım için uygun olduğundan emin olun. FUJIFILM SonoSite, temizleyicileri ve dezenfektanları, FUJIFILM SonoSite sistemleri ve dönüştürücüleriyle kullanım amaçlı olarak test eder.
- Bu bölümde listelenen dezenfektanlar ve temizleme yöntemleri, ürünle materyal uyumuna ve etkinliğe yönelik olarak FUJIFILM SonoSite tarafından tavsiye edilmiştir.
- Dezenfektan türünün ve solüsyon kuvvetinin ve süresinin cihaz ve uygulama için uygun olduğundan emin olun.

Kimyasal maddeleri hazırlarken, kullanırken ve imha ederken, üreticinin tavsiyelerini ve yerel yönetmelikleri izleyin.

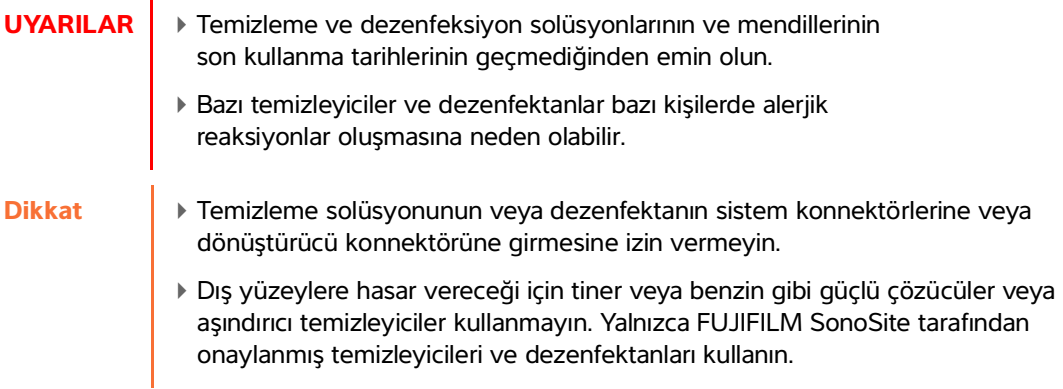

## **Gerekli temizleme ve dezenfeksiyon seviyesini saptama**

**UYARI** Bu bölümde yer alan temizleme talimatları, Amerikan Gıda ve İlaç Dairesi (FDA) tarafından zorunlu kılınan gereklilikleri temel almaktadır. Bu talimatlara uyulmaması, çapraz kontaminasyona ve hasta enfeksiyonuna neden olabilir.

Sistem için gereken temizleme ve dezenfeksiyon, kullanım sırasında temas ettiği dokunun türüne göre belirlenir. Gereken temizleme ve dezenfeksiyon seviyesini belirlemek için **[Tablo 8-1](#page-241-0)**'i kullanın.

#### <span id="page-241-0"></span>**Tablo 8-1: Temizleme ve dezenfeksiyon yöntemi seçme**

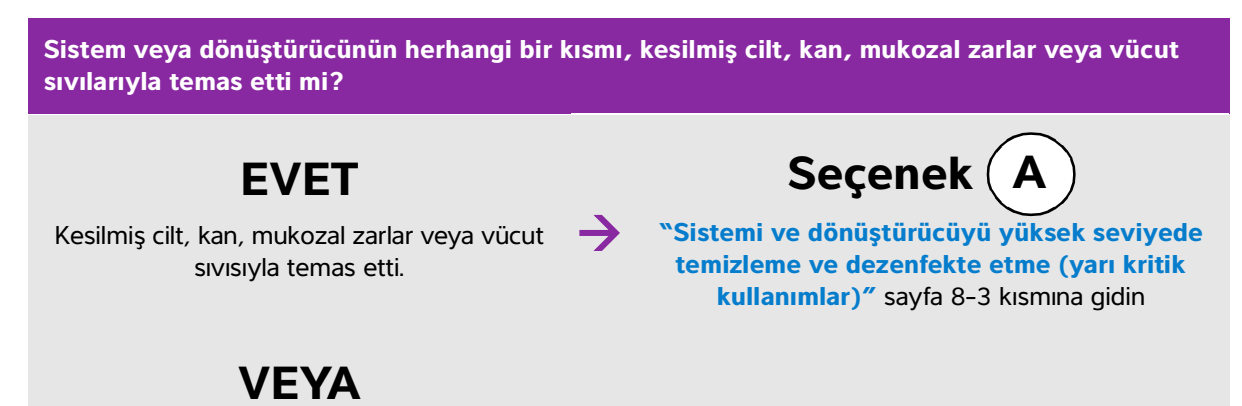

#### **Tablo 8-1: Temizleme ve dezenfeksiyon yöntemi seçme**

**Sistem veya dönüştürücünün herhangi bir kısmı, kesilmiş cilt, kan, mukozal zarlar veya vücut sıvılarıyla temas etti mi?**

 $\rightarrow$ 

**HAYIR**

Kesilmiş cilt, kan, mukozal zarlar veya vücut sıvılarıyla temas etmedi.

**Seçenek B**

**["Sistemi ve dönüştürücüyü düşük seviyede](#page-248-0)  [temizleme ve dezenfekte etme \(kritik olmayan](#page-248-0)  [kullanımlar\)"](#page-248-0)** sayfa 8-9 kısmına gidin

## **Spaulding sınıflandırmaları**

Spaulding sınıflandırmaları (kritik olmayan, yarı kritik), cihaza, kullanılma biçimine ve enfeksiyon riskine göre, tıbbi cihazların temizlenmesi ve dezenfekte edilmesine yönelik yaklaşımı belirler. Sistem ve dönüştürücüler, kritik olmayan ve yarı kritik kullanımların Spaulding sınıflandırmalarında kullanım için tasarlanmıştır.

# <span id="page-242-0"></span> $\mathsf{Seçenek} \left(\ \mathsf{A}\ \right)$  Sistemi ve dönüştürücüyü yüksek seviyede temizleme

## **ve dezenfekte etme (yarı kritik kullanımlar)**

Ultrason sistemini ve dönüştürücüyü, **kan, kesilmiş cilt, mukozal zarlar ve vücut sıvılarıyla temas ettiğinde** temizlemek ve yüksek seviyede dezenfekte etmek için bu prosedürü kullanın.

Temizleyici ve dezenfektanları kullanırken üreticinin talimatlarına uyun. Prosedürde listelenen temizleyiciler ve dezenfektanlar hem kimyasal olarak uyumludur hem de sistem ve dönüştürücüler için etkinlik bakımından test edilmiştir. Temizleyici ve dezenfektanların, tesisinizde kullanım için uygun olduğundan emin olun.

- **UYARILAR** Elektrik çarpmasından kaçınmak için, temizlikten önce sistemi kapatın ve güç kaynağından ayırın.
	- Kimyasal üreticisi tarafından önerilen, koruyucu gözlük ve eldiven gibi uygun kişisel koruyucu ekipmanlar (KKE) giyin.

**Dikkat** Hiçbir adımı atlamayın veya temizlik ve dezenfeksiyon işlemini herhangi bir şekilde kısaltmayın. Temizleyicileri veya dezenfektanları doğrudan sistem yüzeylerine veya sistem ve dönüştürücü konnektörleri üzerine spreyle sıkmayın. Spreyin bu şekilde sıkılması solüsyonun sistemin içine sızmasına, sistemin zarar görmesine ve garantinin geçersiz kılınmasına neden olabilir. Bir dönüştürücüyü veya dönüştürücü kablosunu bu belgede yer almayan bir yöntem veya bu kılavuzda ya da **[www.sonosite.com/support/](www.sonosite.com/support/cleaners-disinfectants) [cleaners-disinfectants](www.sonosite.com/support/cleaners-disinfectants)** adresinde belirtilmeyen bir kimyasal kullanarak dezenfekte etmeye çalışmayın. Bunun yapılması, dönüştürücüye zarar verebilir ve garantiyi geçersiz kılabilir. Yalnızca FUJIFILM SonoSite tarafından onaylanmış temizleyicileri ve dezenfektanları kullanın. Onaylanmamış dezenfekte edici solüsyon veya yanlış solüsyon kuvveti kullanılması, sisteme ve dönüştürücüye zarar verebilir ve garantiyi geçersiz kılabilir. Solüsyon kuvvetleri için, dezenfektan üreticisinin tavsiyelerini izleyin. **Notlar** Ultrason sistemini ve dönüştürücüyü her kullanımdan sonra temizlemeniz ve dezenfekte etmeniz gerekir, ancak yalnızca dönüştürücü yüksek seviyede dezenfekte edilebilir. TEExp dönüştürücüsünü temizlemek için, TEExp Dönüştürücü Kullanıcı Kılavuzu'na bakın.

#### **Sistemi ve dönüştürücüyü temizlemek ve dezenfekte etmek için**

- **1 Güç düğmesine** basarak sistemi **kapatın.**
- **2** Güç kablosunu prizden **çıkarın**.
- **3** Mevcut ise, tek kullanımlık dönüştürücü kılıfını **çıkarın**.
- **4** Dönüştürücüyü sistemden **ayırın**. Ultrason sistemini temizlerken geçici olarak temiz ekipmanlar ya da yüzeylerde çapraz kontaminasyona yol açmayacak bir yere koyun.
- **5 ULTRASON SİSTEMİNİN** dış yüzeylerini **temizleyerek** birikinti ya da vücut sıvılarını giderin. Aşağıdaki prosedürü kullanın:

**a** Önceden nemlendirilmiş mendil veya temizleyici ya da dezenfektanla ıslatılmış yumuşak bez kullanın. Onaylı temizleyiciler listesinden bir temizleyici seçin.

#### **Ultrason sistemi için onaylı temizleyiciler/dezenfektanlar:**

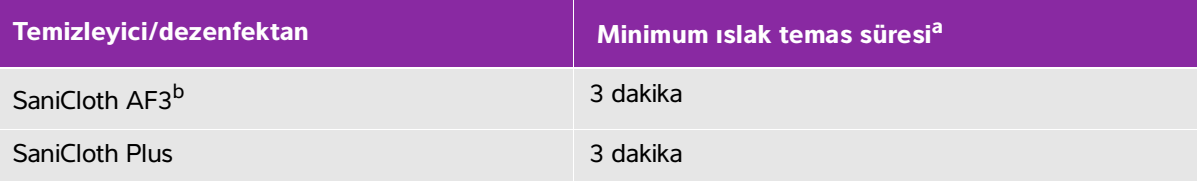

<sup>a</sup>Konsantrasyon, sıcaklık ve süreye ilişkin özel bilgiler için üreticinin kullanım talimatlarına bakın.

bMikobakteri için ara seviye dezenfektan olarak kullanım için onaylı.

Onaylı temizleyicilerin ve dezenfektanların tam listesi için**<www.sonosite.com/support/cleaners-disinfectants>** adresindeki temizleme ve dezenfeksiyon araçlarına bakın.

- **b** Sistemden tüm jel, birikinti ve vücut sıvılarını giderin.
- **c** Yeni bir mendille, ekran da dahil olmak üzere sistemi, temiz alanlardan kirli alanlara doğru silerek temizleyin. Bu yöntem, çapraz kontaminasyonun önlenmesine yardımcı olur.
- **d** Minimum ıslak temas süresini gözleyin ve üreticinin talimatlarına bakın. Sistemi ıslaklık görünümü bakımından inceleyin. Mendil artık ıslak değilse, yeni bir mendille tekrar uygulayın.
- **e** Ultrason sisteminin temiz, iyi havalandırılmış bir alanda havayla kurumasını bekleyin.
- **6 Her türlü** birikinti veya vücut sıvısını gidermek için ultrason sistemi **STANDINI** temizleyin.
- **7** Her türlü birikinti veya vücut sıvısını gidermek için **DÖNÜŞTÜRÜCÜ KABLOSUNU VE GÖVDESİNİ temizleyin**. Aşağıdaki prosedürü kullanın:
	- **a** Önceden nemlendirilmiş mendil veya temizleyici ya da dezenfektanla ıslatılmış yumuşak bez **kullanın**. Onaylı temizleyiciler listesinden bir temizleyici seçin.

#### **Dönüştürücü için onaylı temizleyiciler/dezenfektanlar:**

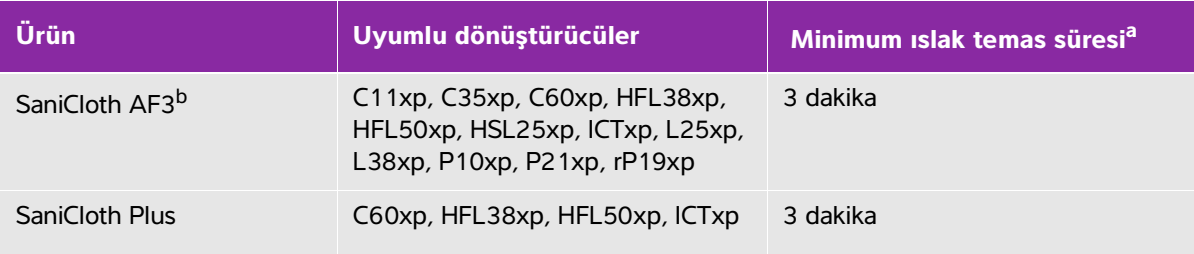

<sup>a</sup>Konsantrasyon, sıcaklık ve süreye ilişkin özel bilgiler için üreticinin kullanım talimatlarına bakın.

b<sub>Mikobakteri için ara seviye dezenfektan olarak kullanım için onaylı.</sub>

Onaylı temizleyicilerin ve dezenfektanların tam listesi için**<www.sonosite.com/support/cleaners-disinfectants>** adresindeki temizleme ve dezenfeksiyon araçlarına bakın.

- **b** Dönüştürücüden tüm jel, birikinti ve vücut sıvılarını giderin.
- **c** Yeni bir mendille, kabloyu ve dönüştürücüyü, kablodan başlayıp tarama başlığına doğru silerek temizleyin. Bu yöntem, çapraz kontaminasyonun önlenmesine yardımcı olur.

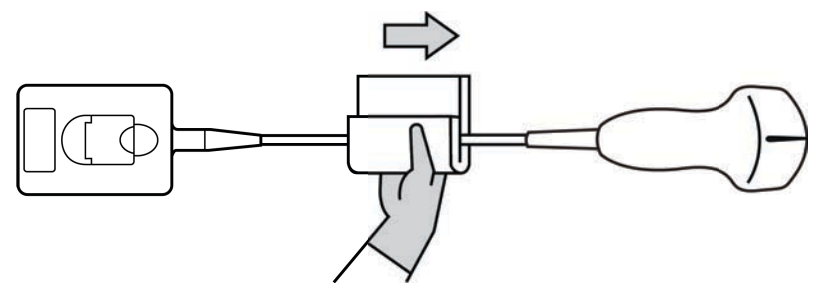

**Dikkat** Konnektörün elektronik bileşenlerinin yanında nem olmasına izin vermeyin.

- **d** Minimum ıslak temas süresini gözleyin ve üreticinin talimatlarına bakın. Dönüştürücüyü ıslaklık görünümü bakımından inceleyin. Mendil artık ıslak değilse, yeni bir mendille tekrar uygulayın.
- **8** Tüm jel, birikinti ve vücut sıvılarının, sistemden ve dönüştürücüden giderildiğini **doğrulayın**. Gerekirse, 5, 6 ve 7. adımları yeni bir mendille tekrarlayın.

**UYARI** Tüm jel, birikinti ve vücut sıvılarının giderilmemesi halinde, dönüştürücü üzerinde kontaminant kalabilir.

- **9** Dezenfektanı kullanım için **hazırlayın.**
	- **a** Onaylı dezenfektanlar listesinden yüksek seviye bir dezenfektan seçin.

#### **SonoSite X-Porte dönüştürücülerle uyumlu yüksek seviye dezenfektanlar:**

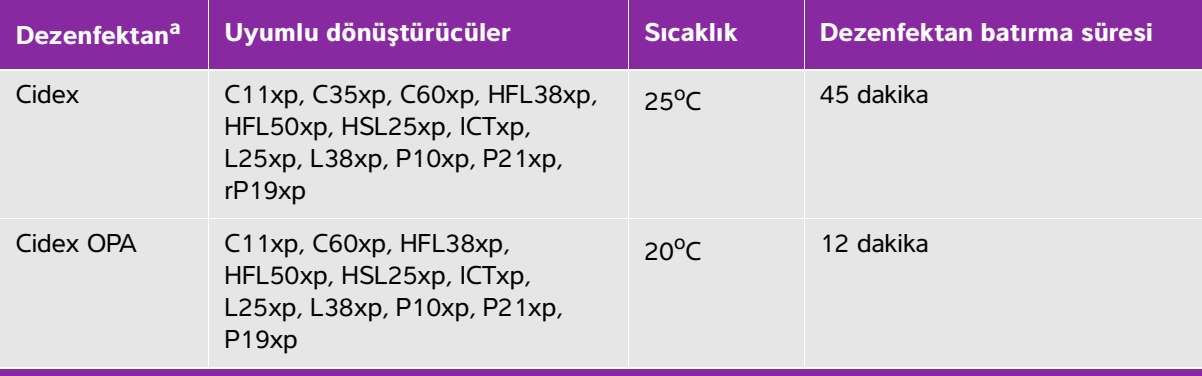

**<sup>a</sup>**Konsantrasyon, sıcaklık ve süreye ilişkin özel bilgiler için üreticinin kullanım talimatlarına bakın. Onaylı temizleyicilerin ve dezenfektanların tam listesi içi[n](https://www.sonosite.com) **<www.sonosite.com/support/cleaners-disinfectants>** adresindeki temizleme ve dezenfeksiyon araçlarına bakın.

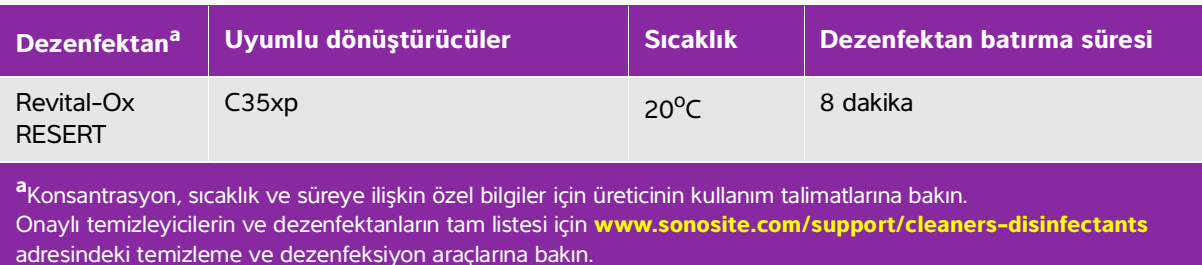

#### **SonoSite X-Porte dönüştürücülerle uyumlu yüksek seviye dezenfektanlar:**

- **b** Şişe üzerindeki son kullanma tarihini kontrol ederek dezenfektanın son kullanma tarihinin geçmediğinden emin olun.
- **c** Dezenfeksiyon kimyasallarını karıştırın veya üretici tarafından önerilen konsantrasyona sahip olduğunu kontrol edin (örneğin, bir kimyasal strip testi).
- **d** Dezenfektan sıcaklığının, üreticinin önerdiği sınırlar içinde olduğunu kontrol edin.
- **10** Dönüştürücüde yüksek seviye dezenfeksiyon işlemi **gerçekleştirin.** Aşağıdaki prosedürü kullanın:
	- **a** Dönüştürücüyü yüksek seviye dezenfeksiyon solüsyonuna batırın.

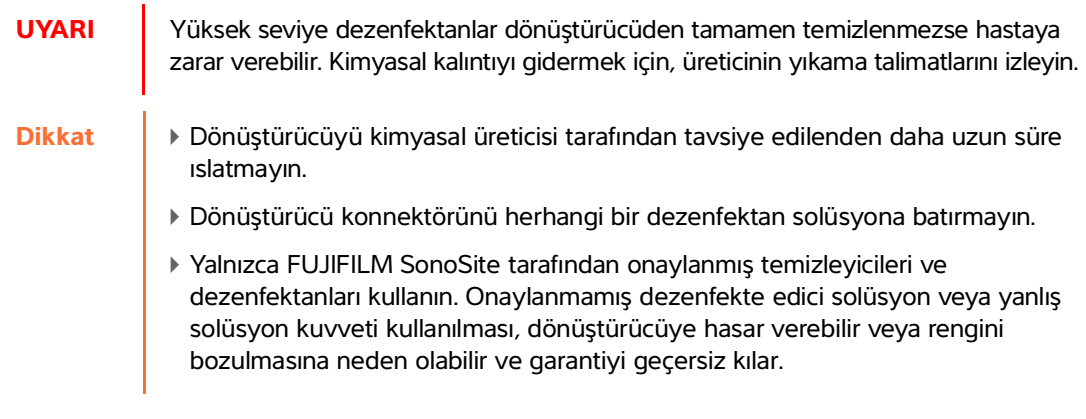

**b** Konektör ve kablonun çoğunun sıvının dışında kaldığından emin olun. Kablonun 5cm kısmını, dönüştürücü tarama başlığına yakın daldırabilirsiniz.

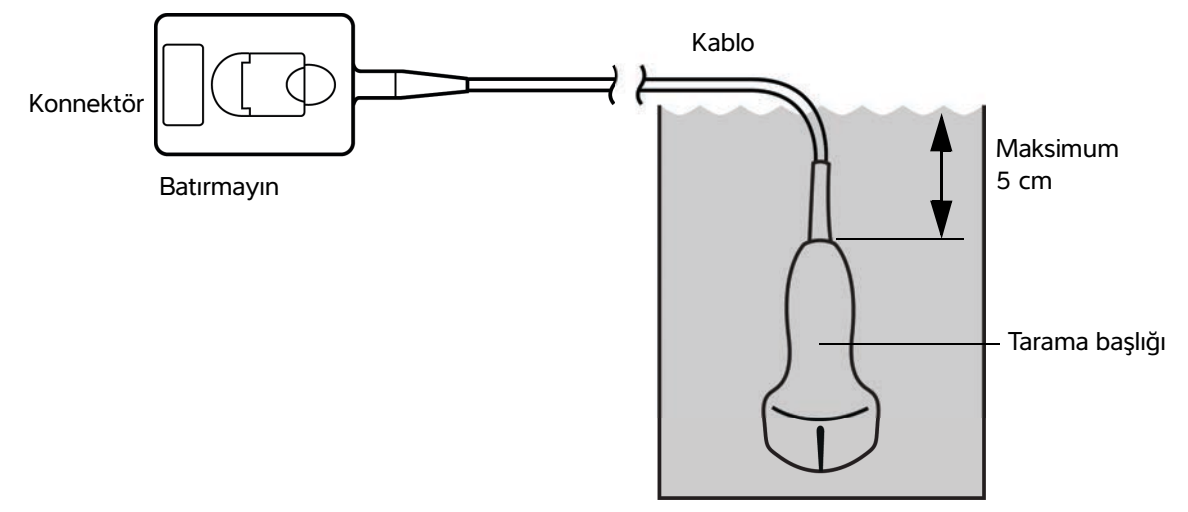

#### Şekil 8-1 Dönüştürücü bileşenlerinin adları

**11** Dönüştürücüyü aşağıdaki prosedürü kullanarak **ayrı ayrı 3 kez durulayın:**

- **a** Dönüştürücüyü, dezenfektan üreticisinin talimatlarına göre temiz, musluk suyuyla durulayın (en az 1 dakika).
- **b** Konnektörün tamamının ve konnektör kablosunun 31-46 cm'lik kısmının sıvının dışında kalmasını sağlayın.
- **c** Sonraki durulamaya başlamadan önce durulama suyunu değiştirin.
- **12** Dönüştürücüyü steril, tiftik bırakmayan bir bezle **kurulayın**.
- **13** Dezenfektanı üreticinin kurallarına göre **atın**.
- **14** Dönüştürücü ve kabloyu, sıvı girebilecek çatlak veya ayrılma gibi hasar bakımından **inceleyin**.

Açık bir hasar varsa, dönüştürücüyü kullanmayı bırakın ve FUJIFILM SonoSite veya yerel temsilcinize başvurun.

<span id="page-248-0"></span> $\mathbf{S}$ eçenek  $\mathbf{(B)}$  Sistemi ve dönüştürücüyü düşük seviyede temizleme

## **ve dezenfekte etme (kritik olmayan kullanımlar)**

Aşağıdaki prosedürü, ultrason sistemi ve dönüştürücü, **kan, kesilmiş deri, mukoza zarları veya vücut sıvılarıyla temas etmediyse** temizlemek ve dezenfekte etmek için kullanın.

**UYARI** Sistem ya da dönüştürücü aşağıdakilerin biriyle temas ettiyse, yüksek seviye temizleme ve dezenfeksiyon prosedürü kullanın. Bkz. **["Sistemi ve](#page-242-0)  [dönüştürücüyü yüksek seviyede temizleme ve dezenfekte etme \(yarı kritik](#page-242-0)  [kullanımlar\)"](#page-242-0)** sayfa 8-3.

- $\triangleright$  Kan
- Kesilmiş cilt
- Mukozal zarlar
- Vücut sıvıları

Temizleyici ve dezenfektanları kullanırken üreticinin talimatlarına uyun. Prosedürde listelenen temizleyiciler ve dezenfektanlar hem kimyasal olarak uyumludur hem de sistem ve dönüştürücüler için etkinlik bakımından test edilmiştir. Temizleyici ve dezenfektanların, tesisinizde kullanım için uygun olduğundan emin olun.

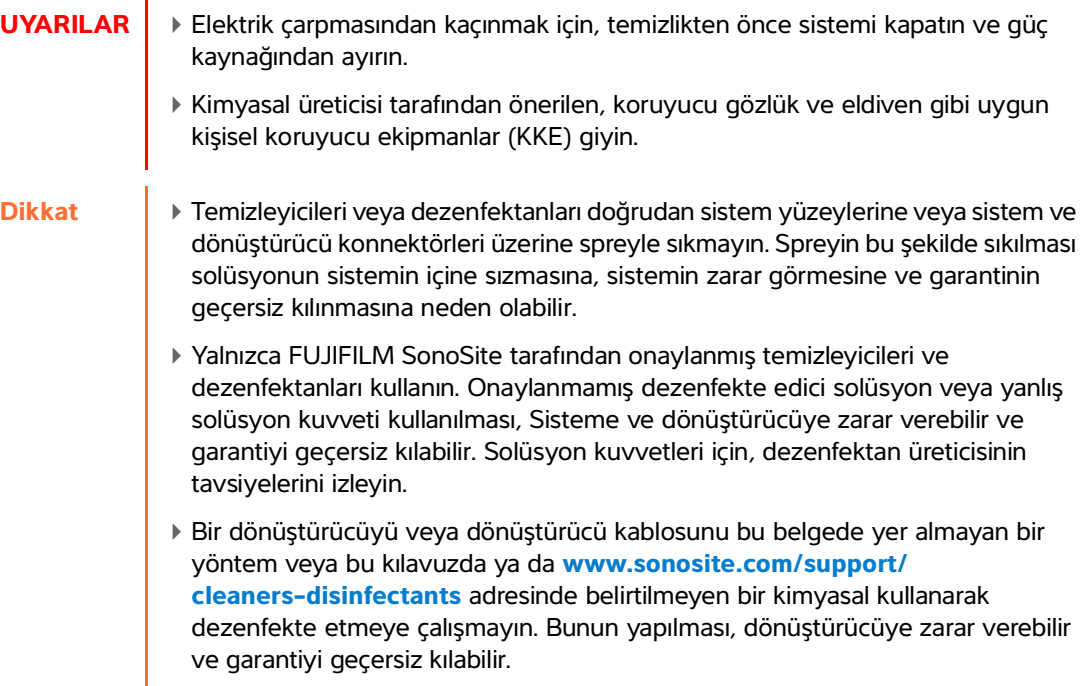

#### **Sistemi ve dönüştürücüyü temizlemek ve dezenfekte etmek için**

- **1 Güç düğmesine** basarak sistemi **kapatın.**
- **2** Güç kablosunu prizden **çıkarın**.
- **3** Mevcut ise, dönüştürücü kılıfını **çıkarın**.
- **4** Dönüştürücüyü sistemden **ayırın**. Ultrason sistemini temizlerken geçici olarak temiz ekipmanlar ya da yüzeylerde çapraz kontaminasyona yol açmayacak bir yere koyun.
- **5 ULTRASON SİSTEMİNİN** dış yüzeylerini **temizleyerek** birikinti ya da vücut sıvılarını giderin. Aşağıdaki prosedürü kullanın:
	- **a** Önceden nemlendirilmiş mendil veya temizleyici ve dezenfektanla ıslatılmış yumuşak bez kullanın. Onaylı temizleyiciler listesinden bir temizleyici seçin.

#### **Ultrason sistemi için onaylı temizleyiciler/dezenfektanlar:**

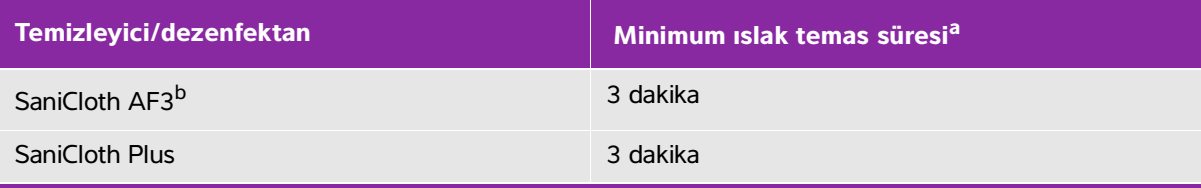

<sup>a</sup>Maksimum etkinlik için, temizlenmekte olan bileşen, minimum süre için dezenfektanla ıslatılmış kalmalıdır.

b<sub>Mikobakteri için</sub> ara seviye dezenfektan olarak kullanım için onaylı. Onaylı temizleyicilerin ve dezenfektanların tam listesi için**<www.sonosite.com/support/cleaners-disinfectants>** adresindeki temizleme ve dezenfeksiyon araçlarına bakın.

- **b** Sistemden tüm jel, birikinti ve vücut sıvılarını giderin.
- **c** Yeni bir mendille, ekran da dahil olmak üzere sistemi, temiz alanlardan kirli alanlara doğru silerek temizleyin. Bu yöntem, çapraz kontaminasyonun önlenmesine yardımcı olur.
- **d** Minimum ıslak temas süresini gözleyin ve üreticinin talimatlarına bakın. Sistemi ıslaklık görünümü bakımından inceleyin. Mendil artık ıslak değilse, yeni bir mendille tekrar uygulayın.
- **6 Her türlü** birikinti veya vücut sıvısını gidermek için ultrason sistemi **STANDINI** temizleyin.
- **7** Her türlü birikinti veya vücut sıvısını gidermek için **DÖNÜŞTÜRÜCÜ KABLOSUNU VE GÖVDESİNİ temizleyin**. Aşağıdaki prosedürü kullanın:
	- **a** Önceden nemlendirilmiş mendil veya temizleyici ya da dezenfektanla ıslatılmış yumuşak bez kullanın. Onaylı temizleyiciler listesinden bir temizleyici seçin.

#### **Dönüştürücü için onaylı temizleyiciler/dezenfektanlar:**

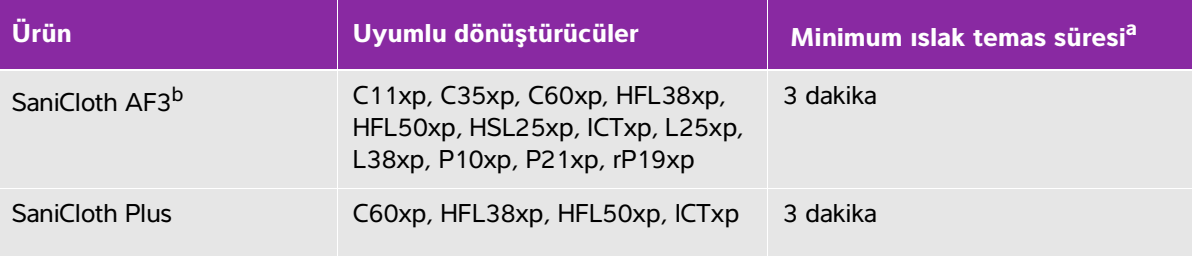

<sup>a</sup>Maksimum etkinlik için, temizlenmekte olan bileşen, minimum süre için dezenfektanla ıslatılmış kalmalıdır. bMikobakteri için ara seviye dezenfektan olarak kullanım için onaylı. Onaylı temizleyicilerin ve dezenfektanların tam listesi içi[n](https://www.sonosite.com) **<www.sonosite.com/support/cleaners-disinfectants>** adresindeki temizleme ve dezenfeksiyon araçlarına bakın.

- **b** Dönüştürücüden tüm jel, birikinti ve vücut sıvılarını giderin.
- **c** Yeni bir mendille, kabloyu ve dönüştürücüyü, kablodan başlayıp tarama başlığına doğru silerek temizleyin. Bu yöntem, çapraz kontaminasyonun önlenmesine yardımcı olur.

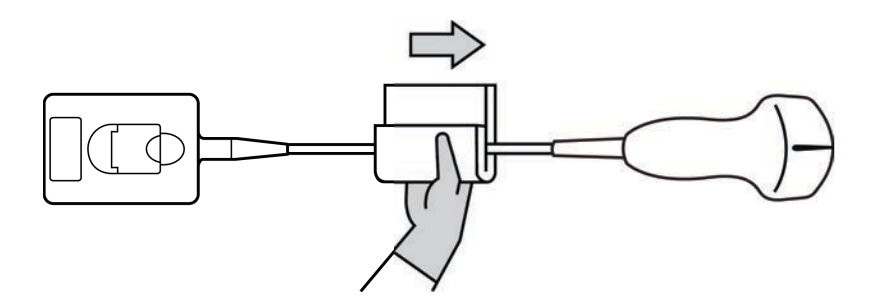

**Dikkat** | Konnektörün elektronik bileşenlerinin yanında nem olmasına izin vermeyin.

- **d** Gereken ıslak temas süresini gözleyin ve üreticinin talimatlarına bakın. Dönüştürücüyü ıslaklık görünümü bakımından inceleyin. Mendil artık ıslak değilse, yeni bir mendille tekrar uygulayın.
- **8** Tüm jel, birikinti ve vücut sıvılarının, sistemden ve dönüştürücüden giderildiğini **doğrulayın**. Gerekirse, 5, 6 ve 7. adımları yeni bir mendille tekrarlayın.
- **9** Ultrason sisteminin, konsol ve dönüştürücü de dahil olmak üzere temiz, iyi havalandırılmış bir alanda havayla kurumasına **izin verin**.

**10** Sistem, dönüştürücü ve kabloyu, sıvı girebilecek çatlak veya ayrılma gibi hasar bakımından **inceleyin**.

Hasar görme durumu kesinse, dönüştürücüyü kullanmayın. Bunun yerine, FUJIFILM SonoSite veya yerel temsilcinizle temas kurun.

## **Dönüştürücüyü depolama**

#### **Dönüştürücüyü depolamak için**

- **1** Dönüştürücünün, önceki bölümde ayrıntıları verildiği şekilde temizlendiğinden ve dezenfekte edildiğinden emin olun.
- **2** Dönüştürücüyü serbestçe ve dikey olarak asılacak şekilde saklayın ve aşağıdaki önlemlere uyun:
	- Dönüştürücüyü kirlenmiş dönüştürücülerden uzakta saklayın.
	- Dönüştürücüyü güvenli ve havalandırması iyi olan bir ortamda saklayın. Dönüştürücüyü kapalı kaplarda veya yoğunlaşmanın olabileceği yerlerde depolamayın.
	- Doğrudan güneş ışığına ve x-ışınlarına maruz bırakmaktan kaçının. Önerilen depolama sıcaklığı 0 °C ve +45 °C arasındadır.
	- Saklama için duvara monte edilmiş bir raf kullanılacaksa, şu noktalara dikkat edin:
		- Sıkıca monte edilmelidir.
		- Saklama yuvaları dönüştürücüyü bozmamalıdır veya kabloya hasar vermemelidir.
		- Raf, dönüştürücünün kazayla düşmesini önleyecek boyutta olmalı ve buna göre konumlandırılmalıdır.
		- Konnektörün desteklendiğinden ve güvenli olduğundan emin olun.

## **Dönüştürücüyü taşıma**

Dönüştürücüyü taşırken, hasardan korumak ve çapraz kirlenmeyi engellemek için önlem almalısınız. Kullandığınız kabın kuruluşunuz tarafından onaylandığından emin olun.

#### **Kirli dönüştürücüyü temizlemek için taşıma**

Kirli dönüştürücü kontamine olmuştur ve muayeneden önce temizlenmelidir.
- **1** Dönüştürücüyü temiz, onaylanmış bir kaba koyun.
	- **UYARI** Çapraz kirlenmeyi veya kişinin beklenmedik şekilde biyolojik malzemeye maruz kalmasını önlemek için, kirlenmiş dönüştürücüleri taşıyan kaplar aşağıdakine benzer şekilde ISO biyolojik tehlike etiketi taşımalıdır: **Dikkat** Dönüştürücüyü kapalı kaba koymadan önce dönüştürücünün kuru olduğundan emin olun. Nemli bir dönüştürücüde yoğuşma olması, konnektöre zarar verebilir.
- **2** Dönüştürücüyü işlem noktasına kapta taşıyın. Dönüştürücü temizlik için hazır olmadan kabı açmayın.

**Dikkat** Dönüştürücüyü uzun süre boyunca kapalı kapta bırakmayın.

### **Temiz dönüştürücüyü taşıma**

Temiz bir dönüştürücü, temizleme ve dezenfeksiyon işlemlerini tamamlamış, uygun şekilde saklanmış ve muayene için kullanıma hazır duruma getirilmiş dönüştürücüdür.

- **1** Dönüştürücüyü temiz, onaylanmış bir kaba koyun. Dönüştürücüyü temiz olarak tanımlamak için, temiz dönüştürücüleri taşımak için kullanılan kaplar temizlik doğrulama etiketi veya sertifikası bulundurmalıdır.
- **2** Dönüştürücüyü kullanım noktasına kapta taşıyın. Dönüştürücü kullanım için hazır olmadan kabı açmayın.

### **Dönüştürücüyü nakletmek için**

- **UYARI** Mümkün olduğunda, kirlenmiş dönüştürücünün nakledilmesinden kaçının. Nakliyeden önce, dönüştürücünün bu bölümde detaylı olarak verilen adımlar kullanılarak veya FUJIFILM SonoSite'tan alınan özel talimatlara göre temizlenmiş ve dezenfekte edilmiş olduğundan emin olun. Dönüştürücüyü FUJIFILM SonoSite'a iade edecekseniz, dezenfeksiyonu "Temizlik Beyanı" ile belgelendirin ve ambalaj listesine iliştirin.
- **1** Dönüştürücüyü nakliye kabına koyun ve kapatın. Dönüştürücünün herhangi bir parçasının kaptan çıkmasına izin vermeyin.
- **2** Aşağıdaki önlemleri alarak dönüştürücüyü nakledin:
	- Kabı okunabilir bir şekilde kırılabilir olarak etiketleyin.
	- Nakliye kabının üzerine eşya istiflemeyin.
- Nakliye sıcaklık aralığını aşmayın: -35 °C ila +65 °C.
- Nihai hedefine ulaşana dek nakliye kabını açmayın.
- Vardıktan sonra, bir muayenede kullanılabilmesi için dönüştürücünün önce temizlenmesi ve dezenfekte edilmesi gerekir.

# **Aksesuarlar**

Standı veya Üçlü Dönüştürücü Bağlantısı'ı temizlemek veya dezenfekte etmek için, (TTC), bkz. **["Standı veya](#page-254-0)  [Üçlü Dönüştürücü Bağlantısı'ı \(TTC\) temizleme ve dezenfekte etme"](#page-254-0)** sayfa 8-15.

Ayak şalterini temizlemek için, bkz. **["Ayak şalterinin temizlenmesi"](#page-254-1)** sayfa 8-15.

EKG kablolarını temizlemek için, bkz. **["EKG kablosunu ve bağımlı kabloyu temizleme ve dezenfekte](#page-255-0)  etme"** [sayfa 8-16.](#page-255-0)

EKG bağımlı kablosunu temizlemek için, bkz. EKG Bağımlı Kablosu ve Adaptör Kiti Kullanıcı Kılavuzu.

Yan birimleri temizlerken veya dezenfekte ederken yan birimlerle ilgili üretici talimatlarındaki temizlik ve dezenfeksiyon tavsiyelerini kullanın.

# **Aksesuarların temizlenmesi ve dezenfekte edilmesi**

Aksesuarları dezenfeksiyondan önc[e](https://www.sonosite.com/support/cleaners-disinfectants) temizleyin. Aksesuarların dış yüzeyini tavsiye edilen bir dezenfektan kullanarak dezenfekte edebilirsiniz. **www.sonosite.com/support/cleaners-disinfectants** adresinde bulunan temizleyicilere ve dezenfeksiyon aracına bakın.

**UYARI** Elektrik çarpmasından kaçınmak için, PowerPark'ı temizlemeden önce, güç bağlantısını mutlaka kesin.

### **Sistem aksesuarlarını temizlemek ve dezenfekte etmek için**

- **1** Gerekirse, güç kaynağının fişini çekin ve tüm kabloları ayırın.
- **2** Her türlü parçacık veya vücut sıvısını temizlemek için aksesuarın dış yüzeylerini yumuşak bir sabun veya deterjanlı temizleme solüsyonuyla hafifçe nemlendirilmiş yumuşak bir bez kullanarak temizleyin.

Solüsyonu yüzeye değil bez parçası üzerine uygulayın.

**3** Solüsyon gücü ve dezenfektan temas süresi için dezen[fe](https://www.sonosite.com)ktan etiketinin üzerindeki talimatları izleyerek, aksesuarla uyumlu dezenfektan solüsyonunu karıştırın. **www.sonosite.com/support/ cleaners-disinfectants** adresinde bulunan temizleyicilere ve dezenfeksiyon aracına bakın.

- **4** Yüzeyleri dezenfektan solüsyonu ile silin. Bkz. **["Standı veya Üçlü Dönüştürücü Bağlantısı'ı \(TTC\)](#page-254-0)  [temizleme ve dezenfekte etme"](#page-254-0)** sayfa 8-15**.**
- **5** Havalandırın veya temiz kumaş parçasıyla kurulayın.

# <span id="page-254-0"></span>**Standı veya Üçlü Dönüştürücü Bağlantısı'ı (TTC) temizleme ve dezenfekte etme**

### **Standı veya TTC'yi temizlemek ve dezenfekte etmek için**

Standın veya TTC'nin dış yüzeyini tavsiye edilen bir temizlik veya dezenfektasyon maddesi kullanarak temizleyebilir veya dezenfekte edebilirsiniz.

- **1** Aşağıdakilerden birini yapın:
	- Stand temizleniyorsa, güç kaynağını prizden çıkarın, sistemde kablo varsa ayırın ve sistemi kaldırın.
	- TTC temizleniyorsa, onu sistem platformundan çıkarın.
- **2** Yumuşak bir sabun veya deterjanlı temizleme solüsyonuyla hafifçe nemlendirilmiş yumuşak bir bez kullanarak yüzeyleri temizleyin.

Solüsyonu yüzeye değil bez parçası üzerine uygulayın.

- **3** Yüzeyleri dezenfeksiyon solüsyonu ile silin. Etkili dezenfektasyon için maruz kalma süresi ve sıcaklık dahil olmak üzere, dezenfeksiyon solüsyonu için üretici talimatlarını izleyin.
- **4** Havalandırın veya temiz kumaş parçasıyla kurulayın.

## <span id="page-254-1"></span>**Ayak şalterinin temizlenmesi**

**Dikkat** Ayak şalterinin hasar görmemesi için sterilize etmeyin. Steril bir ortamda kullanılmak için tasarlanmamıştır.

### **Ayak şalterini temizlemek için**

Ayak şalterini dezenfekte ederken yan birimlerle ilgili üretici talimatlarındaki dezenfeksiyon tavsiyelerini kullanın.

- **1** Aşındırıcı olmayan bir bezi önerilen bir temizleyici veya dezenfektanla ıslatın.
- **2** Hafif nemli kalana kadar bezi sıkın ve sonra kirli bölgeyi nazikçe ovalayarak temizleyin.

# <span id="page-255-0"></span>**EKG kablosunu ve bağımlı kabloyu temizleme ve dezenfekte etme**

**Dikkat** EKG kablosunun hasar görmemesi için sterilize etmeyin.

### **EKG kablosunu temizlemek ve dezenfekte etmek için (silme metodu)**

- **1** Kabloyu sistemden ayırın.
- **2** EKG kablosunu, çatlaklar veya ayrılma gibi hasarlar bakımından inceleyin.
- **3** Yumuşak bir sabun, temizleme solüsyonuyla hafifçe nemlendirilmiş yumuşak bir bez veya önceden nemlendirilmiş mendil kullanarak yüzeyi temizleyin. Solüsyonu yüzeye değil bez parçası üzerine uygulayın.
- **4** Yüzeyleri, FUJIFILM SonoSite Onaylı bir temizleyici veya dezenfektan kullanarak silin.
- **5** Havalandırın veya temiz bezle kurulayın.

EKG bağımlı kablosu hakkında daha fazla bilgi için, bkz. EKG Bağımlı Kablosu Kullanıcı Kılavuzu.

# **Güvenlik**

Bu bölümde, ultrason sistemi, dönüştürücüler, aksesuarlar ve yan birimler için geçerli genel güvenlik bilgileri yer almaktadır.

# **Ergonomik güvenlik**

Bu tarama kuralları ultrason sisteminizin konforlu ve etkin kullanımında size yardımcı olmayı hedeflemektedir.

- **UYARILAR** | ▶ Kas ve iskelet sistemi bozukluklarını önlemek için, bu bölümdeki yönergeleri uygulayın.
	- Ultrason sisteminin kullanımı kas ve iskelet sistemi bozukluklarıyla (MSD) ilişkili olabilir.<sup>1,2,3</sup>
	- Bir ultrason sisteminin kullanımı operatör ile, ultrason sistemi ve dönüştürücü arasında fiziksel bir etkileşim olarak tanımlanır.
- **Ergonomik güvenlik**<br>
Bu tarama kuralan ultrason sisteminizin konfortu ve etkin kullanımında size yardımcı olmayı<br>
hedeflemetkedir.<br>
UYARILAR VÜKEYEYENE ÜYENEMEN ÖZÜMÜMÜNÜNETIME (MSD) ilişkili olabilir.<sup>1,2,2</sup><br>
> UTKrason Bir ultrason sistemini kullanırken, birçok benzer fiziksel aktivitede olduğu gibi, ellerinizde, parmaklarınızda, kollarınızda, omuzlarınızda, gözlerinizde, sırtınızda veya vücudunuzun diğer bölümlerinde zaman zaman rahatsızlık hissedebilirsiniz. Ancak, eğer sürekli veya tekrarlayan rahatsızlık, acı, zonklama, ağrı, karıncalanma, uyuşukluk, yanma hissi veya sertlik hissedecek olursanız, bu uyarı işaretlerini gözardı etmeyin. Derhal yetkili bir sağlık uzmanına görünün. Bu tür semptomlar MSD ile ilişkili olabilir. Kas ve İskelet Sistemi Bozuklukları (MSD) ağrılı olabilir ve sinirler, kaslar, tendonlar veya vücudun diğer bölümlerinde, sakatlığa neden olabilecek yaralanmalarla sonuçlanabilir. Kas ve İskelet Sistemi Bozukluklarıyla ilgili örnekler karpal tünel sendromu ve tendonit gibi rahatsızlıkları içerir.
	- 1. Magnavita, N., L. Bevilacqua, P. Mirk, A. Fileni, and N. Castellino. "Work-related Musculoskeletal Complaints in Sonologists." Occupational Environmental Medicine. 41:11 (1999), p. 981-988.
	- 2. Craig, M. "Sonography: An Occupational Hazard?" Journal of Diagnostic Medical Sonography. 3 (1985), p.121-125.
	- 3. Smith, C. S., G. W. Wolf, G. Y. Xie, and M. D. Smith. "Musculoskeletal Pain in Cardiac Ultrasonographers: Results of a Random Survey." Journal of American Society of Echocardiography. (May1997), p. 357-362.

**UYARI** Araştırmacılar MSD hakkındaki pek çok soruyu kesin olarak cevaplayamasa da, bu bozuklukların meydana gelmesiyle ilişkili belli bazı faktörlerin varolduğu konusunda genel bir kabul söz konusudur; bu faktörler şunlardır: önceden varolan tıbbi ve fiziki rahatsızlıklar, genel sağlık, iş yaparken kullanılan ekipmanlar ve vücut pozisyonu, çalışma sıklığı, çalışma süresi ve kas ve iskelet sistemi bozukluklarının (MSD) ortaya çıkmasını kolaylaştırabilecek diğer fiziksel aktiviteler<sup>1</sup>. Bu bölüm, daha rahat çalışmanıza yardımcı olabilecek ve Kas ve İskelet Sistemi Bozukluklarının (MSD) riskini azaltabilecek bazı çalışma kurallarını içermektedir<sup>2,3</sup>.

- 1. Wihlidal, L. M. and S. Kumar. "An Injury Profile of Practicing Diagnostic Medical Sonographers in Alberta." International Journal of Industrial Ergonomics. 19 (1997), p.205-216.
- 2. Habes, D. J. and S. Baron. "Health Hazard Report 99-0093-2749." University of Medicine and Dentistry of New Jersey. (1999).
- 3. Vanderpool, H. E., E. A. Friis, B. S. Smith, and K. L. Harms. "Prevalence of Carpal Tunnel Syndrome and Other Work-related Musculoskeletal Problems in Cardiac Sonographers." Journal of Medicine. 35:6 (1993), p. 605-610.

# **Sistemi konumlandırın**

### **Göz ve boynun zorlanmasını en aza indirin**

- Mümkünse, sistemi ulaşabileceğiniz şekilde konumlandırın.
- Klinik monitör veya dokunmatik panelin açısını parlamayı en aza getirecek şekilde ayarlayın.
- Yüksekliği, klinik monitör göz seviyesinde veya biraz altında olacak şekilde ayarlayın.

# **Kendinizi konumlandırın**

### **Muayene sırasında sırtınızı destekleyin**

- Sırtınızın alt kısmını destekleyen, çalışma yüzeyinizin yüksekliğine göre ayarlanan, doğal bir vücut duruşunu destekleyen ve hızlı yükseklik ayarlamalarına izin veren bir sandalye kullanın.
- Otururken veya ayakta dururken daima dik durun. Eğilmekten veya kambur durmaktan kaçının.

### **Uzanma ve dönme hareketlerini en aza indirin**

- Yüksekliği ayarlanabilen bir yatak kullanın.
- Hastayı mümkün olduğunca kendinize yakın konumlandırın.
- Öne doğru bakın. Başınızı veya bedeninizi bükmekten kaçının.
- Bütün bedeninizi geriye çekin ve tarama yaparken kullandığınız kolunuzu yanınızda veya biraz önünüzde tutun.
- Uzanma hareketini en aza indirmek için zor muayenelerde ayağa kalkın.
- Monitörü doğrudan önünüzde olacak şekilde yerleştirin.

### **Rahat bir omuz ve kol duruşu sağlayın**

- Dirseğinizi yan tarafınıza yakın tutun.
- Omuzlarınızı düz olacak şekilde gevşetin.
- Bir destek yastığı kullanarak kolunuzu destekleyin veya yatak üzerinde dinlendirin.

### **Rahat bir el, bilek ve parmak duruşu sağlayın**

- Dönüştürücüyü parmaklarınızın arasında hafifçe tutun.
- Hastaya uyguladığınız basıncı en aza indirin.
- Bileğinizi dik pozisyonda tutun.

# **Ara verin, egzersiz yapın ve aktivitelerinizi çeşitlendirin**

- Tarama süresini en aza indirmek ve ara vermek, vücudunuzun fiziksel aktiviteden sonra toparlanmasını sağlayarak, herhangi bir Kas ve İskelet Bozukluğunun (MSD) oluşmasını engellemenize yardımcı olabilir. Bazı ultrason çekimleri daha uzun süreli veya daha sık ara verilmesini gerektirebilir. Ancak, yalnızca yaptığınız işi değiştirmek bile bazı kas gruplarını gevşetirken diğerlerinin kasılı kalmasını veya aktif hale gelmesini sağlayabilir.
- Yazılım ve donanım özelliklerini doğru kullanarak etkin şekilde çalışın.
- Hareket etmeyi sürdürün. Baş, boyun, vücut, kol ve bacak pozisyonlarınızı değiştirerek aynı duruşta kalmaktan kaçının.
- Hedefli egzersizler yapın. Hedefli egzersizler, kas ve iskelet sistemi rahatsızlıklarından kaçınmanıza yardımcı olabilecek şekilde kas gruplarını kuvvetlendirebilir. Sizin için doğru esneme hareketleri ve egzersizleri belirlemesi için uzman bir doktora başvurun.

# **Elektrik güvenliği**

Bu sistem EN60601-1, Sınıf I/dahili güçle çalışan cihaz gereksinimlerine ve Tip BF (dönüştürücüler) ve Tip CF (EKG uçları) izole hasta-uygulamalı parçalar güvenlik gereksinimlerine uygundur.

Sistem, bu belgenin Standartlar bölümünde listelenen güvenlik ve EMC standartlarıyla uyumludur. Bkz. **["Standartlar"](#page-289-0)** sayfa 9-34.

Maksimum güvenlik için aşağıdaki uyarılara ve önlemlere uyun.

- **UYARILAR** | ▶ Yaralanma riskinden kaçınmak için, sistemi alev alabilen qazlar veya anestetiklerin bulunduğu yerlerde çalıştırmayın. Patlamaya neden olabilir.
	- Elektrik çarpması veya yaralanma riskinden kaçınmak için sistem muhafazalarını açmayın. Tüm iç ayarların ve yedek parça değişimlerinin uzman bir teknisyen tarafından yapılması gerekmektedir.

### **UYARILAR** | Elektrik çarpması riskinden kaçınmak için:

- Yalnızca düzgün şekilde topraklanmış cihazlar kullanın. Güç kaynağı düzgün şekilde topraklanmazsa elektrik çarpması tehlikesi bulunur. Topraklamanın güvenilirliği, cihaz sadece "Yalnızca Hastaneler için", "Hastane Sınıfı" veya eşdeğer işaret taşıyan bir yuvaya takıldığında sağlanabilir. Topraklama kablosunu çıkartmayın veya iptal etmeyin.
- Bu ekipmanı toprak koruması olan prizlere bağlayın.
- Dönüştürücü ya da EKG uçları hariç, sistemin hiçbir parçasının (barkod tarayıcı, güç kaynağı veya güç kaynağı bağlantısı dahil) hastayla temas etmesine izin vermeyin.
- Aynı anda güç kaynağına ve hastaya dokunmayın.
- Aşağıdakilerden herhangi birine dokunmayın:
	- Ultrason sisteminin arkasındaki sinyal giriş/çıkış konektörleri.
	- Dönüştürücü veya Üçlü Dönüştürücü Bağlantısı (TTC) bağlantısı kesildiğinde, sistem dönüştürücü konektörü.
	- TTC bağlı olduğunda kullanılmayan herhangi bir TTC dönüştürücüsü.
- Sistemin güç kaynağını bir MPSO (anahtarlı uzatma kablosu) veya uzatma kablosuna bağlamayın.
- Dönüştürücüyü kullanmadan önce, dönüştürücünün yüzünü, yuvasını ve kablosunu kontrol edin. Dönüştürücü veya kablosu hasar gördüyse dönüştürücüyü kullanmayın.
- Temizlerken motoru kapatın.
- Belirlenen temizleme ve dezenfeksiyon seviyesinin üzerinde solüsyona batırılmış hiçbir dönüştürücüyü kullanmayın. Bkz. **["Sorun giderme ve](#page-232-0)  bakım"** [sayfa 7-1](#page-232-0)**.**
- Güç kaynağı dahil olmak üzere, yalnızca FUJIFILM SonoSite tarafından tavsiye edilen aksesuarları ve yan birimleri kullanın. FUJIFILM SonoSite tarafından tavsiye edilmeyen aksesuar ve yan birimlerinin takılması elektrik çarpmasına neden olabilir. FUJIFILM SonoSite tarafından tavsiye edilen veya alınabilecek aksesuar ve yan birimlerin bir listesi için FUJIFILM SonoSite veya yerel temsilcinize başvurun.

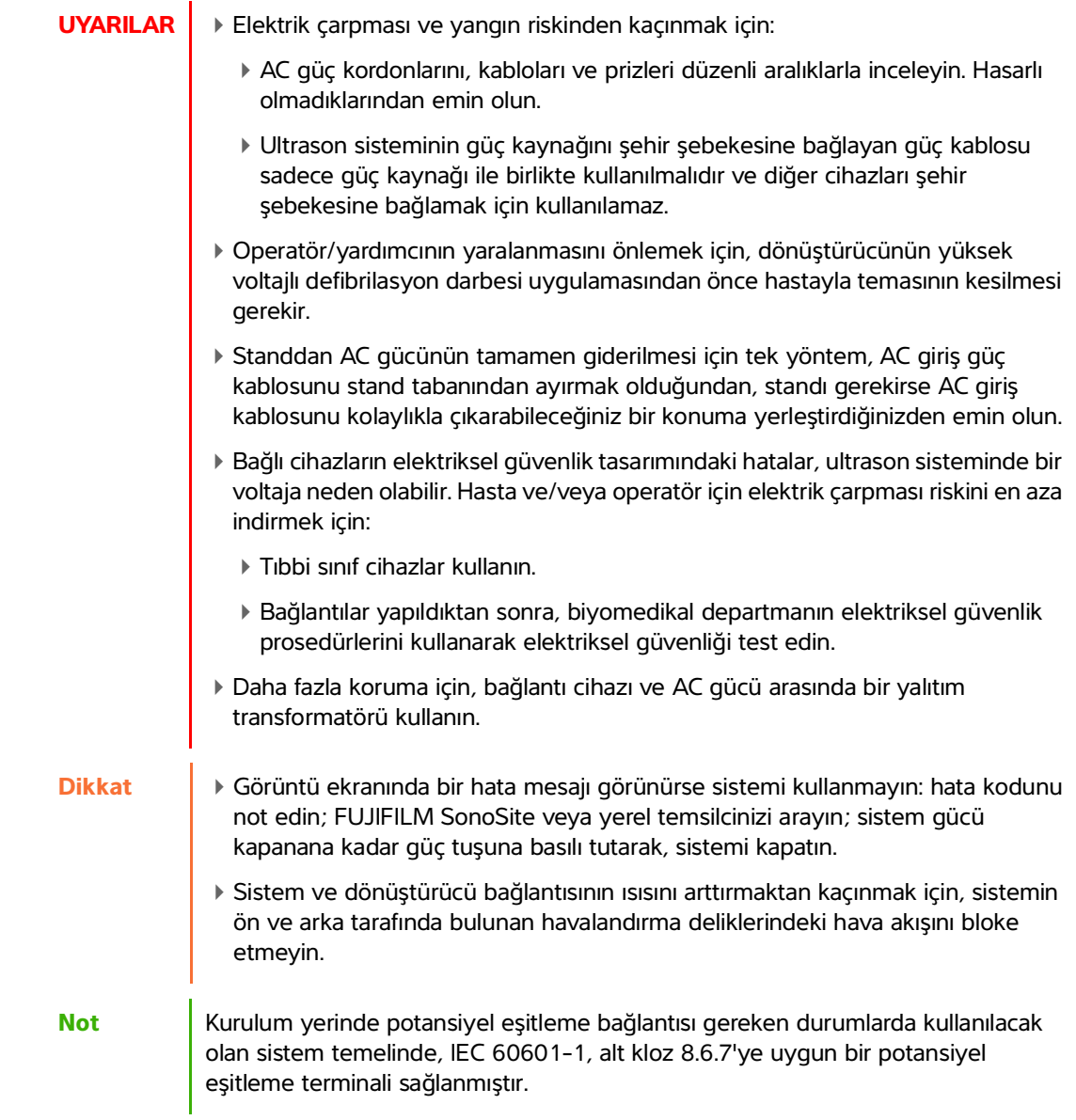

# **Elektrik güvenlik sınıflandırması**

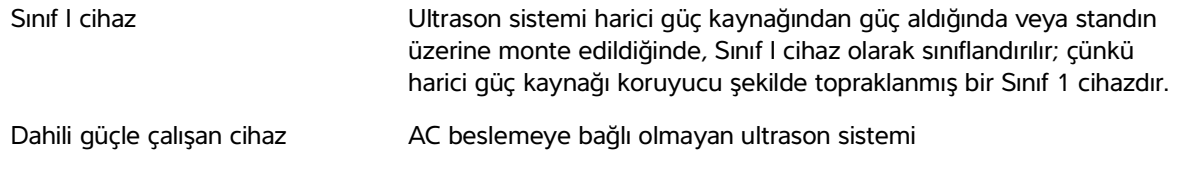

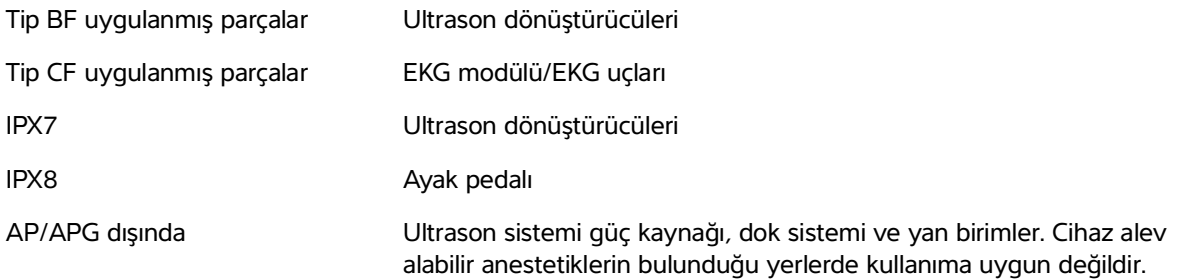

# **SonoSite X-Porte ultrason sistemini güçten yalıtmak**

SonoSite X-Porte ultrason sistemi, Güç düğmesine basıldığında güçten tamamen yalıtılmaz. Gücün tamamen kesilmesi için tek yöntem, Güç düğmesine basmak, AC giriş kablosunu stand tabanından ayırmak ve tüm pil anahtarlarını kapalı konuma ayarlamaktır.

### **Sistemi güçten yalıtma**

- **1** Güç düğmesine basın.
- **2** Bir ses duyacaksınız.

**Dikkat** Tonu işitmeden AC güç kablosunun fişten çekilmesi verilerin kaybedilmesine neden olabilir. Bir ton işitmezseniz, sisteminiz tüm sesleri kapatacak şekilde ayarlanmış olabilir. Sesleri eski haline getirmek için, bkz. **"Ses ayarları"** sayfa 3-7.

- **3** AC girişi güç kablosunu stand tabanından ayırın.
- **4** Üç pil düğmesine de basarak KAPALI konuma getirin, bu **·O** simgesiyle gösterilir.

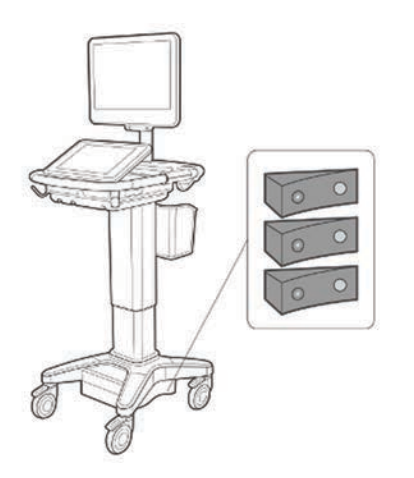

# **Cihaz güvenliği**

Ultrason sisteminizi, dönüştürücü ve aksesuarlarını korumak için şu önlemleri uygulayın.

- **UYARI** Sisteminizi taşırken, sistemin devrilmesi nedeniyle oluşabilecek yaralanmaların önüne geçmek için, her zaman klinik monitörü katlayın ve çubuğu aşağı bastırmak veya klinik monitörü itmek yerine, platformdaki çubuğu ileri itin.
- 
- **Dikkat** kabloların aşırı bükülmesi veya döndürülmesi arızaya veya kesintili çalışmaya neden olabilir.
	- Sistemin herhangi bir parçasının yanlış biçimde temizlenmesi veya dezenfekte edilmesi kalıcı hasara neden olabilir. Temizlik ve dezenfeksiyon talimatları için bkz. **[Bölüm 8, "Temizlik ve dezenfeksiyon".](#page-240-0)**
	- Dönüştürücü bağlantısını solüsyon içerisine batırmayın. Kablo dönüştürücü bağlantısı/kablo arabirim ötesine sıvı geçirmez değildir.
	- Sistemin herhangi bir parçasında, inceltici veya benzen gibi çözücüler veya aşındırıcı temizleyiciler kullanmayın.
	- Sistemin üzerine sıvı dökmeyin.
	- Sistemi, ana şebeke güç kablosu konektörüne erişim sağlayacak şekilde konumlayın.
	- Yüksek irtifalarda (deniz seviyesinden 1948 metreden yüksek), ultrason motorunu her zaman standda çalıştırın.

# **Klinik güvenlik**

- **UYARILAR** | ▶ Yaralanmaların önüne geçmek için, tüm tutturucuları ve bağlantıları inceleyin.
	- FUJIFILM SonoSite, kendi ürettiği sistemlerin yakınlarında yüksek frekanslı elektromedikal cihazların kullanılmasını önermemektedir. FUJIFILM SonoSite ekipmanları, yüksek frekanslı elektrocerrahi cihazları veya prosedürleri ile birlikte kullanım için onaylanmamıştır. FUJIFILM SonoSite sistemlerinin yakınlarında yüksek frekanslı elektrocerrahi cihazlarının kullanılması sistemin anormal şekilde çalışmasına veya kapanmasına yol açabilir. Yanma tehlikesi riskinden kaçınmak için, dönüştürücüyü yüksek frekanslı cerrahi cihazlarla birlikte kullanmayın. Yüksek frekanslı cerrahi nötr elektrot bağlantısında bir bozukluk olduğu durumlarda bu tür bir tehlike ortaya çıkabilir.
	- Dönüştürücü tarama başlığının maksimum sıcaklığı 41 °C'den yüksek olabilir ancak hastayla temas sırasında 43 °C'den düşüktür. Dönüştürücüyü çocuklarda veya yüksek sıcaklıklara duyarlı diğer hastalarda kullanırken, özel önlemler dikkate alınmalıdır.
- **UYARILAR**  $\rightarrow$  Hatalı veya tutarsız bir tutum sergileyecek olursa sistemi kullanmayın. Tarama işlemi sırasında oluşan kesintiler, sistem kullanılmadan önce düzeltilmesi gereken bir donanım bozukluğunun işaretidir.
	- Bazı dönüştürücü kılıfları, bazı kişilerde alerjik reaksiyonlar oluşmasına neden olabilecek doğal kauçuk lateks ve talk pudra içerir. FUJIFILM SonoSite, lateks ve talk hassasiyeti olan hastalarını tanımlamanızı ve alerjik reaksiyonları derhal iyileştirmeye hazır olmanızı önermektedir.
	- Ultrason prosedürlerini gerçekleştirirken tedbirli olun. ALARA (makul olarak elde edilebilecek kadar düşük düzeyde) prensibini kullanın ve MI ve TI'ya ilişkin tedbirli kullanım bilgilerini uygulayın.
	- FUJIFILM SonoSite şu anda belirli bir marka akustik yalıtkan tavsiye etmemektedir. Akustik yalıtkan kullanılırsa, minimum 0,3 dB/cm/MHz değerinde bir zayıflamaya sahip olması gerekir.
	- Transrektal, transvajinal veya kılavuzlu iğne prosedürleri için piyasada satılan steril dönüştürücü kılıflarını ve steril kuplaj jelini kullanın. Prosedürü gerçekleştirmek için hazır olana dek dönüştürücü kılıfı ve kuplaj jelini uygulamayın. Kullandıktan sonra, tek kullanımlık kılıfı çıkarıp atın ve FUJIFILM SonoSite tarafından önerilen dezenfektanı kullanarak dönüştürücüyü temizleyip dezenfekte edin.
	- Hastanın zarar görmesini önlemek veya enfeksiyon riskini azaltmak için aşağıdakilere uyun:
		- Bir medikal cihazı müdahale gerektiren prosedürler için takarken ve muhafaza ederken Evrensel Önlemlere uyun.
		- Ultrason sisteminin ve dönüştürücünün düzgün bir biçimde kullanılmasına yönelik eğitimin yanı sıra, ilgili güncel medikal uygulamaların gerektirdiği bir biçimde müdahale gerektiren prosedürlerde de eğitim alınması gereklidir. Vasküler erişim sırasında, aşağıdakilerle sınırlı olmamak kaydıyla, ciddi komplikasyonların ortaya çıkma olasılığı bulunmaktadır: pnömotoraks, atardamar delinmesi ve kılavuz tel yanlış yerleşimi.
	- Cihaza zarar gelmesini ve hastanın yaralanmasını önlemek için, pacemaker veya medikal elektronik implantları bulunan hastalarda P10xp, P21xp ve rP19xp iğne kılavuz desteklerini kullanmayın. P10xp, P21xp ve rP19xp dönüştürücü için iğne kılavuz desteklerinde, desteğin dönüştürücü üzerinde doğru hizalanmasını sağlamak üzere bir mıknatıs bulunur. Pacemaker veya medikal elektronik implantların doğrudan yakınında bulunan manyetik alanın olumsuz etkisi olabilir.
	- Bir cihaz harici VGA veya dijital video çıkış bağlantı noktasına bağlıyken hastaya güvenli olmayan voltaj seviyeleri uygulanmasının önüne geçmek için ultrason sistemine ve hastaya aynı anda dokunmayın. Sisteminizin elektrik güvenliğini eğitimli bir biyomedikal mühendisi ile kontrol edin.

# **Tehlikeli materyaller**

**UYARI** Ürünler ve aksesuarlar tehlikeli materyaller içerebilir. Ürünler veya aksesuarları elden çıkarırken, çevreye karşı duyarlı olun ve tehlikeli maddelerin atılmasına yönelik yerel düzenlemelere uyun.

# **Elektromanyetik uyumluluk**

Ultrason sistemi, test edilmiştir ve sistemin IEC 60601-1-2:2007 ile IEC 60601-1-2:2014 uyarınca tıbbi cihazlar için elektromanyetik uyumlulukla (EMC) uyumlu olduğu saptanmıştır. Ultrason sistemi, profesyonel sağlık hizmeti tesisi ortamlarında kullanıma uygundur. Aktif yüksek frekanslı cerrahi ekipman, yüksek elektromanyetik bozulmaya neden olur. Bu bozulmalar, ultrason sisteminin çalışmasıyla girişimde bulunabilir. Ultrason sistemi, manyetik rezonans görüntülemenin bulunduğu RF korumalı odalarda kullanılmamalıdır çünkü bu sistem, yüksek elektromanyetik bozulmalara sebep olur. Bu limitler tipik bir tıbbi kurulumda zararlı parazitlere karşı makul ölçüde bir koruma sağlamak amacıyla tasarlanmıştır.

**Not** Ultrason sistemlerinin emisyon özellikleriSonoSite X-Porte, bu sistemlerin endüstriyel alanlarda ve hastanelerde kullanılabilmesini mümkün kılar (CISPR 11 sınıf A). Ultrason sistemi (normalde CISPR 11 sınıf B'nin gerekliği olduğu) bir yaşam alanında kullanılırsa radyo-frekans haberleşme servislerine karşı yeterli koruma sağlamayabilir. Ekipmanı yeniden konumlandırma veya yeniden yönlendirme gibi hafifletme önlemlerinin alınması gerekebilir.

**UYARI** Artan elektromanyetik emilim veya azalan bağışıklık riskinden kaçınmak için yalnızca FUJIFILM SonoSite tarafından tavsiye edilen aksesuarlar ve yan birimleri kullanın. FUJIFILM SonoSite tarafından tavsiye edilmeyen aksesuarların ve yan birimlerinin cihaza takılması ultrason sisteminizin veya bu alandaki diğer medikal elektrikli cihazlarınızın hatalı çalışmasına neden olabilir. FUJIFILM SonoSite tarafından tavsiye edilen veya alınabilecek aksesuar ve yan birimlerin bir listesi için FUJIFILM SonoSite veya yerel temsilcinize başvurun. Bkz. **["Sistem bileşenleri ve](#page-269-0)  [uyumlu aksesuarlar"](#page-269-0)** sayfa 9-14**.**

- **Dikkat** Medikal elektrikli cihazlar EMC ile ilgili özel önlemler gerektirir ve bu cihazlar bu talimatlara uygun şekilde kurulmalı ve çalıştırılmalıdır. Taşınabilir ve mobil RF iletişim cihazlarından ve diğer kuvvetli ve yakın radyo frekansı kaynaklarından yayılan veya iletilen yüksek seviyelerdeki radyo frekansı (RF) elektromanyetik parazitlerin (EMI) ultrason sisteminin performansının kesilmesine neden olması olasıdır. Bu kesilmenin belirtileri resim bozulması veya distorsiyonu, hatalı okumalar, cihazın çalışmayı durdurması veya diğer hatalı işlevleri içerebilir. Bu durum oluşursa, kesilmenin kaynağını belirlemek için alanı gözden geçirin ve kaynakları bertaraf etmek için aşağıdaki önlemleri alın.
	- Bozucu etkiyi oluşturan cihazı izole etmek için ultrason sisteminin yakınında bulunan cihazı açıp kapatın.
	- Parazit oluşturan cihazı başka yere yerleştirin veya cihazın yönünü değiştirin.
	- Parazit oluşturan cihaz ile ultrason sisteminiz arasındaki mesafeyi arttırın.
	- Ultrason sistemi frekanslarına yakın frekansların kullanımını düzenleyin.
	- EMI'ye yüksek derecede hassasiyeti olan cihazları kaldırın.
	- Tesis denetim sistemi dahilindeki iç kaynakların (çağrı sistemleri gibi) gücünü azaltın.
	- EMI'ye duyarlı cihazları etiketleyin.
	- Klinik personeli, EMI-ilişkili potansiyel sorunları tanımak üzere eğitin.
	- Teknik çözümler (koruyucu oluşturma gibi) uygulayarak EMI'yi ortadan kaldırın veya azaltın.
	- EMI açısından hassas cihazların bulunduğu alanlarda kişisel iletişim araçlarının (cep telefonu, bilgisayarlar) kullanımını sınırlandırın.
	- Özellikle EMI üretebilecek yeni cihaz alımlarını değerlendirirken ilgili EMI bilgilerini diğer meslektaşlarınızla paylaşın.
	- IEC 60601-1-2 EMC Standartları ile uyumlu medikal cihazlar satın alın.
	- Ultrason sistemindeki diğer ekipmanları istiflemeyin veya diğer ekipmanları ultrason sisteminin yakınında veya bitişiğinde kullanmayın. İstifleme veya diğer ekipmanların yakında kullanımı engellenemiyorsa, normal çalışıyor olduğunu doğrulamak için sistemi gözlemeniz gerekir.

# **Kablosuz iletim**

5 GHz kablosuz iletim bazı ülkelerde lisanslı olarak kullanılabilir.

SonoSite X-Porte ultrason sisteminde, 2,412 ila 2,484 GHz ve/veya 5,15 ila 5,825 GHz Endüstriyel, Bilimsel ve Tıbbi (ISM) frekans bantlarını kullanan bir dahili IEEE 802.11 verici vardır. Verici, üç farklı iletim yöntemi uygular.

- 11 Mbps'de 16 dBm ± 2,0 dBm değerinde Doğrudan Sıralı Yaygın Spektrumlu (DSSS) IEEE 802.11b
- 54 Mbps'de 13 dBm ± 2,0 dBm değerinde Dikey Frekans Bölmeli Çoklama (OFDM) özellikli IEEE 802.11g
- MCS7'de 12 dBm ± 2,0 dBm değerinde Dikey Frekans Bölmeli Çoklama (OFDM) özellikli IEEE 802.11n (802.11gn)

Üç farklı harici USB iletici kullanılabilir:

- İlk USB verici, üç farklı iletim yöntemi uygular:
	- 11 Mbps'de 17 dBm ± 2,0 dBm değerinde Doğrudan Sıralı Yaygın Spektrumlu (DSSS) IEEE 802.11b
	- 54 Mbps'de 14 dBm ± 2,0 dBm değerinde Dikey Frekans Bölmeli Çoklama (OFDM) özellikli IEEE 802.11g
	- MCS7'de 14 dBm ± 2,0 dBm değerinde Dikey Frekans Bölmeli Çoklama (OFDM) özellikli IEEE 802.11n
- İkinci USB verici, üç farklı iletim yöntemi uygular:
	- 54 Mbps'de 19 dBm değerinde Doğrudan Sıralı Yaygın Spektrumlu (DSSS) IEEE 802.11b
	- 54 Mbps'de 16 dBm değerinde Dikey Frekans Bölmeli Çoklama (OFDM) özellikli IEEE 802.11g
	- 150 Mbps'de 15 dBm değerinde Dikey Frekans Bölmeli Çoklama (OFDM) özellikli IEEE 802.11n
- Üçüncü USB verici, 2,400 ila 2,4835 GHz ve 5,100 ila 5,800 GHz ISM frekans bant aralığı kullanmaktadır. Modül, dört farklı iletim yöntemi uygulamaktadır:
	- 54 Mbps'de 12 dBm +/- 2 dBm değerinde Dikey Frekans Bölmeli Çoklama (OFDM) özellikli IEEE 802.11a (5,150 ila 5,850 GHz)
	- 11 Mbps'de 16 dBm +/- 2 dBm değerinde Doğrudan Sıralı Yaygın Spektrumlu (DSSS) IEEE 802.11b
	- 54 Mbps'de 12 dBm +/- 2 dBm değerinde Dikey Frekans Bölmeli Çoklama (OFDM) özellikli IEEE 802.11g
	- 65 Mbps'de 12 dBm +/- 2 dBm değerinde Dikey Frekans Bölmeli Çoklama (OFDM) özellikli IEEE 802.11n

# **Elektrostatik boşalım**

**UYARI** Aşağıdaki ESD önleme prosedürleri uygulanmadığı sürece, ESD'ye Duyarlı Cihazlar etiketi olan konektörlerin pinlerine dokunmayın (vücutla veya el cihazlarıyla) ve bağlantı yapmayın:

**Dikkat** Elektrostatik boşalma (ESD) veya statik şok doğal olarak ortaya çıkan bir olgudur. ESD ısıtma veya klima cihazlarının neden olabileceği düşük nem durumlarında sık karşılaşılan bir durumdur. ESD, şarj edilmiş bir gövdeden daha düşük veya şarj edilmemiş bir gövdeye elektrik enerjisinin boşalmasıdır. Boşalma derecesi bir dönüştürücü veya ultrason sisteminde hasara neden olabilecek kadar belirgin olabilir. Aşağıdaki önlemler, ESD'nin azaltılmasına yardımcı olabilir: halıların üzerine anti-statik sprey, muşamba üzerine anti statik sprey ve anti-statik paspaslar.

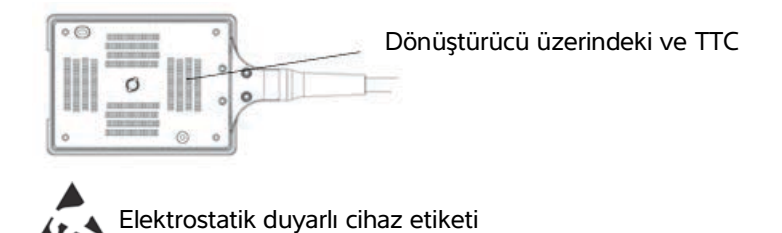

Şekil 1 Dönüştürücü konektörü, elektrostatik duyarlı cihaz örneğidir.

ESD önleme prosedürleri aşağıdakileri içermektedir:

- Tüm ilgili personel, en azından şunları içerecek şekilde ESD hakkında eğitim almalıdır: ESD uyarı simgesinin bir açıklaması, ESD önleyici prosedürleri, elektrostatik yük fiziğine giriş, normal uygulamada gerçekleşebilecek voltaj seviyeleri ve bir cihaza elektrostatik yüke sahip bir kişi tarafından dokunulduğunda elektronik bileşenlerde oluşabilecek hasar (IEC 60601-1-2:2007, bölüm 5.2.1.2 d, e).
- Elektrostatik yük birikimini önleme. Örneğin, nemlendirme kullanma, iletken zemin kaplamaları, sentetik olmayan giysiler, iyonlaştırıcılar ve yalıtım malzemelerini azaltma.
- Vücudunuzun yükünü topraklama.
- Kendinizi ultrason sistemine veya toprağa bağlamak için bir bileklik kullanın.

# **Ara uzaklığı**

## **Taşınabilir ve mobil RF iletişim cihazları ve SonoSite X-Porte ultrason sistemi arasındaki önerilen ayırma uzaklıkları**

### **UYARI** Taşınabilir RF iletişim ekipmanları (anten kabloları ve harici antenler gibi çevre birimleri dahil), üretici tarafından belirtilmiş kablolar da dahil olmak üzere SonoSite X-Porte ultrason sisteminin herhangi bir parçasına 30 cm'den yakın şekilde kullanılmamalıdır. Aksi durumda, bu ekipmanın performansı bozulabilir.

SonoSite X-Porte ultrason sistemi, yayılan radyo frekansı parazitlerinin kontrol edildiği bir elektromanyetik ortamda kullanım için amaçlanmıştır. SonoSite X-Porte ultrason sistemi müşterisi ya da kullanıcısı, taşınabilir ve mobil RF iletişim cihazları (vericiler) ile SonoSite X-Porte ultrason sistemi arasında aşağıda belirtilen şekilde iletişim cihazlarının maksimum güç çıkışan göre minimum bir uzaklık sağlayarak elektromanyetik paraziti önlemeye yardımcı olabilir.

### **Tablo 9-1: Ara uzaklığı**

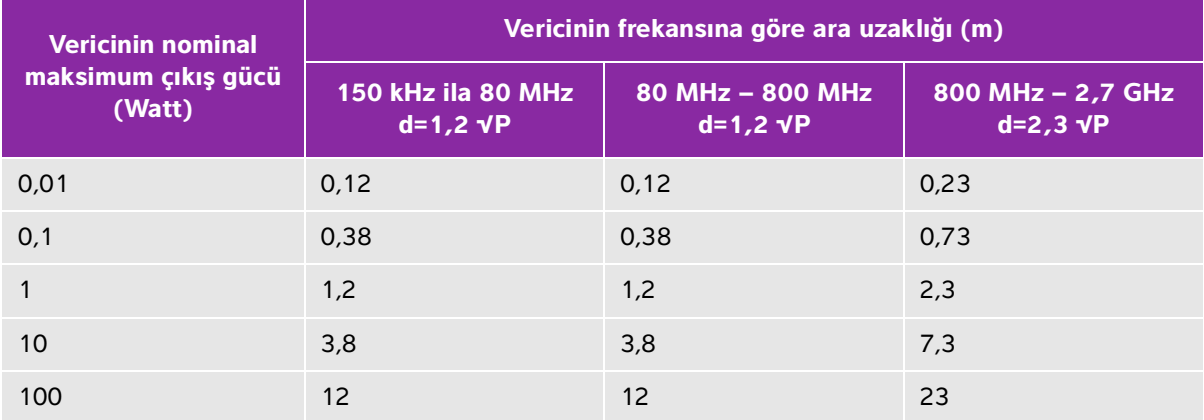

Yukarıda listelenmeyen maksimum çıkış gücündeki vericiler için metre (m) cinsinden önerilen ayırma mesafesi (d) vericinin frekansı için geçerli olan denklem kullanılarak tahmin edilebilir, burada P, verici üreticisine göre watt (W) cinsinden vericinin maksimum çıkış gücü derecesidir.

# <span id="page-269-1"></span>**Uyumlu aksesuarlar ve yan birimler**

FUJIFILM SonoSite, SonoSite X-Porte ultrason sistemini aşağıdaki aksesuarlar ve çevre birimleriyle test etmiş ve IEC 60601-1-2:2007 ve IEC 60601-1-2:2014 gereksinimlerine uygunluğunu göstermiştir.

SonoSite X-Porte ultrason sistemiyle bu FUJIFILM SonoSite aksesuarlarını ve üçüncü taraf yan birimleri kullanabilirsiniz.

- **UYARILAR** Aksesuarların SonoSite X-Porte ultrason sistemi dışındaki medikal sistemlerle kullanılması, medikal sistemden artan salıma veya azalan korumaya neden olabilir.
	- Belirtilenlerin dışındaki aksesuarların kullanılması, ultrason sisteminde salımın artmasına veya korumanın azalmasına sebep olabilir.

### <span id="page-269-0"></span>**Tablo 9-2: Sistem bileşenleri ve uyumlu aksesuarlar**

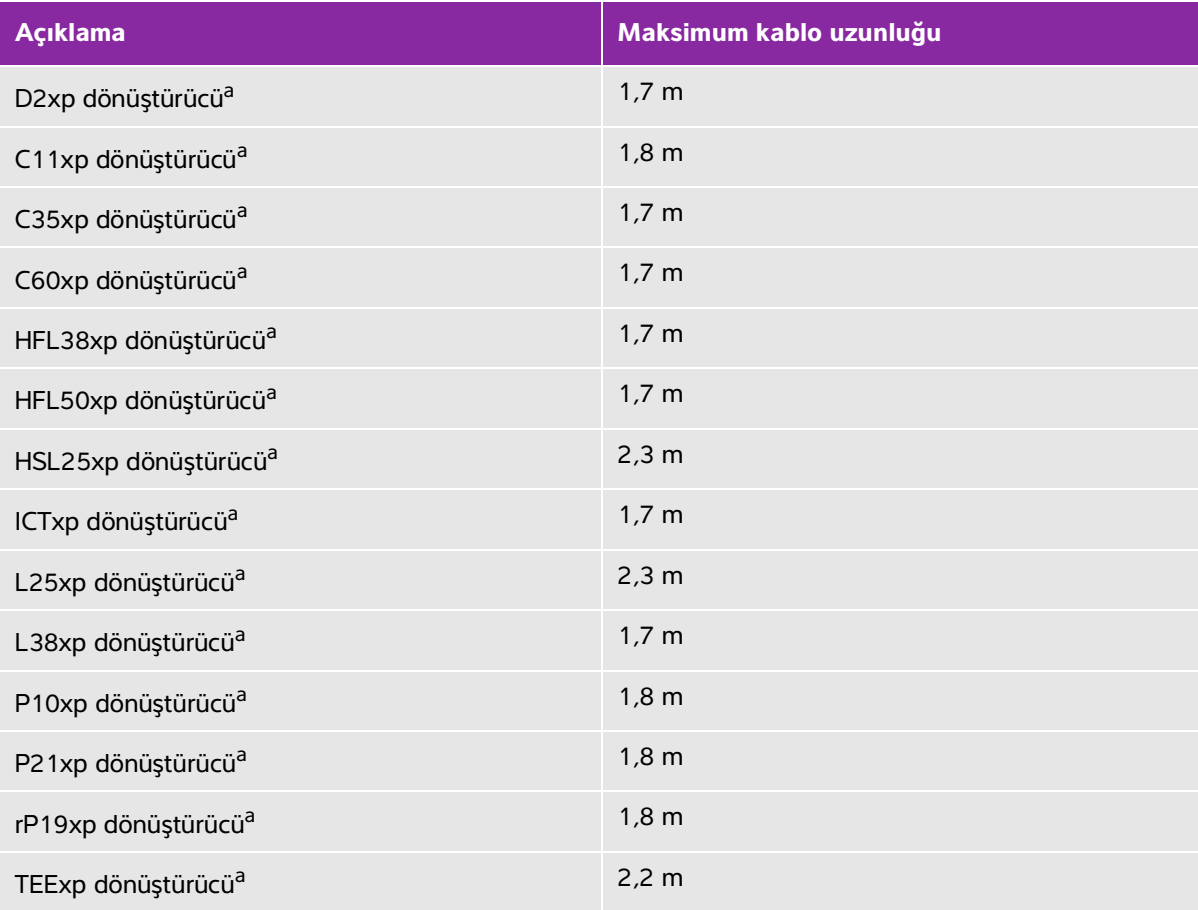

# **Tablo 9-2: Sistem bileşenleri ve uyumlu aksesuarlar (devam)**

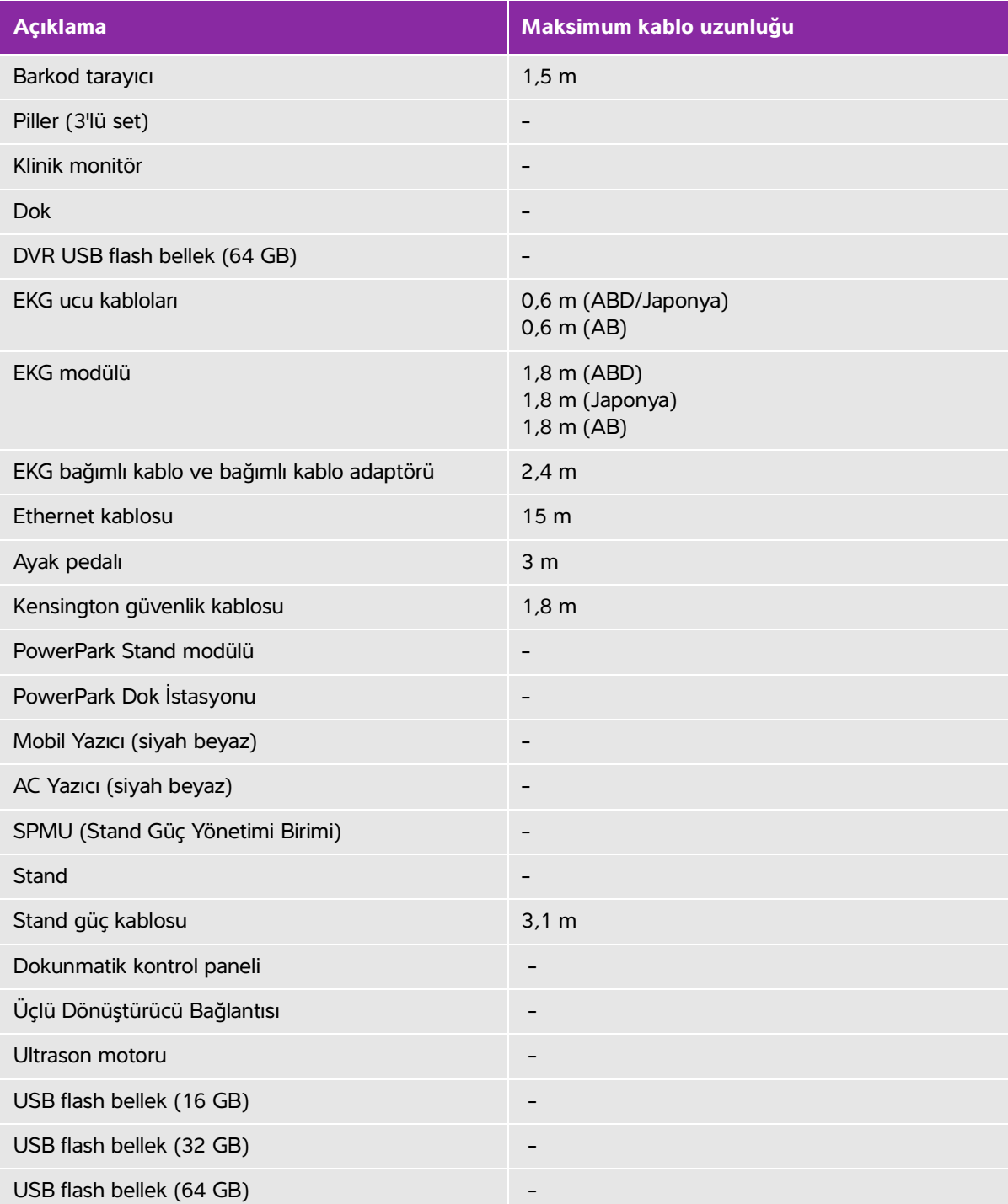

### **Tablo 9-2: Sistem bileşenleri ve uyumlu aksesuarlar (devam)**

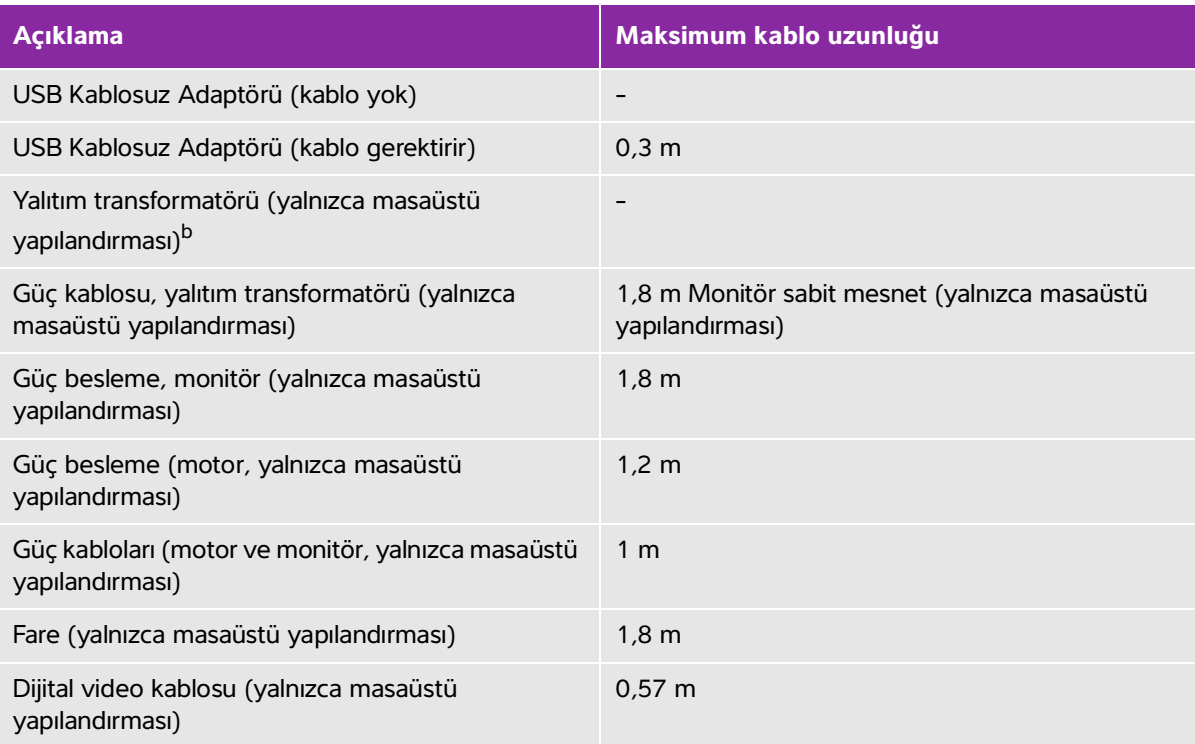

<span id="page-271-0"></span><sup>a</sup>Dönüştürücüler için maksimum kablo uzunluğu gerginlik giderme kısımları arasında ölçülür. Belirtilen uzunluklar, aşağıdaki konumlardaki kablo uzunluklarını kapsamaz: gerginlik giderme kısımları altında, dönüştürücü muhafazası içinde veya dönüştürücü bağlantısı içinde.

<span id="page-271-1"></span><sup>b</sup>SonoSite X-Porte Masaüstü'nü monte etmeden önce, yalıtım transformatöründeki giriş ve çıkış voltajlarını yapılandırmalısınız. Hatalı voltaj ayarları cihazda hasara nende olabilir. Yönergeler için, bkz. yalıtım transformatörüyle birlikte gelen Toroid Üst Düzey Transformatörlerin Voltaj Seçimleri W serisi IsoBox.

# **Üreticinin bildirisi**

 Bu belgedeki tablolar, sistemin kullanılması amaçlanan ortamı ve EMC uygunluk seviyelerini belgelemektedir. Maksimum performans için, sistemin bu tablolarda tanımlanan ortamlarda kullanıldığından emin olun.

Sistem, aşağıda belirlenen elektromanyetik ortamda kullanım için tasarlanmıştır.

## **Tablo 9-3: Üretici Beyanı - IEC 60601-1-2:2007 ve IEC 60601-1-2:2014 uyarınca Elektromanyetik Emisyonlar**

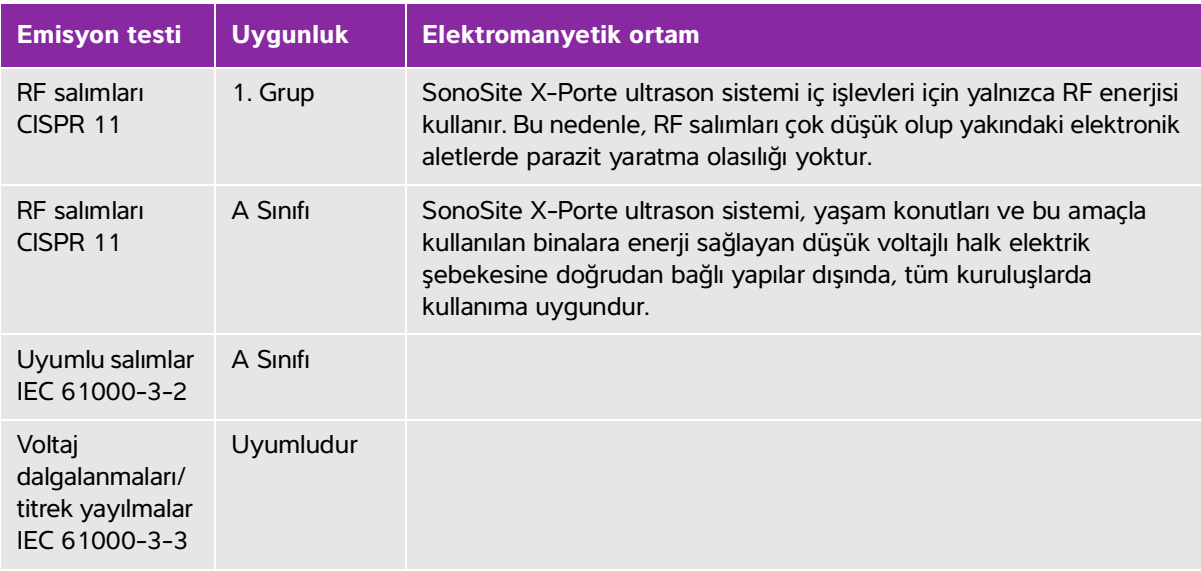

Sistem, aşağıda belirlenen elektromanyetik ortamda kullanım için tasarlanmıştır.

## **Tablo 9-4: Üretici Beyanı - IEC 60601-1-2:2014 uyarınca Elektromanyetik Bağışıklık**

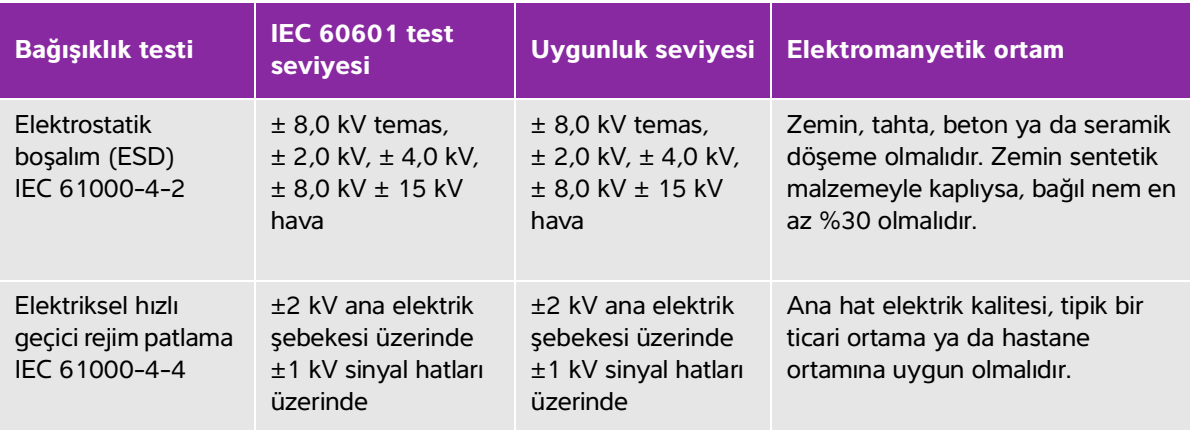

# **Tablo 9-4: Üretici Beyanı - IEC 60601-1-2:2014 uyarınca Elektromanyetik Bağışıklık (devam)**

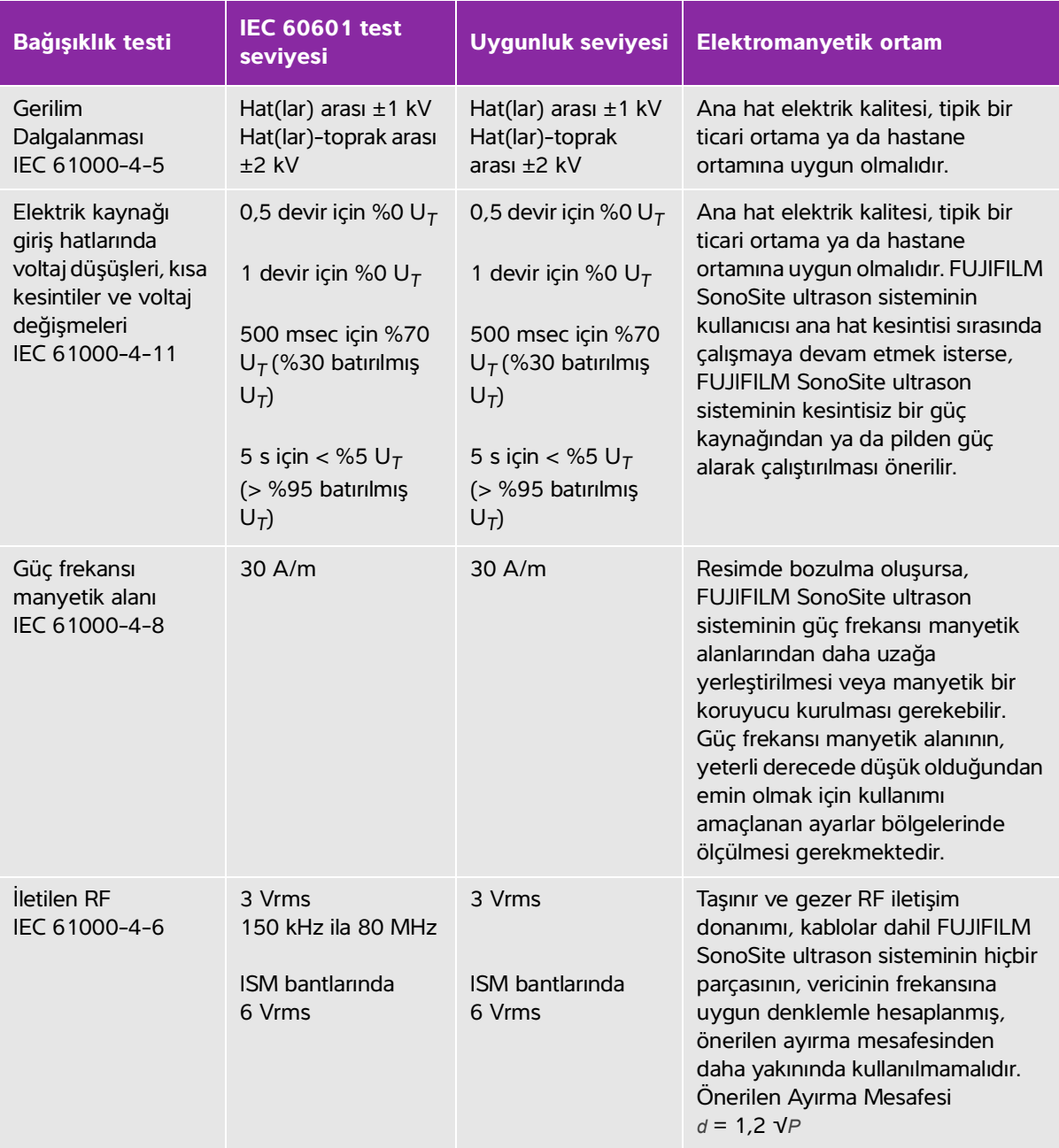

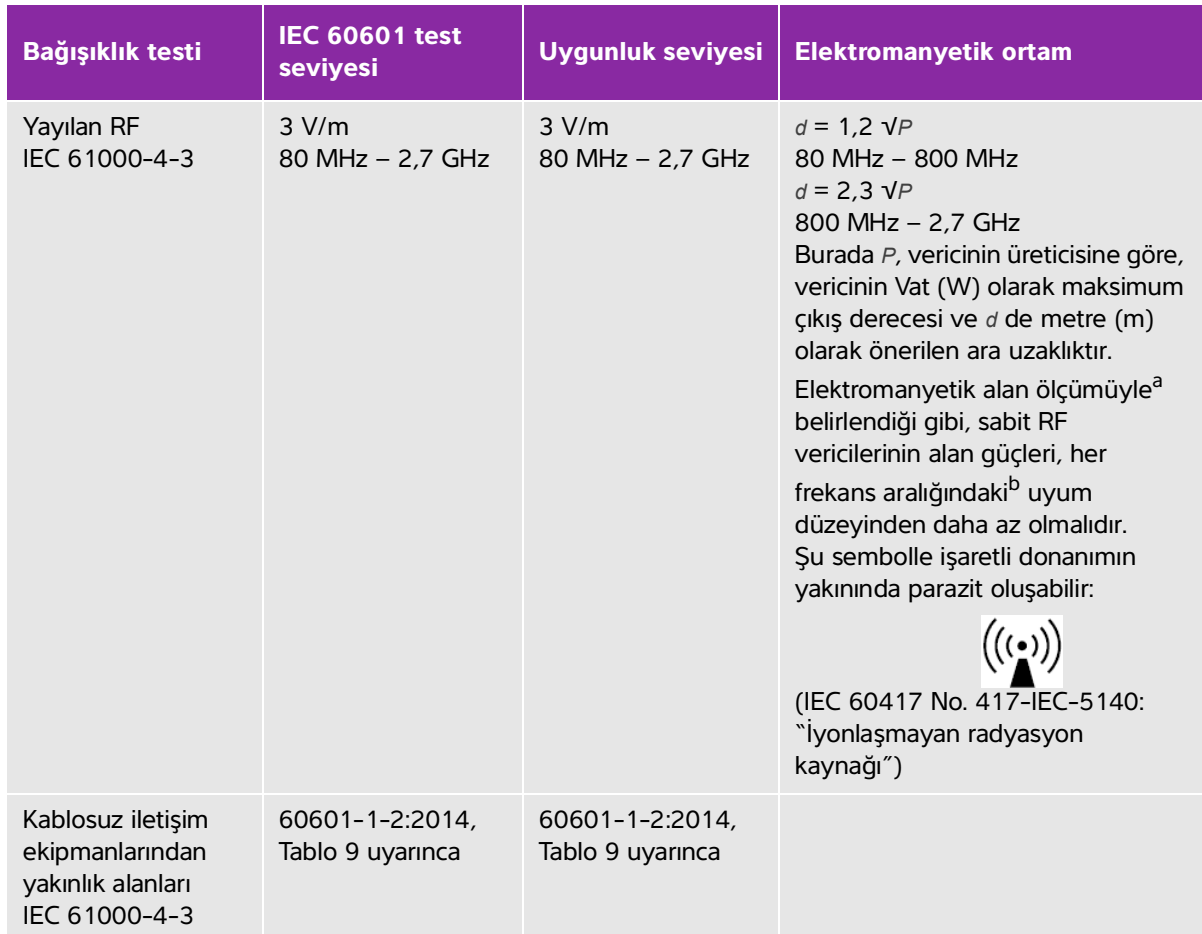

## **Tablo 9-4: Üretici Beyanı - IEC 60601-1-2:2014 uyarınca Elektromanyetik Bağışıklık (devam)**

<sup>a</sup>Radyo telefonları (cep veya telsiz) ve gezer kara radyoları, amatör radyo, AM ve FM radyo yayın ve TV yayın istasyonları gibi sabit vericilerin alan güçleri teorik olarak doğru tahmin edilemez. Sabit RF vericileri kaynaklı elektromanyetik çevreyi ölçmek için, bir elektromanyetik alan ölçümü yapma seçeneği değerlendirilmelidir. FUJIFILM SonoSite ultrason sisteminin kullanıldığı yerde ölçülen alan gücü yukarıdaki geçerli RF uyum düzeylerini geçerse, FUJIFILM SonoSite ultrason sisteminin çalışmasının normal olduğu, gözlemlenerek kontrol edilmelidir. Anormal performans görülürse, FUJIFILM SonoSite ultrason sisteminin yönünün ya da yerinin değiştirilmesi gibi ek önlemler alınması gerekebilir.

b150 kHz ila 80 MHz frekans aralığının üzerindeki alan güçleri, 3 V/m değerinden daha az olmalıdır.

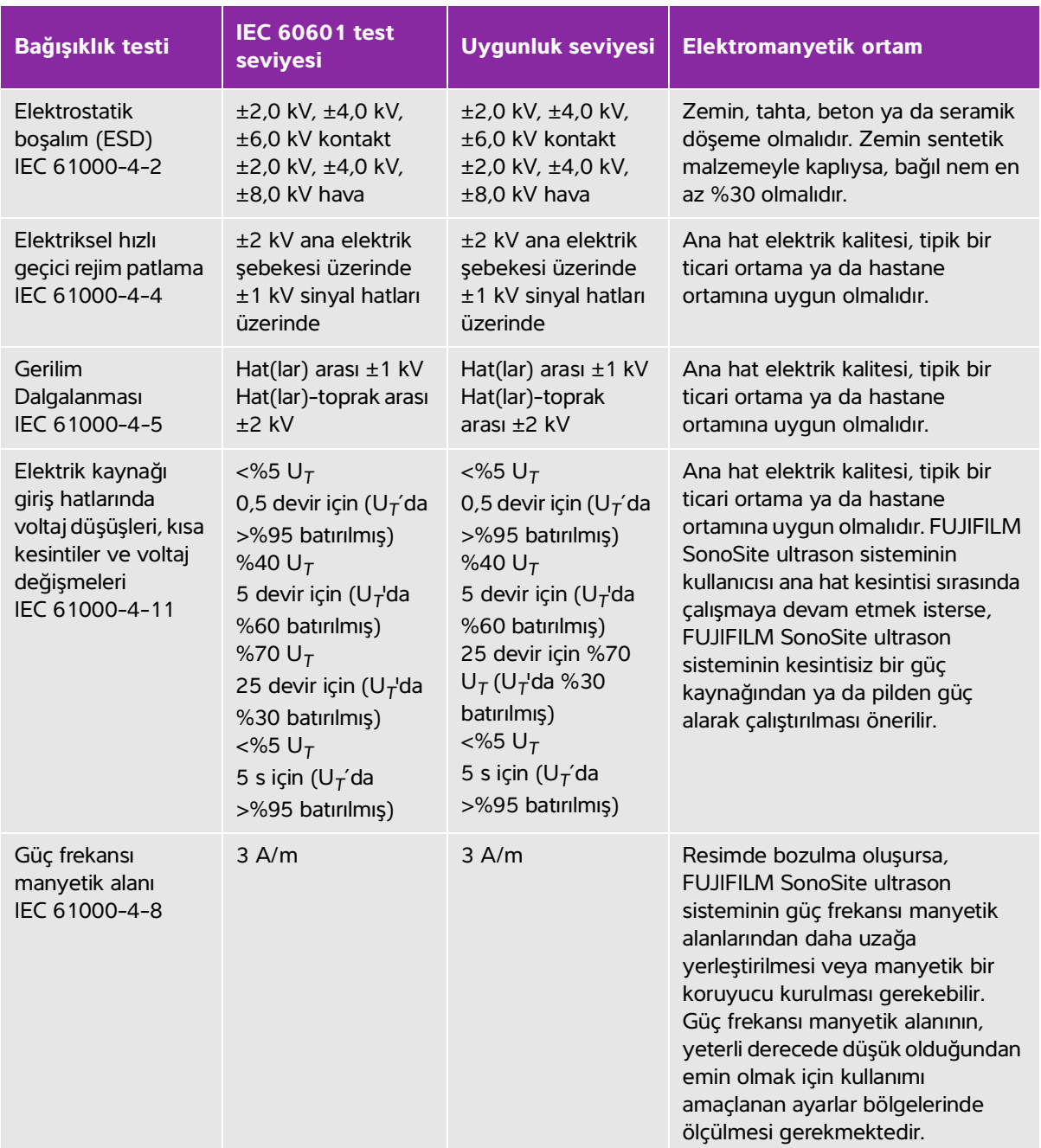

# **Tablo 9-5: Üretici Beyanı - IEC 60601-1-2:2007 uyarınca Elektromanyetik Bağışıklık**

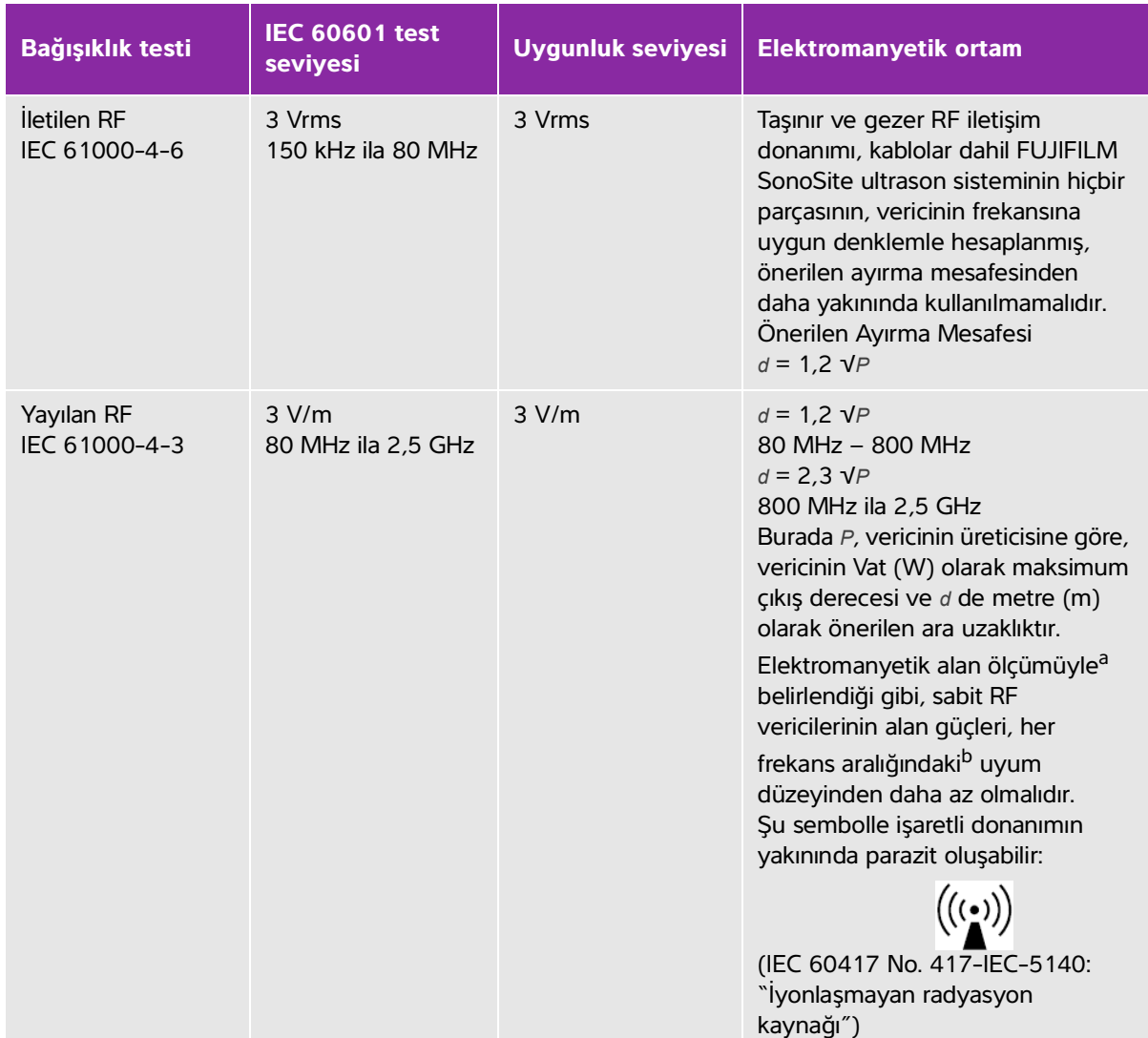

## **Tablo 9-5: Üretici Beyanı - IEC 60601-1-2:2007 uyarınca Elektromanyetik Bağışıklık**

<sup>a</sup>Radyo telefonları (cep veya telsiz) ve gezer kara radyoları, amatör radyo, AM ve FM radyo yayın ve TV yayın istasyonları gibi sabit vericilerin alan güçleri teorik olarak doğru tahmin edilemez. Sabit RF vericileri kaynaklı elektromanyetik çevreyi ölçmek için, bir elektromanyetik alan ölçümü yapma seçeneği değerlendirilmelidir. FUJIFILM SonoSite ultrason sisteminin kullanıldığı yerde ölçülen alan gücü yukarıdaki geçerli RF uyum düzeylerini geçerse, FUJIFILM SonoSite ultrason sisteminin çalışmasının normal olduğu, gözlemlenerek kontrol edilmelidir. Anormal performans görülürse, FUJIFILM SonoSite ultrason sisteminin yönünün ya da yerinin değiştirilmesi gibi ek önlemler alınması gerekebilir.

b150 kHz ila 80 MHz frekans aralığının üzerindeki alan güçleri, 3 V/m değerinden daha az olmalıdır.

**FCC Uyarısı:** Bu cihaz test edilmiş ve FCC kurallarının 15. bölümüne göre A sınıfı dijital cihaz limitlerine uygun bulunmuştur. Bu limitler, ekipman ticari bir ortamda çalıştırıldığında zararlı parazitlere karşı makul ölçüde bir koruma sağlamak amacıyla tasarlanmıştır. Bu cihaz radyo frekans enerjisi üretir, kullanır ve yayabilir. Talimatlar kılavuzuna uygun şekilde kurulup kullanılmadığı takdirde, radyo iletişimi açısından zararlı girişime yol açabilir. Bu ekipmanın yaşam alanında kullanılması zararlı parazitlere neden olabilir. Bu durumda, kullanıcının paraziti masrafları kendisine ait olmak üzere düzeltmesi gerekir.

## **Koruma testi gereksinimleri**

SonoSite X-Porte ultrason sistemi, IEC 60601-1-2 ve IEC 60601-2-37'de belirtilen önemli performans gereksinimleriyle uyumludur. Koruma testi sonuçları SonoSite X-Porte ultrason sisteminin gereksinimleri karşıladığını ve aşağıdakilerden bağımsız olduğunu göstermektedir:

- Dalga biçimindeki gürültü veya bir resimdeki artefaktlar veya bozulmalar ya da fizyolojik etkiye bağlanamayan ve tanıyı değiştirebilecek bir görüntülenen sayısal değer hatası
- Yapılacak tanıyla ilgili hatalı sayısal değerlerin görüntülenmesi
- Göstergelerle ilgili hatalı güvenliğin görüntülenmesi
- İstenmeyen veya aşırı ultrason çıktısının üretilmesi
- İstenmeyen veya aşırı dönüştürücü takımı yüzey sıcaklığı üretimi
- Vücut içi kullanımda istenmeyen kontrolsüz dönüştürücü takımı hareketinin üretilmesi

# **Etiketleme sembolleri**

Ürünlerin, ambalaj ve kutuların üzerinde aşağıdaki semboller kullanılmaktadır.

### **Tablo 9-6: Standart etiketleme sembolleri**

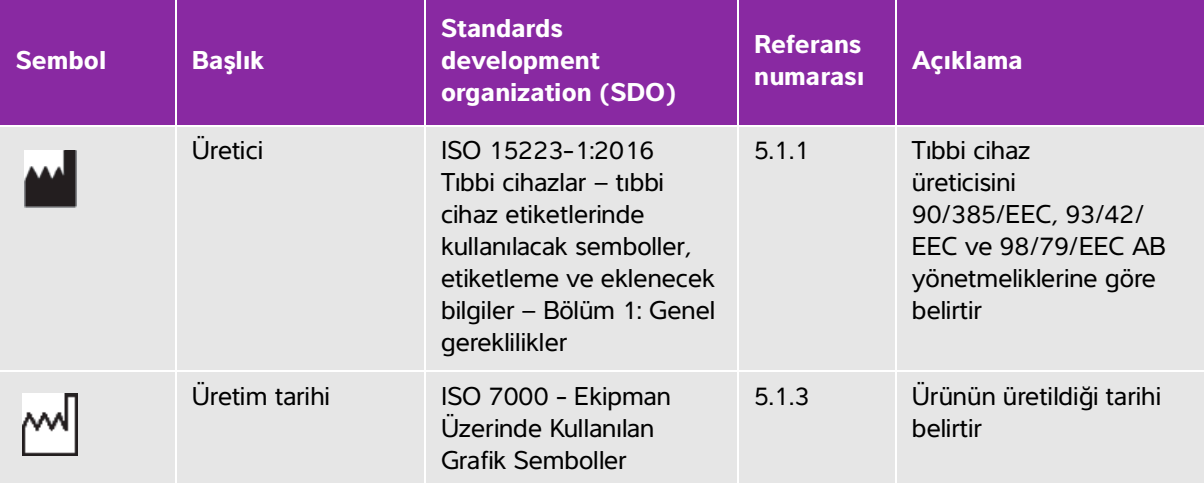

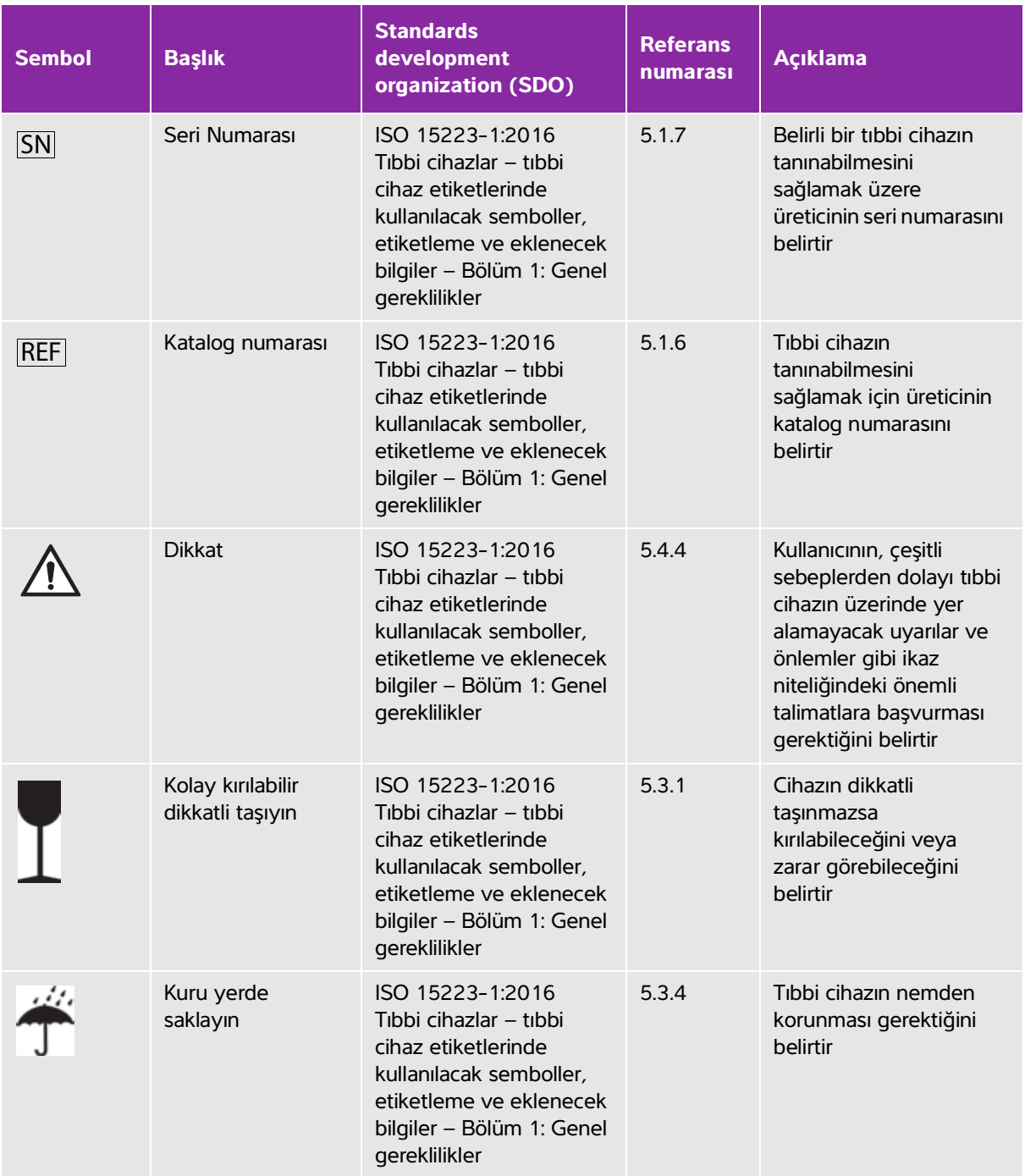

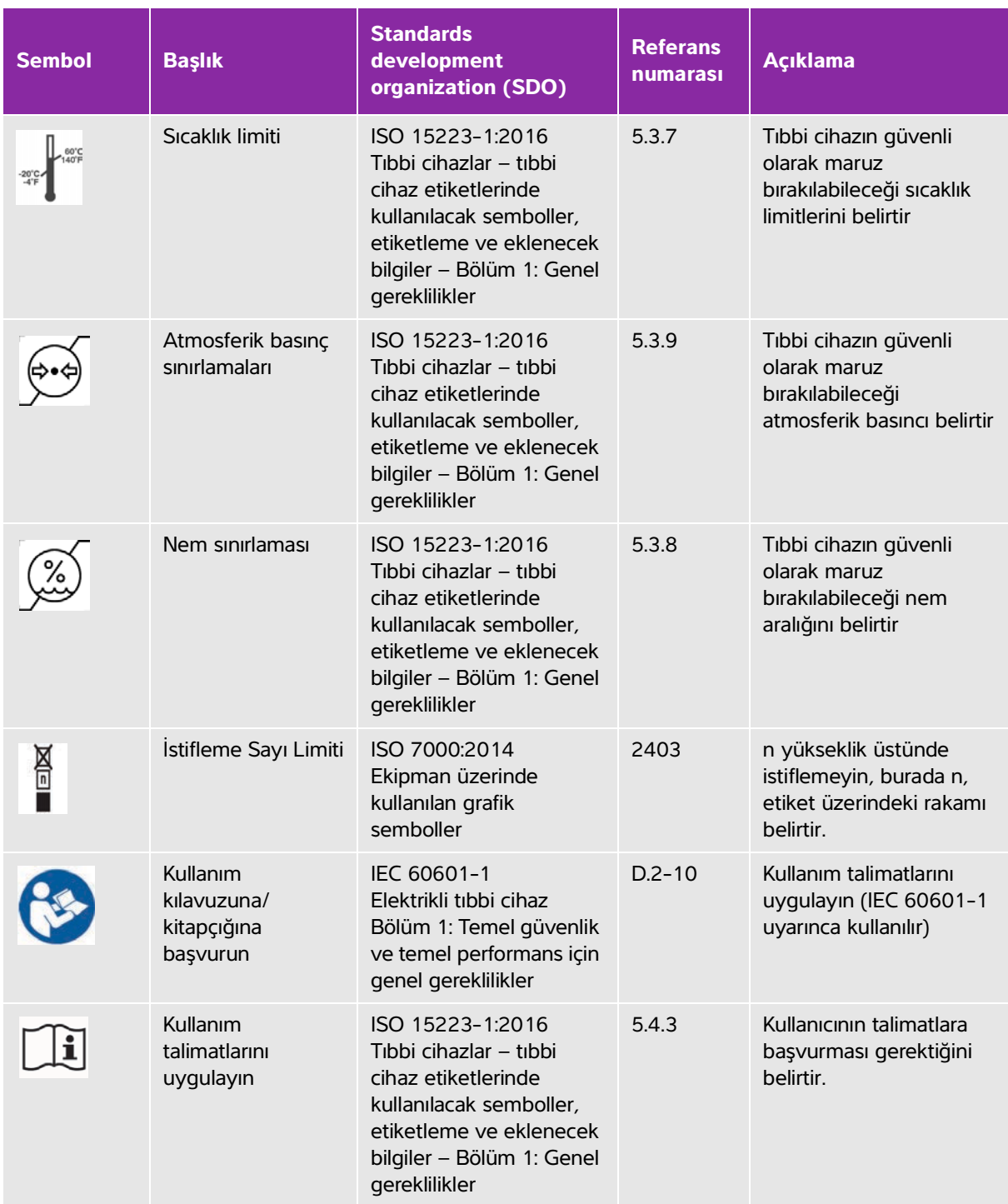

 $\sim$ 

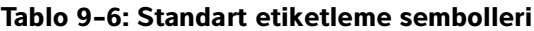

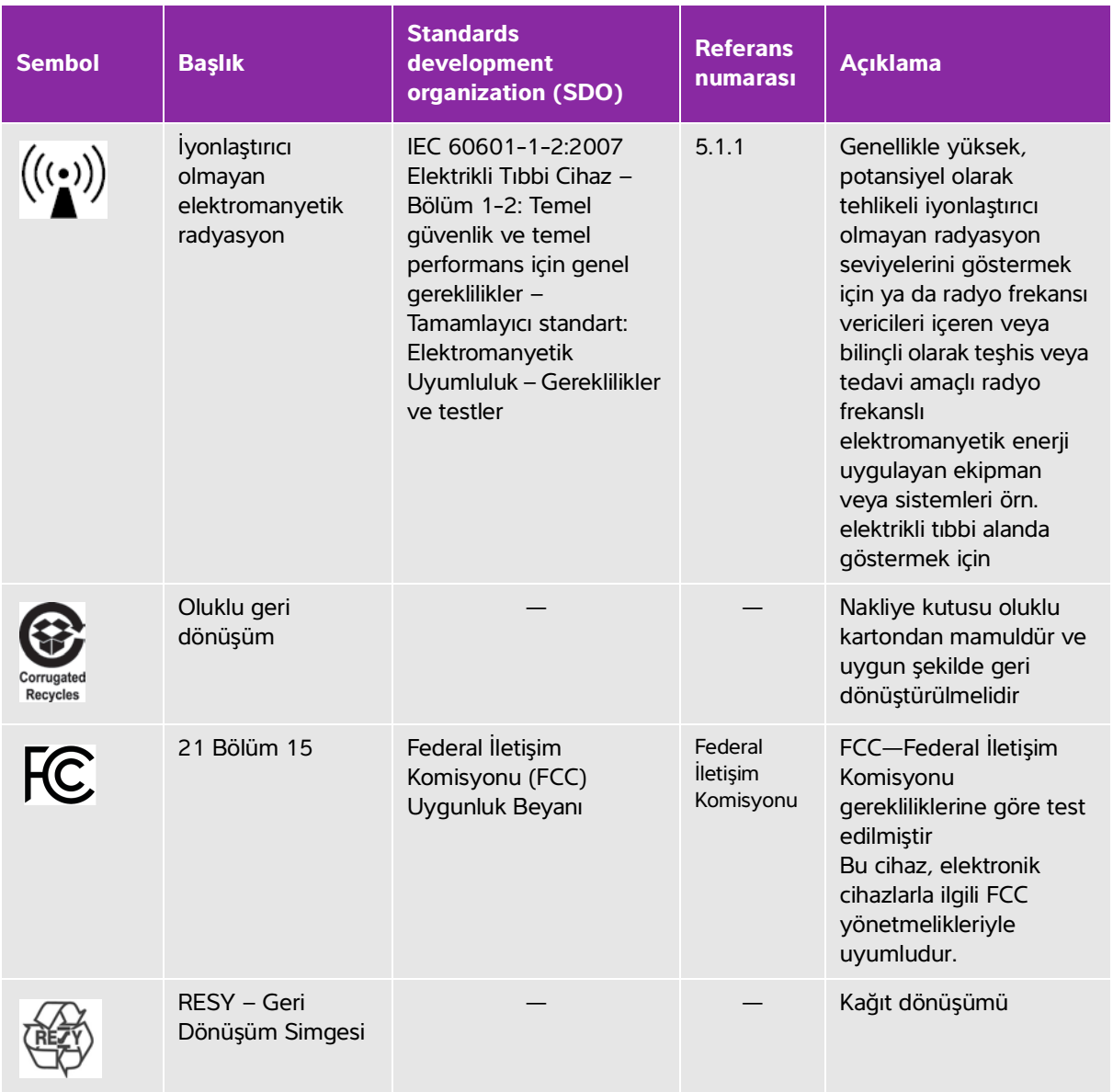

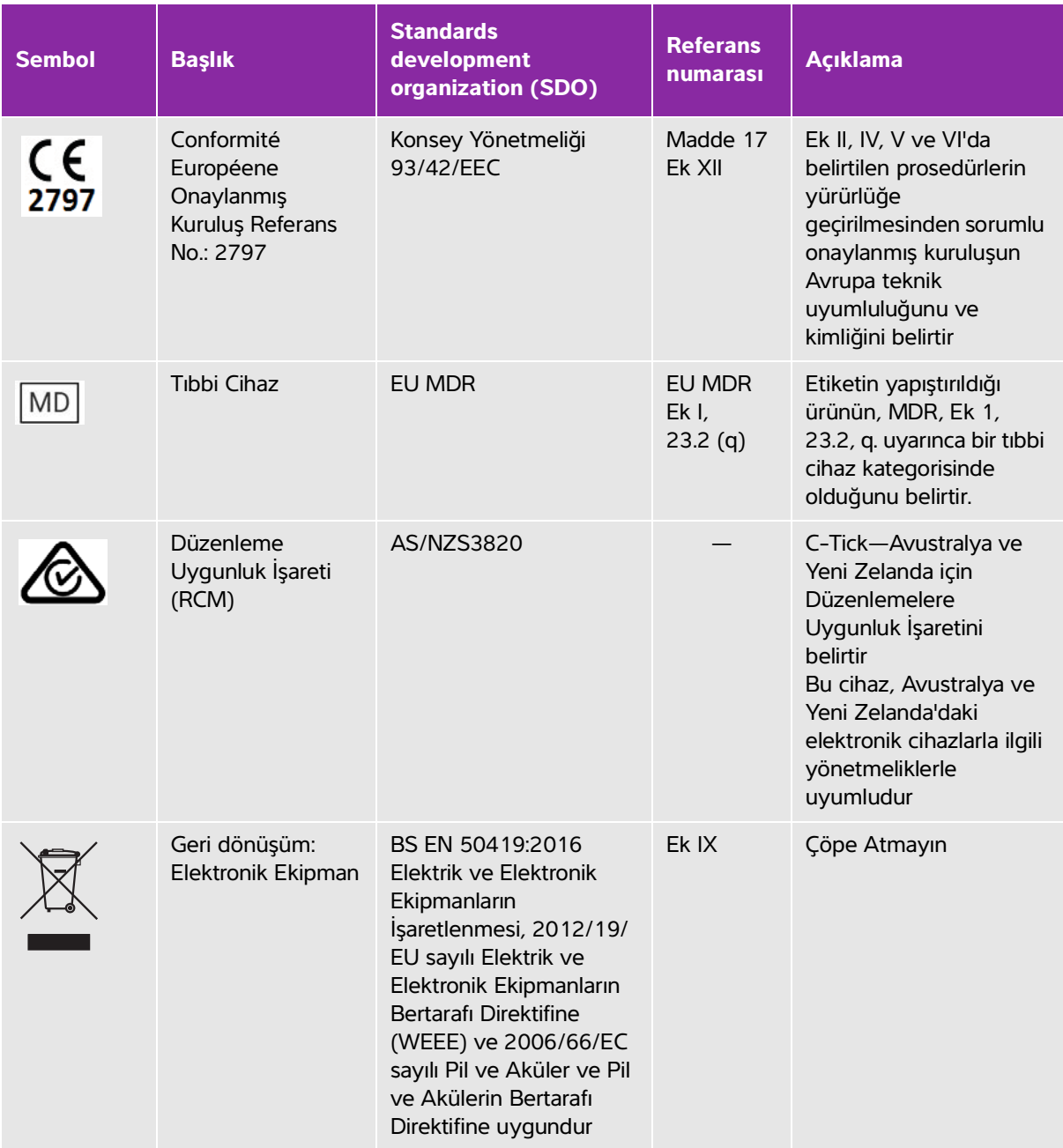

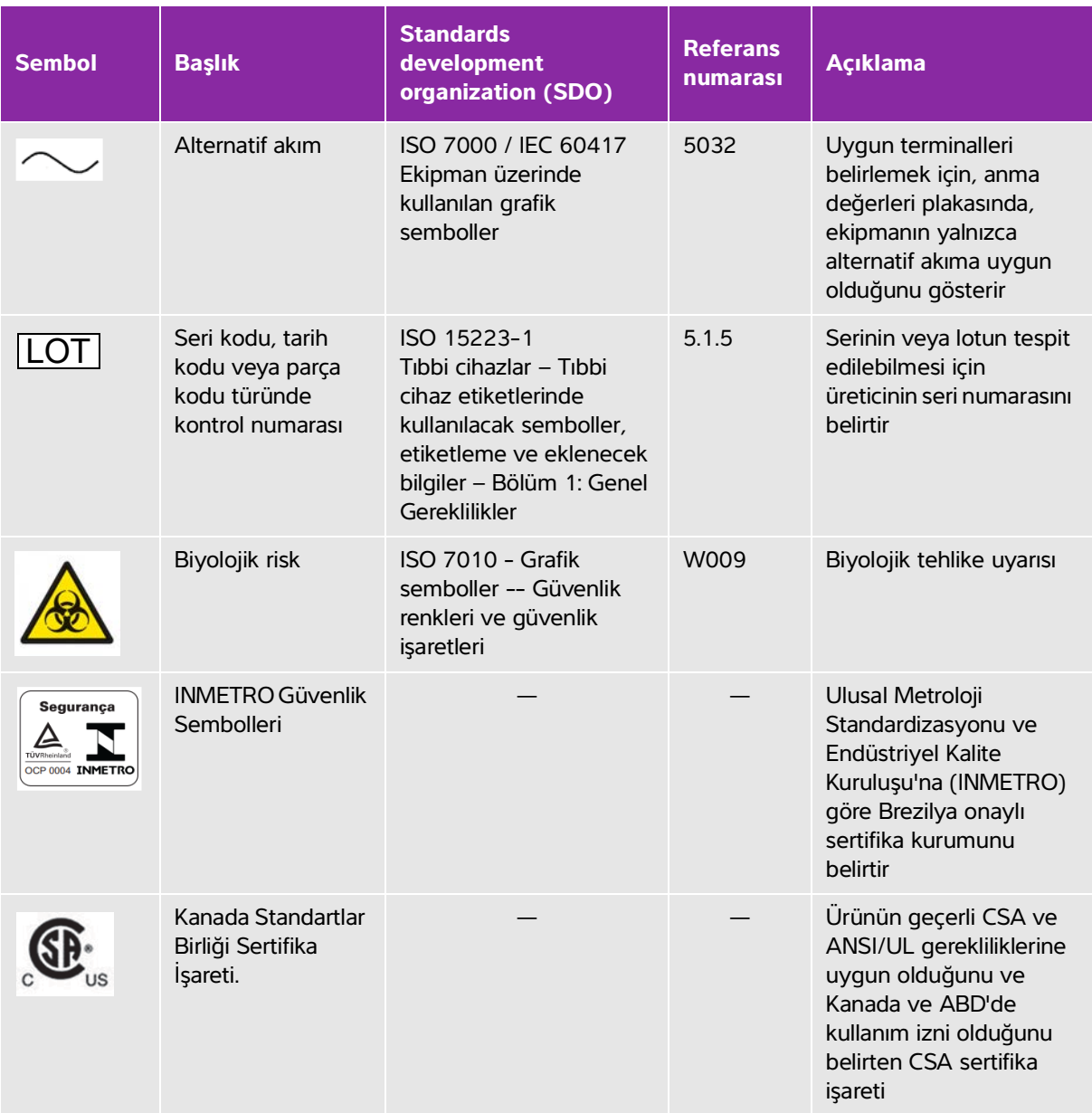

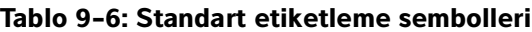

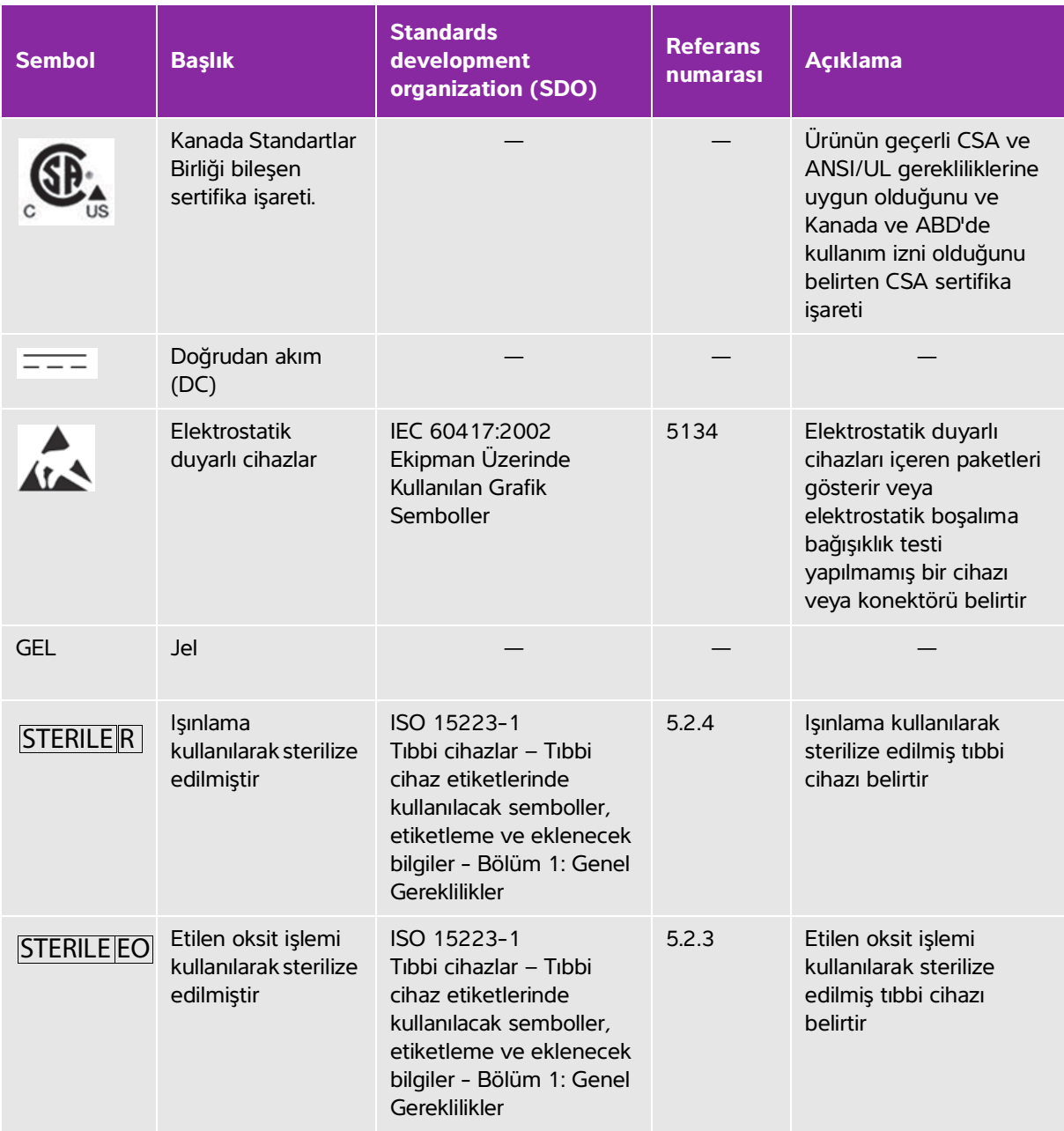

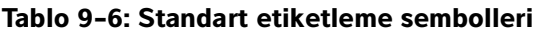

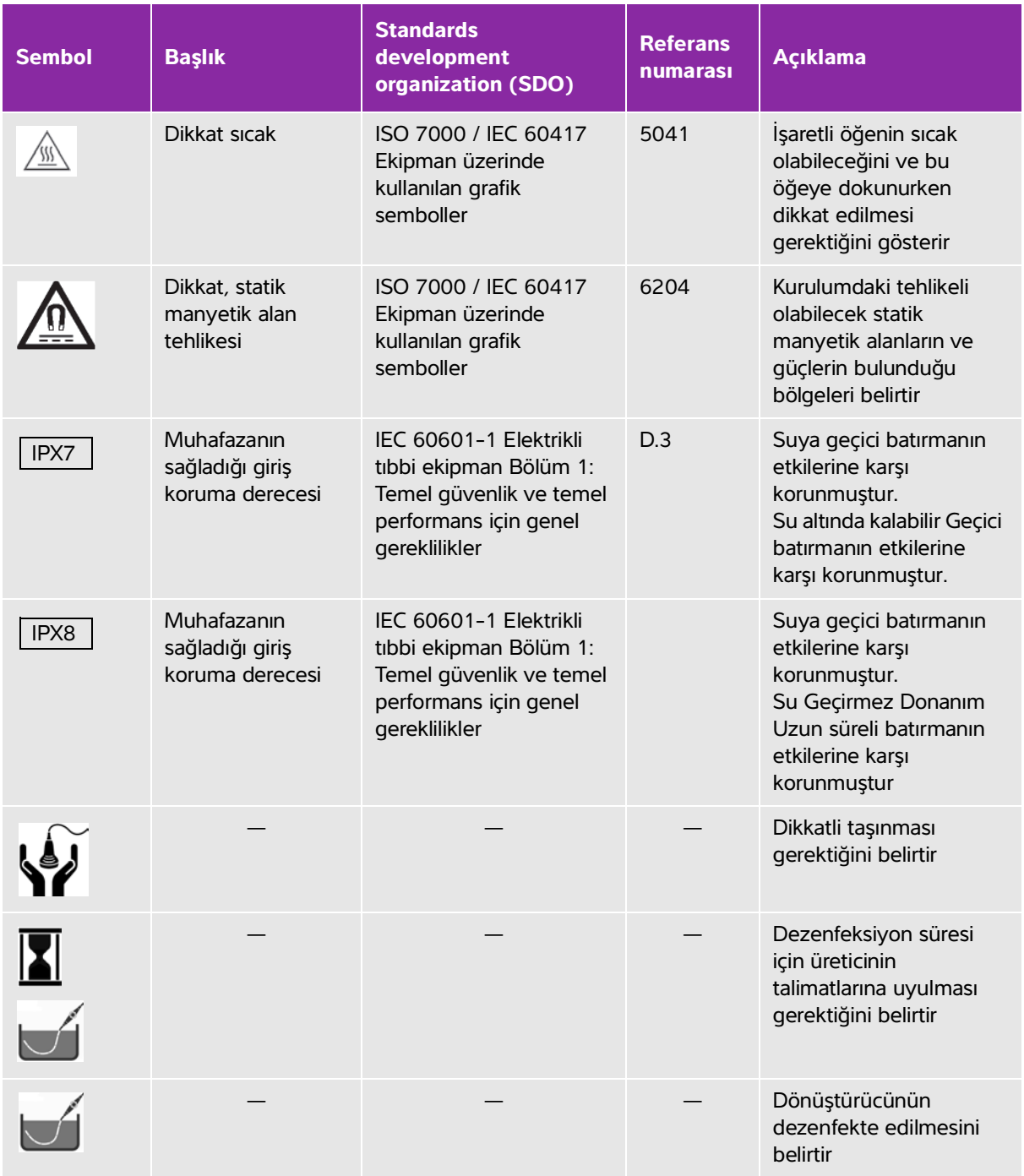

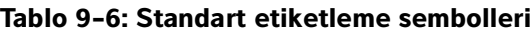

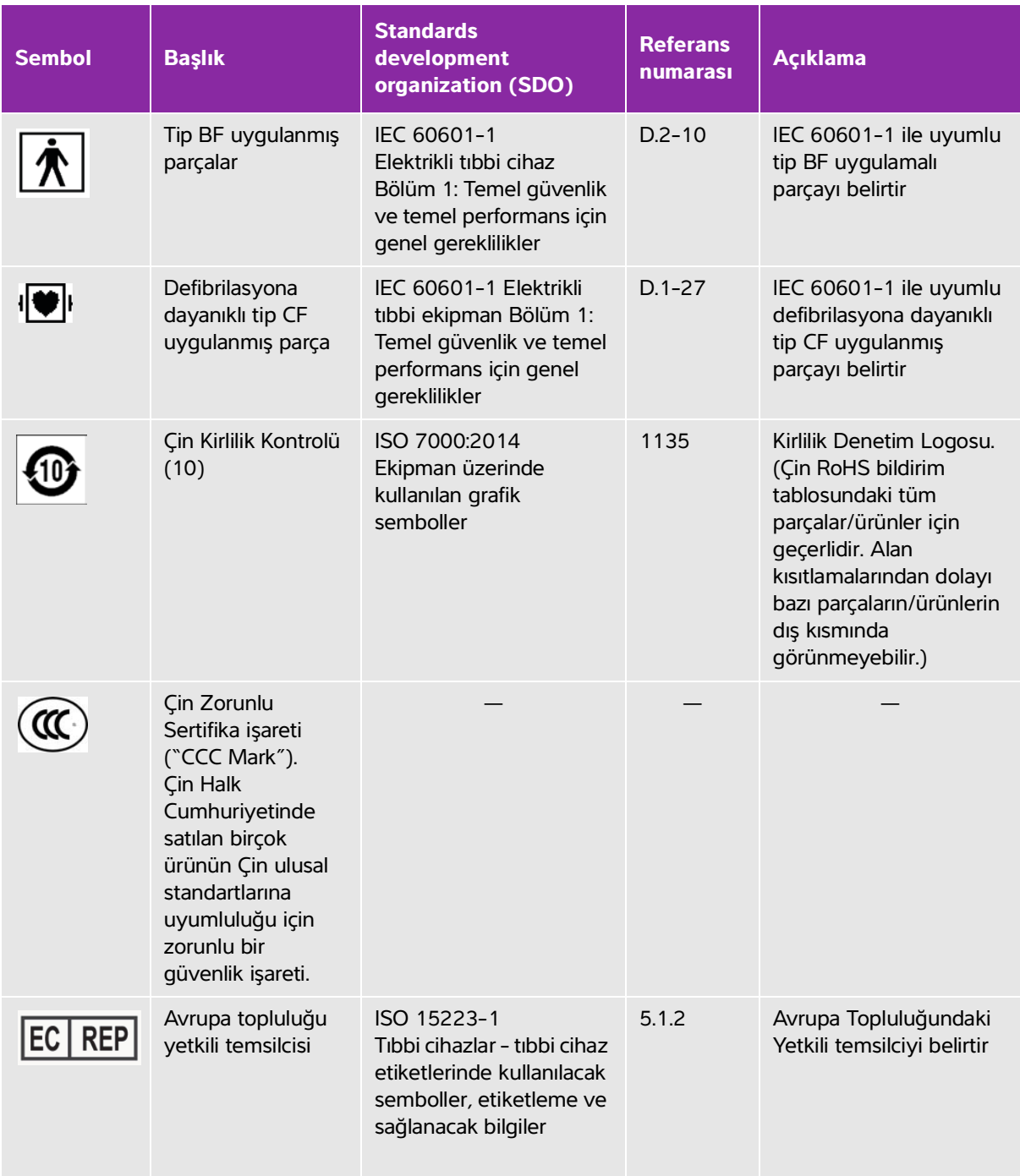

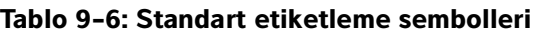

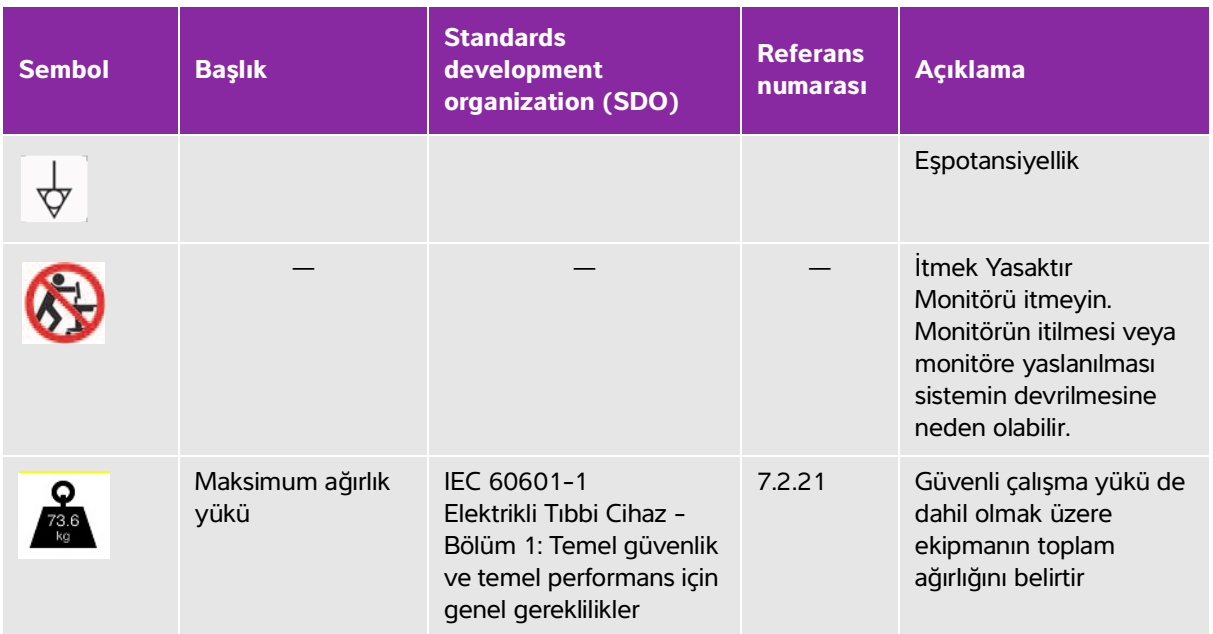

# **Teknik Özellikler**

Aksesuarlar ve yan birimlerle ilgili bilgi için, bkz. **["Uyumlu aksesuarlar ve yan birimler"](#page-269-1)** sayfa 9-14.

# **Boyutlar**

## **Sistem**

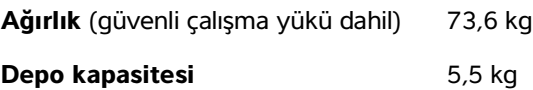

# **Stand**

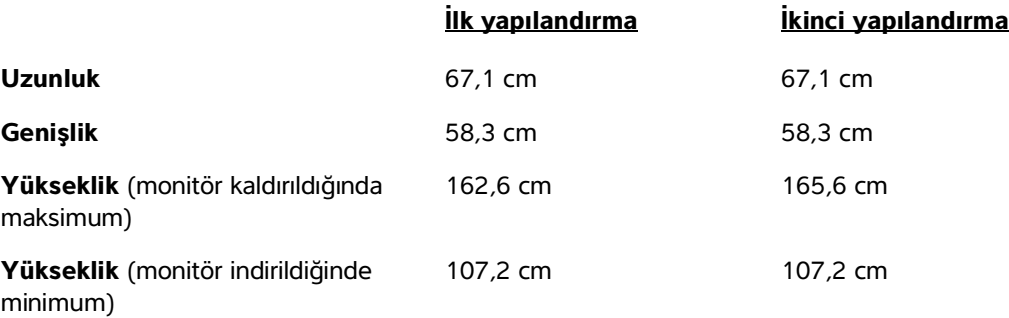

# **Klinik monitör**

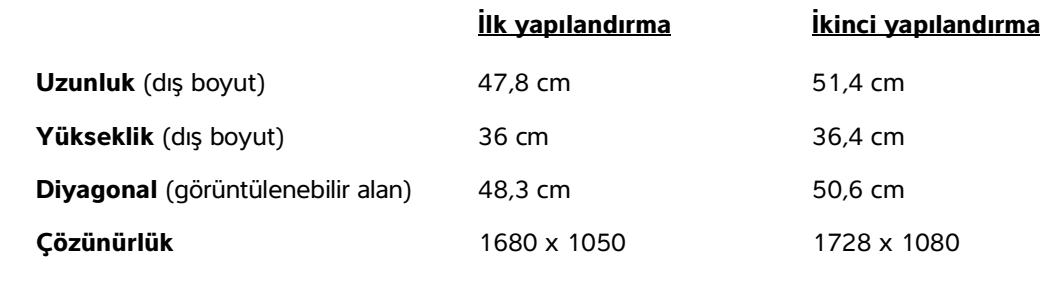

# **Dokunmatik panel**

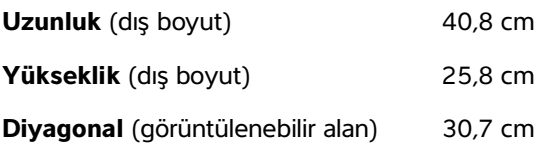
## **Ortamla ilgili limitler**

**Not** Sıcaklık, basınç ve nem limitleri yalnızca ultrason sistemi ve dönüştürücüler için geçerlidir.

### **Çalışma (sistem ve dönüştürücü)**

10–40 °C, %15–95 B.N.

800 ila 1060 hPa (0,79 ila 1,05 ATM)

#### **Nakliye ve depolama (sistem ve dönüştürücü)**

-35–60 °C, %15–95 B.N.

500 ila 1060 hPa (0,5 ila 1,05 ATM)

### **Elektrik**

Güç Kaynağı Girişi: 100–240 V, 8,0–3,0 A, 50–60 Hz

### **Görüntüleme modları**

- 2B (256 gri gölgeler)
- Renkli Güçlü Doppler (CPD) (256 renk)
- Renkli Doppler (Color) (256 Renk)
- M Modu
- Sürekli dalga (CW) Doppler

Ek olarak, sistemde gelişmiş görüntüleme teknolojileri vardır.

- Doku Doppler Görüntüleme (TDI)
- Doku Harmonik Görüntüleme (THI)

## **Resim ve video klip depolama kapasitesi**

Kaydedebileceğiniz resim ve video kliplerin sayısı görüntüleme modu ve dosya biçimine bağlıdır.

# **Standartlar**

# **Elektromekanik güvenlik standartları**

### **Tablo 9-7: Elektromekanik güvenlik standartları**

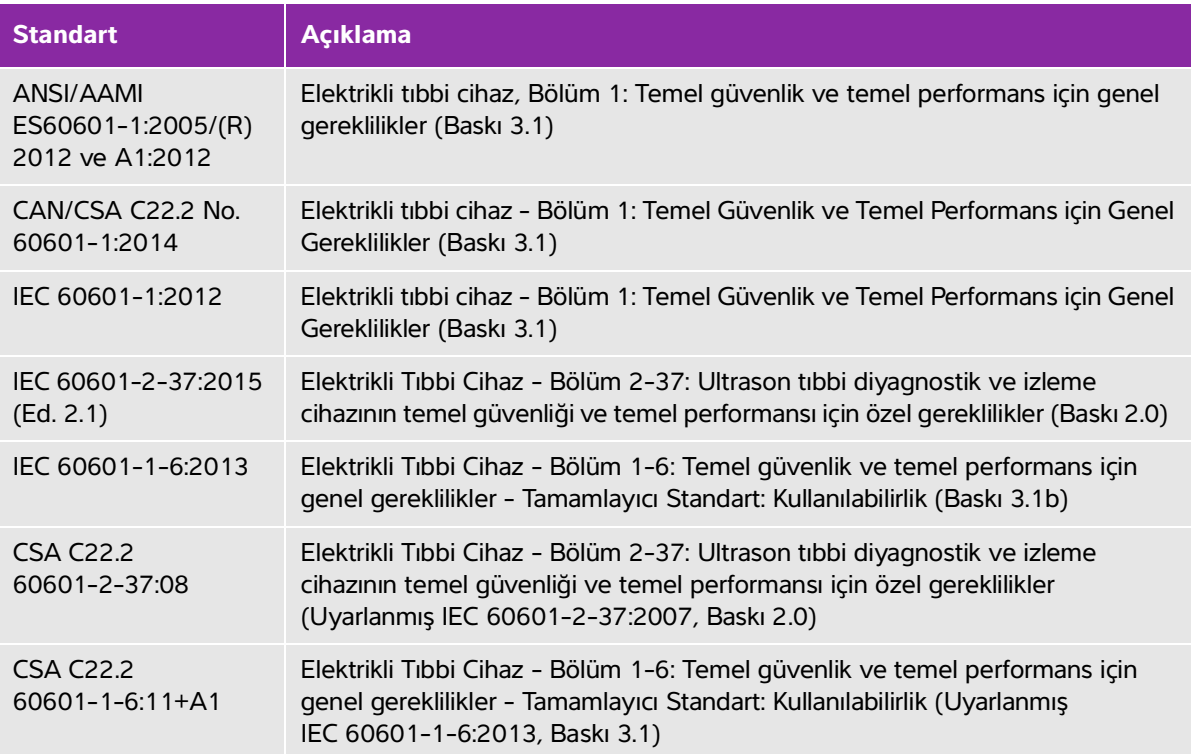

## **EMC sınıflandırma standartları**

#### **Tablo 9-8: EMC sınıflandırma standartları**

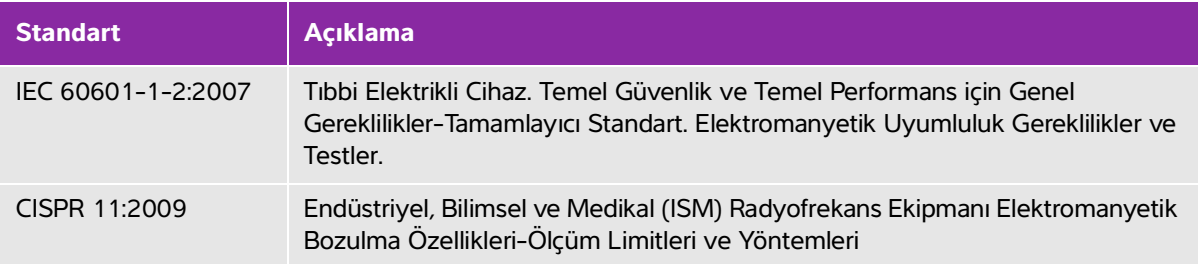

Ultrason sistemi için Sınıflandırma, birleştirme sistemi, aksesuarlar ve yan birimler birlikte yapılandırıldığında: Grup 1, Sınıf A.

## **DICOM standardı**

NEMA PS 3.15: 2000, Digital Imaging and Communications in Medicine (Tıpta Dijital Görüntüleme ve İletişim) (DICOM) - Bölüm 15: Güvenlik Profilleri.

Sistem, **[www.sonosite.com](http://www.sonosite.com)** adresinden ulaşılabilecek, SonoSite X-Porte [DICOM Uygunluk Beyanı'nda](http://www.sonosite.com/)  [belirtilen DICOM standardı ile uyumludur. Bu beyan, sistem tarafından desteklenen ağ bağlantılarının amacı,](http://www.sonosite.com/)  özellikleri, yapılandırması ve teknik özellikleri konusunda bilgi sağlar.

## **HIPAA standardı**

Sistem, HIPAA standardında sıralanmış, geçerli güvenlik gereksinimlerini karşılamanıza yardımcı olan güvenlik ayarları içerir. Kullanıcılar toplanan, depolanan, gözden geçirilen ve sistem üzerinde iletilen tüm elektronik korumalı sağlık bilgilerinin güvenliğinin ve korunmasının sağlanmasından nihai olarak sorumludur.

Sağlık Sigortası ve Taşınabilirlik Güvenilirlik Yasası, Yay. L. No. 104-191 (1996). 45 CFR 160, Genel İdari Gereklilikler.

45 CFR 164, Güvenlik ve Gizlilik.

# **Akustik çıktı**

Bu bölümde, ALARA (makul ölçüde elde edilecek kadar düşük) ilkesi, çıktı gösterge standardı ve akustik güç ve yoğunluk tabloları hakkında bilgiler yer almaktadır. Bilgiler ultrason sistemi, dönüştürücü, aksesuarlar ve yan birimler için geçerlidir.

# **ALARA prensibi**

ALARA, diyagnostik ultrason kullanımı için yol gösterici prensiptir. Sonografi uzmanları ve diğer yetkili ultrason kullanıcıları, doğru muhakeme ederek ve önsezide bulunarak, "makul ölçüde elde edilebilecek kadar düşük" düzeyde bir maruz kalma seviyesini belirleyecektir. Her bir durum için doğru maruz kalma seviyesini belirleyen ayarlama kuralları yoktur. Yetkili ultrason kullanıcıları diyagnostik bir muayene sırasında ultrasona maruz kalma seviyesini düşük ve biyolojik etkileri minimum düzeyde tutmak için en uygun yolu belirler.

standardi ve akustik güç ve yoğunluk tablolan hakkında bilgiler yer almaktadır. Bilgiler ultrason sistemi, dönüştürücü, aksesuarlar ve yan birimler için geçelidir.<br>
ALARA prensis birileri (birileri ve yan birimler için geç Görüntüleme modlarının, dönüştürücü yeterliliğinin, sistem ayarlarının ve tarama tekniğinin tam olarak bilinmesi gereklidir. Görüntüleme modu ultrason ışınının yapısını belirler. Sabit ışın, maruz kalınan ışını o alan boyunca yayan taramalı ışından daha konsantre bir maruz kalmaya yol açacaktır. Dönüştürücü yeterliliği frekans, yayılma, çözünürlük ve görüş alanına bağlıdır. Varsayılan sistem ön ayarları her bir yeni hasta uygulamanın başlangıcında sıfırlanır. Muayene boyunca sistem ayarlarını belirleyen, hasta değişkenliğinin yanı sıra yetkili ultrason kullanıcısının tarama tekniğidir.

Yetkili ultrason kullanıcısının ALARA prensibini uygulama şeklini etkileyen değişkenler şunları içerir: hastanın vücut büyüklüğü, fokal noktaya komşu kemiğin konumu, vücuttaki zayıflama ve ultrasona maruz kalma süresi. Ultrasona maruz kalma süresi, yetkili ultrason kullanıcısı tarafından kontrol edilebilmesi bakımından özellikle faydalı bir değişkendir. Zaman içinde maruz kalınan seviyeyi sınırlandırma yeteneği ALARA prensibini desteklemektedir.

# **ALARA Prensibini uygulamak**

Sistemin yetkili ultrason kullanıcısı tarafından seçilen görüntüleme modu, gerekli diyagnostik bilgi ile belirlenir. 2B görüntüleme anatomik bilgi sağlar; CPD görüntüleme belirli bir anatomik konumda zaman içinde Doppler sinyalinin büyüklük gücü veya enerjisi hakkında bilgi sağlar ve kan akışının bulunup bulunmadığını tespit etmek için kullanılır;

Renkli görüntüleme belirli bir anatomik bölgede zaman içerisindeki Doppler sinyalinin büyüklük gücü veya enerjisi hakkında bilgi sağlar ve kan akışının varlığı, hızı ve yönünü tespit etmek için kullanılır; Doku Harmonik Görüntüleme gürültü ve paraziti azaltmak ve 2B resim üzerindeki çözünürlüğü geliştirmek için daha yüksek seviyede alınmış frekanslar kullanır. Görüntüleme modunun yapısının anlaşılması yetkili ultrason kullanıcısının ALARA prensibini uygulamasına olanak sağlar.

Ultrasonun tedbirli kullanımı, ultrasonun, tıbbi açıdan faydalı durumlarla sınırlanması ve hastanın maruz kalma düzeyinin, kabul edilir tanısal sonuçlar elde etmek için gerekli en kısa sürede en düşük ultrason çıktısıyla sınırlanması anlamına gelir. Akustik çıktı için doğrudan kullanıcı kontrolleri olmasa da, kullanıcılar derinliği değiştirerek çıktıyı dolaylı şekilde kontrol edebilir. Tedbirli kullanımı destekleyen kararlar hastanın türü, muayenenin türü, hasta geçmişi, diyagnostik anlamda kullanışlı bilgiler elde etmenin kolay veya zor olması ve dönüştürücünün yüzey ısısına bağlı olarak hastanın potansiyel olarak bölgesel ısınmasına bağlıdır. Bkz. **["Dönüştürücü yüzey sıcaklığı artışı"](#page-300-0)** sayfa 10-9**.** Cihazın hatalı çalışması durumunda, dönüştürücü gücünü sınırlandıran yedek denetimler vardır. Bu, dönüştürücüye gelen güç kaynağı akımını ve voltajı sınırlandıran bir elektrik tasarımıyla sağlanır.

Sonografi uzmanı, sistem denetimlerini resim kalitesini ayarlamak ve ultrason çıktısını sınırlandırmak için kullanır. Sistem kontrolleri, çıktıyla ilgili üç kategoriye ayrılmıştır: Çıktıyı doğrudan etkileyen kontroller, çıktıyı dolaylı etkileyen kontroller ve alıcı kontrolleri.

# **Doğrudan, dolaylı kontroller ve alıcı kontrolleri**

**Doğrudan kontroller** Sistemde, çıktı için doğrudan kullanıcı kontrolü yoktur. Sistem bunun yerine, hiçbir görüntüleme modunda akustik ve termal sınırların aşılmamasını sağlamak amacıyla çıktıyı otomatik olarak ayarlamak üzere tasarlanmıştır. Çıktı için doğrudan kullanıcı kontrolü olmadığından, sonografi uzmanı, ALARA ilkesini uygulamak için, maruz kalma süresine ve tarama tekniğine güvenmelidir.

Sistem tüm görüntüleme modları için 720 mW/cm<sup>2</sup> uzamsal zirve geçici ortalama yoğunluğunu (ISPTA) aşmaz. Mekanik indeks (MI) ve termal indeks (TI) bazı görüntüleme modlarında, bazı dönüştürücülerde 1,0'dan daha büyük değerleri aşabilir. Oftalmik veya Orbital muayenede, akustik çıkış şu değerlerle sınırlıdır: ISPTA 50 mW/cm2'yi aşmaz; TI 1,0, değerini ve MI 0,23 değerini aşmaz. Ultrason kullanıcıları, klinik monitörün sağ tarafındaki MI ve TI değerlerini izleyebilir ve ALARA ilkesini buna göre uygulayabilir. MI ve TI hakkında daha fazla bilgi için bkz. AIUM Medikal Ultrason Güvenliği (her sistemde bir kopyası bulunmaktadır) ve IEC 60601-2-37 Ek "Operatörü bilgilendirmek için kullanılan TI ve MI'nın yorumlanması hakkında kılavuz".

**Dolaylı kontroller** Çıktıyı dolaylı olarak etkileyen kontroller, görüntüleme modu, dondurma ve derinliği denetleyen kontrollerdir. Görüntüleme modu ultrason ışınının yapısını belirler. Dondurma, tüm ultrason çıktısını durdurur, ancak ekranda son görüntülenen resmi tutar. Dondurma, ultrason kullanıcısı tarafından, bir tarama sırasında prob konumu korunurken ve bir resim çalışılırken maruz kalma süresini sınırlamak için kullanılabilir. Derinlik gibi bazı kontroller, çıktıyla kaba uyuşma gösterir ve MI veya TI'yı dolaylı olarak azaltma yöntemi olarak kullanılabilir. Bkz. **["MI ve TI değerini azaltma kılavuzu"](#page-294-0)** sayfa 10-3**.**

**Alıcı kontrolleri** Alıcı kontrolleri kazanç kontrolleridir. Alıcı denetimleri çıktıyı etkilemez. Bunların mümkünse, resim kalitesini geliştirmek için çıktıyı doğrudan veya dolaylı olarak etkileyen kontrollerden önce kullanılması gerekir.

# **Akustik kusurlar**

Akustik kusur görüntülenen yapı veya akışı doğru olarak belirtmeyen ve bir görüntüde bulunan veya bulunmayan bir bilgidir. Tanıda yardımcı olan yararlı kusurlar ve doğru yorumlamayı engelleyen kusurlar vardır. Artefaktlara örnekler gölgeleme, geçişli iletim, örtüşme, yansımalar ve kuyrukluyıldız kuyruklarıdır.

Akustik kusurları saptama ve yorumlama hakkında daha fazla bilgi için, aşağıdaki referansa başvurun:

Kremkau, Frederick W. Diagnostic Ultrasound: Principles and Instruments. 7th ed., W.B. Saunders Company, (Oct. 17, 2005).

# <span id="page-294-0"></span>**MI ve TI değerini azaltma kılavuzu**

MI veya TI değerinin azaltılması için genel ilkeler şunlardır. Çoklu parametreler verildiyse, bu parametreleri eş zamanlı olarak en az düzeye indirerek en iyi sonuçlar elde edilebilir. Bazı modlarda, bu parametrelerin değiştirilmesi MI ve TI değerlerini etkilemez. Diğer parametrelerde yapılan değişiklikler de aynı şekilde MI ve TI değerinin azalmasına neden olabilir. Lütfen ekrandaki MI veya TI değerleri not edin. Görsel bir anlatım için, bkz. **["Klinik monitör"](#page-31-0)** sayfa 2-20.

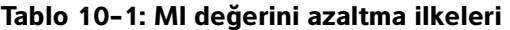

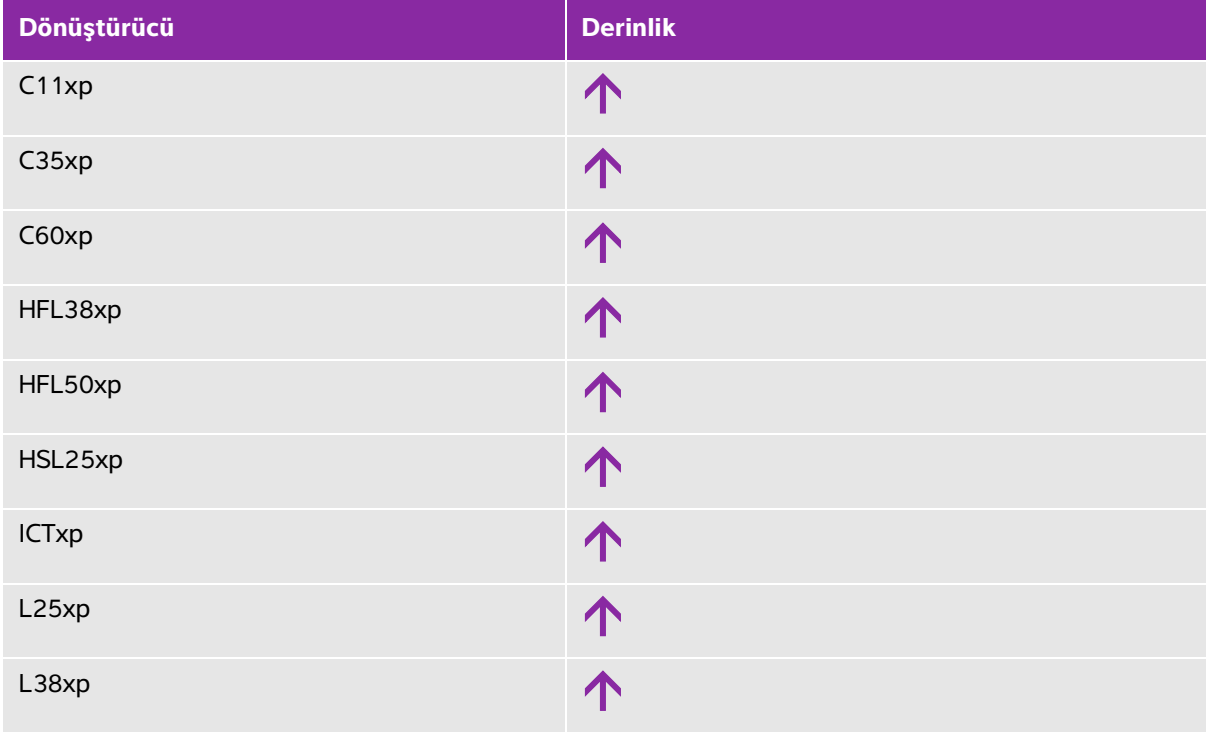

## **Tablo 10-1: MI değerini azaltma ilkeleri (devam)**

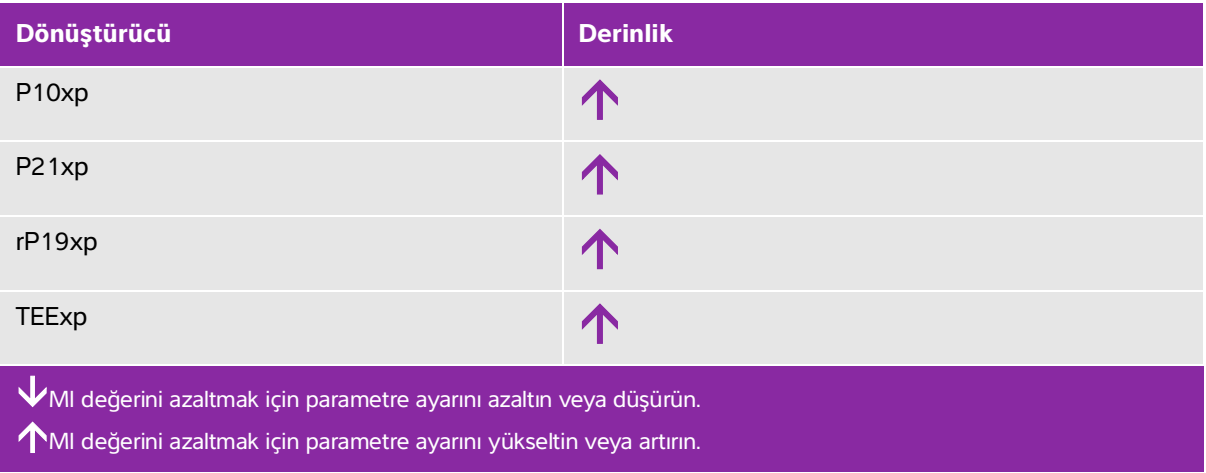

### **Tablo 10-2: TI değerini azaltma ilkeleri**

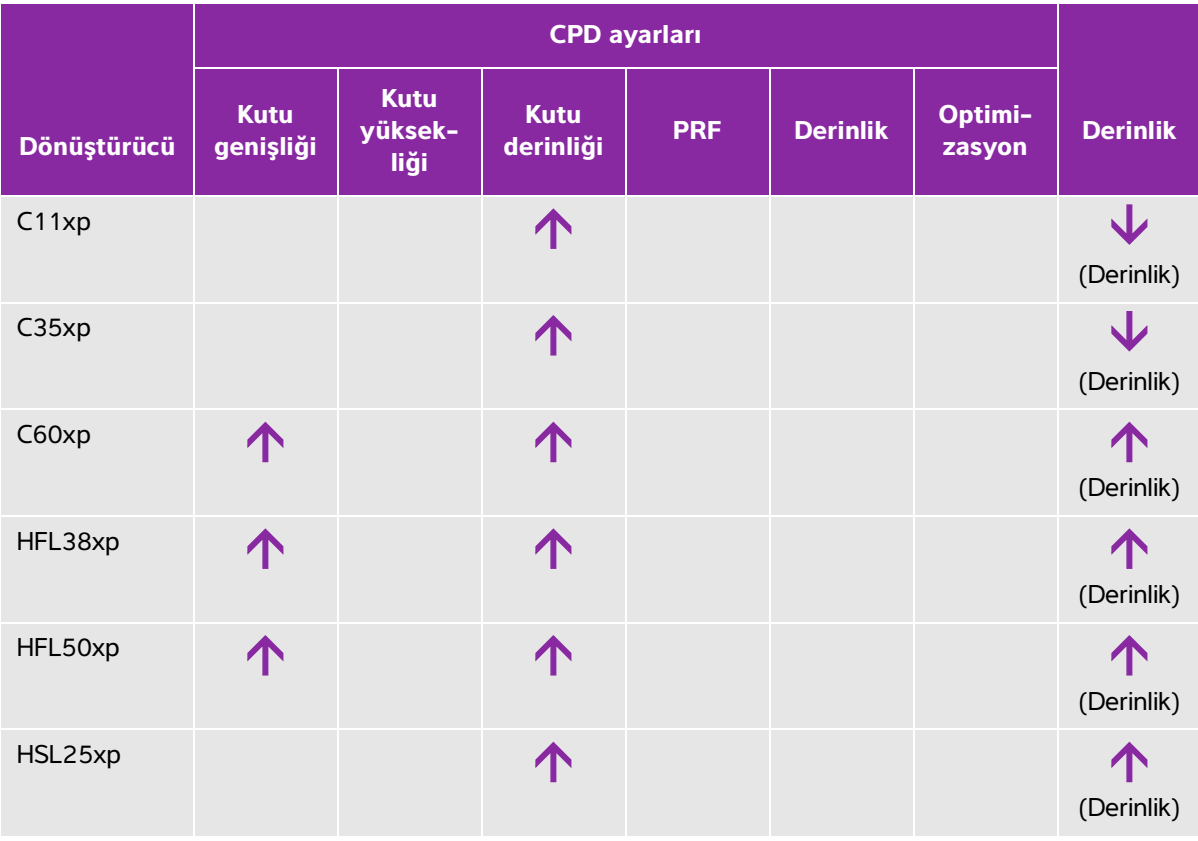

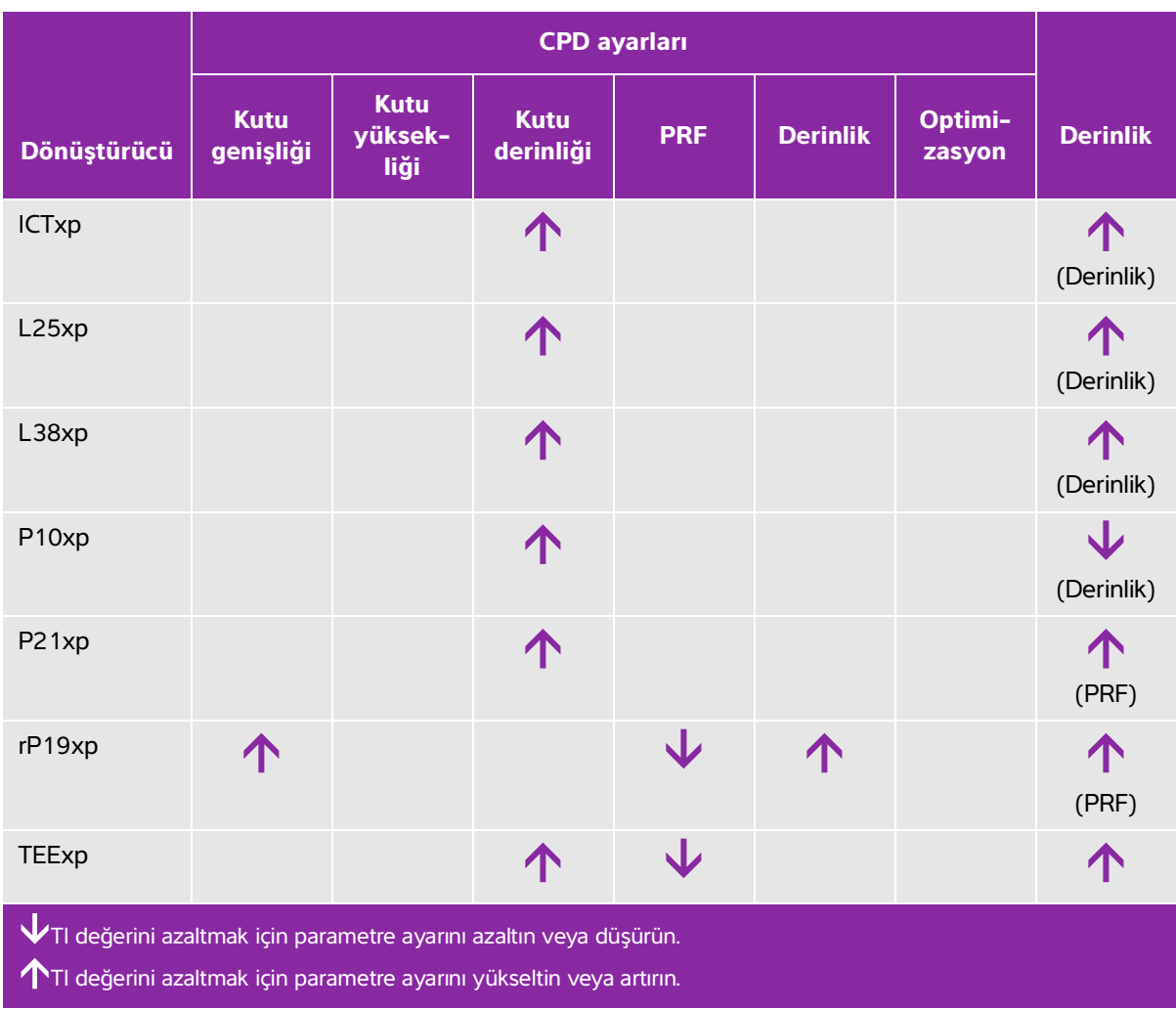

### **Tablo 10-2: TI değerini azaltma ilkeleri (devam)**

# **Çıktı göstergesi**

Sistem MI ve TI için AIUM (Amerikan Tıpta Ultrason Enstitüsü) çıktı gösterge standardına uygundur (bkz. **["İlgili kılavuz belgeleri"](#page-299-0)** sayfa 10-8). Aşağıdaki tablo, her bir dönüştürücü ve işletim modu için TI veya MI değerinin 1,0 değerinden daha yüksek veya o değere eşit olup olmadığını ve dolayısıyla görüntüleme gereksinimini belirtir.

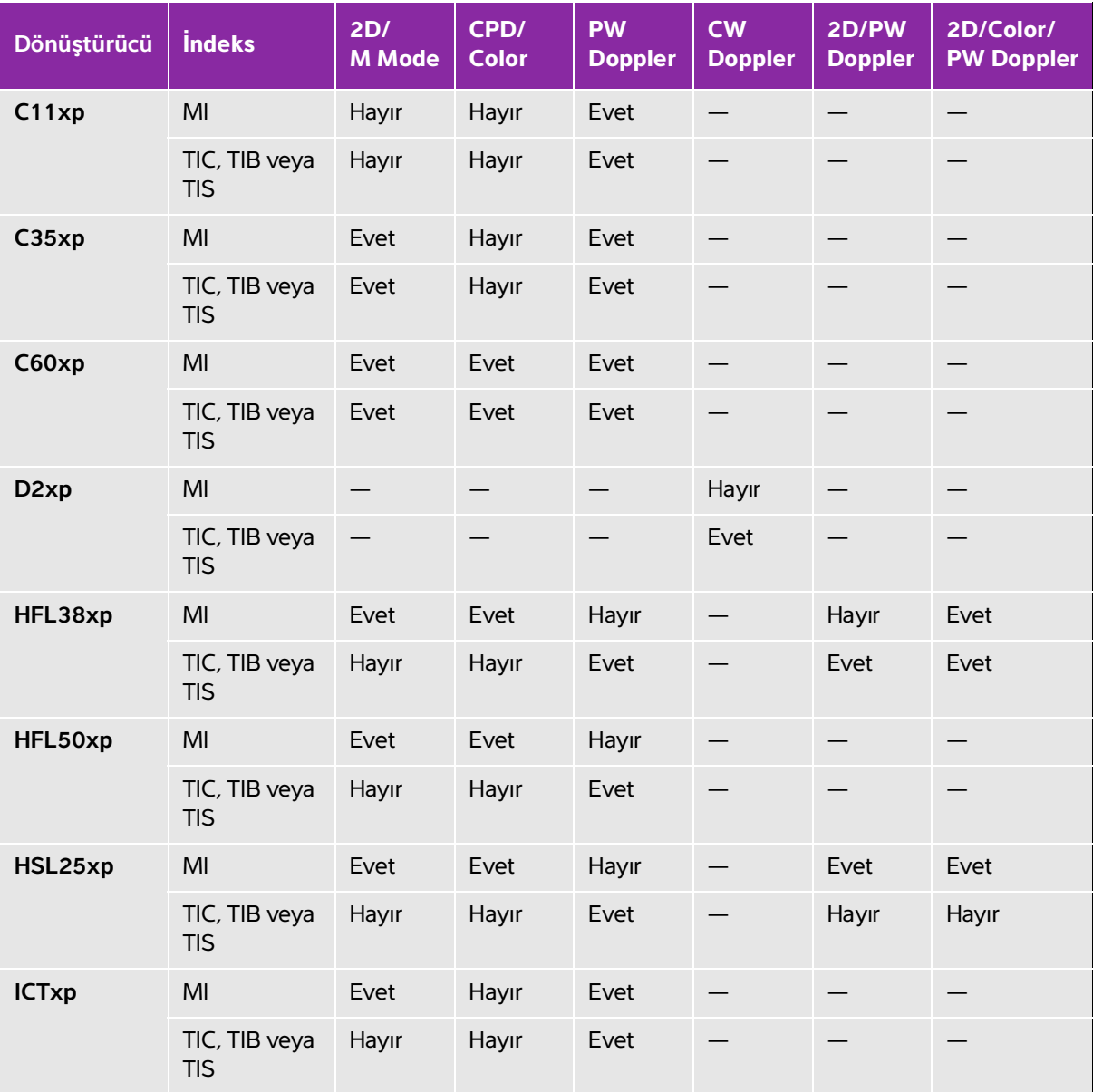

#### **Tablo 10-3: TI veya MI ≥ 1,0**

#### **Tablo 10-3: TI veya MI ≥ 1,0 (devam)**

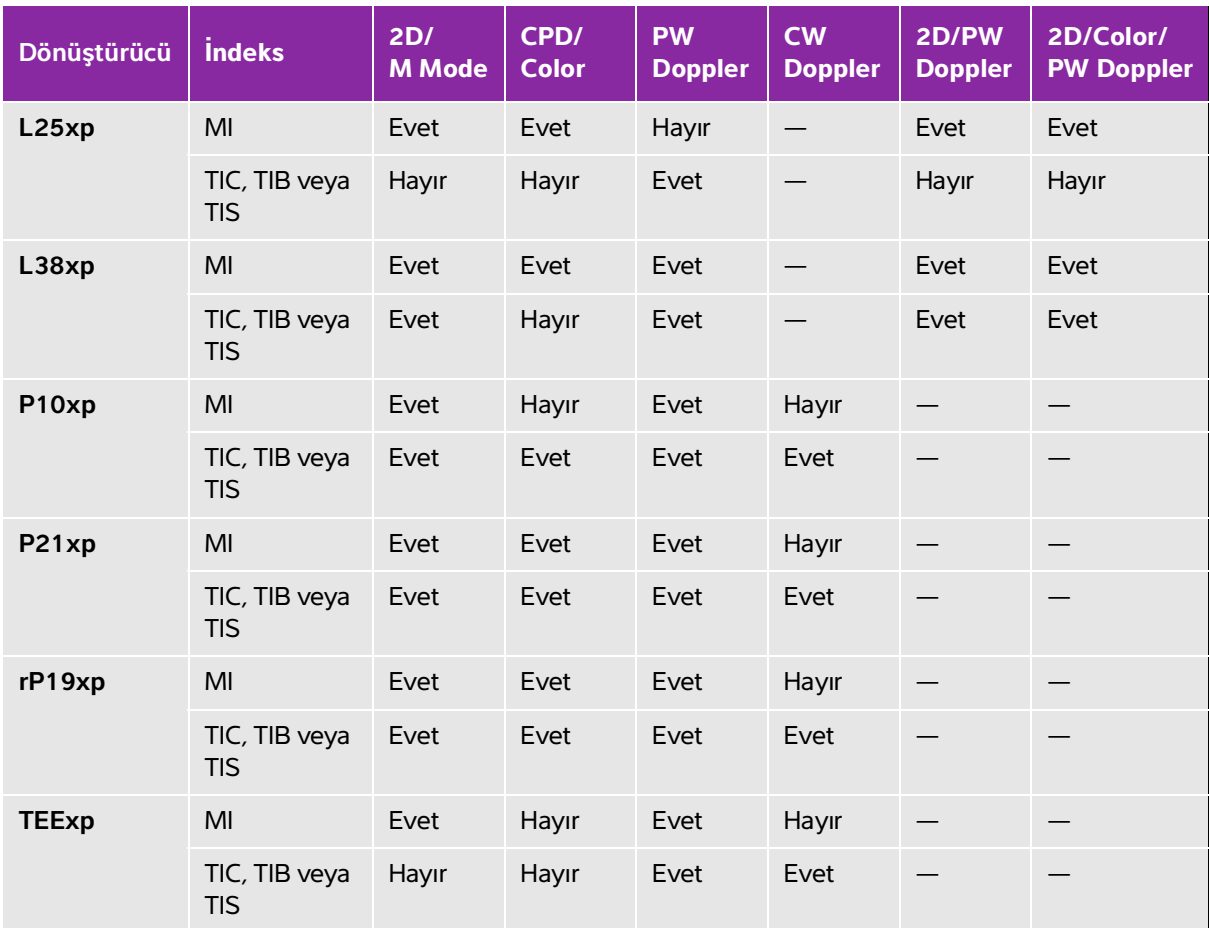

**Sistem, MI değeri 1,0'dan daha düşük olduğunda bile, tüm görüntüleme modlarında, 0,1'lik basamaklarla sürekli gerçek zamanlı bir MI göstergesi sağlar.**

**Sistem TI çıktı gösterge standardını karşılar ve tüm görüntüleme modlarında, 0,1'lik basamaklarla sürekli gerçek zamanlı bir TI göstergesi sağlar.**

**TI, kullanıcı tarafından seçilen üç indeksten oluşur ve bunlardan bir defada yalnızca biri görüntülenir. Kullanıcı, TI'yi düzgün şekilde görüntülemek ve ALARA prensibine uymak için, gerçekleştirilen özel muayeneye dayalı olarak uygun TI değerini seçer. FUJIFILM SonoSite hangi TI değerinin uygun olduğunun nasıl belirlenebileceğine ilişkin yol gösterici bilgiler içeren AIUM Medikal Ultrason Güvenliği'nin bir kopyasını sağlamaktadır (bkz. ["İlgili kılavuz belgeleri"](#page-299-0) sayfa sayfa 10-8).**

# **MI ve TI çıktı göstergesi doğruluğu**

MI doğruluk sonucu, istatistiksel olarak belirtilir. %95 güvenilirlikle, ölçülen MI değerlerinin %95'i görüntülenen MI değerinin +%18'i ile -%25'i arasında ya da gösterilen değerin +0,2'si (hangi değer daha büyükse) olacaktır.

TI doğruluk sonucu, istatistiksel olarak belirtilir. %95 güvenilirlikle, ölçülen TI değerlerinin %95'i, görüntülenen TI değerinin +%21'i ile -%40'ı arasında ya da görüntülenen değerin +0,2'si (hangi değer daha büyükse) olacaktır. Değerler +1 dB ila -3 dB'e denk gelir.

MI veya TI için 0,0 olarak gösterilen bir değer, indeks için hesaplanan tahminin 0,05'ten daha az olduğu anlamına gelir.

# **Gösterge belirsizliğine katkıda bulunan faktörler**

Görüntülenen indekslerin net belirsizliği, üç kaynağın sayılabilir belirsizliği birleştirilerek elde edilir: Ölçüm belirsizliği, sistem ve dönüştürücü değişkenliği ile gösterge değerleri hesaplanırken yapılan mühendislik varsayımları ve yaklaşık değerleri.

Referans verileri alırken akustik parametrelerin ölçüm hataları, gösterge belirsizliğine katkıda bulunan ana hata kaynağıdır. Ölçüm hatası, **["Akustik ölçüm kesinliği ve belirsizlik"](#page-380-0)** sayfa 10-89 bölümünde anlatılmıştır.

Görüntülenen MI ve TI değerleri, o tipteki dönüştürücüleri temsil eden bir referans dönüştürücüsü olan, tek bir referans ultrason sistemi kullanılarak yapılan akustik çıktı ölçümleri setinin kullanıldığı hesaplamalara dayanır. Referans sistemi ve dönüştürücü, önceki üretim birimlerinden alınan örnek bir sistem ve dönüştürücü topluluğundan seçilir ve bunlar, meydana gelebilecek dönüştürücü-sistem kombinasyonlarının nominal beklenen akustik çıktısını temsil edebilecek bir tüm akustik çıktıya sahip olup olmadıklarına göre seçilir. Her dönüştürücü-sistem kombinasyonunun kendine has bir karakteristik akustik çıktısı vardır ve bu, görüntüleme tahminlerinin dayandığı nominal çıktıyla uyuşmaz. Sistemler ve dönüştürücüler arasındaki bu değişkenlik, görüntülenen değere bir hata olarak yansır. Üretim sırasında akustik çıktı örnekleme testi yaparak, değişkenliğin neden olduğu hata miktarı sınırlandırılır. Örnekleme testi, üretilen dönüştürücülerin ve sistemlerin akustik çıktısının, nominal akustik çıktı aralığında kalmasını sağlar.

Başka bir hata kaynağı da görüntüleme indeksleri için tahmin yürütülürken yapılan varsayımlardan ve yaklaşık değerlerden doğar. Bu varsayımlar arasında ilk sırayı, akustik çıktının ve dolayısıyla varılan gösterge indekslerinin, dönüştürücünün iletim verme voltajı ile lineer olarak ilişkili olması alır. Genelde bu varsayım oldukça iyidir, fakat kesin değildir ve bu nedenle göstergedeki bazı hatalar, bu voltaj doğrusallığı varsayımına bağlanabilir.

# <span id="page-299-0"></span>**İlgili kılavuz belgeleri**

Diyagnostik Ultrason Sistemleri ve Dönüştürücüler için Pazarlama İzni Almak İsteyen Üreticiler için Bilgi, FDA, 2008.

Tıbbi Ultrason Güvenliliği, Amerikan Tıpta Ultrason Enstitüsü (AIUM), 2014. (Her sisteme bir kopyası eklenmiştir.)

Standart Diyagnostik Ultrason Ekipmanları için Akustik Çıktı Ölçümü, NEMA UD2-2004.

IEC 60601-2-37: 2015, "Ultrason diyagnostik ve izleme ekipmanının temel güvenlik ve temel performansı için özel gereklilikler".

# <span id="page-300-0"></span>**Dönüştürücü yüzey sıcaklığı artışı**

Bu bölümdeki tablolar, sistem üzerinde kullanılan dönüştürücülerin ortam sıcaklığını (23 °C ± 3 °C) aşan ölçülmüş yüzey sıcaklıklarını listeler. Sıcaklıklar, denetimlerin ve ayarların maksimum sıcaklık değerlerini verecek şekilde konumlandırıldığı IEC 60601-2-37 ile uyumlu olarak ölçülmüştür.

**Tablo 10-4: Dönüştürücü Yüzey Sıcaklığı Yüksekliği, Harici Kullanım (°C)**

| <b>Test</b>                   | D <sub>2xp</sub>          | $1 \times p$<br>$\mathbf 5$ | C35xp                       | C60xp                          | 38xp<br>넡                      | HFL50xp              | $25x$ p<br>$\frac{1}{2}$ | L25xp                      | L38xp                          | P <sub>10xp</sub>          | P <sub>21xp</sub>    | 19xp<br>흔        |
|-------------------------------|---------------------------|-----------------------------|-----------------------------|--------------------------------|--------------------------------|----------------------|--------------------------|----------------------------|--------------------------------|----------------------------|----------------------|------------------|
| Durgun<br>hava                | 8,8                       | 13,5                        | 13,4                        | 14,8                           | 10,4                           | 11,1                 | 13,8                     | 12,8                       | 12,9                           | 15,4                       | 14,7                 | 15,8             |
| Simu-<br>lasyonlu<br>kullanım | 3,5 (≤<br>$10^{\circ}$ C) | $8,2$ (≤<br>$10^{\circ}$ C) | $9,1$ (≤<br>$10^{\circ}$ C) | 9,5 ( $\le$<br>$10^{\circ}$ C) | 7,0 ( $\le$<br>$10^{\circ}$ C) | 9,0 ( $\le$<br>10 °C | $7,9$ (≤<br>10 °C        | 8,6 $($<br>$10^{\circ}$ C) | 9,0 ( $\le$<br>$10^{\circ}$ C) | 9,2 $($<br>$10^{\circ}$ C) | 9,5 ( $\le$<br>10 °C | 8,8 $($<br>10 °C |

**Tablo 10-5: Dönüştürücü Yüzey Sıcaklığı Yüksekliği, Harici Olmayan Kullanım (°C)** 

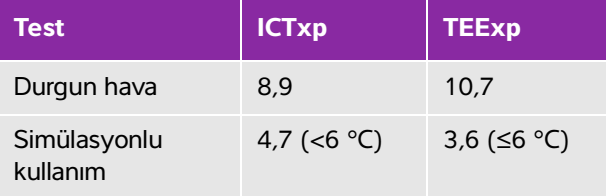

# **Akustik çıktı ölçümü**

Diyagnostik ultrasonun ilk kullanımından bu yana, insan biyolojisi üzerinde ultrasona maruz kalmanın olası etkileri (biyoetkiler) çeşitli bilimsel ve medikal kurumlar tarafından incelenmiştir. Ekim 1987'de AIUM, Biyoetki Komitesinin hazırladığı bir raporu onaylamıştır (Bioeffects Considerations for the Safety of Diagnostic Ultrasound, J Ultrasound Med., Sept. 1988: Vol. 7, No. 9 Supplement). Kimi zaman Stowe Raporu olarak da adlandırılan raporda ultrasona maruziyetin olası etkilerine ilişkin mevcut veriler incelenmektedir. 28 Ocak 1993 tarihli bir başka rapor "Bioeffects and Safety of Diagnostic Ultrasound" daha güncel bilgiler sağlamaktadır.

Bu ultrason sisteminin akustik çıktısı, "Diyagnostik Ultrason Ekipmanları için Akustik Çıktı Ölçüm Standardı" (NEMA UD2-2004) ve IEC 60601-2-37: 2015, Tıbbi elektrikli ekipmanlar - Bölüm 2-37: Ultrason diyagnostik ve izleme ekipmanının güvenliği ve temel performansı için özel gereklilikler uyarınca ölçülmüş ve hesaplanmıştır.

#### **In Situ, indirilmiş ve su değeri yoğunlukları**

Tüm yoğunluk parametreleri su içinde ölçülmüştür. Su akustik enerjiyi emmediğinden, bu su ölçümleri en kötü durumdaki değeri temsil etmektedir. Biyolojik doku akustik enerjiyi emer. Herhangi bir noktadaki yoğunluğun gerçek değeri dokunun türüne, miktarına ve bu dokudan geçen ultrason ışınının frekansına bağlıdır. Dokunun içindeki In Situ yoğunluk değeri, aşağıdaki formül kullanılarak belirlenir:

 $In$  Situ = Su [e<sup>-(0,23alf)</sup>]:

bu denklemde:

In Situ = In Situ yoğunluk değeri

Su = Su yoğunluk değeri

 $e = 2.7183$ 

a = zayıflama faktörü (dB/cm MHz)

Çeşitli doku türleri için zayıflama faktörleri (a) aşağıda verilmiştir:

beyin  $= 0.53$  $k$ alp = 0,66  $b\ddot{o}$ brek = 0.79 karaciğer = 0,43  $kas = 0.55$ l = cm cinsinden derinliği ölçmek için cilt hattı f = MHz cinsinden dönüştürücü/sistem/mod kombinasyonunun merkez frekansı

Ultrasonik yolun muayene boyunca çeşitli boy ve türlerdeki dokulardan geçmesi muhtemel olduğundan, gerçek In Situ yoğunluğun ne olduğunu belirlemek zordur. Genel raporlama amaçları için 0,3 değerinde bir zayıflama faktörü kullanılır; bu nedenle raporlanan In Situ değeri genellikle şu formülü kullanır:

In Situ (indirilmis) = Su [e  $^{-(0,069|f)}$ ]

Bu değer gerçek In Situ yoğunluğu olmadığından, bunu ifade etmek için "indirilmiş" terimi kullanılmıştır.

Maksimum indirilmiş değer ve maksimum su değerleri her zaman aynı işletim koşullarında ortaya çıkmaz; bu nedenle raporlanan maksimum su değeri ve indirilmiş değer In Situ (indirilmiş) formülle ilişkilendirilmiş olmayabilir. Örneğin: en derin bölgesinde maksimum su değeri yoğunluklarına sahip çoklu bölge dizi dönüştürücüsü, aynı zamanda bu bölgede en küçük indirilmiş faktöre sahiptir. Aynı dönüştürücü en derin fokal bölgelerinin birinde en yüksek indirilmiş yoğunluğa sahip olabilir.

### **Doku modelleri ve cihaz araştırması**

Doku modelleri, su içerisinde yapılan akustik çıkış ölçümlerinden In Situ zayıflama ve akustik maruziyet seviyelerinin belirlenmesi için gereklidir. Şu anda kullanılan modellerin doğrulukları, diyagnostik ultrasona maruz kaldıkları süre boyunca doku yollarının değişmesi ve yumuşak dokulardaki akustik özelliklerdeki belirsizlikler nedeniyle sınırlı olabilir. Hiçbir doku modeli, suda yapılan ölçümlerden yola çıkarak tüm durumlardaki maruziyeti tahmin etme bakımından tek başına yeterli değildir ve belirli muayene türlerinde maruz kalma düzeyi değerlendirmelerinin yapılması için bu modellerde sürekli gelişme ve onaylama sağlanması gereklidir.

Genellikle, maruz kalma seviyelerini belirlerken ışın yolu boyunca 0,3 dB/cm MHz zayıflama katsayısına sahip homojen bir doku modeli kullanılır. Model, dönüştürücü ve ilgi bölgesi arasındaki yol tamamen yumuşak dokudan oluştuğunda *In Situ* akustik maruziyetini olduğundan yüksek belirlemesi bakımından temkinlidir. Karın içinden tarama yapılan birinci ve ikinci üç aylık hamilelik dönemlerinde olduğu gibi, yol çok miktarda sıvı içerdiğinde, bu model In Situ akustik maruz kalma düzeyini olduğundan daha düşük belirler. Bu olduğundan düşük belirlemenin miktarı, her bir özel duruma bağlıdır.

Yumuşak doku kalınlığının sabit tutulduğu sabit-yol doku modelleri, bazen ışın yolu 3 cm'den daha uzun olduğunda ve büyük ölçüde sıvılardan oluştuğunda In Situ akustik maruz kalma düzeylerini belirlemek için kullanılır. Karın içi taramalar sırasında fetüsün maksimum maruz kalma miktarını belirlemek için bu model kullanıldığında, üç aylık dönemlerin tamamında 1 dB/cm MHz değeri kullanılabilir.

Doğrusal yayılmaya dayalı var olan doku modelleri, çıktı ölçümü sırasında su içerisinde ışınların doğrusal olmayan distorsiyonuna bağlı olarak belirgin bir doyum oluştuğunda akustik maruz kalma düzeyini olduğundan daha düşük belirleyebilir.

Diyagnostik ultrason cihazlarının maksimum akustik çıktı seviyeleri geniş bir değer aralığı boyunca yayılır:

- 1990 cihaz modelinde yapılan bir çalışmada MI değerleri en yüksek çıkış ayarlarında 0,1 ve 1,0 arasında ortaya çıkmıştır. Şu anda mevcut cihazlar için yaklaşık 2,0'lık maksimum MI değerlerinin oluştuğu bilinmektedir. Maksimum MI değerleri gerçek zamanlı 2D ve M Mode görüntüleme için birbirine benzerdir.
- Transabdominal taramalar sırasında sıcaklık yükselmelerine getirilebilecek üst sınırların hesaplanmış tahmin değerleri, bir 1988 ve 1990 darbeli Doppler cihazı araştırmasında elde edilmiştir. Modellerin büyük çoğunluğunda, ilk üç aylık dönemdeki fetal dokusu ve ikinci üç aylık dönemdeki fetal kemiğinin, sırasıyla maruz kalma seviyesini 1 ve 4 °C'den az olarak sınırlandıran sonuçlar vermiştir. Elde edilen en yüksek değer yaklaşık olarak ilk üç aylık dönemdeki fetal doku için 1,5 °C ve ikinci üç aylık dönemdeki fetal kemik için 7 °C olmuştur. Burada verilen tahmini maksimum sıcaklık yükselmesi değeri "sabit yollu" bir doku modeli ve ISPTA değerleri 500 mW/cm<sup>2</sup>'den daha yüksek olan cihazlar içindir. Fetal kemik ve doku için sıcaklık artışları Bölüm 4.3.2.1-4.3.2.6'da "Diyagnostik Ultrasonun Biyolojik Etkileri ve Güvenliği" (AIUM, 1993) kapsamında verilen hesaplama prosedürlerine dayanılarak hesaplanmıştır.

# **Akustik çıktı tabloları**

Bu bölümdeki tablolar bire eşit veya birden büyük bir TI veya MI ile sistem ve dönüştürücü kombinasyonları için akustik çıktıyı belirtir. Bu tablolar dönüştürücü modeli ve görüntüleme modu ile düzenlenmiştir. Tablolarda kullanılan terimlerin tanımı için, bkz. **["Akustik çıktı tablolarındaki terminoloji"](#page-381-0)** sayfa 10-90.

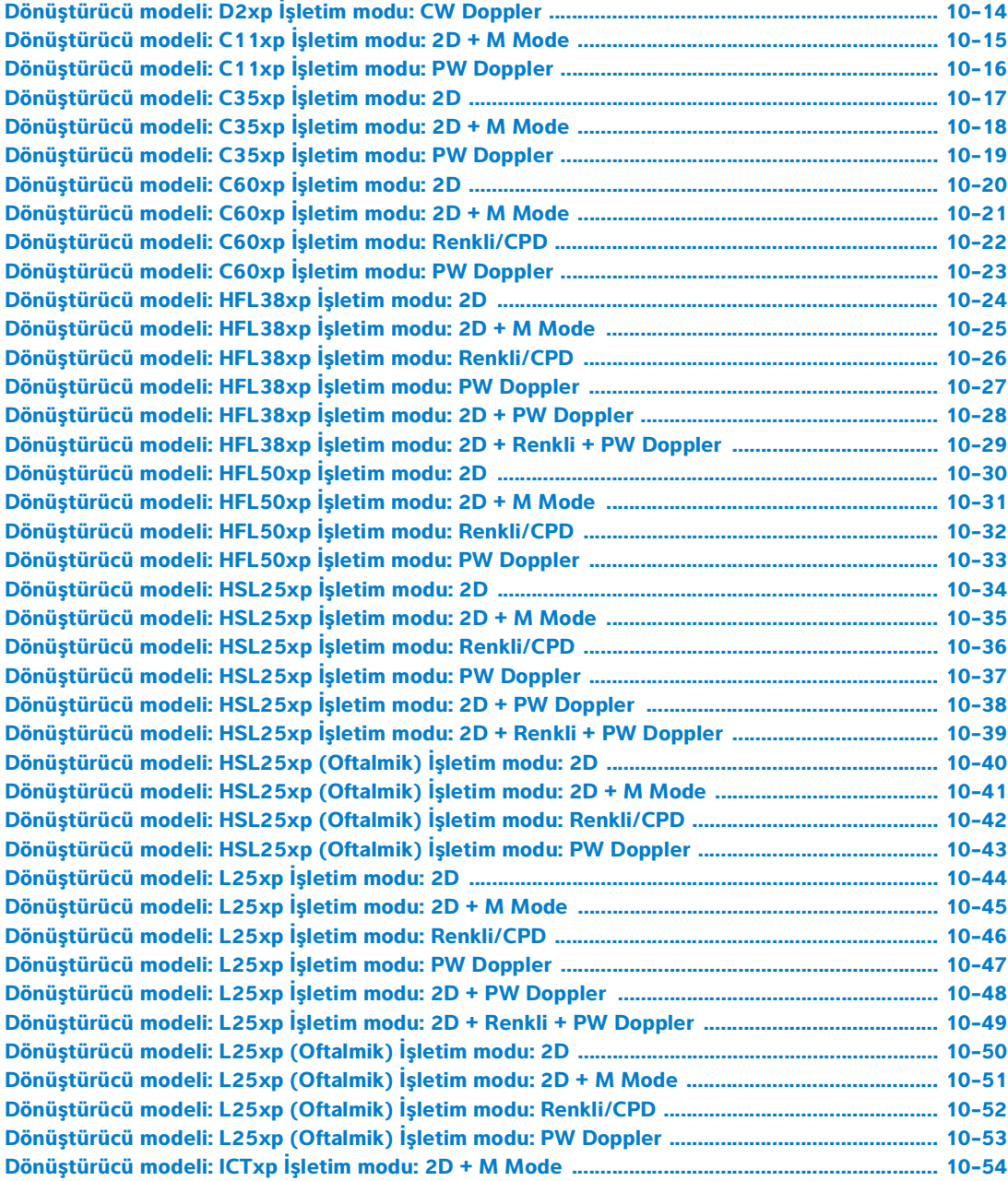

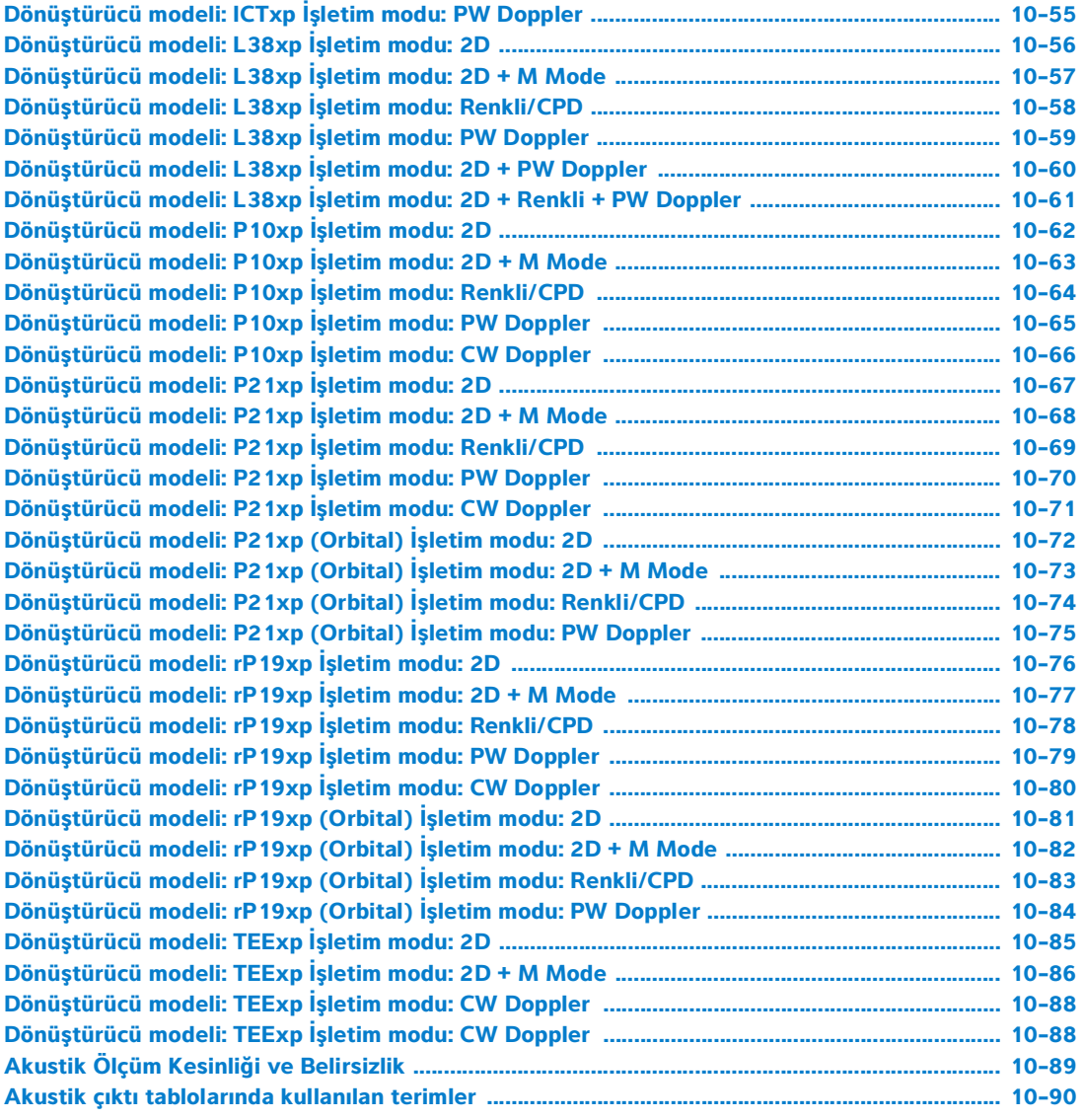

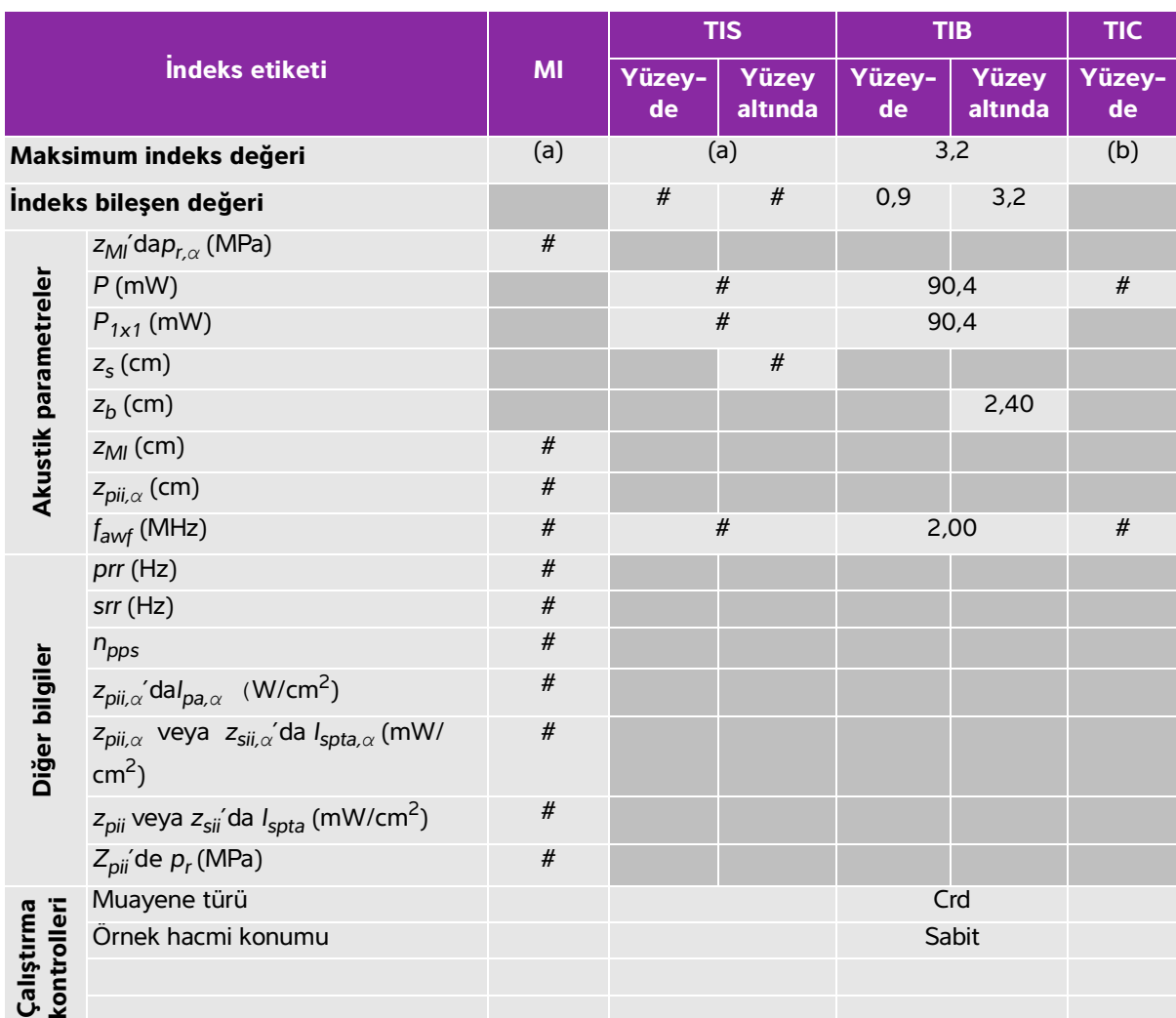

## <span id="page-305-0"></span>**Tablo 10-6: Dönüştürücü modeli: D2xp İşletim modu: CW Doppler**

(a) Bu indeks bu işletim modu için gerekli değildir; değer <1'dir.

(b) Bu dönüştürücü transkranyal veya neonatal sefalik kullanım amaçlı değildir.

# Aşağıda belirtilen nedenle global maksimum indeks değeri raporlanmamış olduğundan bu çalışma koşulu için herhangi bir veri raporlanmamıştır. (Referans global maksimum indeks değeri çizgisi.)

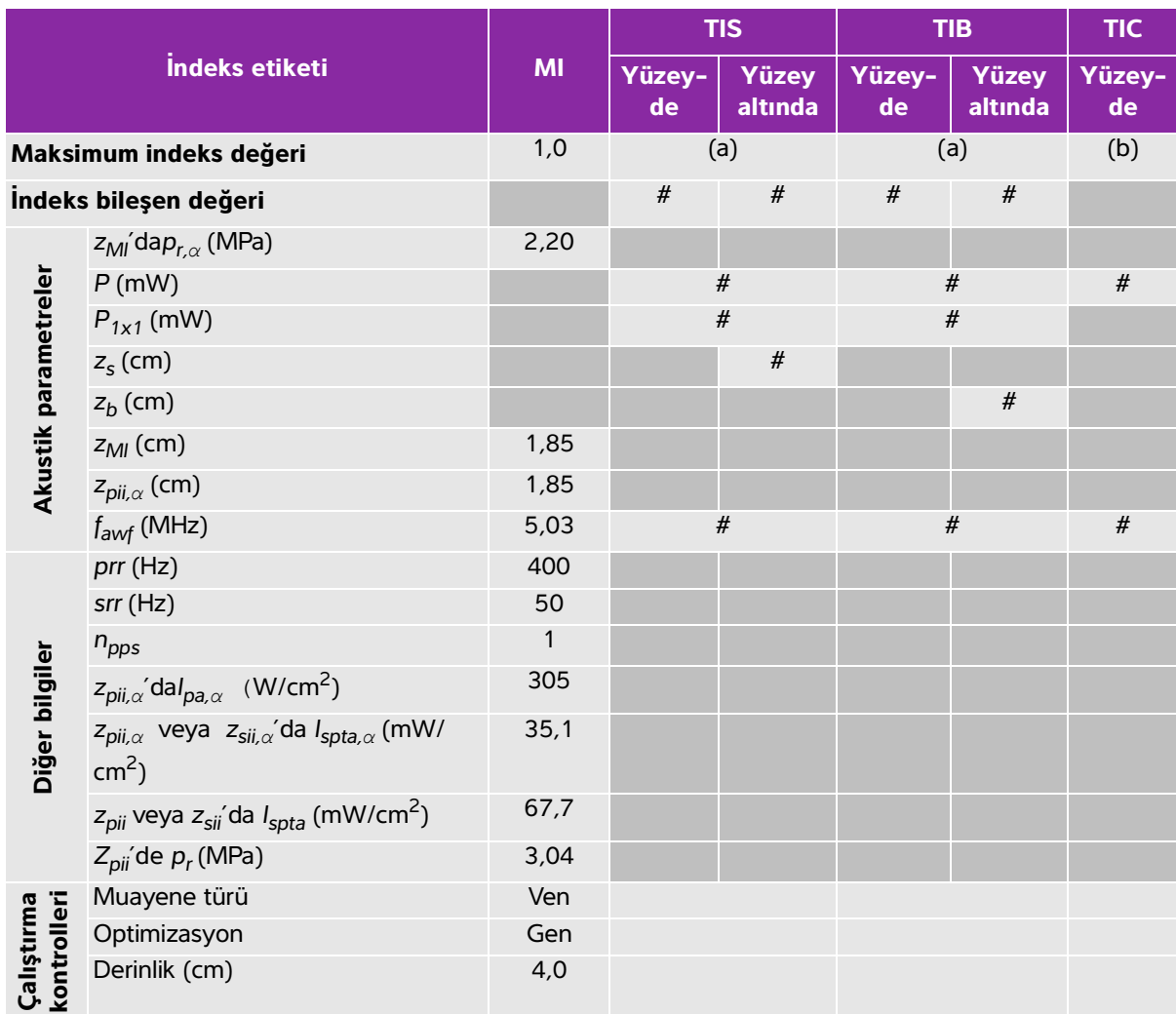

#### <span id="page-306-0"></span>**Tablo 10-7: Dönüştürücü modeli: C11xp İşletim modu: 2D + M Mode**

(a) Bu indeks bu işletim modu için gerekli değildir; değer <1'dir.

(b) Bu dönüştürücü transkranyal veya neonatal sefalik kullanım amaçlı değildir.

# Aşağıda belirtilen nedenle global maksimum indeks değeri raporlanmamış olduğundan bu çalışma koşulu için herhangi bir veri raporlanmamıştır. (Referans global maksimum indeks değeri çizgisi.)

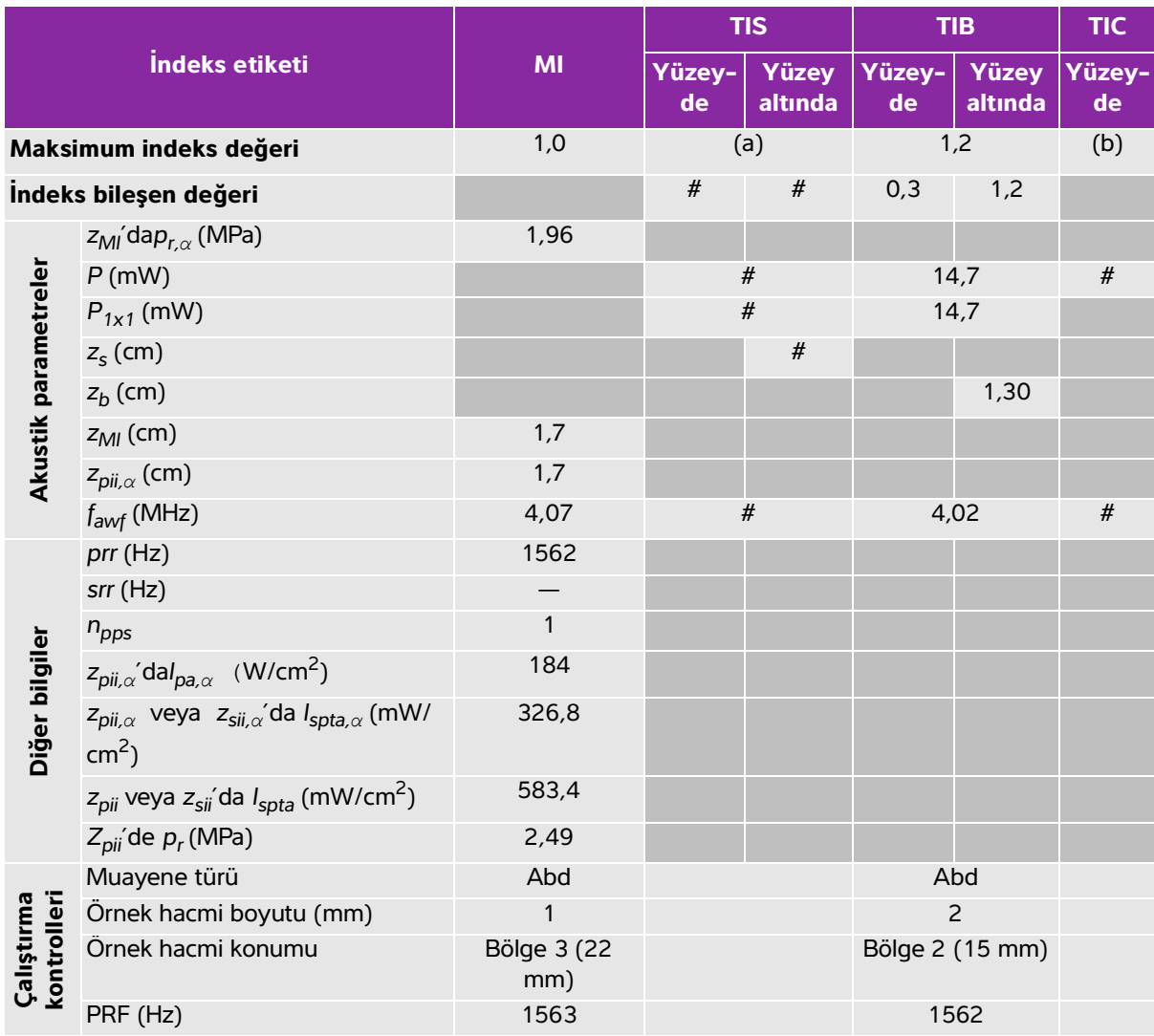

## <span id="page-307-0"></span>**Tablo 10-8: Dönüştürücü modeli: C11xp İşletim modu: PW Doppler**

(a) Bu indeks bu işletim modu için gerekli değildir; değer <1'dir.

(b) Bu dönüştürücü transkranyal veya neonatal sefalik kullanım amaçlı değildir.

# Aşağıda belirtilen nedenle global maksimum indeks değeri raporlanmamış olduğundan bu çalışma koşulu için herhangi bir veri raporlanmamıştır. (Referans global maksimum indeks değeri çizgisi.)

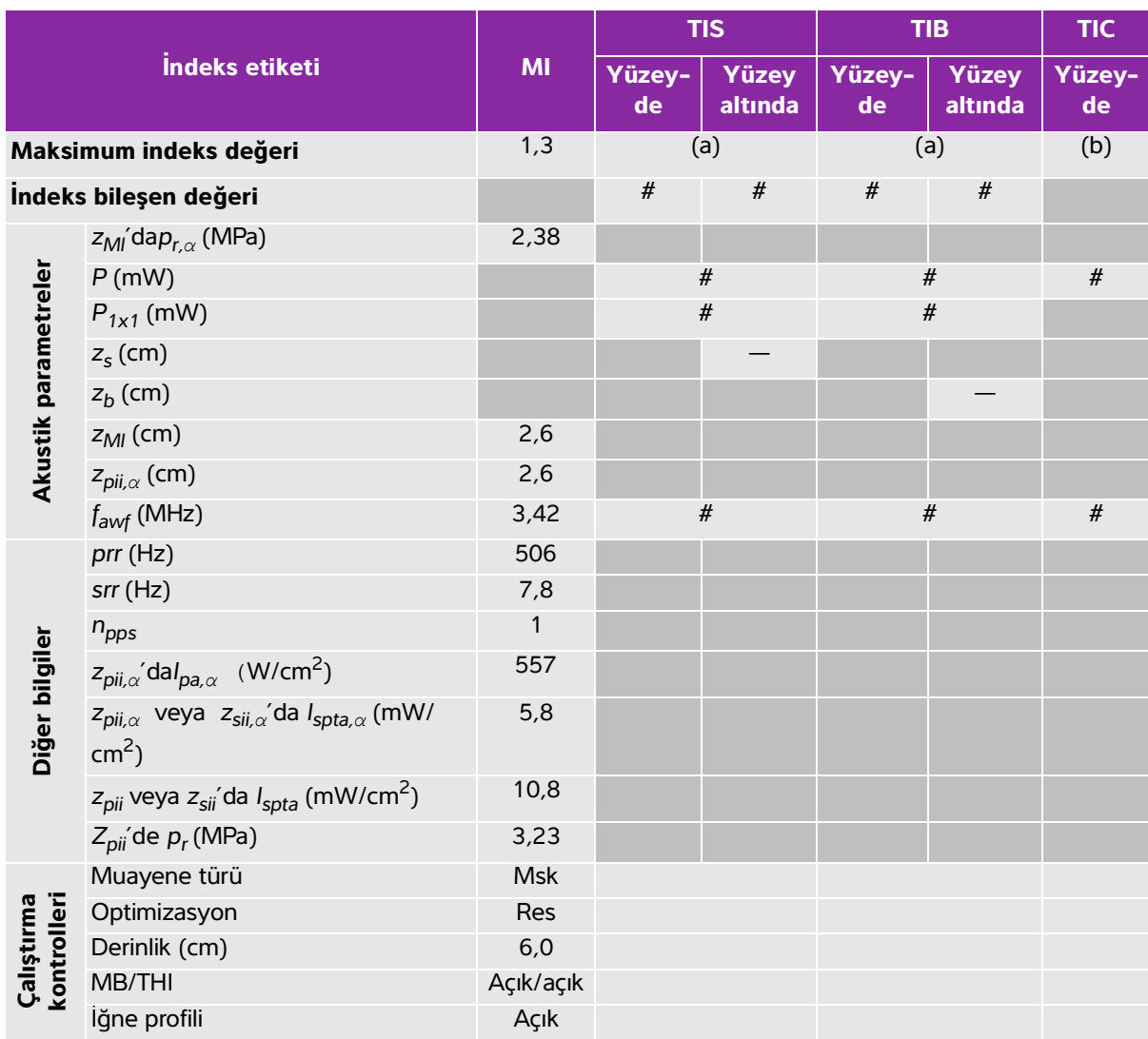

### <span id="page-308-0"></span>**Tablo 10-9: Dönüştürücü modeli: C35xp İşletim modu: 2D**

(a) Bu indeks bu işletim modu için gerekli değildir; değer <1'dir.

(b) Bu dönüştürücü transkranyal veya neonatal sefalik kullanım amaçlı değildir.

# Aşağıda belirtilen nedenle global maksimum indeks değeri raporlanmamış olduğundan bu çalışma koşulu için herhangi bir veri raporlanmamıştır. (Referans global maksimum indeks değeri çizgisi.)

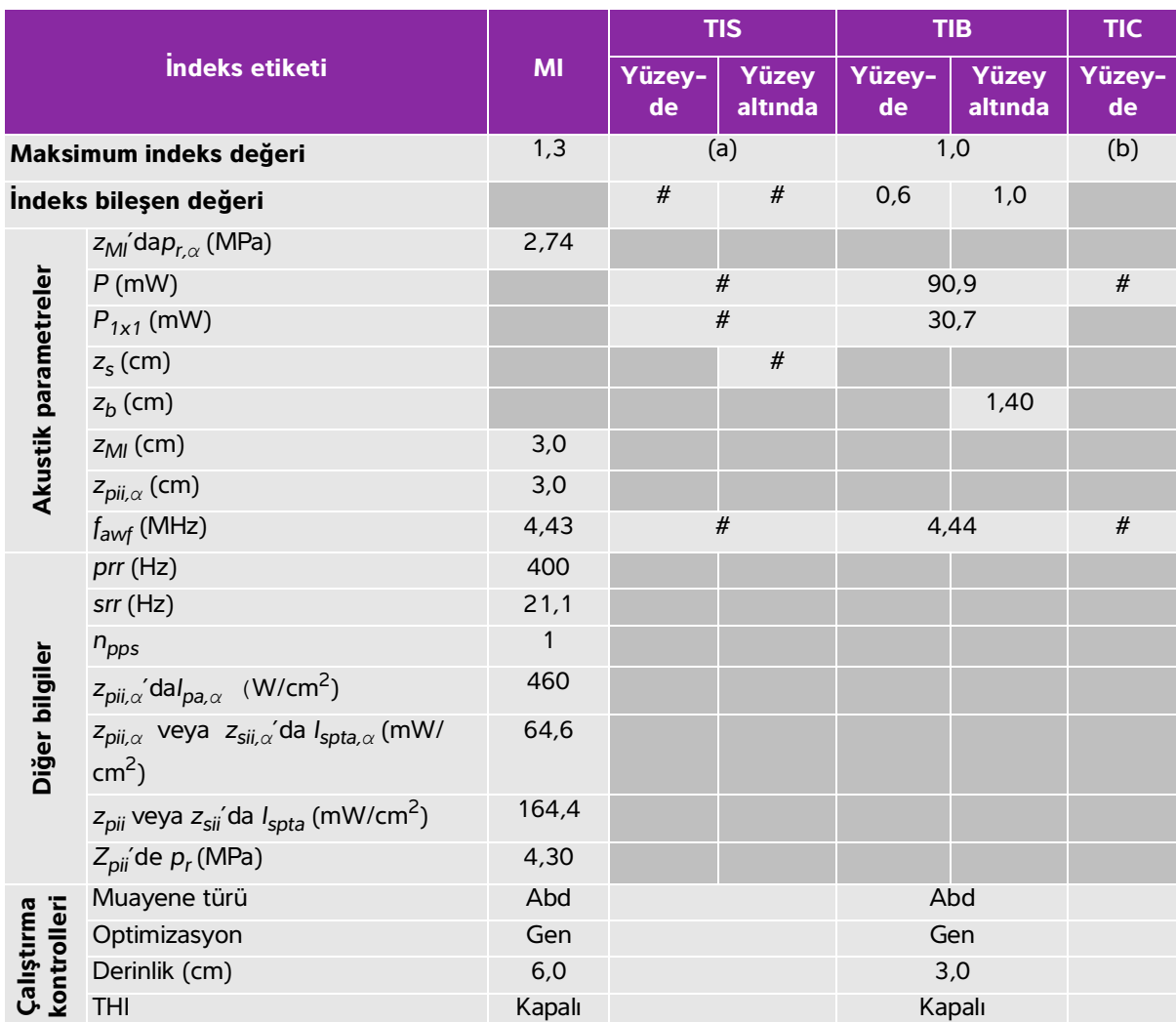

### <span id="page-309-0"></span>**Tablo 10-10: Dönüştürücü modeli: C35xp İşletim modu: 2D + M Mode**

(a) Bu indeks bu işletim modu için gerekli değildir; değer <1'dir.

(b) Bu dönüştürücü transkranyal veya neonatal sefalik kullanım amaçlı değildir.

# Aşağıda belirtilen nedenle global maksimum indeks değeri raporlanmamış olduğundan bu çalışma koşulu için herhangi bir veri raporlanmamıştır. (Referans global maksimum indeks değeri çizgisi.)

<span id="page-310-0"></span>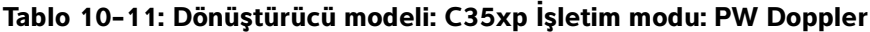

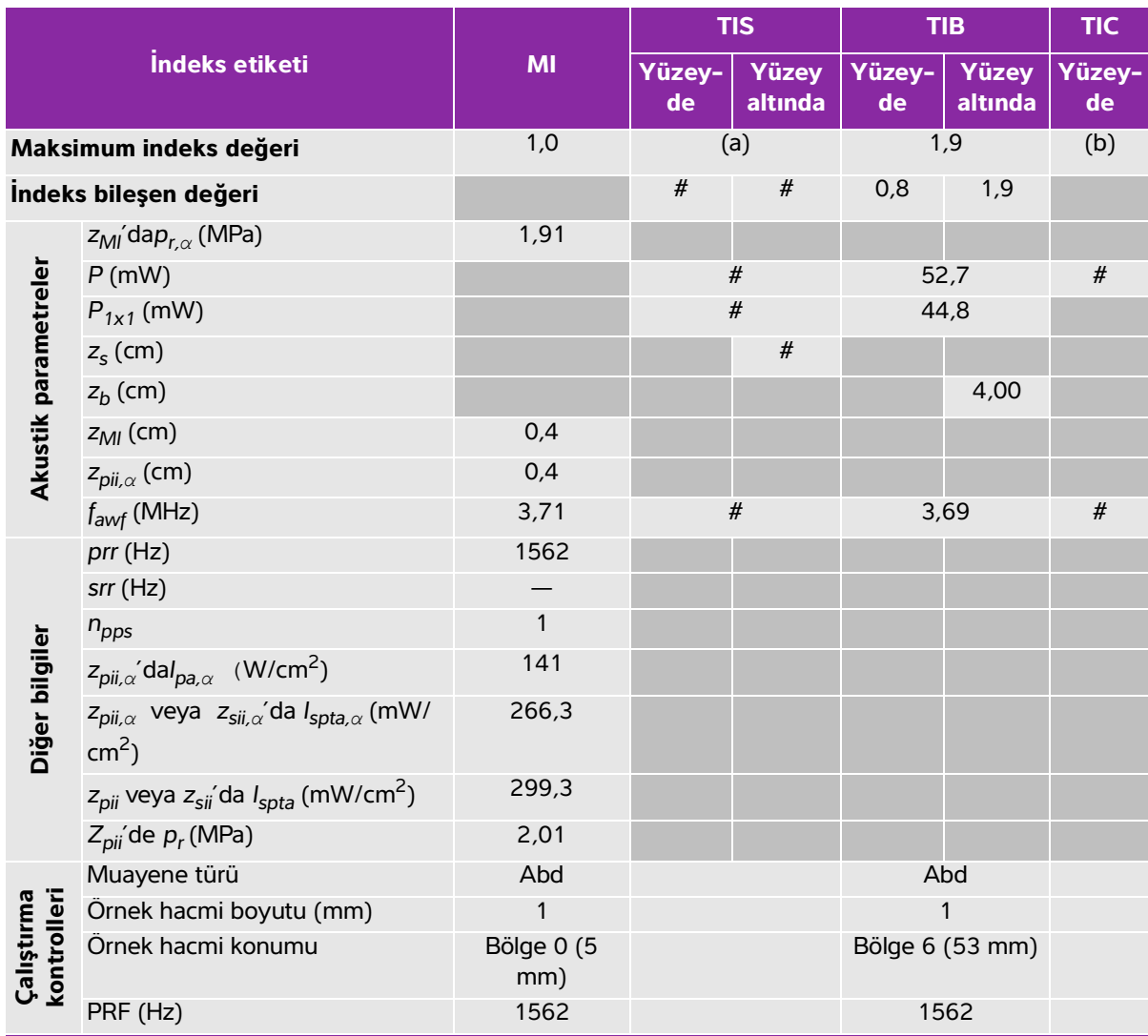

(a) Bu indeks bu işletim modu için gerekli değildir; değer <1'dir.

(b) Bu dönüştürücü transkranyal veya neonatal sefalik kullanım amaçlı değildir.

# Aşağıda belirtilen nedenle global maksimum indeks değeri raporlanmamış olduğundan bu çalışma koşulu için herhangi bir veri raporlanmamıştır. (Referans global maksimum indeks değeri çizgisi.)

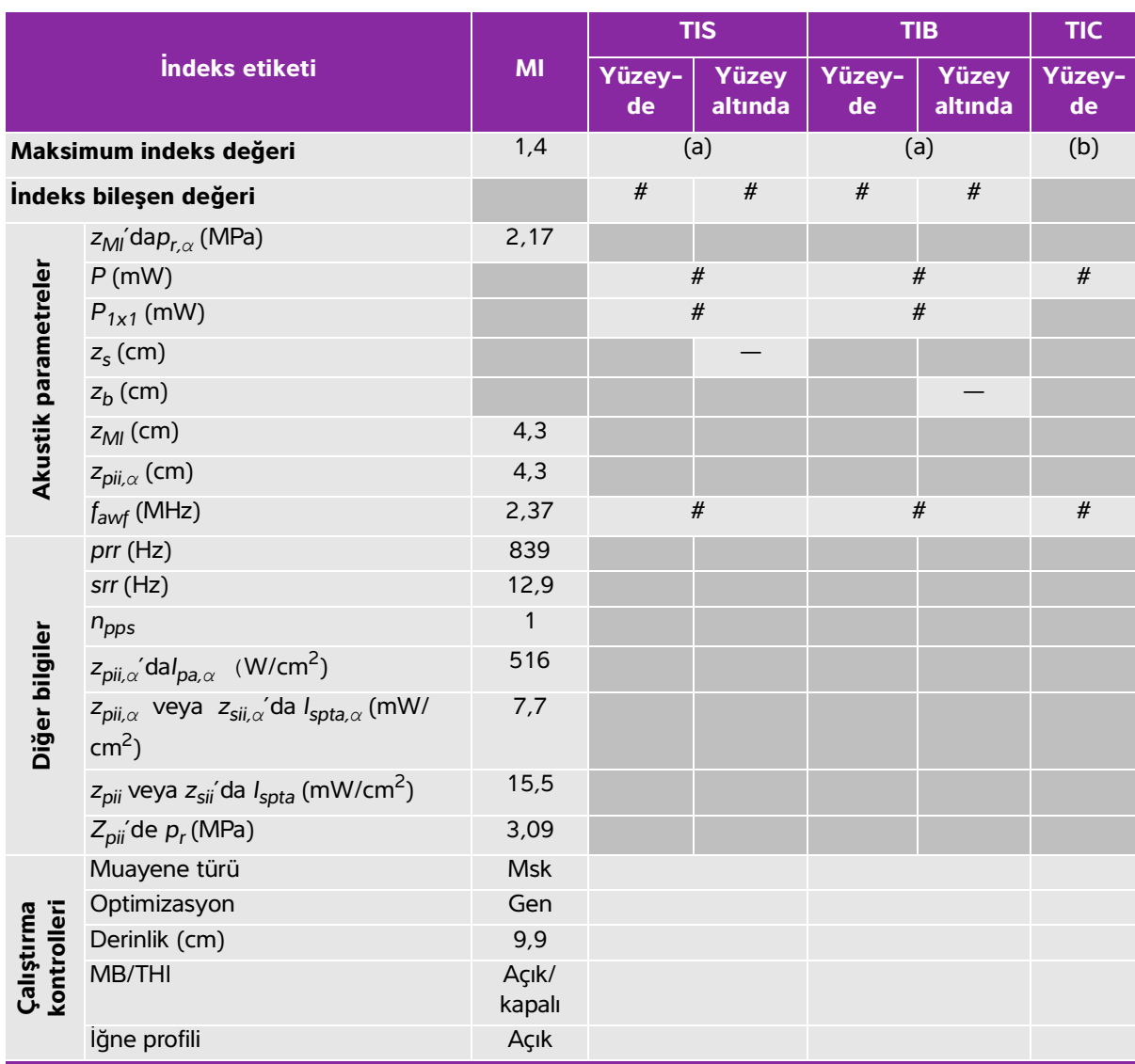

### <span id="page-311-0"></span>**Tablo 10-12: Dönüştürücü modeli: C60xp İşletim modu: 2D**

(a) Bu indeks bu işletim modu için gerekli değildir; değer <1'dir.

(b) Bu dönüştürücü transkranyal veya neonatal sefalik kullanım amaçlı değildir.

# Aşağıda belirtilen nedenle global maksimum indeks değeri raporlanmamış olduğundan bu çalışma koşulu için

herhangi bir veri raporlanmamıştır. (Referans global maksimum indeks değeri çizgisi.)

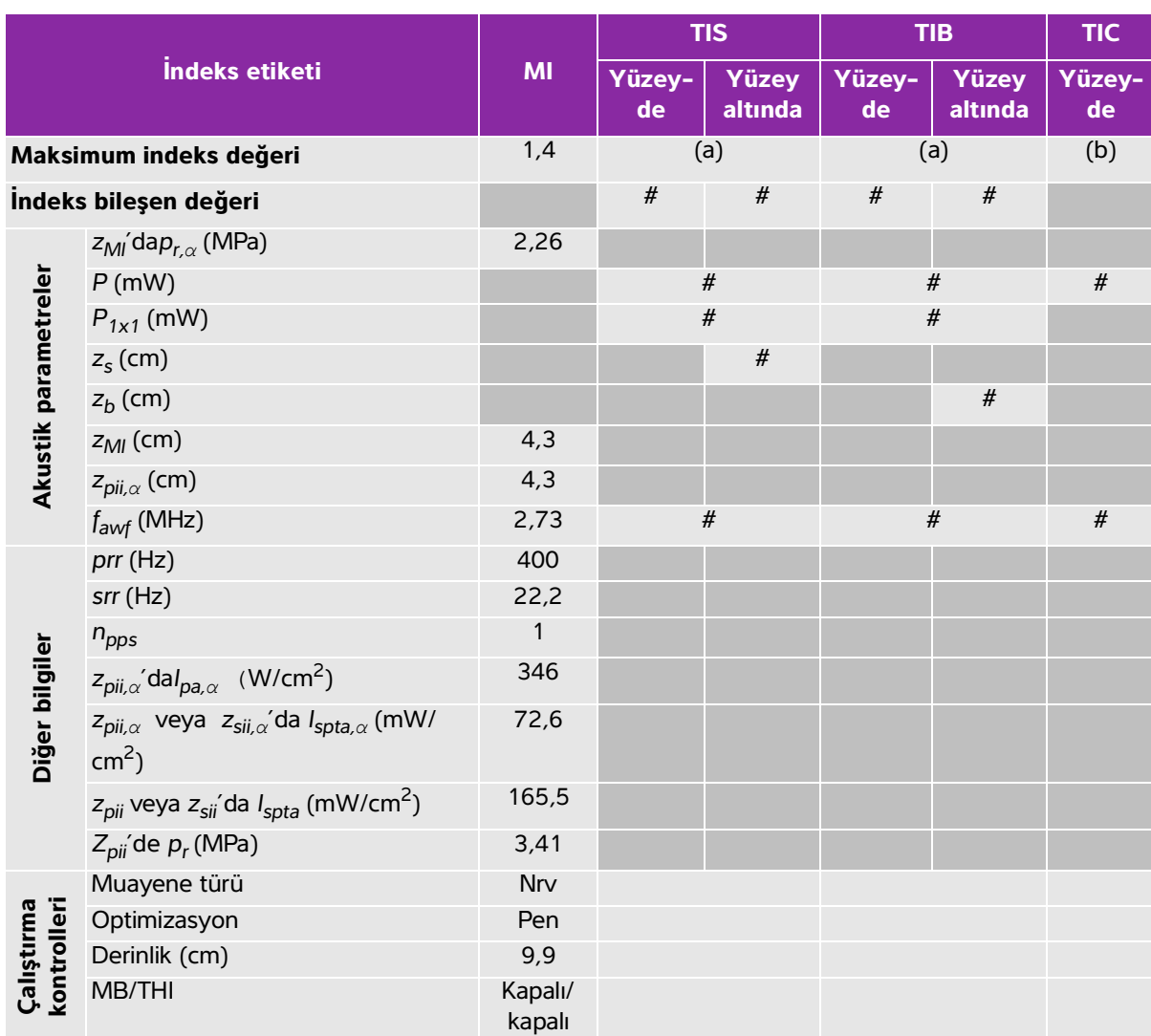

### <span id="page-312-0"></span>**Tablo 10-13: Dönüştürücü modeli: C60xp İşletim modu: 2D + M Mode**

(a) Bu indeks bu işletim modu için gerekli değildir; değer <1'dir.

(b) Bu dönüştürücü transkranyal veya neonatal sefalik kullanım amaçlı değildir.

# Aşağıda belirtilen nedenle global maksimum indeks değeri raporlanmamış olduğundan bu çalışma koşulu için herhangi bir veri raporlanmamıştır. (Referans global maksimum indeks değeri çizgisi.)

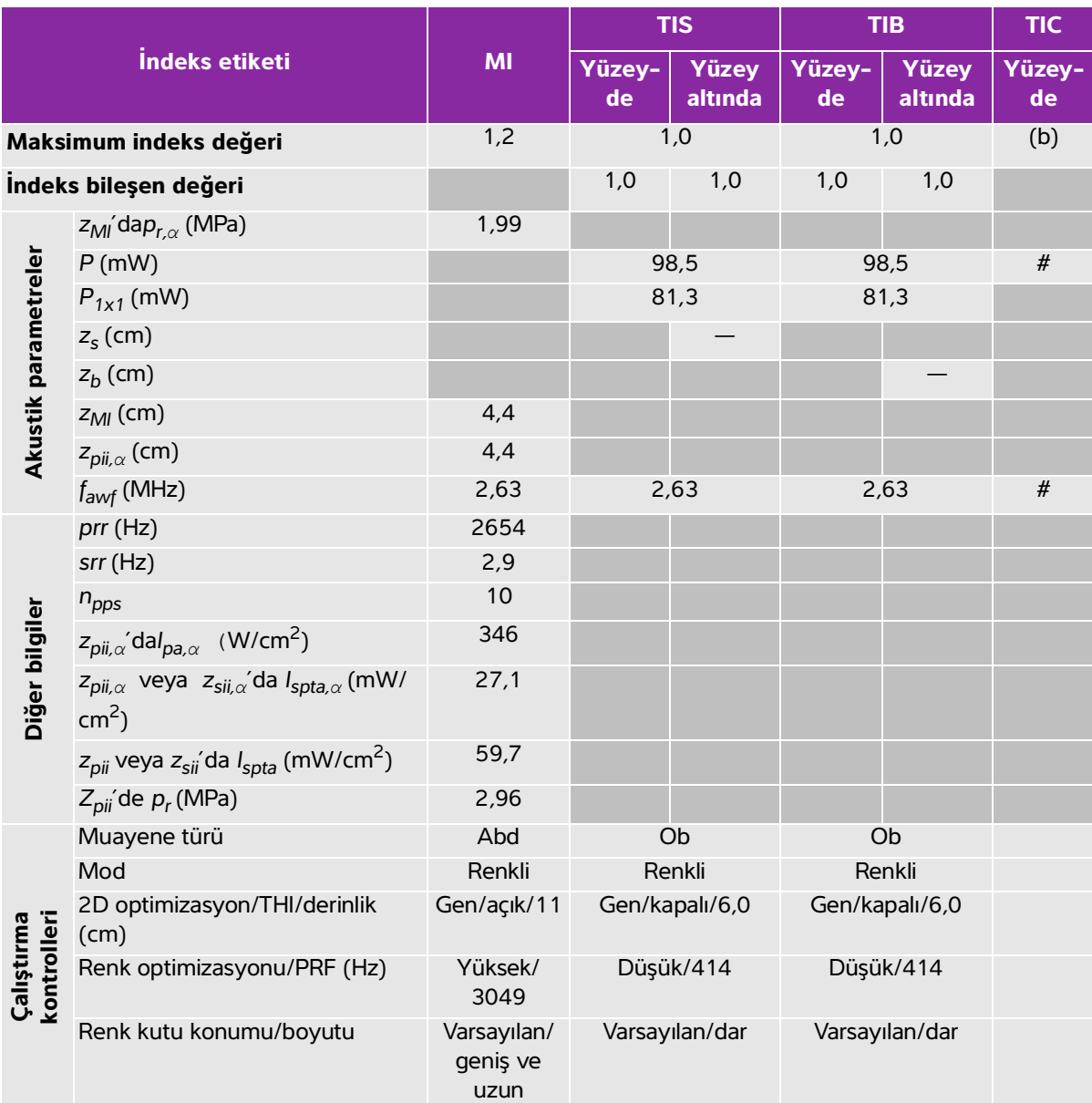

### <span id="page-313-0"></span>**Tablo 10-14: Dönüştürücü modeli: C60xp İşletim modu: Renkli/CPD**

(a) Bu indeks bu işletim modu için gerekli değildir; değer <1'dir.

(b) Bu dönüştürücü transkranyal veya neonatal sefalik kullanım amaçlı değildir.

# Aşağıda belirtilen nedenle global maksimum indeks değeri raporlanmamış olduğundan bu çalışma koşulu için herhangi bir veri raporlanmamıştır. (Referans global maksimum indeks değeri çizgisi.)

<span id="page-314-0"></span>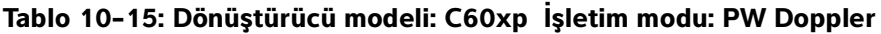

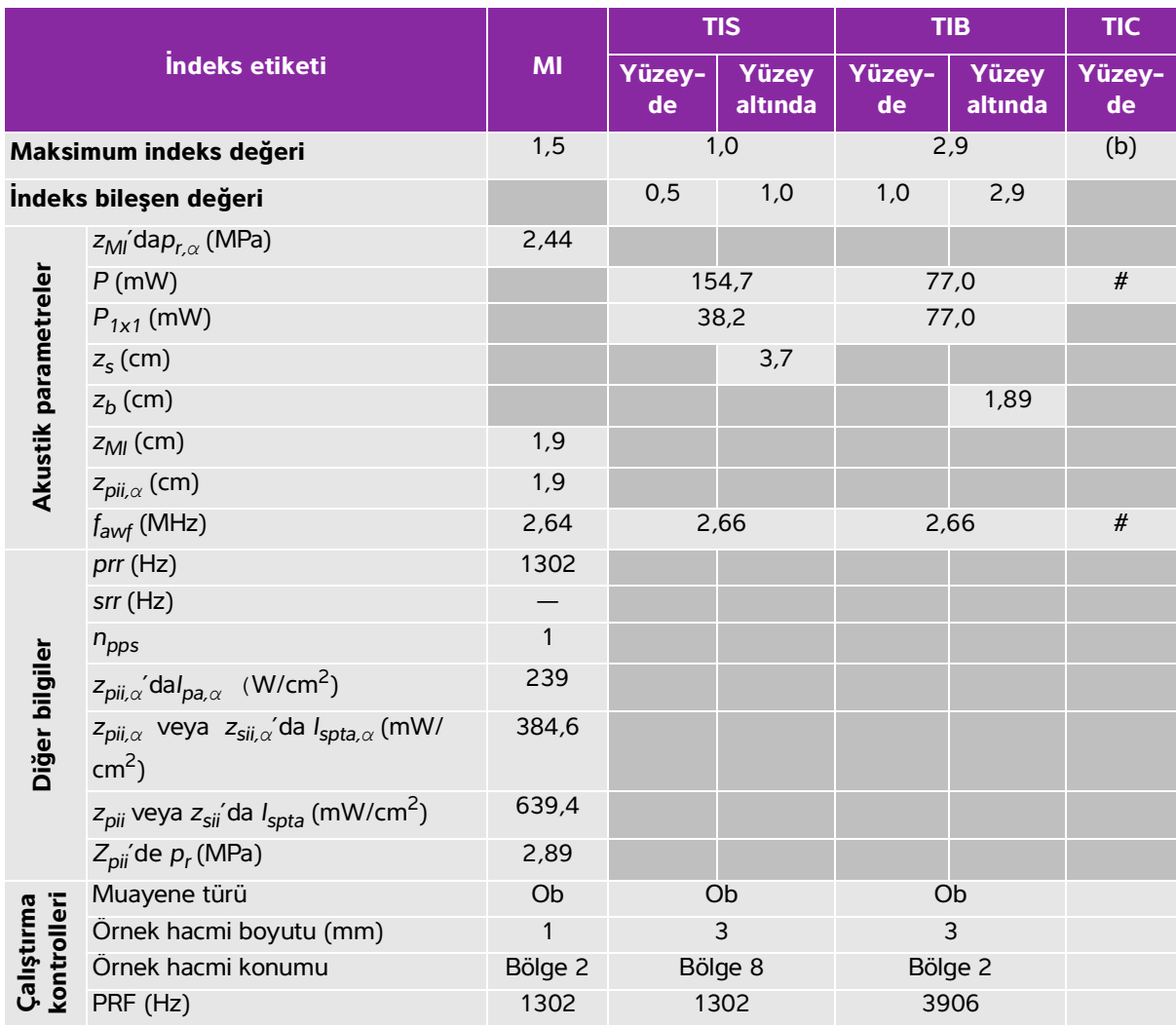

(a) Bu indeks bu işletim modu için gerekli değildir; değer <1'dir.

(b) Bu dönüştürücü transkranyal veya neonatal sefalik kullanım amaçlı değildir.

# Aşağıda belirtilen nedenle global maksimum indeks değeri raporlanmamış olduğundan bu çalışma koşulu için herhangi bir veri raporlanmamıştır. (Referans global maksimum indeks değeri çizgisi.)

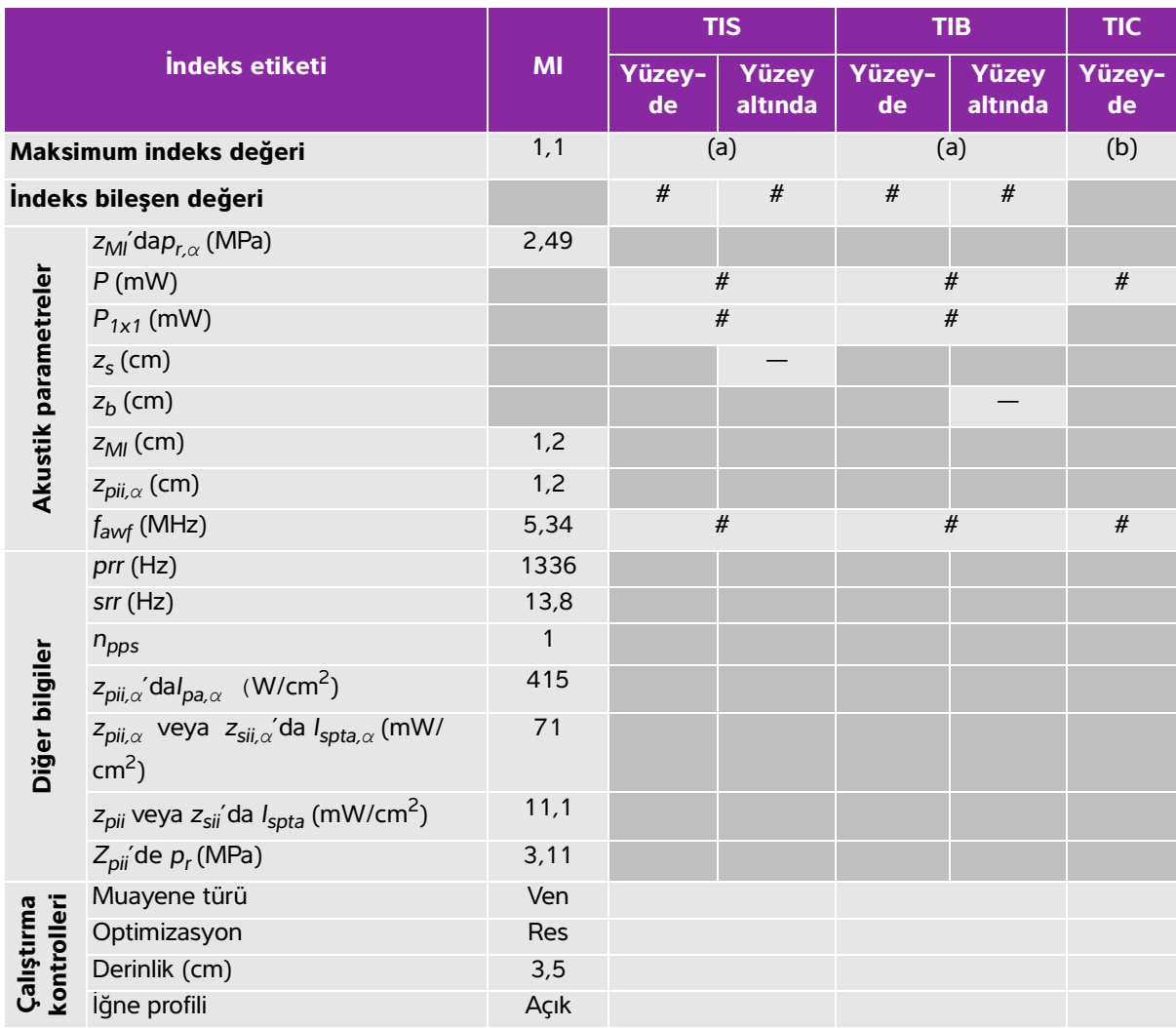

### <span id="page-315-0"></span>**Tablo 10-16: Dönüştürücü modeli: HFL38xp İşletim modu: 2D**

(a) Bu indeks bu işletim modu için gerekli değildir; değer <1'dir.

(b) Bu dönüştürücü transkranyal veya neonatal sefalik kullanım amaçlı değildir.

# Aşağıda belirtilen nedenle global maksimum indeks değeri raporlanmamış olduğundan bu çalışma koşulu için herhangi bir veri raporlanmamıştır. (Referans global maksimum indeks değeri çizgisi.)

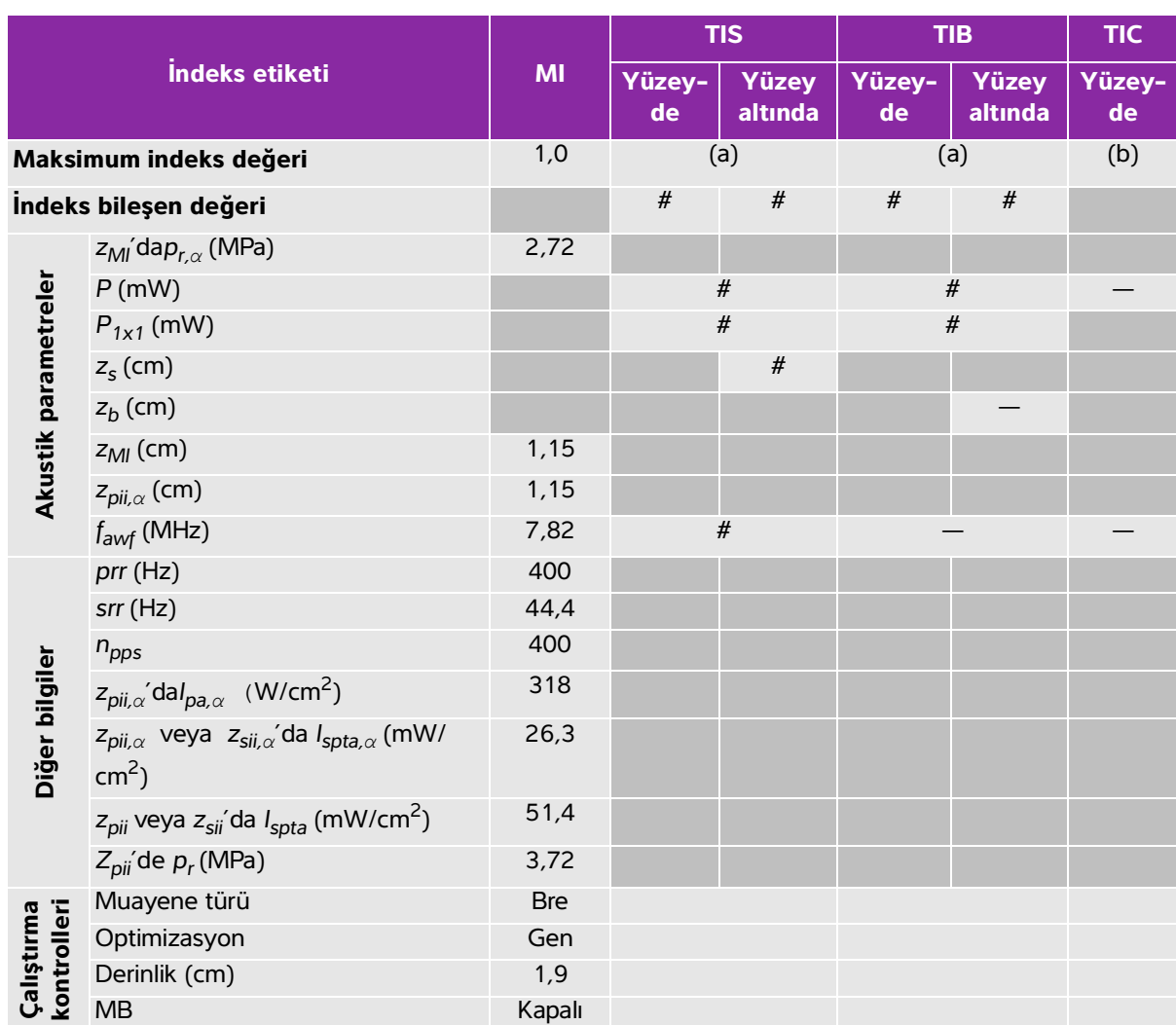

### <span id="page-316-0"></span>**Tablo 10-17: Dönüştürücü modeli: HFL38xp İşletim modu: 2D + M Mode**

(a) Bu indeks bu işletim modu için gerekli değildir; değer <1'dir.

(b) Bu dönüştürücü transkranyal veya neonatal sefalik kullanım amaçlı değildir.

# Aşağıda belirtilen nedenle global maksimum indeks değeri raporlanmamış olduğundan bu çalışma koşulu için

herhangi bir veri raporlanmamıştır. (Referans global maksimum indeks değeri çizgisi.)

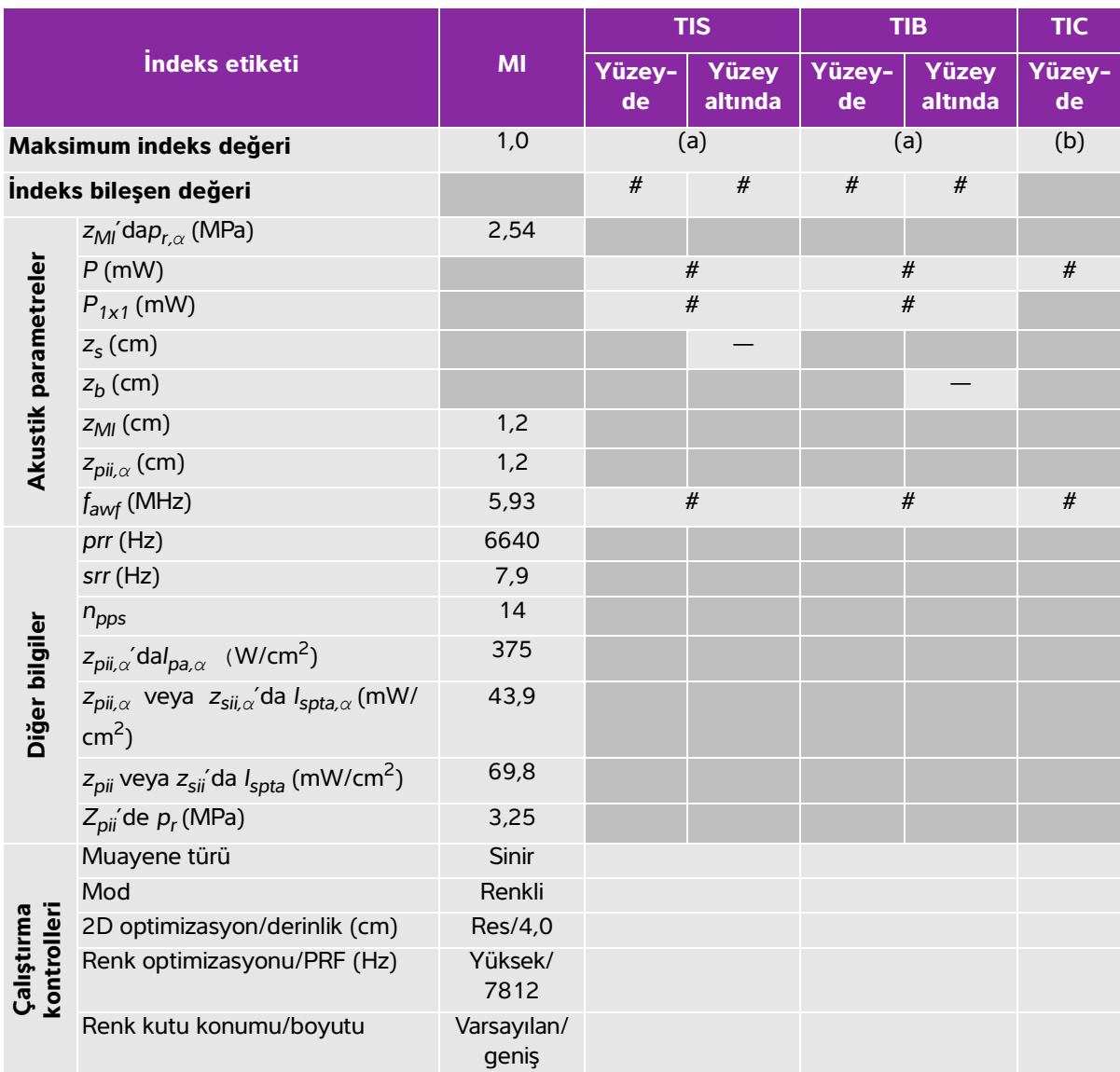

### <span id="page-317-0"></span>**Tablo 10-18: Dönüştürücü modeli: HFL38xp İşletim modu: Renkli/CPD**

(a) Bu indeks bu işletim modu için gerekli değildir; değer <1'dir.

(b) Bu dönüştürücü transkranyal veya neonatal sefalik kullanım amaçlı değildir.

# Aşağıda belirtilen nedenle global maksimum indeks değeri raporlanmamış olduğundan bu çalışma koşulu için herhangi bir veri raporlanmamıştır. (Referans global maksimum indeks değeri çizgisi.)

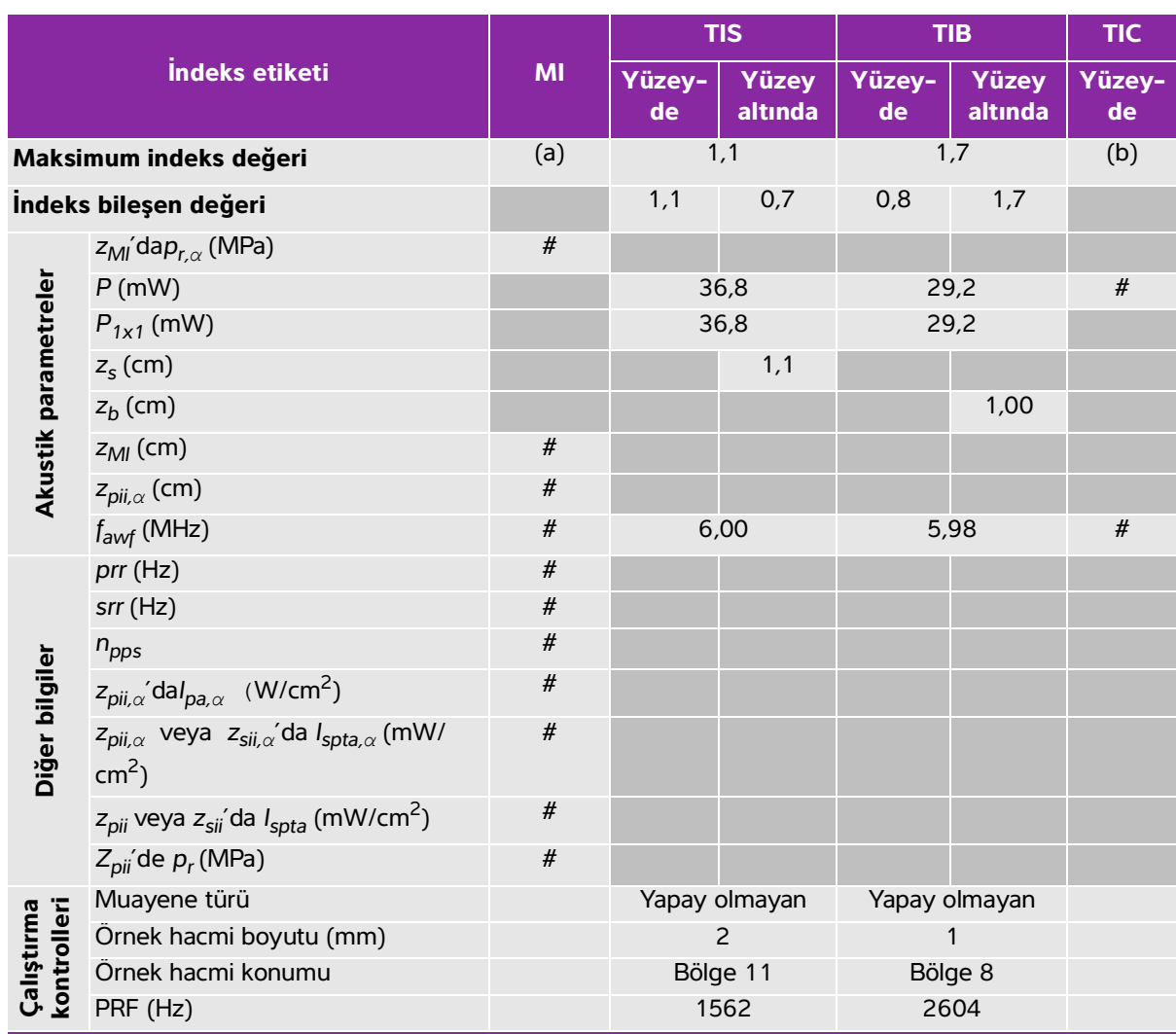

### <span id="page-318-0"></span>**Tablo 10-19: Dönüştürücü modeli: HFL38xp İşletim modu: PW Doppler**

(a) Bu indeks bu işletim modu için gerekli değildir; değer <1'dir.

(b) Bu dönüştürücü transkranyal veya neonatal sefalik kullanım amaçlı değildir.

# Aşağıda belirtilen nedenle global maksimum indeks değeri raporlanmamış olduğundan bu çalışma koşulu için herhangi bir veri raporlanmamıştır. (Referans global maksimum indeks değeri çizgisi.)

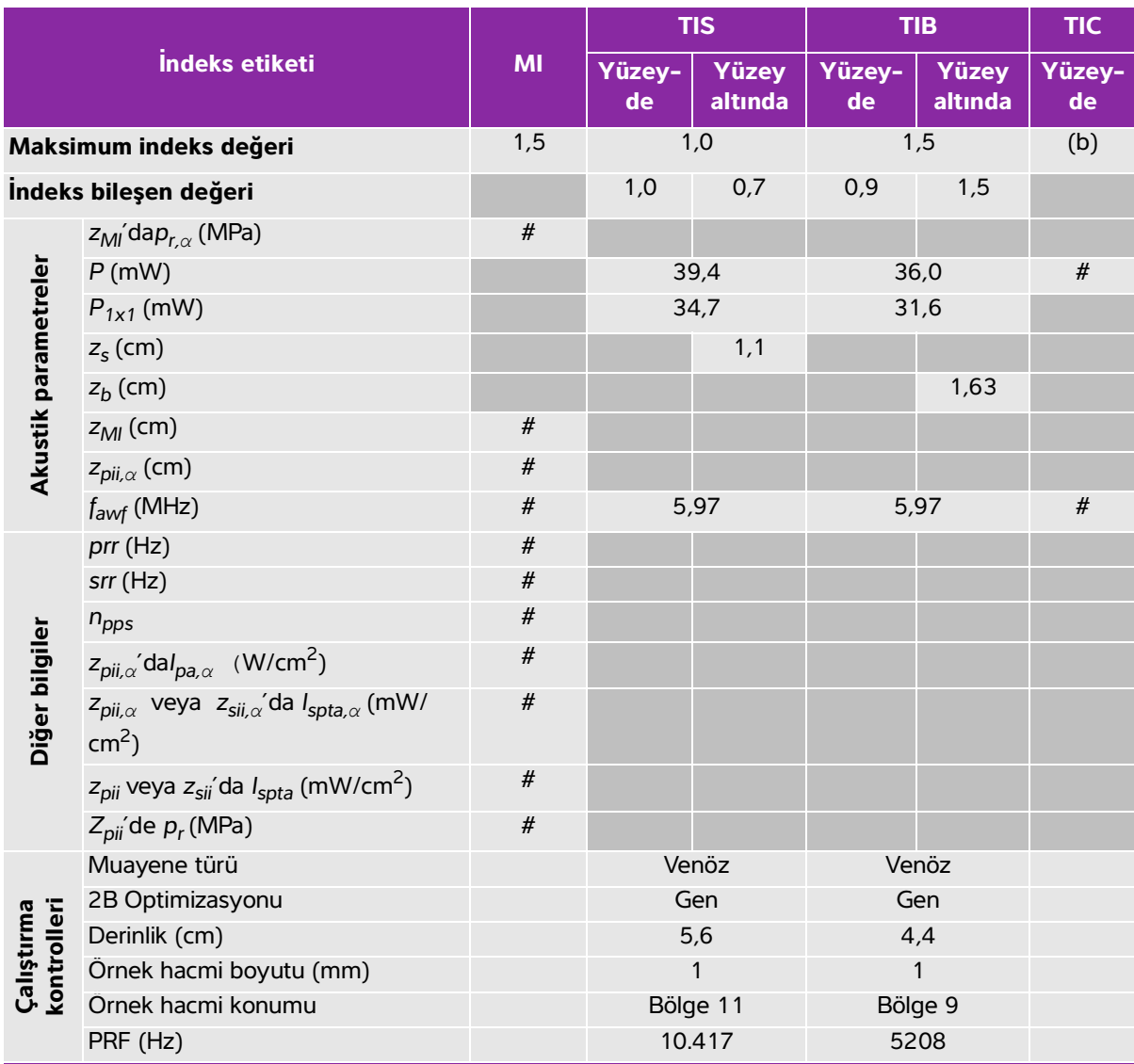

### <span id="page-319-0"></span>**Tablo 10-20: Dönüştürücü modeli: HFL38xp İşletim modu: 2D + PW Doppler**

(a) Bu indeks bu işletim modu için gerekli değildir; değer <1'dir.

(b) Bu dönüştürücü transkranyal veya neonatal sefalik kullanım amaçlı değildir.

# Aşağıda belirtilen nedenle global maksimum indeks değeri raporlanmamış olduğundan bu çalışma koşulu için herhangi bir veri raporlanmamıştır. (Referans global maksimum indeks değeri çizgisi.)

### <span id="page-320-0"></span>**Tablo 10-21: Dönüştürücü modeli: HFL38xp İşletim modu: 2D + Renkli + PW Doppler**

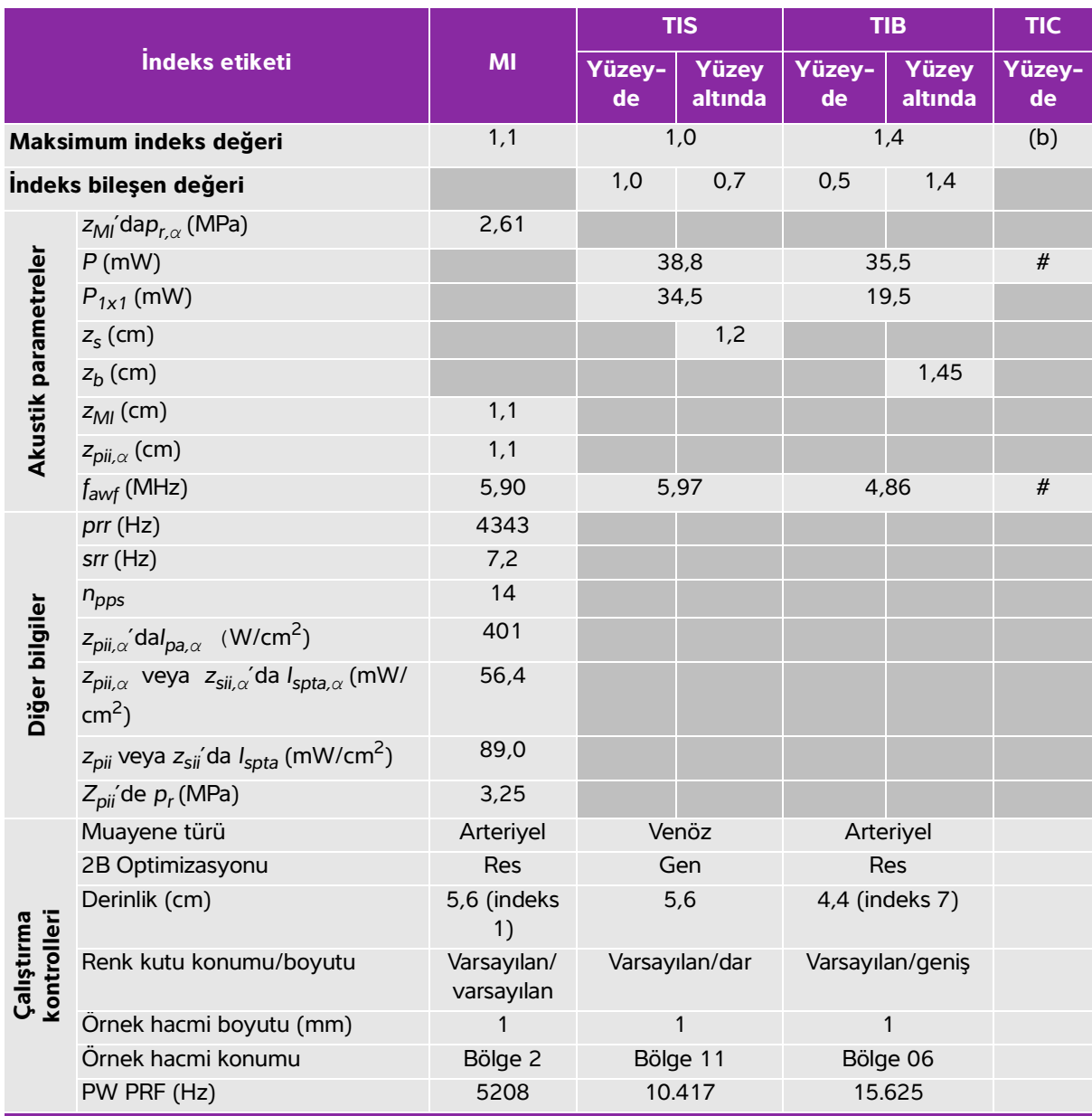

(a) Bu indeks bu işletim modu için gerekli değildir; değer <1'dir.

(b) Bu dönüştürücü transkranyal veya neonatal sefalik kullanım amaçlı değildir.

# Aşağıda belirtilen nedenle global maksimum indeks değeri raporlanmamış olduğundan bu çalışma koşulu için herhangi bir veri raporlanmamıştır. (Referans global maksimum indeks değeri çizgisi.)

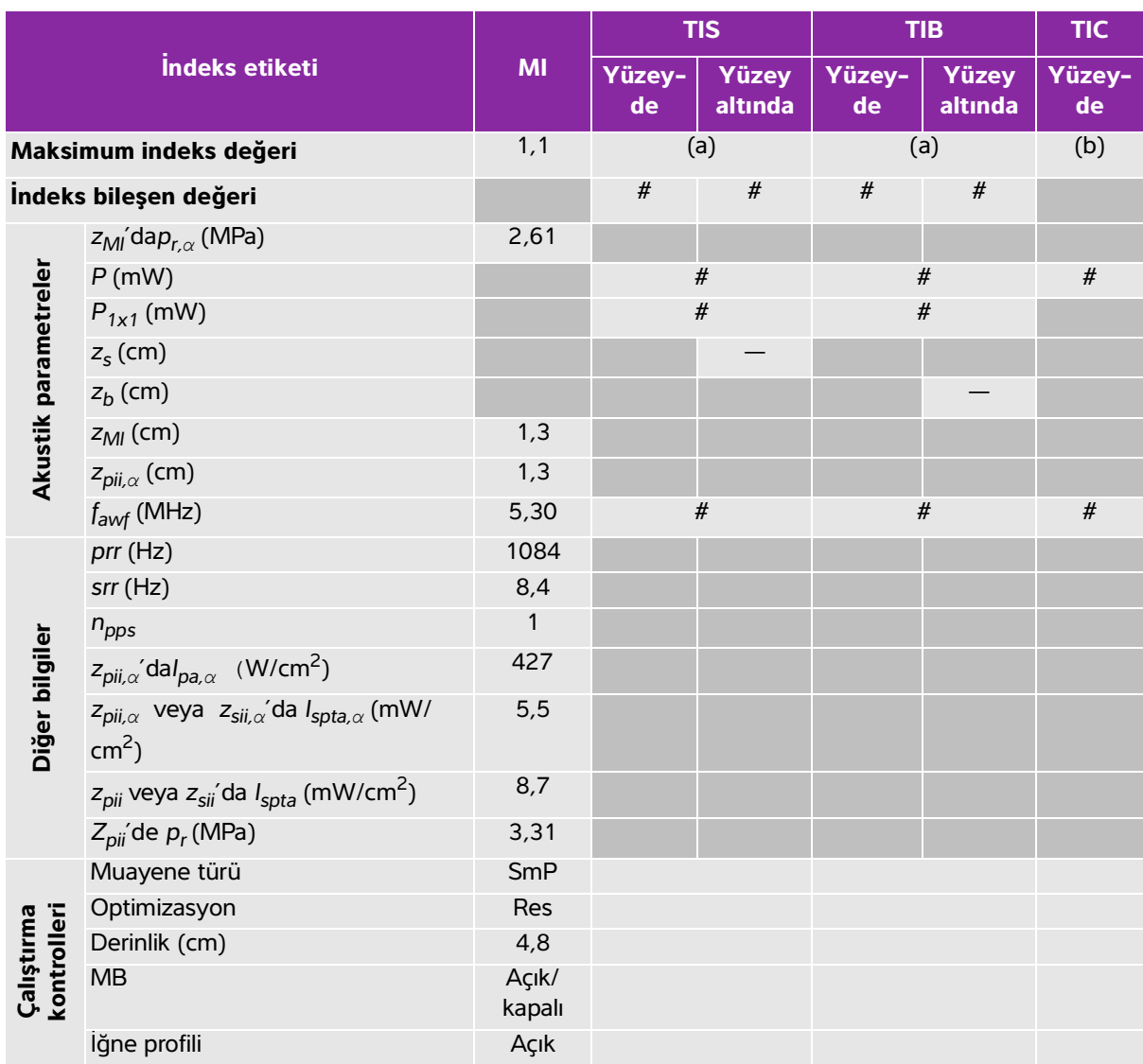

### <span id="page-321-0"></span>**Tablo 10-22: Dönüştürücü modeli: HFL50xp İşletim modu: 2D**

(a) Bu indeks bu işletim modu için gerekli değildir; değer <1'dir.

(b) Bu dönüştürücü transkranyal veya neonatal sefalik kullanım amaçlı değildir.

# Aşağıda belirtilen nedenle global maksimum indeks değeri raporlanmamış olduğundan bu çalışma koşulu için

herhangi bir veri raporlanmamıştır. (Referans global maksimum indeks değeri çizgisi.)

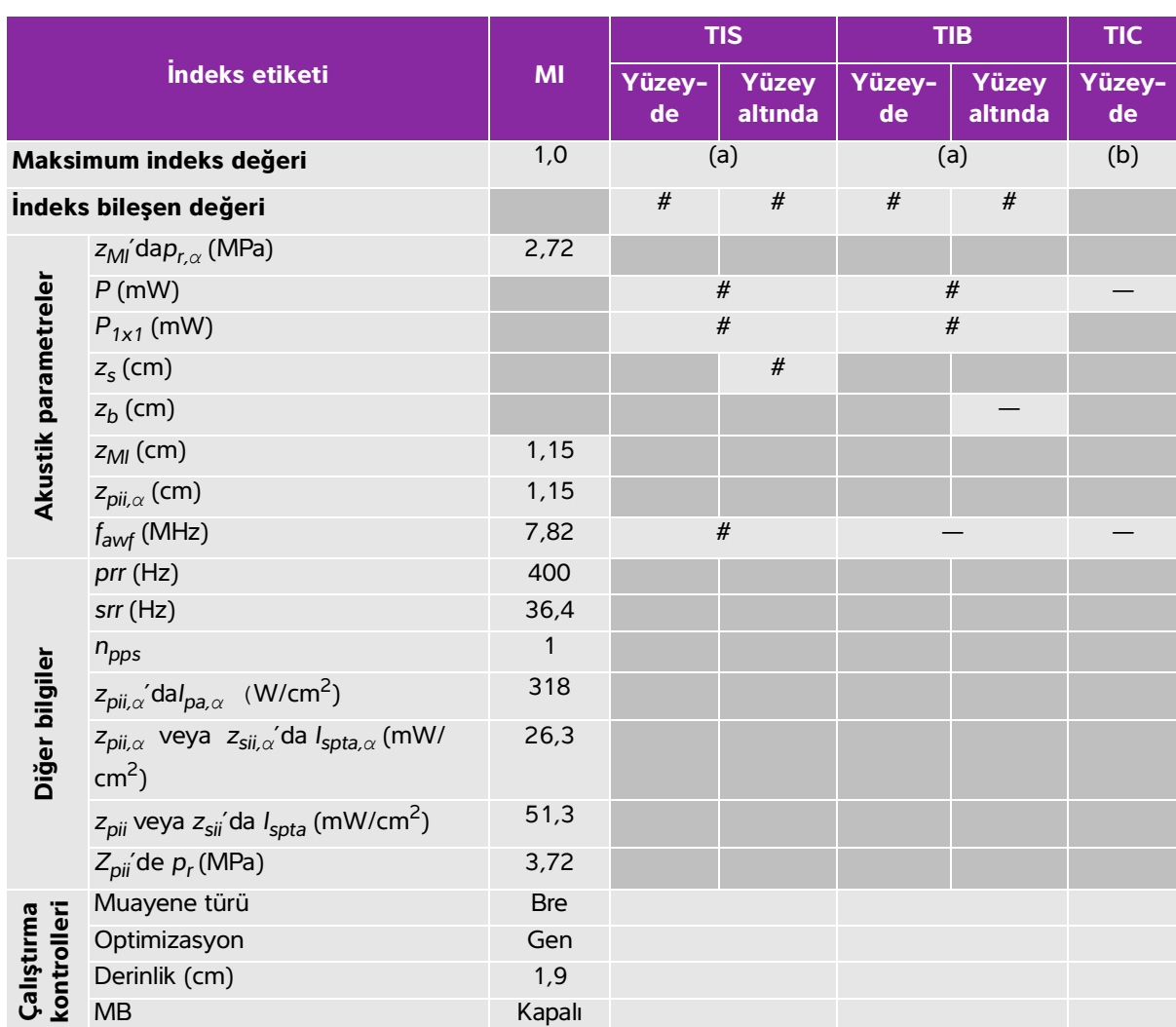

### <span id="page-322-0"></span>**Tablo 10-23: Dönüştürücü modeli: HFL50xp İşletim modu: 2D + M Mode**

(a) Bu indeks bu işletim modu için gerekli değildir; değer <1'dir.

(b) Bu dönüştürücü transkranyal veya neonatal sefalik kullanım amaçlı değildir.

# Aşağıda belirtilen nedenle global maksimum indeks değeri raporlanmamış olduğundan bu çalışma koşulu için

herhangi bir veri raporlanmamıştır. (Referans global maksimum indeks değeri çizgisi.)

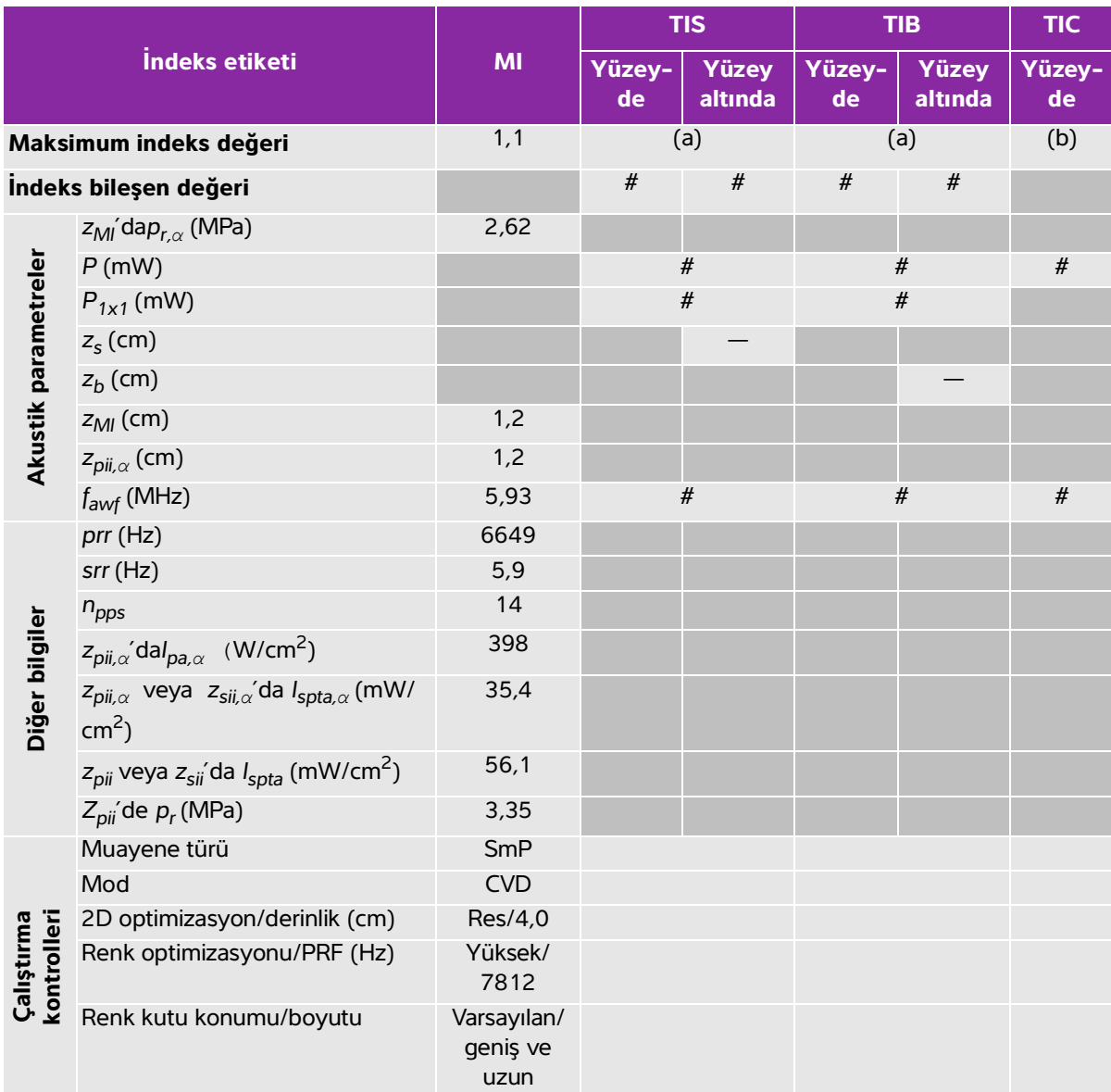

### <span id="page-323-0"></span>**Tablo 10-24: Dönüştürücü modeli: HFL50xp İşletim modu: Renkli/CPD**

(a) Bu indeks bu işletim modu için gerekli değildir; değer <1'dir.

(b) Bu dönüştürücü transkranyal veya neonatal sefalik kullanım amaçlı değildir.

# Aşağıda belirtilen nedenle global maksimum indeks değeri raporlanmamış olduğundan bu çalışma koşulu için herhangi bir veri raporlanmamıştır. (Referans global maksimum indeks değeri çizgisi.)
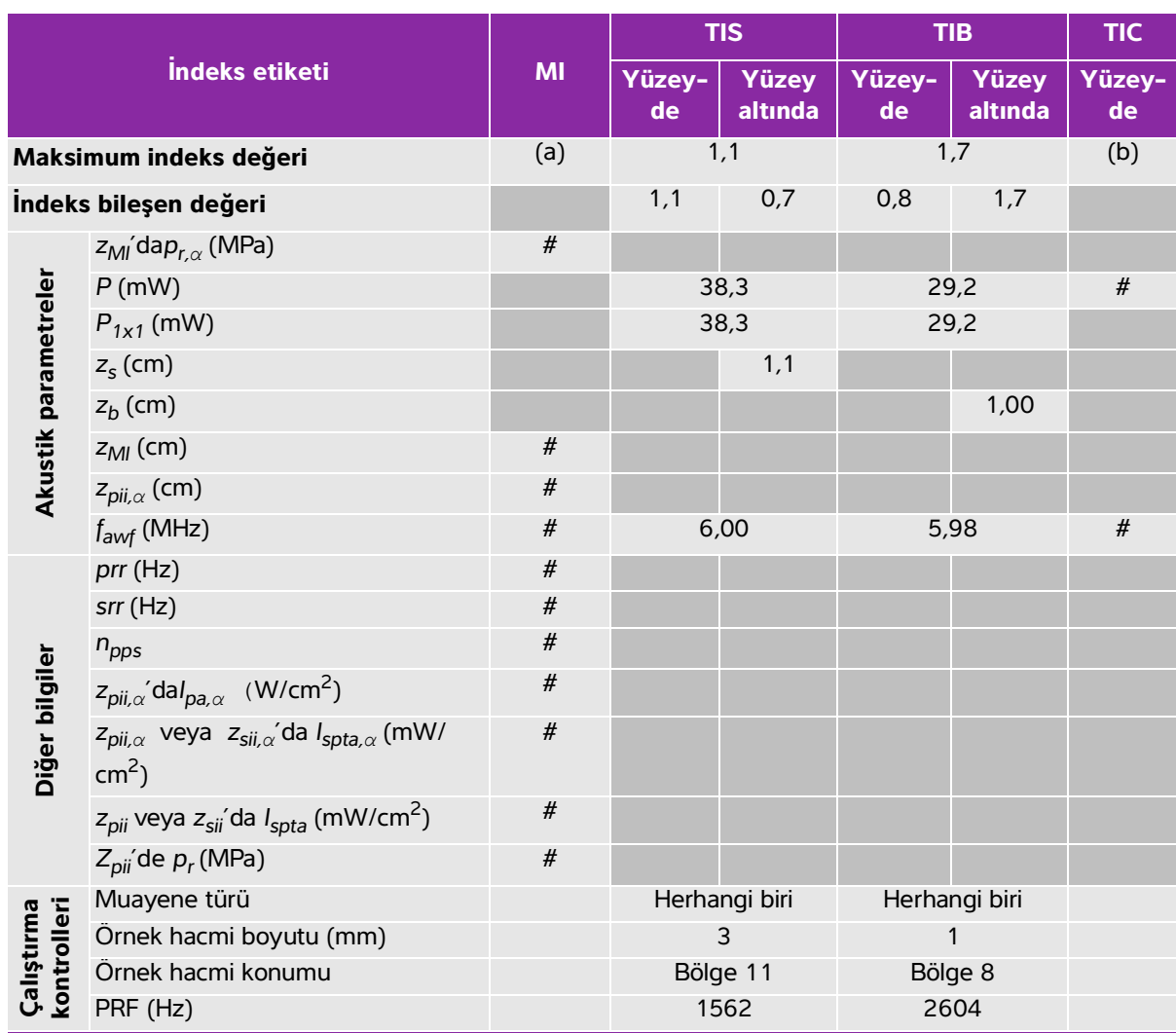

## **Tablo 10-25: Dönüştürücü modeli: HFL50xp İşletim modu: PW Doppler**

(a) Bu indeks bu işletim modu için gerekli değildir; değer <1'dir.

(b) Bu dönüştürücü transkranyal veya neonatal sefalik kullanım amaçlı değildir.

# Aşağıda belirtilen nedenle global maksimum indeks değeri raporlanmamış olduğundan bu çalışma koşulu için herhangi bir veri raporlanmamıştır. (Referans global maksimum indeks değeri çizgisi.)

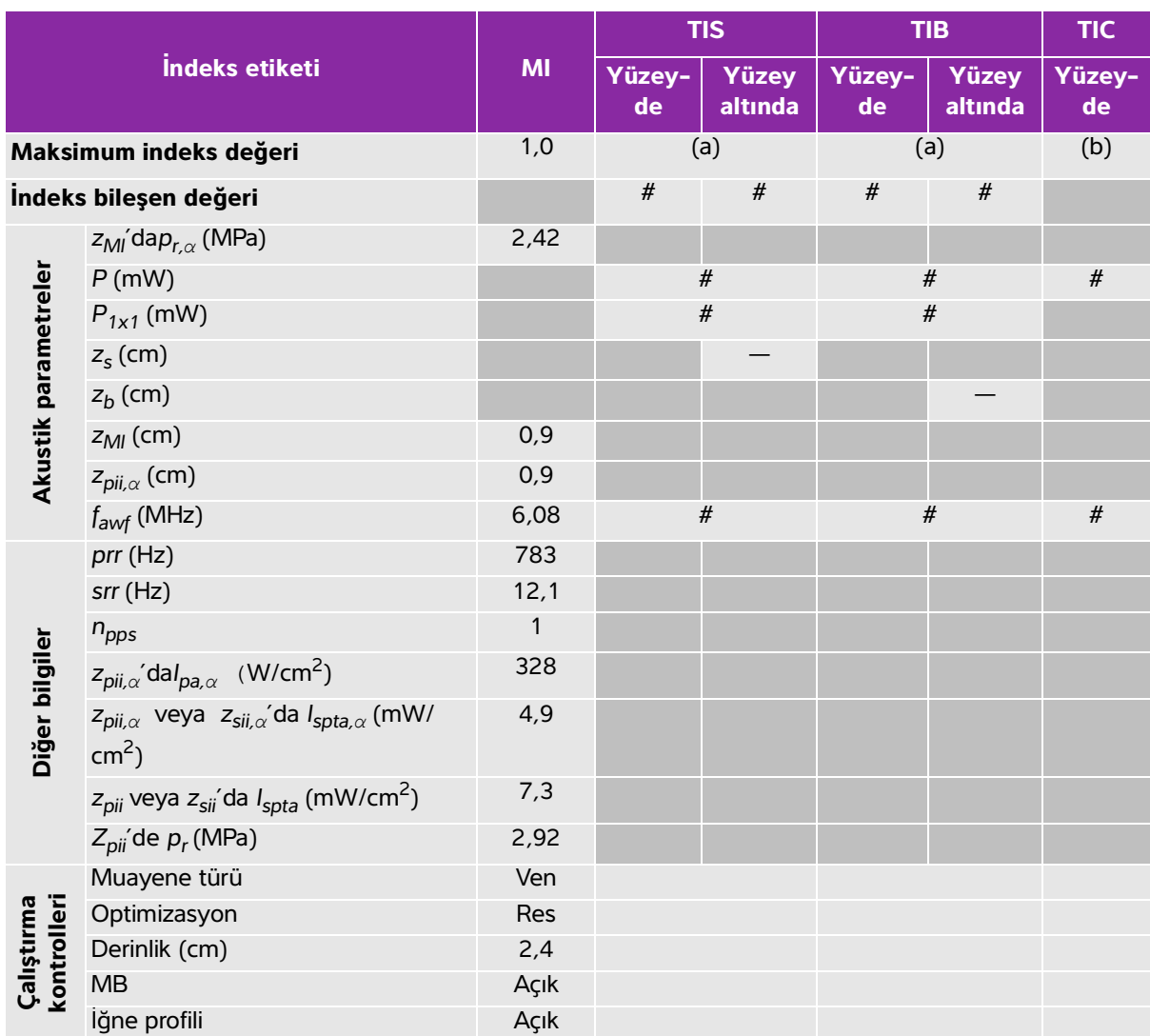

### **Tablo 10-26: Dönüştürücü modeli: HSL25xp İşletim modu: 2D**

(a) Bu indeks bu işletim modu için gerekli değildir; değer <1'dir.

(b) Bu dönüştürücü transkranyal veya neonatal sefalik kullanım amaçlı değildir.

# Aşağıda belirtilen nedenle global maksimum indeks değeri raporlanmamış olduğundan bu çalışma koşulu için herhangi bir veri raporlanmamıştır. (Referans global maksimum indeks değeri çizgisi.)

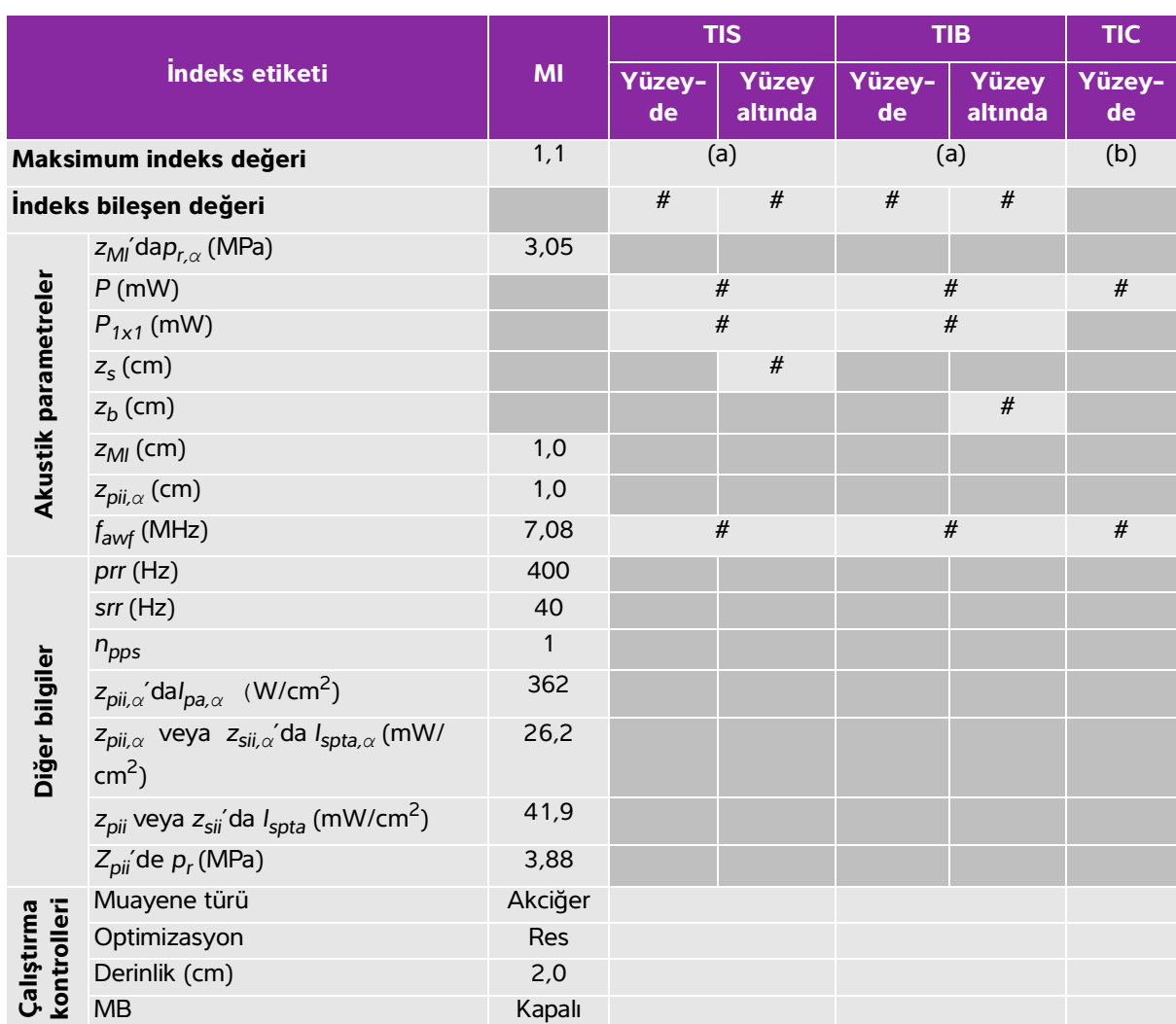

### **Tablo 10-27: Dönüştürücü modeli: HSL25xp İşletim modu: 2D + M Mode**

(a) Bu indeks bu işletim modu için gerekli değildir; değer <1'dir.

(b) Bu dönüştürücü transkranyal veya neonatal sefalik kullanım amaçlı değildir.

# Aşağıda belirtilen nedenle global maksimum indeks değeri raporlanmamış olduğundan bu çalışma koşulu için

herhangi bir veri raporlanmamıştır. (Referans global maksimum indeks değeri çizgisi.)

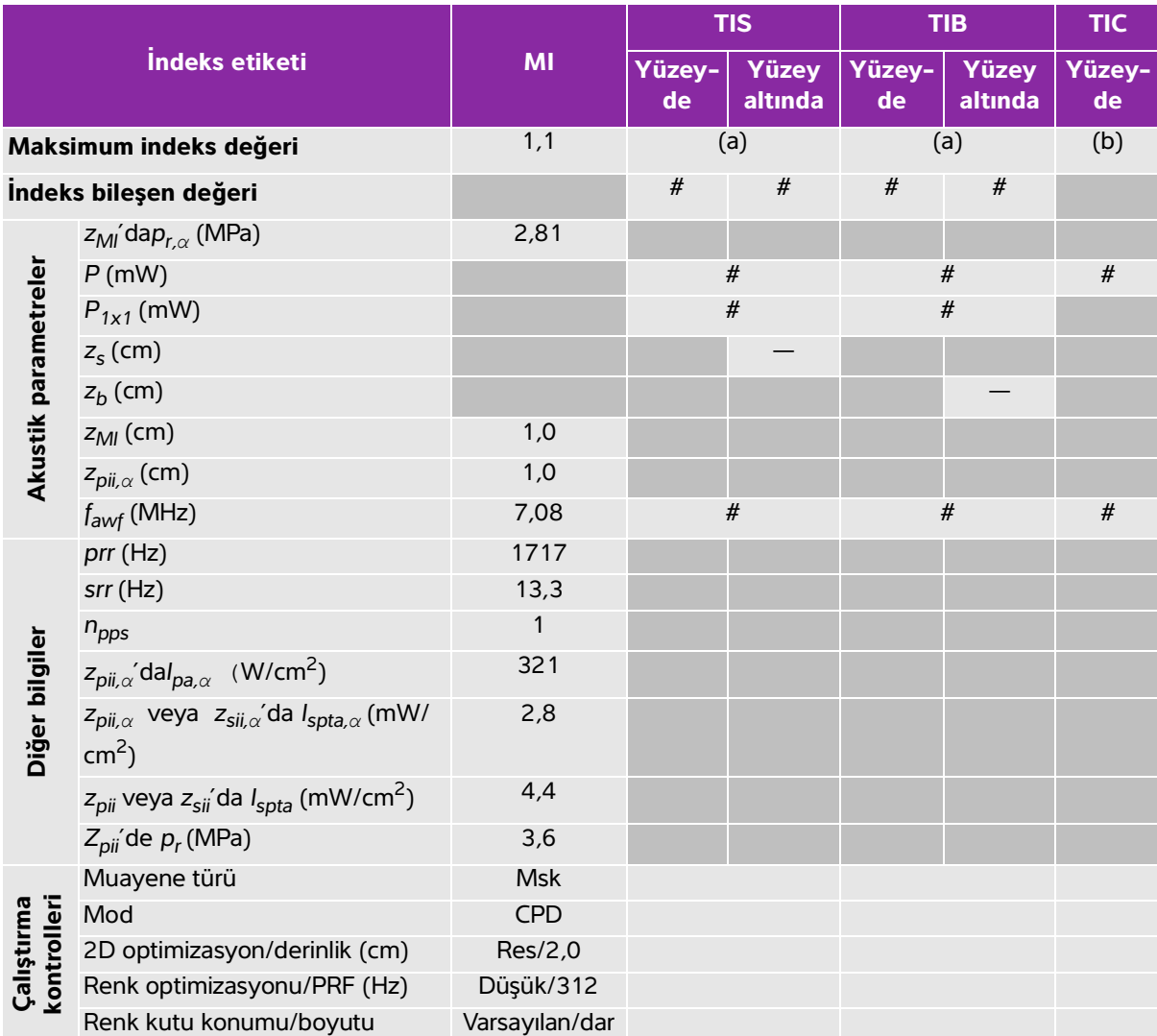

## **Tablo 10-28: Dönüştürücü modeli: HSL25xp İşletim modu: Renkli/CPD**

(a) Bu indeks bu işletim modu için gerekli değildir; değer <1'dir.

(b) Bu dönüştürücü transkranyal veya neonatal sefalik kullanım amaçlı değildir.

# Aşağıda belirtilen nedenle global maksimum indeks değeri raporlanmamış olduğundan bu çalışma koşulu için herhangi bir veri raporlanmamıştır. (Referans global maksimum indeks değeri çizgisi.)

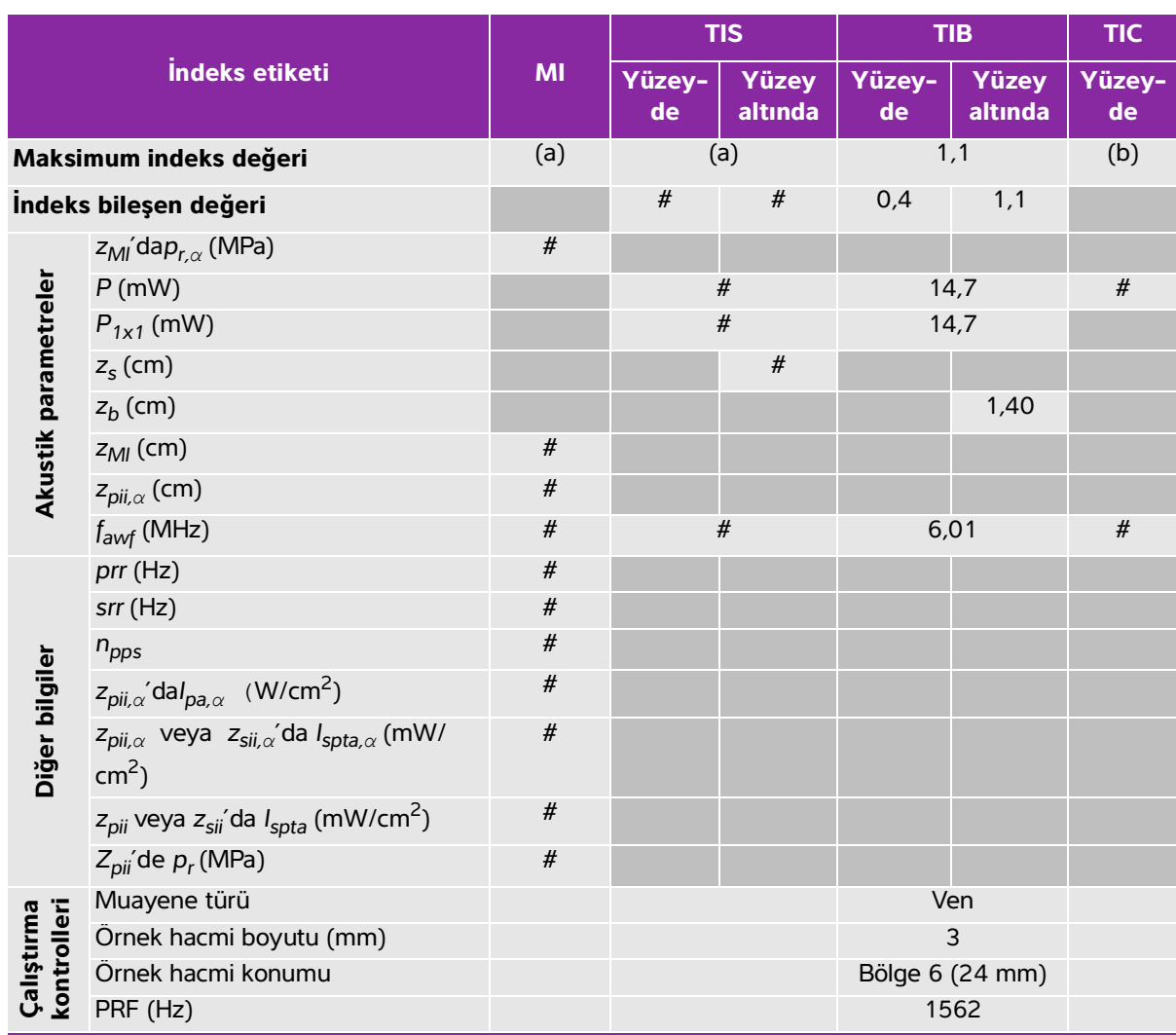

## **Tablo 10-29: Dönüştürücü modeli: HSL25xp İşletim modu: PW Doppler**

(a) Bu indeks bu işletim modu için gerekli değildir; değer <1'dir.

(b) Bu dönüştürücü transkranyal veya neonatal sefalik kullanım amaçlı değildir.

# Aşağıda belirtilen nedenle global maksimum indeks değeri raporlanmamış olduğundan bu çalışma koşulu için herhangi bir veri raporlanmamıştır. (Referans global maksimum indeks değeri çizgisi.)

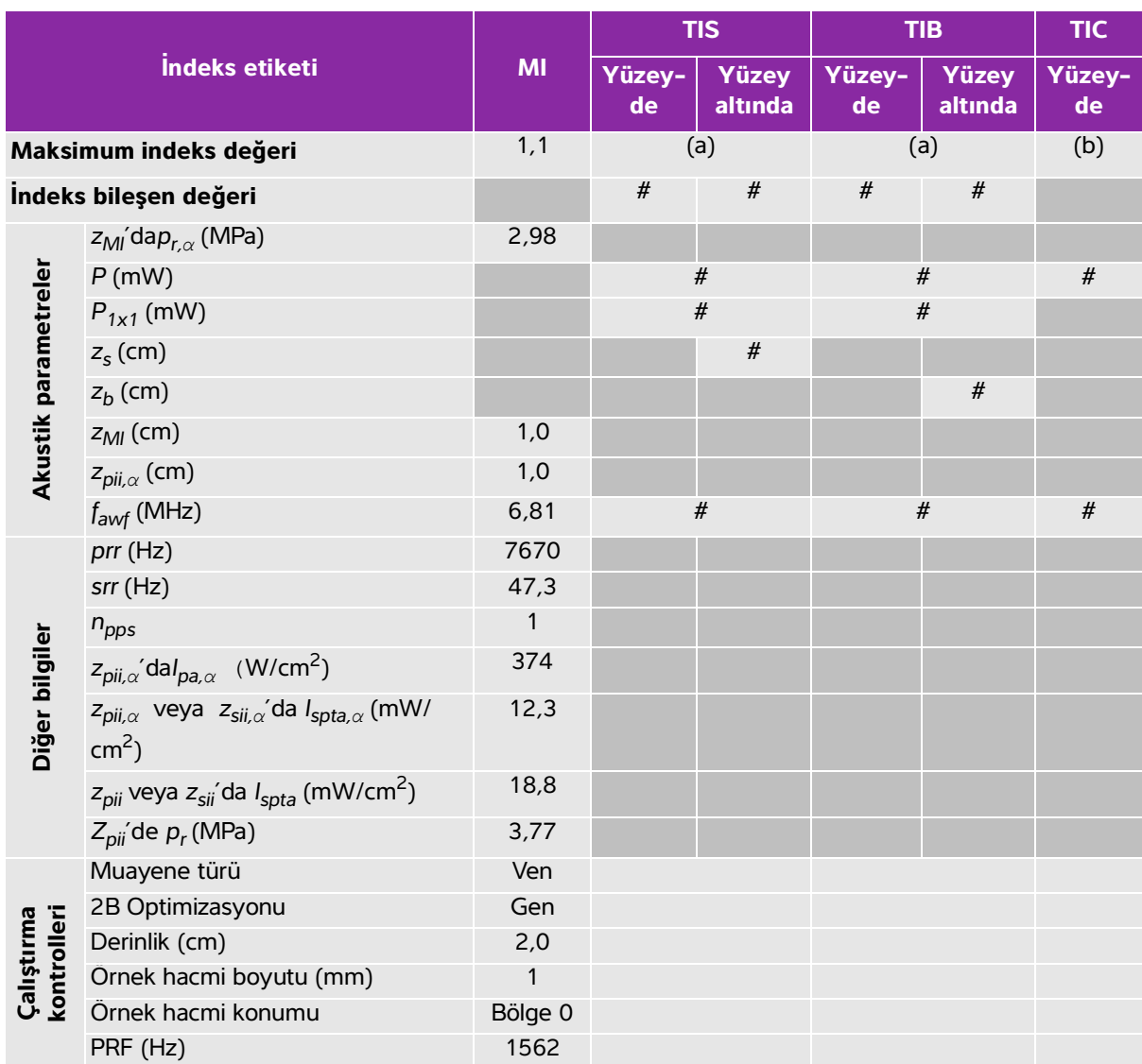

## **Tablo 10-30: Dönüştürücü modeli: HSL25xp İşletim modu: 2D + PW Doppler**

(a) Bu indeks bu işletim modu için gerekli değildir; değer <1'dir.

(b) Bu dönüştürücü transkranyal veya neonatal sefalik kullanım amaçlı değildir.

# Aşağıda belirtilen nedenle global maksimum indeks değeri raporlanmamış olduğundan bu çalışma koşulu için herhangi bir veri raporlanmamıştır. (Referans global maksimum indeks değeri çizgisi.)

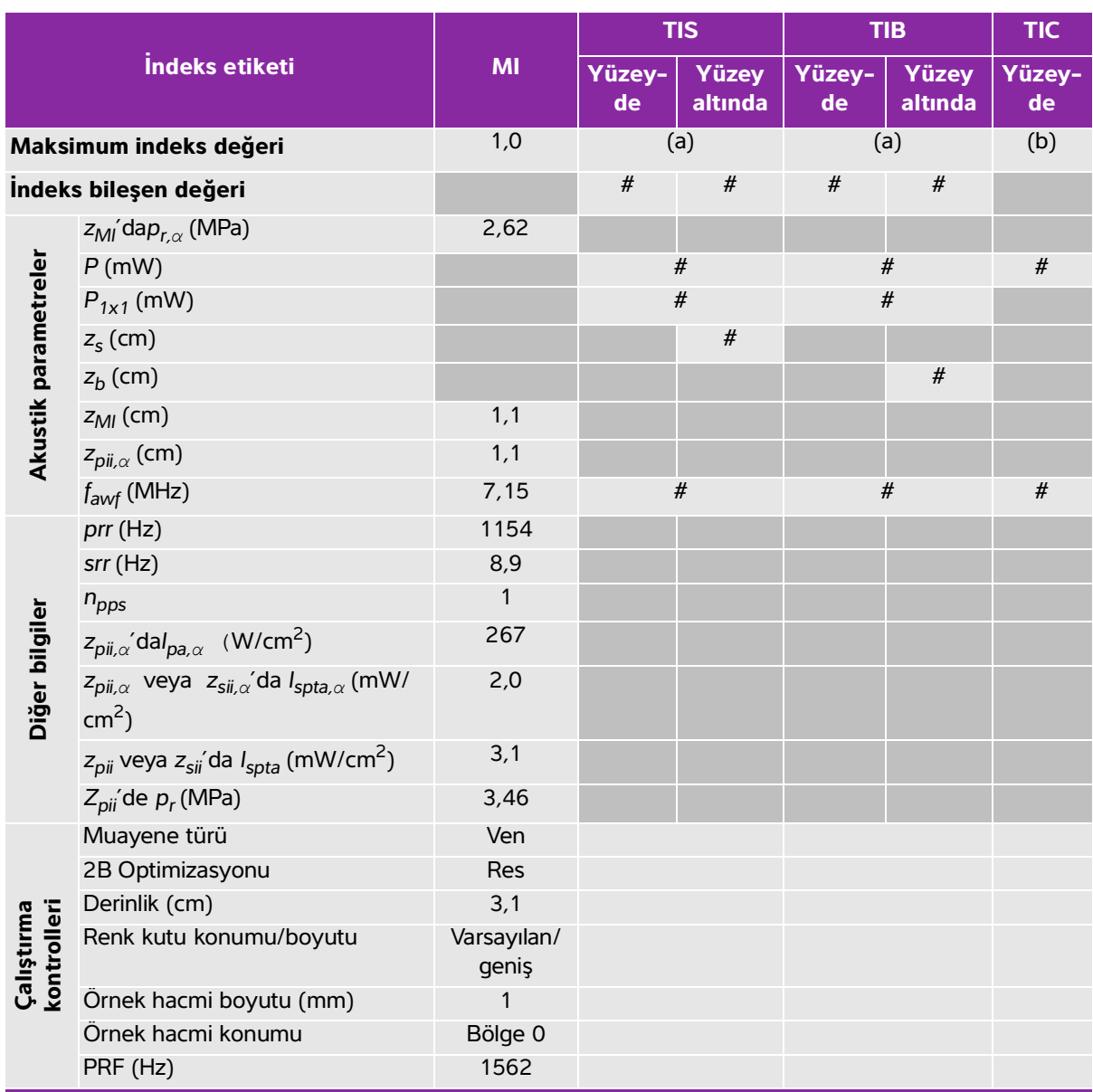

### **Tablo 10-31: Dönüştürücü modeli: HSL25xp İşletim modu: 2D + Renkli + PW Doppler**

(a) Bu indeks bu işletim modu için gerekli değildir; değer <1'dir.

(b) Bu dönüştürücü transkranyal veya neonatal sefalik kullanım amaçlı değildir.

# Aşağıda belirtilen nedenle global maksimum indeks değeri raporlanmamış olduğundan bu çalışma koşulu için

herhangi bir veri raporlanmamıştır. (Referans global maksimum indeks değeri çizgisi.)

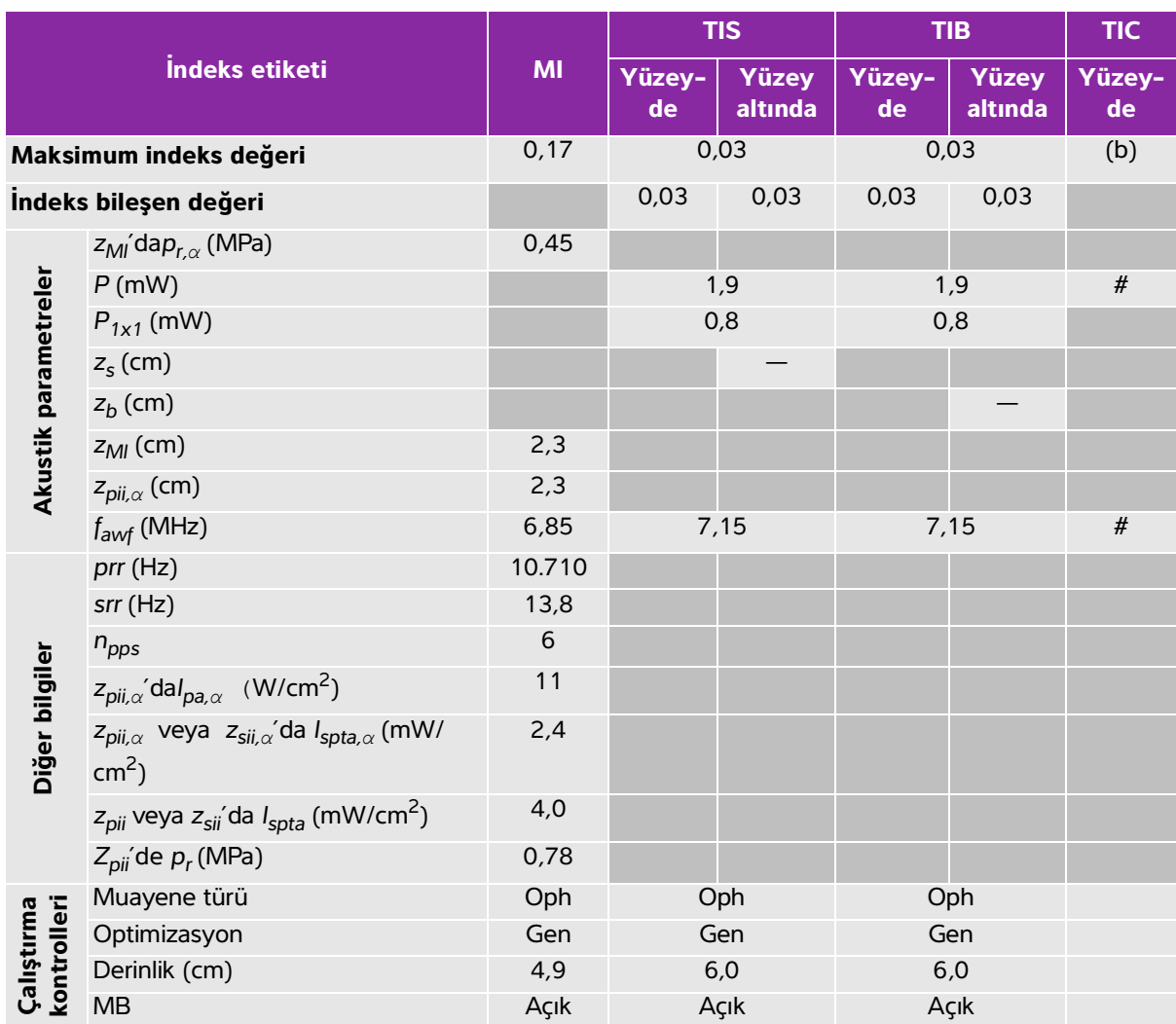

### **Tablo 10-32: Dönüştürücü modeli: HSL25xp (Oftalmik) İşletim modu: 2D**

(a) Bu indeks bu işletim modu için gerekli değildir; değer <1'dir.

(b) Bu dönüştürücü transkranyal veya neonatal sefalik kullanım amaçlı değildir.

# Aşağıda belirtilen nedenle global maksimum indeks değeri raporlanmamış olduğundan bu çalışma koşulu için herhangi bir veri raporlanmamıştır. (Referans global maksimum indeks değeri çizgisi.)

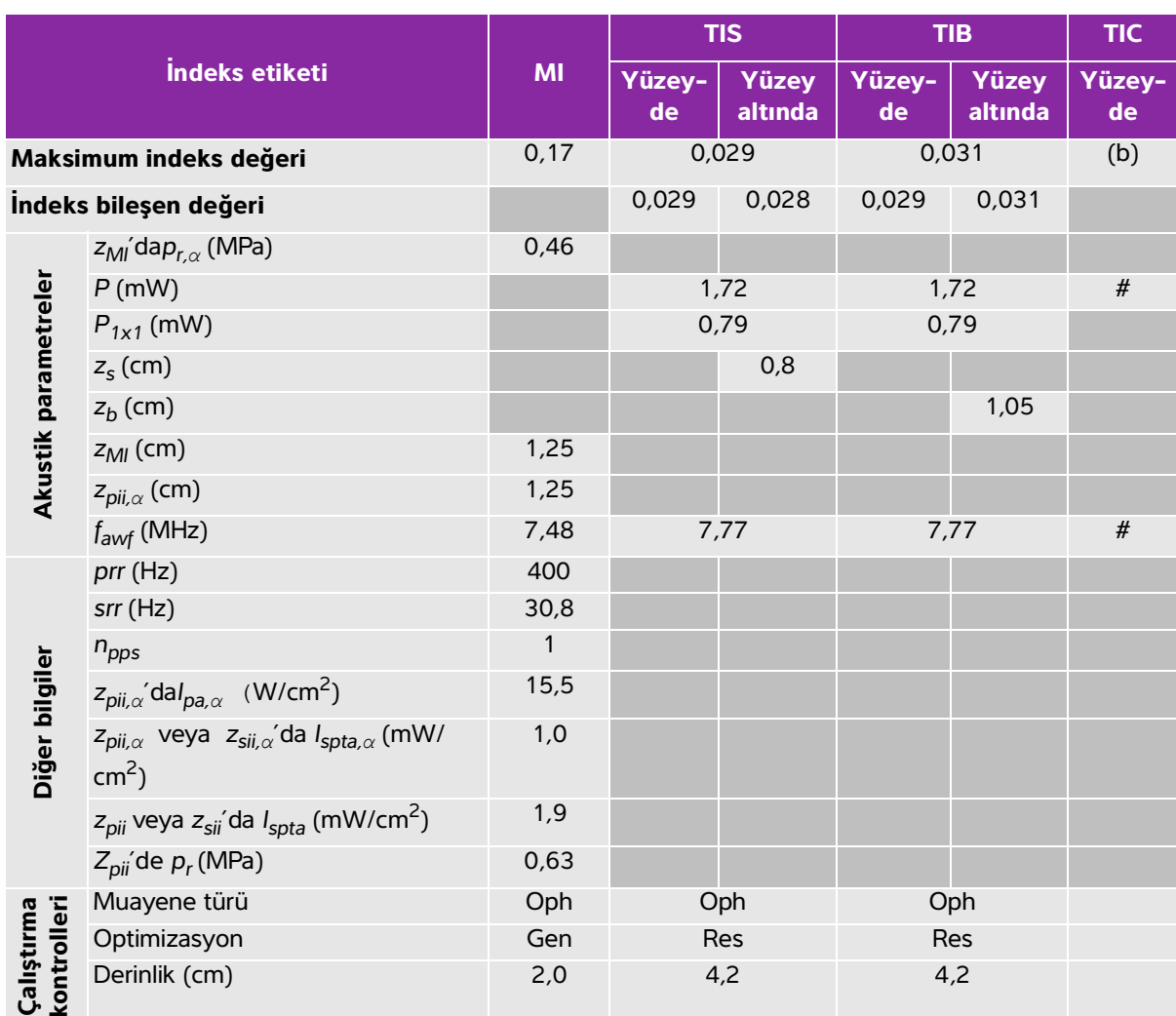

#### **Tablo 10-33: Dönüştürücü modeli: HSL25xp (Oftalmik) İşletim modu: 2D + M Mode**

(a) Bu indeks bu işletim modu için gerekli değildir; değer <1'dir.

(b) Bu dönüştürücü transkranyal veya neonatal sefalik kullanım amaçlı değildir.

# Aşağıda belirtilen nedenle global maksimum indeks değeri raporlanmamış olduğundan bu çalışma koşulu için herhangi bir veri raporlanmamıştır. (Referans global maksimum indeks değeri çizgisi.)

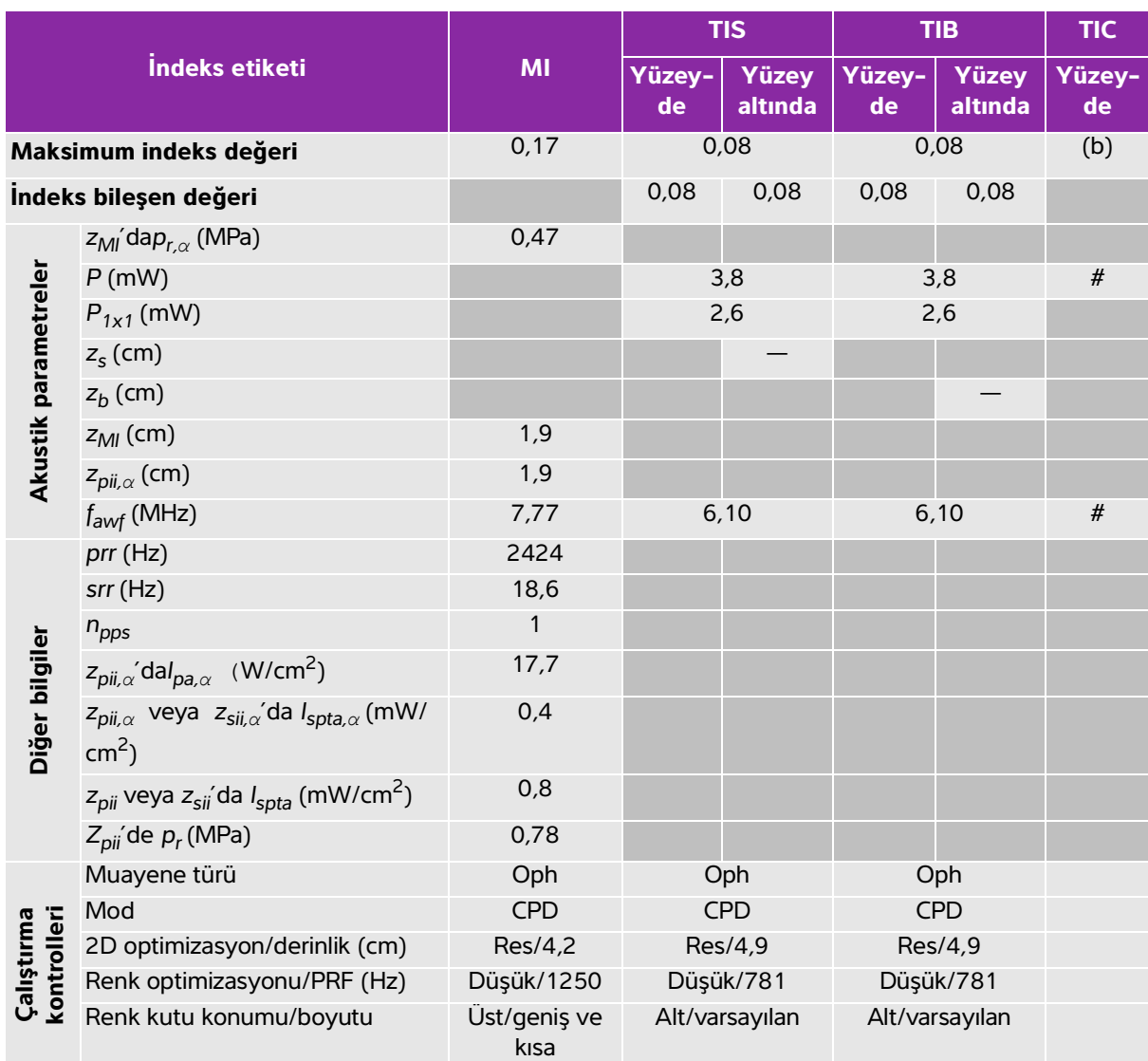

### **Tablo 10-34: Dönüştürücü modeli: HSL25xp (Oftalmik) İşletim modu: Renkli/CPD**

(a) Bu indeks bu işletim modu için gerekli değildir; değer <1'dir.

(b) Bu dönüştürücü transkranyal veya neonatal sefalik kullanım amaçlı değildir.

# Aşağıda belirtilen nedenle global maksimum indeks değeri raporlanmamış olduğundan bu çalışma koşulu için herhangi bir veri raporlanmamıştır. (Referans global maksimum indeks değeri çizgisi.)

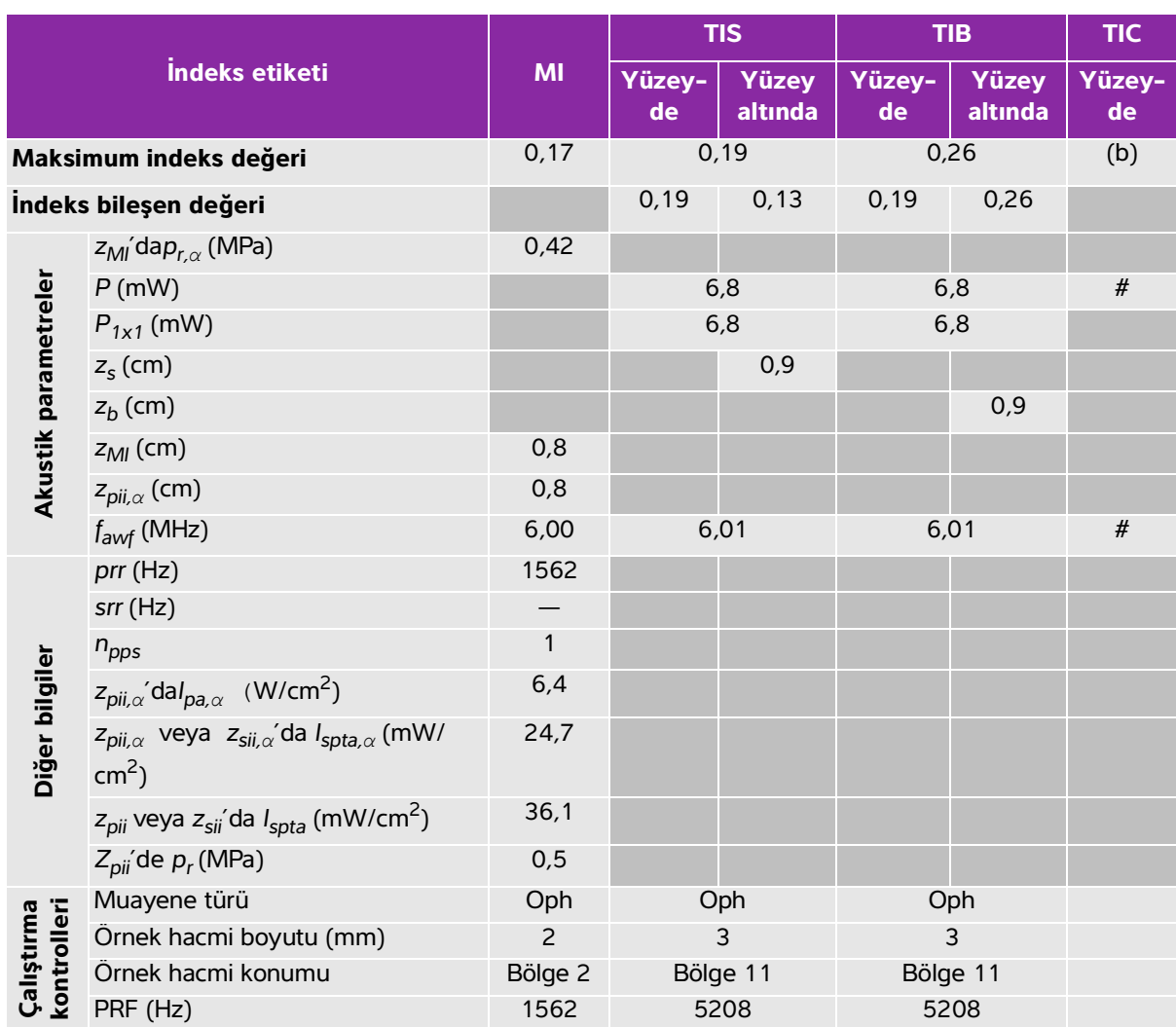

## **Tablo 10-35: Dönüştürücü modeli: HSL25xp (Oftalmik) İşletim modu: PW Doppler**

(a) Bu indeks bu işletim modu için gerekli değildir; değer <1'dir.

(b) Bu dönüştürücü transkranyal veya neonatal sefalik kullanım amaçlı değildir.

# Aşağıda belirtilen nedenle global maksimum indeks değeri raporlanmamış olduğundan bu çalışma koşulu için herhangi bir veri raporlanmamıştır. (Referans global maksimum indeks değeri çizgisi.)

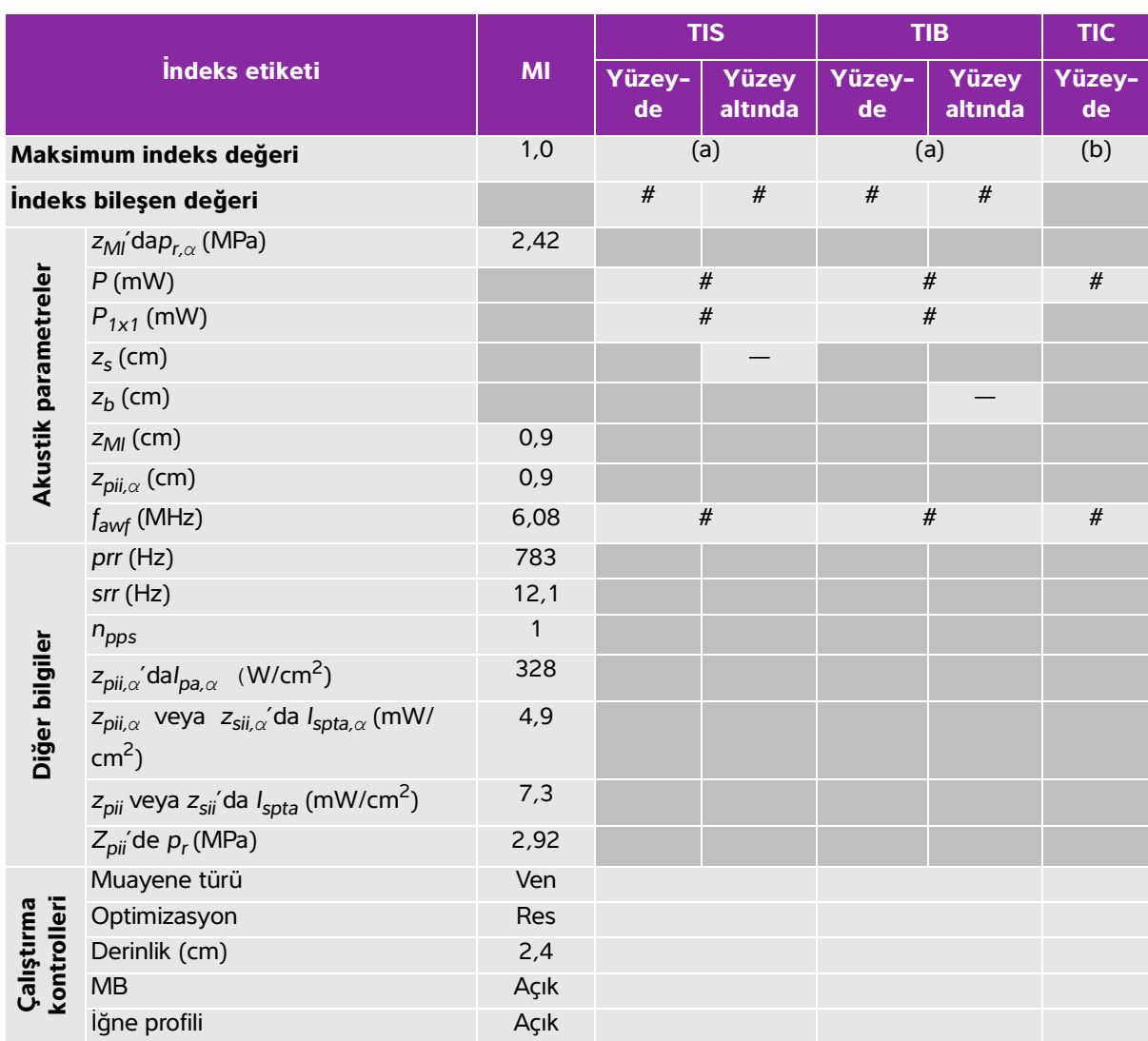

### **Tablo 10-36: Dönüştürücü modeli: L25xp İşletim modu: 2D**

(a) Bu indeks bu işletim modu için gerekli değildir; değer <1'dir.

(b) Bu dönüştürücü transkranyal veya neonatal sefalik kullanım amaçlı değildir.

# Aşağıda belirtilen nedenle global maksimum indeks değeri raporlanmamış olduğundan bu çalışma koşulu için herhangi bir veri raporlanmamıştır. (Referans global maksimum indeks değeri çizgisi.)

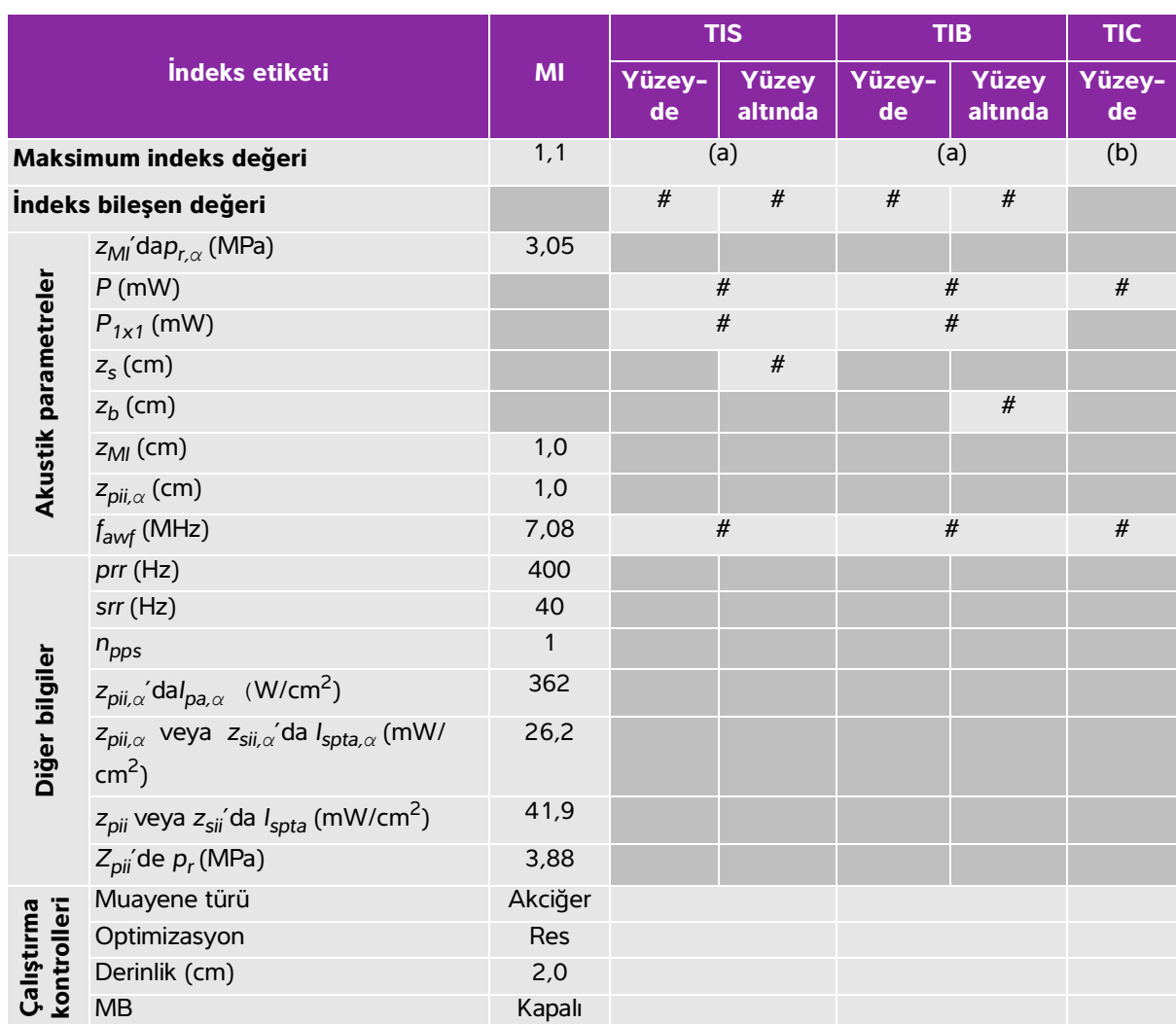

#### **Tablo 10-37: Dönüştürücü modeli: L25xp İşletim modu: 2D + M Mode**

(a) Bu indeks bu işletim modu için gerekli değildir; değer <1'dir.

(b) Bu dönüştürücü transkranyal veya neonatal sefalik kullanım amaçlı değildir.

# Aşağıda belirtilen nedenle global maksimum indeks değeri raporlanmamış olduğundan bu çalışma koşulu için

herhangi bir veri raporlanmamıştır. (Referans global maksimum indeks değeri çizgisi.)

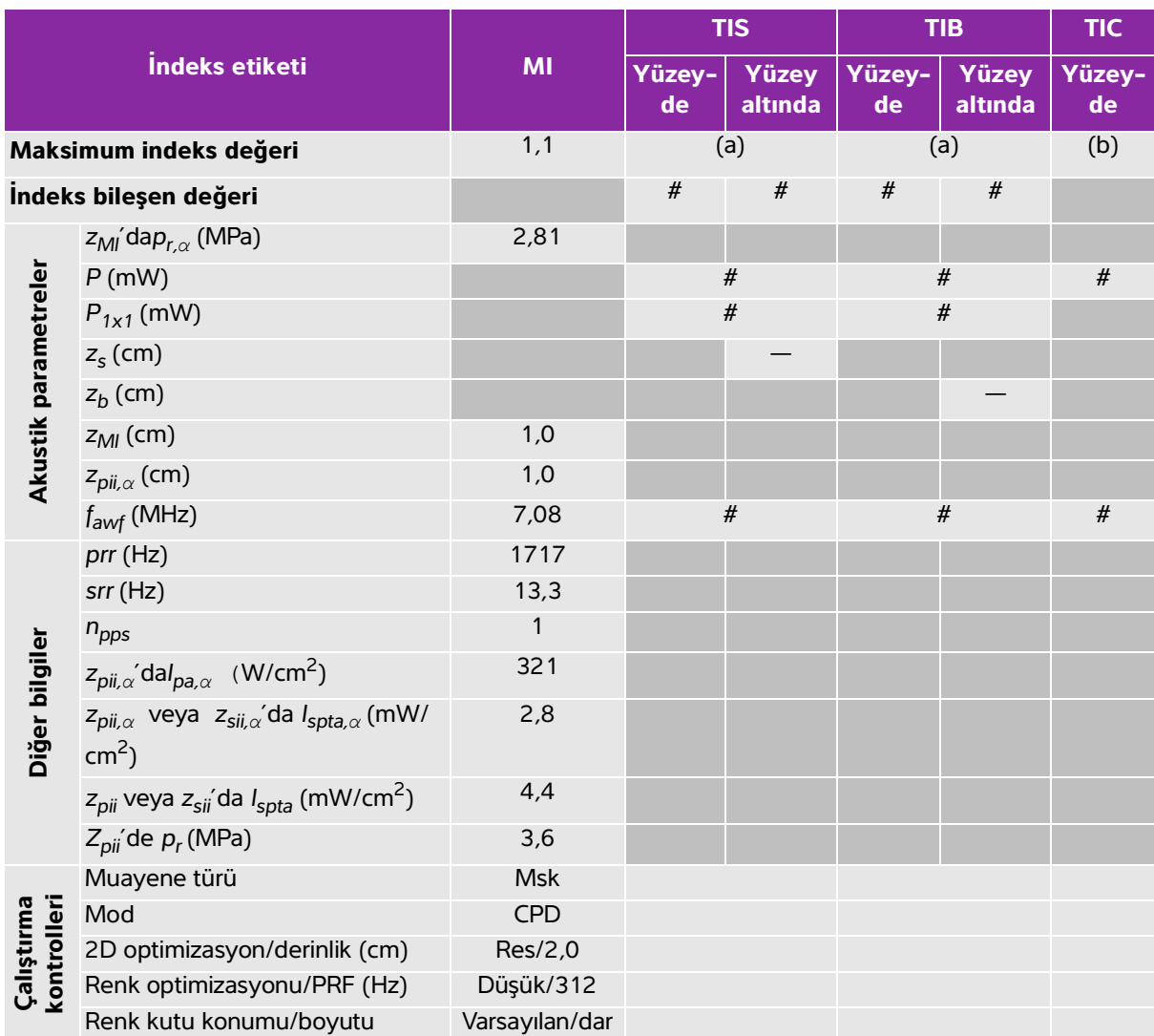

# **Tablo 10-38: Dönüştürücü modeli: L25xp İşletim modu: Renkli/CPD**

(a) Bu indeks bu işletim modu için gerekli değildir; değer <1'dir.

(b) Bu dönüştürücü transkranyal veya neonatal sefalik kullanım amaçlı değildir.

# Aşağıda belirtilen nedenle global maksimum indeks değeri raporlanmamış olduğundan bu çalışma koşulu için herhangi bir veri raporlanmamıştır. (Referans global maksimum indeks değeri çizgisi.)

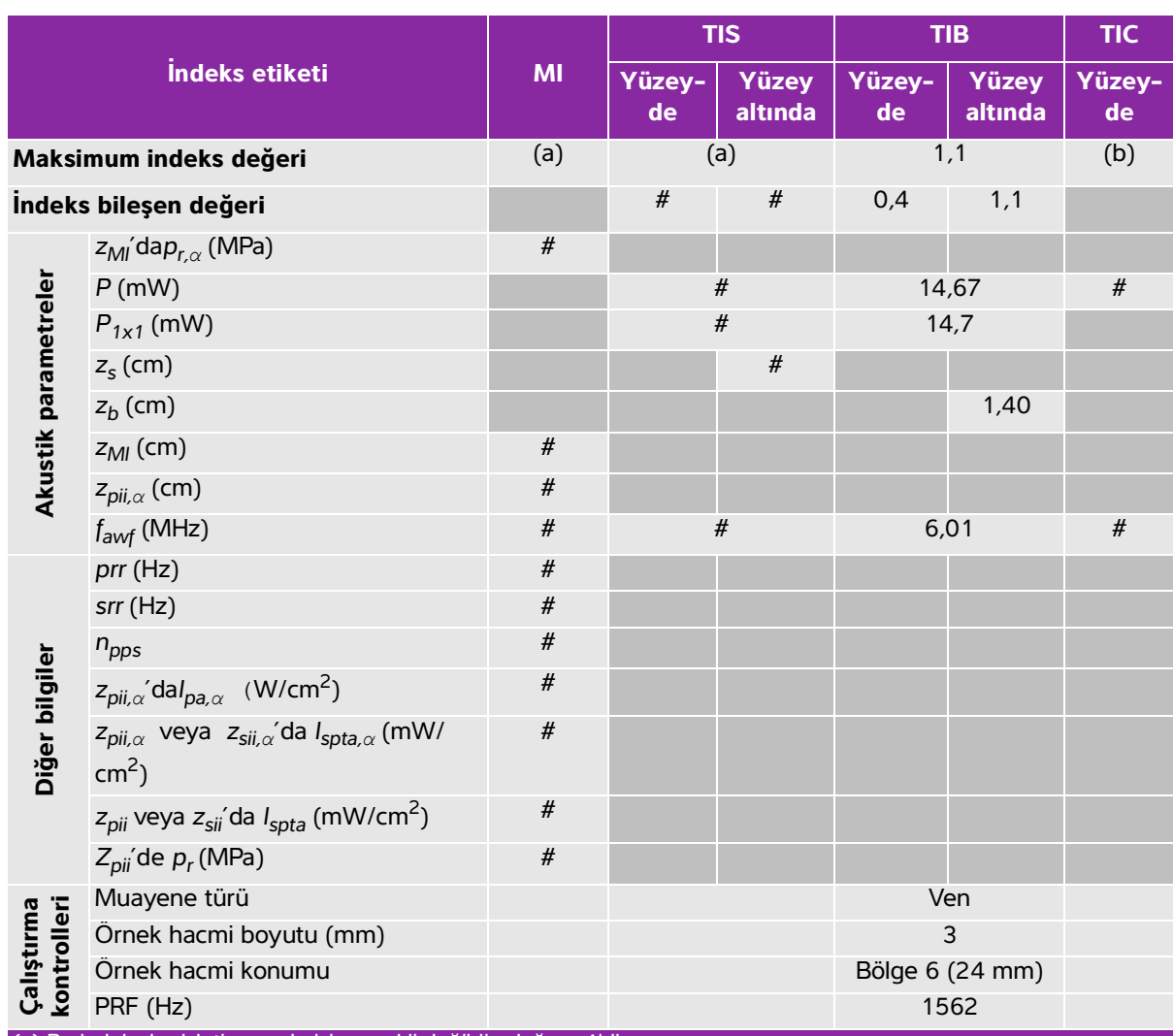

### **Tablo 10-39: Dönüştürücü modeli: L25xp İşletim modu: PW Doppler**

(a) Bu indeks bu işletim modu için gerekli değildir; değer <1'dir.

(b) Bu dönüştürücü transkranyal veya neonatal sefalik kullanım amaçlı değildir.

# Aşağıda belirtilen nedenle global maksimum indeks değeri raporlanmamış olduğundan bu çalışma koşulu için herhangi bir veri raporlanmamıştır. (Referans global maksimum indeks değeri çizgisi.)

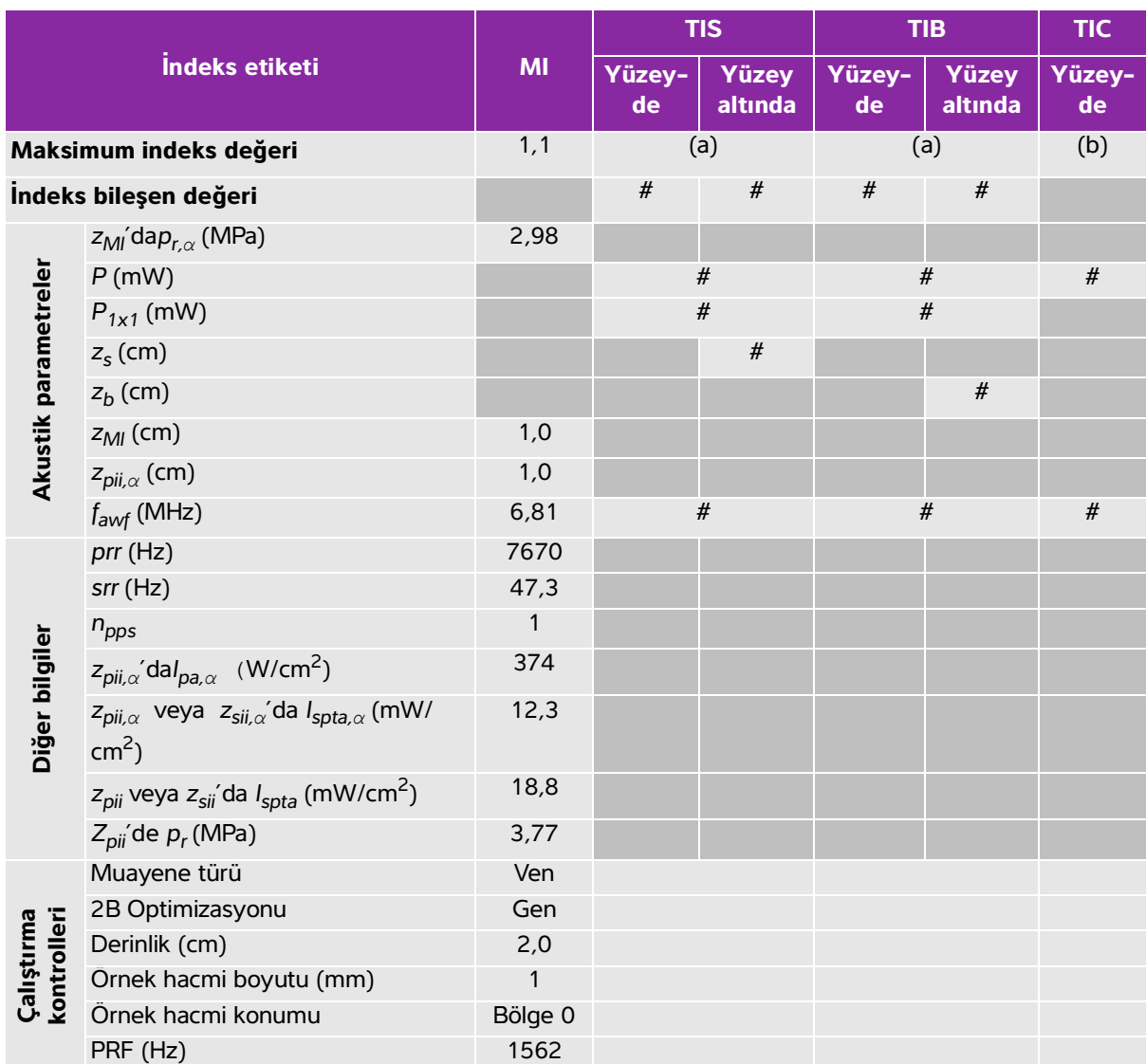

## **Tablo 10-40: Dönüştürücü modeli: L25xp İşletim modu: 2D + PW Doppler**

(a) Bu indeks bu işletim modu için gerekli değildir; değer <1'dir.

(b) Bu dönüştürücü transkranyal veya neonatal sefalik kullanım amaçlı değildir.

# Aşağıda belirtilen nedenle global maksimum indeks değeri raporlanmamış olduğundan bu çalışma koşulu için

herhangi bir veri raporlanmamıştır. (Referans global maksimum indeks değeri çizgisi.)

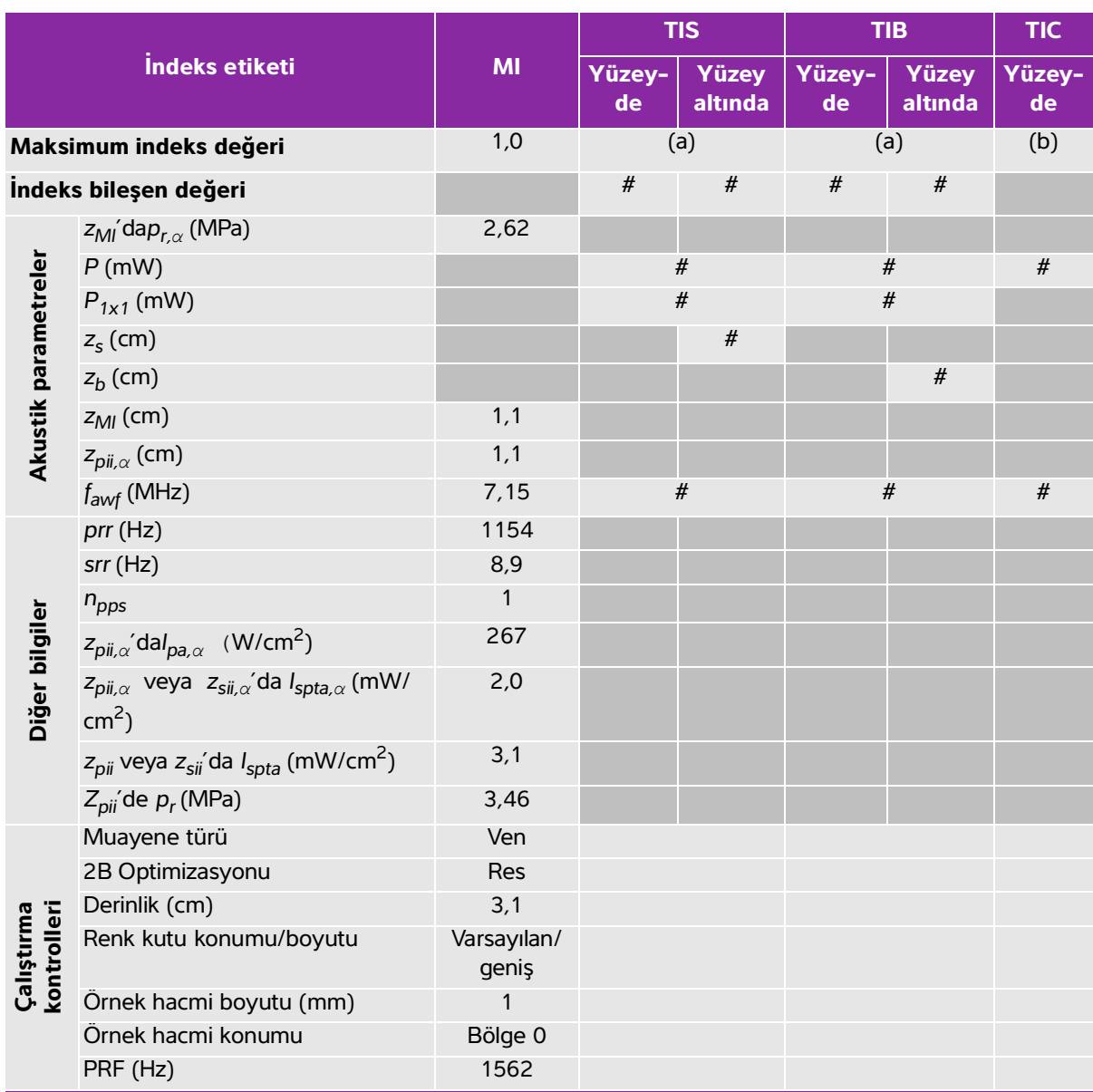

## **Tablo 10-41: Dönüştürücü modeli: L25xp İşletim modu: 2D + Renkli + PW Doppler**

(a) Bu indeks bu işletim modu için gerekli değildir; değer <1'dir.

(b) Bu dönüştürücü transkranyal veya neonatal sefalik kullanım amaçlı değildir.

# Aşağıda belirtilen nedenle global maksimum indeks değeri raporlanmamış olduğundan bu çalışma koşulu için

herhangi bir veri raporlanmamıştır. (Referans global maksimum indeks değeri çizgisi.)

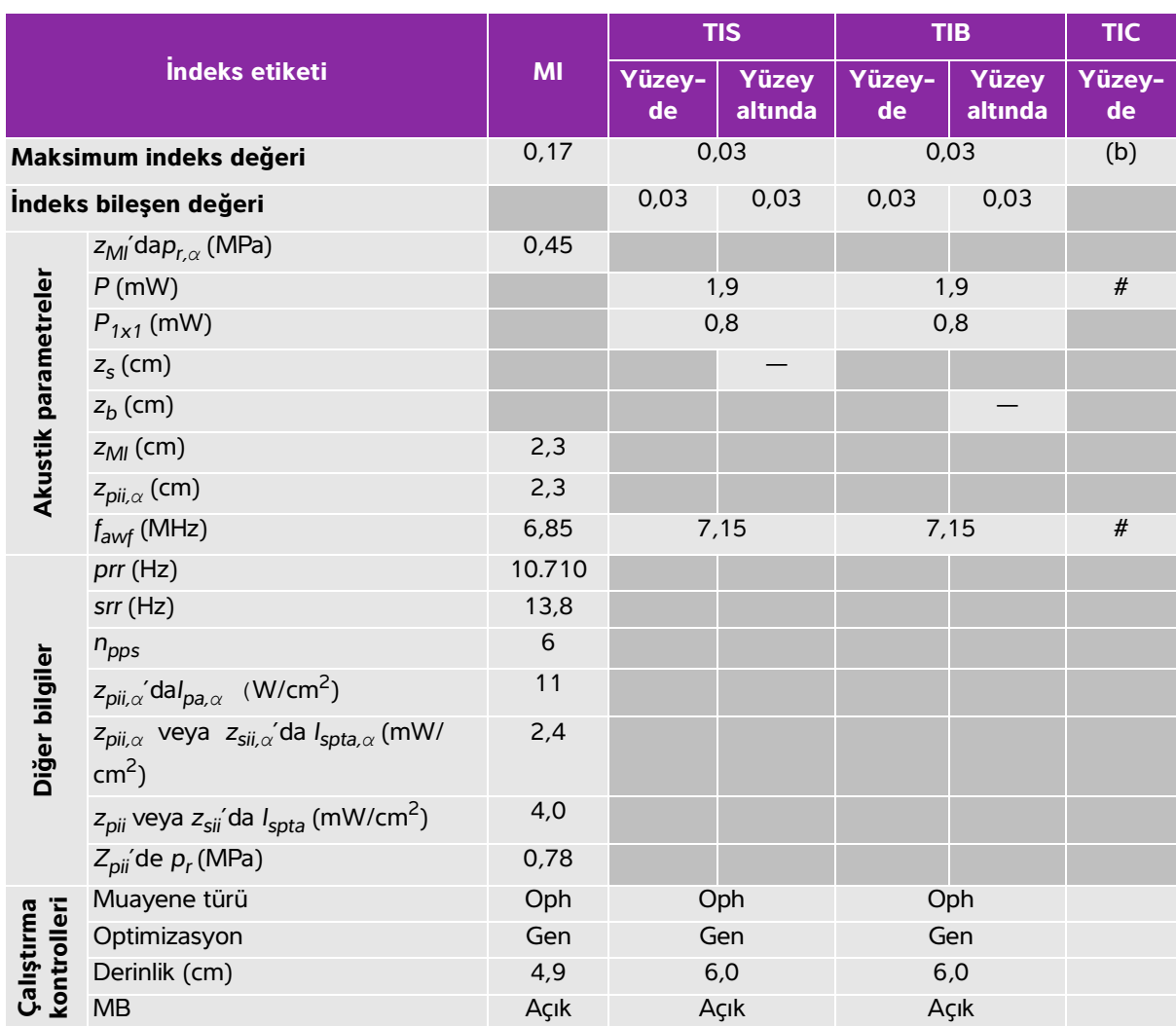

## **Tablo 10-42: Dönüştürücü modeli: L25xp (Oftalmik) İşletim modu: 2D**

(a) Bu indeks bu işletim modu için gerekli değildir; değer <1'dir.

(b) Bu dönüştürücü transkranyal veya neonatal sefalik kullanım amaçlı değildir.

# Aşağıda belirtilen nedenle global maksimum indeks değeri raporlanmamış olduğundan bu çalışma koşulu için herhangi bir veri raporlanmamıştır. (Referans global maksimum indeks değeri çizgisi.)

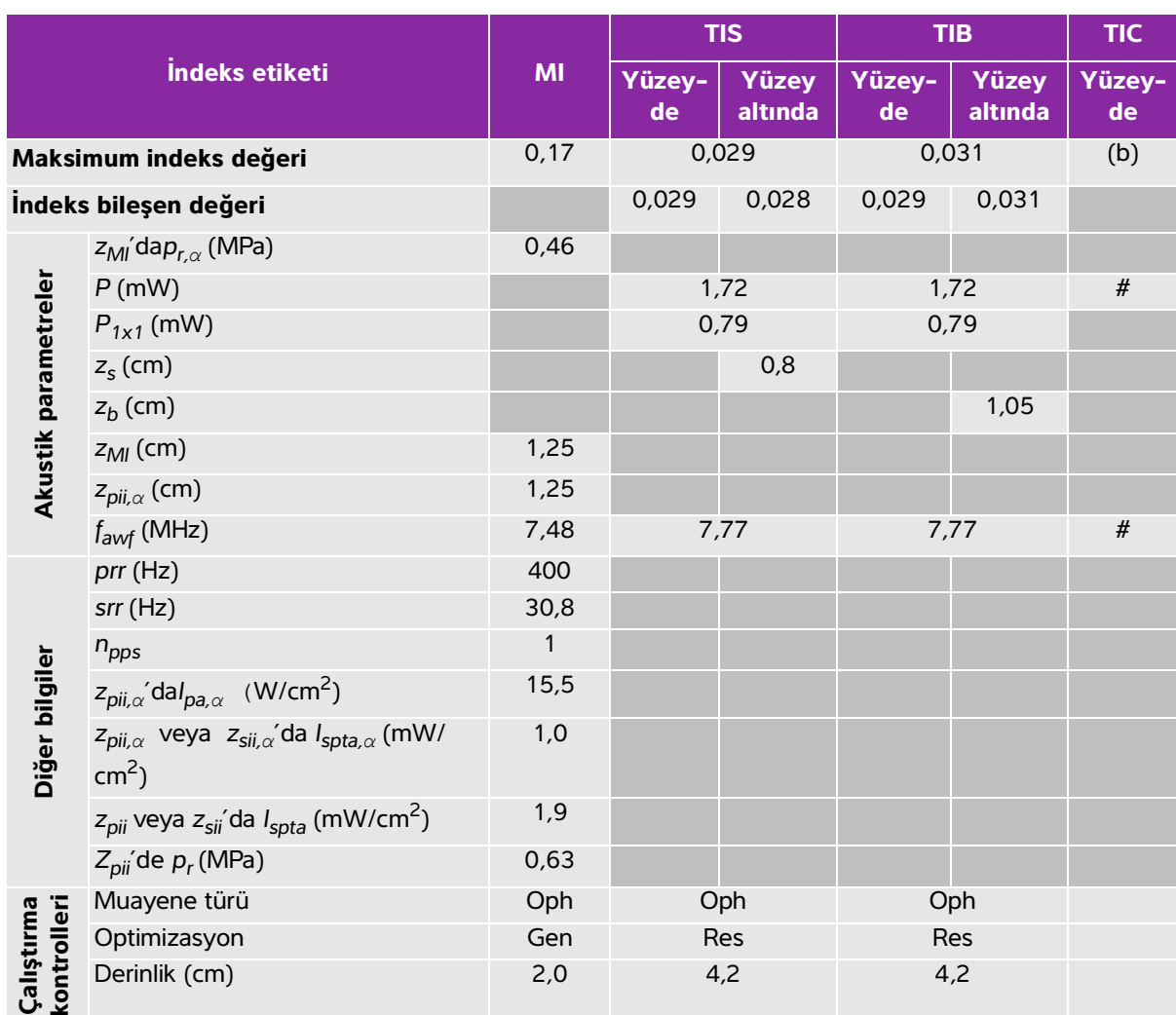

#### **Tablo 10-43: Dönüştürücü modeli: L25xp (Oftalmik) İşletim modu: 2D + M Mode**

(a) Bu indeks bu işletim modu için gerekli değildir; değer <1'dir.

(b) Bu dönüştürücü transkranyal veya neonatal sefalik kullanım amaçlı değildir.

# Aşağıda belirtilen nedenle global maksimum indeks değeri raporlanmamış olduğundan bu çalışma koşulu için herhangi bir veri raporlanmamıştır. (Referans global maksimum indeks değeri çizgisi.)

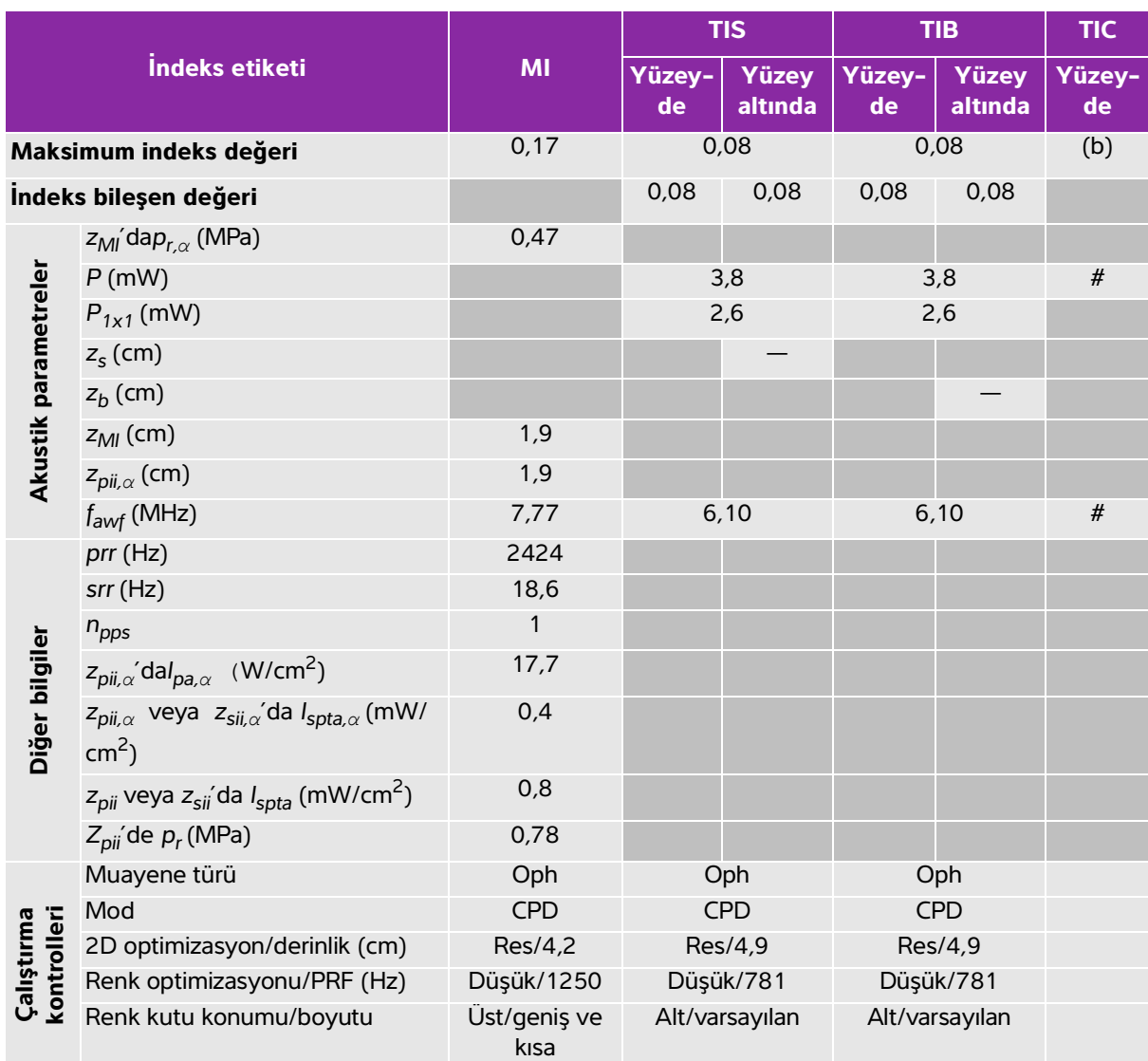

## **Tablo 10-44: Dönüştürücü modeli: L25xp (Oftalmik) İşletim modu: Renkli/CPD**

(a) Bu indeks bu işletim modu için gerekli değildir; değer <1'dir.

(b) Bu dönüştürücü transkranyal veya neonatal sefalik kullanım amaçlı değildir.

# Aşağıda belirtilen nedenle global maksimum indeks değeri raporlanmamış olduğundan bu çalışma koşulu için herhangi bir veri raporlanmamıştır. (Referans global maksimum indeks değeri çizgisi.)

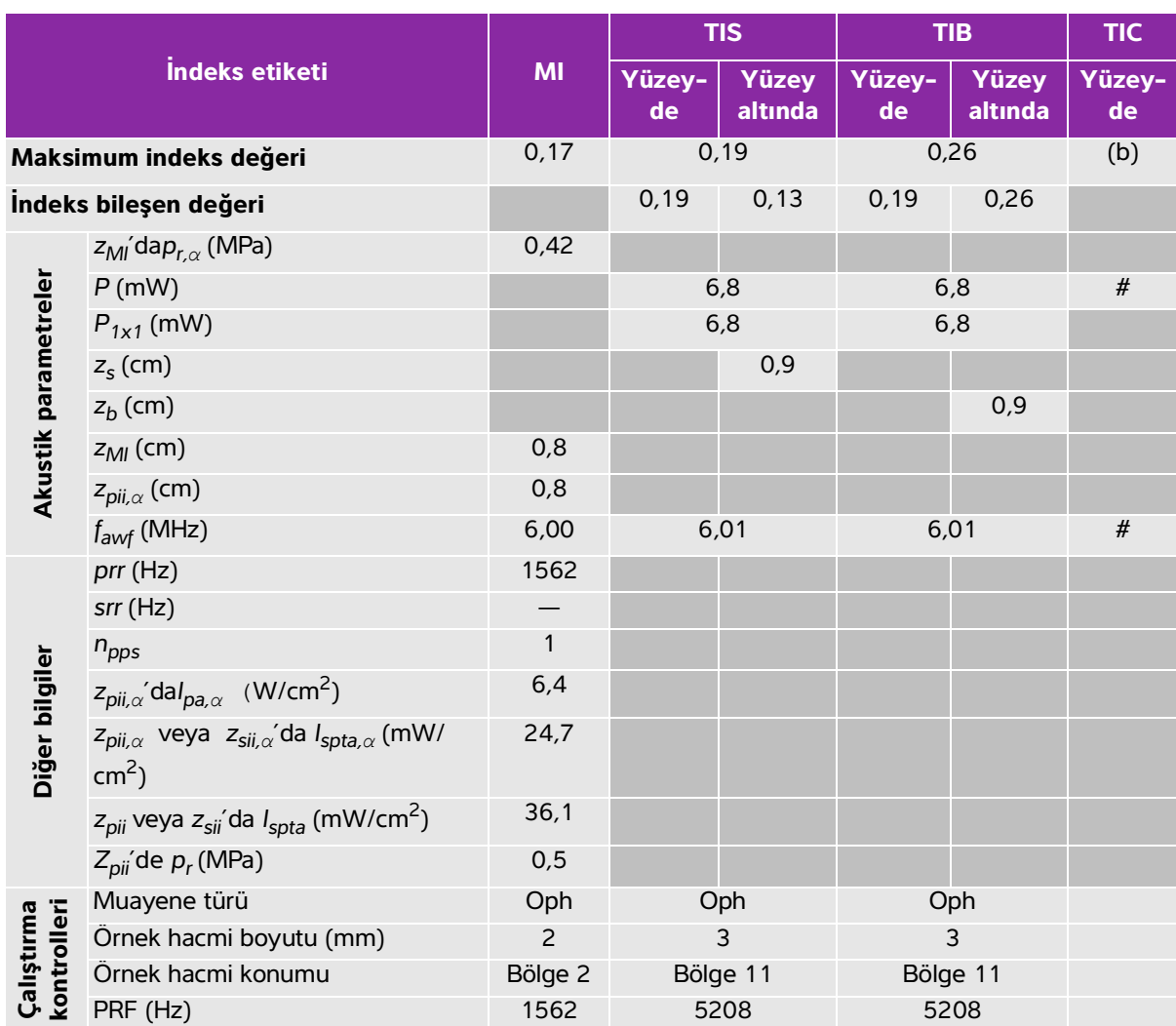

## **Tablo 10-45: Dönüştürücü modeli: L25xp (Oftalmik) İşletim modu: PW Doppler**

(a) Bu indeks bu işletim modu için gerekli değildir; değer <1'dir.

(b) Bu dönüştürücü transkranyal veya neonatal sefalik kullanım amaçlı değildir.

# Aşağıda belirtilen nedenle global maksimum indeks değeri raporlanmamış olduğundan bu çalışma koşulu için herhangi bir veri raporlanmamıştır. (Referans global maksimum indeks değeri çizgisi.)

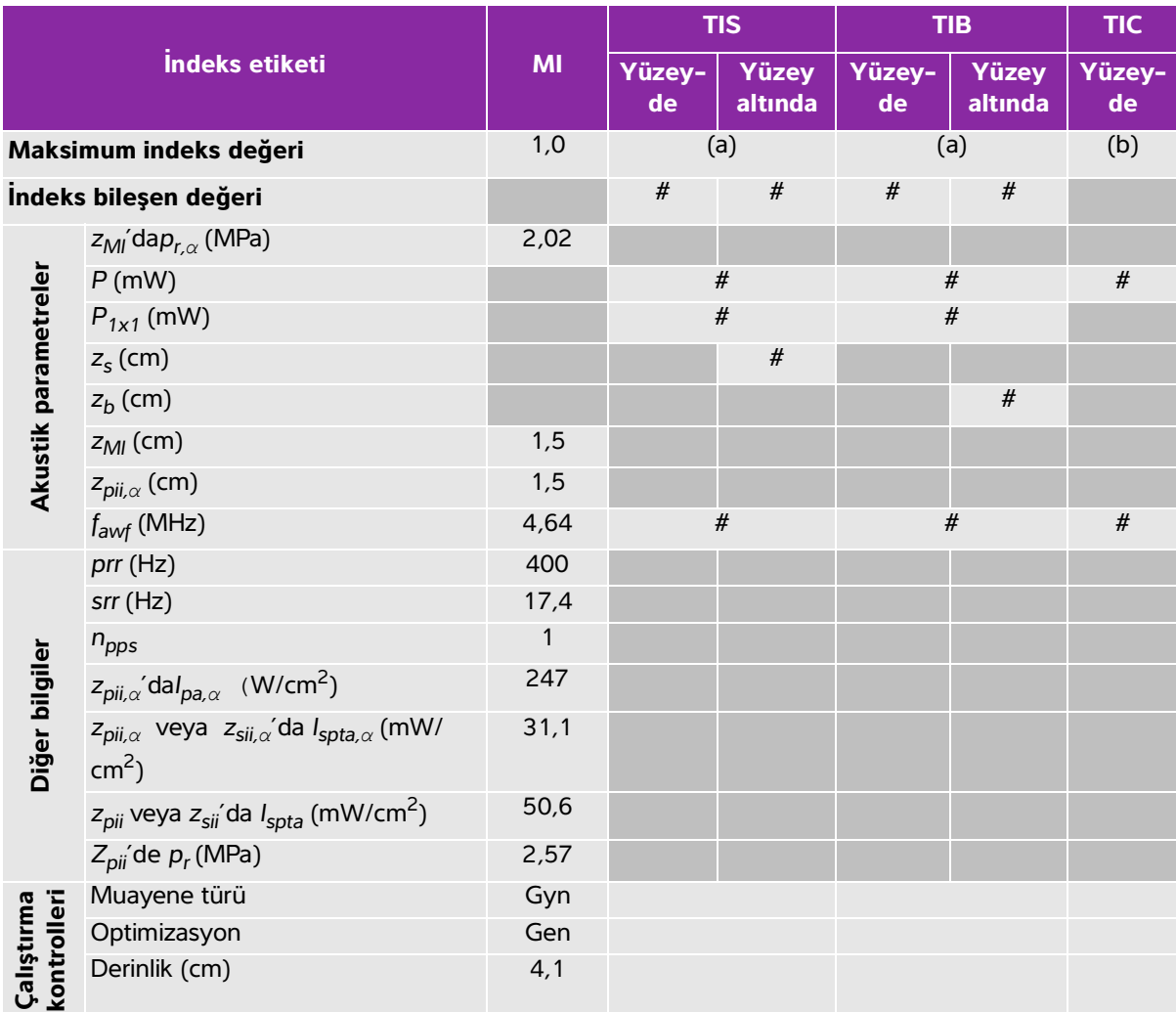

# **Tablo 10-46: Dönüştürücü modeli: ICTxp İşletim modu: 2D + M Mode**

(a) Bu indeks bu işletim modu için gerekli değildir; değer <1'dir.

(b) Bu dönüştürücü transkranyal veya neonatal sefalik kullanım amaçlı değildir.

# Aşağıda belirtilen nedenle global maksimum indeks değeri raporlanmamış olduğundan bu çalışma koşulu için herhangi bir veri raporlanmamıştır. (Referans global maksimum indeks değeri çizgisi.)

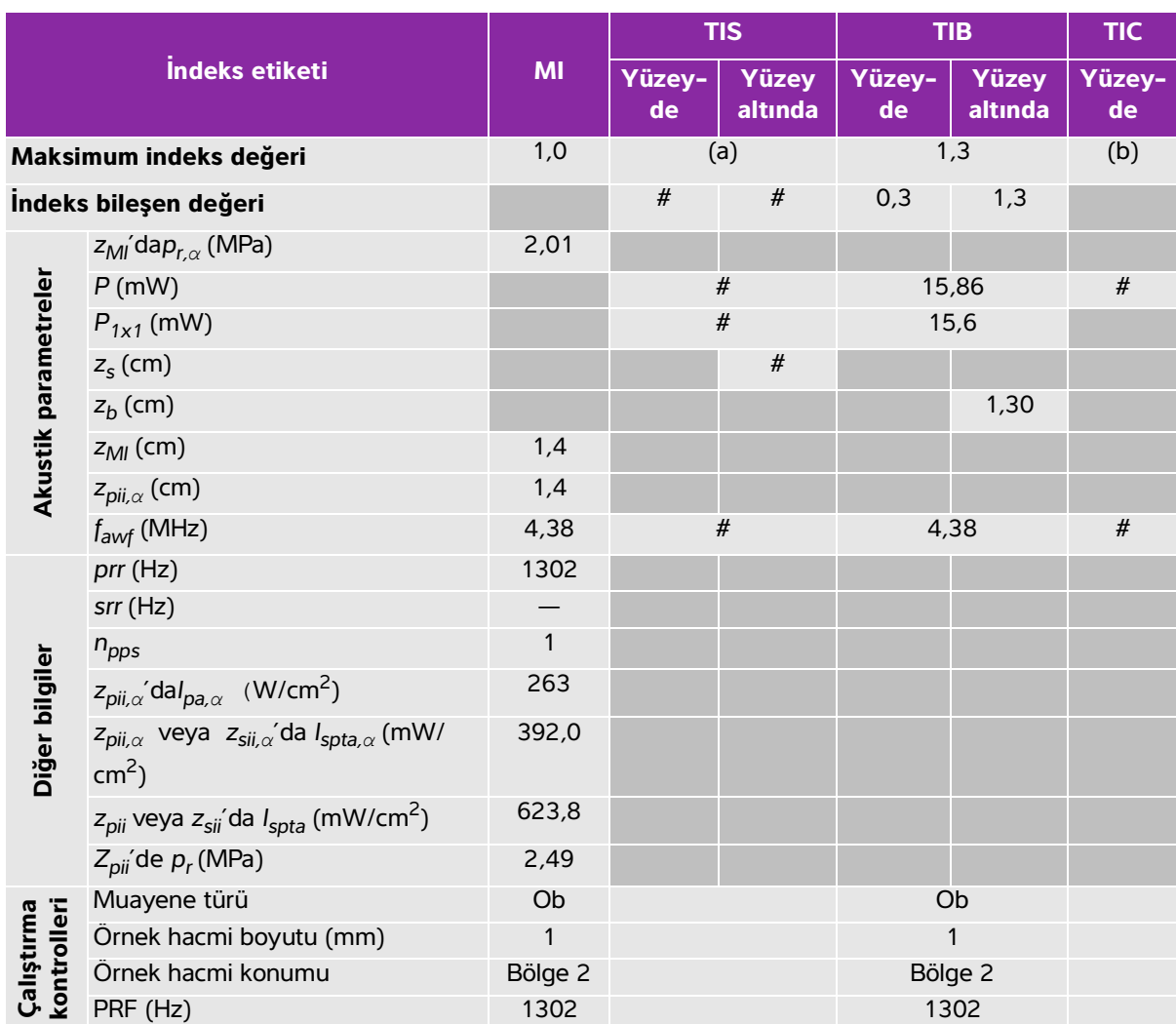

## **Tablo 10-47: Dönüştürücü modeli: ICTxp İşletim modu: PW Doppler**

(a) Bu indeks bu işletim modu için gerekli değildir; değer <1'dir.

(b) Bu dönüştürücü transkranyal veya neonatal sefalik kullanım amaçlı değildir.

# Aşağıda belirtilen nedenle global maksimum indeks değeri raporlanmamış olduğundan bu çalışma koşulu için herhangi bir veri raporlanmamıştır. (Referans global maksimum indeks değeri çizgisi.)

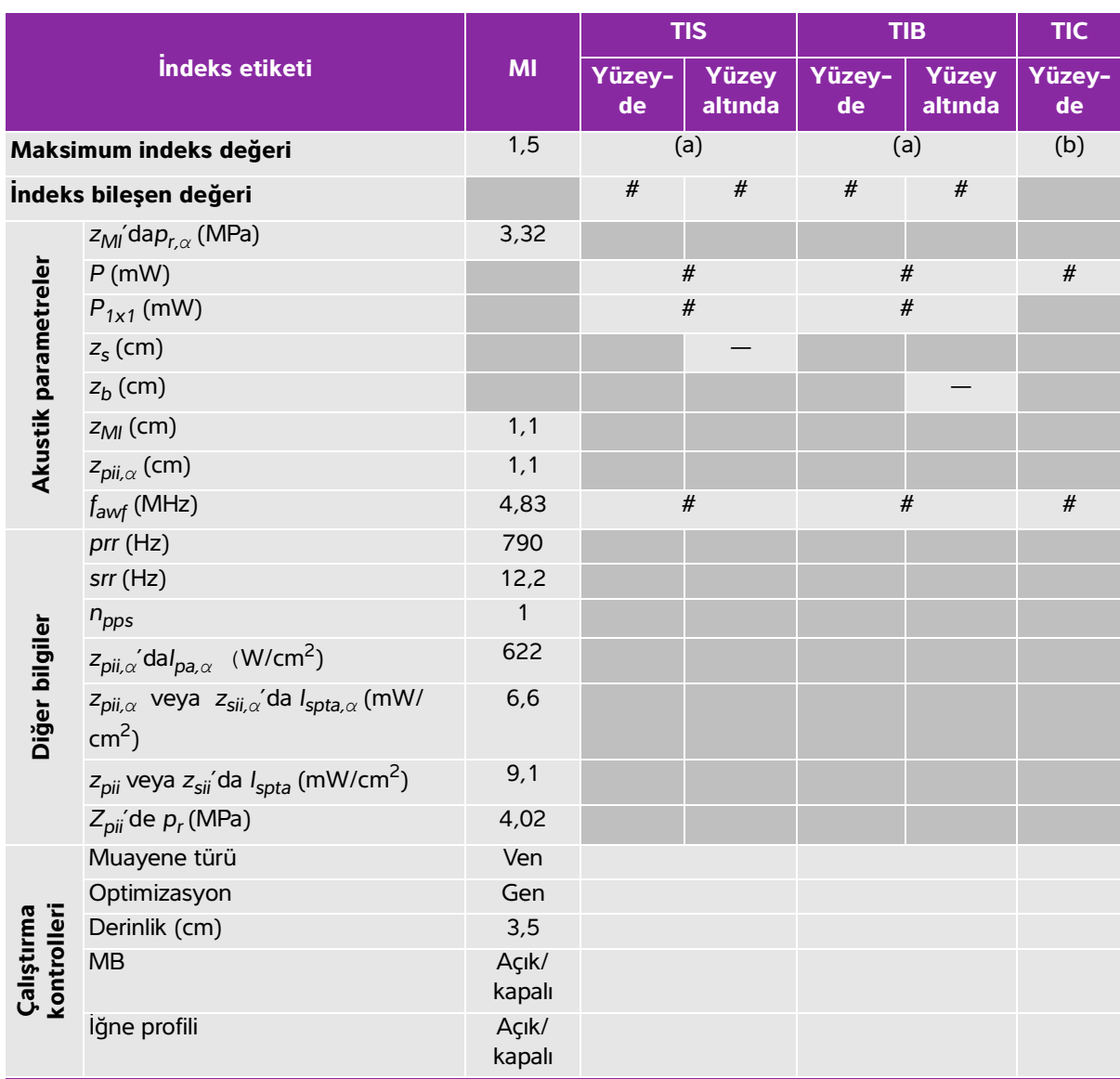

# **Tablo 10-48: Dönüştürücü modeli: L38xp İşletim modu: 2D**

(a) Bu indeks bu işletim modu için gerekli değildir; değer <1'dir.

(b) Bu dönüştürücü transkranyal veya neonatal sefalik kullanım amaçlı değildir.

# Aşağıda belirtilen nedenle global maksimum indeks değeri raporlanmamış olduğundan bu çalışma koşulu için herhangi bir veri raporlanmamıştır. (Referans global maksimum indeks değeri çizgisi.)

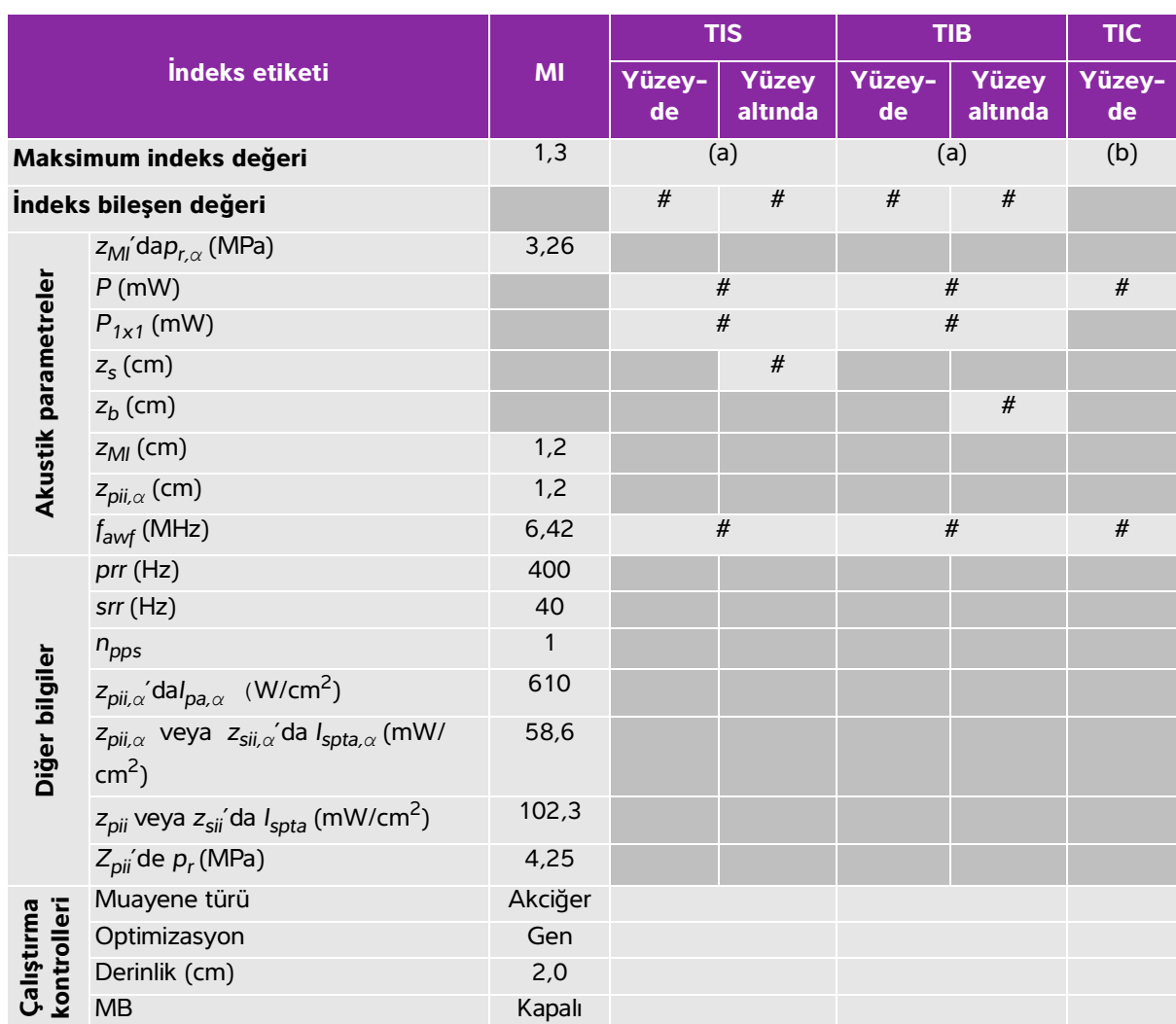

#### **Tablo 10-49: Dönüştürücü modeli: L38xp İşletim modu: 2D + M Mode**

(a) Bu indeks bu işletim modu için gerekli değildir; değer <1'dir.

(b) Bu dönüştürücü transkranyal veya neonatal sefalik kullanım amaçlı değildir.

# Aşağıda belirtilen nedenle global maksimum indeks değeri raporlanmamış olduğundan bu çalışma koşulu için

herhangi bir veri raporlanmamıştır. (Referans global maksimum indeks değeri çizgisi.)

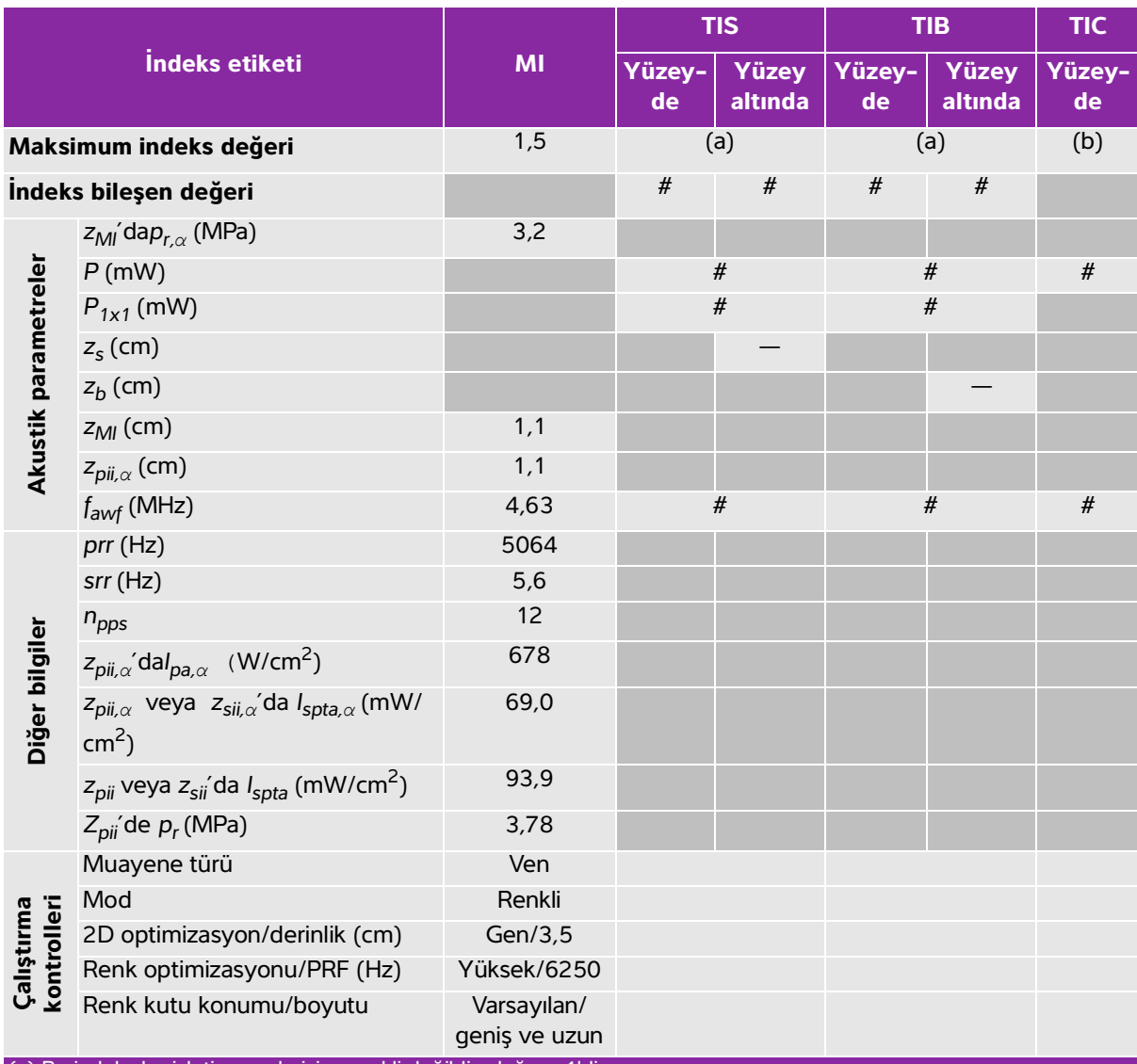

## **Tablo 10-50: Dönüştürücü modeli: L38xp İşletim modu: Renkli/CPD**

(a) Bu indeks bu işletim modu için gerekli değildir; değer <1'dir.

(b) Bu dönüştürücü transkranyal veya neonatal sefalik kullanım amaçlı değildir.

# Aşağıda belirtilen nedenle global maksimum indeks değeri raporlanmamış olduğundan bu çalışma koşulu için

herhangi bir veri raporlanmamıştır. (Referans global maksimum indeks değeri çizgisi.)

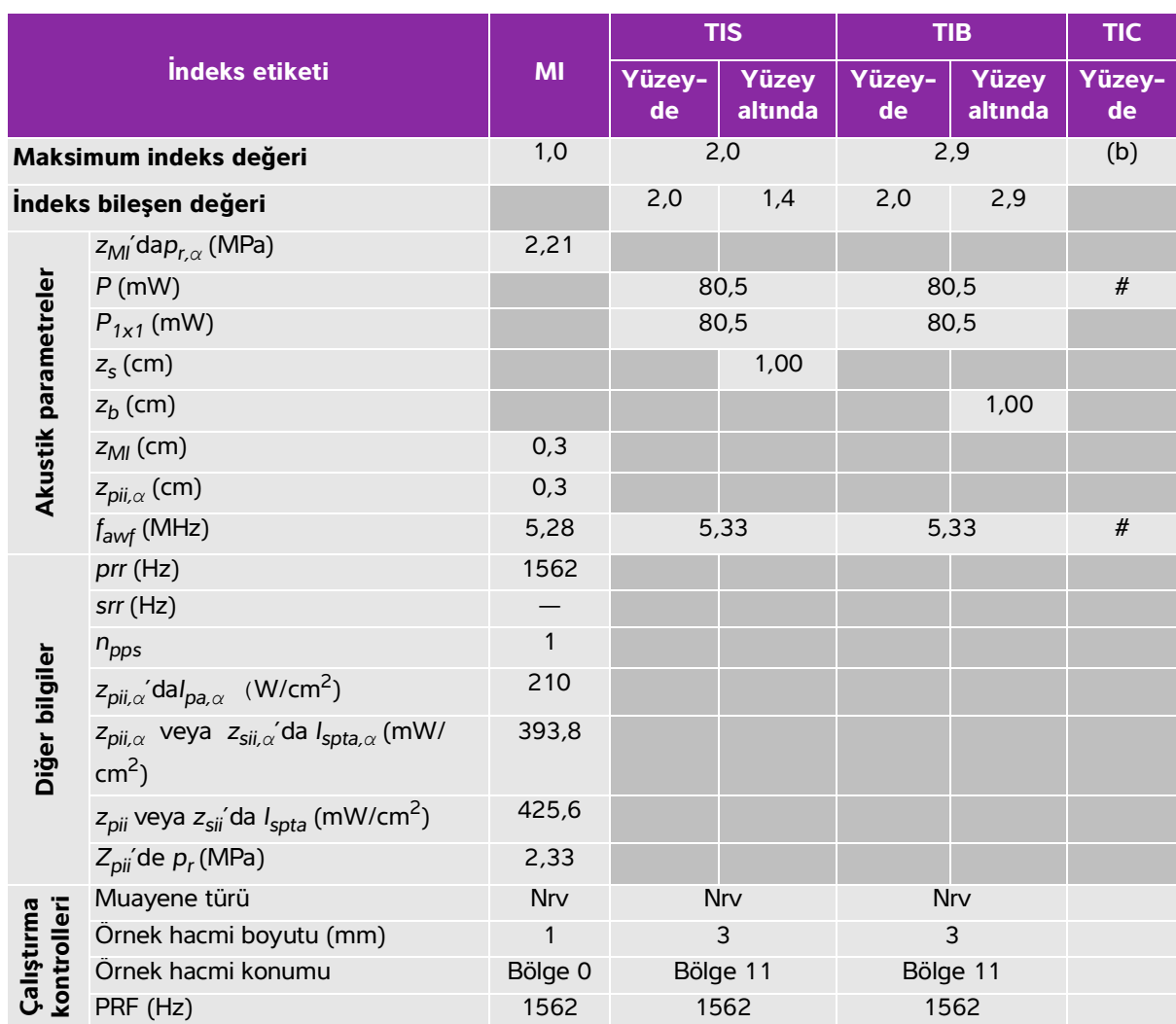

## **Tablo 10-51: Dönüştürücü modeli: L38xp İşletim modu: PW Doppler**

(a) Bu indeks bu işletim modu için gerekli değildir; değer <1'dir.

(b) Bu dönüştürücü transkranyal veya neonatal sefalik kullanım amaçlı değildir.

# Aşağıda belirtilen nedenle global maksimum indeks değeri raporlanmamış olduğundan bu çalışma koşulu için herhangi bir veri raporlanmamıştır. (Referans global maksimum indeks değeri çizgisi.)

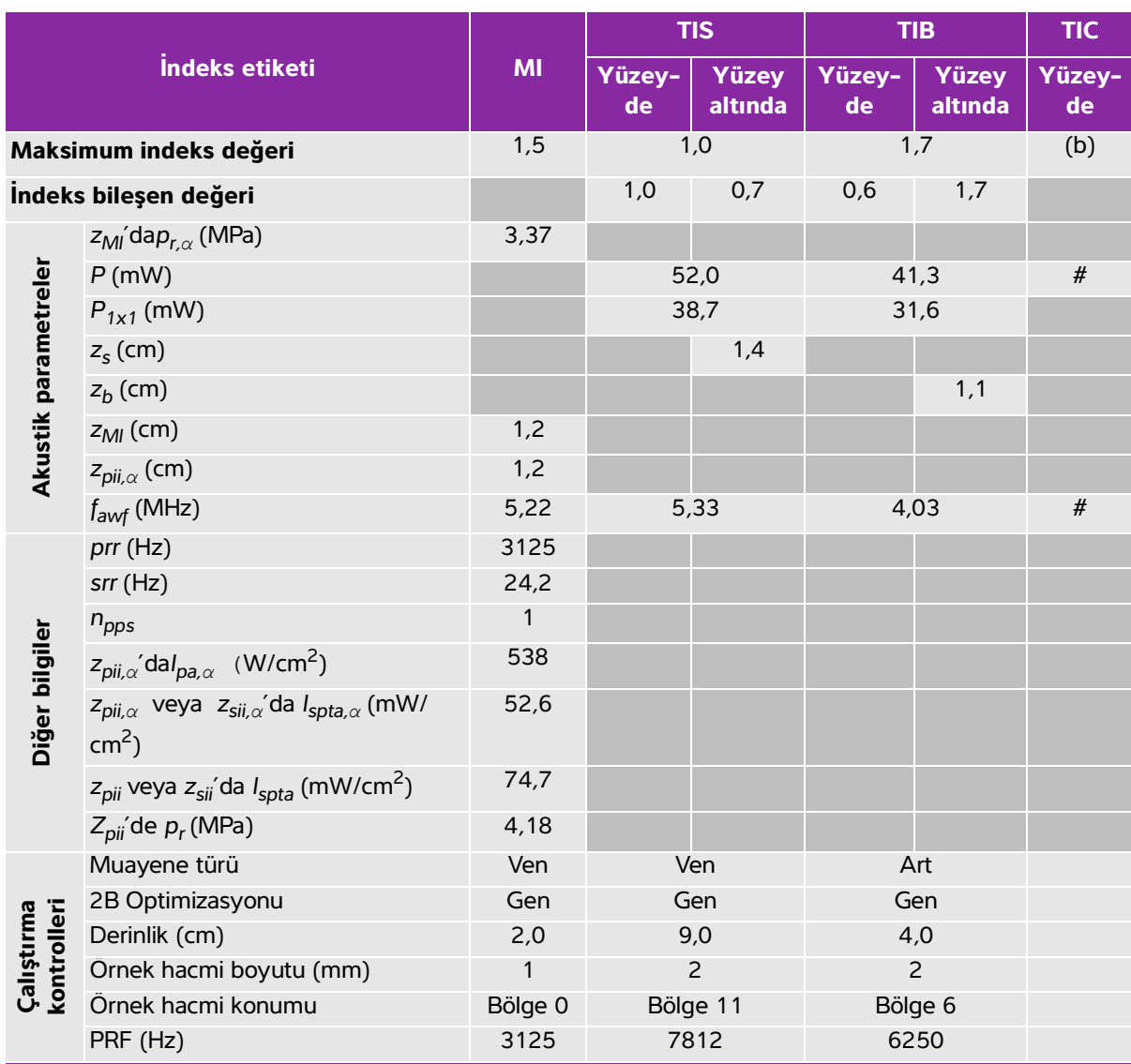

## **Tablo 10-52: Dönüştürücü modeli: L38xp İşletim modu: 2D + PW Doppler**

(a) Bu indeks bu işletim modu için gerekli değildir; değer <1'dir.

(b) Bu dönüştürücü transkranyal veya neonatal sefalik kullanım amaçlı değildir.

# Aşağıda belirtilen nedenle global maksimum indeks değeri raporlanmamış olduğundan bu çalışma koşulu için herhangi bir veri raporlanmamıştır. (Referans global maksimum indeks değeri çizgisi.)

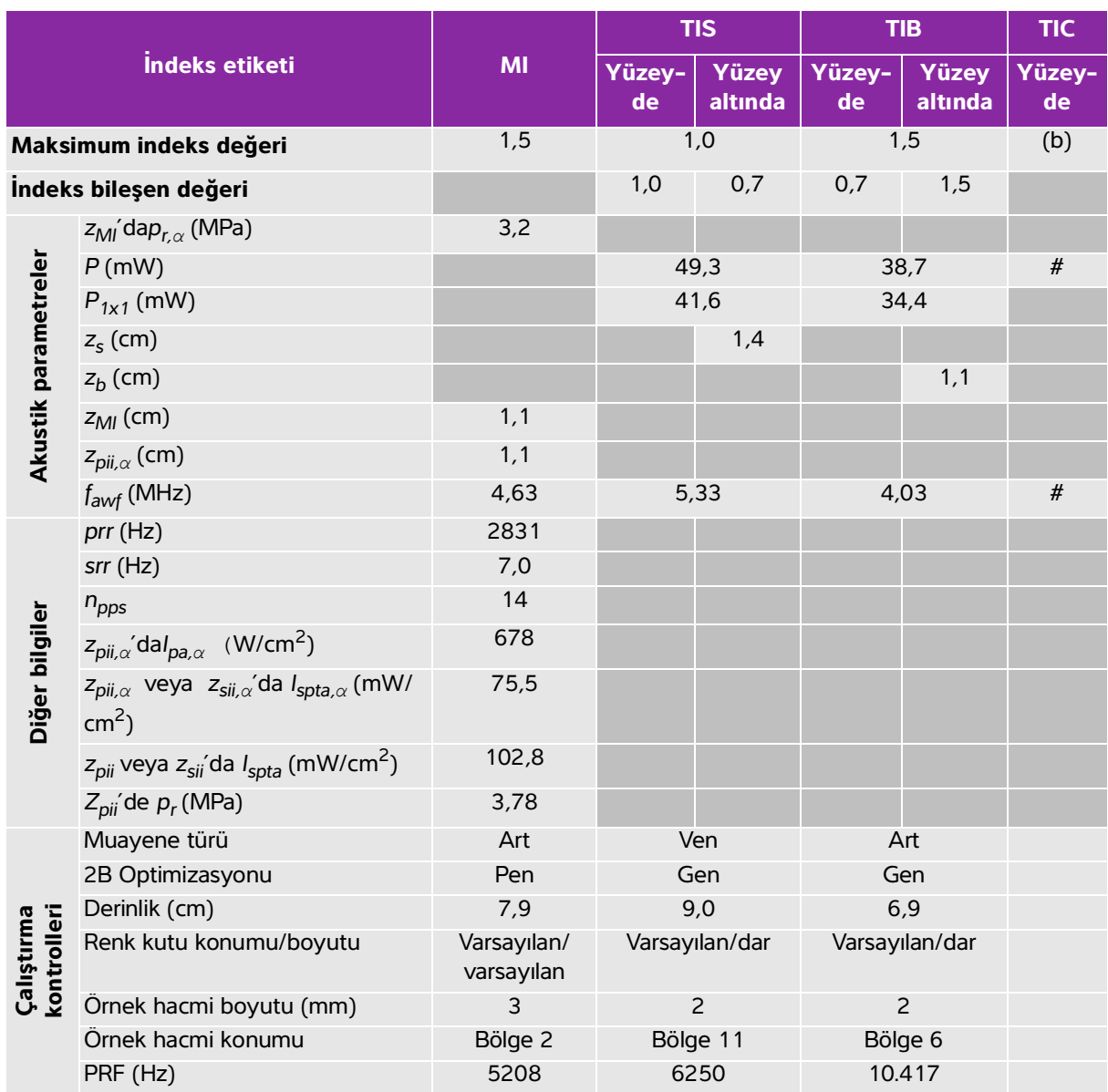

#### **Tablo 10-53: Dönüştürücü modeli: L38xp İşletim modu: 2D + Renkli + PW Doppler**

(a) Bu indeks bu işletim modu için gerekli değildir; değer <1'dir.

(b) Bu dönüştürücü transkranyal veya neonatal sefalik kullanım amaçlı değildir.

# Aşağıda belirtilen nedenle global maksimum indeks değeri raporlanmamış olduğundan bu çalışma koşulu için

herhangi bir veri raporlanmamıştır. (Referans global maksimum indeks değeri çizgisi.)

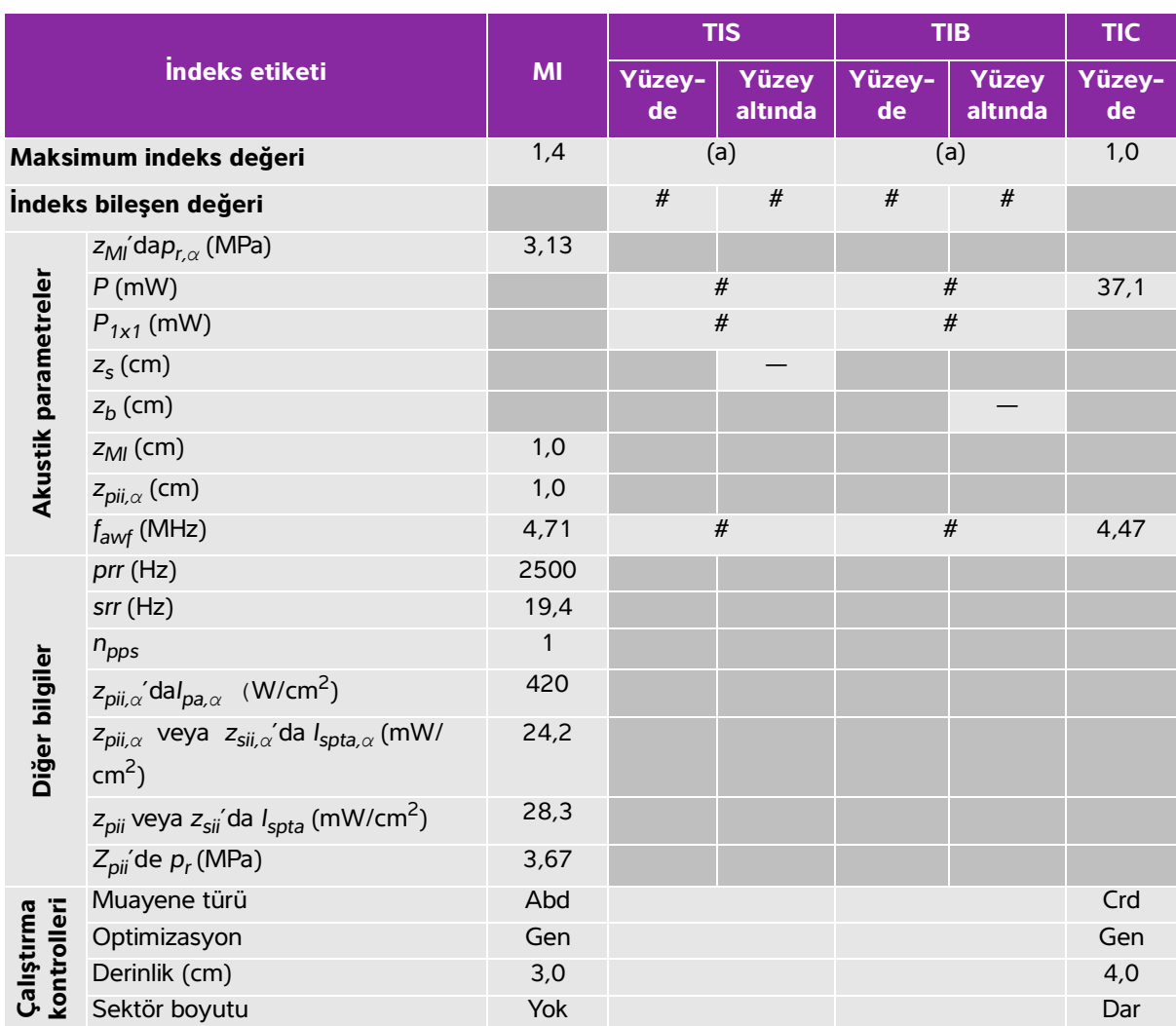

## **Tablo 10-54: Dönüştürücü modeli: P10xp İşletim modu: 2D**

(a) Bu indeks bu işletim modu için gerekli değildir; değer <1'dir.

(b) Bu dönüştürücü transkranyal veya neonatal sefalik kullanım amaçlı değildir.

# Aşağıda belirtilen nedenle global maksimum indeks değeri raporlanmamış olduğundan bu çalışma koşulu için herhangi bir veri raporlanmamıştır. (Referans global maksimum indeks değeri çizgisi.)

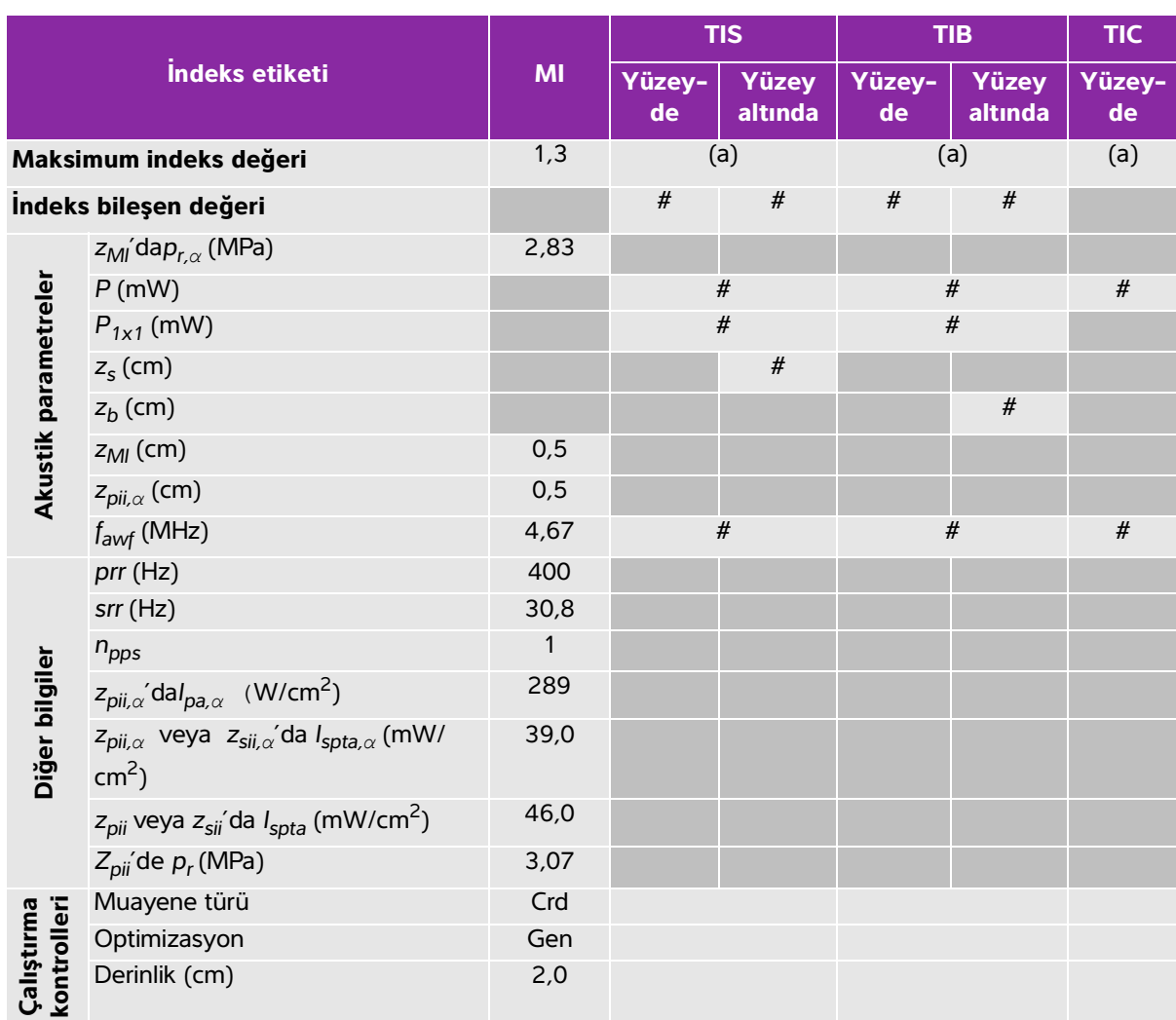

# **Tablo 10-55: Dönüştürücü modeli: P10xp İşletim modu: 2D + M Mode**

(a) Bu indeks bu işletim modu için gerekli değildir; değer <1'dir.

(b) Bu dönüştürücü transkranyal veya neonatal sefalik kullanım amaçlı değildir.

# Aşağıda belirtilen nedenle global maksimum indeks değeri raporlanmamış olduğundan bu çalışma koşulu için herhangi bir veri raporlanmamıştır. (Referans global maksimum indeks değeri çizgisi.)

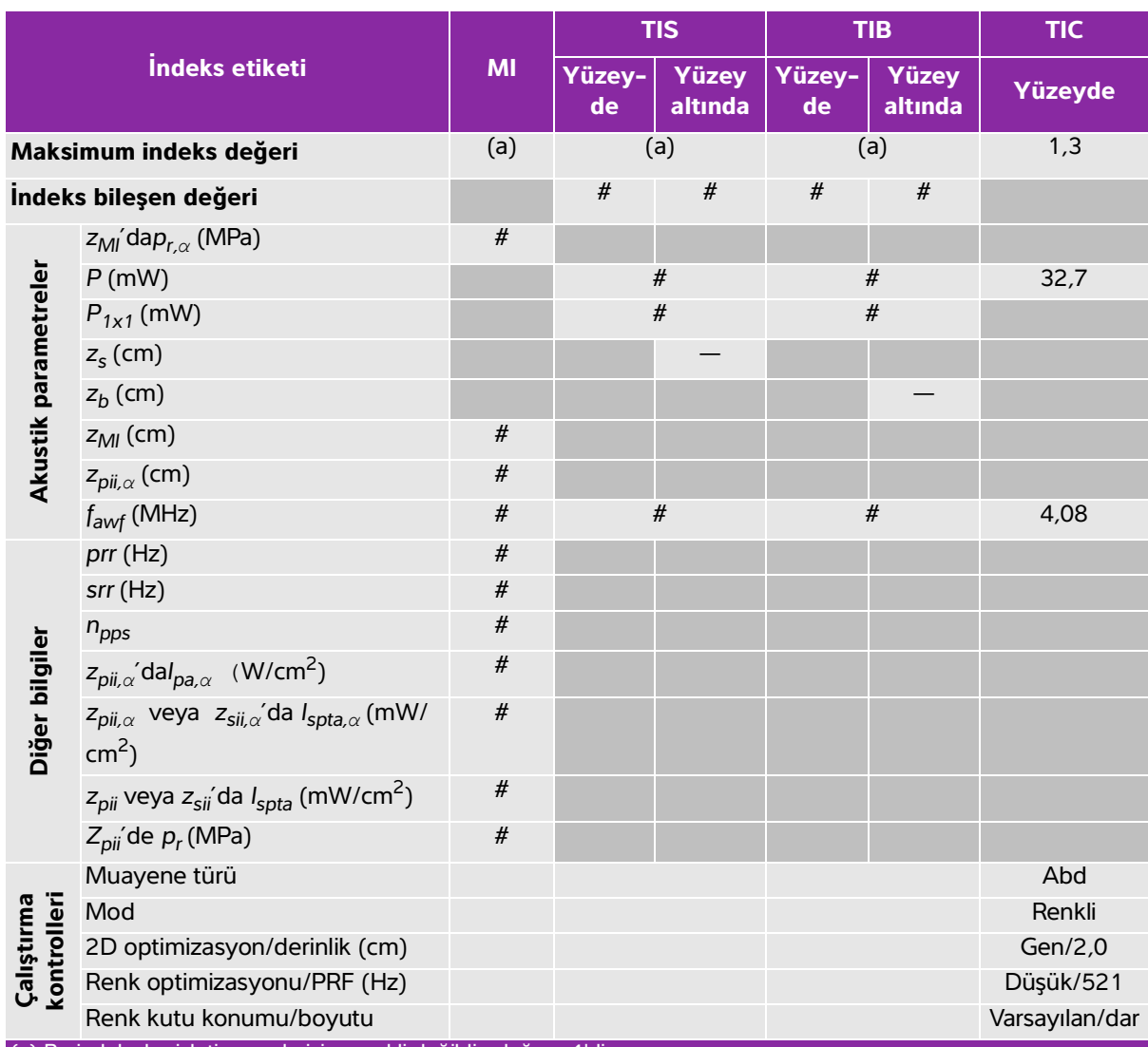

# **Tablo 10-56: Dönüştürücü modeli: P10xp İşletim modu: Renkli/CPD**

(a) Bu indeks bu işletim modu için gerekli değildir; değer <1'dir.

(b) Bu dönüştürücü transkranyal veya neonatal sefalik kullanım amaçlı değildir.

# Aşağıda belirtilen nedenle global maksimum indeks değeri raporlanmamış olduğundan bu çalışma koşulu için herhangi bir veri raporlanmamıştır. (Referans global maksimum indeks değeri çizgisi.)

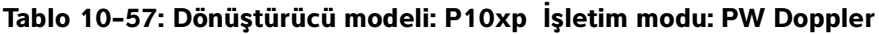

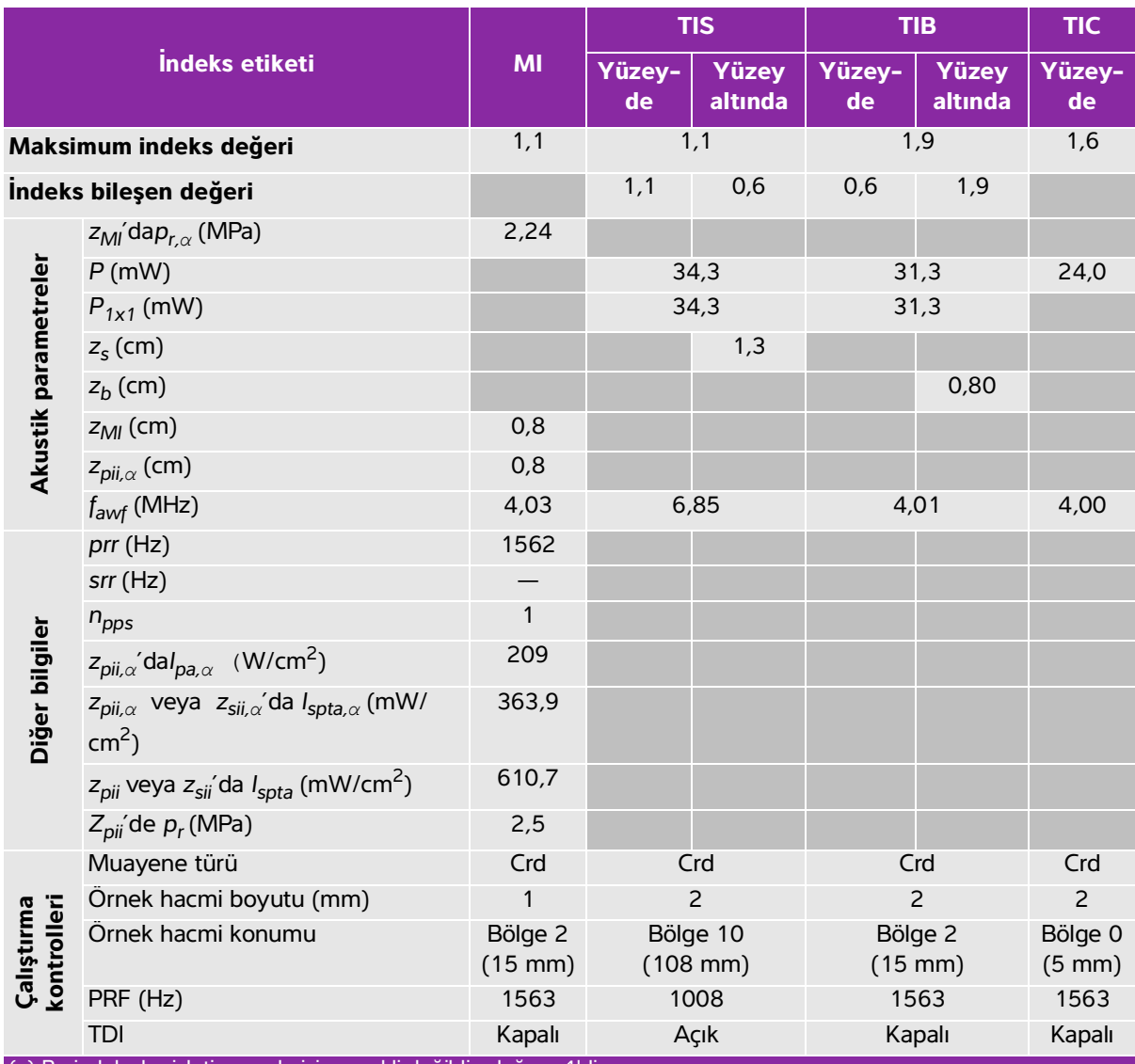

(a) Bu indeks bu işletim modu için gerekli değildir; değer <1'dir.

(b) Bu dönüştürücü transkranyal veya neonatal sefalik kullanım amaçlı değildir.

# Aşağıda belirtilen nedenle global maksimum indeks değeri raporlanmamış olduğundan bu çalışma koşulu için herhangi bir veri raporlanmamıştır. (Referans global maksimum indeks değeri çizgisi.)

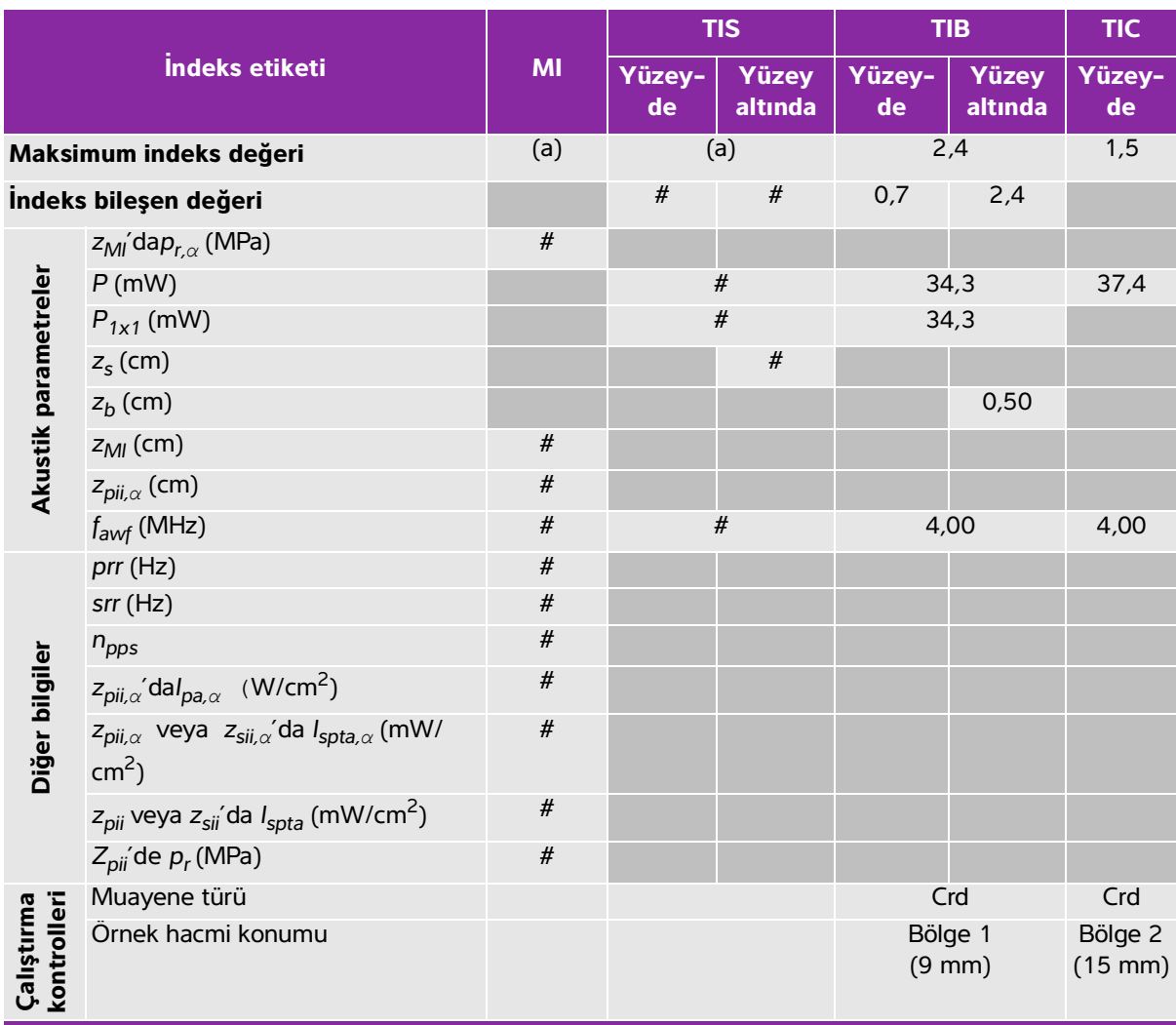

# **Tablo 10-58: Dönüştürücü modeli: P10xp İşletim modu: CW Doppler**

(a) Bu indeks bu işletim modu için gerekli değildir; değer <1'dir.

(b) Bu dönüştürücü transkranyal veya neonatal sefalik kullanım amaçlı değildir.

# Aşağıda belirtilen nedenle global maksimum indeks değeri raporlanmamış olduğundan bu çalışma koşulu için herhangi bir veri raporlanmamıştır. (Referans global maksimum indeks değeri çizgisi.)

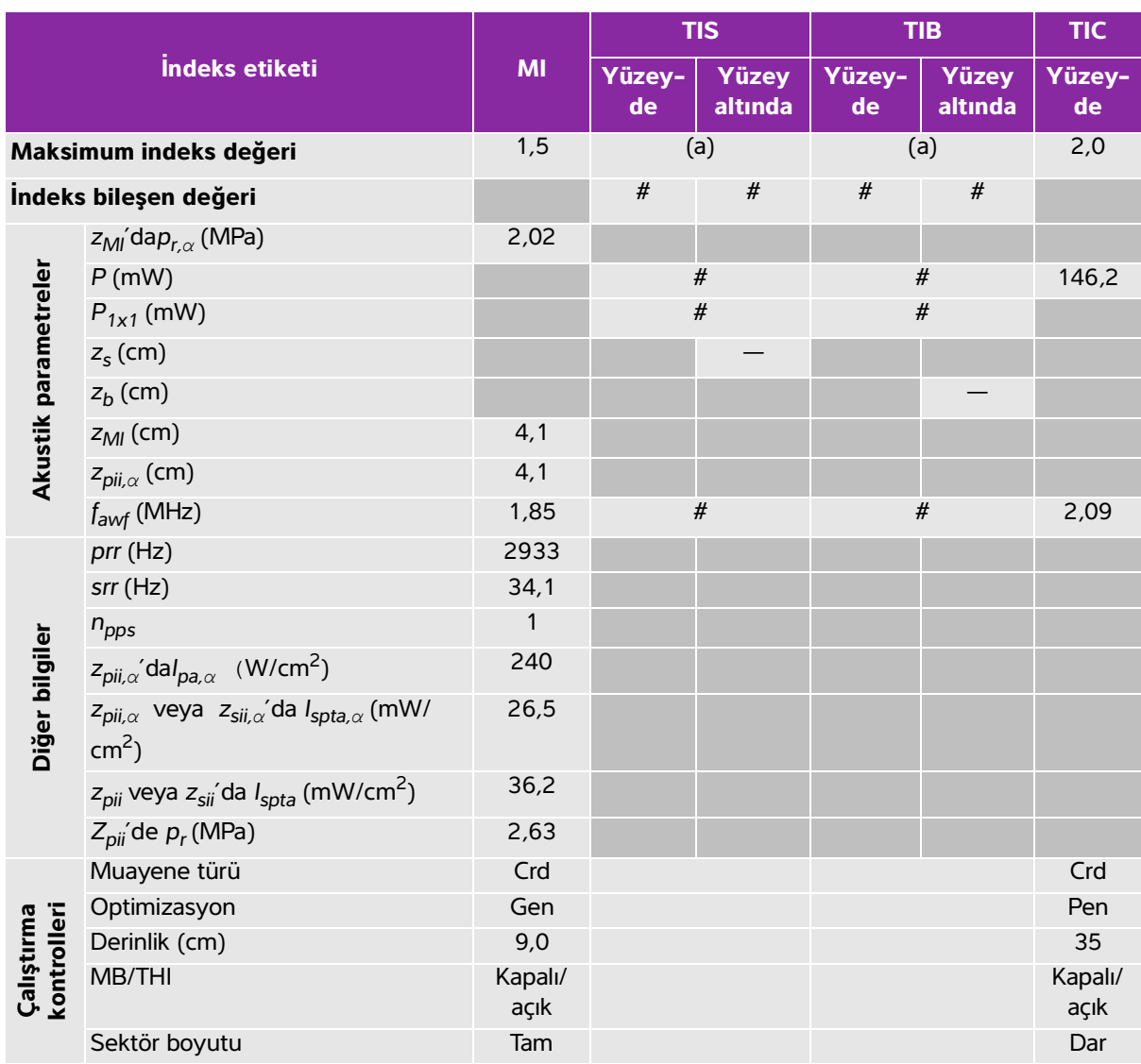

#### **Tablo 10-59: Dönüştürücü modeli: P21xp İşletim modu: 2D**

(a) Bu indeks bu işletim modu için gerekli değildir; değer <1'dir.

(b) Bu dönüştürücü transkranyal veya neonatal sefalik kullanım amaçlı değildir.

# Aşağıda belirtilen nedenle global maksimum indeks değeri raporlanmamış olduğundan bu çalışma koşulu için

herhangi bir veri raporlanmamıştır. (Referans global maksimum indeks değeri çizgisi.)

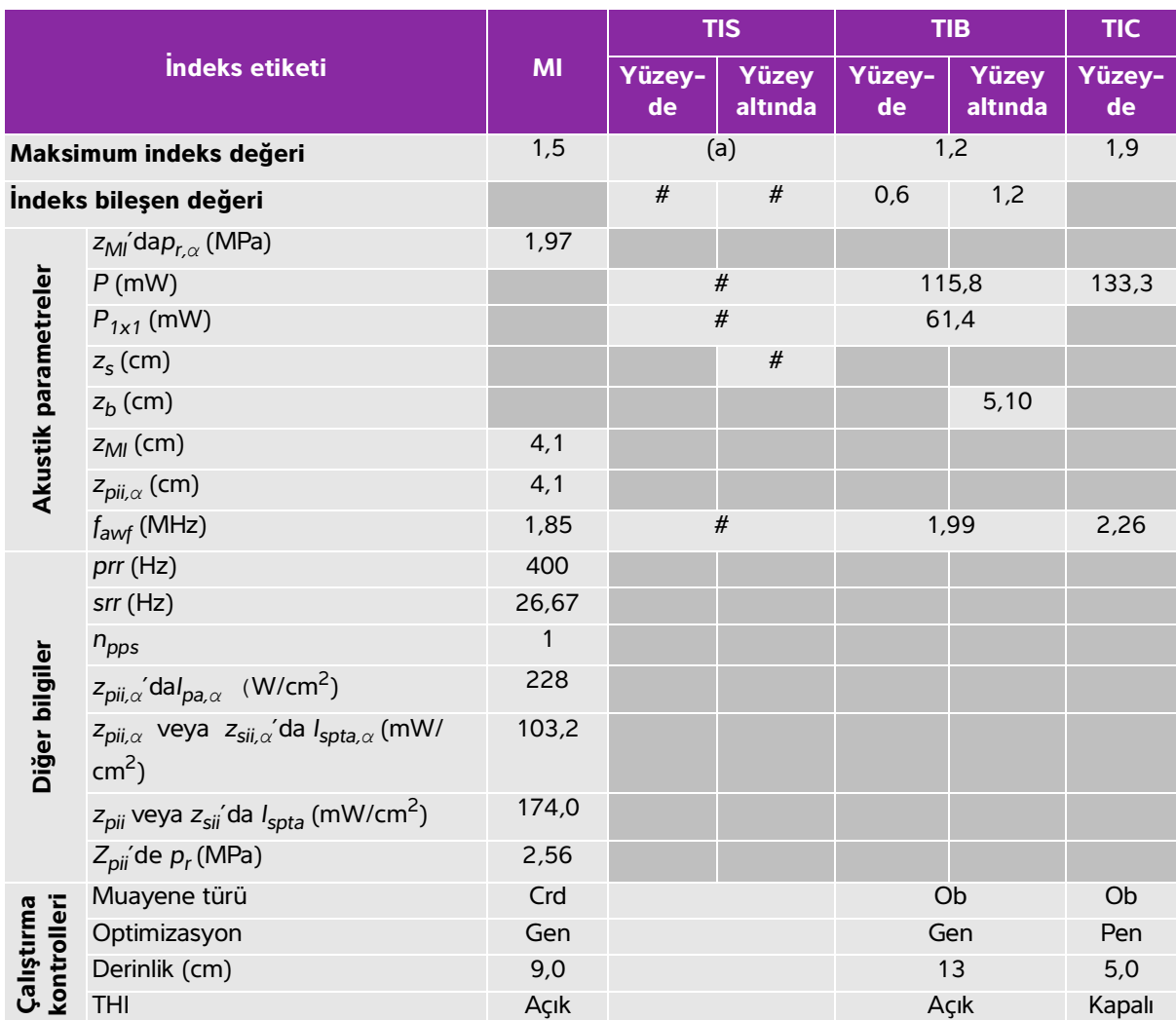

## **Tablo 10-60: Dönüştürücü modeli: P21xp İşletim modu: 2D + M Mode**

(a) Bu indeks bu işletim modu için gerekli değildir; değer <1'dir.

(b) Bu dönüştürücü transkranyal veya neonatal sefalik kullanım amaçlı değildir.

# Aşağıda belirtilen nedenle global maksimum indeks değeri raporlanmamış olduğundan bu çalışma koşulu için herhangi bir veri raporlanmamıştır. (Referans global maksimum indeks değeri çizgisi.)
### **Tablo 10-61: Dönüştürücü modeli: P21xp İşletim modu: Renkli/CPD**

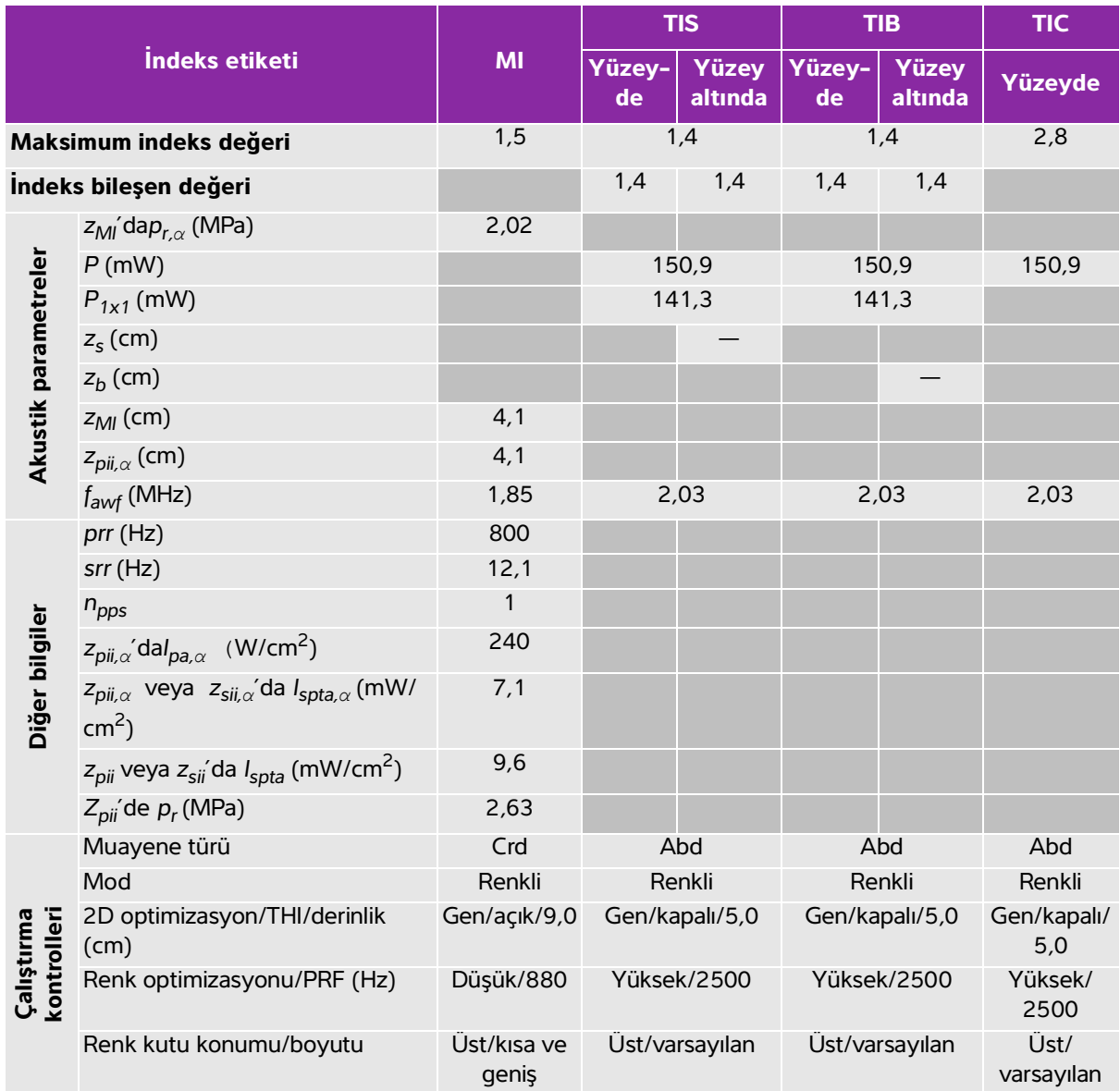

(a) Bu indeks bu işletim modu için gerekli değildir; değer <1'dir.

(b) Bu dönüştürücü transkranyal veya neonatal sefalik kullanım amaçlı değildir.

# Aşağıda belirtilen nedenle global maksimum indeks değeri raporlanmamış olduğundan bu çalışma koşulu için herhangi bir veri raporlanmamıştır. (Referans global maksimum indeks değeri çizgisi.)

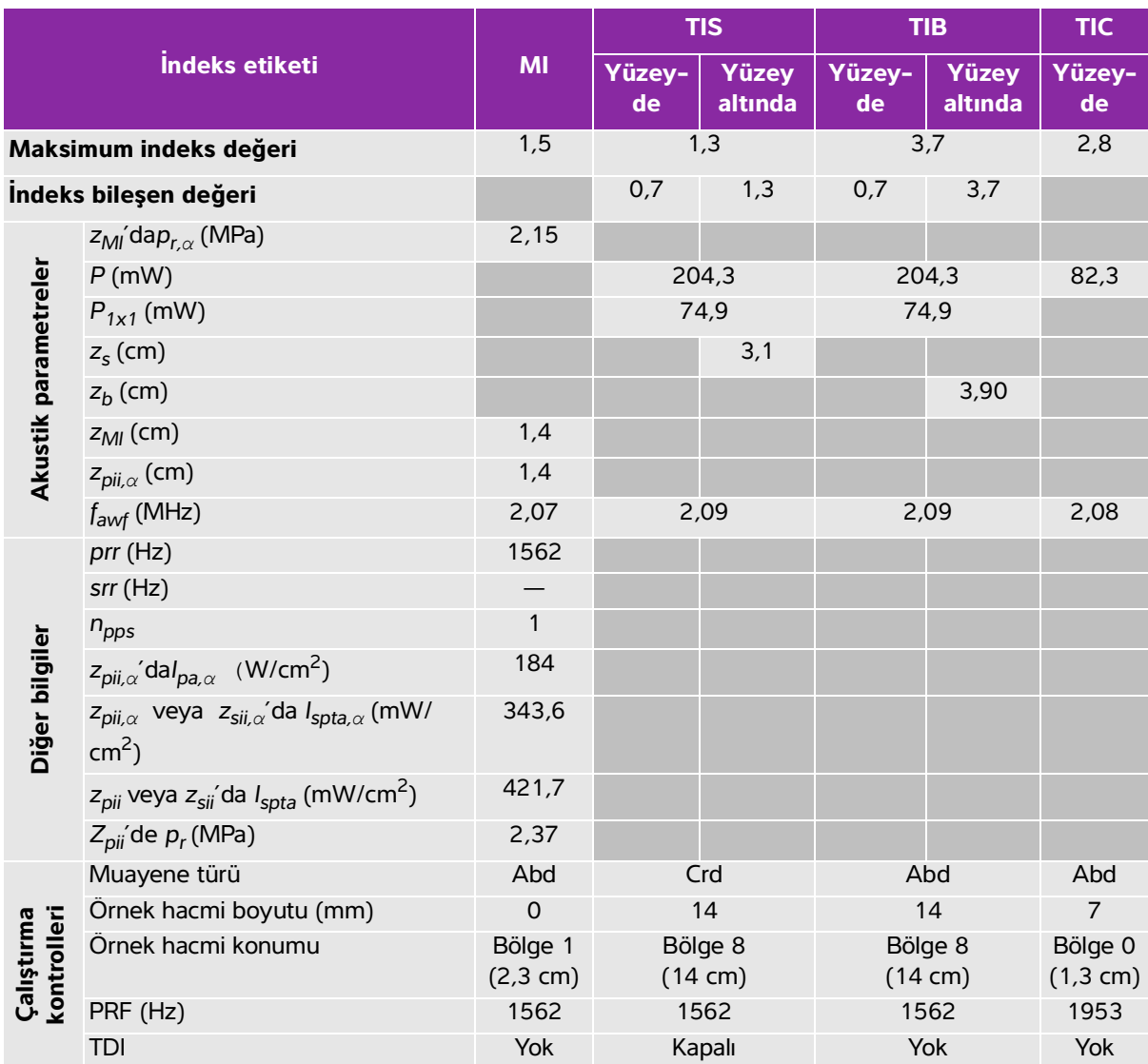

# **Tablo 10-62: Dönüştürücü modeli: P21xp İşletim modu: PW Doppler**

(a) Bu indeks bu işletim modu için gerekli değildir; değer <1'dir.

(b) Bu dönüştürücü transkranyal veya neonatal sefalik kullanım amaçlı değildir.

# Aşağıda belirtilen nedenle global maksimum indeks değeri raporlanmamış olduğundan bu çalışma koşulu için herhangi bir veri raporlanmamıştır. (Referans global maksimum indeks değeri çizgisi.)

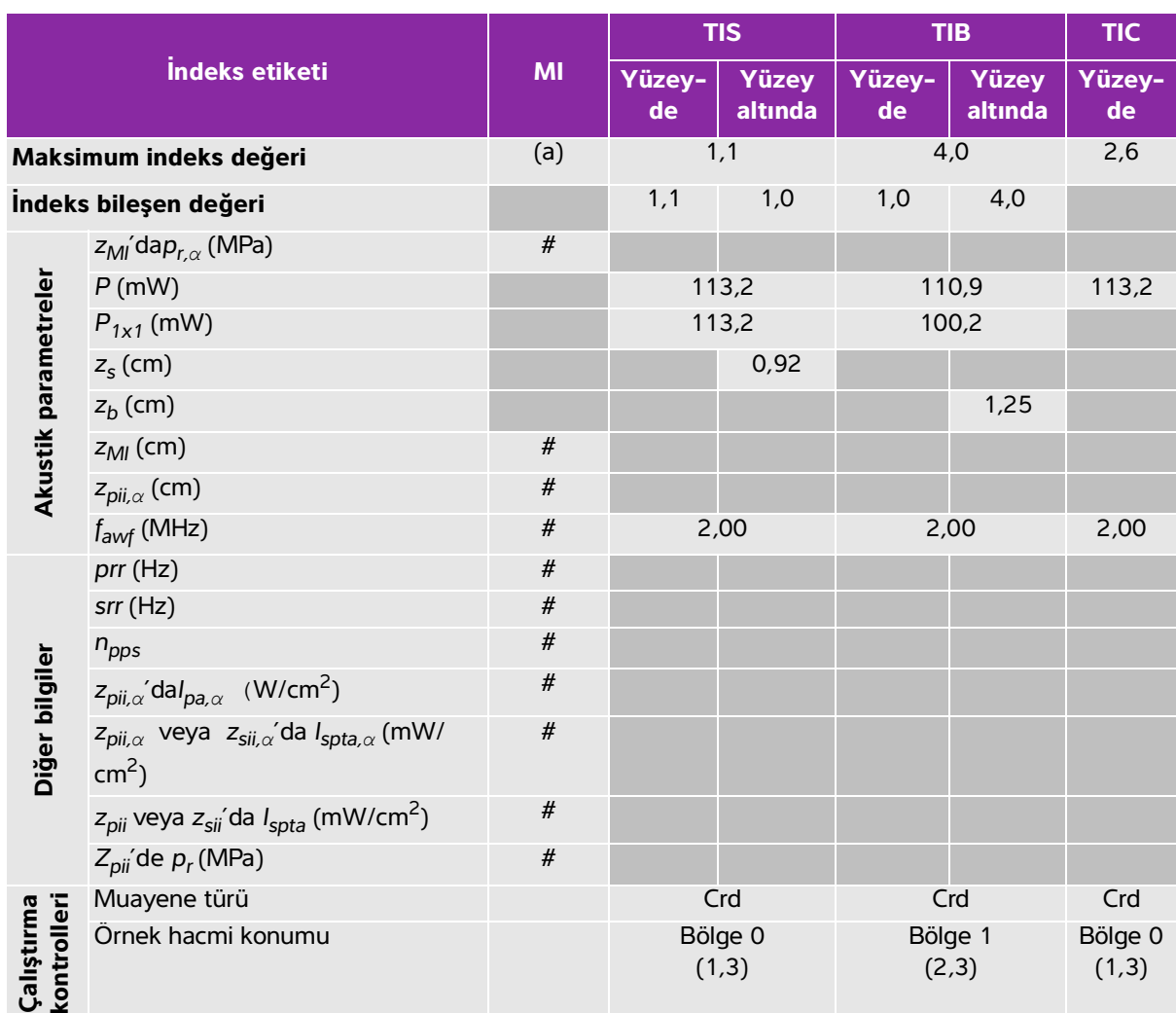

### **Tablo 10-63: Dönüştürücü modeli: P21xp İşletim modu: CW Doppler**

(a) Bu indeks bu işletim modu için gerekli değildir; değer <1'dir.

(b) Bu dönüştürücü transkranyal veya neonatal sefalik kullanım amaçlı değildir.

# Aşağıda belirtilen nedenle global maksimum indeks değeri raporlanmamış olduğundan bu çalışma koşulu için herhangi bir veri raporlanmamıştır. (Referans global maksimum indeks değeri çizgisi.)

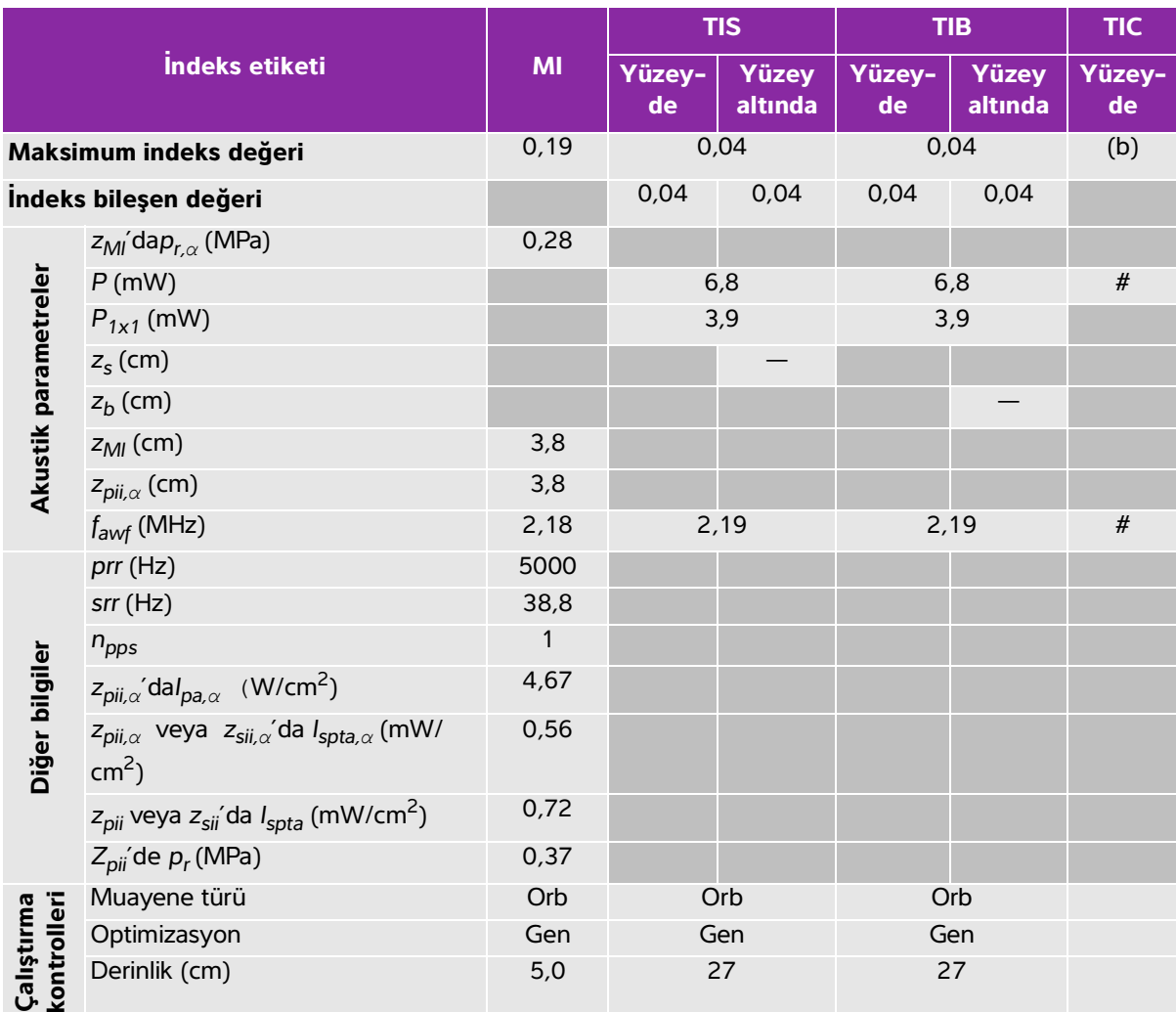

## **Tablo 10-64: Dönüştürücü modeli: P21xp (Orbital) İşletim modu: 2D**

(a) Bu indeks bu işletim modu için gerekli değildir; değer <1'dir.

(b) Bu dönüştürücü transkranyal veya neonatal sefalik kullanım amaçlı değildir.

# Aşağıda belirtilen nedenle global maksimum indeks değeri raporlanmamış olduğundan bu çalışma koşulu için herhangi bir veri raporlanmamıştır. (Referans global maksimum indeks değeri çizgisi.)

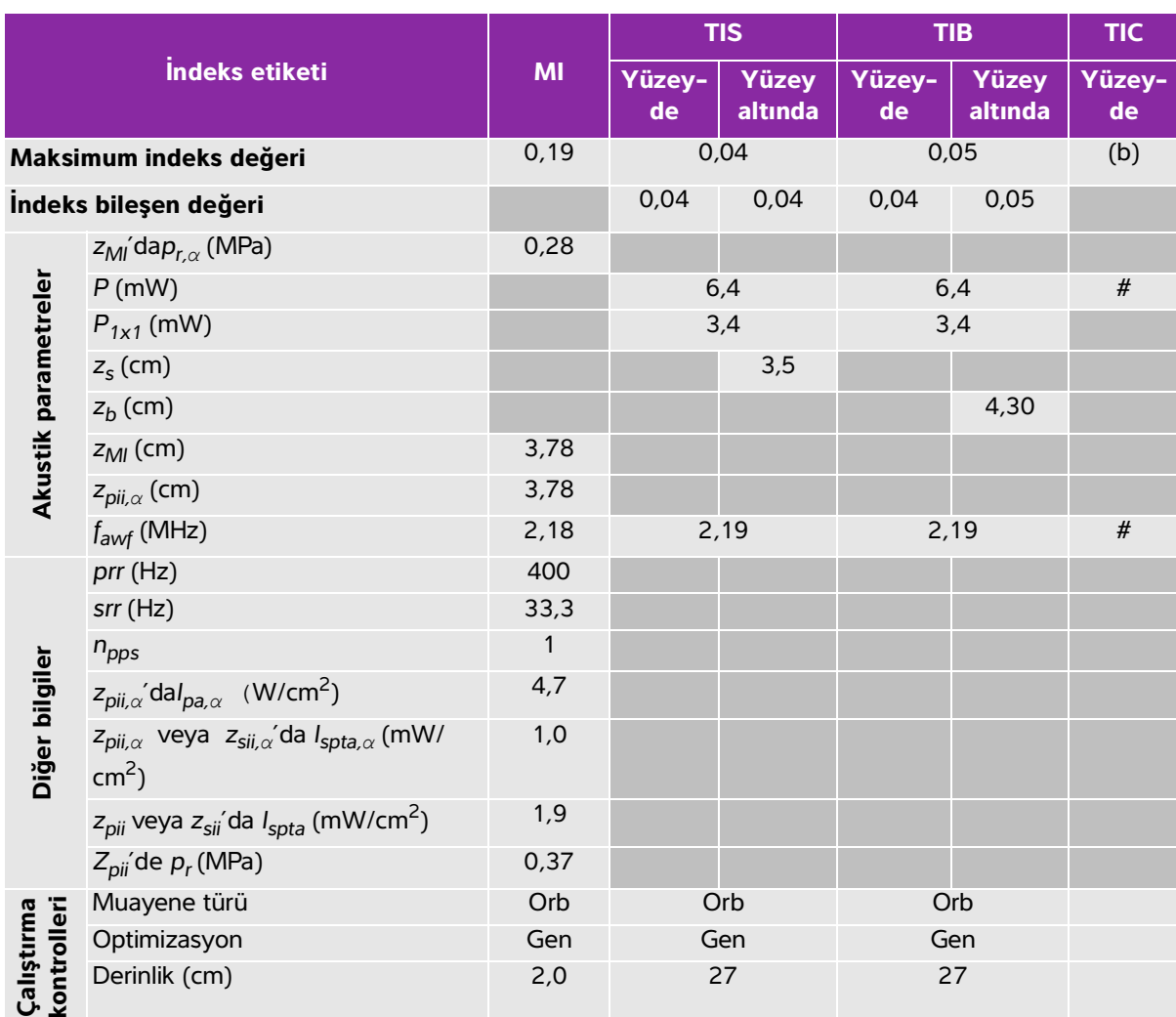

### **Tablo 10-65: Dönüştürücü modeli: P21xp (Orbital) İşletim modu: 2D + M Mode**

(a) Bu indeks bu işletim modu için gerekli değildir; değer <1'dir.

(b) Bu dönüştürücü transkranyal veya neonatal sefalik kullanım amaçlı değildir.

# Aşağıda belirtilen nedenle global maksimum indeks değeri raporlanmamış olduğundan bu çalışma koşulu için herhangi bir veri raporlanmamıştır. (Referans global maksimum indeks değeri çizgisi.)

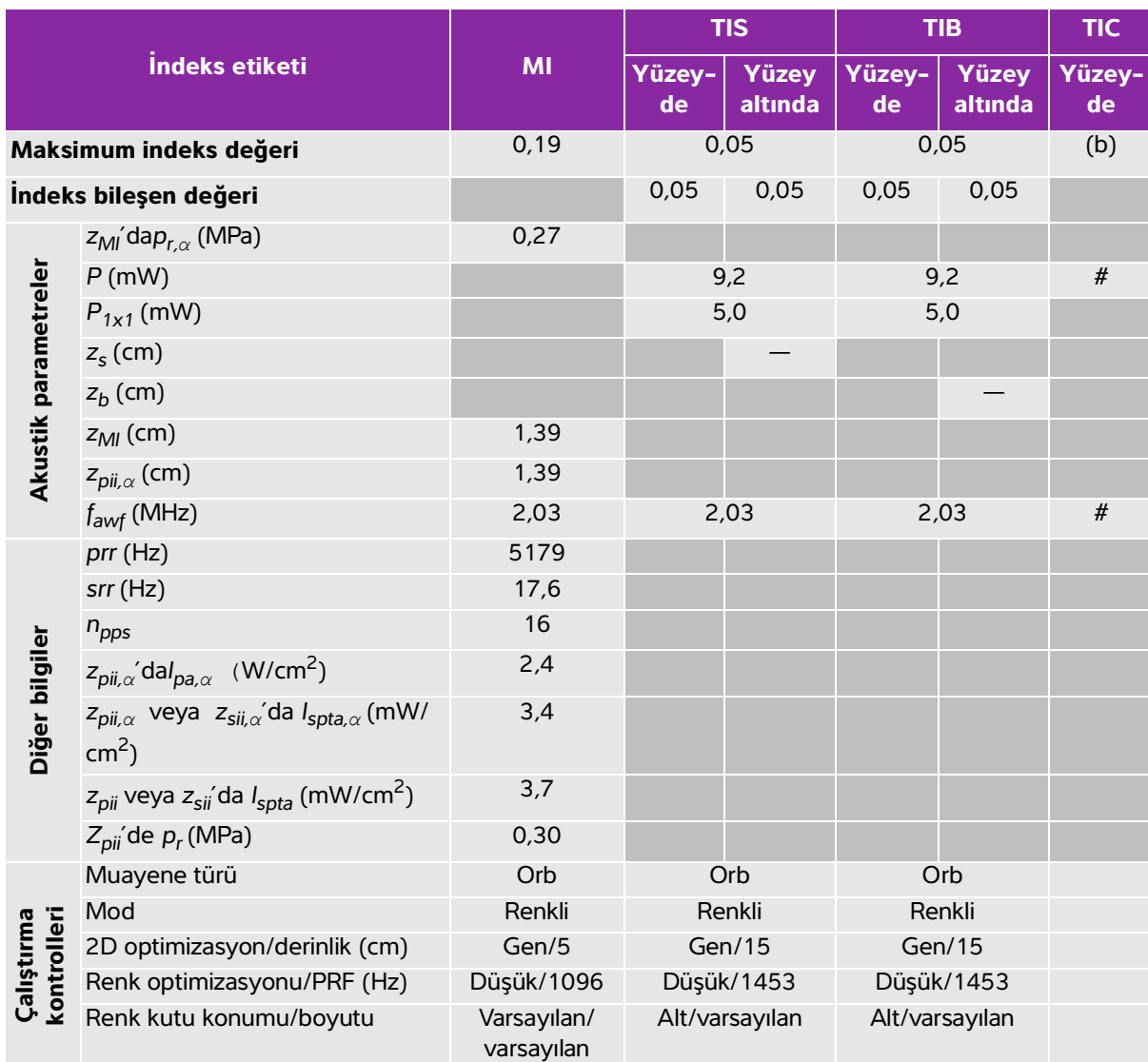

## **Tablo 10-66: Dönüştürücü modeli: P21xp (Orbital) İşletim modu: Renkli/CPD**

(a) Bu indeks bu işletim modu için gerekli değildir; değer <1'dir.

(b) Bu dönüştürücü transkranyal veya neonatal sefalik kullanım amaçlı değildir.

# Aşağıda belirtilen nedenle global maksimum indeks değeri raporlanmamış olduğundan bu çalışma koşulu için herhangi bir veri raporlanmamıştır. (Referans global maksimum indeks değeri çizgisi.)

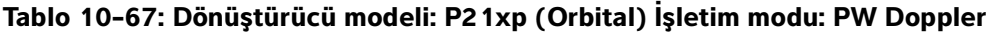

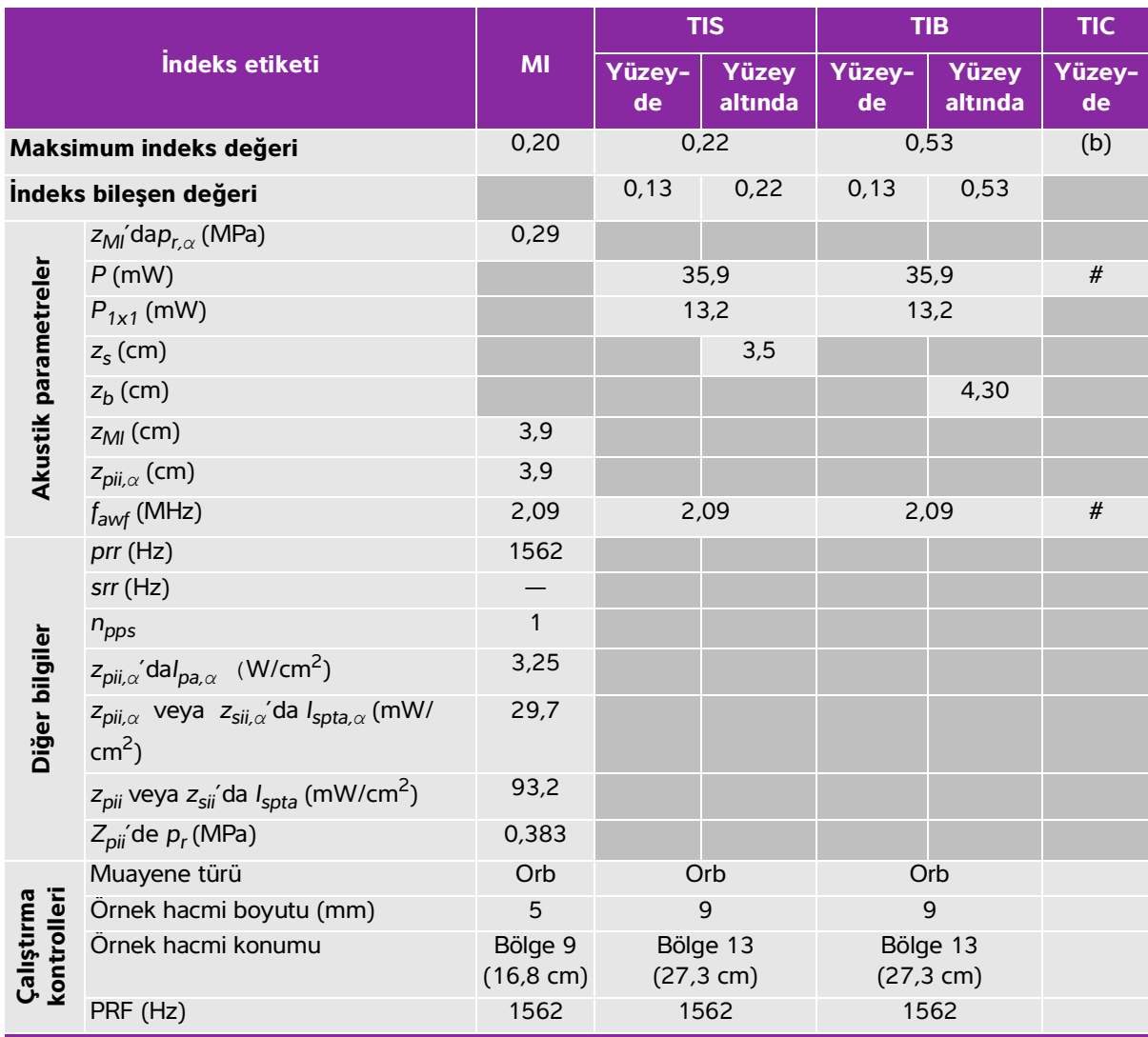

(a) Bu indeks bu işletim modu için gerekli değildir; değer <1'dir.

(b) Bu dönüştürücü transkranyal veya neonatal sefalik kullanım amaçlı değildir.

# Aşağıda belirtilen nedenle global maksimum indeks değeri raporlanmamış olduğundan bu çalışma koşulu için herhangi bir veri raporlanmamıştır. (Referans global maksimum indeks değeri çizgisi.)

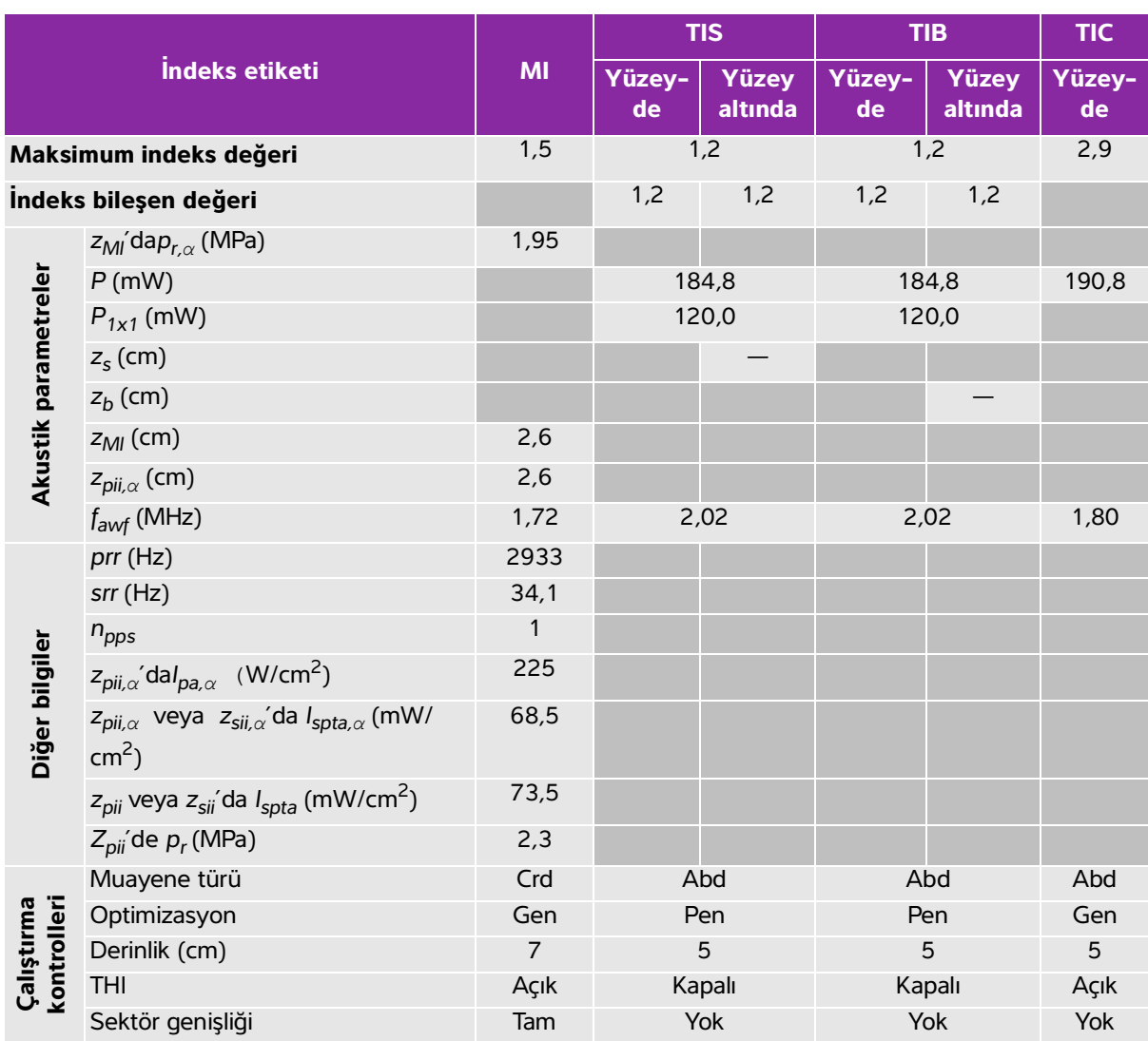

## **Tablo 10-68: Dönüştürücü modeli: rP19xp İşletim modu: 2D**

(a) Bu indeks bu işletim modu için gerekli değildir; değer <1'dir.

(b) Bu dönüştürücü transkranyal veya neonatal sefalik kullanım amaçlı değildir.

# Aşağıda belirtilen nedenle global maksimum indeks değeri raporlanmamış olduğundan bu çalışma koşulu için herhangi bir veri raporlanmamıştır. (Referans global maksimum indeks değeri çizgisi.)

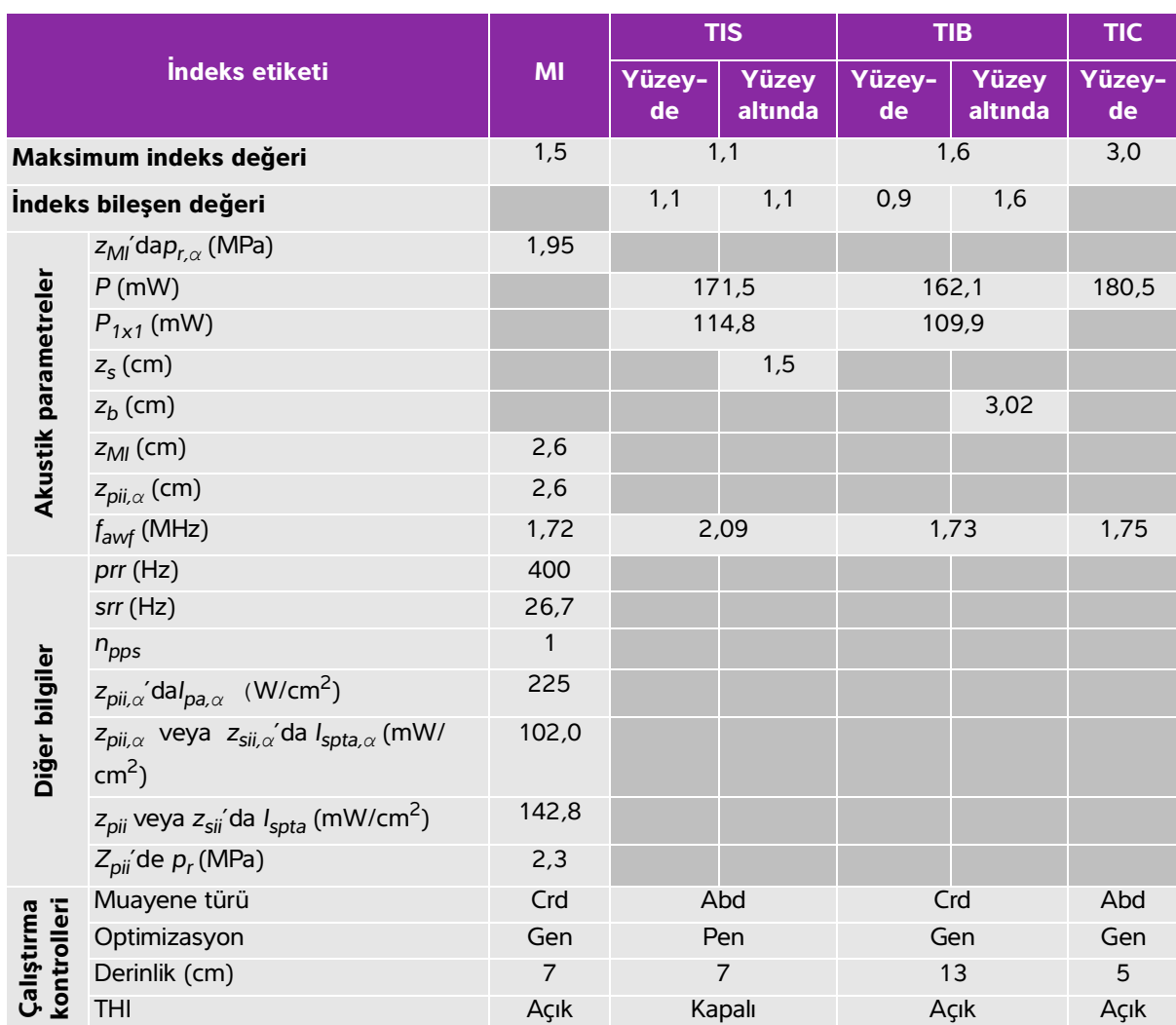

#### **Tablo 10-69: Dönüştürücü modeli: rP19xp İşletim modu: 2D + M Mode**

(a) Bu indeks bu işletim modu için gerekli değildir; değer <1'dir.

(b) Bu dönüştürücü transkranyal veya neonatal sefalik kullanım amaçlı değildir.

# Aşağıda belirtilen nedenle global maksimum indeks değeri raporlanmamış olduğundan bu çalışma koşulu için herhangi bir veri raporlanmamıştır. (Referans global maksimum indeks değeri çizgisi.)

# **Tablo 10-70: Dönüştürücü modeli: rP19xp İşletim modu: Renkli/CPD**

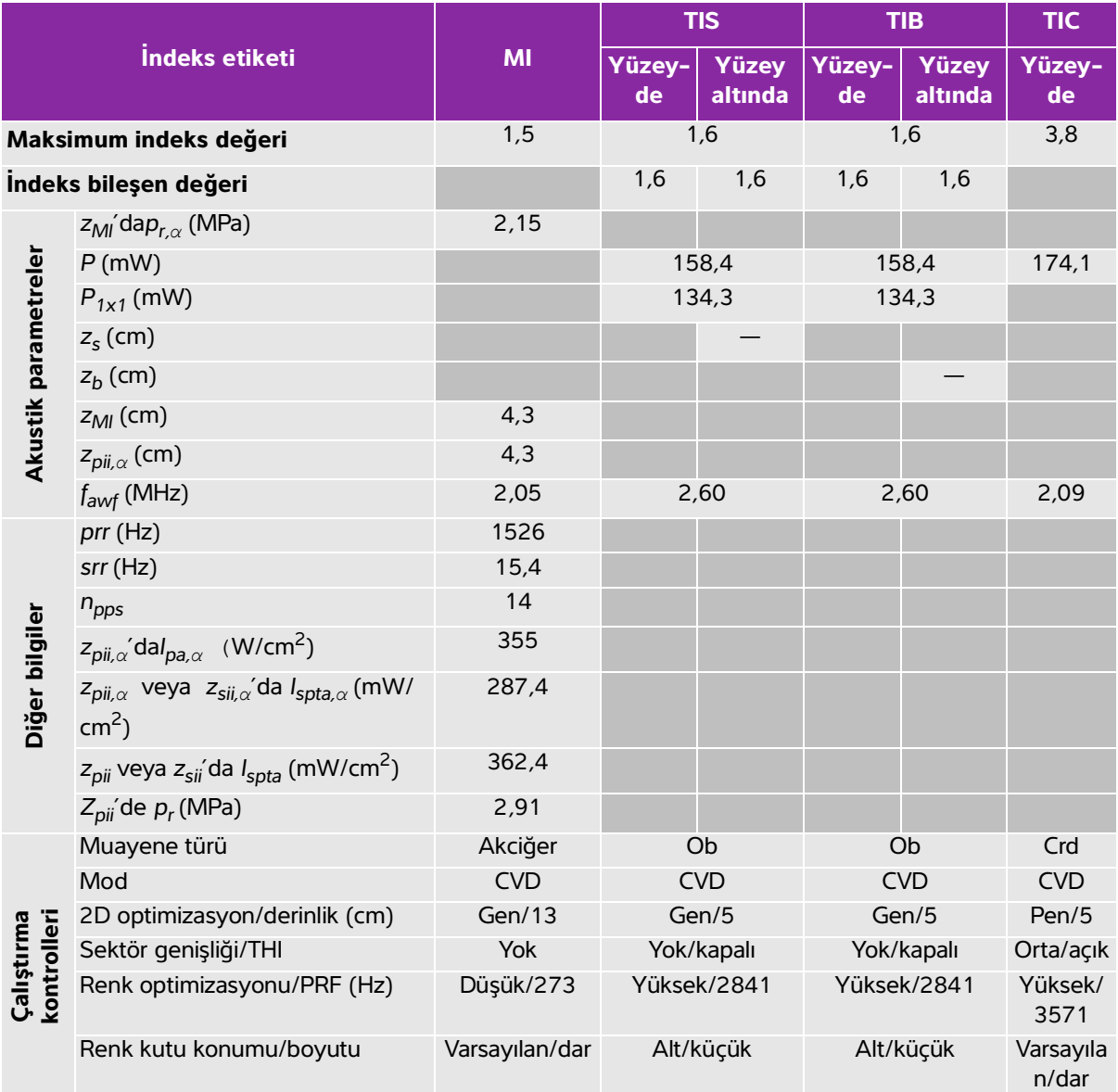

(a) Bu indeks bu işletim modu için gerekli değildir; değer <1'dir.

(b) Bu dönüştürücü transkranyal veya neonatal sefalik kullanım amaçlı değildir.

# Aşağıda belirtilen nedenle global maksimum indeks değeri raporlanmamış olduğundan bu çalışma koşulu için herhangi bir veri raporlanmamıştır. (Referans global maksimum indeks değeri çizgisi.)

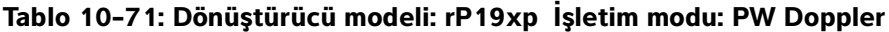

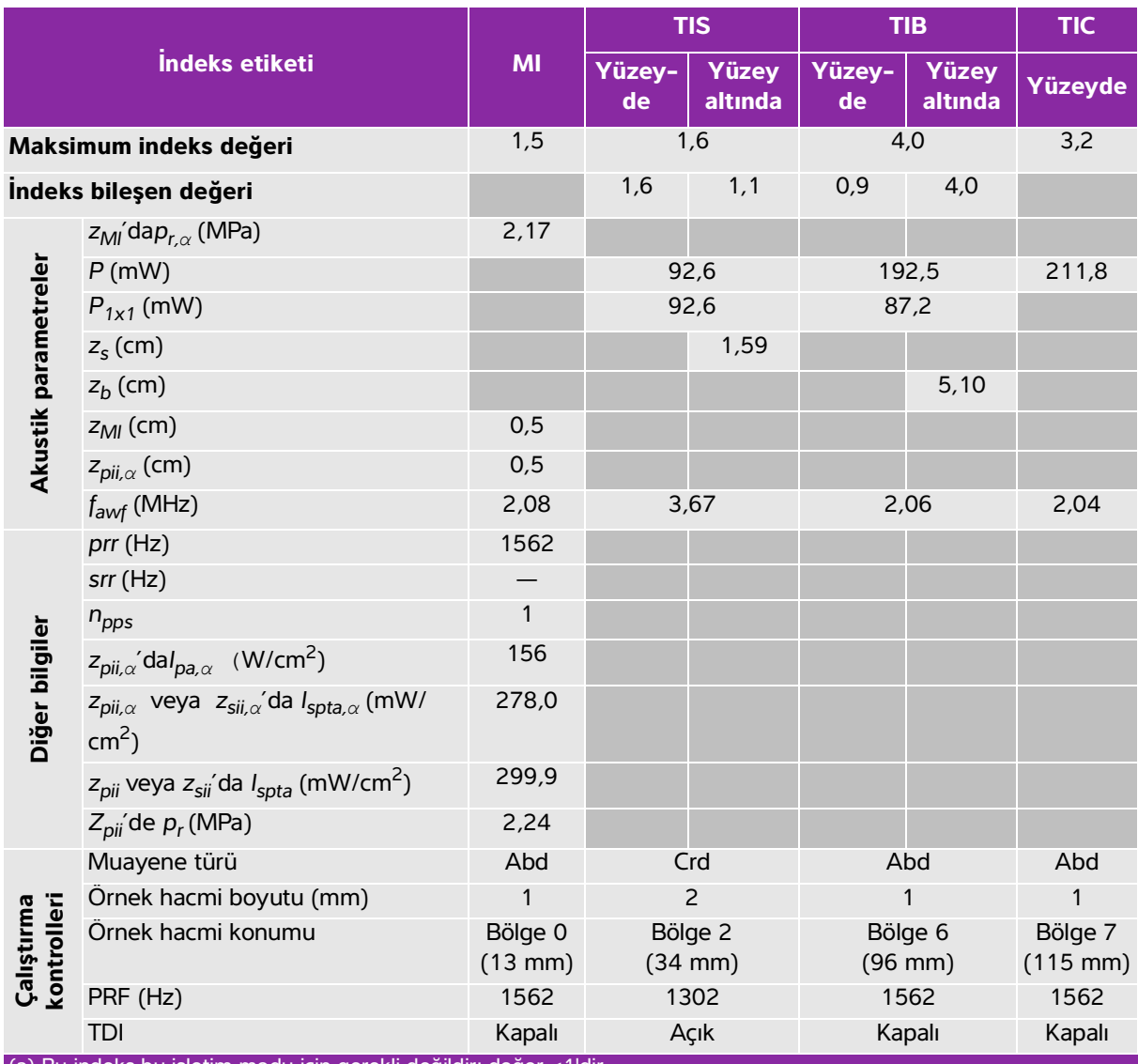

(a) Bu indeks bu işletim modu için gerekli değildir; değer <1'dir.

(b) Bu dönüştürücü transkranyal veya neonatal sefalik kullanım amaçlı değildir.

# Aşağıda belirtilen nedenle global maksimum indeks değeri raporlanmamış olduğundan bu çalışma koşulu için

herhangi bir veri raporlanmamıştır. (Referans global maksimum indeks değeri çizgisi.)

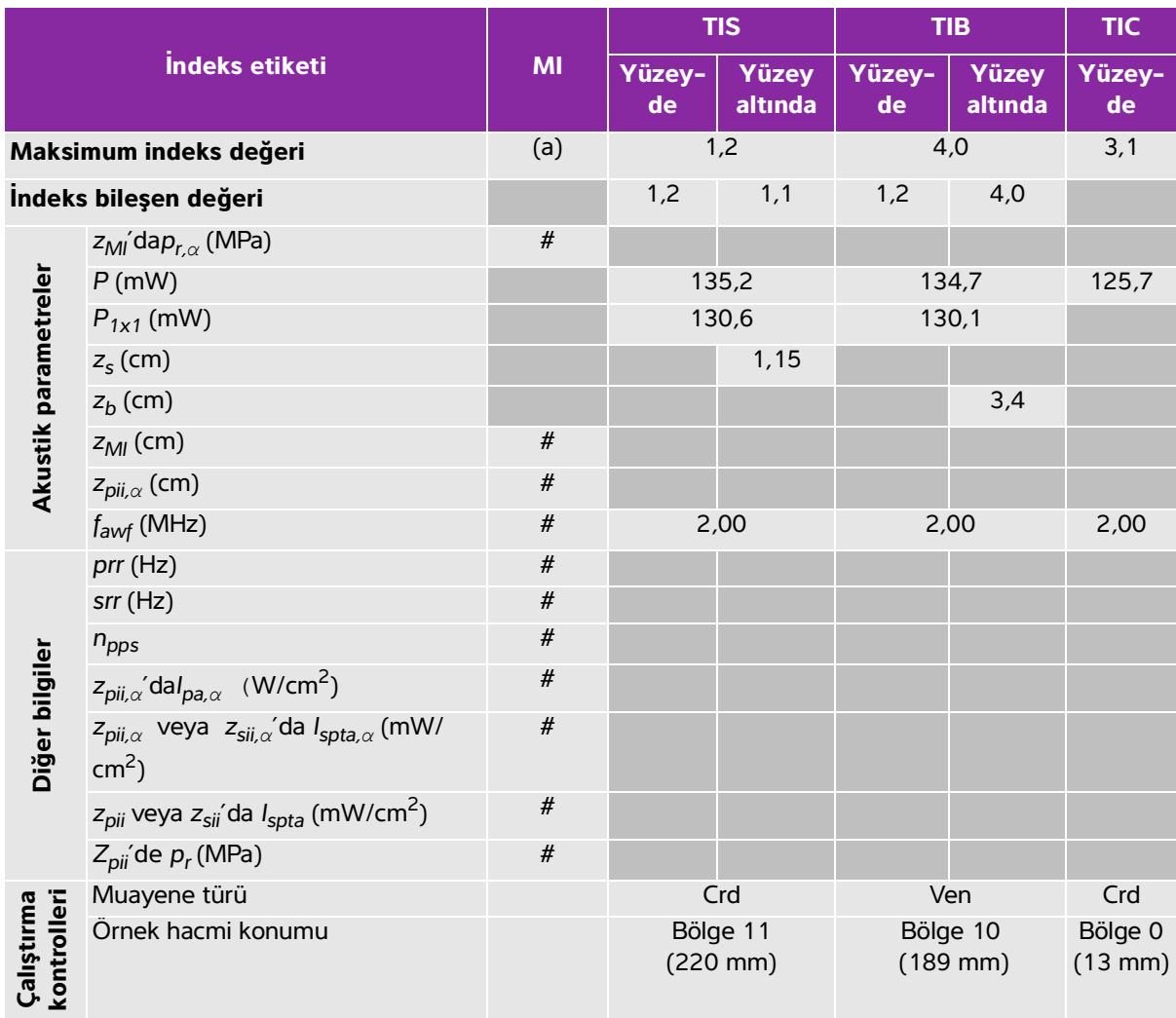

## **Tablo 10-72: Dönüştürücü modeli: rP19xp İşletim modu: CW Doppler**

(a) Bu indeks bu işletim modu için gerekli değildir; değer <1'dir.

(b) Bu dönüştürücü transkranyal veya neonatal sefalik kullanım amaçlı değildir.

# Aşağıda belirtilen nedenle global maksimum indeks değeri raporlanmamış olduğundan bu çalışma koşulu için herhangi bir veri raporlanmamıştır. (Referans global maksimum indeks değeri çizgisi.)

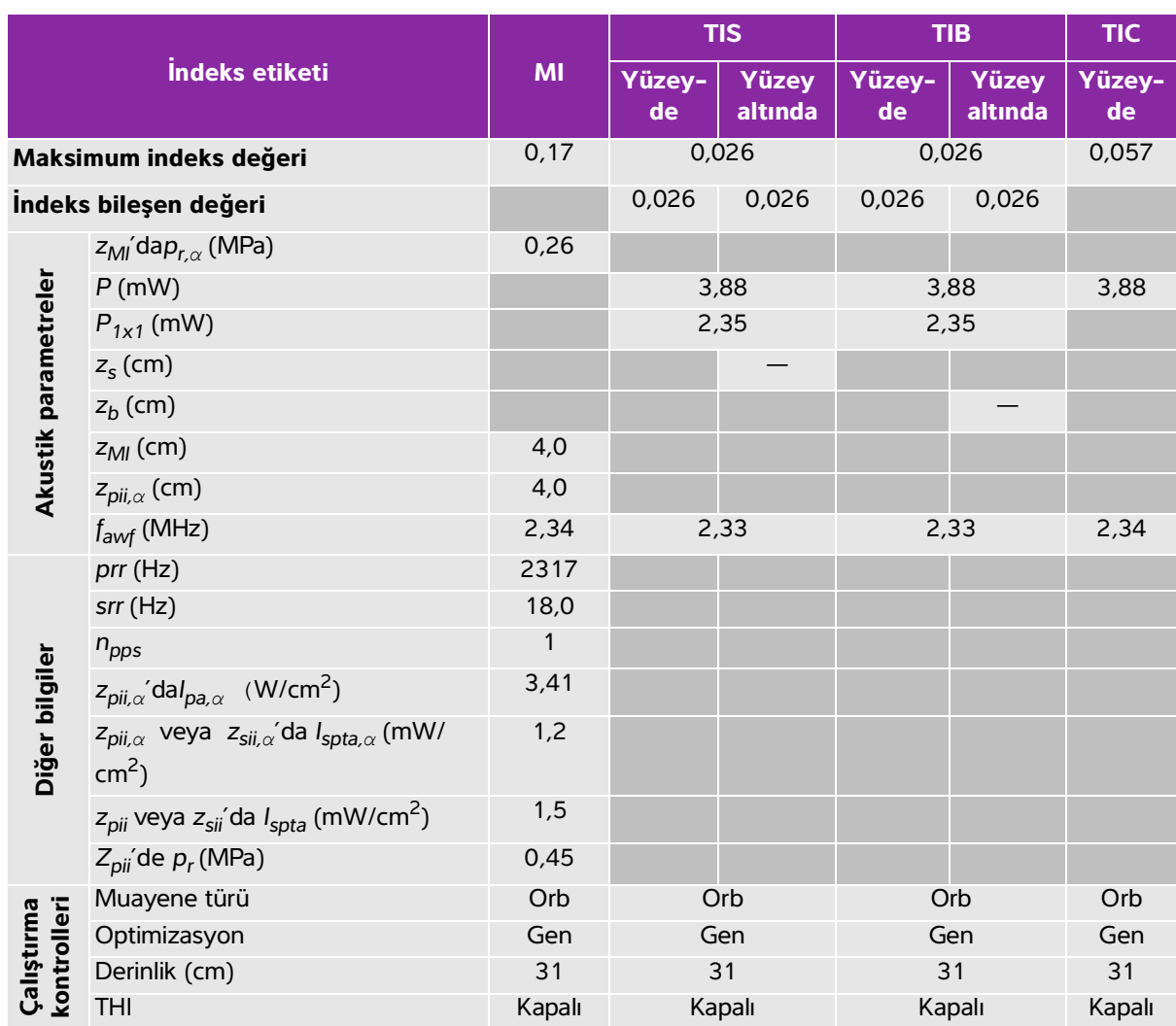

### **Tablo 10-73: Dönüştürücü modeli: rP19xp (Orbital) İşletim modu: 2D**

(a) Bu indeks bu işletim modu için gerekli değildir; değer <1'dir.

(b) Bu dönüştürücü transkranyal veya neonatal sefalik kullanım amaçlı değildir.

# Aşağıda belirtilen nedenle global maksimum indeks değeri raporlanmamış olduğundan bu çalışma koşulu için herhangi bir veri raporlanmamıştır. (Referans global maksimum indeks değeri çizgisi.)

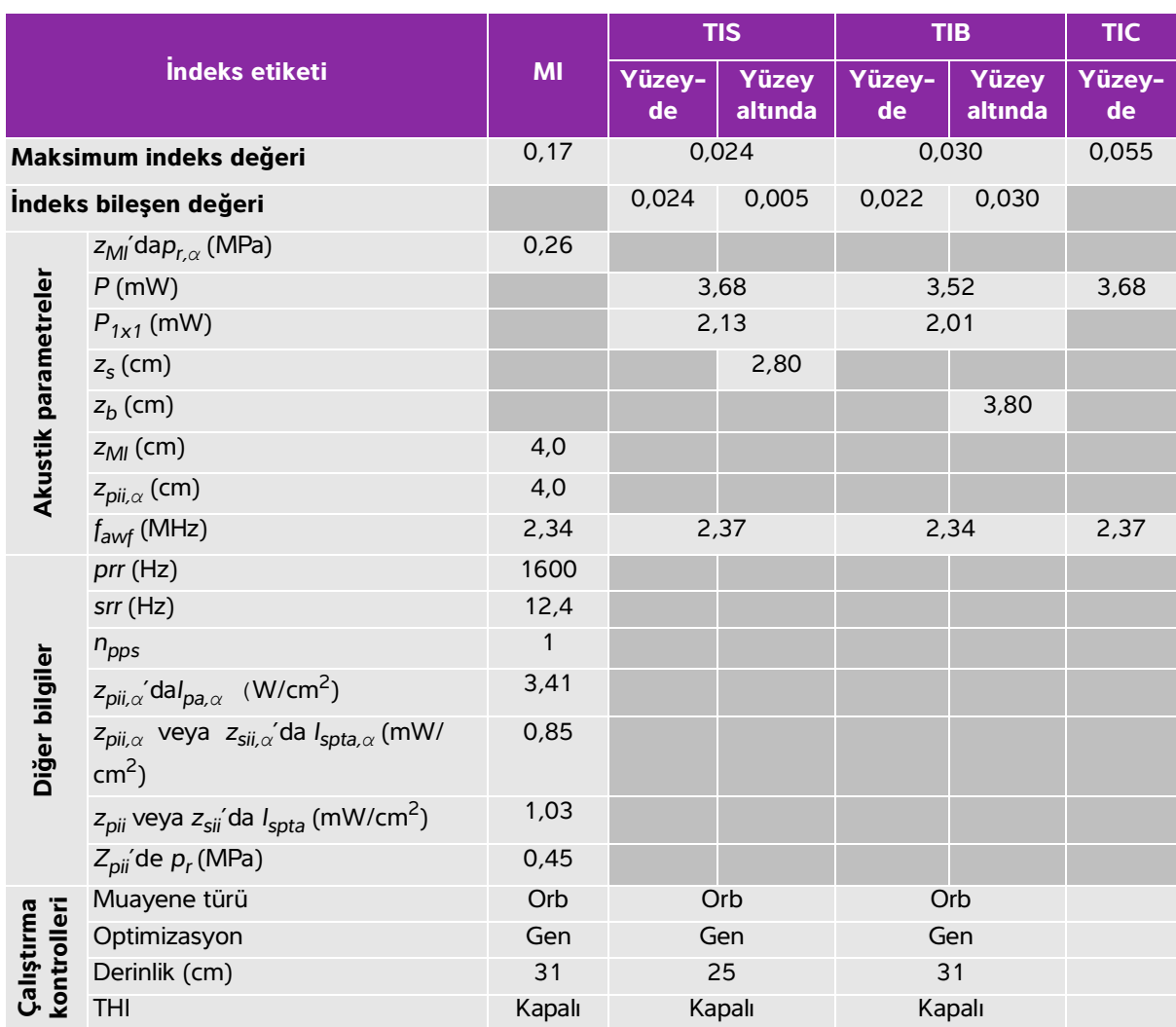

# **Tablo 10-74: Dönüştürücü modeli: rP19xp (Orbital) İşletim modu: 2D + M Mode**

(a) Bu indeks bu işletim modu için gerekli değildir; değer <1'dir.

(b) Bu dönüştürücü transkranyal veya neonatal sefalik kullanım amaçlı değildir.

# Aşağıda belirtilen nedenle global maksimum indeks değeri raporlanmamış olduğundan bu çalışma koşulu için herhangi bir veri raporlanmamıştır. (Referans global maksimum indeks değeri çizgisi.)

### **Tablo 10-75: Dönüştürücü modeli: rP19xp (Orbital) İşletim modu: Renkli/CPD**

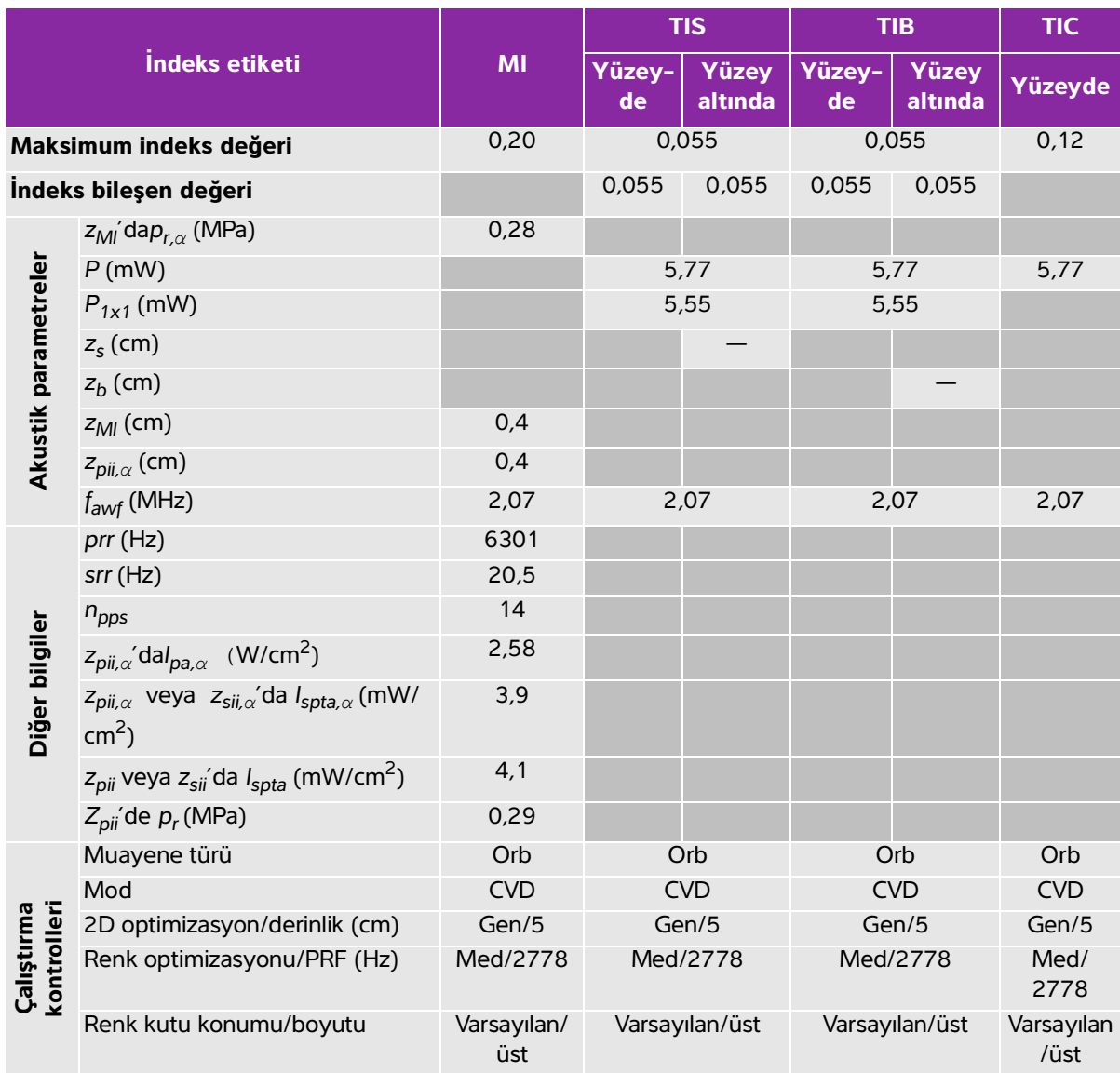

(a) Bu indeks bu işletim modu için gerekli değildir; değer <1'dir.

(b) Bu dönüştürücü transkranyal veya neonatal sefalik kullanım amaçlı değildir.

# Aşağıda belirtilen nedenle global maksimum indeks değeri raporlanmamış olduğundan bu çalışma koşulu için herhangi bir veri raporlanmamıştır. (Referans global maksimum indeks değeri çizgisi.)

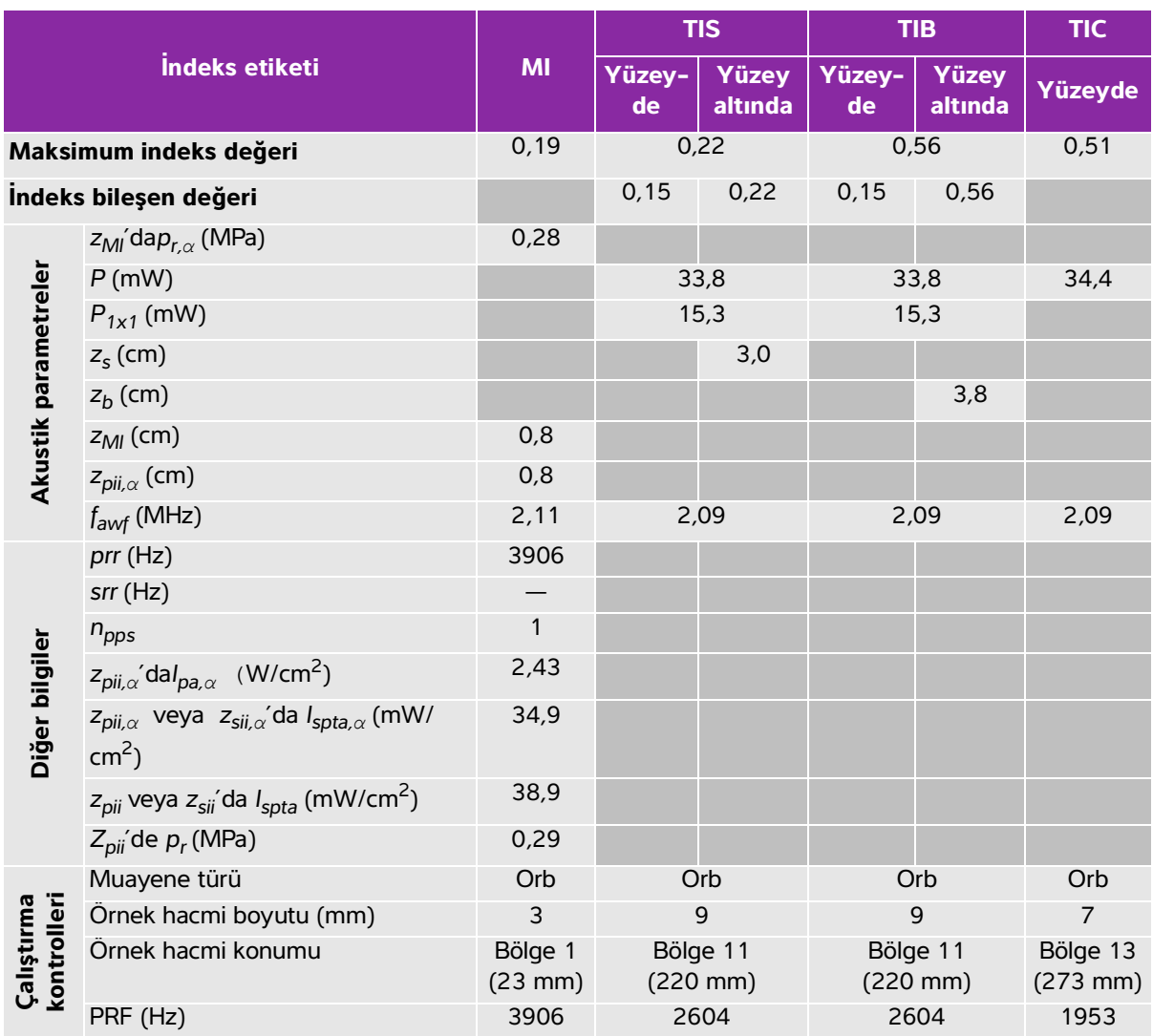

### **Tablo 10-76: Dönüştürücü modeli: rP19xp (Orbital) İşletim modu: PW Doppler**

(a) Bu indeks bu işletim modu için gerekli değildir; değer <1'dir.

(b) Bu dönüştürücü transkranyal veya neonatal sefalik kullanım amaçlı değildir.

# Aşağıda belirtilen nedenle global maksimum indeks değeri raporlanmamış olduğundan bu çalışma koşulu için herhangi bir veri raporlanmamıştır. (Referans global maksimum indeks değeri çizgisi.)

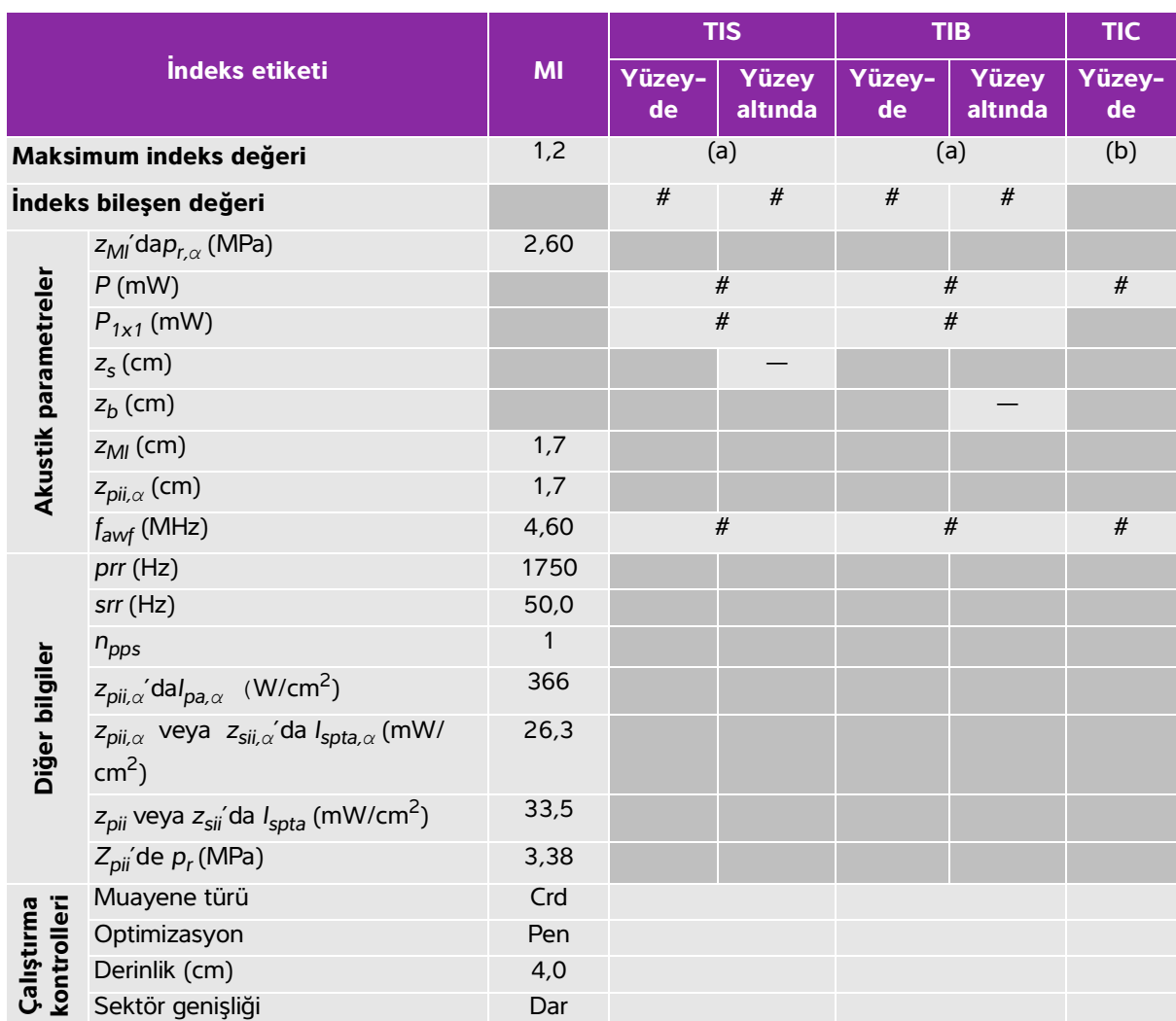

## **Tablo 10-77: Dönüştürücü modeli: TEExp İşletim modu: 2D**

(a) Bu indeks bu işletim modu için gerekli değildir; değer <1'dir.

(b) Bu dönüştürücü transkranyal veya neonatal sefalik kullanım amaçlı değildir.

# Aşağıda belirtilen nedenle global maksimum indeks değeri raporlanmamış olduğundan bu çalışma koşulu için

herhangi bir veri raporlanmamıştır. (Referans global maksimum indeks değeri çizgisi.)

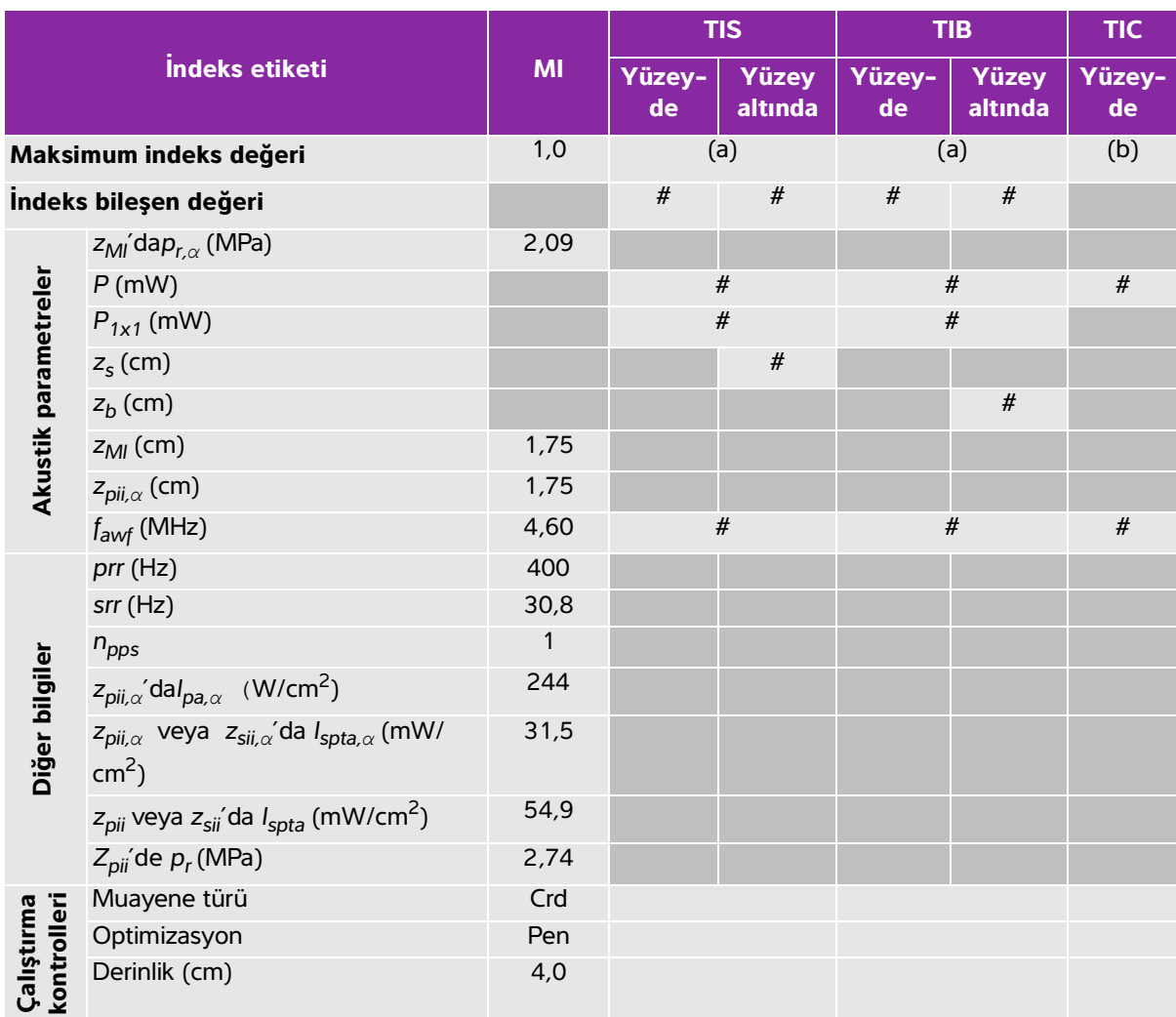

# **Tablo 10-78: Dönüştürücü modeli: TEExp İşletim modu: 2D + M Mode**

(a) Bu indeks bu işletim modu için gerekli değildir; değer <1'dir.

(b) Bu dönüştürücü transkranyal veya neonatal sefalik kullanım amaçlı değildir.

# Aşağıda belirtilen nedenle global maksimum indeks değeri raporlanmamış olduğundan bu çalışma koşulu için herhangi bir veri raporlanmamıştır. (Referans global maksimum indeks değeri çizgisi.)

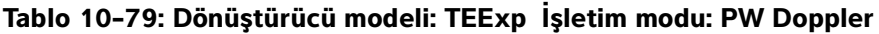

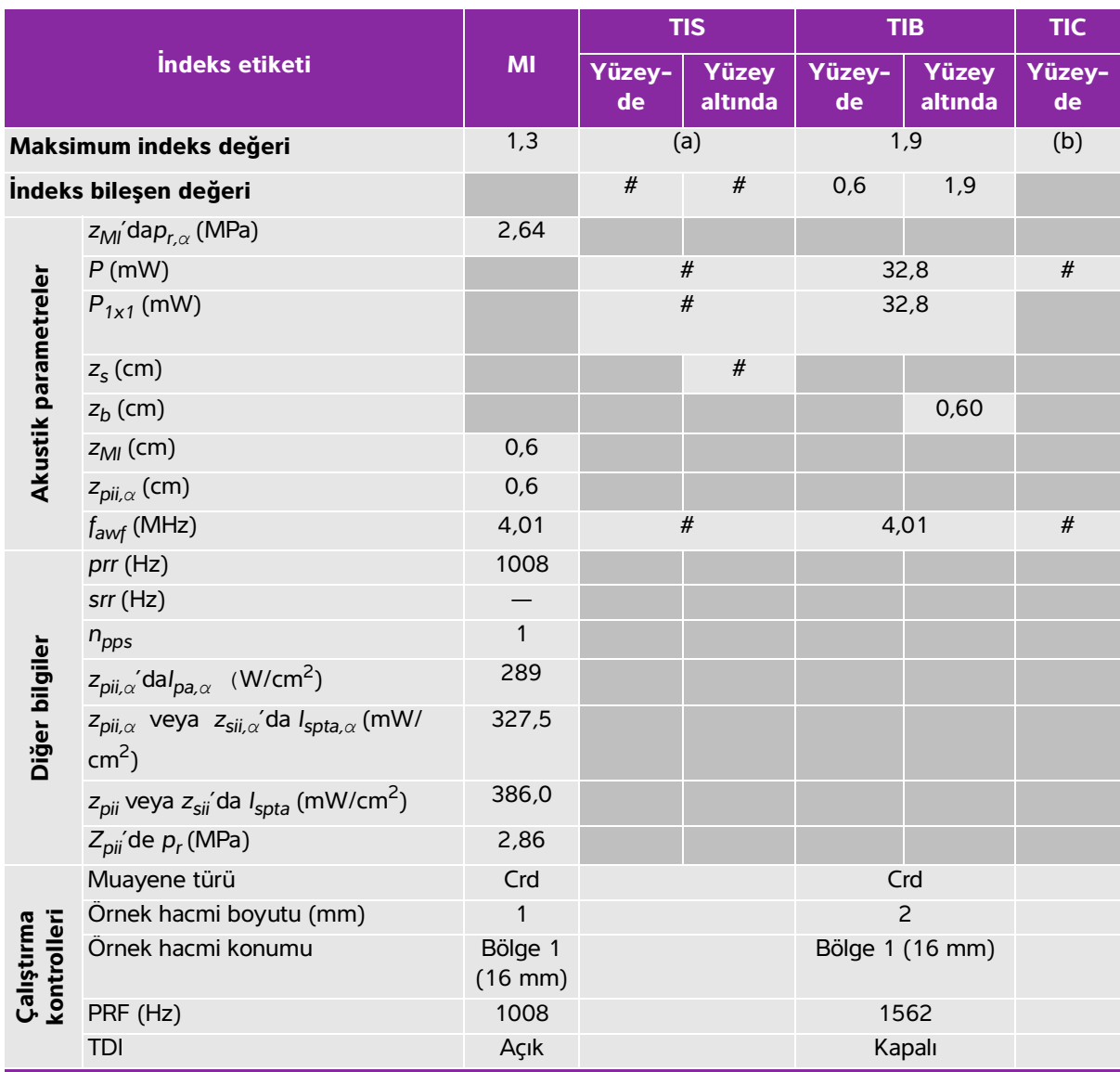

(a) Bu indeks bu işletim modu için gerekli değildir; değer <1'dir.

(b) Bu dönüştürücü transkranyal veya neonatal sefalik kullanım amaçlı değildir.

# Aşağıda belirtilen nedenle global maksimum indeks değeri raporlanmamış olduğundan bu çalışma koşulu için herhangi bir veri raporlanmamıştır. (Referans global maksimum indeks değeri çizgisi.)

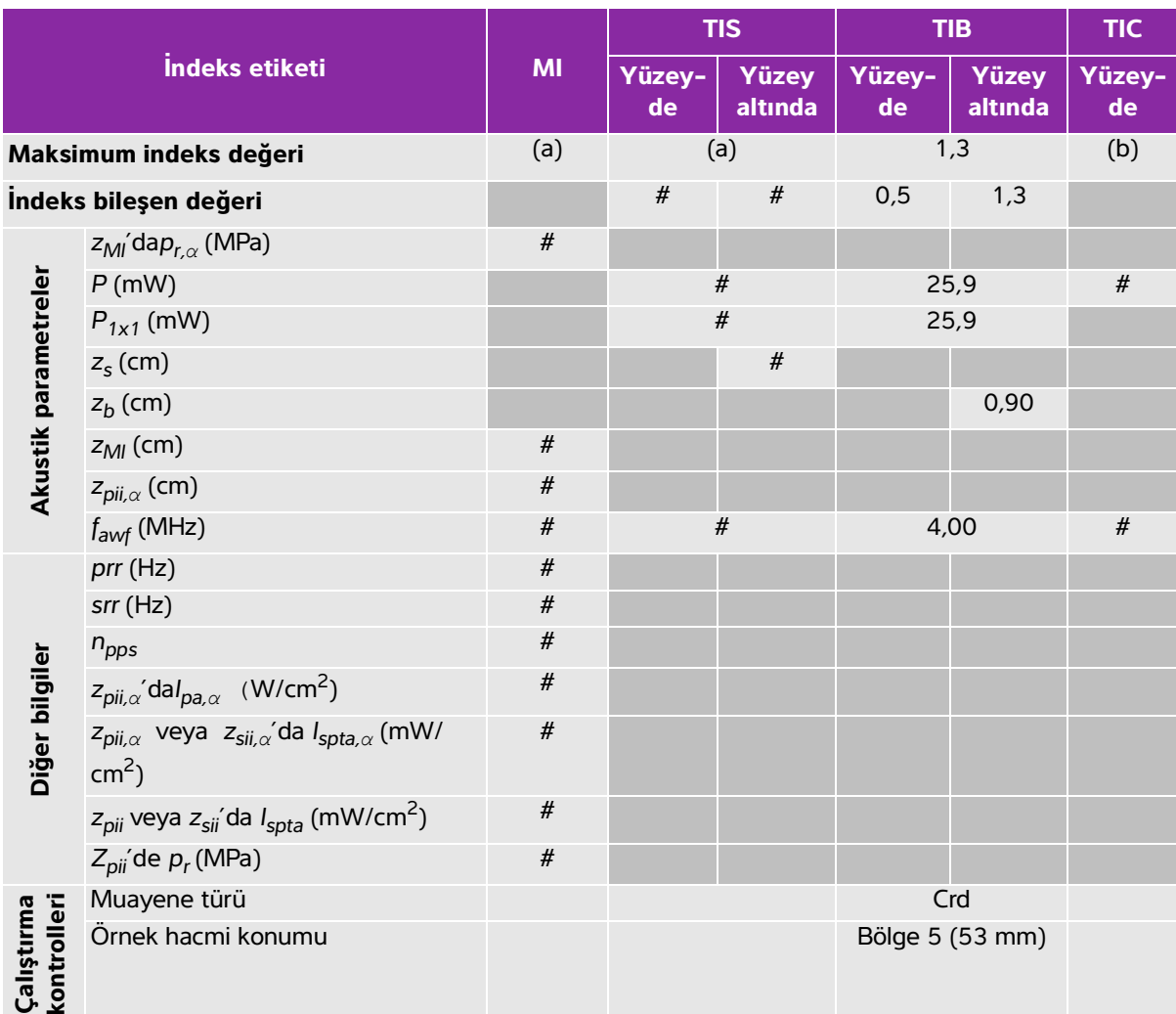

### **Tablo 10-80: Dönüştürücü modeli: TEExp İşletim modu: CW Doppler**

(a) Bu indeks bu işletim modu için gerekli değildir; değer <1'dir.

(b) Bu dönüştürücü transkranyal veya neonatal sefalik kullanım amaçlı değildir.

# Aşağıda belirtilen nedenle global maksimum indeks değeri raporlanmamış olduğundan bu çalışma koşulu için herhangi bir veri raporlanmamıştır. (Referans global maksimum indeks değeri çizgisi.)

# **Akustik ölçüm kesinliği ve belirsizlik**

Tüm tablo girdileri, tablonun ilk sütunundaki maksimum indeks değerini veren aynı işletim koşullarında elde edilmiştir. Güç, basınç, yoğunluk ve akustik çıktı tablolarındaki değerlerin türetilmesi için kullanılan diğer nitelikler için ölçüm kesinliği ve belirsizliği aşağıdaki tabloda gösterilmiştir. Çıktı Görüntüleme Standardı Bölüm 6.4'e uygun olarak, aşağıdaki ölçüm kesinliği ve belirsizliği değerleri, tekrar ölçümler yapılarak ve standart sapma bir yüzde olarak ifade edilerek belirlenmiştir.

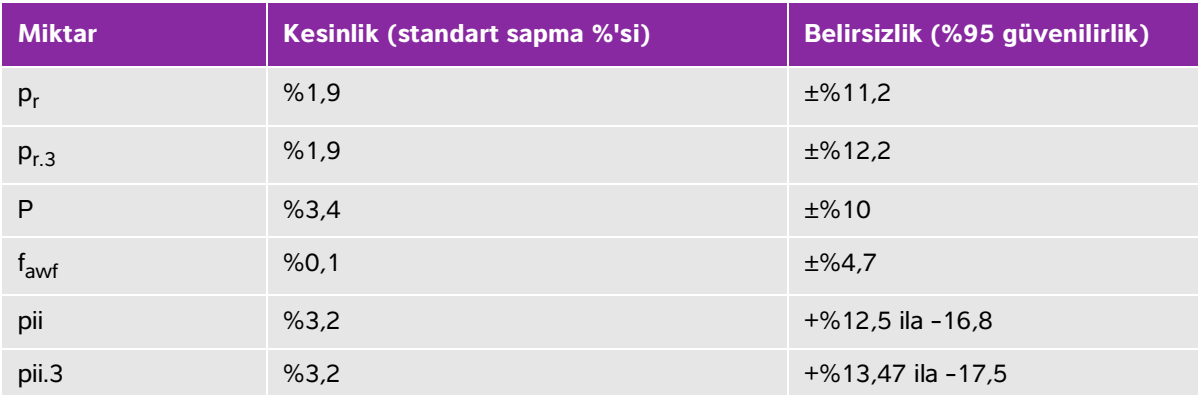

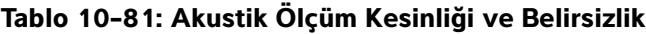

# **Akustik çıktı tablolarındaki terminoloji**

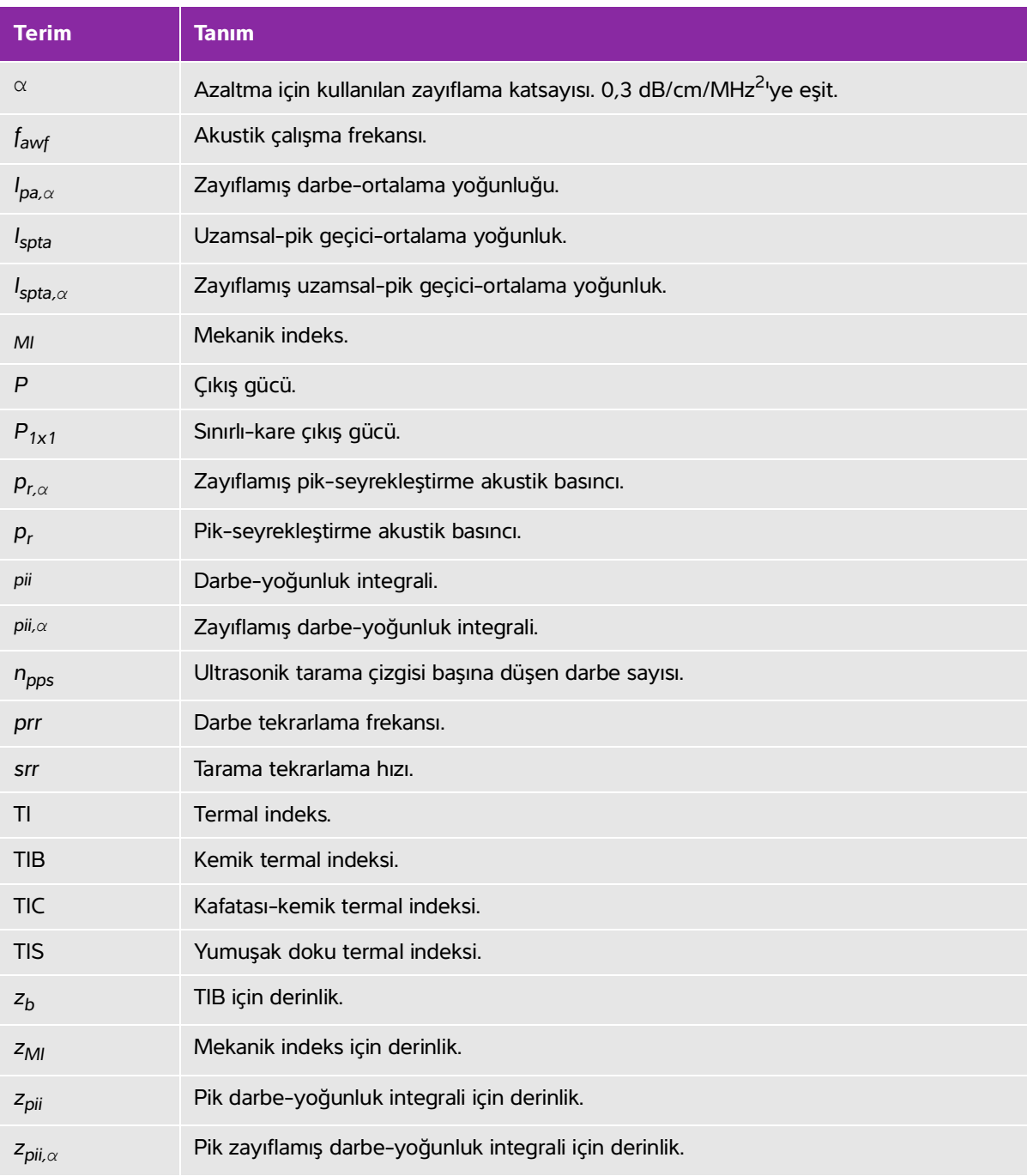

# **Tablo 10-82: Akustik çıktı tablolarında kullanılan terimler**

## **Tablo 10-82: Akustik çıktı tablolarında kullanılan terimler**

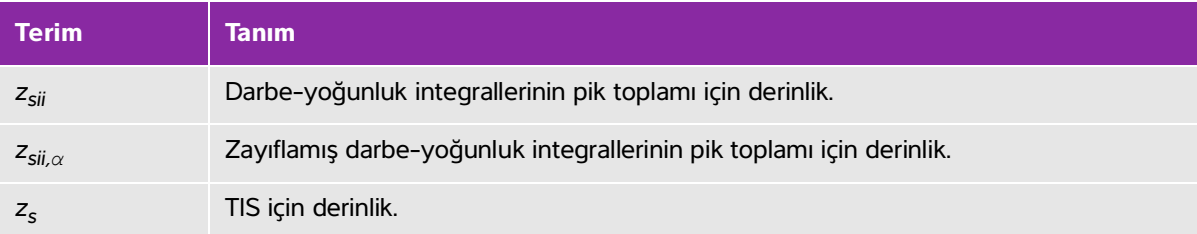

# **BT Ağı**

# <span id="page-384-0"></span>**İşlevler**

Bu cihaz, aşağıdaki işlevleri gerçekleştirmek üzere bir BT ağına bağlanabilir:

- **Splevler**<br>Bu chaz, aşağıdaki işlevleri gerçekleştirmek üzere bir BT ağına bağlanabilir:<br>
"Bu chaz tarafından alınan muayene verilerini (statik resimler, kilgien) DICOM iletişimiyle<br>
"Bicture Arthving and Communication Sy Bu cihaz tarafından alınan muayene verilerini (statik resimler, klipler) DICOM iletişimiyle Picture Archiving and Communication System'de (PACS) saklama.
	- DICOM iletişimiyle Modalite Çalışma Listesi (MWL) sunucusundan muayene isteklerini sorgulamak ve onları başlatmak.
	- Şebeke saati servisini alarak bu cihazın saatini ayarlamak.
	- Modality Performed Procedure Step (MPPS) hizmeti aracılığıyla prosedür durumunu iletme.
	- Resim sahipliği sorumluğunun, Storage Commitment hizmeti aracılığıyla başka bir sisteme transfer edilmesini isteme.

# **Cihazı bağlamak için ağ**

Güvenliği sağlamak için, bir güvenlik duvarıyla harici ortamdan izole edilmiş bir BT ağı kullanın.

# **Bağlantı özellikleri**

# **Donanım spesifikasyonu**

- 802.11 b/g/n
- Optik ara bağlantı kablosuyla RJ45 bağlantı noktasını kullanan Ethernet 10/100/1000 BASE-T

# **Güvenlik**

- DICOM iletişim bağlantı noktası (kullanıcı tarafından sistem ayarlarında belirtilir; tipik olarak bağlantı noktası 104, 2762 veya 11.112), ağa giden iletişim için kullanılır.
- Anti-virüs yazılımı bu cihazda yüklü değildir.
- Bu cihazın, DICOM Eko ve Depolama Yükümlülüğü amaçları için tek bir yapılandırılabilir dinleme bağlantı noktası vardır.

# **Veri akışı**

DICOM

MWL Sunucusu -----------------------> SonoSite X-Porte --------------------------> PACS Çalışma sırası Çalışma verileri (DICOM MWL) (DICOM Depolama)

Ayrıntılar için lütfen SonoSite X-Porte DICOM Uyumluluk Beyanı'na (D10711) bakın.

- **Dikkat 1** Cihazın, başka sistemler içeren bir BT ağına bağlanması, hastalar, operatörler veya üçüncü taraflar için, önceden tanımlanmayan risklere neden olabilir. Cihaz kontrolsüz bir BT Ağına bağlanmadan önce, bu gibi bağlantılardan kaynaklanan tüm potansiyel risklerin tanımlandığından, değerlendirildiğinden ve uygun karşı tedbirler alındığından emin olun. IEC 80001-1:2010, bu risklerin ele alınması için rehberlik sağlar.
	- **2** Bu cihazın bağlı olduğu BT ağının bir ayarı değiştirildiğinde, bu değişikliğin bu cihazı etkilemediğini kontrol edin ve gerekirse önlemler alın. BT ağı değişiklikleri aşağıdakileri içerir:
		- Ağ yapılandırmasındaki değişiklikler (IP adresi, yönlendirici, vb.)
		- İlave öğelerin bağlanması
		- Öğelerin bağlantısının kesilmesi
		- Cihazın güncellenmesi
		- Cihazın yükseltilmesi

BT ağına yapılan herhangi bir değişiklik yeni riskler ortaya çıkararak, yukarıdaki öğe 1 uyarınca ilave değerlendirme yapılmasını gerektirebilir.

# **BT ağı hatası kurtarma önlemleri**

Bir BT ağına bağlantı bazen güvenilir olmayan hale gelebilir ve bu durum, **"İşlevler"** [sayfa 11-1](#page-384-0) kısmında açıklandığı gibi işlevlerin gerçekleştirilmemesine yol açabilir. Sonuç olarak, aşağıdaki tehlikeli durumlar meydana gelebilir:

| Ağ hatası                       | Ekipmana etki                                              | <b>Tehlike</b>    | <b>SonoSite X-Porte</b><br>karşı tedbirler                                                                                                    |
|---------------------------------|------------------------------------------------------------|-------------------|----------------------------------------------------------------------------------------------------|
| BT ağı kararsız hale<br>geliyor | Muayene verileri<br>PACS'ye iletilemez                     | Tanı gecikmesi    | SonoSite X-Porte<br>sisteminde dahili bellek<br>vardır ve muayene<br>verileri burada<br>depolanır. BT ağı tekrar<br>kararlı hale geldikten<br>sonra kullanıcı veri<br>aktarımını tekrar<br>başlatabilir. |
|                                 | Bir PACS'ye iletim<br>gecikmesi                            |                   |                                                                                                    |
|                                 | Bir PACS'ye hatalı veri<br>iletilmesi                      | Yanlış tanı       | Verilerin bütünlüğü,<br>SonoSite X-Porte<br>sistemi tarafından<br>kullanılan TCP/IP ve<br><b>DICOM Protokolleriyle</b><br>sağlanır.                                                                      |
|                                 | <b>Istek verileri bir MWL</b><br>sunucusundan<br>alınamadı | Muayene gecikmesi | SonoSite X-Porte<br>sisteminde kullanıcı<br>yeni bir çalışma<br>başlatabilir/oluşturabilir.                                                                                                    |
|                                 | Bir MWL sunucusundan<br>istek alma gecikmesi               |                   |                                                                                                    |
|                                 | Bir MWL sunucusundan<br>hatalı veriler                     | Hatalı muayene    | SonoSite X-Porte<br>sistemi TCP/IP ve<br><b>DICOM Protokollerini</b><br>kullanır. Veri bütünlüğü<br>bunlarla sağlanır.                                                                                   |

**Tablo 11-1: BT ağı hatası kurtarma**

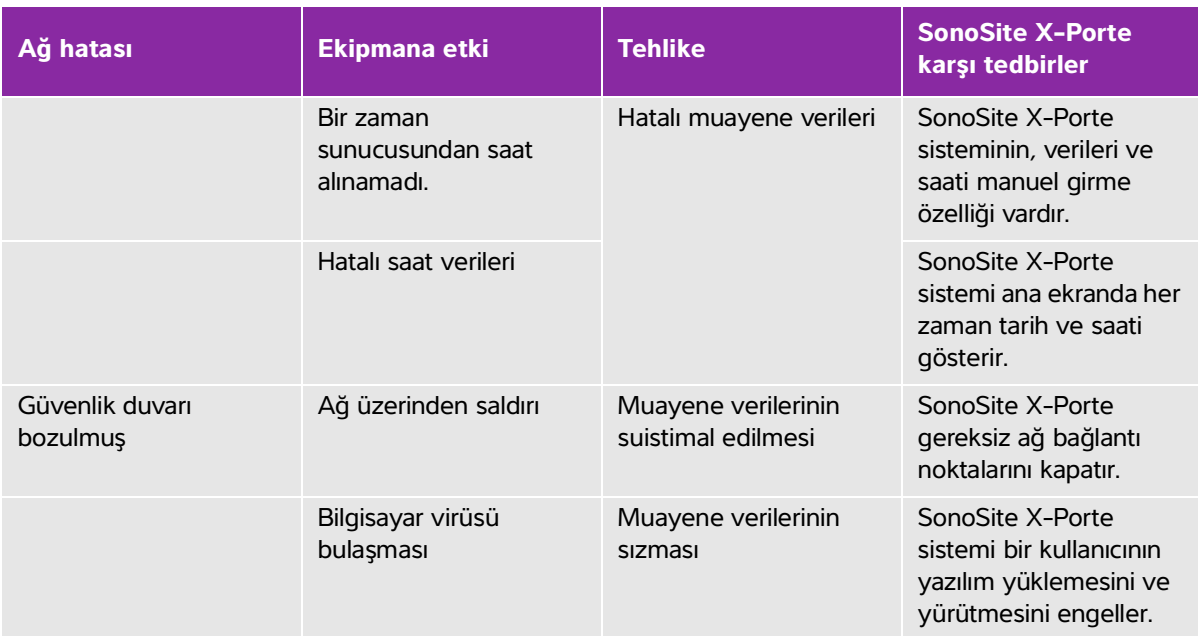

# **Tablo 11-1: BT ağı hatası kurtarma (devam)**

# **Sözlük**

# **Terimler**

Bu sözlükte bulunmayan ultrasonla ilgili terimler için 2011 yılında Amerikan Tıpta Ultrason Enstitüsü (AIUM) tarafından yayınlanmış Tavsiye Edilen Ultrason Terminolojisi, Üçüncü Baskı, kaynağına başvurun.

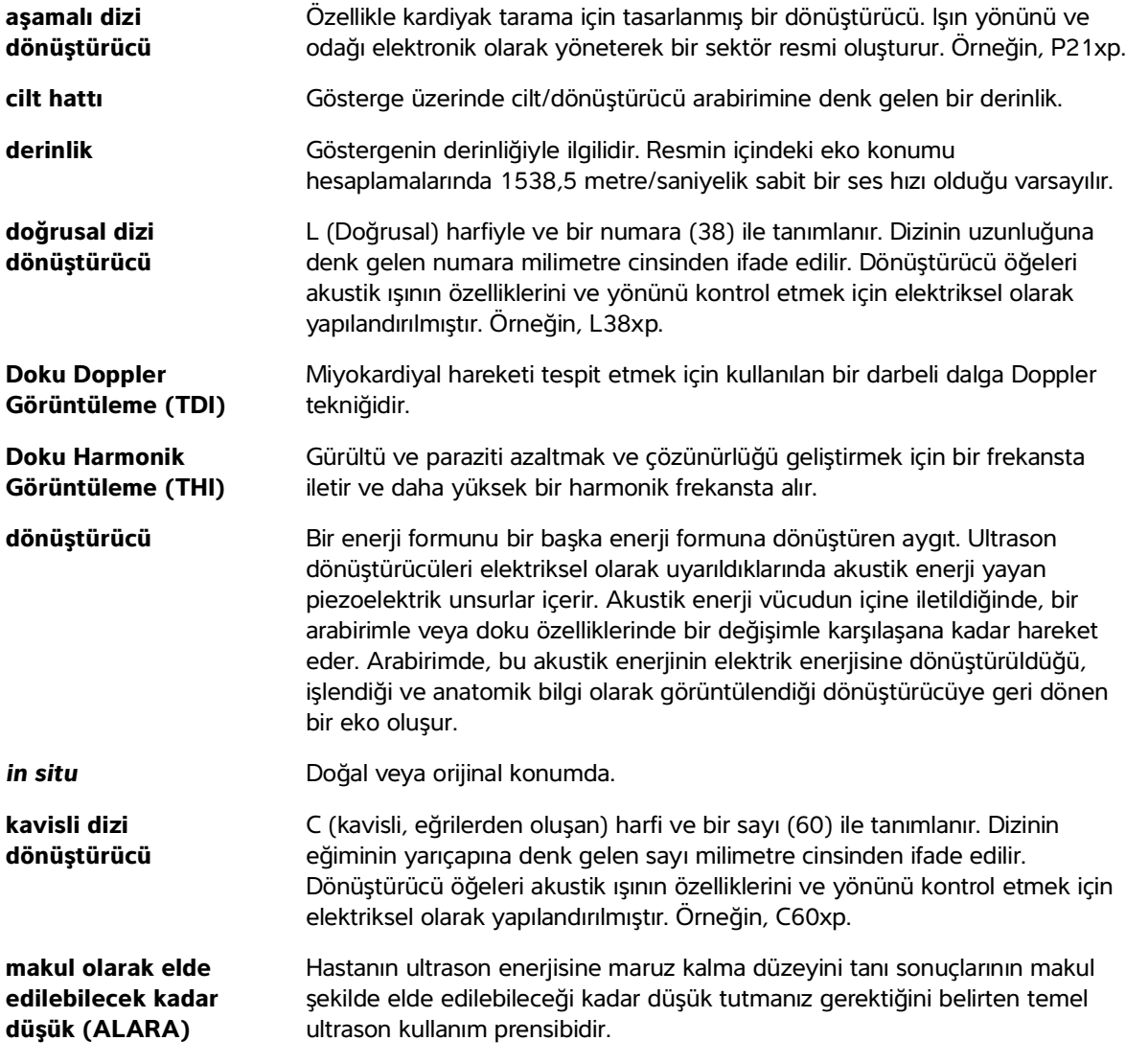

<span id="page-389-1"></span><span id="page-389-0"></span>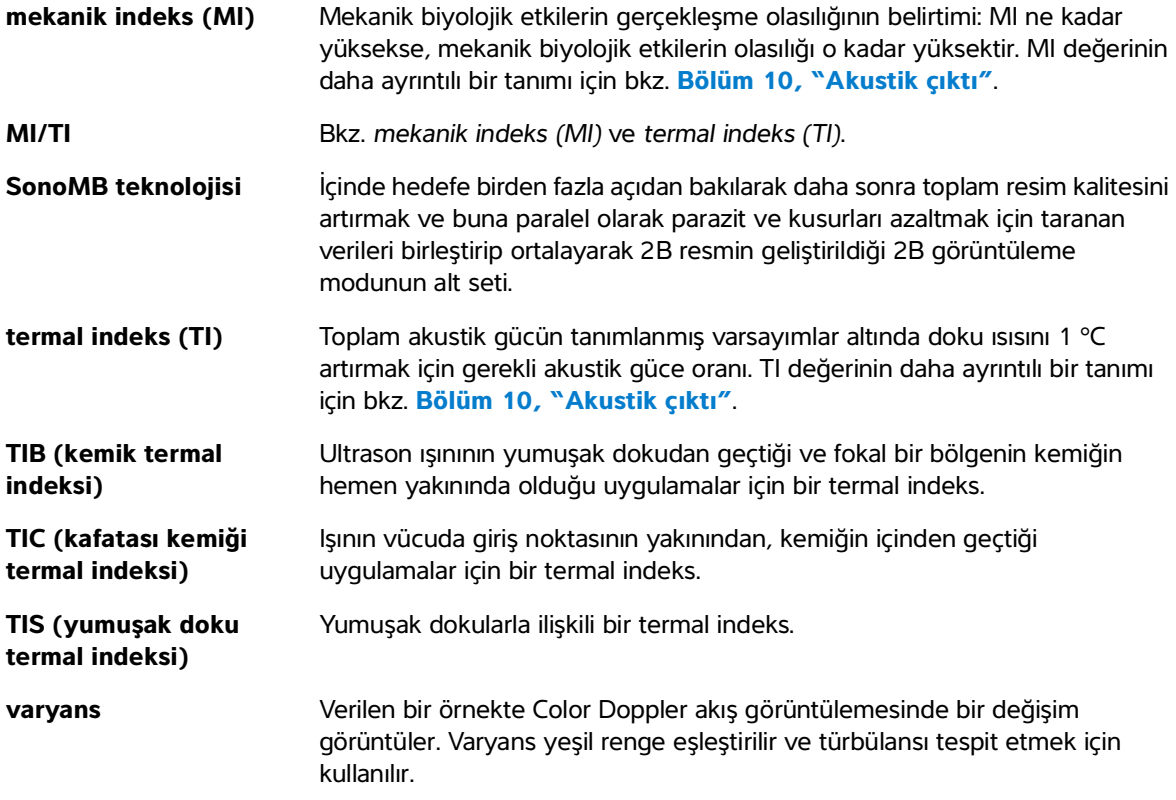

# **Kısaltmalar**

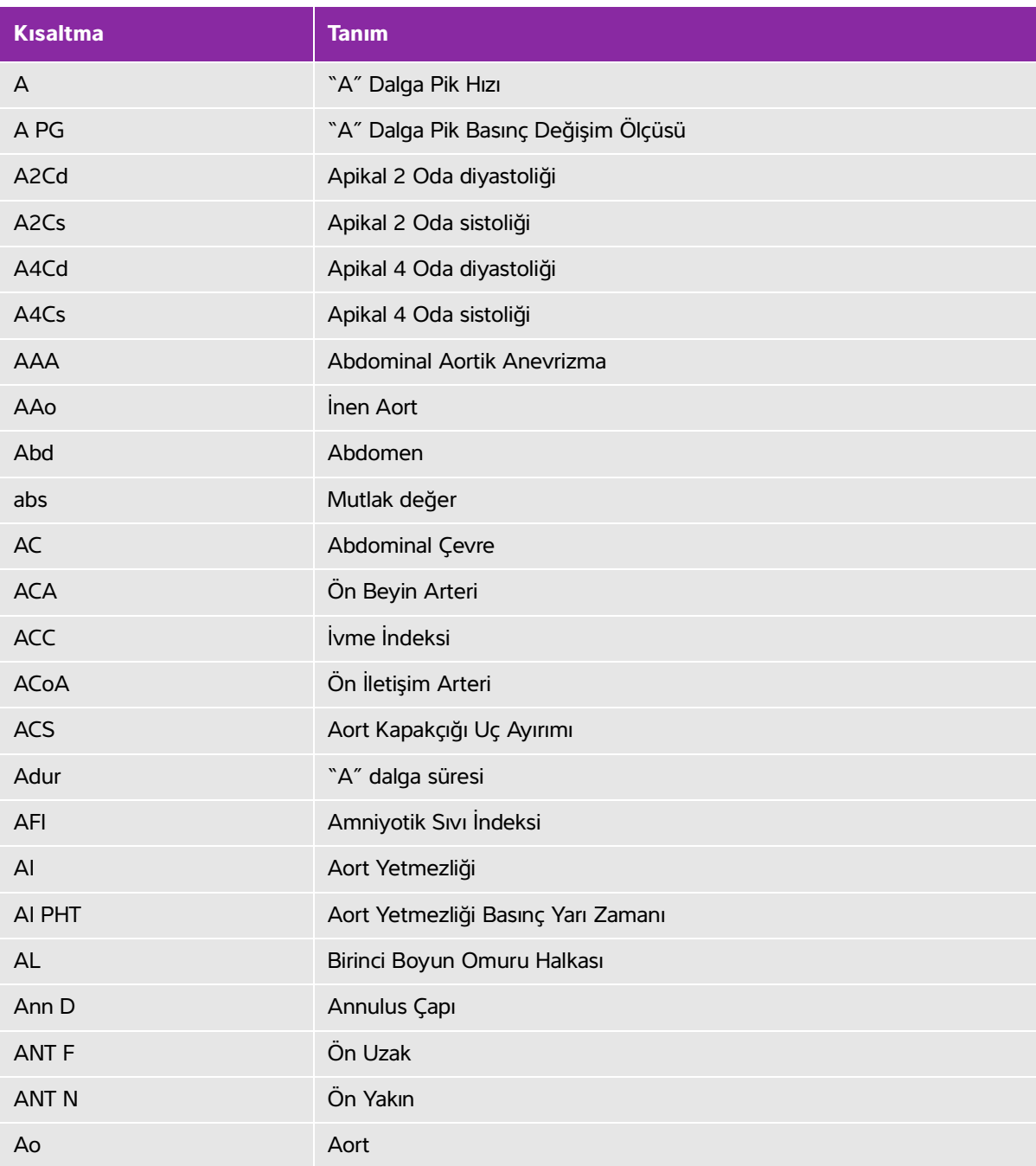

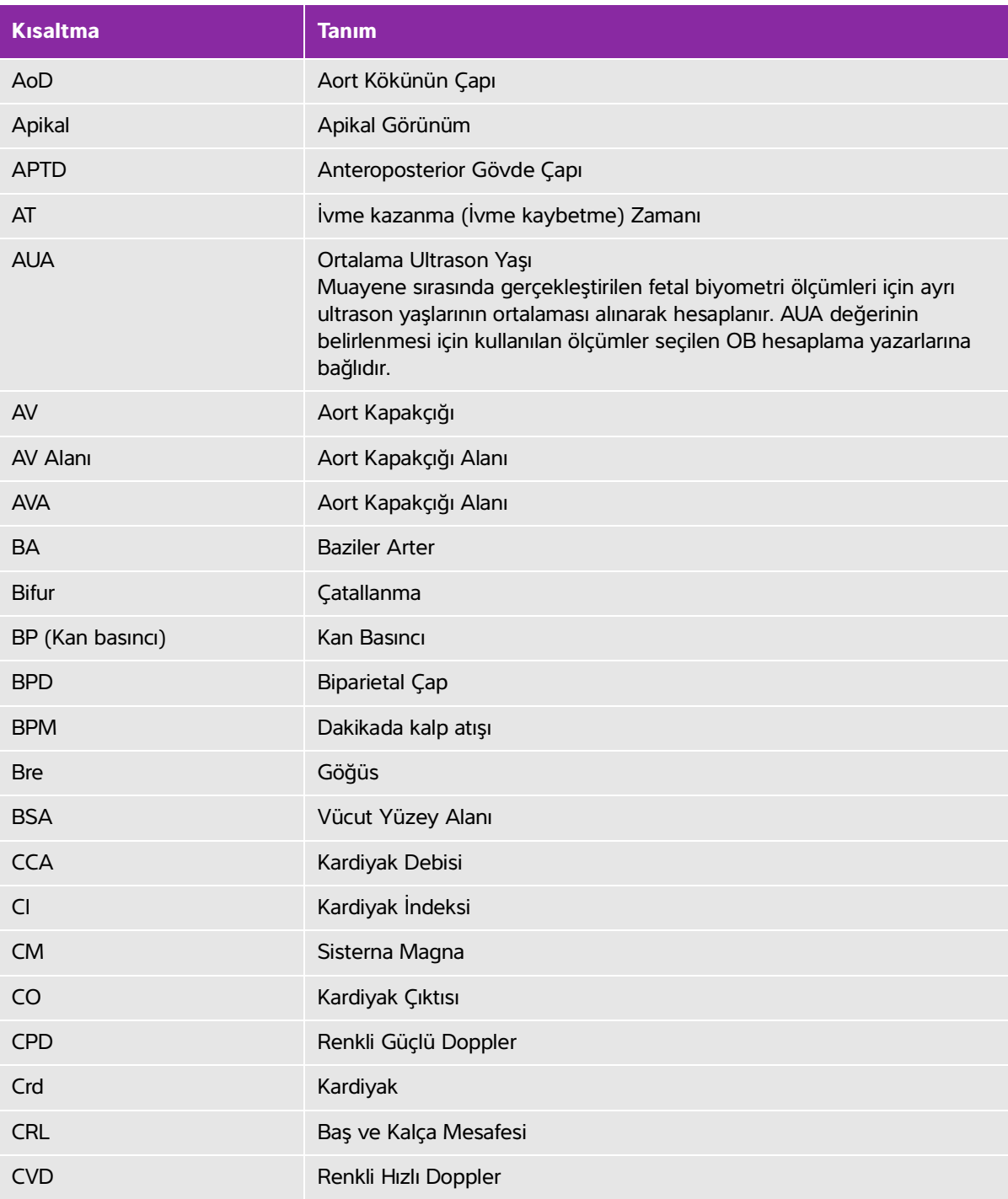

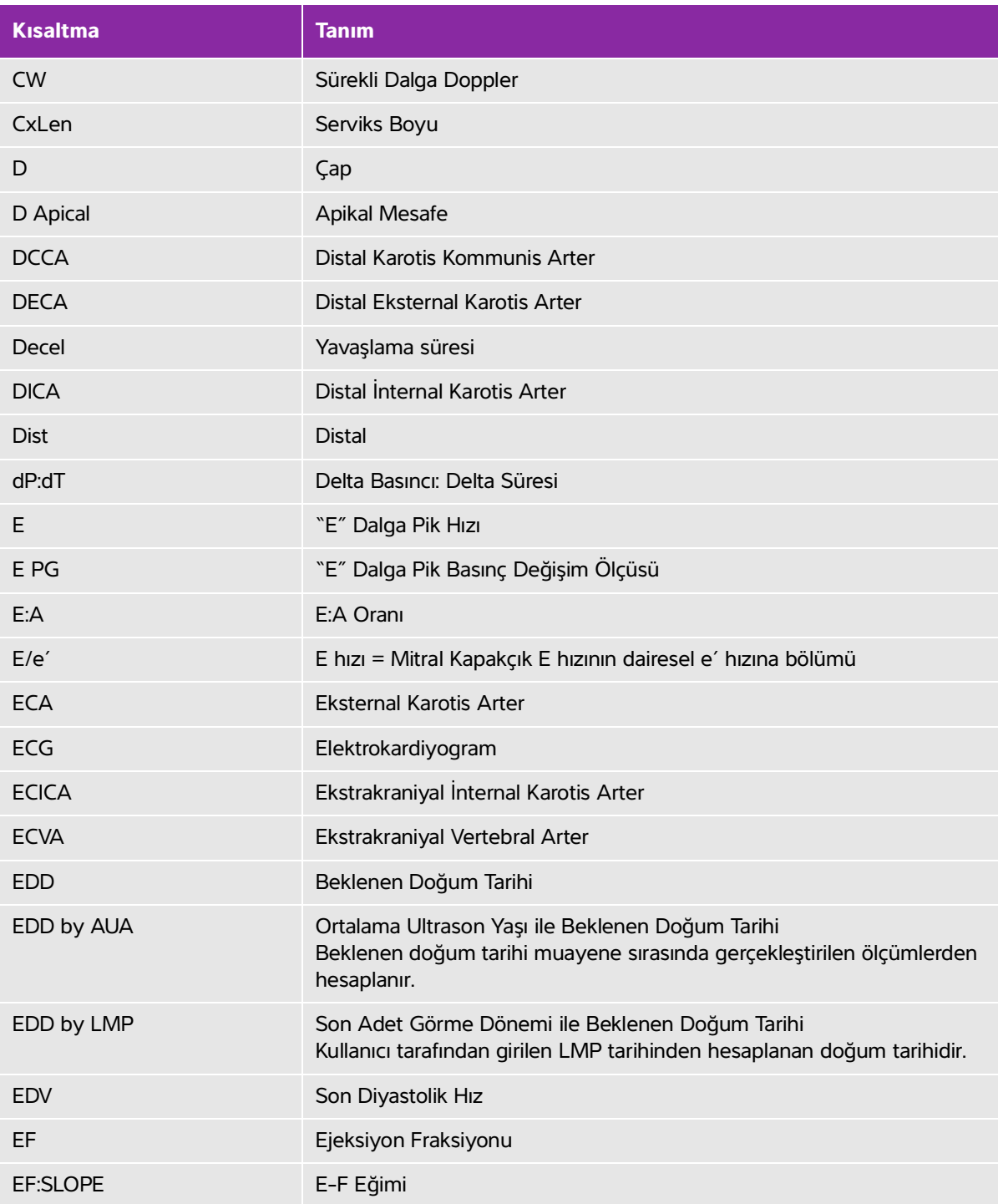

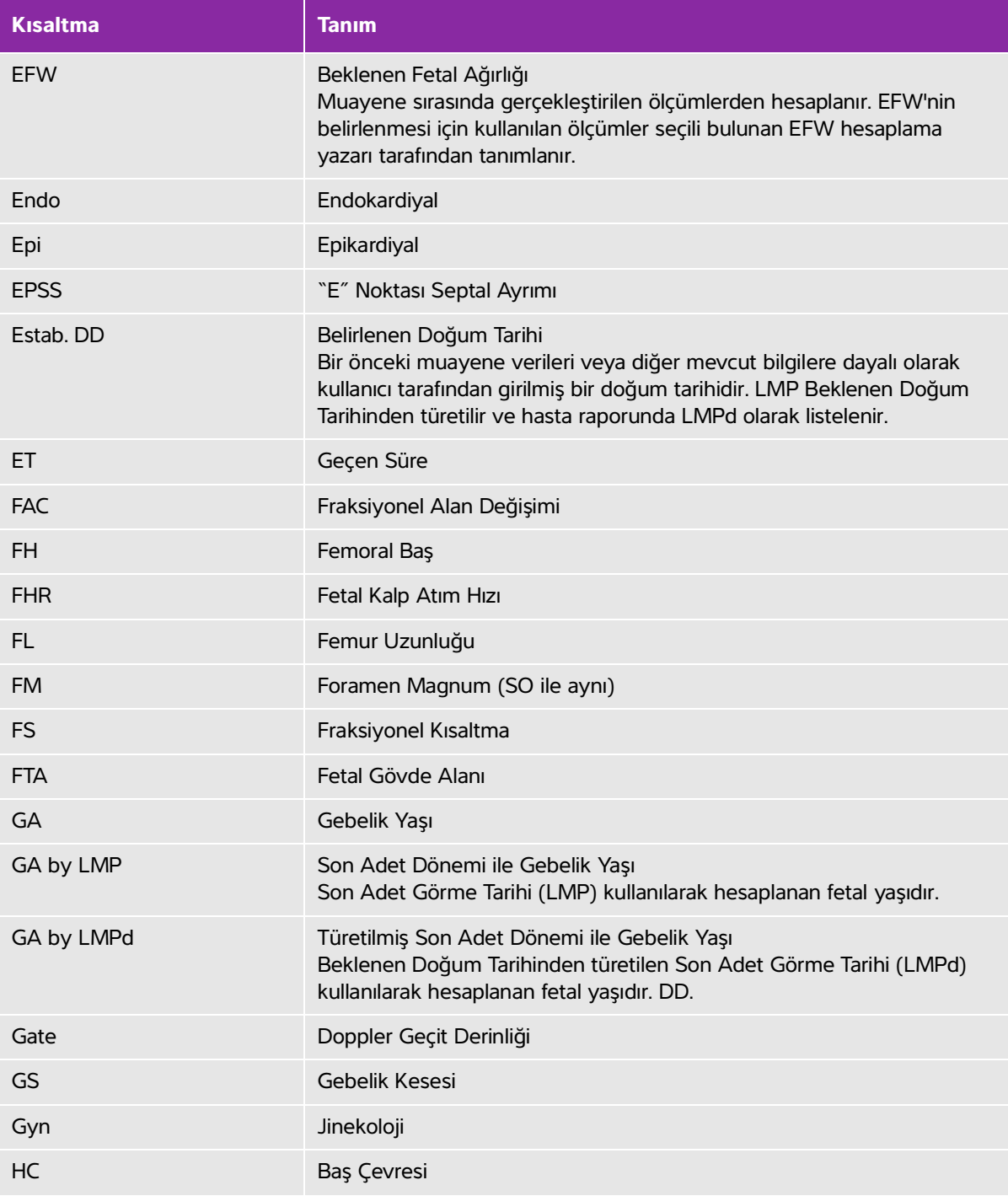

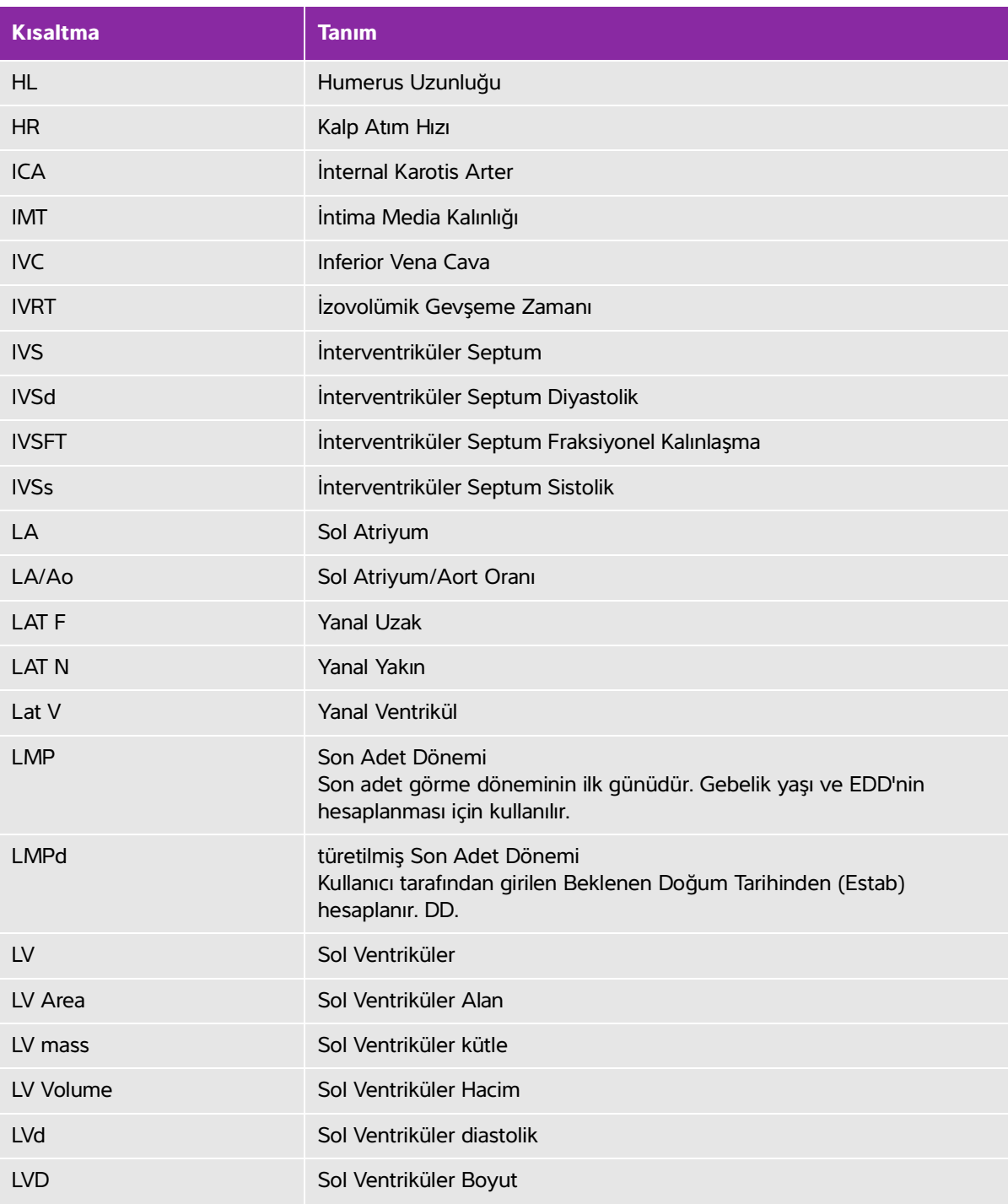

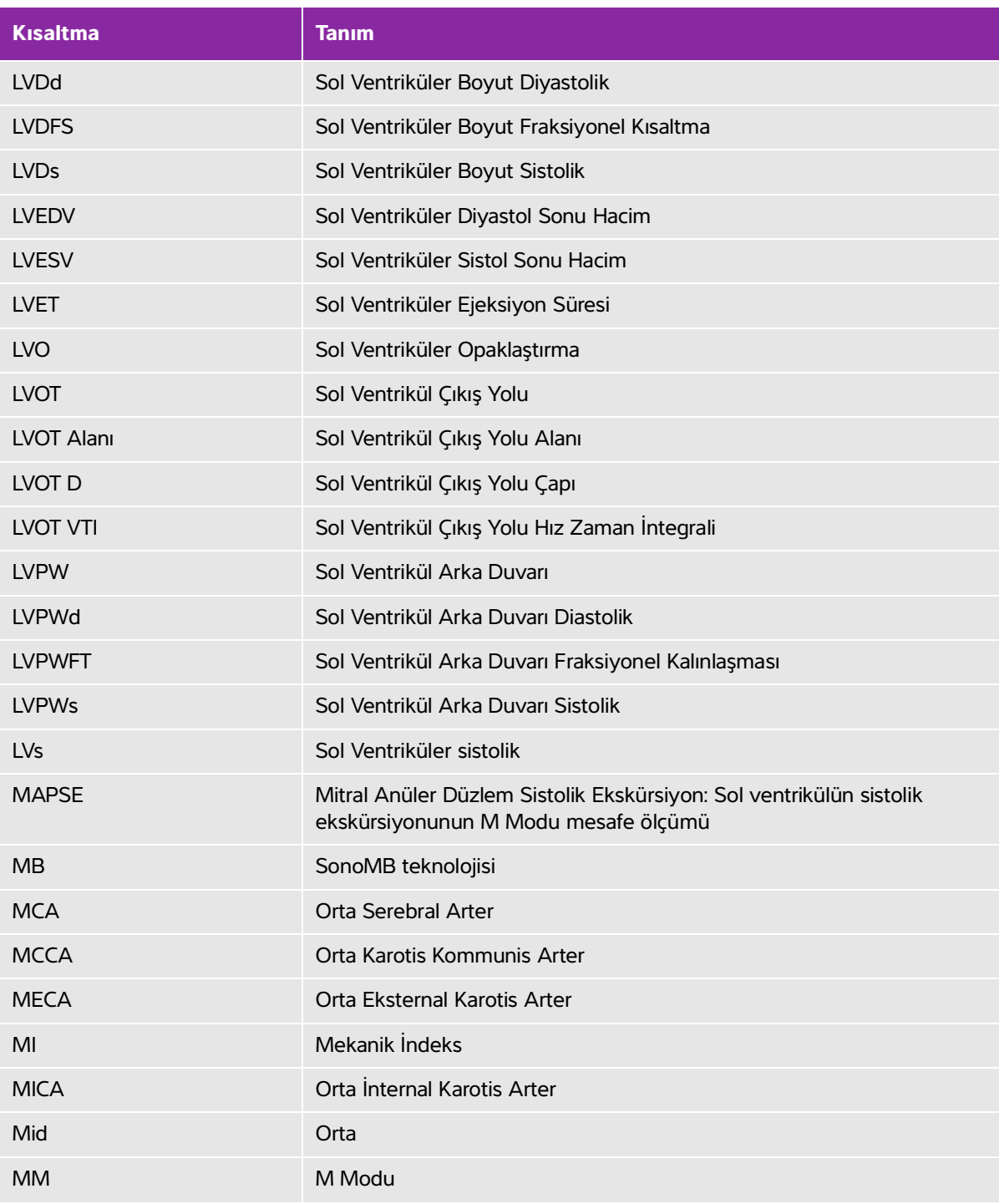
## **Tablo A-1: Kullanıcı arayüzündeki kısaltmalar (devam)**

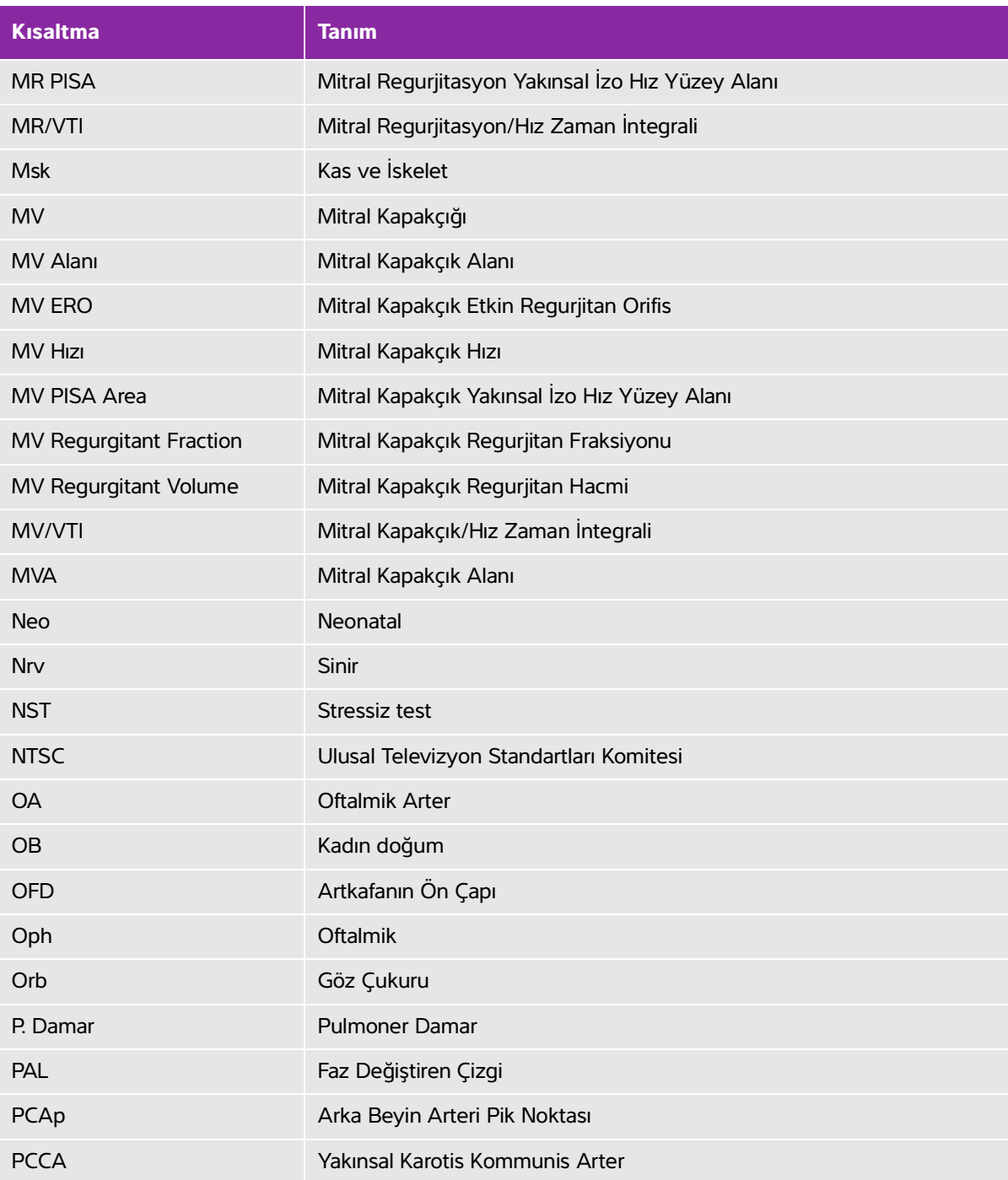

## **Tablo A-1: Kullanıcı arayüzündeki kısaltmalar (devam)**

<span id="page-397-2"></span><span id="page-397-1"></span><span id="page-397-0"></span>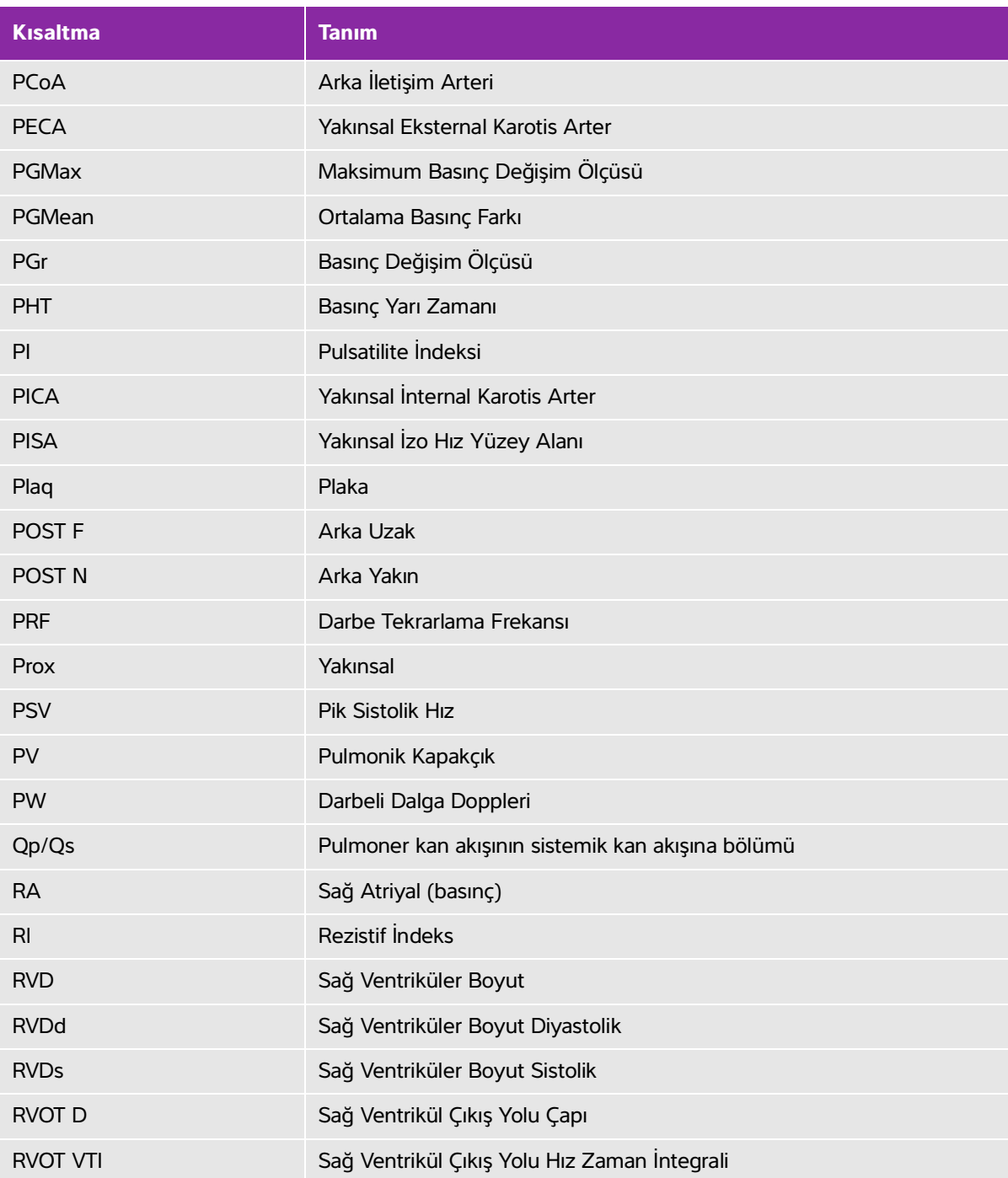

## **Tablo A-1: Kullanıcı arayüzündeki kısaltmalar (devam)**

<span id="page-398-2"></span><span id="page-398-1"></span><span id="page-398-0"></span>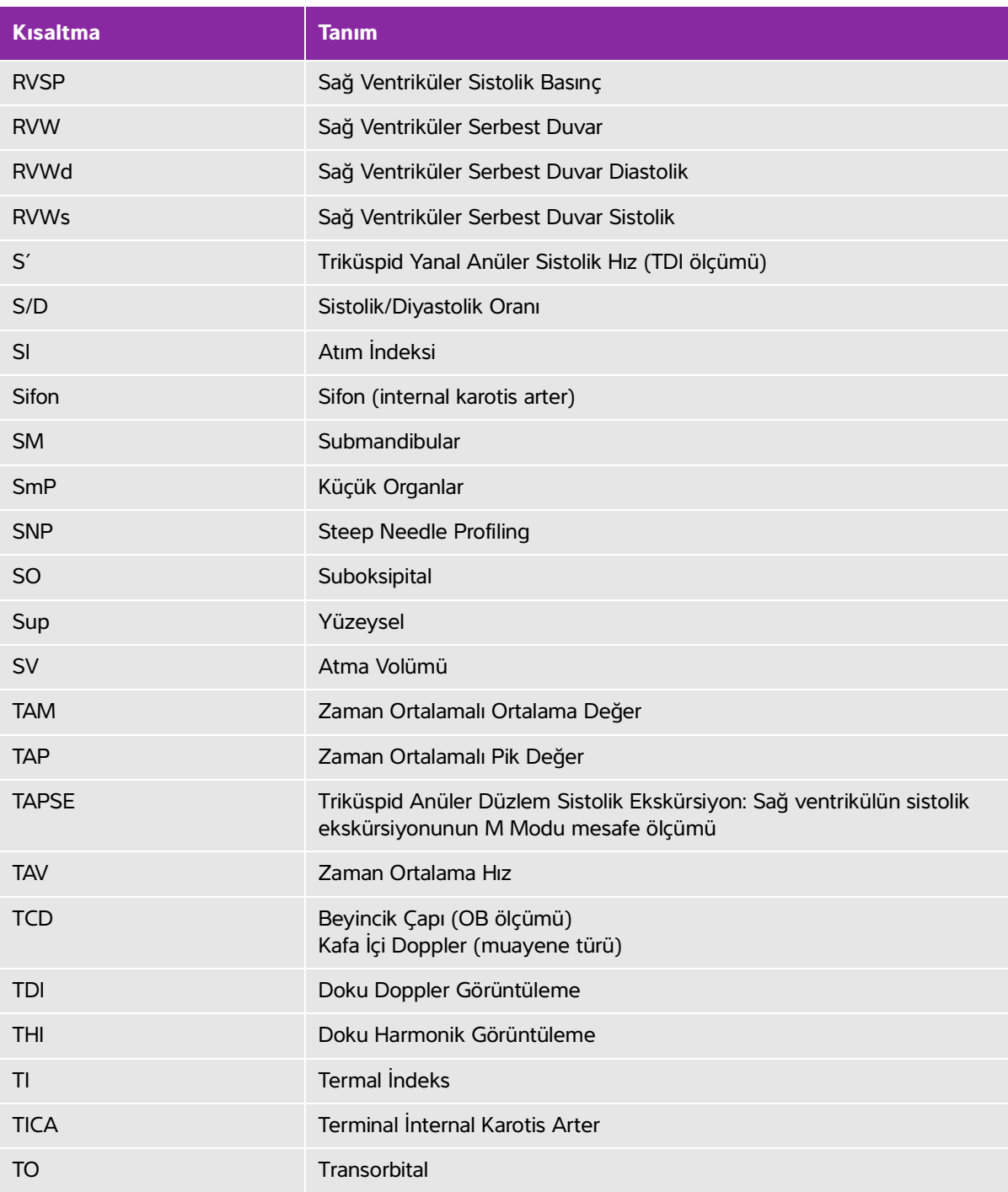

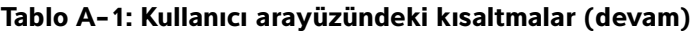

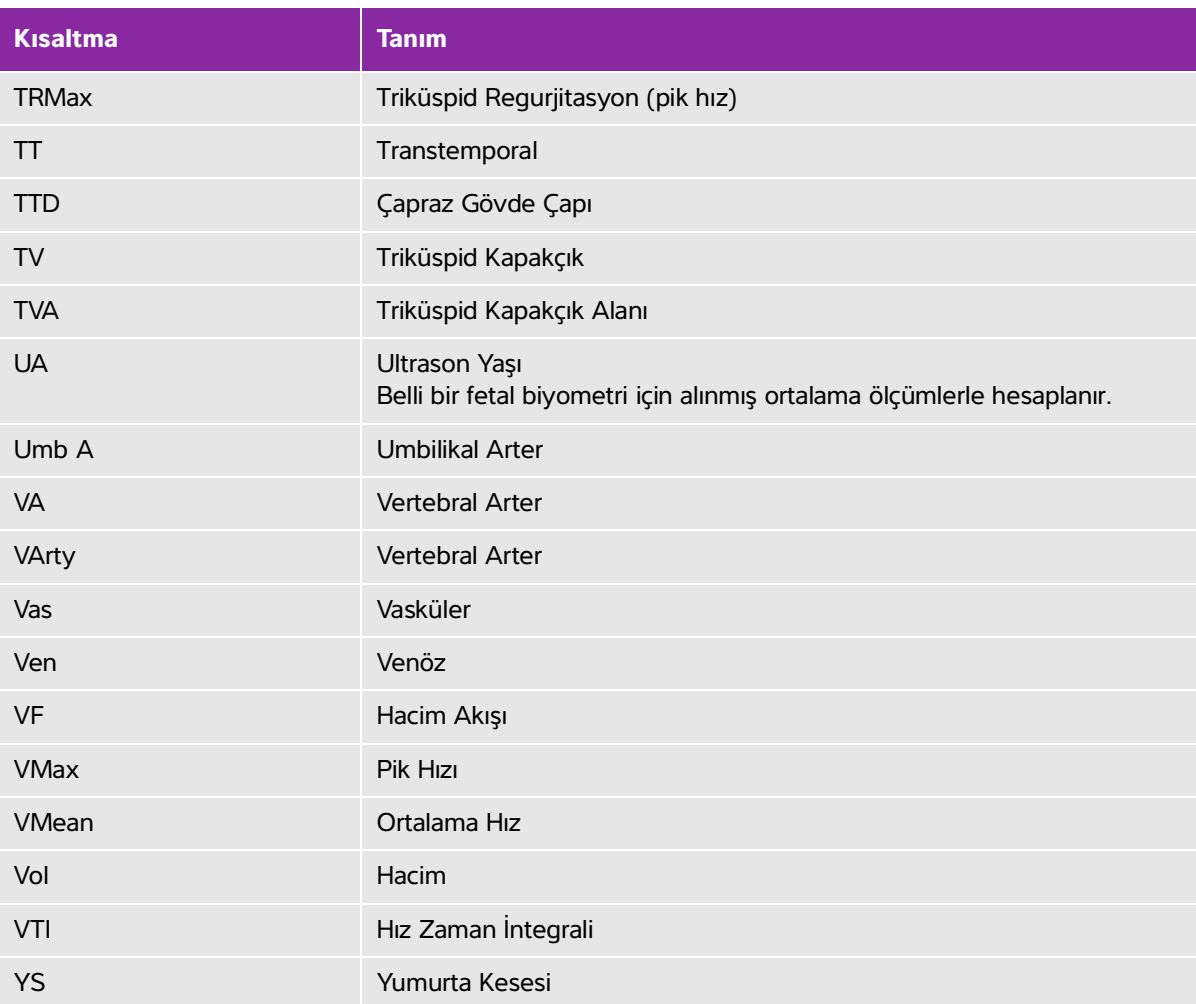

## **Dizin**

2B görüntüleme veya tarama **4-2** ölçümler **[5-2](#page-151-0)** 2D kontroller **[4-1](#page-101-0)0** abdominal çevre (AC) **[6-](#page-223-0)16** hacim akışı **5-14** hesaplamalar **[5-1](#page-162-0)3** kullanım amaçları **[2-](#page-23-0)12** muayene **[2-3](#page-14-0)**, **[2-2](#page-39-0)8** açı **[4-](#page-111-0)20** açıklama ekleme. Bkz. etiketler. ağ bağlantı **3-12**, **[3-](#page-64-0)15** bağlantıyı doğrula **3-28** durumu **3-31** kablosuz **[3-](#page-65-0)16** özellikleri **[11-](#page-384-0)1** sorun giderme **[11-3](#page-386-0)** akciğer muayene **[2-](#page-14-0)3**, **[2-](#page-39-0)28** akış durumu **[4-1](#page-108-0)7** aksesuarlar **[2-](#page-27-0)16** listesi **[9-](#page-269-0)14** temiz ve dezenfekte **[8-1](#page-253-0)4** akustik çıktı ölçümü **[10-](#page-300-0)9** tabloları **[10-1](#page-303-0)2**, **[10-](#page-381-0)90** terimleri **[10-](#page-381-1)90** akut bakım

çalışma sayfaları **[5-5](#page-201-0)2** çalışma sayfası özelleştir **[5-](#page-202-0)53** hesaplamaları **[5-](#page-192-0)43**, **5-46** alan elips **[5-](#page-151-1)2** izi **[5-3](#page-152-0)** alan küçültme yüzdesi **5-10**, **[6-](#page-228-0)21** ALARA prensibi **[10-](#page-292-0)1**, **[A-1](#page-388-0)** amniyotik sıvı indeksi (AFI) **[5-](#page-187-0)38**, **[6-1](#page-221-0)4** anasayfa **[4-](#page-126-0)35** aort kapakçık alanı (AVA) **5-26**, **5-30**, **[6-](#page-211-0)4** aorta (Ao) **5-24**, **[6-7](#page-214-0)** arşivleme DICOM **[3-2](#page-71-0)2** eğitim **[3-3](#page-88-0)9** muayene **4-48**–**4-49** prosedür **[3-](#page-88-0)39** resimler ve klipler **4-48** arter hesaplamaları **5-14** arteriyal rapor **[5-](#page-200-0)51** arteriyel hacim akışı **5-16** kullanım amaçları **[2-](#page-23-1)12** muayene **[2-3](#page-14-0)**, **[2-2](#page-39-0)8** atım hacmi (SV) **5-32**, **[6-](#page-221-1)14** atım indeksi (SI) **5-32**, **[6-1](#page-220-0)3** atriyal hacim **5-24** Auto Measure **(Otomatik Ölçüm)** [5-](#page-156-0)7 auto-delete (otomatik sil) **[3-](#page-54-0)5** ayak şalteri **3-36** ayarla

yükseklik **2-15**, **[2-](#page-28-0)17** ayarlar depolama **[3-5](#page-54-0)** dışarı aktarma **[3-](#page-86-0)37** düzenle **[2-2](#page-32-0)1** ekran **3-29** etiketler **[3-3](#page-82-0)3** günlükler **3-30** içeri aktarma **[3-3](#page-86-0)7** kardiyak **[3-8](#page-57-0)** muayene türleri **3-34** parlaklık **[3-](#page-82-1)33** pil **3-31** sayfalar **3-1** tarih ve saat **3-28** USB **3-41** bağlantı ayarları **3-12** bağlantı noktaları dijital video **[2-](#page-32-1)21**, **2-33** dok **2-15**, **2-33** DVR **2-18**, **2-33** ethernet **2-33** ses **2-33** USB **2-15**, **2-18**, **2-33** bakım **7-2**, **[7-5](#page-236-0)** barkod çalışma listesi **3-36**, **[4-](#page-129-0)38** hasta **[4-3](#page-129-0)8** baş çevresi (HC) **[6-1](#page-225-0)8** baş ve kalça mesafesi (CRL) **[6-1](#page-224-0)7** Baseline (Taban Çizgisi) **[4-](#page-114-0)23** basınç değişimi (PG) **[5-](#page-154-0)5**, **5-28**, **[6-](#page-218-0)11**, **[6-](#page-229-0)22** basınç limitleri **[9-3](#page-288-0)3**

basınç yarı zamanı (PHT) **[5-](#page-156-1)7**, **5-29**, **[6-](#page-219-0)12** beklenen doğum tarihi ortalama ultrason yaşı (AUA) **[6-](#page-222-0)15** son adet görme dönemi (LMP) **[6-1](#page-222-1)5** beklenen fetal ağırlığı (EFW) **[5-3](#page-186-0)7**, **[6-1](#page-222-2)5** bilgi formu alanları **[4-](#page-132-0)41** çalışma listesi **[4-](#page-128-0)37** düzenle **[4-3](#page-128-1)7** manuel **[4-](#page-128-2)37** bilgileri formu **[4-3](#page-127-0)6** biparietal çap (BPD) **[6-](#page-223-1)16** büyüme analizi ayar **[3-8](#page-57-1)** tabloları **[5-](#page-187-1)38**, **[6-](#page-225-1)18** çalışma listesi güncelle **[4-3](#page-130-0)9** hasta bilgileri **[4-](#page-128-0)37** planlanmış prosedürler **[4-3](#page-129-1)8** sorgu **[4-](#page-130-0)39** sunucuları **[3-2](#page-74-0)5** tara **3-36** yapılandır **[3-2](#page-74-0)5** çalışma sayfaları **5-49** akut bakım ve kas ve iskelet **[5-5](#page-201-0)2** arteriyal **[5-](#page-200-0)51** obstetrik **[5-](#page-200-1)51** özel **[5-5](#page-203-0)4** uzak **[5-5](#page-204-0)5** yazdırma **[5-](#page-202-1)53** çap küçültme yüzdesi **5-11**, **[6-2](#page-229-1)2** çapraz gövde çapı (TTD) **[6-](#page-225-2)18** CDA

profilleri **[3-1](#page-60-0)1** raporu kontrolü **3-12** çevre elips **[5-](#page-151-1)2** izi **[5-3](#page-152-0)** Çift görüntüleme veya tarama **4-5** güncelle **[4-2](#page-112-0)1** sine görüntüleme **4-6** cihaz güvenliği **[9-](#page-262-0)7** cilt hattı, tanım **[A-1](#page-388-1)** çıkan aort (AAo) **5-24** çıktı göstergesi **[10-](#page-298-0)7** darbe tekrarlama frekansı (PRF) **[4-](#page-108-1)17**, **[A-](#page-397-0)10** darbeli dalga (PW) Doppler **[2-1](#page-23-2)2**, **[2-](#page-43-0)32**, **4-4**, **[4-2](#page-111-1)0** D-çizgisi **4-4** açı **[4-2](#page-111-0)0** geçit boyutu **[4-](#page-111-2)20** kontroller **[4-2](#page-111-3)0** yönlendirme **[4-2](#page-111-4)0**, **[4-2](#page-113-0)2** delta basıncı (dP) delta süresi (dT) **5-30**, **[6-5](#page-212-0)** depolama dahili **[3-](#page-54-0)5**, **[4-](#page-143-0)52** dönüştürücü **[9-](#page-288-1)33** ikazları **3-13** işlemi sunucuları **[3-](#page-73-0)24** resim ve klipler **4-44** resimler **[9-3](#page-288-2)3** teknik özellikleri **[9-3](#page-288-0)3** derinlik ayarla **[4-2](#page-116-0)5** hedef **[4-1](#page-104-0)3**, **[5-](#page-152-1)3**

ölç **[4-](#page-104-0)13**, **[5-3](#page-152-1)** ölçeği **[4-](#page-116-0)25** tanım **[A-](#page-388-2)1** dezenfeksiyon sistem ve dönüştürücü **[8-4](#page-243-0)**, **[8-1](#page-249-0)0** Spaulding sınıflandırması **[8-](#page-242-0)3** yöntemleri **[8-2](#page-241-0)** dezenfekte etme aksesuarlar **[8-1](#page-253-0)4** DICOM **[11-2](#page-385-0)** aktarım **[3-](#page-64-1)15** arşivleme **[3-](#page-71-0)22** çalışma listesi **[3-](#page-74-0)25** depolama işlemi **[3-2](#page-73-0)4** günlük **3-30** konumlar **[3-](#page-68-0)19**, **[3-2](#page-76-0)7** MPPS **[3-2](#page-75-0)6** standartları **[9-3](#page-290-0)5** yapılandır **[3-1](#page-67-0)8** yazıcı **[3-2](#page-72-0)3** dijital video **[2-](#page-32-1)21**, **2-33** dikkat edilmesi gereken noktalar, tanım [1-2](#page-9-0) dinamik aralık **[4-1](#page-103-0)2** dirençli indeks (RI) **[5-](#page-154-1)5**, **5-39**, **[6-](#page-230-0)23** display format (ekran biçimi) **[4-](#page-107-0)16** Diyastol Sonu Alan (EDA) **5-24** dışa aktar günlükler **3-30** muayeneler **4-50** resimler ve klipler **[4-5](#page-146-0)5** USB **4-50** dışa aktarma bağlantı ayarları **3-13**

dışarı aktarma ayarları **[3-](#page-86-0)37** Doku Doppler görüntüleme (TDI) **[A-1](#page-388-3)** doku Doppler görüntüleme (TDI) **4-4**, **[4-](#page-111-1)20**, **5-33** Doku Harmonik Görüntüleme (THI) **[4-1](#page-101-1)0**, **[10-](#page-293-0)2**, **[A-1](#page-388-4)** doku modelleri **[10-](#page-302-0)11** dokunmatik panel **2-15**, **[2-2](#page-32-0)1** ayarla **2-18** dondur **[4-2](#page-118-0)7** dönüştürücü bağla **2-15**, **[2-2](#page-35-0)4**, **[8-1](#page-254-0)5**, **9-12** çıkar **2-27**, **7-7** depola **[8-](#page-251-0)12** depolama **[9-3](#page-288-1)3** doğrusal dizi **[A-](#page-388-5)1** genel kullanım **[2-3](#page-43-1)2** görüntüleme modları **[2-3](#page-14-1)**, **[2-2](#page-39-1)8** hazırlama **[2-3](#page-43-2)2** kavisli dizi **[A-1](#page-388-6)** kılıf **[2-](#page-43-3)32** muayene türü **[2-](#page-14-1)3**, **[2-](#page-39-1)28** nakil **[8-1](#page-252-0)3**, **[9-3](#page-288-1)3** seç **2-27** sorunlar **7-2** tanım **[A-](#page-388-7)1** taşıma **[8-](#page-251-1)12**–**[8-1](#page-252-1)3** dönüştürücüler Tetkik İğne Profili (SNP) **[4-](#page-120-0)29** Doppler D-Çizgisi **4-4**, **[4-](#page-111-3)20** geçit boyutu **[4-](#page-111-2)20**

görüntüleme veya tarama **4-4** iz **[5-](#page-155-0)6** kumandalar **[4-2](#page-111-5)0** ölçek ayarı **3-32** ölçümleri **[5-4](#page-153-0)** tetkik hızı **[4-2](#page-114-1)3** türleri **4-4** yönlendirme **[4-](#page-111-4)20**, **[4-2](#page-113-0)2** duvar filtresi **[4-](#page-108-2)17** düzenle ayarlar **[2-](#page-32-0)21** DVR bağlantı noktası **2-18**, **2-33** kaydetme **2-18**, **4-53** sorun gider **7-2** E/Ea oranı **[6-](#page-212-1)5** EDD ortalama ultrason yaşı (AUA) **[6-](#page-222-0)15** son adet görme dönemi (LMP) **[6-1](#page-222-1)5** edinim hatası **[6-3](#page-210-0)** eFilm Lite **[3-4](#page-91-0)2** EFW yüzdesi **[5-](#page-187-2)38**, **[6-](#page-222-3)15** eğim **[4-2](#page-116-1)5**, **[5-](#page-156-1)7** ejeksiyon fraksiyonu (EF) **[6-6](#page-213-0)**, **[6-1](#page-217-0)0** EKG **[4-5](#page-147-0)6** elektrik güvenliği **[9-](#page-258-0)3** elektromanyetik uyumluluk **[9-9](#page-264-0)** elektromekanik güvenlik standartları **[9-](#page-289-0)34** EMC sınıflandırma standartları **[9-](#page-289-1)34** Eş zamanlı görüntüleme veya tarama **4-7** Ethernet 2-34 ethernet **2-33**, **[3-1](#page-64-2)5**

etiketler ayarlar **[3-](#page-82-0)33** gözden geçirmede **[4-3](#page-126-1)5** işaretle **[4-](#page-127-1)36** metin **4-33** oklar **[4-](#page-125-0)34** piktograflar **[4-3](#page-125-1)4** yerleştir **4-33** etkin regurjitan orifis (ERO) **[6-](#page-213-1)6** femur uzunluğu (FL) **[6-1](#page-224-1)7** fetal gövdesi çapraz kesitsel alan (FTA) **[6-](#page-224-2)17** FL/AC oranı **[6-2](#page-227-0)0** FL/BPD oranı **[6-](#page-227-1)20** FL/HC oranı **[6-2](#page-227-2)0** foliküller **5-35**, **[6-2](#page-230-1)3** fraksiyonel alan değişimi (FAC) **5-24**, **[6-6](#page-213-2)** gebelik büyüme tabloları **[3-](#page-57-1)8**, **[6-](#page-225-1)18** gebelik büyümesi ölçmek **[5-](#page-187-3)38** gebelik kesesi (GS) **5-41**, **[6-1](#page-224-3)7** gebelik yaşı ayar **[3-8](#page-57-1)** hesaplama **[6-1](#page-222-4)5** ölçümler **[5-3](#page-186-1)7** tabloları **[3-](#page-57-1)8**, **[6-](#page-223-2)16** geçen süre (ET) **[6-6](#page-213-3)**, **[6-2](#page-227-3)0** geçit boyutu **[4-](#page-111-2)20** girişimsel, kullanım amaçları **[2-](#page-24-0)13** görüntüleme 2B **4-2** Çift **4-5** dönüştürücüler **[2-3](#page-14-1)**, **[2-2](#page-39-1)8**

Doppler **4-4** Eş zamanlı **4-7** kontroller **4-8** M Modu **4-2** modları, listesi **[9-](#page-288-3)33** optimizasyon **[4-](#page-102-0)11** prosedür modu **[4-](#page-103-1)12** Renkli **4-3** verisi **3-29** yönelim **[4-1](#page-101-2)0** gözden geçir ölç **[5-](#page-206-0)57** gözden geçirme etiketler **[4-3](#page-126-1)5** resimler ve klipler **[4-3](#page-126-1)5**, **4-44** gri ölçeği **[4-1](#page-103-0)2** güç düğmesi **2-15**–**[2-](#page-28-1)17** geciktirme **3-32** kablo **[2-1](#page-27-1)6**, **[9-1](#page-270-0)5** güçten yalıtma **9-6** güncelle çalışma listesi **[4-](#page-130-0)39** Çift **[4-](#page-112-0)21** kontrol **[4-](#page-107-1)16**, **[4-2](#page-112-0)1** günlükler ayarlar **3-30** DICOM **3-30** dışa aktar **3-30** kullanıcı **3-30** onay **3-30** temizle **3-31**

güvenlik ayarları **[3-](#page-51-0)2** cihaz **[9-](#page-262-0)7** elektrik **[9-3](#page-258-0)** elektromanyetik uyumluluk **[9-](#page-264-0)9** internet **[3-2](#page-69-0)0** hacim atriyal **5-24** folikül **[6-2](#page-230-1)3** hesaplamaları **[5-](#page-161-0)12** idrar kesesi **[6-](#page-230-2)23** LV **5-25** referans **[6-](#page-230-3)23** uterin **[6-2](#page-231-0)4** yumurtalık **[6-2](#page-231-1)4** hacim akışı **[5-](#page-161-1)12** abdominal **5-14** arteriyel **5-16** referans **[6-](#page-230-4)23** hasta bilgileri **[4-3](#page-127-0)6**, **[4-](#page-132-0)41**, **[4-](#page-136-0)45** listesi **4-44**–**[4-](#page-136-0)45** üst bilgisi **3-29** hata algoritmik **[6-](#page-210-1)3** edinim **[6-](#page-210-0)3** mesajı **[9-](#page-260-0)5** ölçüm **[6-](#page-210-2)3** HC/AC oranı **[6-](#page-227-4)20** hedef derinliği **[5-](#page-152-1)3** hedef kitle **[1-](#page-8-0)1**, **[2-](#page-13-0)2** hesaplama ayarları **3-7** hesaplamalar abdominal **[5-1](#page-162-0)3** akut bakım **[5-4](#page-192-0)3**, **5-46** arteriyel **5-14** hacim akışı **[5-](#page-161-1)12** hakkında **5-9** Jinekoloji (Gyn) **[5-](#page-183-0)34** kalça açısı **5-42** kalça oranı **5-42** kardiyak **[5-1](#page-167-0)8** kardiyak ayarlar **[3-8](#page-57-2)** kas ve iskelet **5-42** kaydet **5-10** küçük organlar **5-42** obstetrik **[5-](#page-185-0)36** obstetrik ayarları **[3-8](#page-57-3)** orbital **5-46** sil **5-10** TCD **5-46** yeniden yap **5-10** yüzde alan azaltma **5-10** hesaplamaları hacim **[5-1](#page-161-0)2** HIPAA standardı **[9-3](#page-290-1)5** hız maksimum (VMax) **[5-](#page-156-1)7**, **5-28** ölç **[5-](#page-154-1)5** ölçüm **[5-](#page-154-0)5** ortalama (VMean) **5-28** zaman integrali (VTI) **5-28** zirve **5-28** hız zaman integrali (VTI) **[5-4](#page-153-1)** hesaplama referansı **[6-1](#page-221-2)4**

humerus uzunluğu (HL) **[6-1](#page-225-3)8** içe aktarma bağlantı ayarları **3-13** içeri aktarma ayarları **[3-](#page-86-0)37** iğne açısı **4-31** boyu **4-32** görüntüleme **[4-](#page-120-0)29** kılavuzu **[4-1](#page-103-2)2**, **[4-](#page-120-0)29** iğneleri görüntüleme **[4-2](#page-120-0)9** in situ, tanım **[A-1](#page-388-8)** inferior vena kava (IVC) **5-27**, **[6-](#page-214-1)7** interventriküler septum (IVS) fraksiyonel kalınlaşma **[6-](#page-214-2)7** ivme indeksi (ACC) **[6-](#page-210-3)3**, **[6-2](#page-227-5)0** ölçüm **[5-](#page-154-1)5** süresi (AT) **[6-4](#page-211-1)** iz alan veya çevre **[5-](#page-152-0)3** Doppler **[5-6](#page-155-0)** manuel **[5-](#page-155-1)6** otomatik **[4-](#page-115-0)24**, **[5-](#page-156-0)7** izovolümik gevşeme zamanı (IVRT) **5-29**, **[6-7](#page-214-3)** jel **[2-](#page-43-2)32** jinekoloji hesaplamaları **[5-](#page-183-0)34** kullanım amaçları **[2-](#page-24-1)13** muayene **[2-3](#page-14-0)**, **[2-2](#page-39-0)8** JPEG biçimi **3-41** kablolar güç **[2-1](#page-27-1)6**, **[9-1](#page-270-0)5**

kablolar. Bkz. kablolar kabloları inceleme **[9-5](#page-260-1)** kablosuz ağ **[3-](#page-65-0)16** iletim **[9-1](#page-266-0)1** sertifikaları **3-17** Kafa İçi Doppler (TCD) hesaplamaları **5-46** ölçümleri **5-46** kafa içi, kullanım amaçları **[2-](#page-25-0)14** kalça açısı **5-42** oranı **5-42**, **[6-2](#page-228-1)1** kalp atım hızı (HR) gebelik **5-39** gir **[4-4](#page-132-1)1** ölç **[5-](#page-153-2)4**, **5-33** referans **[6-](#page-214-4)7** kardiyak ayarlar **[3-](#page-57-0)8** hesaplamalar **[5-1](#page-167-0)8** kullanım amaçları **[2-](#page-23-3)12** muayene **[2-3](#page-14-0)**, **[2-2](#page-39-0)8** referanslar **[6-3](#page-210-4)** kardiyak çıktısı (CO) **5-32**, **[6-5](#page-212-2)** kardiyak hesaplamalar atım hacmi (SV) **5-32** atım indeksi (SI) **5-32** basınç yarı zamanı (PHT) **5-29** dP

dT oranı **5-30**

hız zaman integrali (VTI) **5-28** IVC kolapsı **5-27** kardiyak çıktısı (CO) **5-32** kardiyak indeksi (CI) **5-32** LV hacim **5-25** LV Kütle **5-26** MAPSE **5-33** Qp/Qs **5-31** sağ atriyal basınç (RAP) **5-29** yavaşlama (Decel) **5-27** zirve hızı **5-28** kardiyak hesaplamaları aort kapakçık alanı (AVA) **5-26**, **5-30** aorta (Ao) **5-24** atriyal hacim **5-24** ayarlar **[3-](#page-57-2)8** çıkan aorta (AAo) **5-24** EDA **5-24** ESA **5-24** FAC **5-24** IVRT **5-29** LVDd **5-23** LVDs **5-23** LVOT D **5-24** mitral kapakçık alanı (MVA) **5-26** PISA **5-22** RVSP **5-29** sol atriyum (LA) **5-24** TAPSE **5-33** TDI dalga biçimi **5-33** kardiyak indeks (CI) **5-32**, **[6-4](#page-211-2)** kas ve iskelet çalışma sayfaları **[5-5](#page-201-0)2**

hesaplamalar **5-42** kas ve iskelet (Msk) muayene **[2-3](#page-14-0)**, **[2-2](#page-39-0)8** kaydet klipler **4-53** muayene türü **[3-](#page-84-0)35** resimler ve klipler **4-50** kayıt sorun gider **7-2** kazanç ayarla **4-26** kumandaları **[10-2](#page-293-1)** Otomatik Kazanç **[4-](#page-102-1)11**, **4-26** kesit alanı (CSA) **[6-5](#page-212-3)** kilit tekerlek **2-15**, **[2-1](#page-28-2)7** kısırlık, kullanım amaçları **[2-](#page-24-1)13** klavye **[2-2](#page-34-0)3** klinik monitör. Bkz. monitör klipler Ayrıca bkz. resimler ve klipler kaydet **[4-5](#page-142-0)1**, **4-53** oynat **4-46** kontrendikasyonlar **[2-](#page-25-1)14** kontroller **[2-](#page-32-0)21** 2D **[4-](#page-101-0)10** alıcı **[10-2](#page-293-1)** daha fazla kontrol **4-8** D-çizgisi **[4-](#page-111-3)20** doğrudan **[10-](#page-293-2)2** dolaylı **[10-](#page-293-3)2** Doppler **[4-2](#page-111-5)0** görüntüleme veya tarama **4-8** güncelle **[4-1](#page-107-1)6**, **[4-2](#page-112-0)1**

M Modu **[4-](#page-111-5)20** özelleştir **3-36**, **4-9** Renk **[4-](#page-108-3)17** kontrolleri sıfırla **[3-](#page-86-1)37** konumlar DICOM **[3-1](#page-68-0)9**, **[3-](#page-76-0)27** sistem **3-12** küçük organlar hesaplamaları **5-42** kullanım amaçları **[2-](#page-25-2)14** muayene **[2-3](#page-14-0)**, **[2-2](#page-39-0)8** kullanıcı ayarı **[3-](#page-52-0)3** günlükleri **3-30** parola **[3-](#page-53-0)4** yeni ekle **[3-4](#page-53-1)** kullanıcı kılavuzu, uygulanan kurallar **[1-](#page-9-1)2** limitler basınç **[9-](#page-288-0)33** çalıştırma **[9-](#page-288-0)33** nem **[9-3](#page-288-0)3** lisans anahtarı **2-15**, **[7-3](#page-234-0)** LMPd **[6-1](#page-223-3)6** M Modu görüntüleme veya tarama **4-2** kontrolleri **[4-2](#page-111-5)0** M-çizgisi **4-2** ölçümleri **[5-3](#page-152-2)** tetkik hızı **[4-1](#page-106-0)5** MAPSE **5-33**, **[6-1](#page-218-1)1** M-çizgisi **4-2** mekanik indeks (MI) **[10-](#page-298-0)7**, **[A-2](#page-389-0)**

mesafe 2B **[5-2](#page-151-2)** M Modu **[5-](#page-152-3)3** metin etiket **4-33** giriş **[2-2](#page-34-0)3** [mil.](#page-388-7) Bkz. dönüştürücü mitral kapakçık (MV) akış hızı **[6-](#page-218-2)11** alanı **5-26**, **[6-1](#page-218-3)1** mod verisi **3-29** monitör **2-15**, **[2-](#page-31-0)20** ayarla **2-18** ekran **3-29** katla **2-18** yerleşim **[2-](#page-31-1)20** motoru çıkar **7-7 MPPS** sonlandır **4-49** sunucuları **[3-2](#page-75-0)6** muayene aktarım **4-48** aktarım doğrula **4-48** arşivle **4-48**–**4-49** bilgi **4-49** dışa aktar **4-49**–**4-50** özel **[3-3](#page-84-1)5** resimler ve klipler **[4-4](#page-136-1)5** sil **[4-](#page-136-2)45** sonlandır **[4-4](#page-131-0)0** Tetkik İğne Profili (SNP) **[4-](#page-120-0)29** tür ve dönüştürücü **[2-](#page-14-1)3**, **[2-2](#page-39-1)8**, **3-34** türleri, yönet **3-34**

türü, değiştir **2-27** yönlendirme **[3-3](#page-88-1)9** muayeneyi sonlandır **[4-4](#page-131-0)0** nakil dönüştürücü **[8-](#page-252-0)13**, **[9-3](#page-288-1)3** teknik özellikler **[9-](#page-288-0)33** nem limitleri **[9-](#page-288-0)33** neonatal kullanım amaçları **[2-](#page-25-3)14** muayene **[2-3](#page-14-0)**, **[2-2](#page-39-0)8** Obstetrik grafikler **[5-5](#page-200-2)1** obstetrik hesaplamalar ayar **[3-8](#page-57-3)** hesaplamaları **[5-](#page-185-0)36** kullanım amaçları **[2-](#page-24-2)13** muayene **[2-3](#page-14-0)**, **[2-2](#page-39-0)8** özel ölçümler **[3-8](#page-57-4)** raporlar **[5-](#page-200-1)51** referanslar **[6-1](#page-221-3)4** tablolar **[3-8](#page-57-1)**, **[6-](#page-223-2)16** oftalmik muayene **[2-3](#page-14-0)**, **[2-2](#page-39-0)8** oklar **[4-3](#page-125-0)4** oksipito-frontal çap (OFD) **[6-1](#page-225-4)8**, **[6-2](#page-227-6)0** ölçek derinlik **[4-](#page-116-0)25** PRF **[4-1](#page-108-1)7** ölçümler 2B **[5-2](#page-151-0)** alan **[5-2](#page-151-1)** amniyotik sıvı indeksi (AFI) **[5-](#page-187-0)38** basınç değişimi (PG) **[5-5](#page-154-0)** basınç yarı zamanı (PHT) **[5-7](#page-156-1)**

çevre **[5-2](#page-151-1)** derinlik **[4-](#page-104-0)13**, **[5-3](#page-152-1)** dirençli indeks (RI) **[5-5](#page-154-1)** doğruluk **[6-1](#page-208-0)** Doppler **[5-4](#page-153-0)** EFW **[5-](#page-186-0)37** eğim **[4-](#page-116-1)25**, **[5-7](#page-156-1)** elips **[5-](#page-151-1)2** folikül **5-35** gebelik büyümesi **[5-3](#page-187-3)8** gebelik kesesi **5-41** gebelik yaşı **[5-3](#page-186-1)7** geçen süre **[5-](#page-154-1)5** gözden geçirmede **[5-5](#page-206-0)7** hakkında **5-1** hata **[6-](#page-210-2)3** hedef derinlik **[5-3](#page-152-1)** hesaplamalara atama **5-8** hız **[5-](#page-154-0)5** ivme **[5-5](#page-154-1)** iz kullanma **[5-3](#page-152-0)** kalp atım hızı **[5-](#page-153-2)4**, **5-33**, **5-39** M Modu **[5-](#page-152-2)3** mesafe **[5-2](#page-151-2)**–**[5-3](#page-152-3)** oran **[5-5](#page-154-1)** orbital **5-46** otomatik iz **[4-2](#page-115-0)4**, **[5-7](#page-156-0)** sil **[5-](#page-151-3)2** süre **[5-3](#page-152-3)**, **[5-](#page-154-2)5** TCD **5-46** terminoloji **[6-](#page-210-5)3** uterus **[5-](#page-183-1)34** VMax **[5-7](#page-156-1)**

yavaşlama (Decel) **[5-7](#page-156-1)** yayınlar **[6-](#page-210-5)3** yumurtalık **[5-3](#page-183-2)4** optimizasyon **[4-](#page-102-0)11** oran hesaplamaları **[5-](#page-154-1)5**, **[5-](#page-187-4)38**, **[6-](#page-227-6)20** orbital hesaplamaları **5-46** ölçümler **5-46** orta beyin arteri (MCA) **5-39** orta çizgi **[4-](#page-106-1)15** ortalama hız **[6-1](#page-218-4)1** ortalama ultrason yaşı (AUA) **[6-1](#page-222-5)5** otomatik iz **[4-](#page-115-0)24**, **[5-](#page-156-0)7** oturum aç kullanıcı **[3-](#page-52-1)3** oturum açma **[3-6](#page-55-0)** yönetici **[3-](#page-51-1)2** parlaklık ayarı **[3-](#page-82-1)33** parola değiştirme **[3-6](#page-55-1)** pedal **2-15**, **[2-1](#page-28-0)7** [pediyatrik.n](#page-14-0)eonatal pergeller etkinleştir **5-1** geçiş yap **5-1** hakkında **5-1** piktograflar **[4-](#page-125-1)34** pil **[2-](#page-27-2)16**, **2-34** ayarları **3-31** PISA **5-22**, **[6-1](#page-219-1)2**, **[A-1](#page-397-1)0** planlanmış prosedürler **[4-](#page-129-1)38** platform **2-15** ayarla **[2-1](#page-28-0)7**

print **(yazdır)** [4-4](#page-138-0)7 prosedür modu **[4-1](#page-103-1)2** pulsatilite indeksi (PI) **5-39**, **[6-2](#page-229-2)2** Qp/Qs **5-31**, **[6-1](#page-219-2)2**, **[A-1](#page-397-2)0** rapor ön izleme **[5-5](#page-199-0)0** raporlar **5-49** arteriyal **[5-](#page-200-0)51** görüntüleniyor **[5-5](#page-203-1)4** obstetrik **[5-](#page-200-1)51** raporları yazdırma **[5-](#page-202-1)53** referanslar genel **[6-2](#page-227-7)0** kardiyak **[6-3](#page-210-4)** obstetrik **[6-](#page-221-3)14** regurjitan ERO **[6-6](#page-213-1)** fraksiyonu (RF) **[6-](#page-219-3)12** hacim (RV) **[6-1](#page-219-4)2** Renk kontrolleri **[4-1](#page-108-3)7** yönlendirme **[4-1](#page-108-4)7** Renkli görüntüleme veya tarama **4-3** Renkli Doppler Varyansı (Var) **[2-1](#page-23-2)2**, **[2-](#page-43-0)32**, **[4-1](#page-108-5)7** Renkli Güç Doppler (CPD) **[2-1](#page-23-2)2**, **[2-](#page-43-0)32**, **[4-](#page-108-5)17** Renkli Hız Doppler (CVD) **[2-](#page-23-2)12**, **[2-](#page-43-0)32** resim kalitesi, zayıf **[7-](#page-232-0)1** resimler ve klipler arşivle **4-48** dışa aktar **[4-](#page-146-0)55**

görüntüle **[4-5](#page-145-0)4** gözden geçirme **[4-3](#page-126-1)5**, **4-44** kaydet **4-50** muayene **[4-4](#page-136-1)5** resim galerisi **[4-](#page-145-0)54** sil **4-46** USB'ye aktar **3-41** resimler ve video klipler dosya biçimleri **3-41** S/D **5-39**, **[6-1](#page-220-1)3**, **[A-1](#page-398-0)1** sağ atriyal (RA) basınç **5-29** hacim **[6-1](#page-220-2)3** hacim indeksi **[6-1](#page-220-3)3** sağ ventriküler (RV), FAC **[6-](#page-213-4)6** sağ ventriküler sistolik basınç (RVSP) **5-29**, **[6-1](#page-220-4)3** sefalik indeks (CI) **[6-](#page-222-6)15** sektör genişliği **[4-1](#page-102-2)1** ses **3-7** ayarları **3-7** bağlantı noktası **2-33** ses seviyesi **3-7** şifre kullanıcı **[3-](#page-53-0)4** yönetici **[3-](#page-51-2)2** Simpson Kuralı **5-24**–**5-25** sine **4-6**, **[4-](#page-118-1)27** sinir muayene **[2-3](#page-14-0)**, **[2-2](#page-39-0)8** sistem ağ **3-12**, **[3-](#page-64-0)15** bilgiler **3-40** günlük **3-30**

kontrolleri **[2-2](#page-32-0)1** konum **3-12** taşıma **2-35** yazılımı **2-15** sistemi güçten yalıtma **9-6** sistemi yalıtma **9-6** Sisterna Magna (CM) **[6-1](#page-224-4)7** Sistol Sonu Alan (ESA) **5-24** sıcaklık limitleri **[9-](#page-288-0)33** SNP **[A-1](#page-398-1)1** sol atriyum (LA) **5-24**, **[6-](#page-214-0)7**–**[6-](#page-215-0)8** sol ventrikül (LV) arka duvarı fraksiyonel kalınlaşması **[6-](#page-217-1)10** çıkış yolu çapı (LVOT D) **5-24** sol ventriküler (LV) boyut diyastolik (LVDs) **5-23** boyut fraksiyonel kısaltma **[6-](#page-217-2)10** boyut sistolik (LVDs) **5-23** ejeksiyon fraksiyonu **[6-](#page-217-0)10** FAC **[6-6](#page-213-2)** hacim **5-25** hacim (iki düzlem) **[6-9](#page-216-0)** hacim (tek düzlem) **[6-1](#page-217-3)0** kütle **5-26**, **[6-](#page-216-1)9** opaklaştırma (LVO) **[4-](#page-101-3)10** son hacimler **[6-](#page-215-1)8** son adet görme dönemi (LMP) hesaplama **[6-1](#page-223-3)6** referans **[6-](#page-222-1)15** SonoMB **[4-](#page-101-4)10** sorun giderme **[1-3](#page-10-0)**, **[7-](#page-232-1)1** stand, temiz ve dezenfekte **[8-](#page-254-0)15**

standartlar DICOM **[9-3](#page-290-0)5** elektromekanik **[9-3](#page-289-0)4** EMC sınıflandırması **[9-](#page-289-1)34** HIPAA **[9-3](#page-290-1)5** süre Doppler **[5-5](#page-154-2)** geçen **[5-](#page-154-1)5** M Modu **[5-](#page-152-3)3** Sürekli dalga (CW) Doppler **[2-1](#page-23-2)2**, **[2-](#page-43-0)32**, **4-4**, **[4-2](#page-111-1)0** TAPSE **5-33**, **[6-](#page-221-4)14**, **[A-](#page-398-2)11** tarama 2B **4-2** Çift **4-5** Doppler **4-4** Eş zamanlı **4-7** kontroller **4-8** M Modu **4-2** optimizasyon **[4-](#page-102-0)11** prosedür modu **[4-](#page-103-1)12** Renkli **4-3** yönelim **[4-1](#page-101-2)0** [tarama başlığı.](#page-388-7) Bkz. dönüştürücü taşıma dönüştürücü **[8-](#page-251-1)12**–**[8-1](#page-252-1)3** sistem **2-18**, **2-35** tekerlek kilitleme **[2-](#page-28-2)17** tekerlek, kilit **2-15**, **[2-1](#page-28-2)7** teknik destek **[1-](#page-10-1)3** teknik özellikler çalıştırma **[9-3](#page-288-0)3** depolama **[9-3](#page-288-0)3**

nakliye **[9-3](#page-288-0)3** temizleme aksesuarlar **[8-1](#page-253-0)4** dönüştürücü bağla **[8-](#page-254-0)15** sistem ve dönüştürücü **[8-4](#page-243-0)**, **[8-1](#page-249-0)0** Spaulding sınıflandırması **[8-](#page-242-0)3** stand **[8-](#page-254-0)15** yöntemleri **[8-2](#page-241-0)** termal indeks (TI) **[3-3](#page-82-2)3**, **[10-](#page-298-0)7**, **[A-2](#page-389-1)** tersine çevirme **[4-1](#page-109-0)8** tetkik hızı Doppler **[4-2](#page-114-1)3** M Modu **[4-](#page-106-0)15** Tetkik İğne Profili (SNP) **[A-](#page-389-2)2** iğne boyu ve açısı **4-32** muayene türleri ve dönüştürücüler **[4-](#page-120-0)29**, **4-31** Tetkik İğne Profili (SNP) **öneriler** 4-32 tibia **[6-1](#page-225-5)8** triküspid kapakçık alanı (TVA) **[6-](#page-221-5)14** ultrason terimleri **[10-9](#page-381-1)0**, **[A-](#page-388-9)1** umbilikal arter (UmbA) **5-39** USB ayarları **3-41** aygıtı tak veya çıkar **2-19** aygıtları **2-18** bağlantı noktaları **2-15**, **2-18**, **2-33**–**2-34** dışa aktar **3-41**, **4-50** sorun gider **7-2** uterus **[5-3](#page-183-1)4**, **[6-2](#page-231-0)4** uyarılar, tanım **[1-](#page-9-2)2** uyku modu **3-32**

vasküler kullanım amaçları **[2-](#page-23-1)12** [muayene.](#page-14-1) Ayrıca bkz. arteriyel ve venöz velocity mean (VMean) **[6-1](#page-218-4)1** venöz kullanım amaçları **[2-](#page-23-1)12** muayene **[2-3](#page-14-0)**, **[2-2](#page-39-0)8** verileri yedekle **[7-](#page-236-1)5** video çıkış **[2-](#page-32-1)21** yönerge **2-36** vücut yüzey alanı (BSA) **[6-4](#page-211-3)** yakınlaştır **4-28** yan birimler **[2-](#page-27-0)16**, **[9-1](#page-269-0)4** yavaşlama (Decel) Doppler **[5-7](#page-156-1)** kardiyak **5-27** yavaşlama zamanı (Decel) **[6-5](#page-212-4)** yazdır çalışma sayfaları ve raporlar **[5-](#page-202-1)53** yazıcı DICOM **[3-2](#page-72-0)3** sorun gider **7-2** yazılım lisansı **2-15**, **[7-3](#page-234-1)** yoğunluk in situ **[10-](#page-301-0)10** indirilmiş **[10-1](#page-301-0)0** su değeri **[10-1](#page-301-0)0** yönelim **[4-](#page-101-2)10** yönetici **[3-2](#page-51-1)** yönlendirme D-çizgisi **[4-](#page-111-4)20**, **[4-](#page-113-0)22**

Doppler **[4-2](#page-111-4)0**, **[4-2](#page-113-0)2** Renk **[4-1](#page-108-4)7** yönlendirme seçimleri **[3-](#page-87-0)38** yükseklik ayarla **2-15**, **[2-](#page-28-0)17** yumurtalık **[5-](#page-183-2)34**, **[6-](#page-231-1)24** yüzeysel kullanım amaçları **[2-](#page-25-2)14** muayene **[2-3](#page-14-0)**, **[2-2](#page-39-0)8** zaman ortalamalı ortalama (TAM) **[6-2](#page-230-5)3** zaman ortalamalı pik (TAP) **[6-](#page-230-6)23**

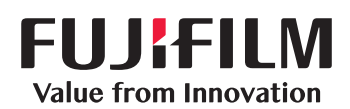

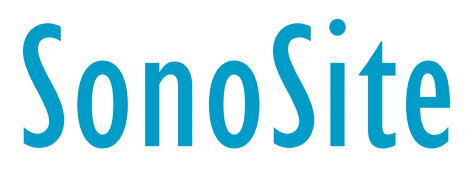

<span id="page-415-0"></span>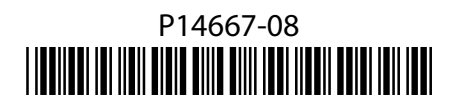